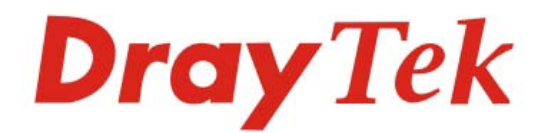

## VigorSwitch G2260

24+2 Giga Port L2 Managed Switch

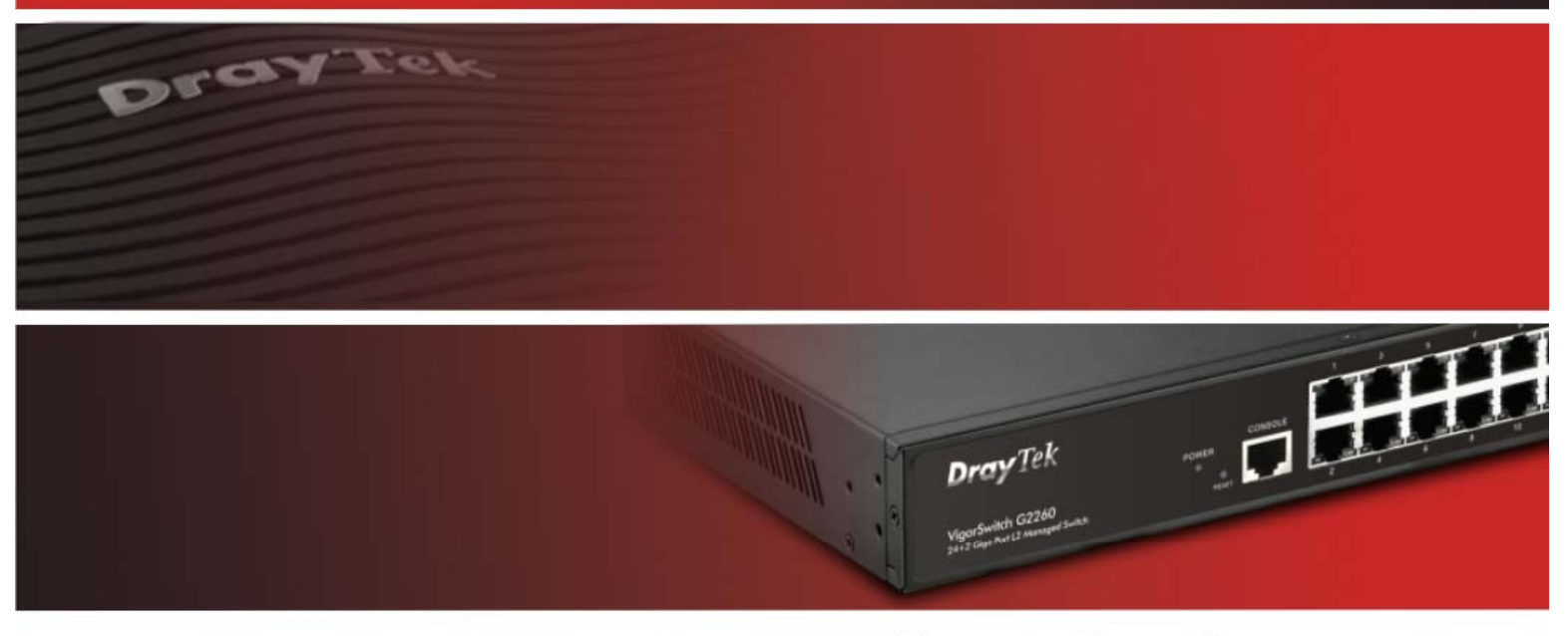

Your reliable networking solutions partner

# User's Guide

## VigorSwitch G2260 24+2 Giga Port L2 Managed Switch User's Guide

Version: 1.0

Date: 10/08/2012

Copyright 2012 All rights reserved.

## **Copyright Information**

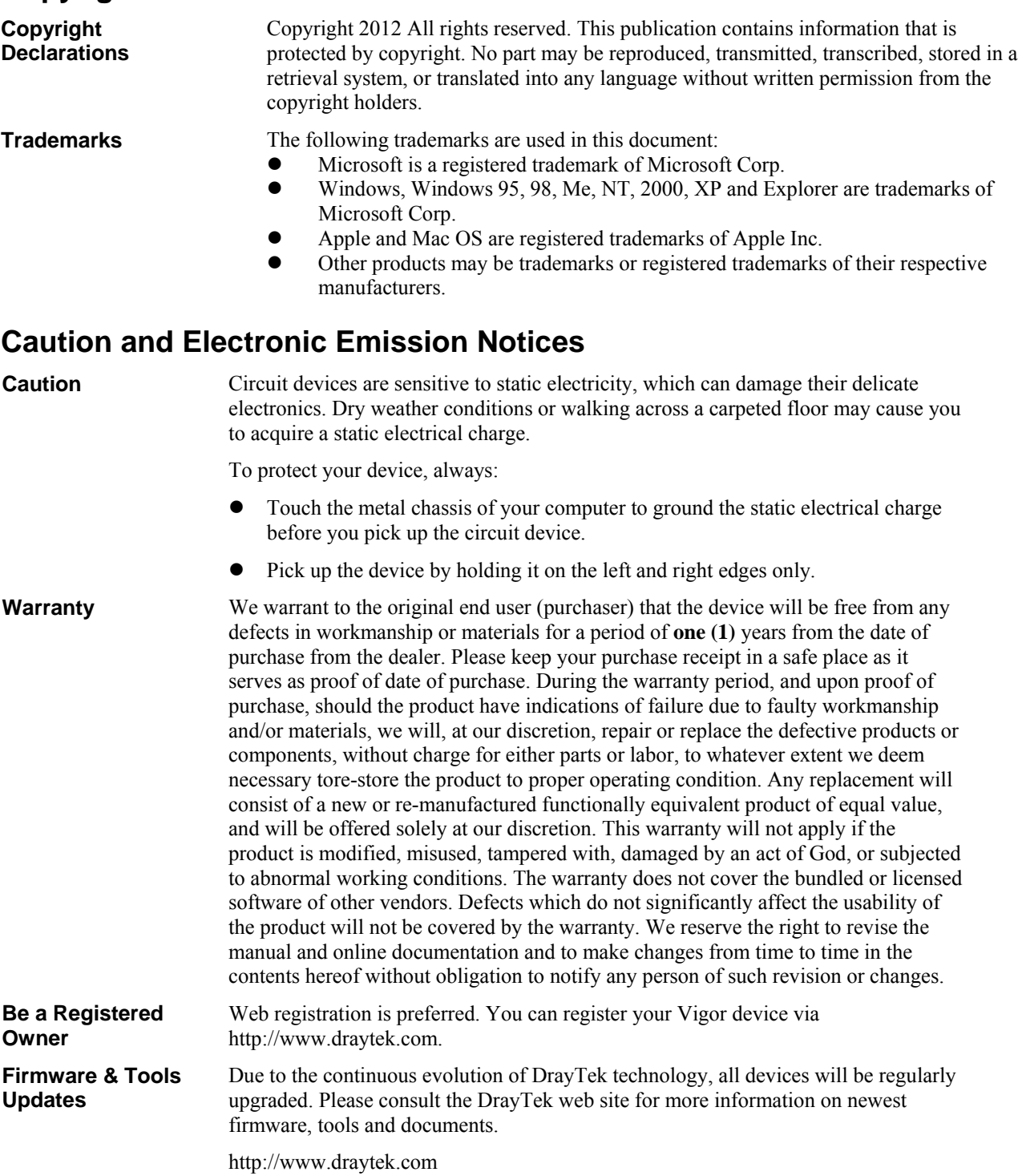

## **European Community Declarations**

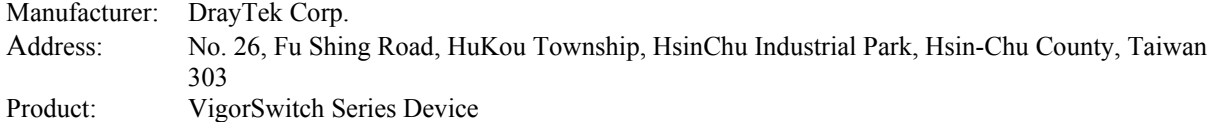

The product conforms to the requirements of Electro-Magnetic Compatibility (EMC) Directive 2004/108/EC by complying with the requirements set forth in EN55022/Class A and EN55024/Class A.

The product conforms to the requirements of Low Voltage (LVD) Directive 2006/95/EC by complying with the requirements set forth in EN6095-1.

## **Regulatory Information**

Federal Communication Commission Interference Statement

This equipment has been tested and found to comply with the limits for a Class A digital device, pursuant to Part 15 of the FCC Rules. These limits are designed to provide reasonable protection against harmful interference in a residential installation. This equipment generates, uses and can radiate radio frequency energy and, if not installed and used in accordance with the instructions, may cause harmful interference to radio communications. However, there is no guarantee that interference will not occur in a particular installation. If this equipment does cause harmful interference to radio or television reception, which can be determined by turning the equipment off and on, the use is encouraged to try to correct the interference by one of the following measures:

- Reorient or relocate the receiving antenna.
- Increase the separation between the equipment and receiver.
- z Connect the equipment into an outlet on a circuit different form that to which the receiver is connected.
- Consult the dealer or an experienced radio/TV technician for help.

This device complies with Part 15 of the FCC Rules. Operation is subject to the following two conditions:

- (1) This device may not cause harmful interference, and
- (2) This device may accept any interference received, including interference that may cause undesired operation.

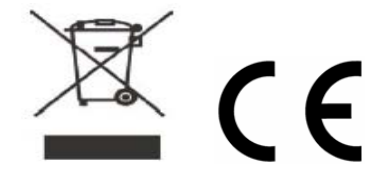

## **Table of Contents**

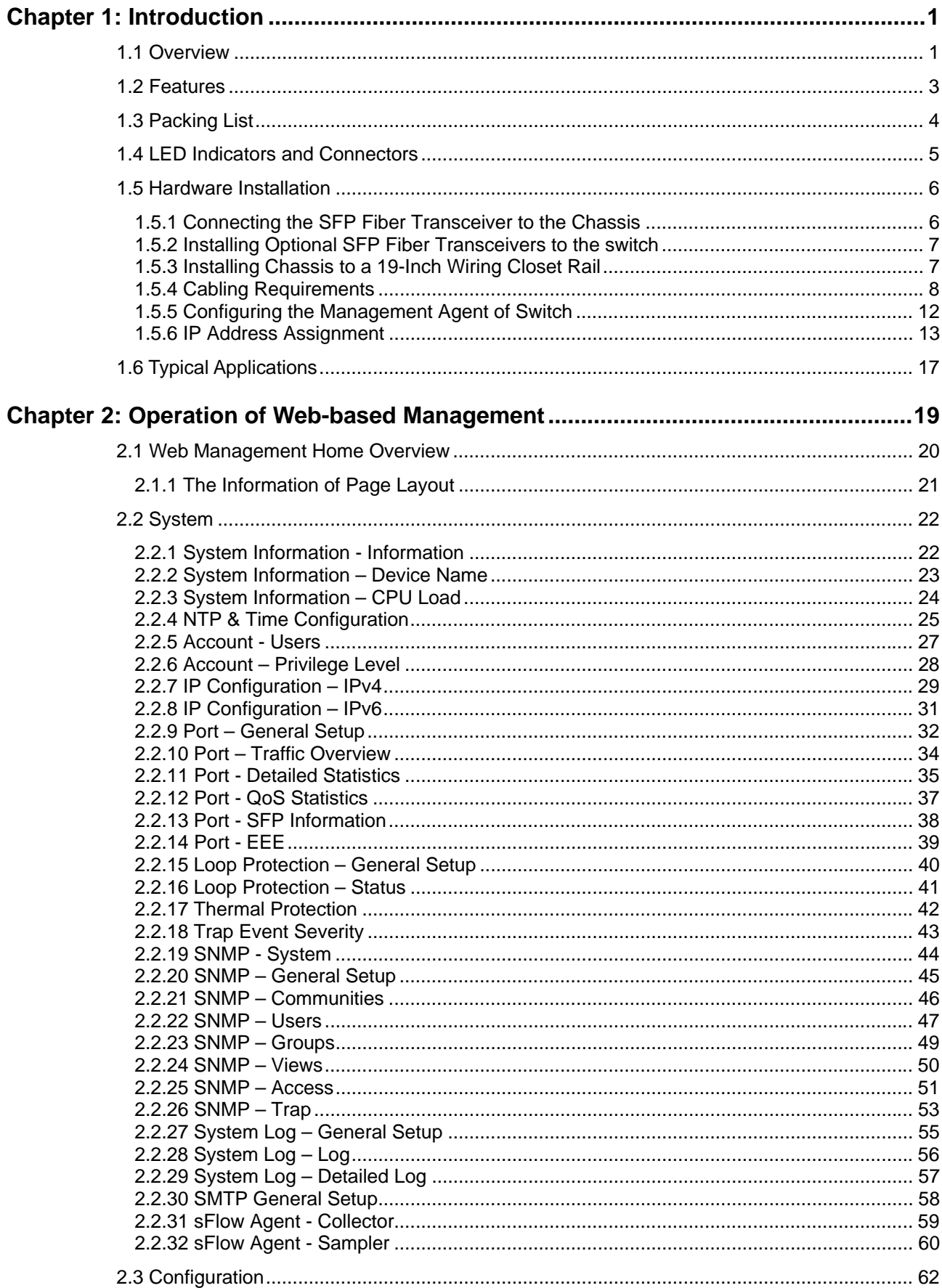

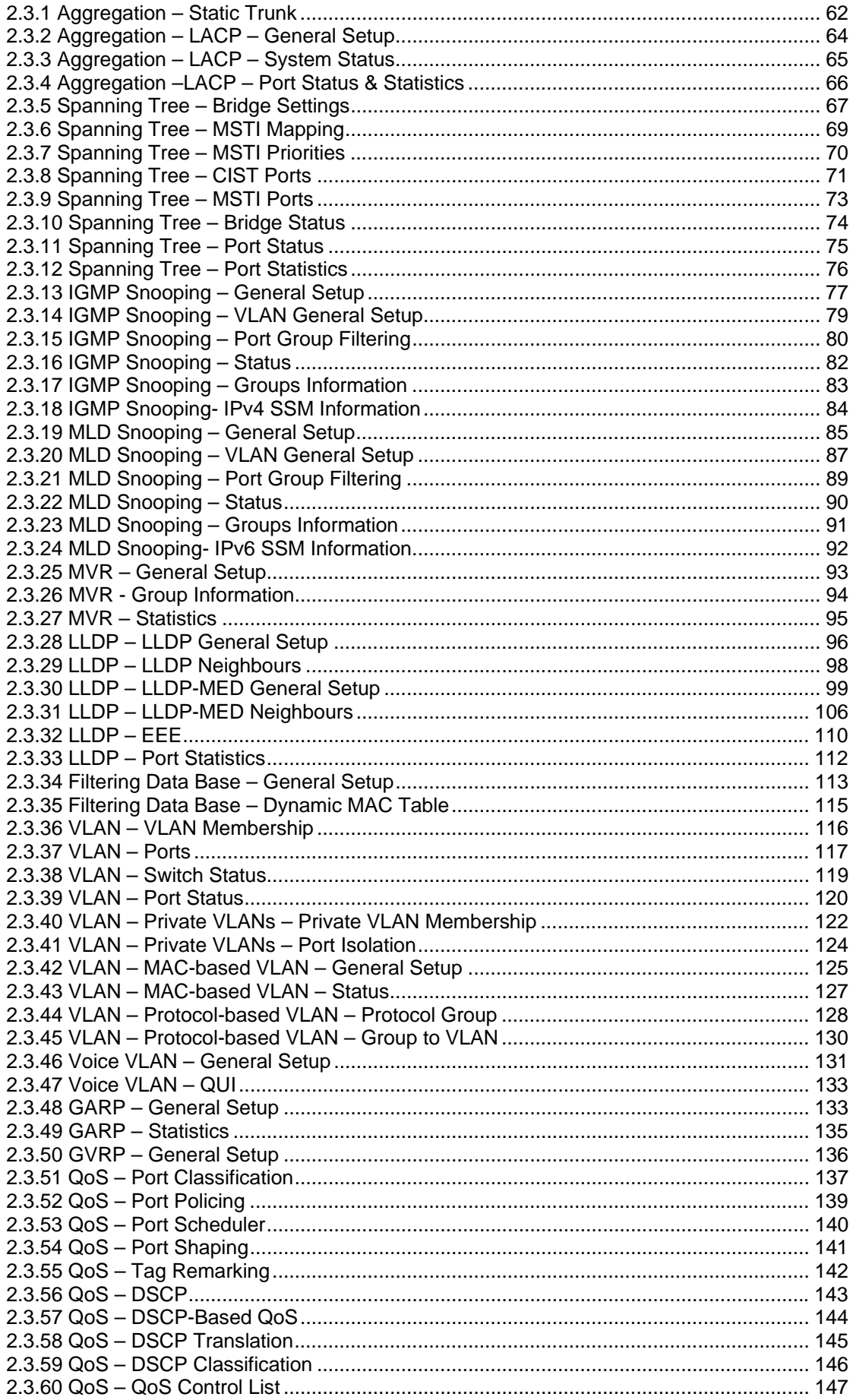

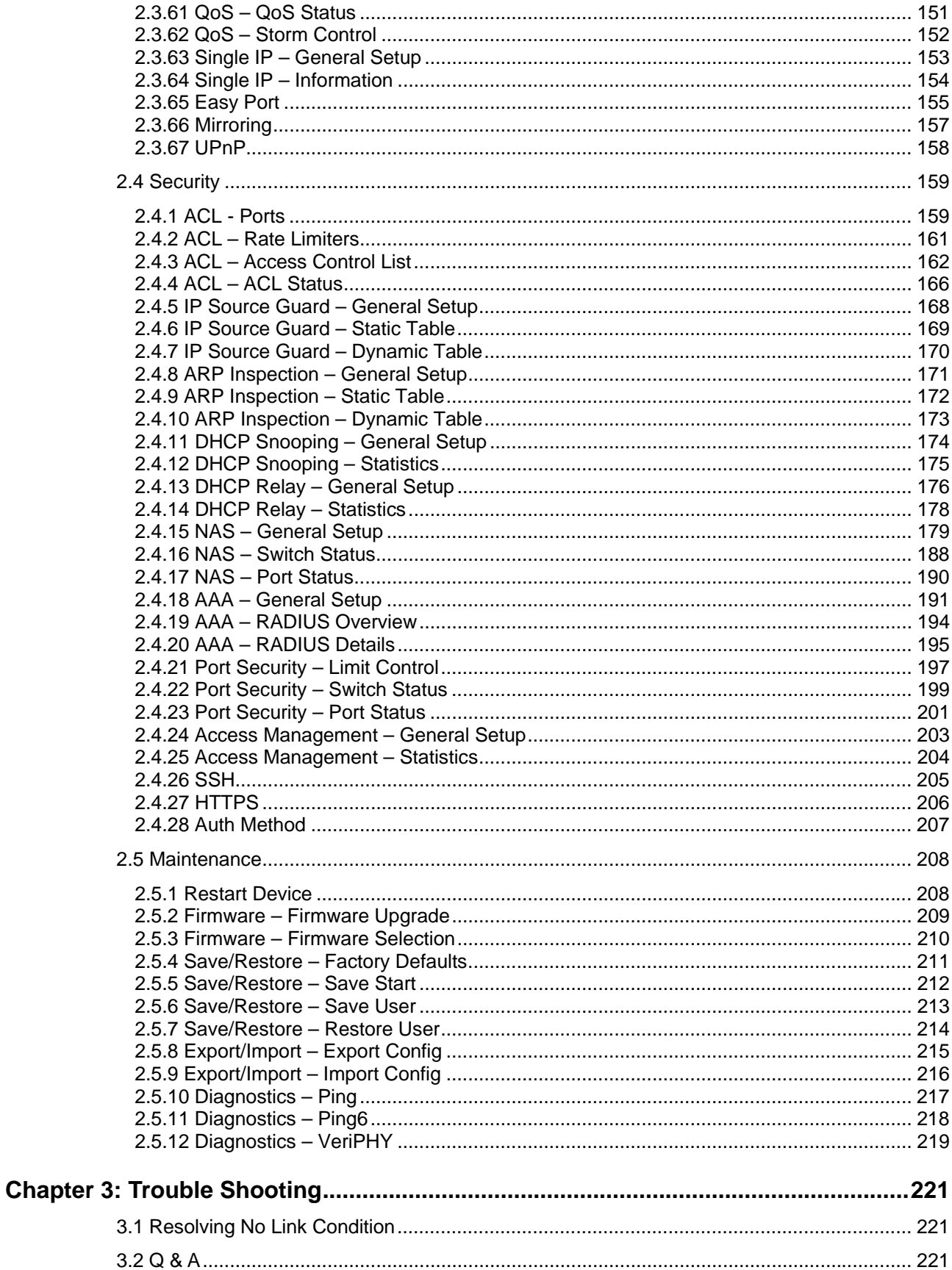

## Chapter 1: Introduction

In this user's manual, it will not only tell you how to install and connect your network system but configure and monitor the 24+2 Gigabit L2 plus Switch through the built-in CLI and web by RS-232 serial interface and Ethernet ports step-by-step. Many explanations in detail of hardware and software functions are shown as well as the examples of the operation for web-based interface and command-line interface (CLI).

## 1.1 Overview

The 24+2-port Gigabit L2 Managed Switch, is a standard switch that meets all IEEE 802.3/u/x/z Gigabit, Fast Ethernet specifications. The switch included 24-Port 10/100/1000Mbps TP (20-Port for TP; 4-Port for Combo) and 2-Port Dual-SFP Fiber management Ethernet switch.

The switch can be managed through RS-232 serial port via directly connection, or through Ethernet port using CLI or Web-based management unit, associated with SNMP agent. With the SNMP agent, the network administrator can logon the switch to monitor, configure and control each port's activity in a friendly way. The overall network management is enhanced and the network efficiency is also improved to accommodate high bandwidth applications. In addition, the switch features comprehensive and useful function such as ACL, IP-MAC Binding, DHCP Option 82, QoS (Quality of Service), Spanning Tree, VLAN, Port Trunking, Bandwidth Control, Port Security, SNMP/RMON, IGMP Snooping capability via the intelligent software. It is suitable for both metro-LAN and office application.

In this switch, Port 21 and Port 24 include two types of media --- TP and SFP Fiber (LC, BiDi LC...); this port supports 10/100/1000Mbps TP or 1000Mbps SFP Fiber with auto-detected function. 1000Mbps SFP Fiber transceiver is used for high-speed connection expansion.

- ¾ 1000Mbps LC, Multi-Mode, SFP Fiber transceiver
- ¾ 1000Mbps LC, 10km, SFP Fiber transceiver
- ¾ 1000Mbps LC, 30km, SFP Fiber transceiver
- ¾ 1000Mbps LC, 50km, SFP Fiber transceiver
- ¾ 1000Mbps BiDi LC, 20km, 1550nm SFP Fiber WDM transceiver
- ¾ 1000Mbps BiDi LC, 20km, 1310nm SFP Fiber WDM transceiver

10/100/1000Mbps TP is a standard Ethernet port that meets all IEEE 802.3/u/x/z Gigabit, Fast Ethernet specifications. 1000Mbps SFP Fiber transceiver is a Gigabit Ethernet port that fully complies with all IEEE 802.3z and 1000Base-SX/LX standards.

1000Mbps Single Fiber WDM (BiDi) transceiver is designed with an optic Wavelength Division Multiplexing (WDM) technology that transports bi-directional full duplex signal over a single fiber simultaneously.

For upgrading firmware, please refer to the **Section 2.5.2** for more details. The switch will not stop operating while upgrading firmware and after that, the configuration keeps unchanged.

Below shows key features of this device:

### **QoS**

Support Quality of Service by the IEEE 802.1P standard. There are two priority queue and packet transmission schedule.

## **Spanning Tree**

Support IEEE 802.1D, IEEE 802.1w (RSTP: Rapid Spanning Tree Protocol) standards.

## **VLAN**

Support Port-based VLAN and IEEE802.1Q Tag VLAN. Support 256 active VLANs and VLAN ID 1~4094.

#### **Port Trunking**

Support static port trunking and port trunking with IEEE 802.3ad LACP.

## **Bandwidth Control**

Support ingress and egress per port bandwidth control.

#### **Port Security**

Support allowed, denied forwarding and port security with MAC address.

#### **SNMP/RMON**

SNMP agent and RMON MIB. In the device, SNMP agent is a client software which is operating over SNMP protocol used to receive the command from SNMP manager (server site) and echo the corresponded data, i.e. MIB object. Besides, SNMP agent will actively issue TRAP information when happened.

RMON is the abbreviation of Remote Network Monitoring and is a branch of the SNMP MIB.

The device supports MIB-2 (RFC 1213), Bridge MIB (RFC 1493), RMON MIB (RFC 1757)-statistics Group 1,2,3,9, Ethernet-like MIB (RFC 1643), Ethernet MIB (RFC 1643) and so on.

## **IGMP Snooping**

Support IGMP version 2 (RFC 2236): The function IGMP snooping is used to establish the multicast groups to forward the multicast packet to the member ports, and, in nature, avoid wasting the bandwidth while IP multicast packets are running over the network.

#### **IGMP Proxy**

The implementation of IP multicast processing. The switch supports IGMP version 1 and IGMP version 2, efficient use of network bandwidth, and fast response time for channel changing. IGMP version 1 (IGMPv1) is described in RFC1112, and IGMP version 2 (IGMPv2) is described in RFC 2236. Hosts interact with the system through the exchange of IGMP messages. Similarly, when you configure IGMP proxy, the system interacts with the router on its upstream interface through the exchange of IGMP messages. However, when acting as the proxy, the system performs the host portion of the IGMP task on the upstream interface as follows:

¾ When queried, sends group membership reports to the group.

- $\triangleright$  When one of its hosts joins a multicast address group to which none of its other hosts belong, sends unsolicited group membership reports to that group.
- $\triangleright$  When the last of its hosts in a particular multicast group leaves the group, sends an unsolicited leave group membership report to the all-routers group (244.0.0.2).

### 1.2 Features

The VigorSwitch G2260, a standalone off-the-shelf switch, provides the comprehensive features listed below for users to perform system network administration and efficiently and securely serve your network.

#### **Hardware**

- z 20 10/100/1000Mbps Auto-negotiation Gigabit Ethernet TP ports
- $\bullet$  4 10/100/1000Mbps Combo ports
- 2 100/1000Mbps Dual-SFP Fiber media auto sense
- 1392KB on-chip frame buffer
- Support jumbo frame up to 9600 bytes
- Programmable classifier for  $\cos$  (Layer 4/Multimedia)
- 8K MAC address and 4K VLAN support (IEEE802.1Q)
- Per-port shaping, policing, and Broadcast Storm Control
- IEEE802.1Q Q-in-Q nested VLAN support
- Full-duplex flow control (IEEE802.3x) and half-duplex backpressure
- z Extensive front-panel diagnostic LEDs; System: Power, TP Port1-24: LINK/ACT, 10/100/1000Mbps, SFP Port 21-24: SFP(LINK/ACT)

#### **Management**

- Supports concisely the status of port and easily port configuration
- Supports per port traffic monitoring counters
- Supports a snapshot of the system Information when you login
- Supports port mirror function
- Supports the static trunk function
- Supports 802.1Q VLAN
- Supports user management and limits three users to login
- $\bullet$  Maximal packet length can be up to 9600 bytes for jumbo frame application
- Supports DHCP Broadcasting Suppression to avoid network suspended or crashed
- Supports to send the trap event while monitored events happened
- Supports default configuration which can be restored to overwrite the current configuration which is working on via web browser and CLI
- Supports on-line plug/unplug SFP modules
- Supports Quality of Service (QoS) for real time applications based on the information taken from Layer 2 to Layer 4, such as VoIP
- $\bullet$  Built-in web-based management and CLI management, providing a more convenient UI for the user
- Supports port mirror function with ingress/egress traffic
- $\bullet$  Supports rapid spanning tree (802.1w RSTP)
- Supports multiple spanning tree (802.1s MSTP)
- $\bullet$  Supports 802.1X port security on a VLAN
- Supports IP-MAC-Port Binding for LAN security
- Supports user management and only first login administrator can configure the device. The rest of users can only view the switch
- SNMP access can be disabled and prevent from illegal SNMP access
- z Supports Ingress, Non-unicast and Egress Bandwidth rating management with a resolution of 1Mbps
- The trap event and alarm message can be transferred via e-mail
- Supports diagnostics to let administrator knowing the hardware status
- Supports loop detection to protect the switch crash when the networking has looping issue
- HTTP and TFTP for firmware upgrade, system log upload and configuration file import/export
- Supports remote boot the device through user interface and SNMP
- Supports NTP network time synchronization and daylight saving
- Supports 120 event log records in the main memory and display on the local console

## 1.3 Packing List

Before you start installing the switch, verify that the package contains the following:

- $\bullet$  VigorSwitch G2260
- AC Power Cord
- $\bullet$  CD
- Console Cable
- Rubber feet
- Rack mount kit

Please notify your sales representative immediately if any of the aforementioned items is missing or damaged.

## **Optional Modules**

In the switch, Port  $21 \sim 24$  includes two types of media --- TP and SFP Fiber (LC, BiDi) LC…); this port supports 10/100/1000Mbps TP or 1000Mbps SFP Fiber with auto-detected function. 1000Mbps SFP Fiber transceiver is used for high-speed connection expansion; the following are optional SFP types compatible for the switch:

- 1000Mbps LC, MM, SFP Fiber transceiver
- 1000Mbps LC, SM 10km, SFP Fiber transceiver
- 1000Mbps LC, SM 30km, SFP Fiber transceiver
- 1000Mbps LC, SM 50km, SFP Fiber transceiver
- 1000Mbps BiDi LC, type 1, SM 20km, SFP Fiber WDM transceiver
- 1000Mbps BiDi LC, type 2, SM 20km, SFP Fiber WDM transceiver
- 1000Mbps LC, SM 10km, SFP Fiber transceiver with DDM

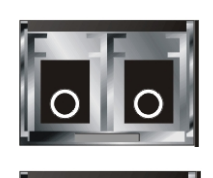

Front View of 1000Base-SX/LX LC, SFP Fiber Transceiver

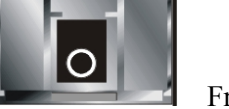

Front View of 1000Base-LX BiDi LC, SFP Fiber Transceiver

## 1.4 LED Indicators and Connectors

Before you use the Vigor device, please get acquainted with the LED indicators and connectors first.

There are 24 TP Fast Ethernet ports and 2 slots for optional removable modules on the front panel of the switch. LED display area, locating on the front panel, contains a ACT, Power LED and 26 ports working status of the switch.

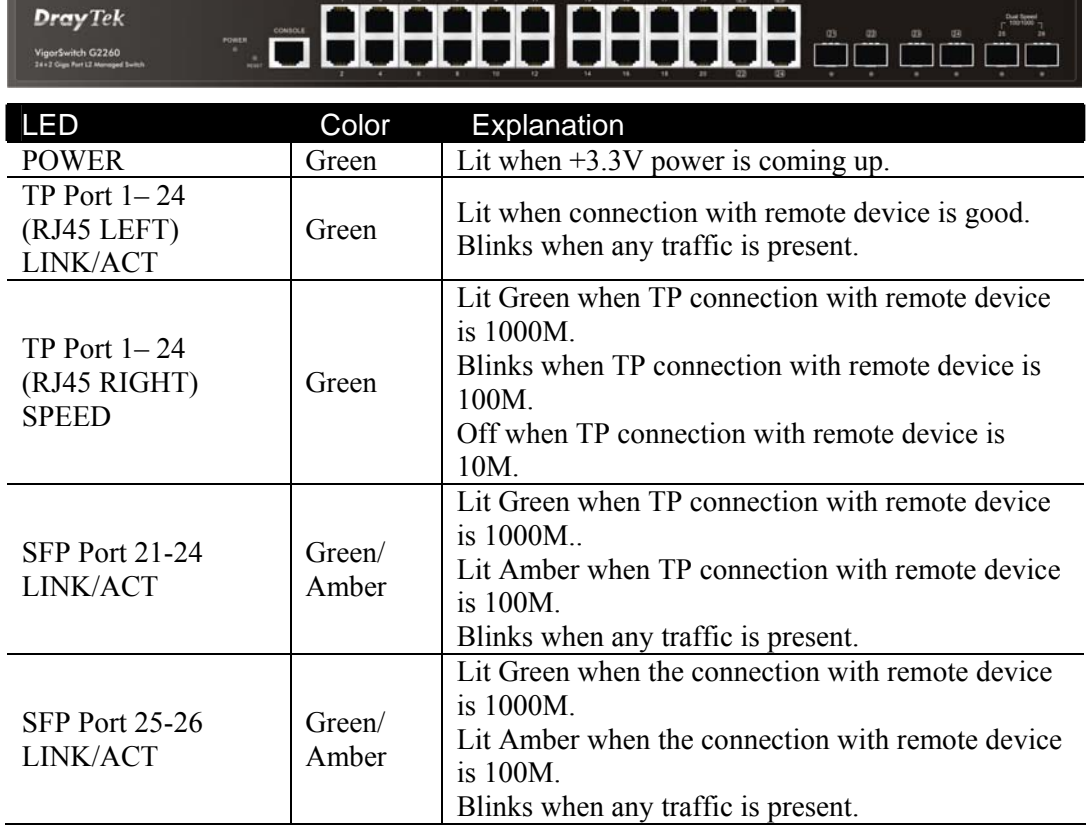

#### **LED Explanation**

#### **Connector Explanation**

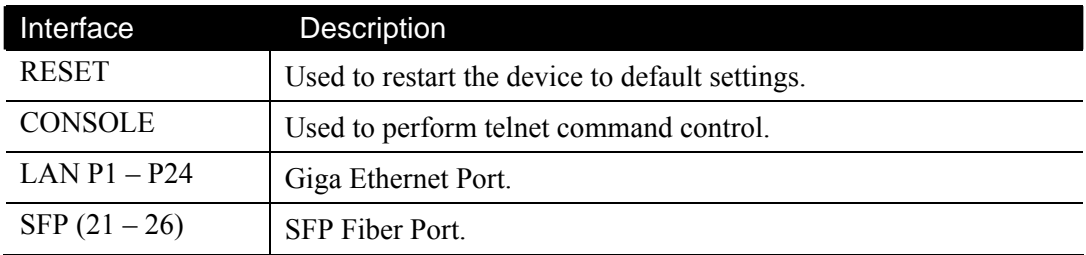

#### **User Interfaces on the Rear Panel**

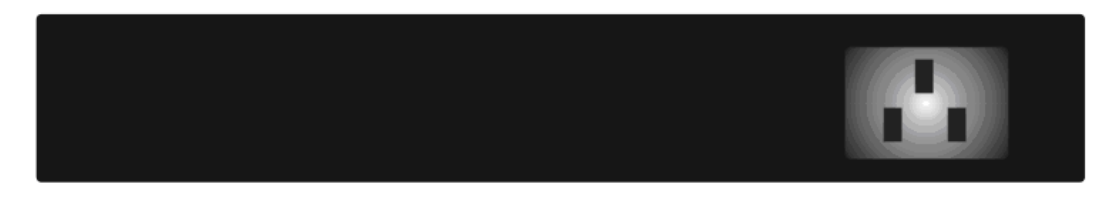

One socket on the rear panel is for AC power input.

## 1.5 Hardware Installation

At the beginning, please do first:

- $\triangleright$  Wear a grounding device to avoid the damage from electrostatic discharge
- $\triangleright$  Be sure you have inserted the power cord to power source

### **1.5.1 Connecting the SFP Fiber Transceiver to the Chassis**

The optional SFP modules are hot swappable, so you can plug or unplug it before or after powering on.

- 1. Verify that the SFP module is the right model and conforms to the chassis
- 2. Slide the module along the slot. Also be sure that the module is properly seated against the slot socket/connector
- 3. Install the media cable for network connection
- 4. Repeat the above steps, as needed, for each module to be installed into slot(s)
- 5. Have the power ON after the above procedures are done

## **TP Port and Cable Installation**

In the switch, TP port supports MDI/MDI-X auto-crossover, so both types of cable, straight-through (Cable pin-outs for RJ-45 jack 1, 2, 3, 6 to 1, 2, 3, 6 in 10/100M TP; 1, 2, 3, 4, 5, 6, 7, 8 to 1, 2, 3, 4, 5, 6, 7, 8 in Gigabit TP) and crossed-over (Cable pin-outs for RJ-45 jack 1, 2, 3, 6 to 3, 6, 1, 2) can be used. It means you do not have to tell from them, just plug it.

- 1. Use Cat. 5 grade RJ-45 TP cable to connect to a TP port of the switch and the other end is connected to a network-aware device such as a workstation or a server.
- 2. Repeat the above steps, as needed, for each RJ-45 port to be connected to a Gigabit 10/100/1000 TP device.
- 3. Now, you can start having the switch in operation.

#### **Power On**

The switch supports 100-240 VAC, 50-60 Hz power supply. The power supply will automatically convert the local AC power source to DC power. It does not matter whether any connection plugged into the switch or not when power on, even modules as well. After the power is on, all LED indicators will light up immediately and then all off except the power LED still keeps on. This represents a reset of the system.

#### **Firmware Loading**

After resetting, the bootloader will load the firmware into the memory. It will take about 30 seconds, after that, the switch will flash all the LED once and automatically performs self-test and is in ready state.

#### **1.5.2 Installing Optional SFP Fiber Transceivers to the switch**

If you have no modules, please skip this section.

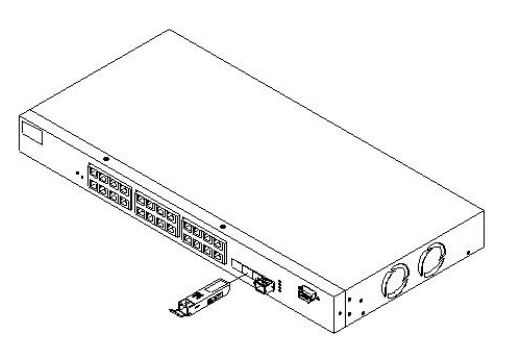

#### **1.5.3 Installing Chassis to a 19-Inch Wiring Closet Rail**

**Caution:** Allow a proper spacing and proper air ventilation for the cooling fan at both sides of the chassis.

- 1. Wear a grounding device for electrostatic discharge.
- 2. Screw the mounting accessory to the front side of the switch.
- 3. Place the Chassis into the 19-inch wiring closet rail and locate it at the proper position. Then, fix the Chassis by screwing it.

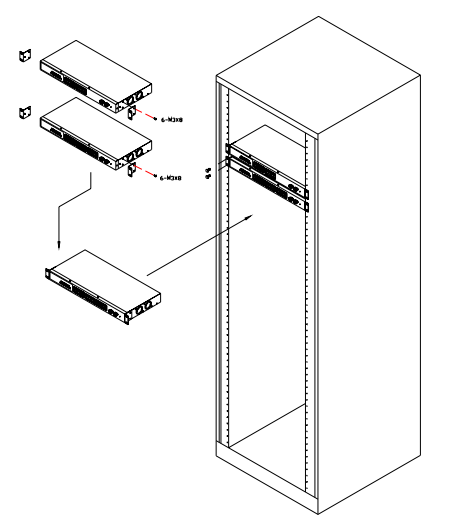

## **1.5.4 Cabling Requirements**

To help ensure a successful installation and keep the network performance good, please take a care on the cabling requirement. Cables with worse specification will render the LAN to work poorly.

#### **Cabling Requirements for TP Ports**

*For Fast Ethernet TP network connection* 

 $\triangleright$  The grade of the cable must be Cat. 5 or Cat. 5e with a maximum length of 100 meters.

*Gigabit Ethernet TP network connection* 

 $\triangleright$  The grade of the cable must be Cat. 5 or Cat. 5e with a maximum length of 100 meters. Cat. 5e is recommended.

#### **Cabling Requirements for SFP Module**

It is more complex and comprehensive contrast to TP cabling in the fiber media. Basically, there are two categories of fiber, multi mode (MM) and single mode (SM). The later is categorized into several classes by the distance it supports. They are SX, LX, LHX, XD, and ZX. From the viewpoint of connector type, there mainly are LC and BIDI LC.

- $\triangleright$  Gigabit Fiber with multi-mode LC SFP module
- $\triangleright$  Gigabit Fiber with single-mode LC SFP module
- $\triangleright$  Gigabit Fiber with BiDi LC 1310nm SFP module
- $\triangleright$  Gigabit Fiber with BiDi LC 1550nm SFP module

The following table lists the types of fiber that we support and those else not listed here are available upon request.

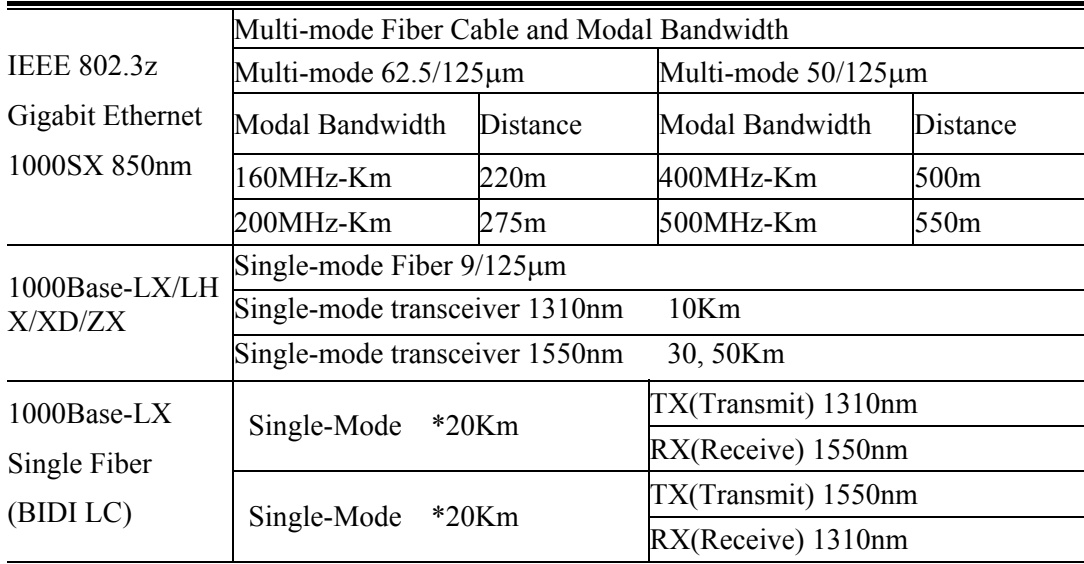

#### **Switch Cascading in Topology**

#### **Takes the Delay Time into Account**

Theoretically, the switch partitions the collision domain for each port in switch cascading that you may up-link the switches unlimitedly. In practice, the network extension (cascading levels & overall diameter) must follow the constraint of the IEEE

802.3/802.3u/802.3z and other 802.1 series protocol specifications, in which the limitations are the timing requirement from physical signals defined by 802.3 series specification of Media Access Control (MAC) and PHY, and timer from some OSI layer 2 protocols such as 802.1d, 802.1q, LACP and so on.

| 1000Base-X TP, Fiber                     |         | 100Base-TX TP/100Base-FX Fiber                  |        |              |       |
|------------------------------------------|---------|-------------------------------------------------|--------|--------------|-------|
| Round trip Delay: 4096                   |         | Round trip Delay: 512                           |        |              |       |
| Cat. 5 TP Wire:                          | 11.12/m | Cat. 5 TP Wire:                                 | 1.12/m | Fiber Cable: | 1.0/m |
| Fiber Cable:                             | 10.10/m | TP to fiber Converter: 56                       |        |              |       |
| Bit Time unit: 1ns (1sec./1000 Mega bit) |         | Bit Time unit: $0.01\mu s$ (1sec./100 Mega bit) |        |              |       |

The fiber, TP cables and devices' bit-time delay (round trip) are as follows:

Sum up all elements' bit-time delay and the overall bit-time delay of wires/devices must be within Round Trip Delay (bit times) in a half-duplex network segment (collision domain). For full-duplex operation, this will not be applied. You may use the TP-Fiber module to extend the TP node distance over fiber optic and provide the long haul connection.

#### **Typical Network Topology in Deployment**

A hierarchical network with minimum levels of switch may reduce the timing delay between server and client station. Basically, with this approach, it will minimize the number of switches in any one path; will lower the possibility of network loop and will improve network efficiency. If more than two switches are connected in the same network, select one switch as Level 1 switch and connect all other switches to it at Level 2. Server/Host is recommended to connect to the Level 1 switch. This is general if no VLAN or other special requirements are applied.

#### **Case 1: All switch ports are in the same local area network.**

Every port can access each other.

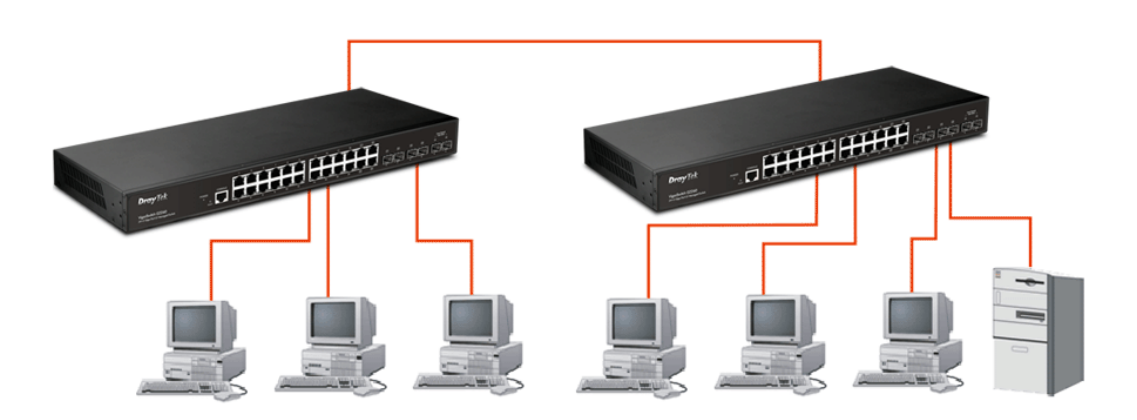

If VLAN is enabled and configured, each node in the network that can communicate each other directly is bounded in the same VLAN area.

Here VLAN area is defined by what VLAN you are using. The switch supports both port-based VLAN and tag-based VLAN. They are different in practical deployment, especially in physical location. The following diagram shows how it works and what the difference they are.

#### **Case 2: Port-based VLAN -1**

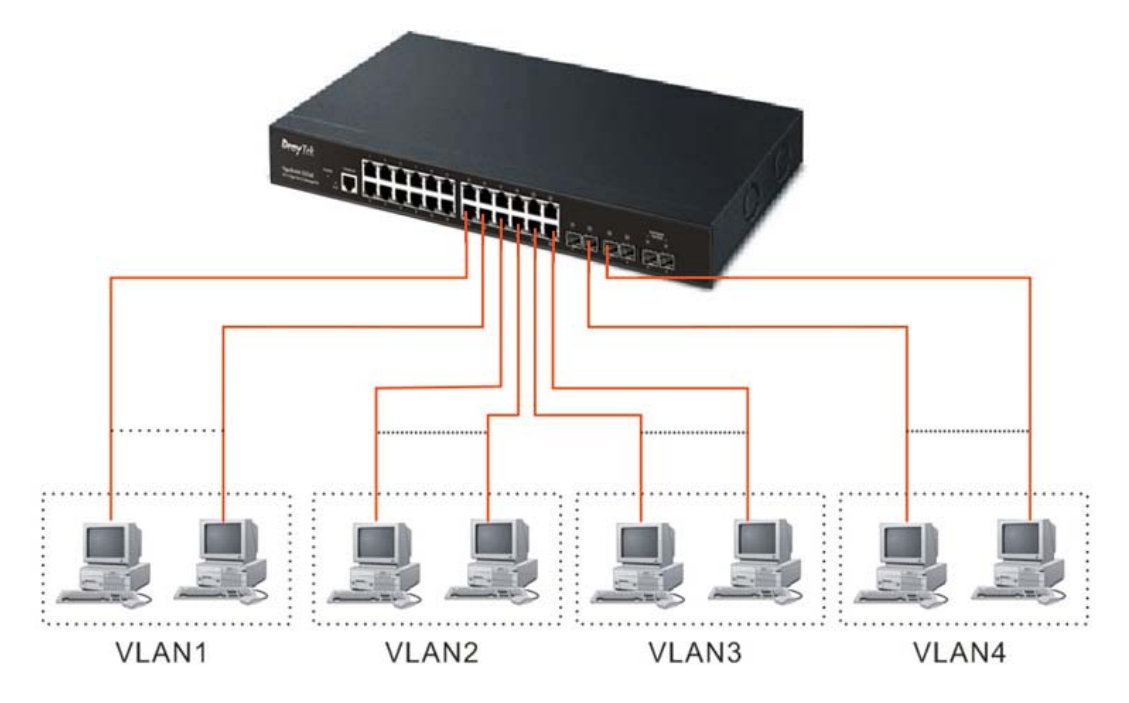

The same VLAN members could not be in different switches.

Every VLAN members could not access VLAN members each other.

The switch manager has to assign different names for each VLAN groups at one switch.

#### **Case 3: Port-based VLAN – 2**

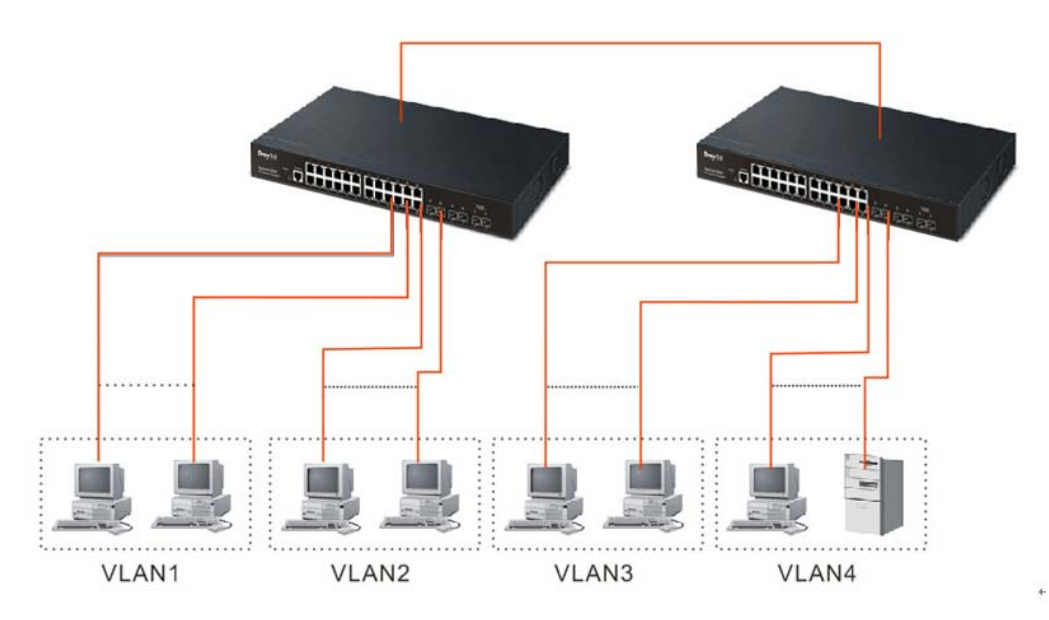

VLAN1 members could not access VLAN2, VLAN3 and VLAN4 members.

VLAN2 members could not access VLAN1 and VLAN3 members, but they could access VLAN4 members.

*VLAN3 members could not access VLAN1, VLAN2 and VLAN4.* 

*VLAN4 members could not access VLAN1 and VLAN3 members, but they could access VLAN2 members.*

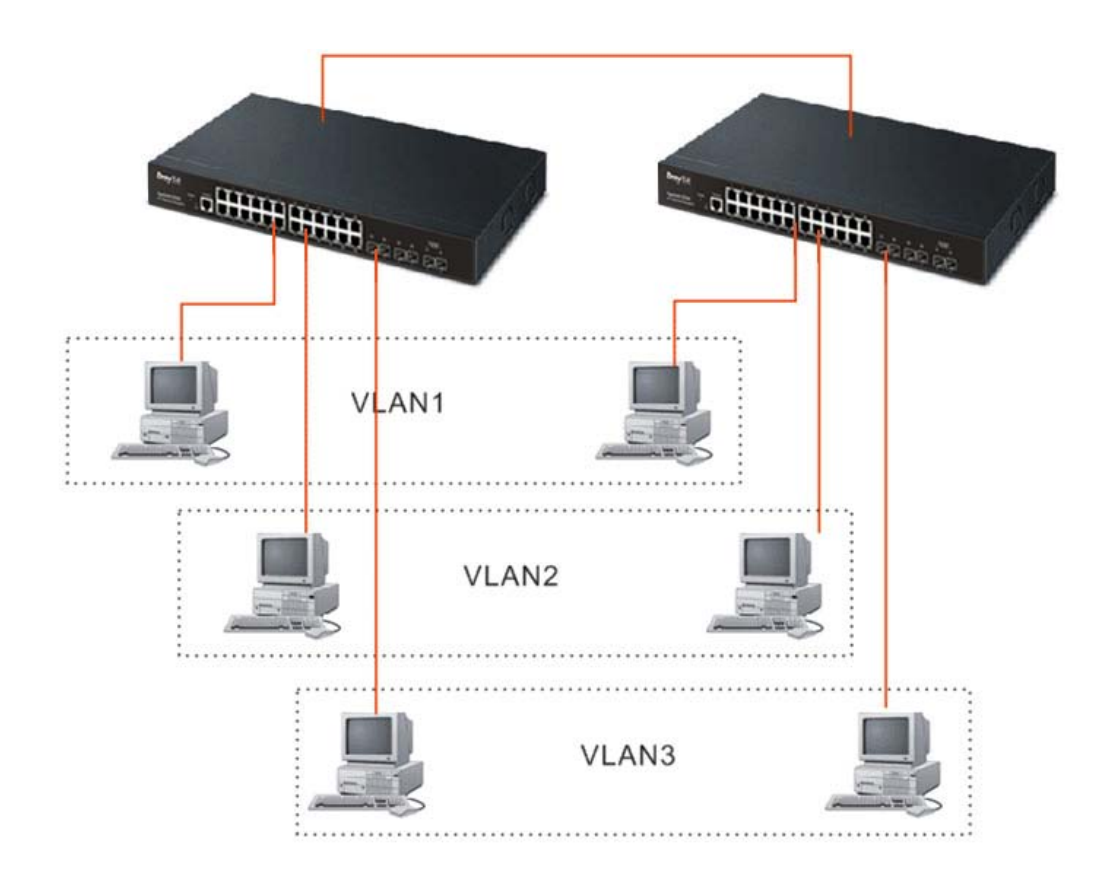

**Case 4: The same VLAN members can be at different switches with the same VID** 

## **1.5.5 Configuring the Management Agent of Switch**

VigorSwitch, For example: IP=192.168.1.1 Subnet Mask+255.255.255.0 Default Gateway=192.168.1.254

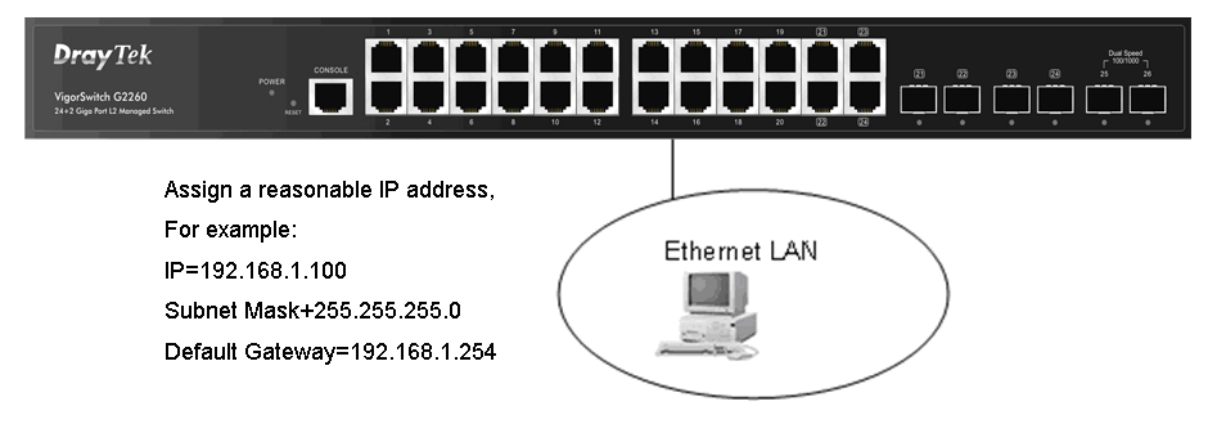

#### *Managing VigorSwitch G2260 through Ethernet Port*

Before you communicate with the switch, you have to finish the configuration of the IP address or to know the IP address of the switch. Then, follow the procedures listed below.

1. Set up a physical path between the configured the switch and a PC by a qualified UTP Cat. 5 cable with RJ-45 connector.

**Note:** If PC directly connects to the switch, you have to setup the same subnet mask between them. But, subnet mask may be different for the PC in the remote site.

2. Run web browser and follow the menu. Please refer to Chapter 2.

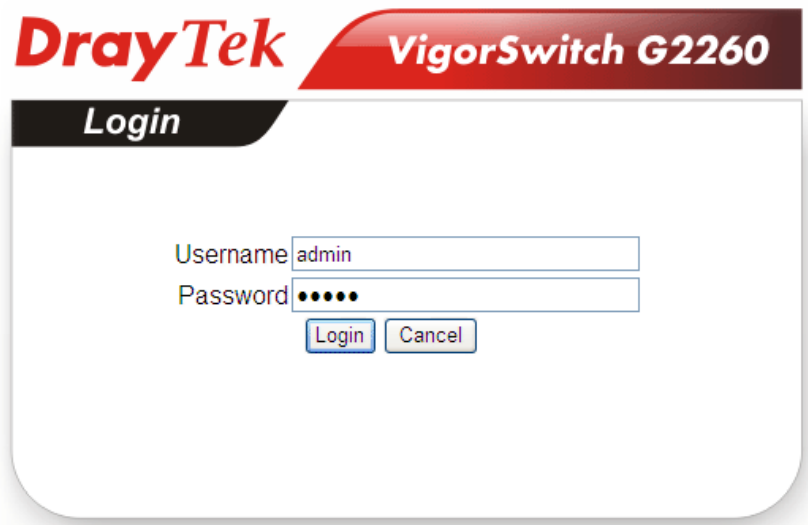

## **1.5.6 IP Address Assignment**

For IP address configuration, there are three parameters needed to be filled in. They are IP address, Subnet Mask, Default Gateway and DNS.

#### *IP address:*

The address of the network device in the network is used for internetworking communication. Its address structure looks is shown below. It is "classful" because it is split into predefined address classes or categories.

Each class has its own network range between the network identifier and host identifier in the 32 bits address. Each IP address comprises two parts: network identifier (address) and host identifier (address). The former indicates the network where the addressed host resides, and the latter indicates the individual host in the network which the address of host refers to. And the host identifier must be unique in the same LAN. Here the term of IP address we used is version 4, known as IPv4.

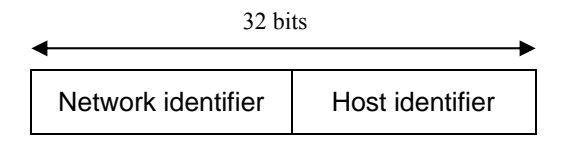

With the classful addressing, it divides IP address into three classes, class A, class B and class C. The rest of IP addresses are for multicast and broadcast. The bit length of the network prefix is the same as that of the subnet mask and is denoted as IP address/X, for example, 192.168.1.0/24. Each class has its address range described below.

#### *Class A:*

Address is less than 126.255.255.255. There are a total of 126 networks can be defined because the address 0.0.0.0 is reserved for default route and 127.0.0.0/8 is reserved for loopback function.

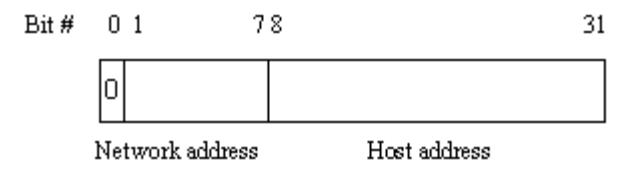

#### *Class B:*

IP address range between 128.0.0.0 and 191.255.255.255. Each class B network has a 16-bit network prefix followed 16-bit host address. There are 16,384 (2^14)/16 networks able to be defined with a maximum of  $65534 (2^16 - 2)$  hosts per network.

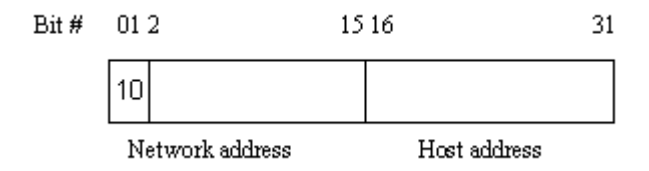

#### *Class C:*

IP address range between 192.0.0.0 and 223.255.255.255. Each class C network has a 24-bit network prefix followed 8-bit host address. There are  $2,097,152$   $(2^21)/24$  networks able to be defined with a maximum of  $254 (2^8 -2)$  hosts per network.

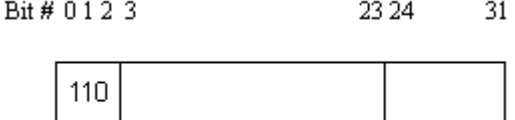

Network address Host address

#### *Class D and E:*

Class D is a class with first  $4$  MSB (Most significance bit) set to  $1-1-1-0$  and is used for IP Multicast. See also RFC 1112. Class E is a class with first 4 MSB set to 1-1-1-1 and is used for IP broadcast.

According to IANA (Internet Assigned Numbers Authority), there are three specific IP address blocks reserved and able to be used for extending internal network. We call it Private IP address and list below:

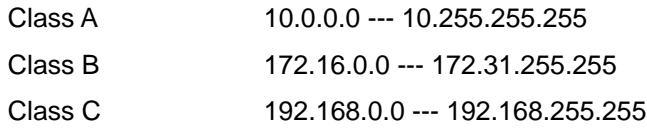

Please refer to RFC 1597 and RFC 1466 for more information.

#### *Subnet mask:*

It means the sub-division of a class-based network or a CIDR block. The subnet is used to determine how to split an IP address to the network prefix and the host address in bitwise basis. It is designed to utilize IP address more efficiently and ease to manage IP network.

For a class B network, 128.1.2.3, it may have a subnet mask 255.255.0.0 in default, in which the first two bytes is with all 1s. This means more than 60 thousands of nodes in flat IP address will be at the same network. It's too large to manage practically. Now if we divide it into smaller network by extending network prefix from 16 bits to, say 24 bits, that's using its third byte to subnet this class B network. Now it has a subnet mask 255.255.255.0, in which each bit of the first three bytes is 1. It's now clear that the first two bytes is used to identify the class B network, the third byte is used to identify the subnet within this class B network and, of course, the last byte is the host number.

Not all IP address is available in the sub-netted network. Two special addresses are reserved. They are the addresses with all zero's and all one's host number. For example, an IP address 128.1.2.128, what IP address reserved will be looked like? All 0s mean the network itself, and all 1s mean IP broadcast.

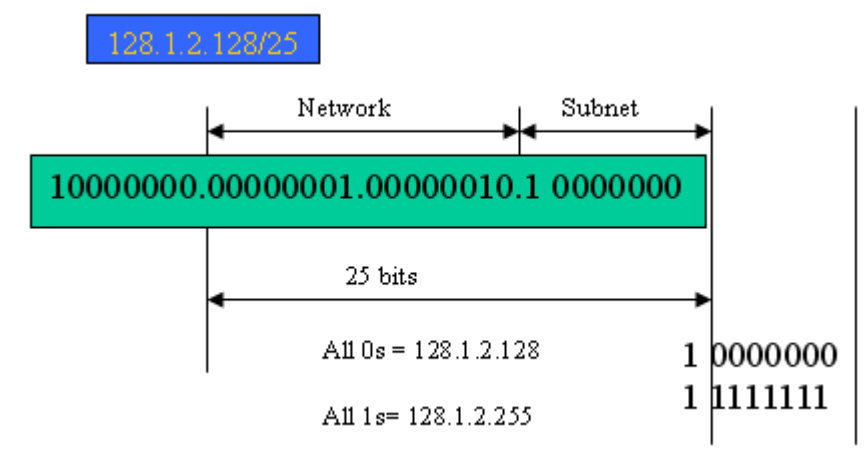

In this diagram, you can see the subnet mask with 25-bit long, 255.255.255.128, contains 126 members in the sub-netted network. Another is that the length of network prefix equals the number of the bit with 1s in that subnet mask. With this, you can easily count the number of IP addresses matched. The following table shows the result.

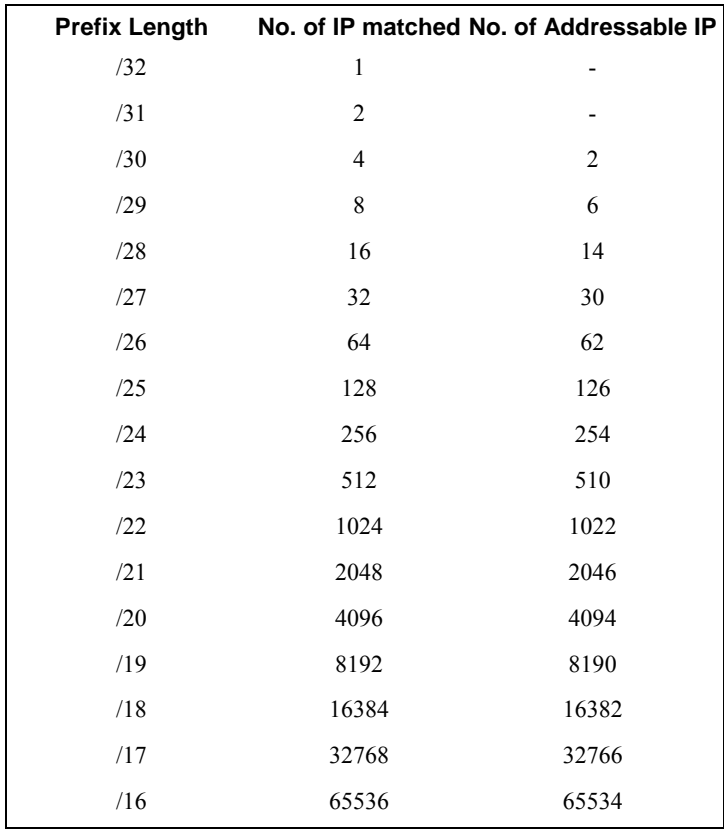

According to the scheme above, a subnet mask 255.255.255.0 will partition a network with the class C. It means there will have a maximum of 254 effective nodes existed in this sub-netted network and is considered a physical network in an autonomous network. So it owns a network IP address which may looks like 168.1.2.0.

With the subnet mask, a bigger network can be cut into small pieces of network. If we want to have more than two independent networks in a worknet, a partition to the network must be performed. In this case, subnet mask must be applied.

For different network applications, the subnet mask may look like 255.255.255.240. This means it is a small network accommodating a maximum of 15 nodes in the network.

#### *Default gateway:*

For the routed packet, if the destination is not in the routing table, all the traffic is put into the device with the designated IP address, known as default router. Basically, it is a routing policy. The gateway setting is used for Trap Events Host only in the switch.

For assigning an IP address to the switch, you just have to check what the IP address of the network will be connected with the switch. Use the same network address and append your host address to it.

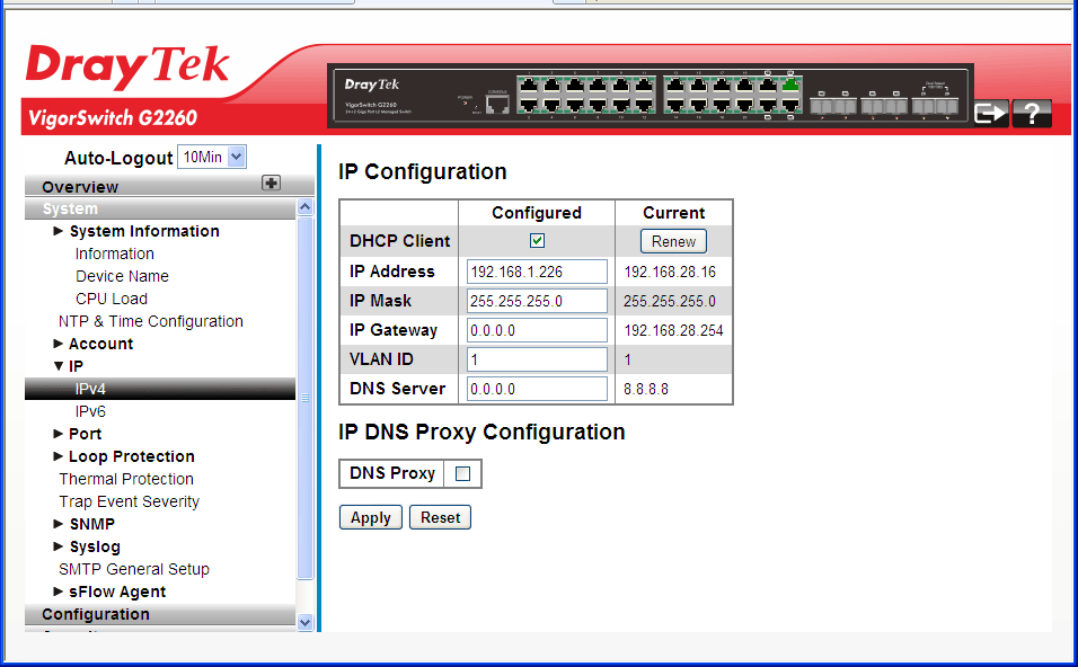

First, IP Address: as shown above, enter "192.168.1.226", for instance. For sure, an IP address such as 192.168.1.x must be set on your PC.

Second, Subnet Mask: as shown above, enter "255.255.255.0". Any subnet mask such as 255.255.255.x is allowable in this case.

#### *DNS:*

The Domain Name Server translates human readable machine name to IP address. Every machine on the Internet has a unique IP address. A server generally has a static IP address. To connect to a server, the client needs to know the IP of the server. However, user generally uses the name to connect to the server. Thus, the switch DNS client program (such as a browser) will ask the DNS to resolve the IP address of the named server.

## 1.6 Typical Applications

The 24+2-port Gigabit L2 Managed Switch supported comprehensive fiber types of connection, including LC, BiDi LC for SFP. For more details on the specification of the switch, please refer to Appendix A.

The switch is suitable for the following applications.

¾ Central Site/Remote site application is used in carrier or ISP

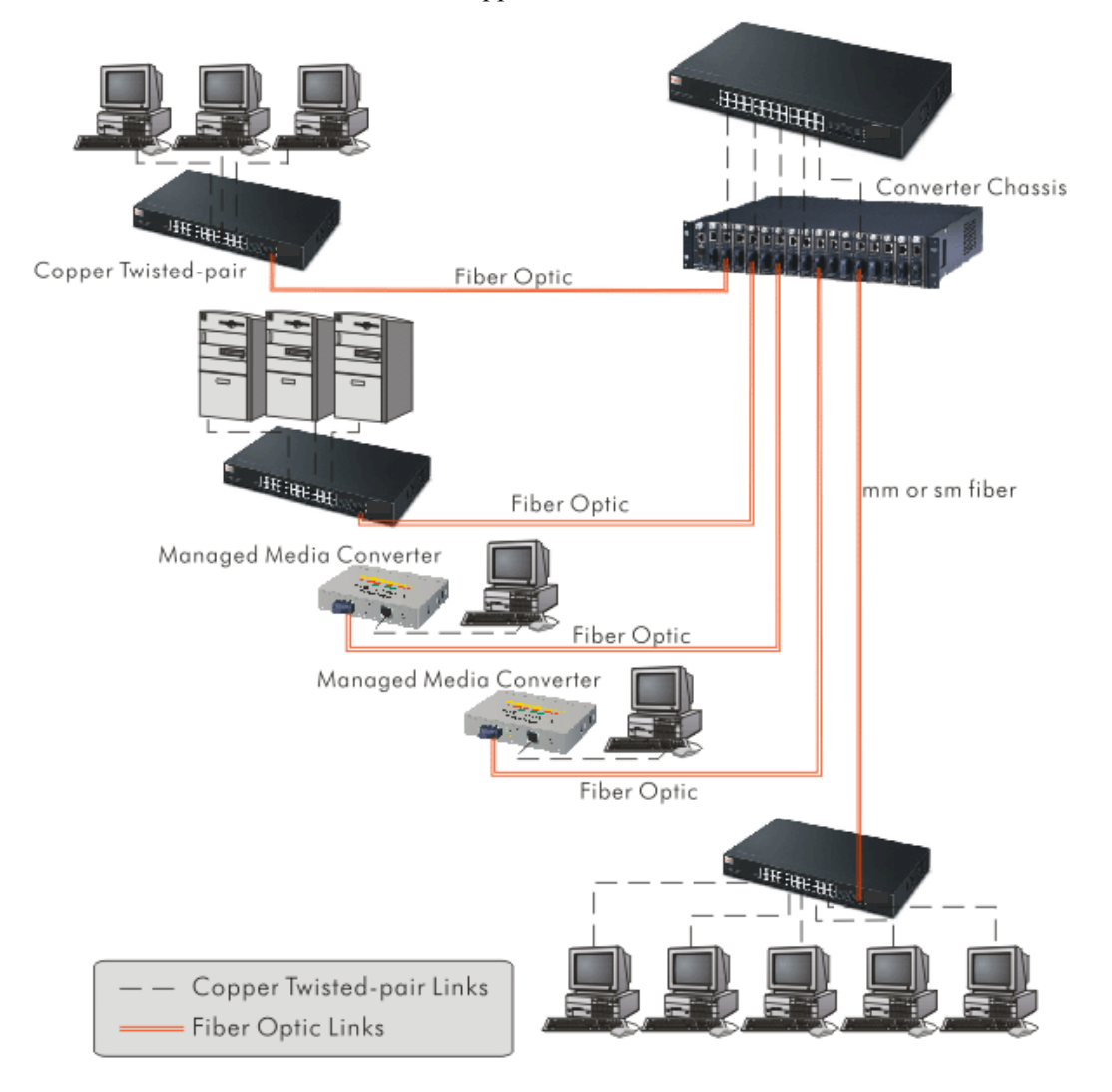

It is a system wide basic reference connection diagram. This diagram demonstrates how the switch connects with other network devices and hosts.

Peer-to-peer application is used in two remote offices

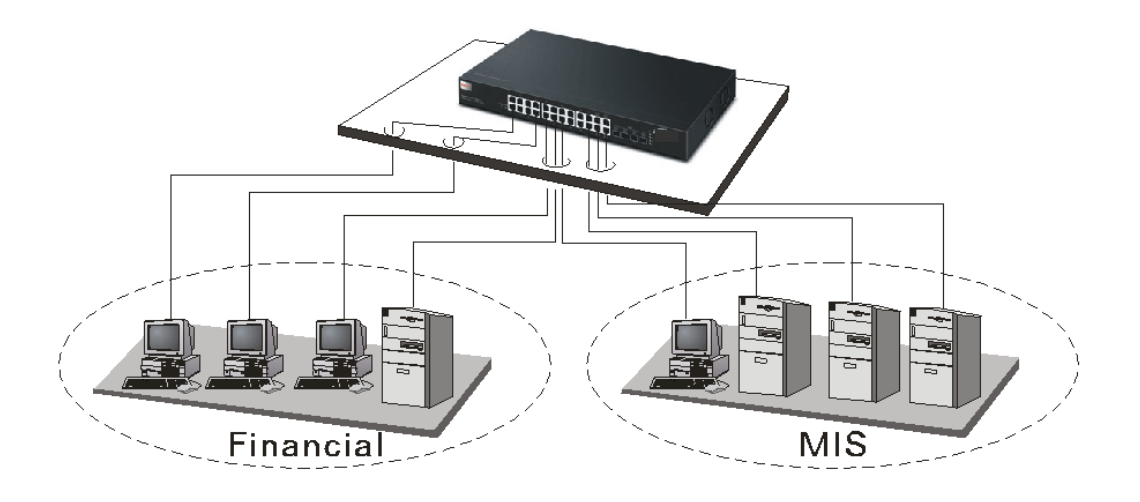

Office Network Connection

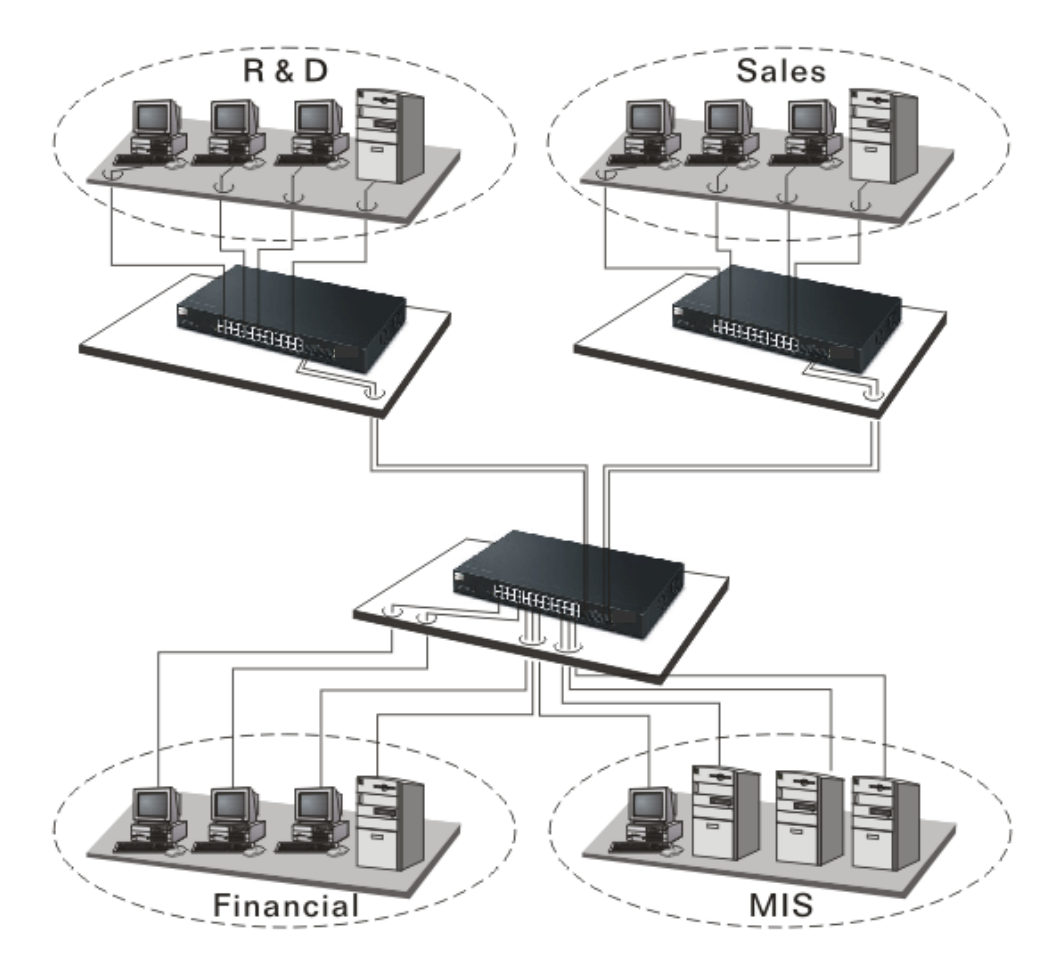

## Chapter 2: Operation of Web-based Management

This chapter instructs you how to configure and manage the switch through the web user interface it supports, to access and manage the switch. With this facility, you can easily access and monitor through any one port of the switch all the status of the switch, including MIBs status, each port activity, Spanning tree status, port aggregation status, multicast traffic, VLAN and priority status, even illegal access record and so on.

The default values of the managed switch are listed in the table below:

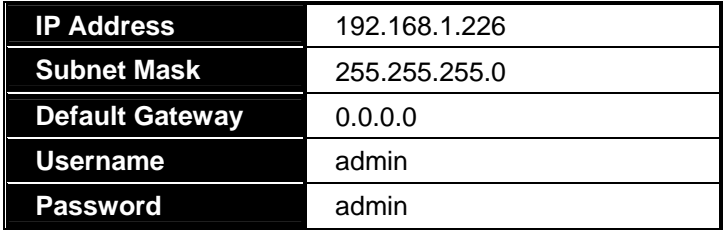

After the managed switch has been finished configuration in the CLI via the switch's serial interface, you can browse it. For example, type http://192.168.1.1 in the address row in a browser, it will show the following screen (see Figure below) and ask you inputting username and password in order to login and access authentication. The default username and password are both "admin". For the first time to use, please enter the default username and password, then click the **<Login>** button. The login process now is completed.

In this login menu, you have to input the complete username and password respectively, the switch will not give you a shortcut to username automatically. This looks inconvenient, but safer.

In the switch, it supports a simple user management function allowing only one administrator to configure the system at the same time. If there are two or more users using administrator's identity, the switch will allow the only one who logins first to configure the system. The rest of users, even with administrator's identity, can only monitor the system. For those who have no administrator's identity, can only monitor the system. There are only a maximum of three users able to login simultaneously in the switch.

To optimize the display effect, we recommend you use Microsoft IE 6.0 above, Netscape V7.1 above or FireFox V1.00 above and have the resolution 1024x768. The switch supported neutral web browser interface.

**Note:** When you login the switch WEB/CLI to manager, you must type the Username and password first.

**Note:** The default IP of the switch 192.168.1.226.

**Note:** When you login G2260 switch Web UI management, you can use both IPv4 and IPv6 login for management.

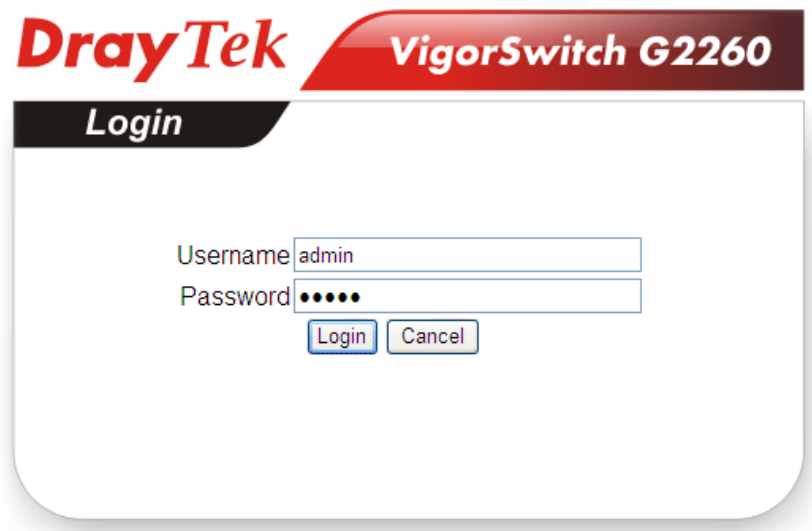

## 2.1 Web Management Home Overview

After you login, the switch shows you the system information as below. This page is default and tells you the basic information of the system, including **"Model Name", "System Description", "Location", "Contact", "Device Name", "System Up Time", "Current Time", "BIOS Version", "Firmware Version", "Hardware-Mechanical Version", "Serial Number", "Host IP Address", "Host MAC Address", "Device Port", "RAM Size", "Flash Size" and "CPU Load"**. With this information, you will know the software version used, MAC address, serial number, how many ports good and so on. This is helpful while malfunctioning.

In the following figure, left section is the whole function tree with web user interface and we will travel it through this chapter.

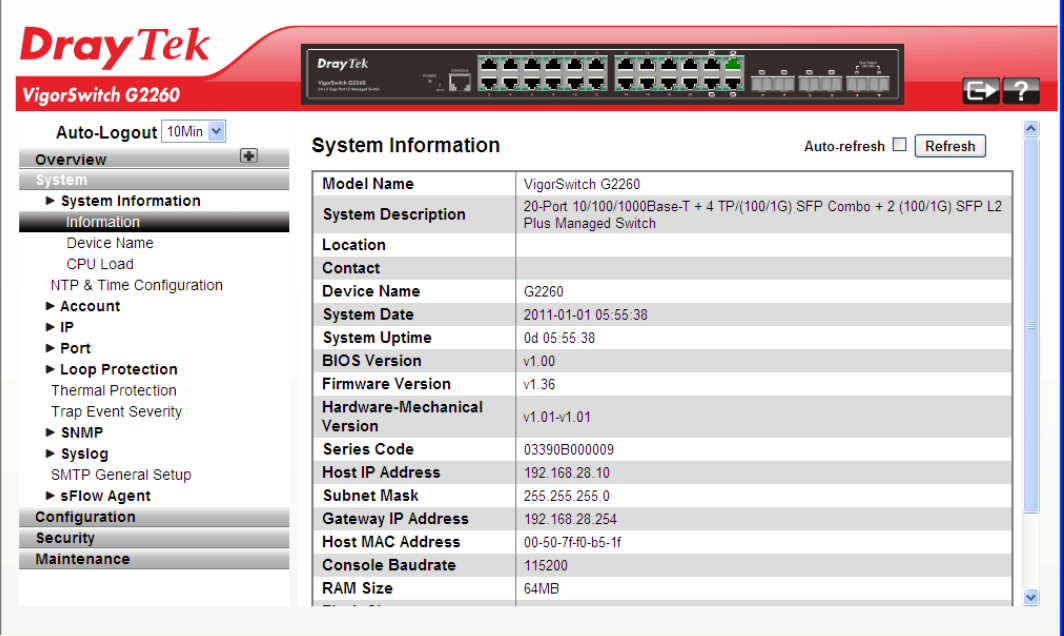

## **2.1.1 The Information of Page Layout**

On the top side, it shows the front panel of the switch. In the front panel, the linked ports will display green; as to the ports, which are link off, they will be dark. For the optional modules, the slot will show only a cover plate if no module exists and will show a module if a module is present. The image of module depends on the one you inserted. The same, if disconnected, the port will show just dark, if linked, green.

In this device, there are clicking functions on the panel provided for the information of the ports. These are very convenient functions for browsing the information of a single port. When clicking the port on the front panel, an information window for the port will be pop out.

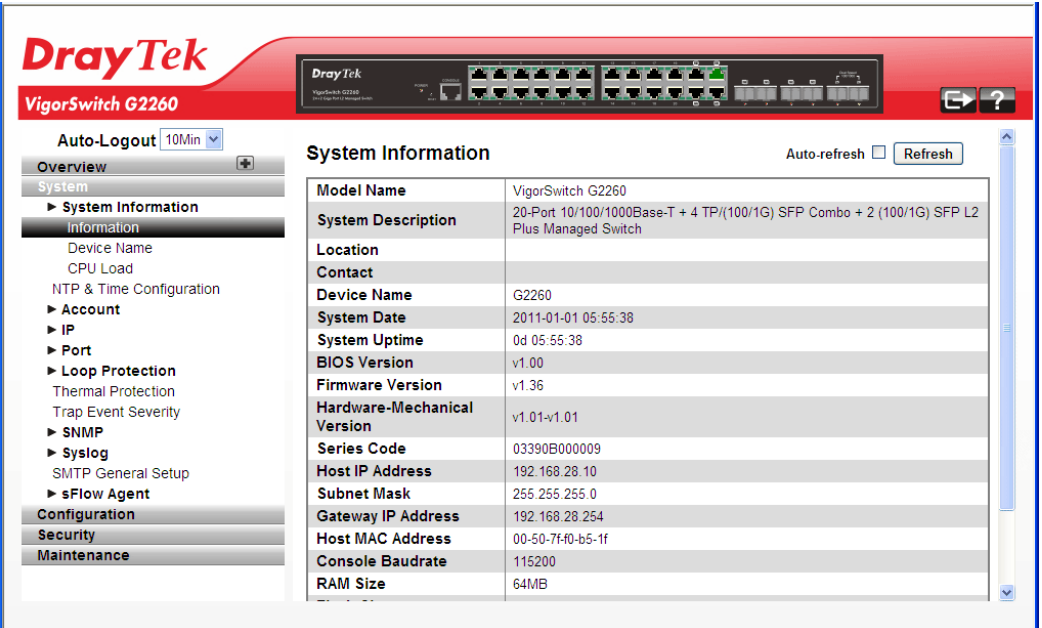

It shows the basic information of the clicked port. With this, you'll see the information about the port status, traffic status and bandwidth rating for egress and ingress respectively.

On the left-top corner, there is a pull-down list for Auto Logout. For the sake of security, we provide auto-logout function to protect you from illegal user as you are leaving. If you do not choose any selection in Auto Logout list, it means you turn on the Auto Logout function and the system will be logged out automatically when no action on the device 3 minutes later. If OFF is chosen, the screen will keep as it is. Default is ON

On the left side, the main menu tree for web is listed in the page. They are hierarchical menu. Open the function folder, a sub-menu will be shown. The functions of each folder are described in its corresponded section respectively. When clicking it, the function is performed. The following list is the full function tree for web user interface.

## 2.2 System

## **2.2.1 System Information - Information**

#### **Function name:**

System Information

## **Function description:**

Show the basic system information.

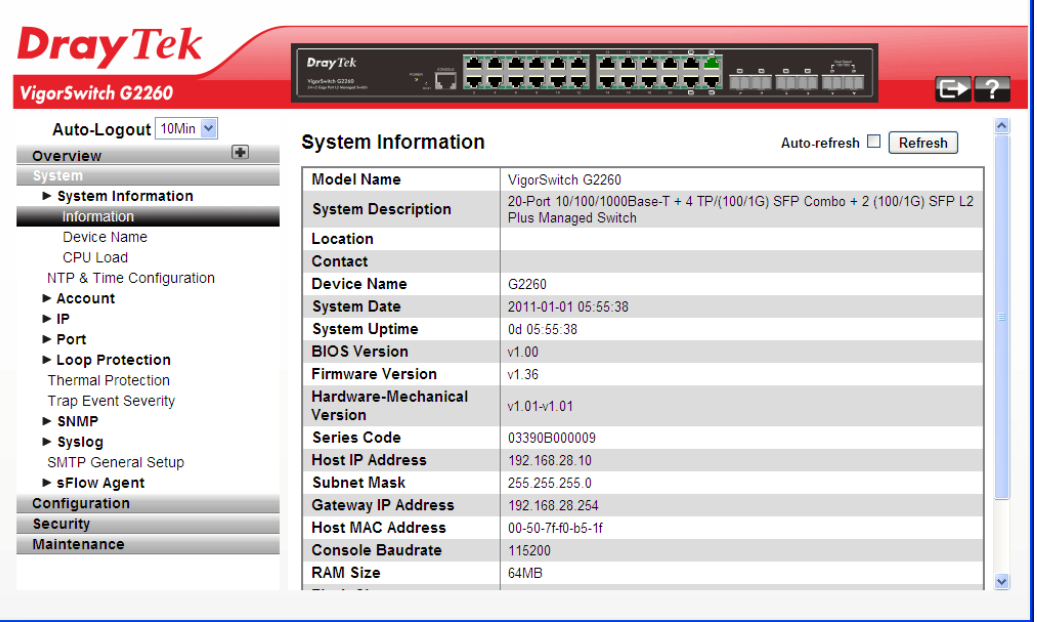

#### **Parameter description:**

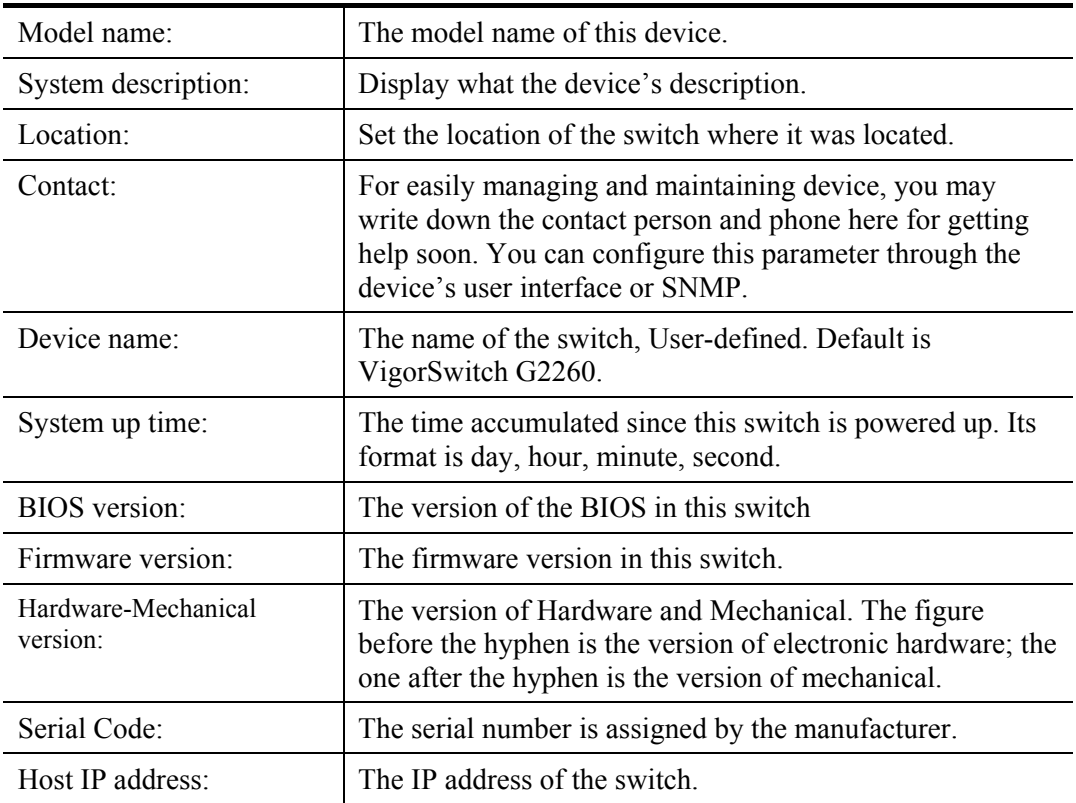

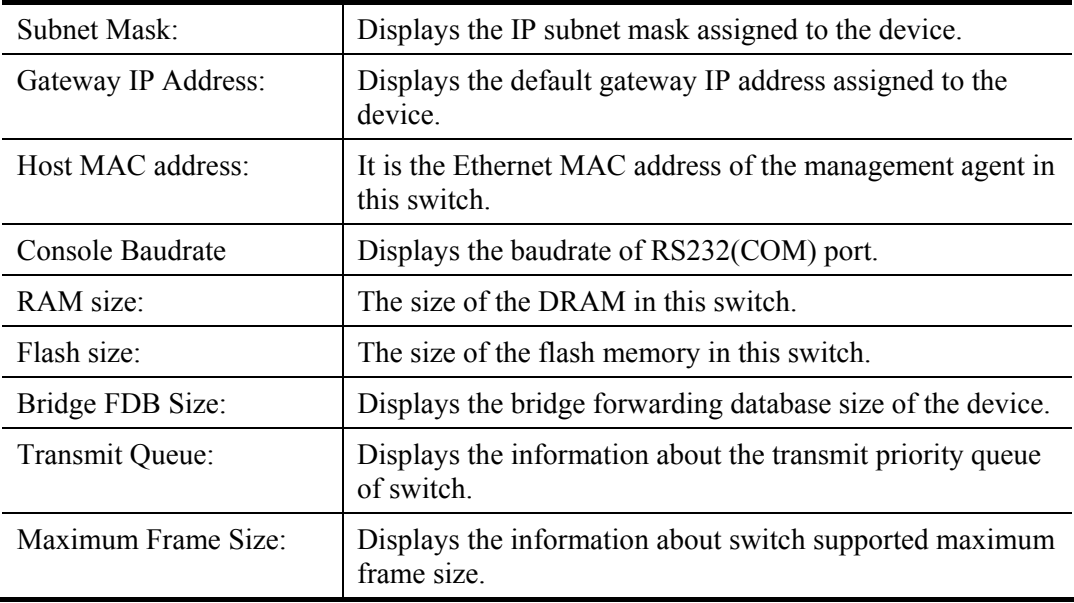

## **2.2.2 System Information – Device Name**

#### **Function name:**

Device Name

#### **Function description:**

You can identify the system by configuring the contact information, name, and location of the switch.

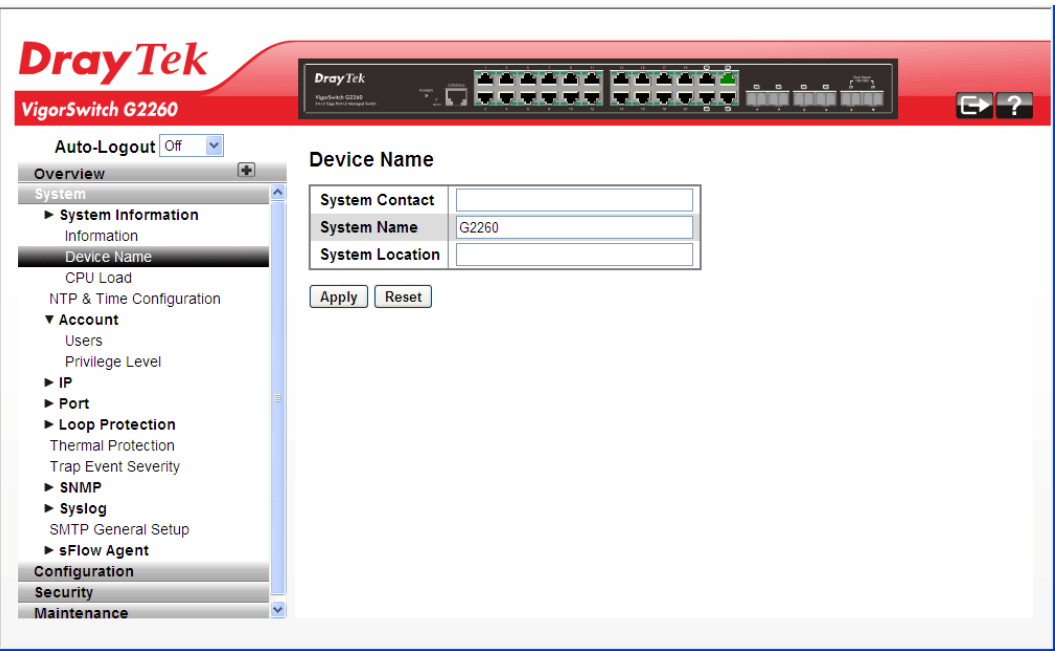

#### **Parameter description:**

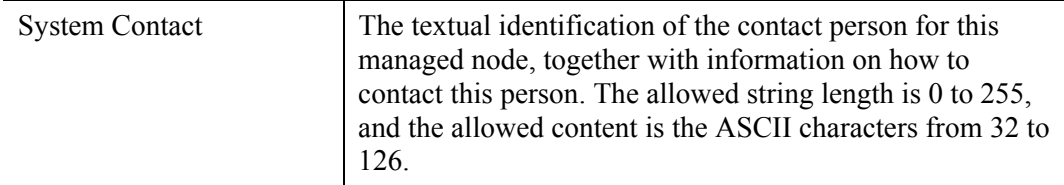

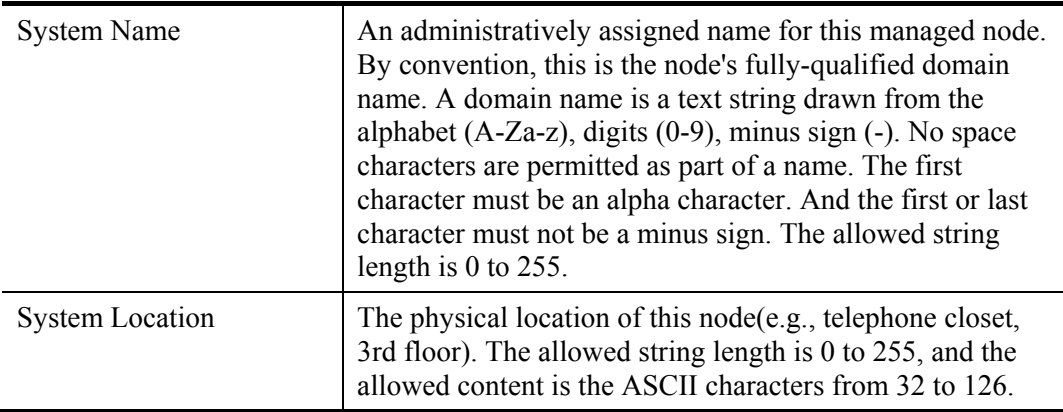

After finished the above settings, click **Apply** to save the configuration.

## **2.2.3 System Information – CPU Load**

**Function name:** 

CPU Load

#### **Function description:**

This page displays the CPU load, using an SVG graph.

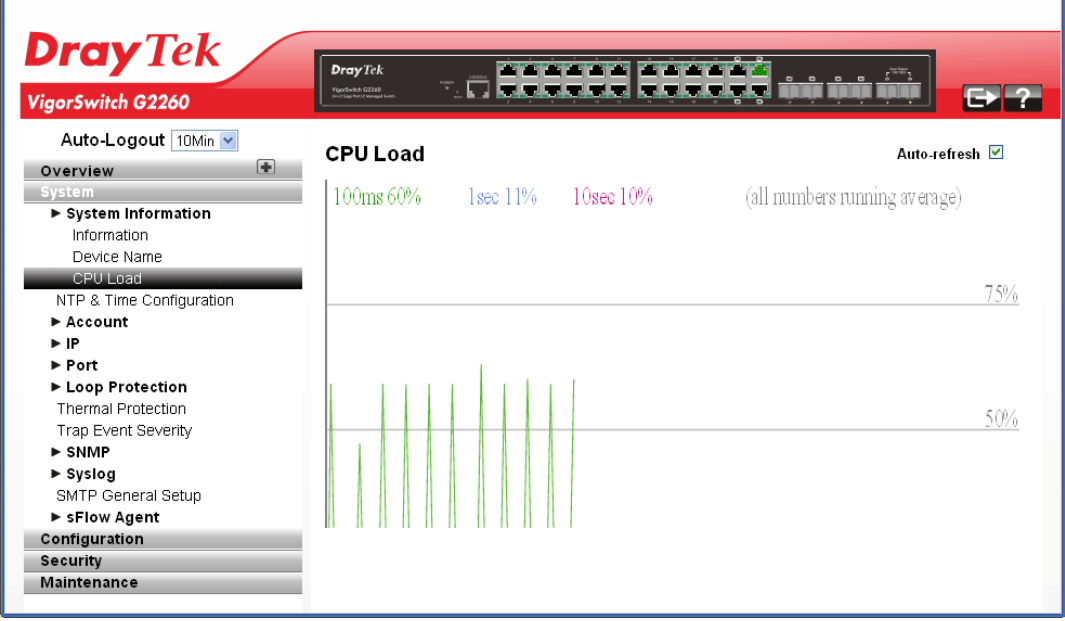

The load is measured as averaged over the last 100ms, 1sec and 10 seconds intervals. The last 120 samples are graphed, and the last numbers are displayed as text as well.

In order to display the SVG graph, **your browser must support the SVG format.** Consult the SVG Wiki for more information on browser support. Specifically, at the time of writing, Microsoft Internet Explorer will need to have a plug-in installed to support SVG.

**Note:** CPU Load is using SVG (Scalable Vector Graphics) to display the chart and this feature is only available on MS IE 9.0 & above or Firefox v4.0 & above.

## **2.2.4 NTP & Time Configuration**

#### **Function name:**

NTP & Time Configuration

#### **Function description:**

This page configures the switch Time. Time configure is including Time Configuration and NTP Configuration.

The switch provides manual and automatic ways to set the system time via NTP. Manual setting is simple and you just input "Year", "Month", "Day", "Hour", "Minute" and "Second" within the valid value range indicated in each item.

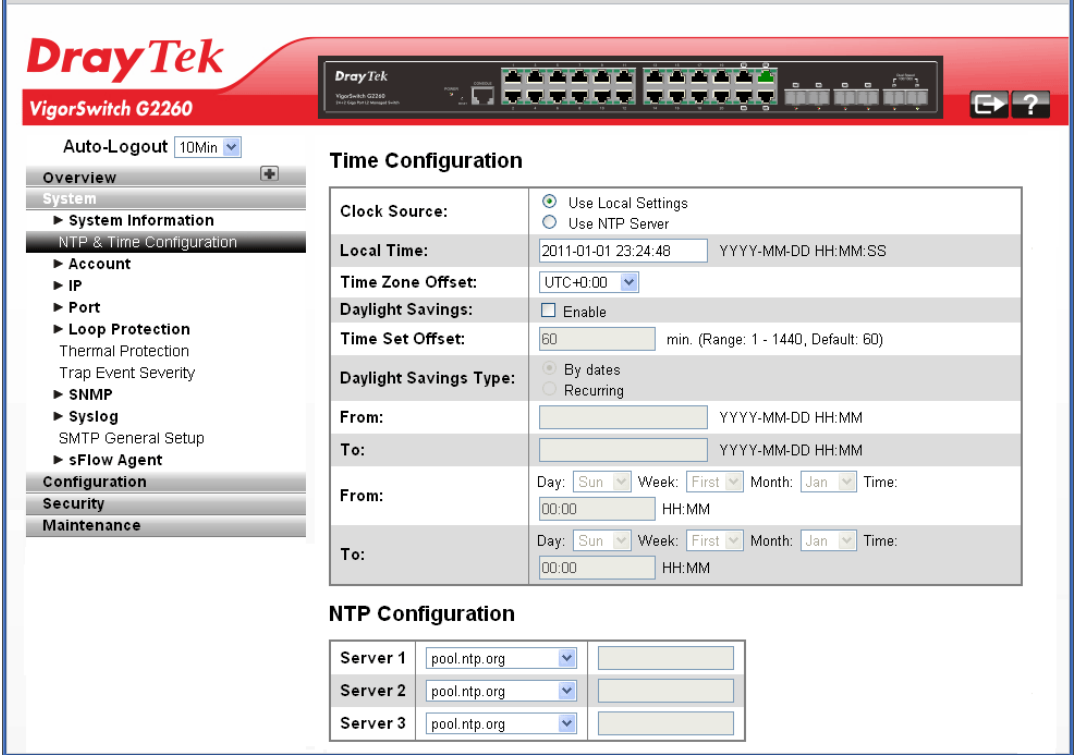

#### **Parameter description:**

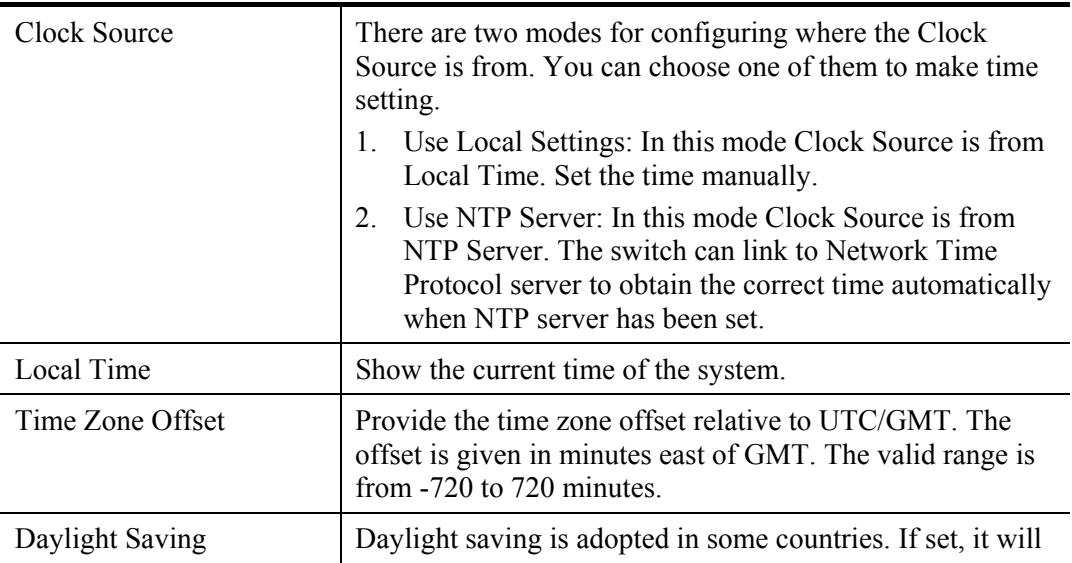

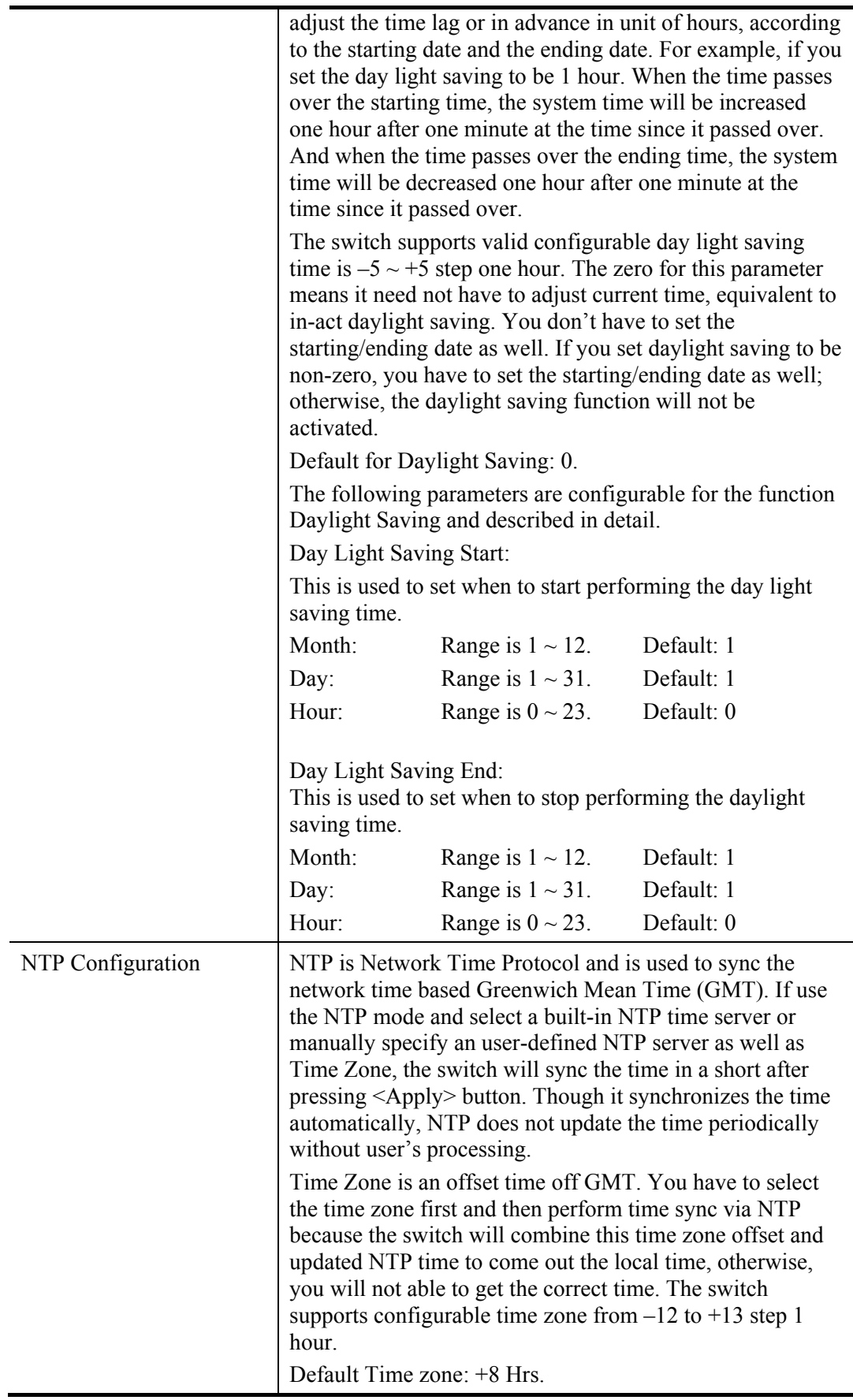

## **2.2.5 Account - Users**

In this function, only administrator can create, modify or delete the username and password. Administrator can modify other guest identities' password without confirming the password but it is necessary to modify the administrator-equivalent identity. Guest-equivalent identity can modify his password only. Please note that you must confirm administrator/guest identity in the field of Authorization in advance before configuring the username and password. Only one administrator is allowed to exist and unable to be deleted. In addition, up to 4 guest accounts can be created.

The default setting for user account is:

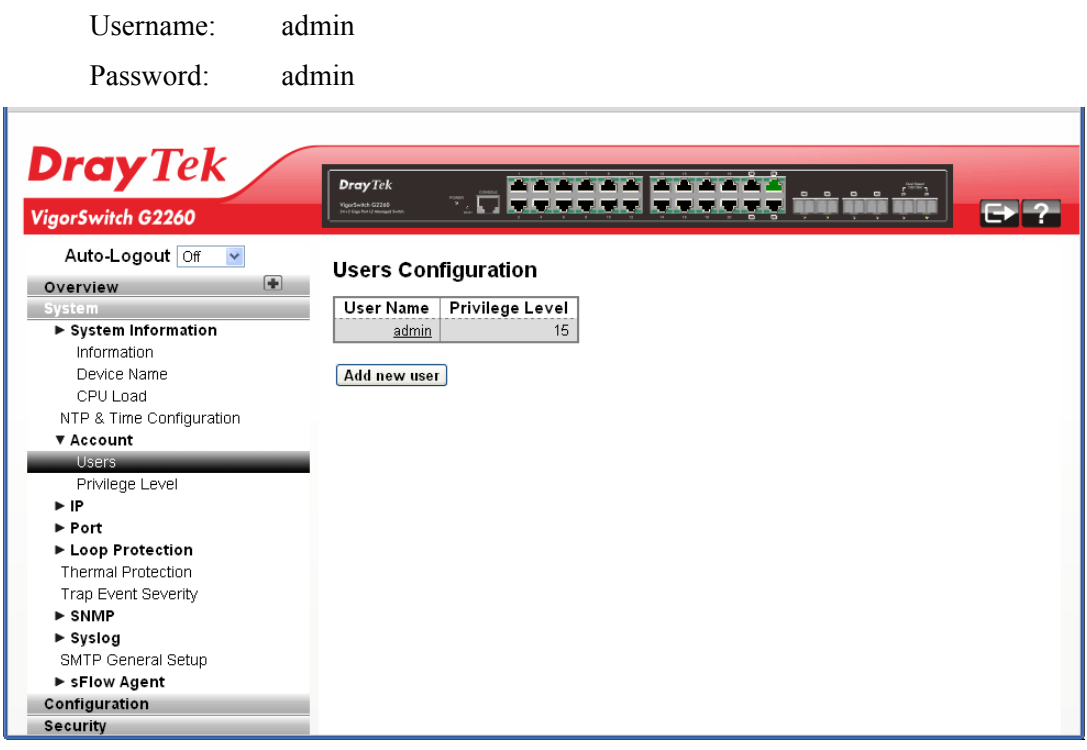

#### **Parameter description:**

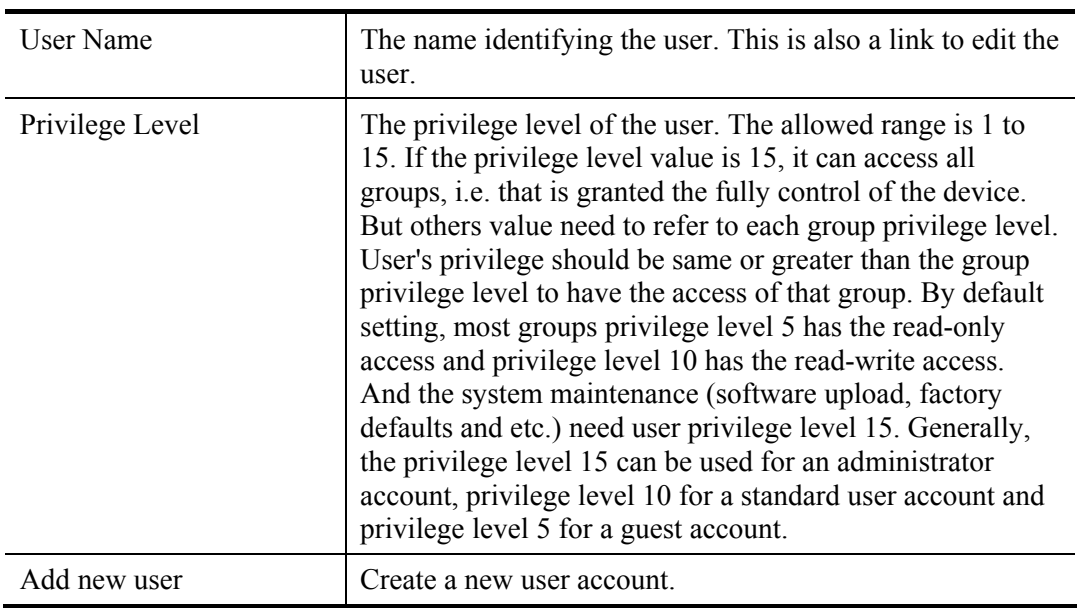

**Add User** User Settings **User Name** Password Password (again) Privilege Level  $\overline{1}$ × [Apply] Reset] [Cancel] **User Name** – The name identifying the user. This is also a link to Add/Edit User. A string identifying the user name that this entry should belong to. The allowed string length is 1 to 32. The valid user name is a combination of letters, numbers and underscores. **Password** – Type a password of the user. The allowed string length is 0 to 255, and the allowed content is the ASCII characters from 32 to 126. **Password (again)** – Type the new password again to confirm the setting. **Privilege Level** - The privilege level of the user. The allowed range is 1 to 15. If the privilege level value is 15, it can access all groups, i.e. that is granted the fully control of the device. But others value need to refer to each group privilege level. User's privilege should be same or greater than the group privilege level to have the access of that group. By default setting, most groups privilege level 5 has the read-only access and privilege level 10 has the read-write access. And the system maintenance (software upload, factory defaults and etc.) need user privilege level 15. Generally, the privilege level 15 can be used for an administrator account, privilege level 10 for a standard user account and privilege level 5 for a guest account. **Note:** You can add more user name up to 19 set in Users configuration. You can configure 20 set of user name totally including admin account. After finished the above settings, click **Apply** to save the configuration.

## **2.2.6 Account – Privilege Level**

#### **Function name:**

Privilege Level

#### **Function description:**

This page provides an overview of the privilege levels. The switch provides user set Account, Aggregation,Diagnostics,EEE,GARP,GVRP,IP, IPMC Snooping LACP LLDP LLDP MED MAC Table MRP MVR MVRP Maintenance Mirroring POE Ports Private VLANs QoS SMTP SNMP Security Spanning Tree System Trap Event VCL VLANs Voice VLAN Privilege Levels form 1 to 15 .
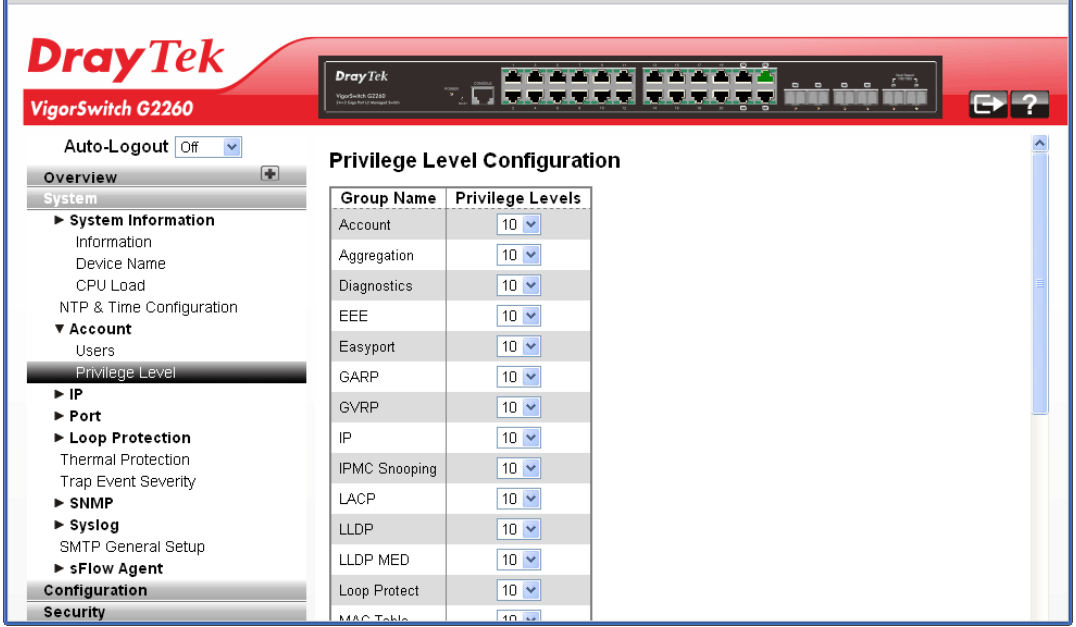

### **Parameter description:**

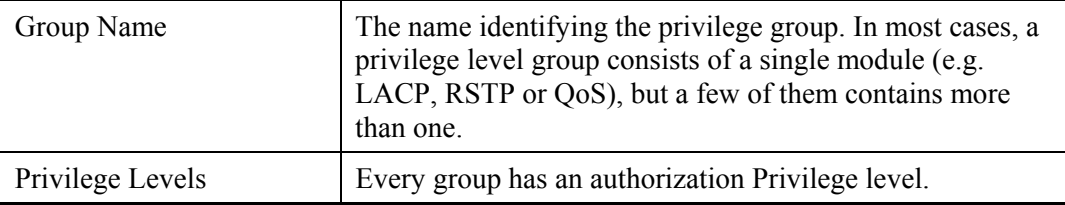

After finished the above settings, click **Apply** to save the configuration.

# **2.2.7 IP Configuration – IPv4**

IP is an acronym for **I**nternet **P**rotocol. It is a protocol used for communicating data across an internet network.

IP is a "best effort" system, which means that no packet of information sent over is assured to reach its destination in the same condition it was sent. Each device connected to a Local Area Network (LAN) or Wide Area Network (WAN) is given an Internet Protocol address, and this IP address is used to identify the device uniquely among all other devices connected to the extended network.

The current version of the Internet protocol is IPv4, which has 32-bits Internet Protocol addresses allowing for in excess of four billion unique addresses. This number is reduced drastically by the practice of webmasters taking addresses in large blocks, the bulk of which remain unused. There is a rather substantial movement to adopt a new version of the Internet Protocol, IPv6, which would have 128-bits Internet Protocol addresses. This number can be represented roughly by a three with thirty-nine zeroes after it. However, IPv4 is still the protocol of choice for most of the Internet.

#### **Function name:**

IPv4

#### **Function description:**

The IPv4 address for the switch could be obtained via DHCP Server for VLAN 1. To manually configure an address, you need to change the switch's default settings to values that are compatible with your network. You may also need to establish a default gateway between the switch and management stations that exist on another network segment.

Configure the switch-managed IP information on this page.

- The Configured column is used to view or change the IP configuration.
- The Current column is used to show the active IP configuration.

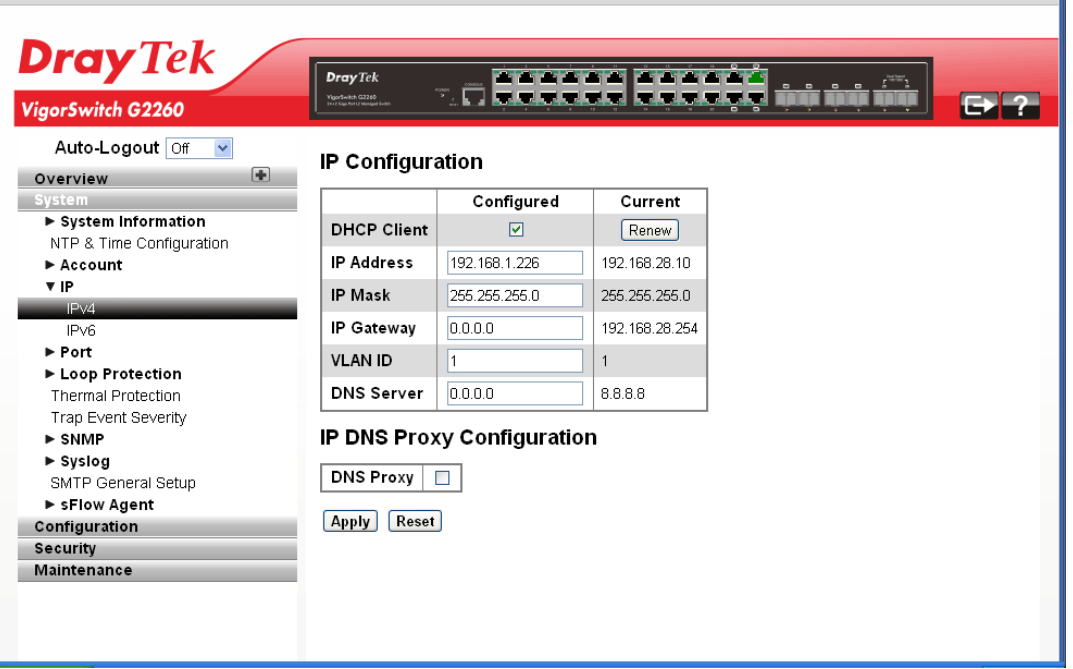

### **Parameter description:**

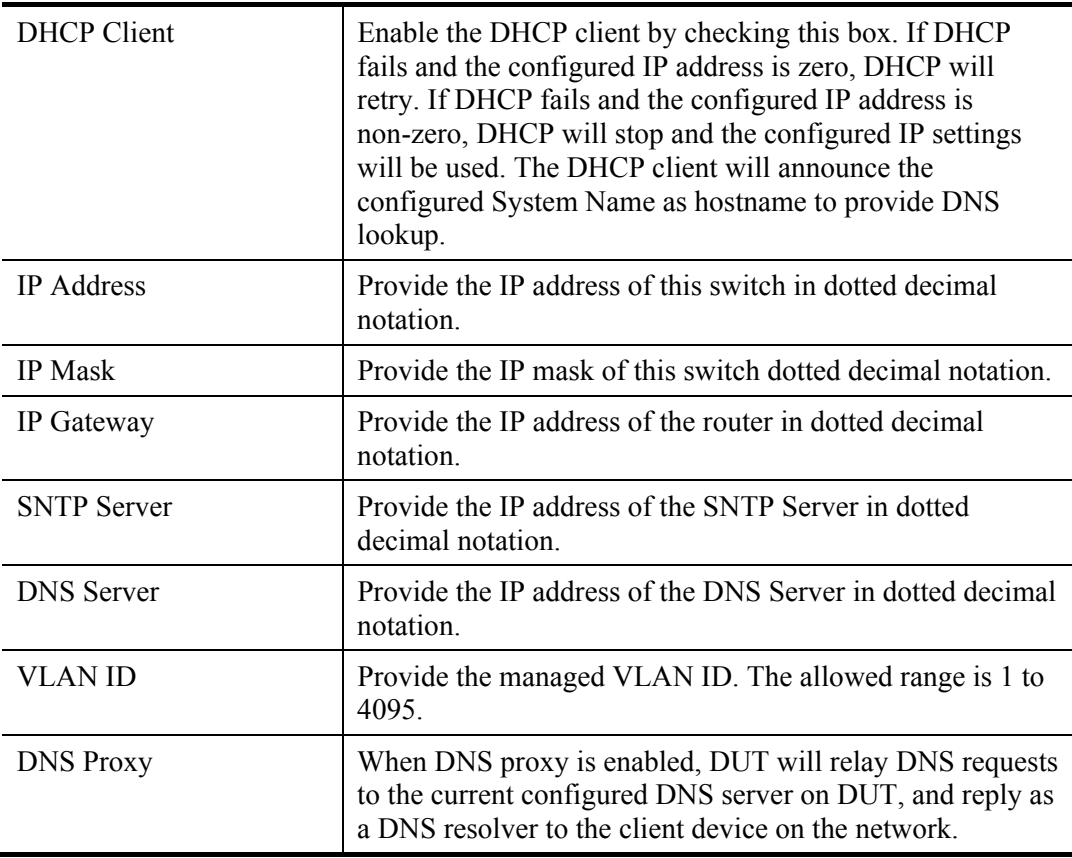

After finished the above settings, click **Apply** to save the configuration.

# **2.2.8 IP Configuration – IPv6**

### **Function name:**

IPv6

### **Function description:**

Describe how to configure the switch-managed IPv6 information. The Configured column is used to view or change the IPv6 configuration. And the Current column is used to show the active IPv6 configuration.

Configure the switch-managed IP information on this page.

- The Configured column is used to view or change the IP configuration.
- The Current column is used to show the active IP configuration.

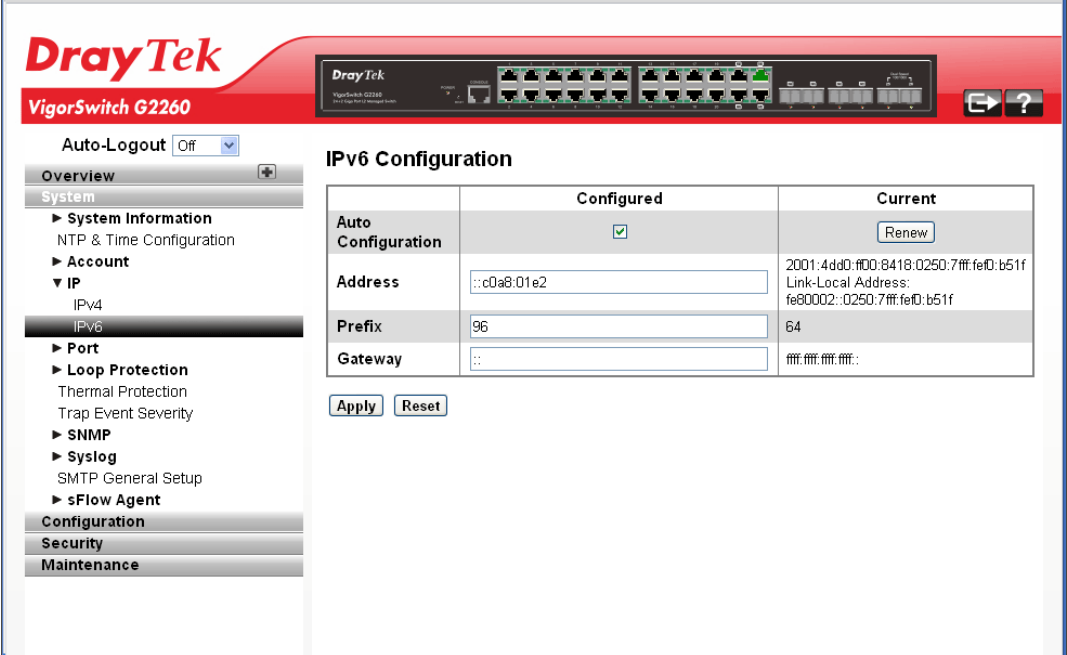

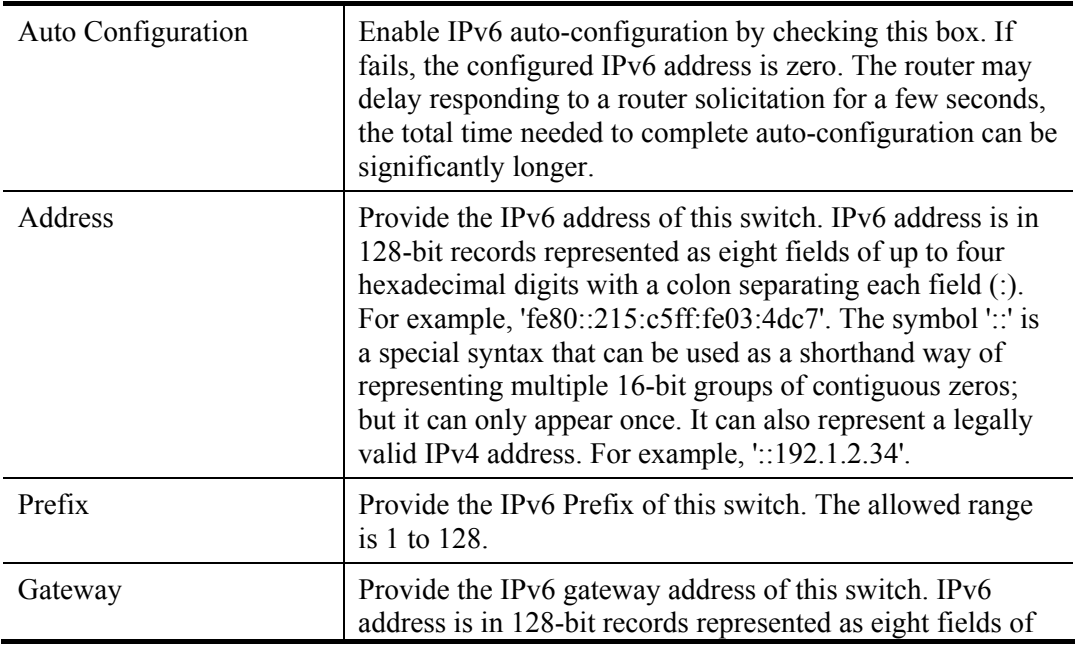

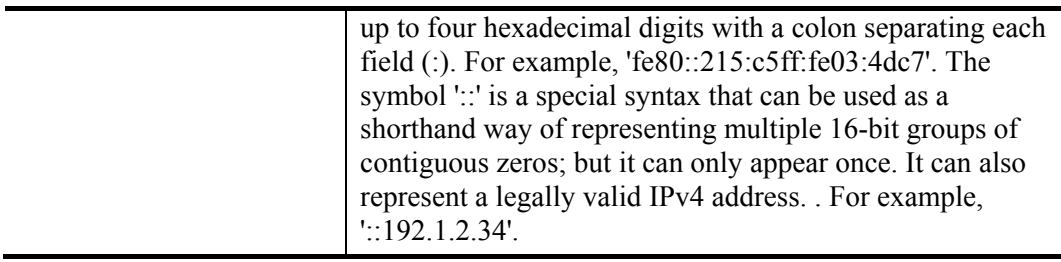

After finished the above settings, click **Apply** to save the configuration.

# **2.2.9 Port – General Setup**

Port configuration is applied to change the setting of each port. In this configuration function, you can set/reset the following functions. All of them are described in detail below.

### **Function name:**

General Setup

### **Function description:**

It describes how to view the current port configuration and how to configure ports to non-default settings, including Linkup/Linkdown, Speed (Current and Type), Flow Control (Current Rx, Current Tx and Enabled), Maximum Frame Size, Excessive Collision Mode and Power Control.

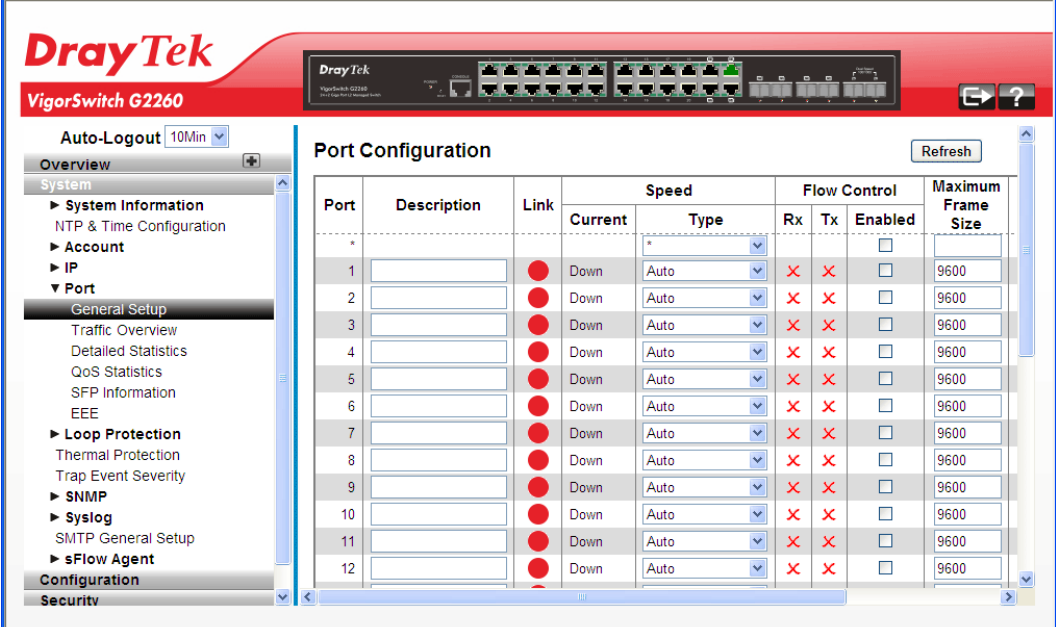

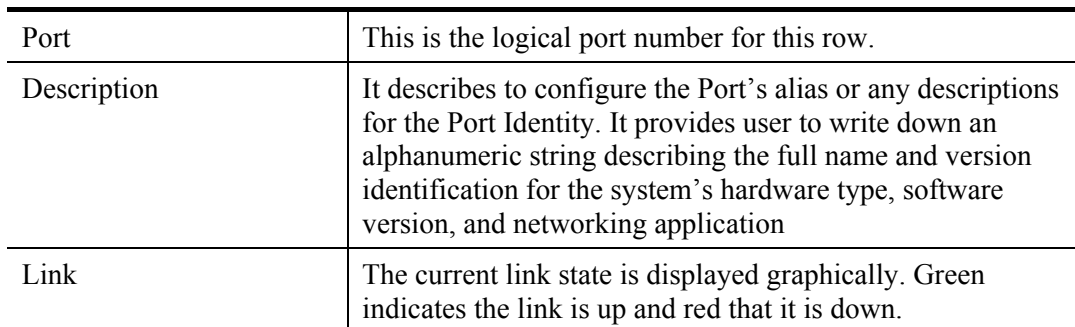

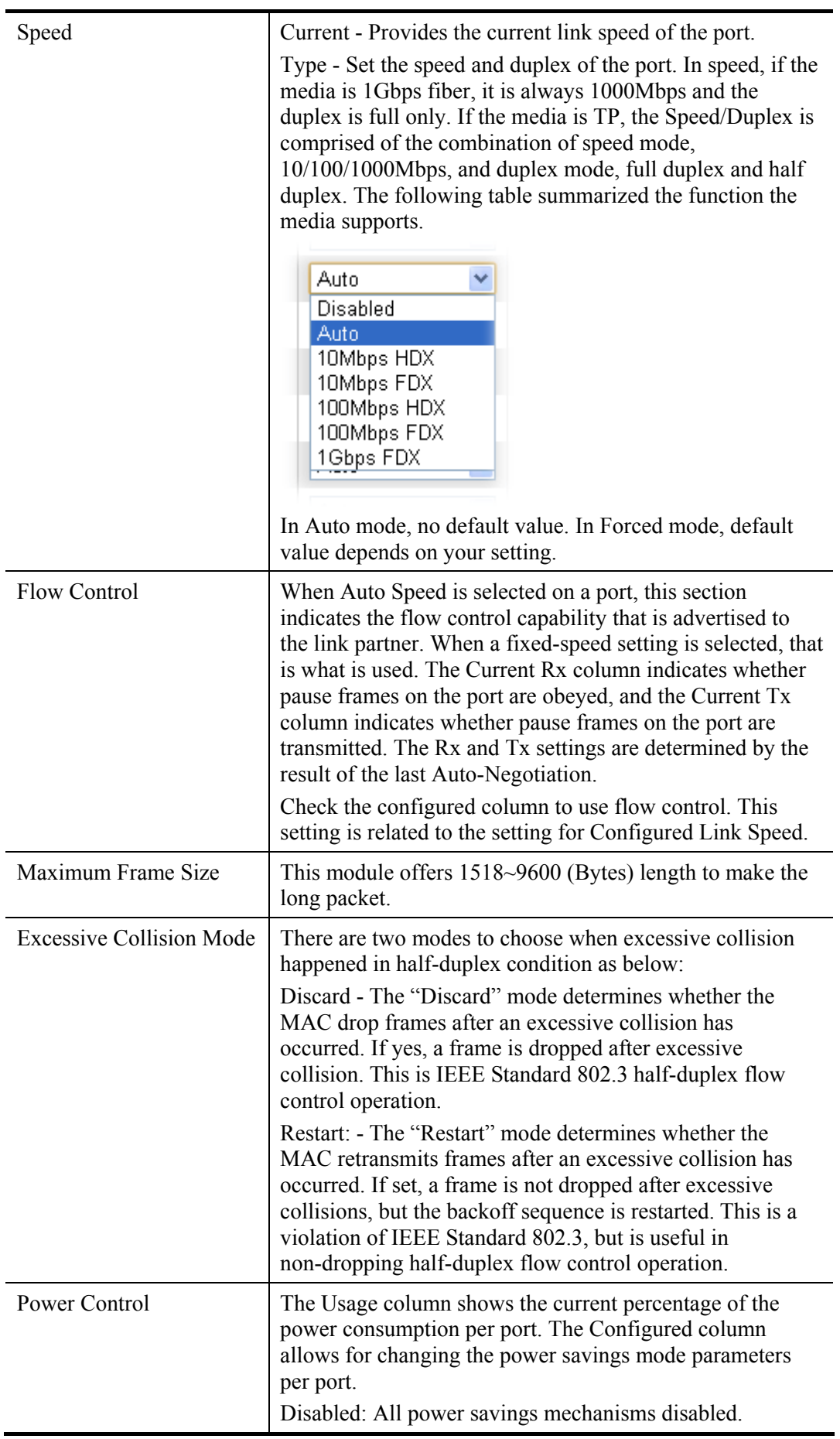

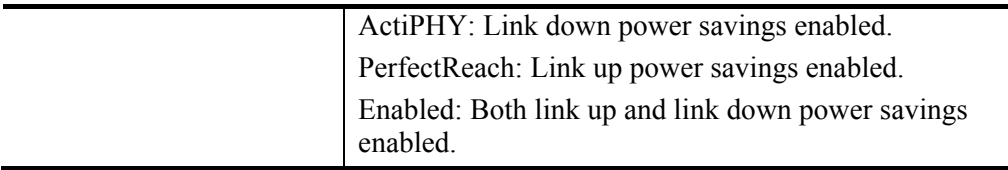

After finished the above settings, click **Apply** to save the configuration.

# **2.2.10 Port – Traffic Overview**

# **Function name:**

Traffic Overview

### **Function Description:**

It describes to the Port statistics information and provides overview of general traffic statistics for all switch ports. The ports belong to the currently selected stack unit, as reflected by the page header

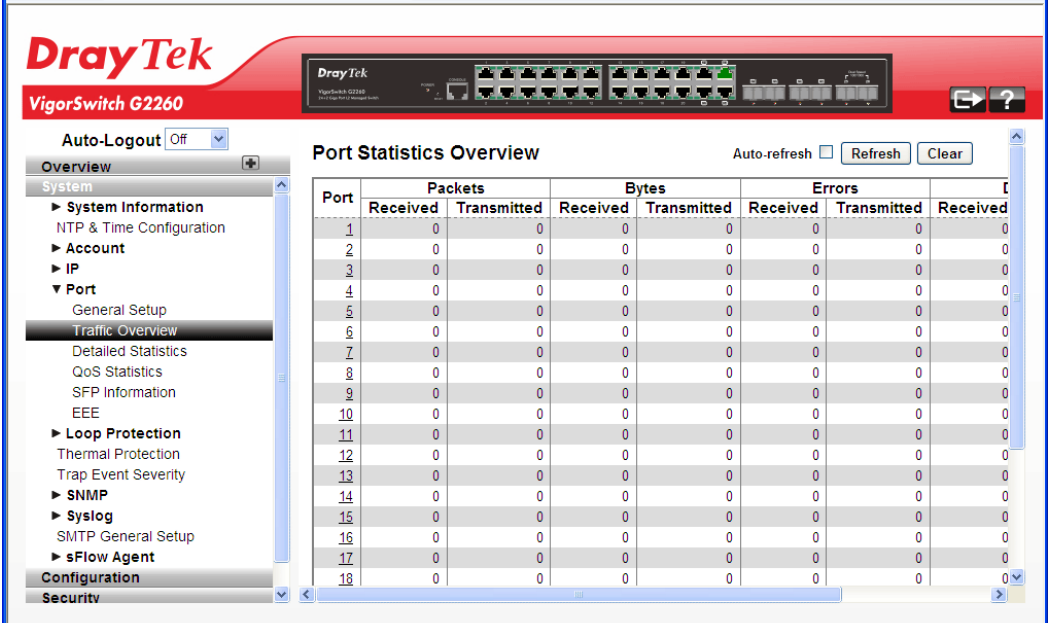

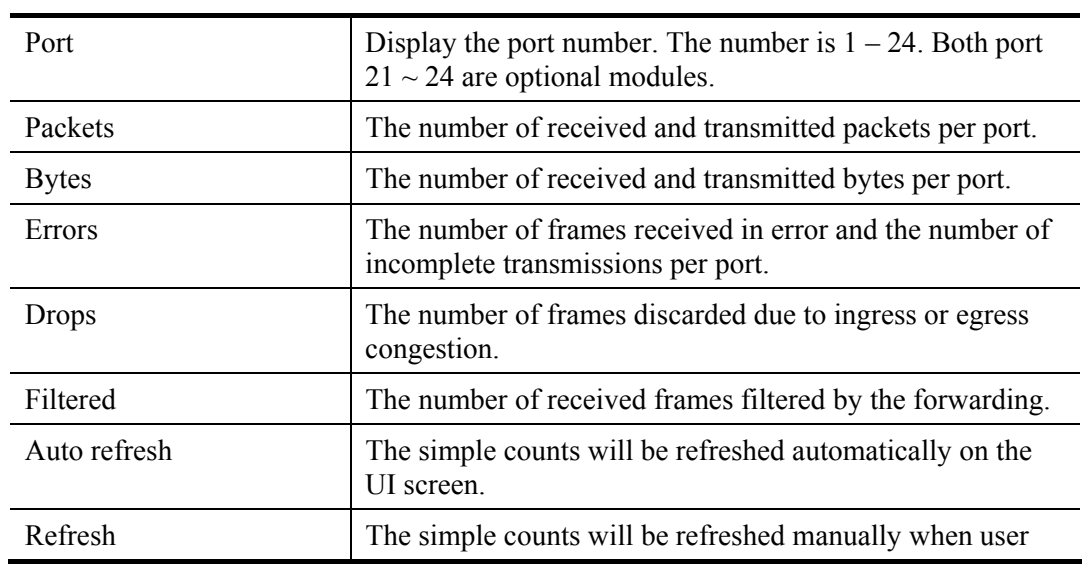

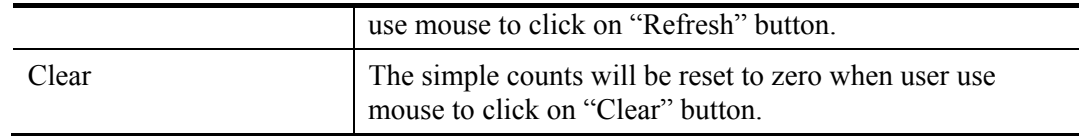

# **2.2.11 Port - Detailed Statistics**

The section describes how to provide detailed traffic statistics for a specific switch port. Use the port select box to select which switch port details to display. The selected port belongs to the currently selected stack unit, as reflected by the page header.

### **Function name:**

Detailed Statistics

### **Function description:**

The displayed counters are the totals for receive and transmit, the size counters for receive and transmit, and the error counters for receive and transmit.

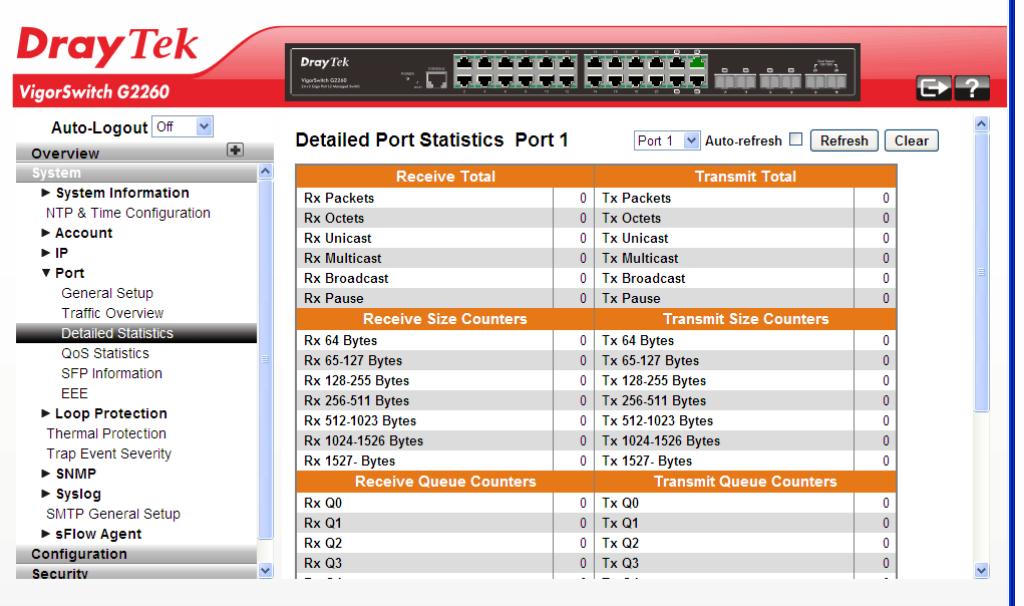

### **Parameter description:**

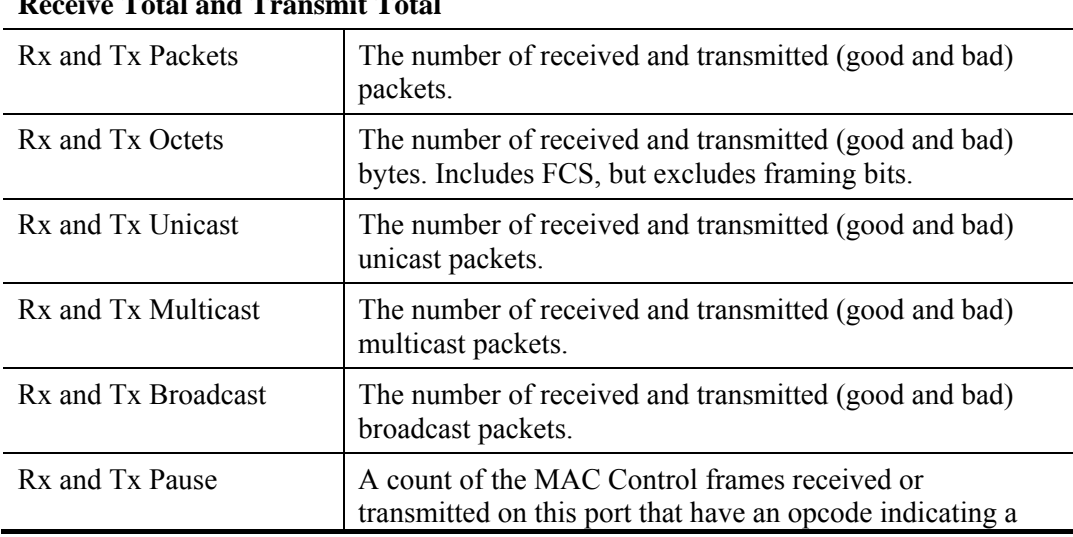

# **Receive Total and Transmit Total**

÷.

## PAUSE operation.

### **Receive and Transmit Size Counters**

The number of received and transmitted (good and bad) packets split into categories based on their respective frame sizes.

### **Receive and Transmit Queue Counters**

The number of received and transmitted packets per input and output queue.

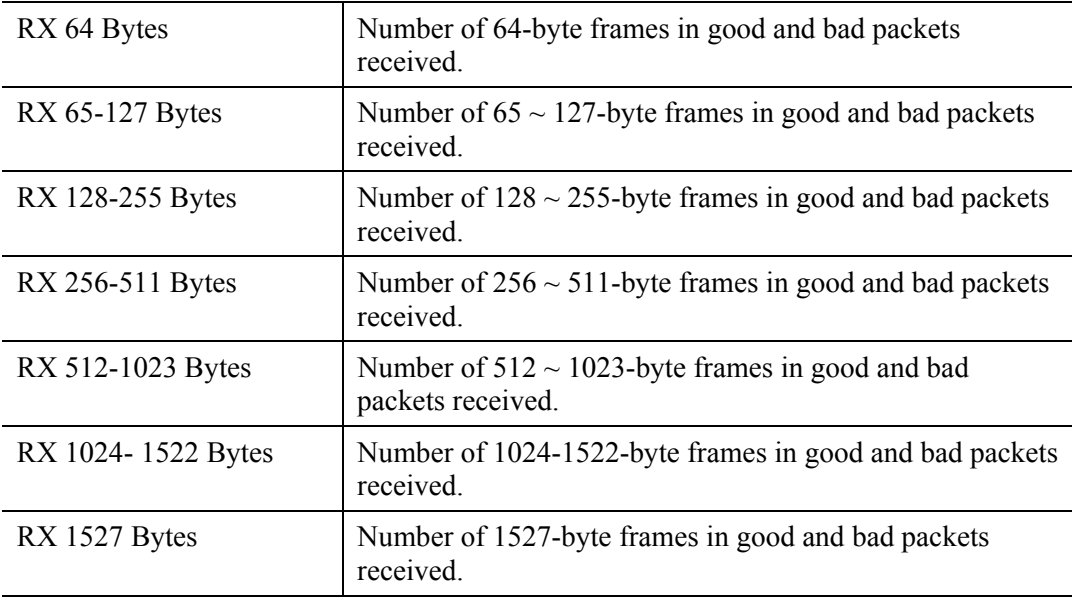

#### **Receive Error Counters**

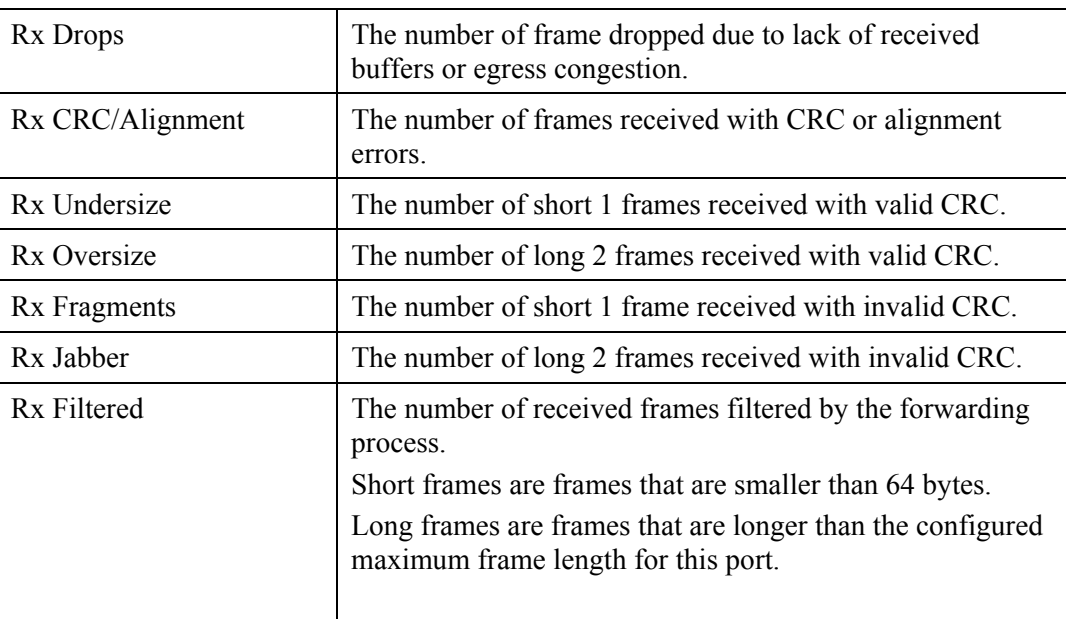

# **Transmit Error Counters**

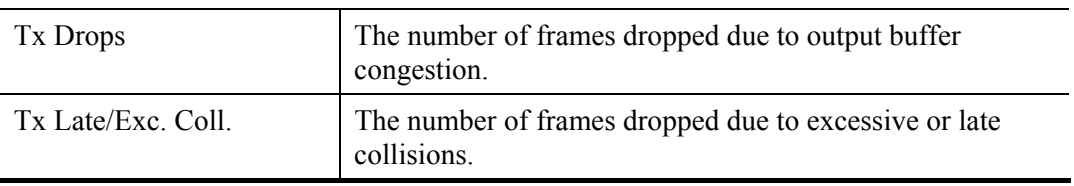

# **2.2.12 Port - QoS Statistics**

The section describes that switch could display the QoS detailed Queuing counters for a specific switch port. for the different queues for all switch ports. The ports belong to the currently selected stack unit, as reflected by the page header.

## **Function name:**

QoS Statistics

### **Function description:**

The displayed counters are the totals for receive and transmit, the size counters for receive and transmit, and the error counters for receive and transmit.

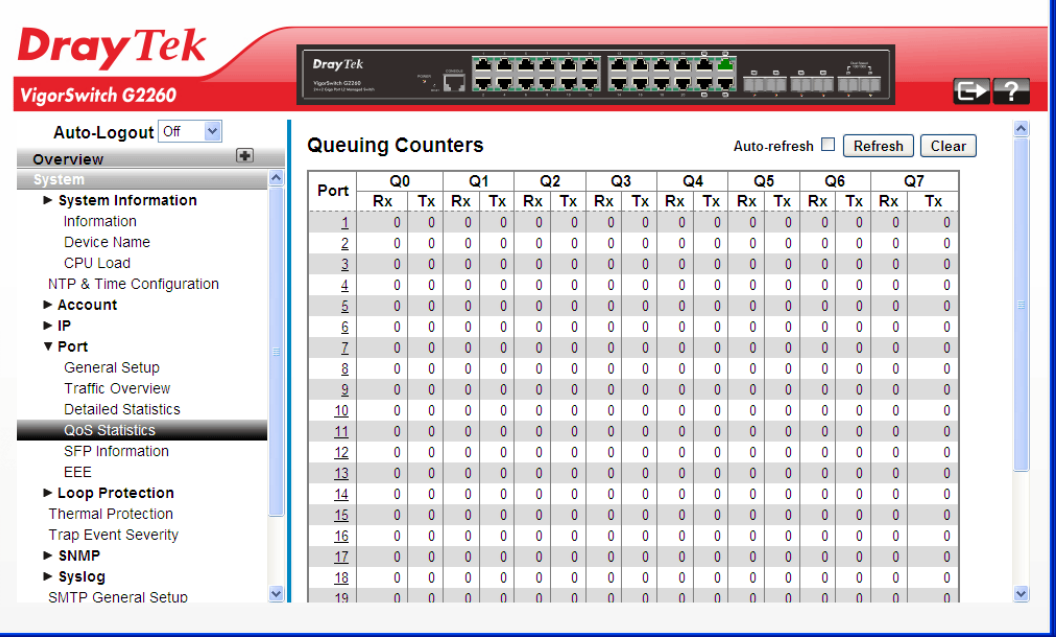

### **Parameter description:**

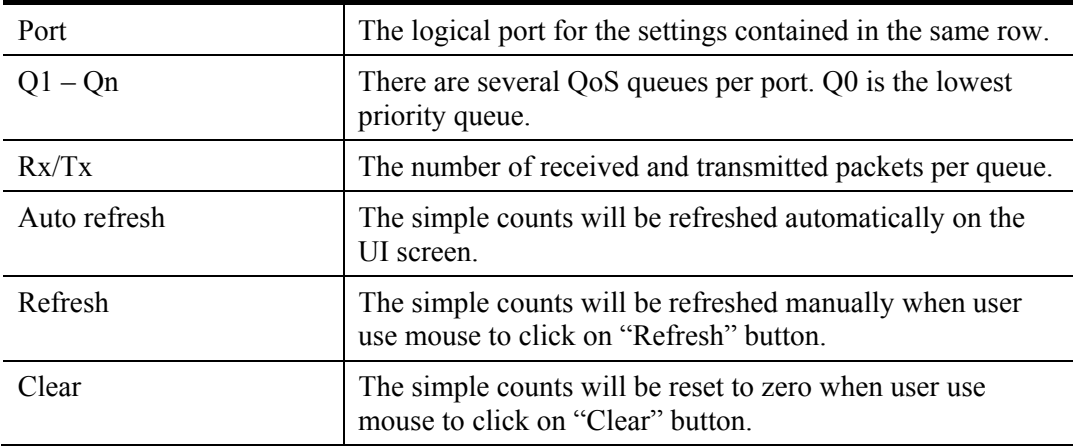

a.

# **2.2.13 Port - SFP Information**

### **Function name:**

SFP Information

### **Function description:**

The section describes that switch could display the SFP module detail information which you connect it to the switch. The information includes: Connector type, Fiber type, wavelength, baud rate and Vendor OUI etc.

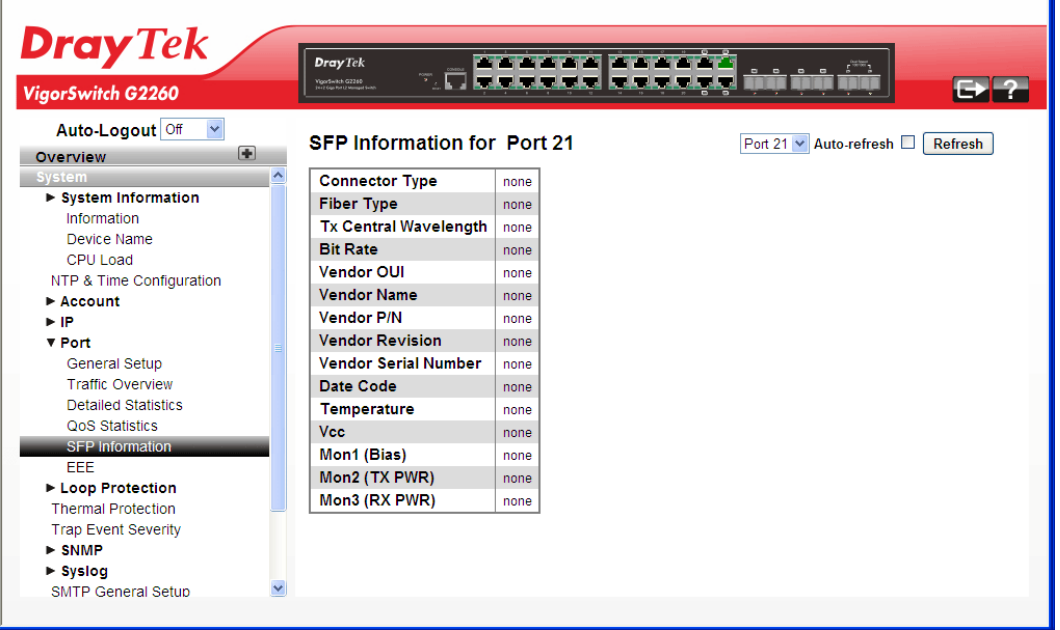

### **Parameter description:**

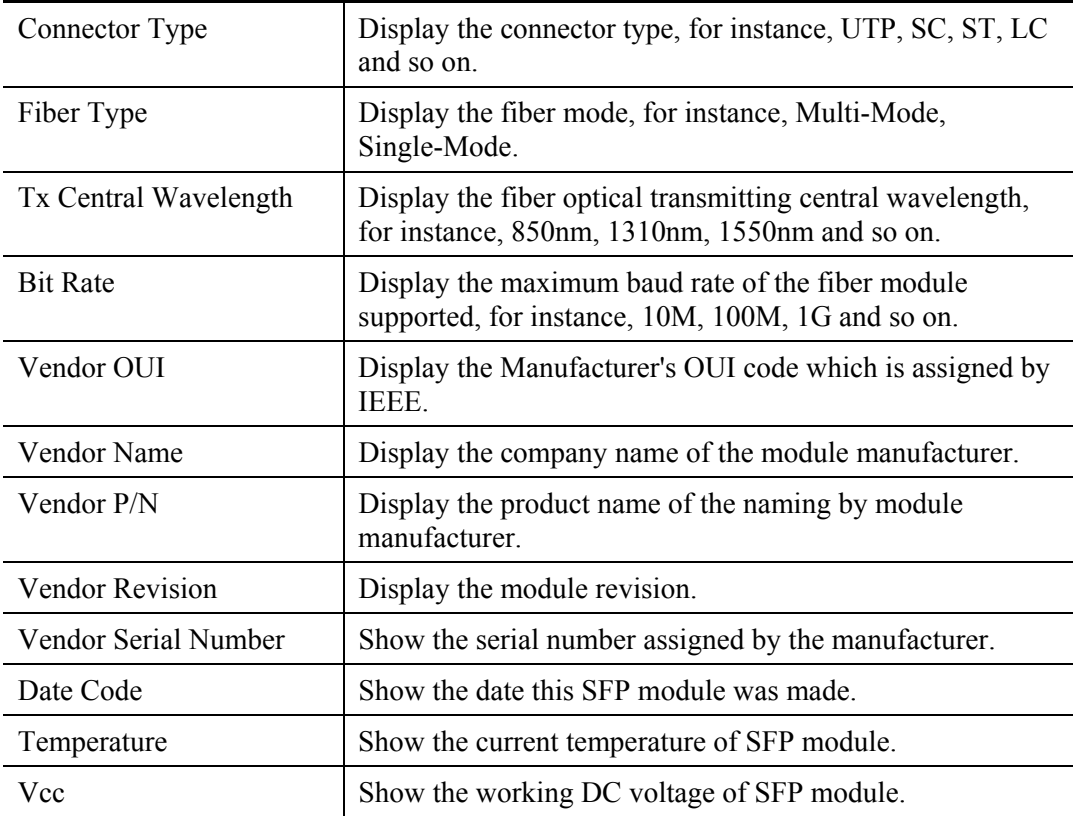

ă.

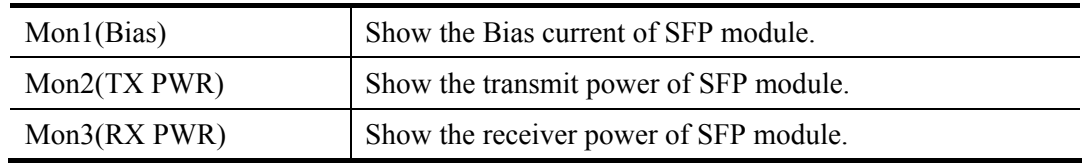

# **2.2.14 Port - EEE**

EEE is a power saving option that reduces the power usage when there is very low traffic utilization (or no traffic). EEE works by powering down circuits when there is no traffic. When a port gets data to be transmitted all circuits are powered up. The time it takes to power up the circuits is named wakeup time. The default wakeup time is 17 us for 1Gbit links and 30 us for other link speeds. EEE devices must agree upon the value of the wakeup time in order to make sure that both the receiving and transmitting device has all circuits powered up when traffic is transmitted. The devices can exchange information about the devices wakeup time using the LLDP protocol.

For maximizing the power saving, the circuit isn't started at once transmit data are ready for a port, but is instead queued until 3000 bytes of data are ready to be transmitted. For not introducing a large delay in case that data less then 3000 bytes shall be transmitted, data are always transmitted after 48 us, giving a maximum latency of 48 us  $+$  the wakeup time.

If desired it is possible to minimize the latency for specific frames, by mapping the frames to a specific queue (done with QOS), and then mark the queue as an urgent queue. When an urgent queue gets data to be transmitted, the circuits will be powered up at once and the latency will be reduced to the wakeup time.

### **Function name:**

EEE

### **Function description:**

The section allows the user to inspect and configure the current EEE port settings.

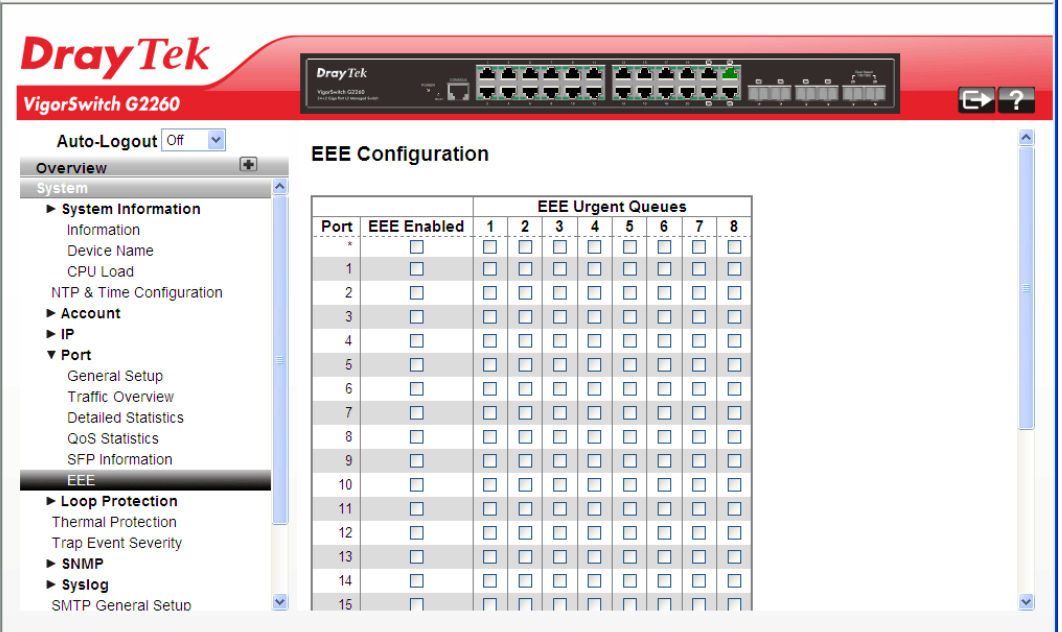

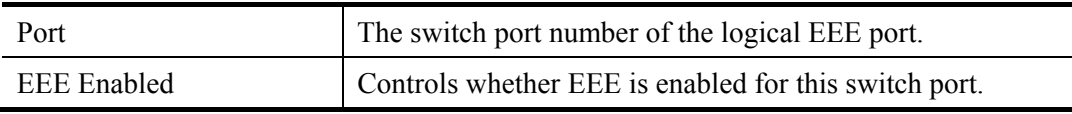

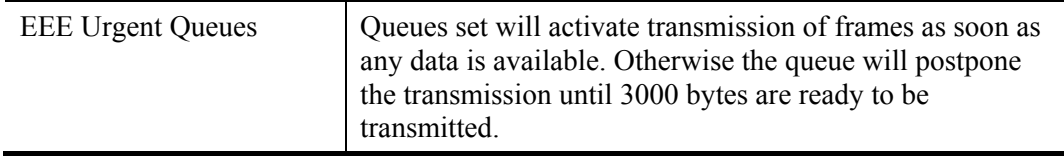

After finished the above settings, click **Apply** to save the configuration.

# **2.2.15 Loop Protection – General Setup**

The loop protection is used to detect the presence of traffic. When switch receives packet's (looping detection frame) MAC address the same as oneself from port, show Loop detection happens. The port will be locked when it received the looping detection frames. If you want to resume the locked port, please find out the looping path and take off the looping path, then select the resume the locked port and click on "Resume" to turn on the locked ports.

### **Function name:**

General Setup

### **Function description:**

Display whether switch opens Loop protection.

| <b>Dray</b> Tek                                     | <b>Dray</b> Tek   |                             |                               | .                                    |                |         |  |
|-----------------------------------------------------|-------------------|-----------------------------|-------------------------------|--------------------------------------|----------------|---------|--|
| VigorSwitch G2260                                   | VigorSwitch G2260 |                             |                               |                                      |                |         |  |
| Auto-Logout Off<br>$\checkmark$                     |                   |                             |                               | <b>Loop Protection Configuration</b> |                |         |  |
| $\left  \cdot \right $<br>Overview                  |                   |                             |                               |                                      |                |         |  |
| $\blacktriangle$<br><b>System</b>                   |                   | <b>Global Configuration</b> |                               |                                      |                |         |  |
| ▶ System Information<br>Information                 |                   |                             |                               |                                      |                |         |  |
| Device Name                                         |                   |                             | <b>Enable Loop Protection</b> | Disable v                            |                |         |  |
| CPU Load                                            |                   | <b>Transmission Time</b>    |                               | 5                                    |                | seconds |  |
| NTP & Time Configuration                            |                   | <b>Shutdown Time</b>        |                               | 180                                  |                | seconds |  |
| $\triangleright$ Account                            |                   |                             |                               |                                      |                |         |  |
| $\blacktriangleright$ IP                            |                   |                             |                               |                                      |                |         |  |
| $\blacktriangleright$ Port                          |                   | Port Configuration          |                               |                                      |                |         |  |
| ▼ Loop Protection                                   | Port              | Enable                      |                               | <b>Action</b>                        | <b>Tx Mode</b> |         |  |
| <b>General Setup</b>                                |                   | П                           | $\star$                       | $\checkmark$                         |                |         |  |
| <b>Status</b>                                       | 1                 | 罓                           | Shutdown Port                 | v                                    | Enable V       |         |  |
| <b>Thermal Protection</b>                           | $\overline{2}$    | ☑                           | Shutdown Port                 | $\overline{\mathbf{v}}$              | Enable $\vee$  |         |  |
| <b>Trap Event Severity</b><br>$\triangleright$ SNMP | 3                 | ☑                           | Shutdown Port                 | $\checkmark$                         | Enable $\vee$  |         |  |
| $\triangleright$ Syslog                             |                   | $\overline{\mathbf{v}}$     | Shutdown Port                 | $\checkmark$                         | Enable v       |         |  |
| <b>SMTP General Setup</b>                           | 4                 |                             |                               |                                      |                |         |  |
| ► sFlow Agent                                       | 5                 | ाज                          | Shutdown Port                 | $\checkmark$                         | Enable $\vee$  |         |  |
| Configuration                                       | 6                 | ⊽                           | Shutdown Port                 | $\checkmark$                         | Enable $\vee$  |         |  |
| <b>Security</b>                                     | $\overline{7}$    | $\triangledown$             | Shutdown Port                 | $\checkmark$                         | Enable v       |         |  |
|                                                     |                   |                             |                               |                                      |                |         |  |

**Parameter description:** 

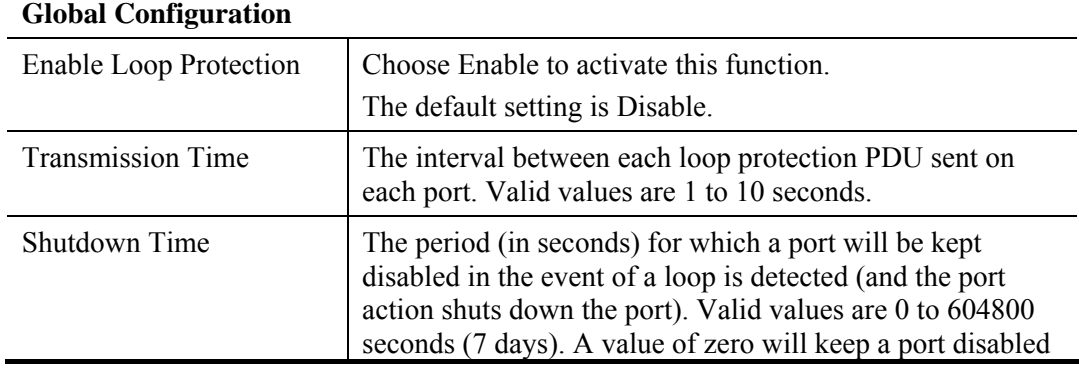

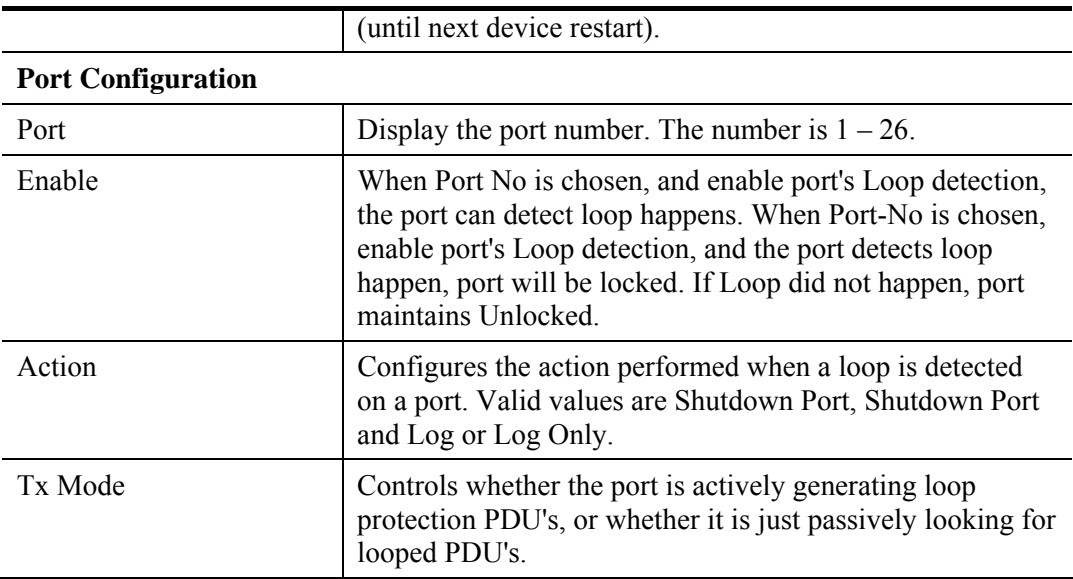

After finished the above settings, click **Apply** to save the configuration.

# **2.2.16 Loop Protection – Status**

## **Function name:**

General Status

## **Function description:**

Display the status for the switch which opens Loop protection.

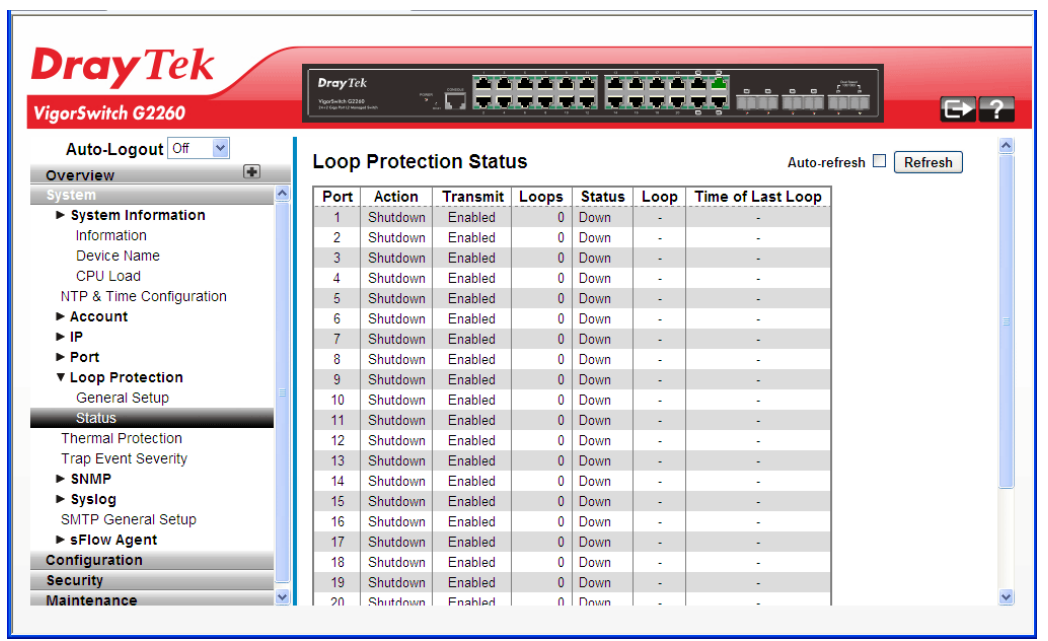

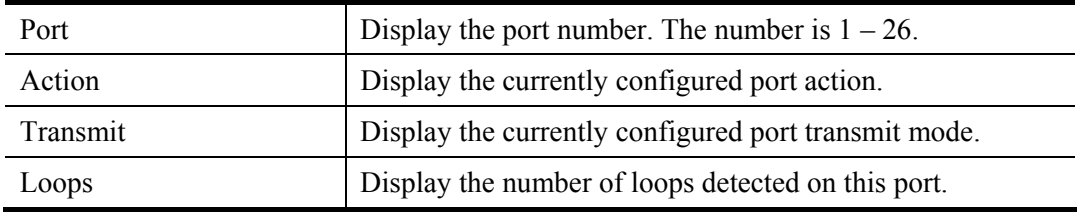

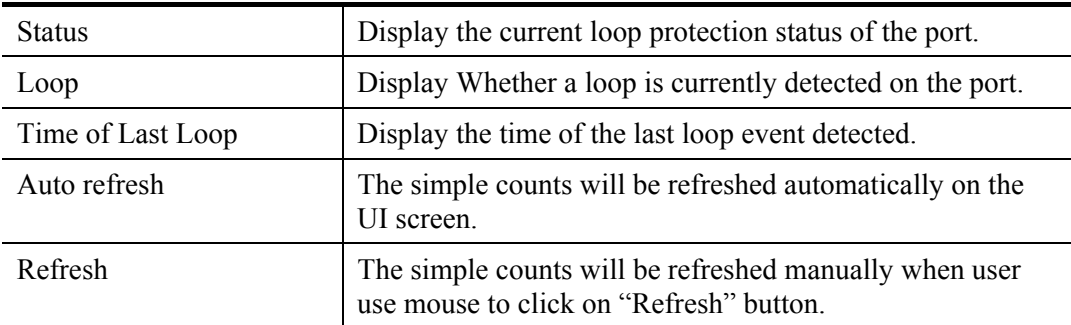

# **2.2.17 Thermal Protection**

## **Function name:**

Thermal Protection

#### **Function description:**

It allows the user to inspect and configure the current setting for controlling thermal protection. Thermal protection is used to protect the chip from getting overheated.

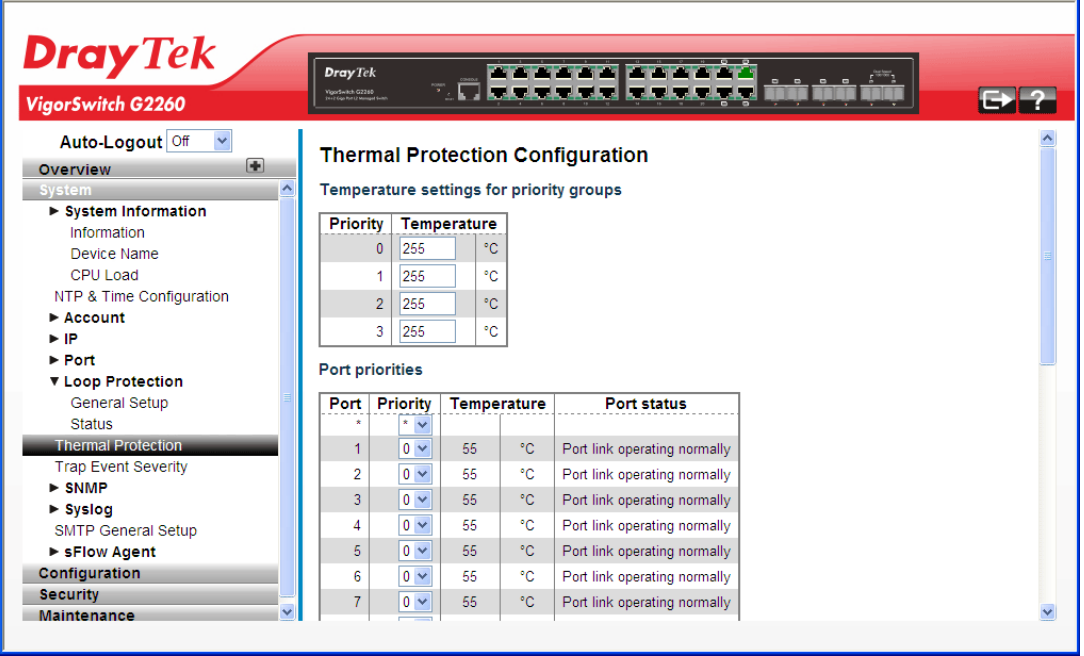

**Parameter description:** 

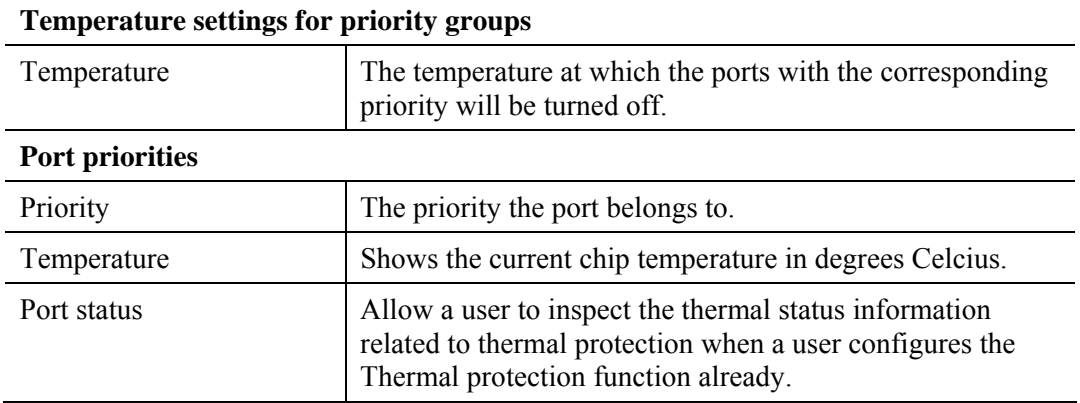

After finished the above settings, click **Apply** to save the configuration. Or, click **Reset** to cancel the settings just made.

# **2.2.18 Trap Event Severity**

### **Function name:**

 $\overline{a}$ 

Trap Event Severity

## **Function description:**

The function is used to set a Alarm trap and get the Event log. The Trap Events Configuration function is used to enable the switch to send out the trap information while pre-defined trap events occurred.

| <b>Dray</b> Tek<br>VigorSwitch G2260                    |              | <b>Dray</b> Tek<br><b>VigorSwitch G2260</b><br>Steit Gan Fort Emanaged 1 |                                   |  |  |
|---------------------------------------------------------|--------------|--------------------------------------------------------------------------|-----------------------------------|--|--|
| Auto-Logout Off<br>$\checkmark$<br>œ<br><b>Overview</b> |              | <b>Trap Event Severity Configuration</b>                                 |                                   |  |  |
| <b>System</b>                                           | ∧            | <b>Group Name</b>                                                        | <b>Severity Level</b>             |  |  |
| $\triangleright$ System Information                     |              | <b>ACL</b>                                                               | Info                              |  |  |
| Information                                             |              | <b>ACL Log</b>                                                           | $\checkmark$<br>Debug             |  |  |
| Device Name<br>CPU Load                                 |              | Access Mgmt                                                              | Info<br>$\checkmark$              |  |  |
| NTP & Time Configuration                                |              | Auth Failed                                                              | Warning $\vee$                    |  |  |
| $\triangleright$ Account                                |              | Cold Start                                                               | Warning $\sim$                    |  |  |
| $\blacktriangleright$ IP                                |              | Config Info                                                              | Info<br>$\checkmark$              |  |  |
| $\blacktriangleright$ Port                              |              | Firmware Upgrade                                                         | $\ddotmark$<br>Info               |  |  |
| ▼ Loop Protection                                       |              | Import Export                                                            | $\ddotmark$<br>Info               |  |  |
| <b>General Setup</b>                                    |              | LACP                                                                     | $\overline{\mathbf{v}}$           |  |  |
| <b>Status</b>                                           |              |                                                                          | Info                              |  |  |
| <b>Thermal Protection</b>                               |              | <b>Link Status</b>                                                       | Warning $\vee$                    |  |  |
| <b>Trap Event Severity</b><br>$\triangleright$ SNMP     |              | Login                                                                    | Info<br>$\checkmark$              |  |  |
| $\triangleright$ Syslog                                 |              | Logout                                                                   | $\ddotmark$<br>Info               |  |  |
| SMTP General Setup                                      |              | Loop Protect                                                             | $\overline{\mathbf{v}}$<br>Info   |  |  |
| ► sFlow Agent                                           |              | Mgmt IP Change                                                           | $\ddotmark$<br>Info               |  |  |
| <b>Configuration</b>                                    |              | Module Change                                                            | $\overline{\mathbf{v}}$<br>Notice |  |  |
| <b>Security</b>                                         |              | <b>NAS</b>                                                               | Info<br>Ÿ                         |  |  |
| <b>Maintenance</b>                                      | $\checkmark$ | $\sim$ $\sim$ $\sim$                                                     |                                   |  |  |

**Parameter description:** 

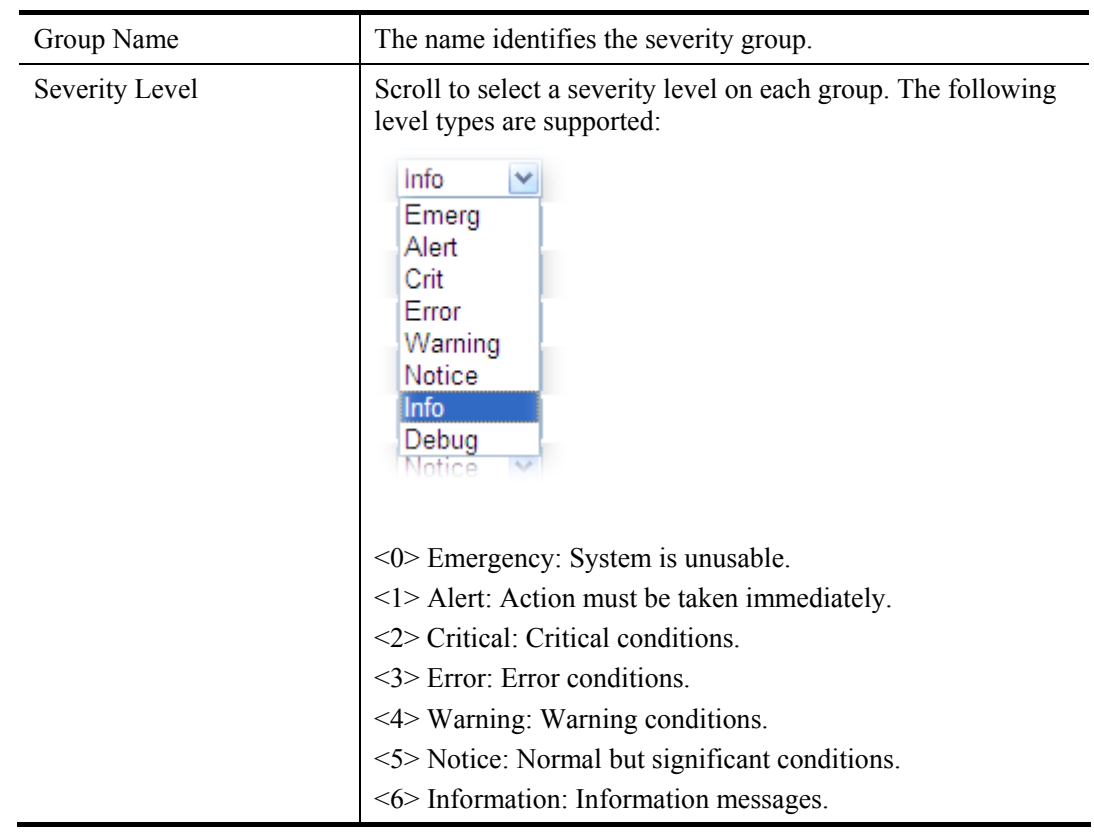

 $\overline{\phantom{a}}$ 

<7> Debug: Debug-level messages.

After finished the above settings, click **Apply** to save the configuration. Or, click **Reset** to cancel the settings just made.

## **2.2.19 SNMP - System**

Any Network Management System (NMS) running the Simple Network Management Protocol (SNMP) can manage the Managed devices equipped with SNMP agent, provided that the Management Information Base (MIB) is installed correctly on the managed devices. The SNMP is a protocol that is used to govern the transfer of information between SNMP manager and agent and traverses the Object Identity (OID) of the management Information Base (MIB), described in the form of SMI syntax. SNMP agent is running on the switch to response the request issued by SNMP manager.

Basically, it is passive except issuing the trap information. The switch supports a switch to turn on or off the SNMP agent. If you set the field SNMP "Enable", SNMP agent will be started up. All supported MIB OIDs, including RMON MIB, can be accessed via SNMP manager. If the field SNMP is set "Disable", SNMP agent will be de-activated, the related Community Name, Trap Host IP Address, Trap and all MIB counters will be ignored.

#### **Function name:**

System

### **Function description:**

This function is used to enable SNMP settings.

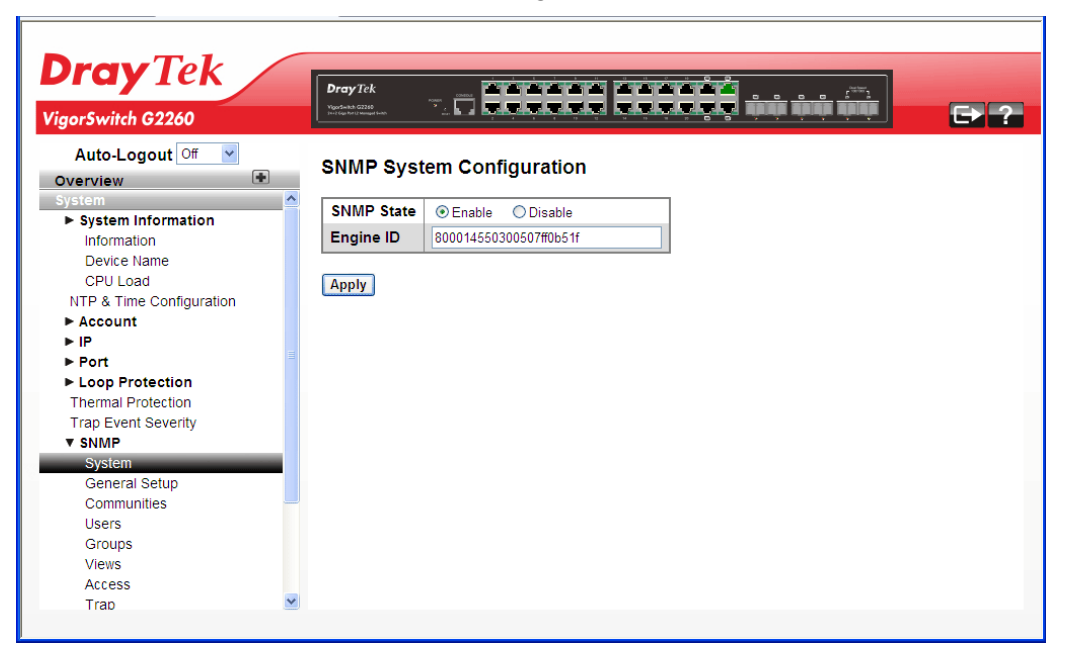

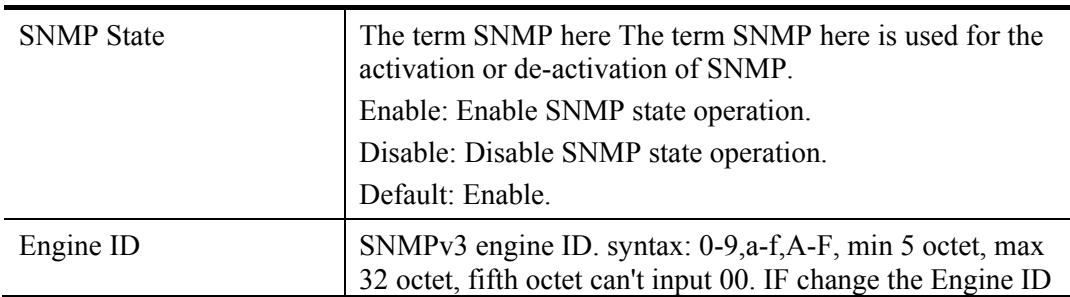

that will clear all original user.

After finished the above settings, click **Apply** to save the configuration.

# **2.2.20 SNMP – General Setup**

#### **Function name:**

General Setup

### **Function description:**

This function is used to configure general settings for SNMP. A SNMP manager must pass the authentication by identifying both community names, then it can access the MIB information of the target device. So, both parties must have the same community name.

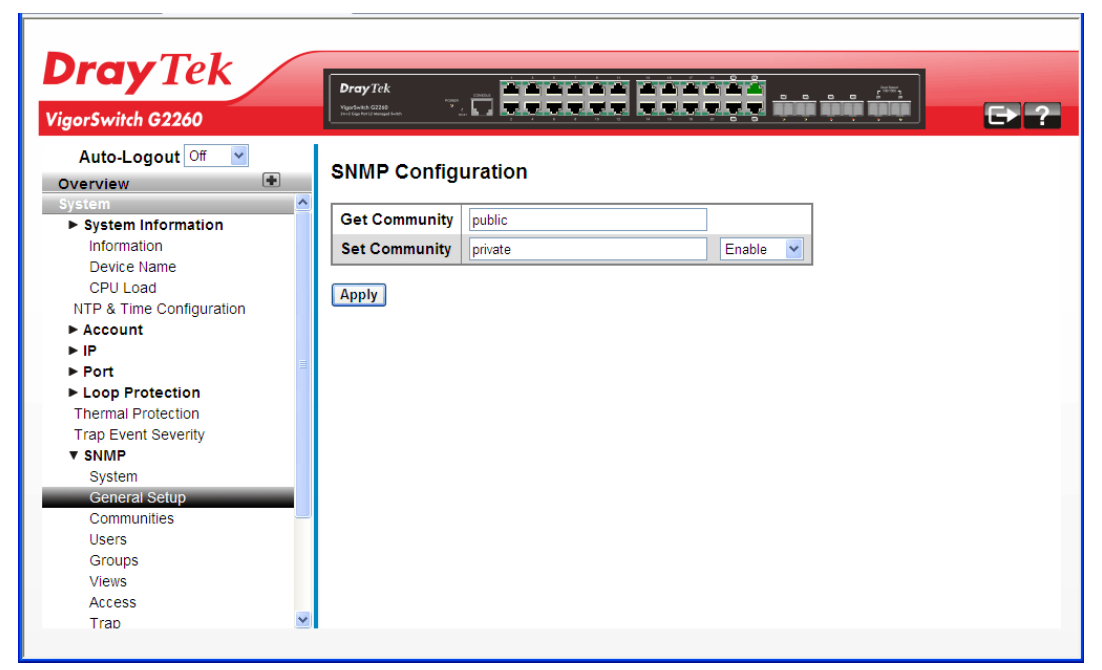

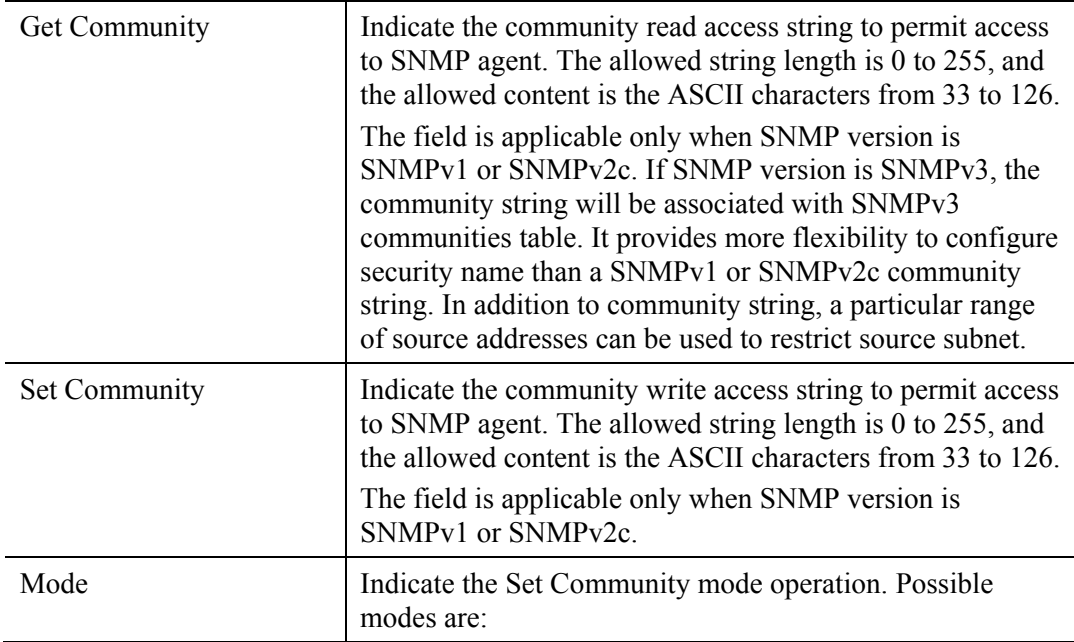

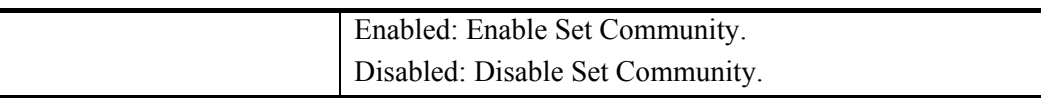

# **2.2.21 SNMP – Communities**

## **Function name:**

Communities

### **Function description:**

This function is used to configure SNMPv3 communities. The Community and User Name are unique. To create a new community account, please click the Add new community button, and enter the account information then click Apply.

Max Group Number: 4.

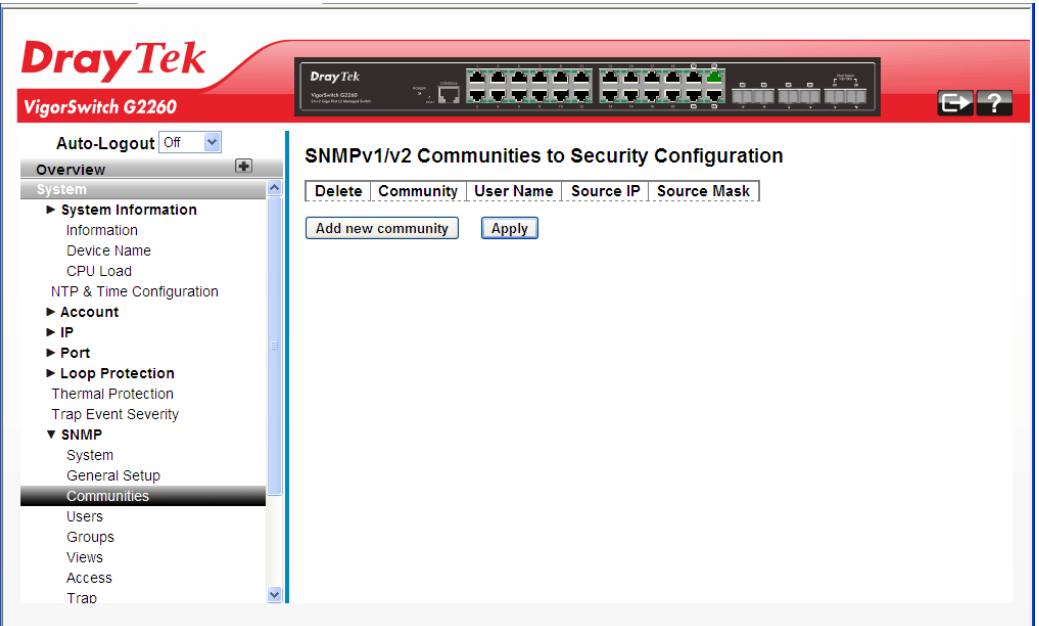

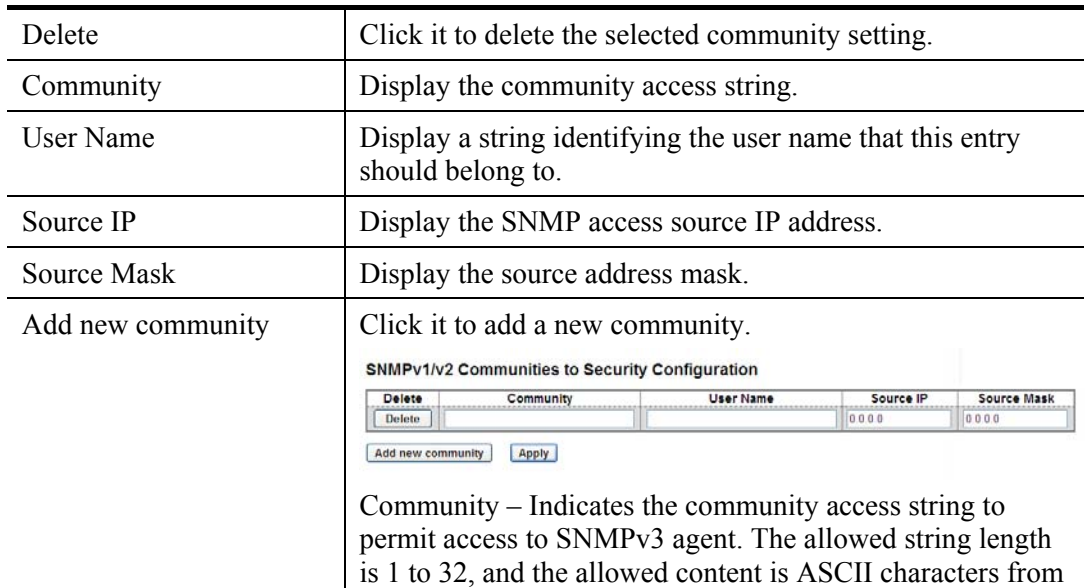

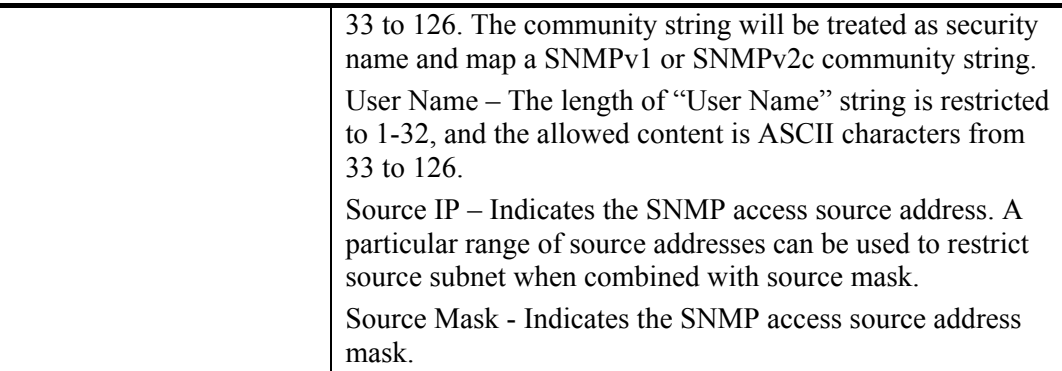

# **2.2.22 SNMP – Users**

## **Function name:**

Users

### **Function description:**

This function is used to configure SNMPv3 user. The Entry index key is User Name. To create a new User Name account, please click the Add new user button, and enter the user information then check Apply.

Max Group Number: 10.

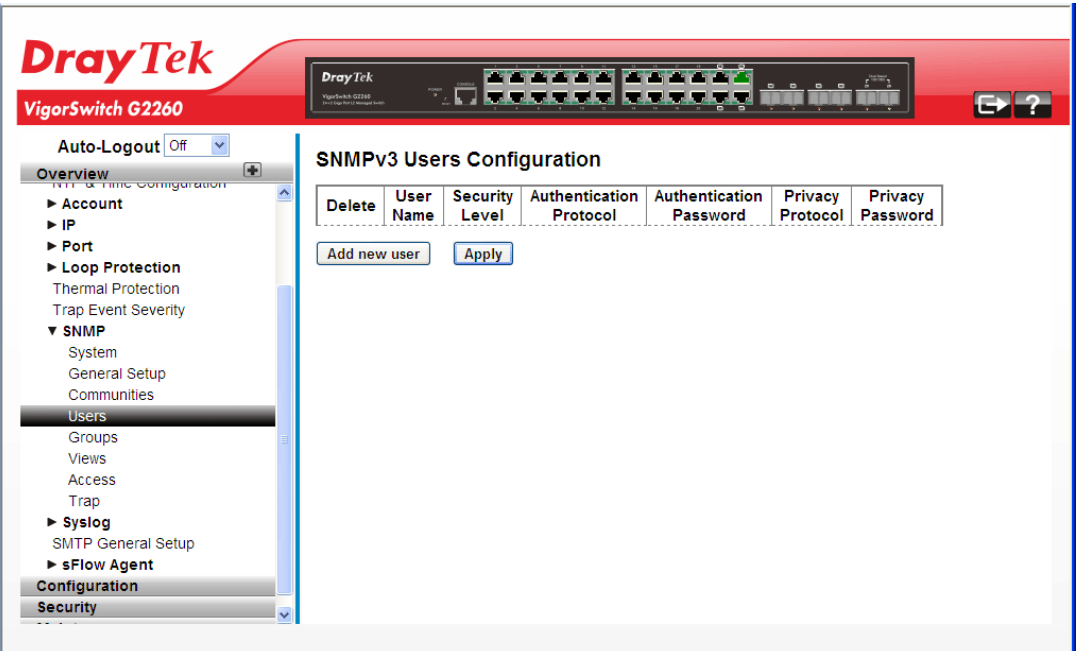

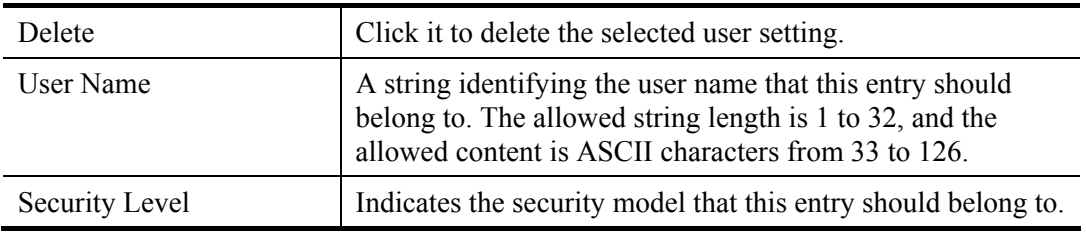

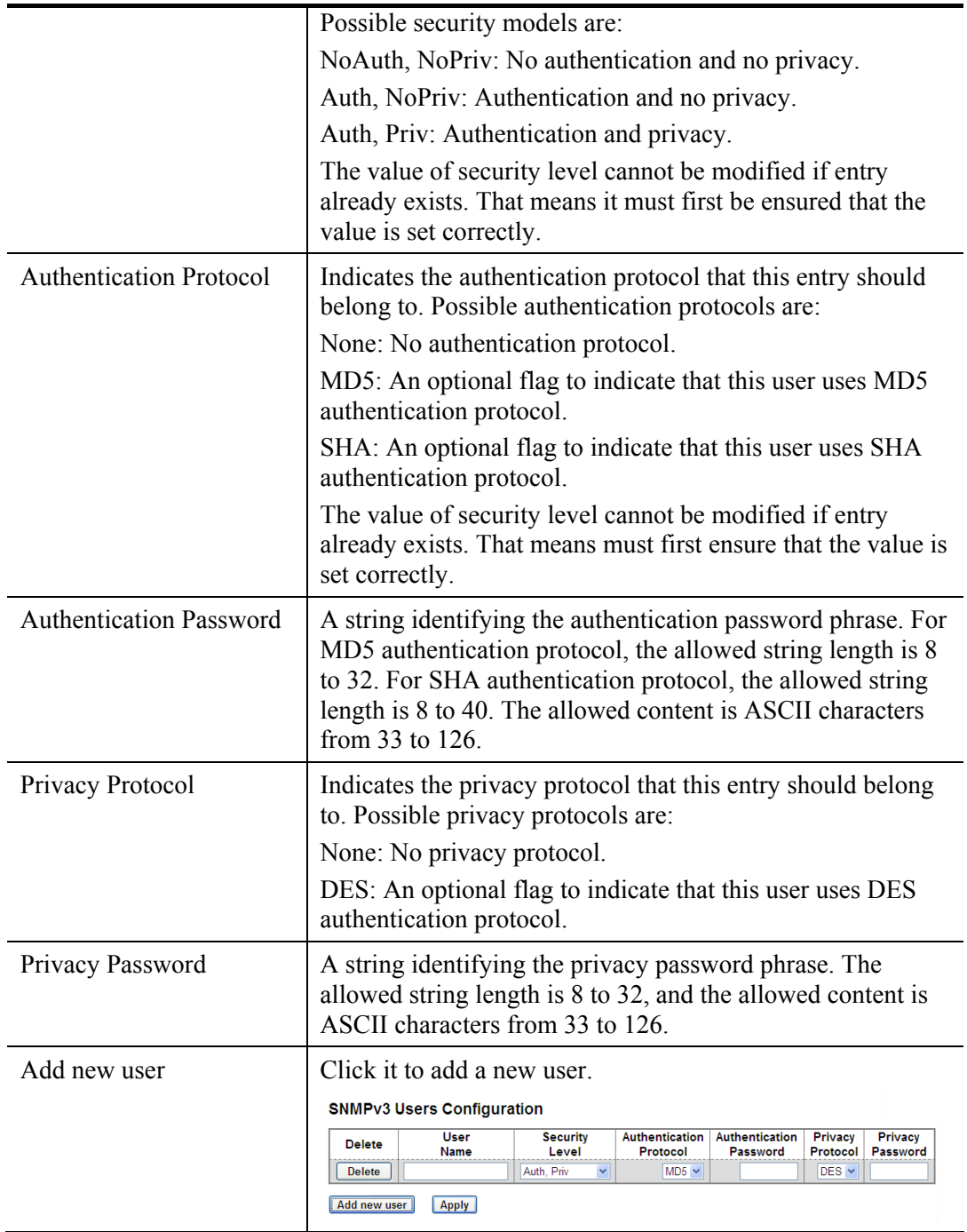

# **2.2.23 SNMP – Groups**

### **Function name:**

Groups

## **Function description:**

This function is used to configure SNMPv3 group. To create a new group account, please click the Add new group button, and enter the group information then click Apply.

Max Group Number: v1: 2, v2: 2, v3:10.

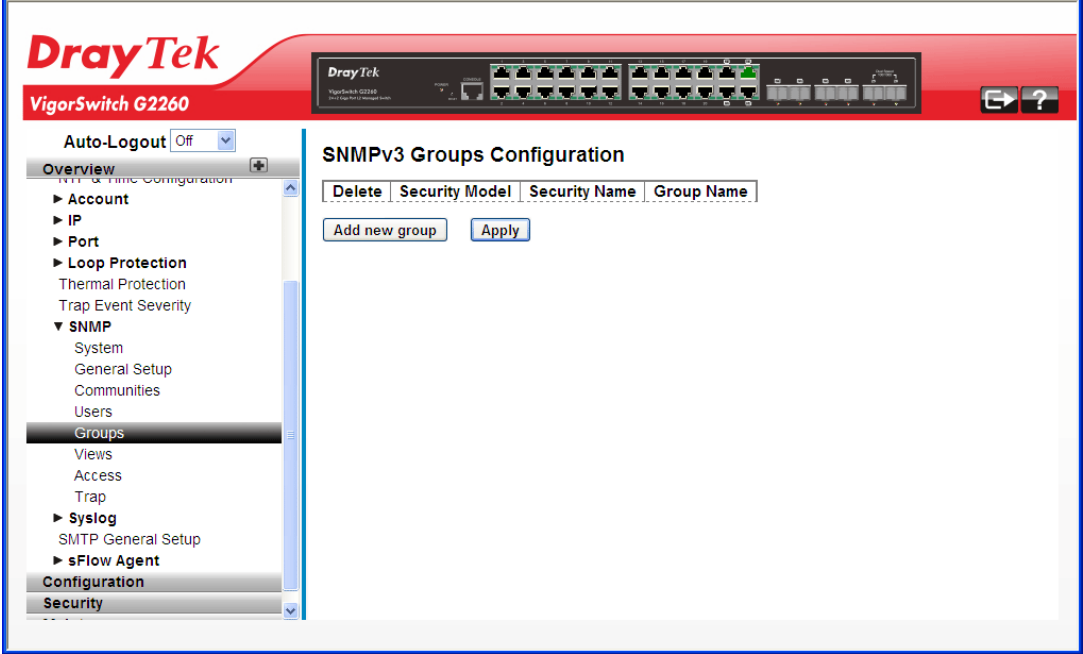

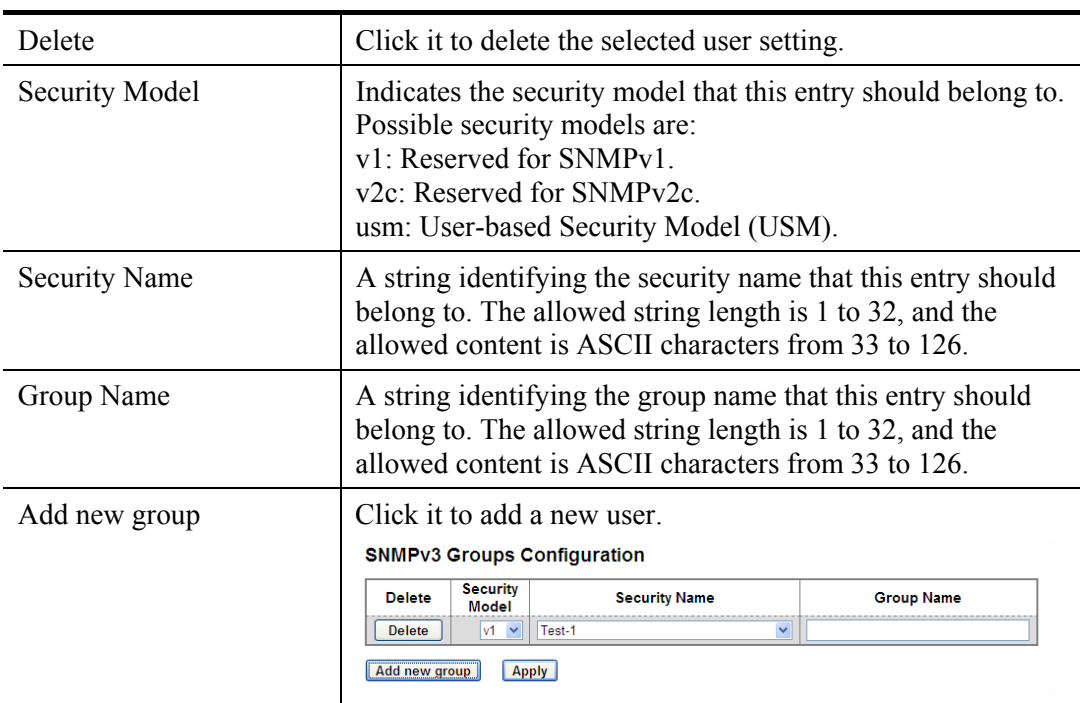

# **2.2.24 SNMP – Views**

### **Function name:**

Views

### **Function description:**

This function is used to configure SNMPv3 view. The Entry index key includes OID Subtree and View Name. To create a new view account, please click the Add new view button, and enter the view information then click Apply.

Max Group Number: 28.

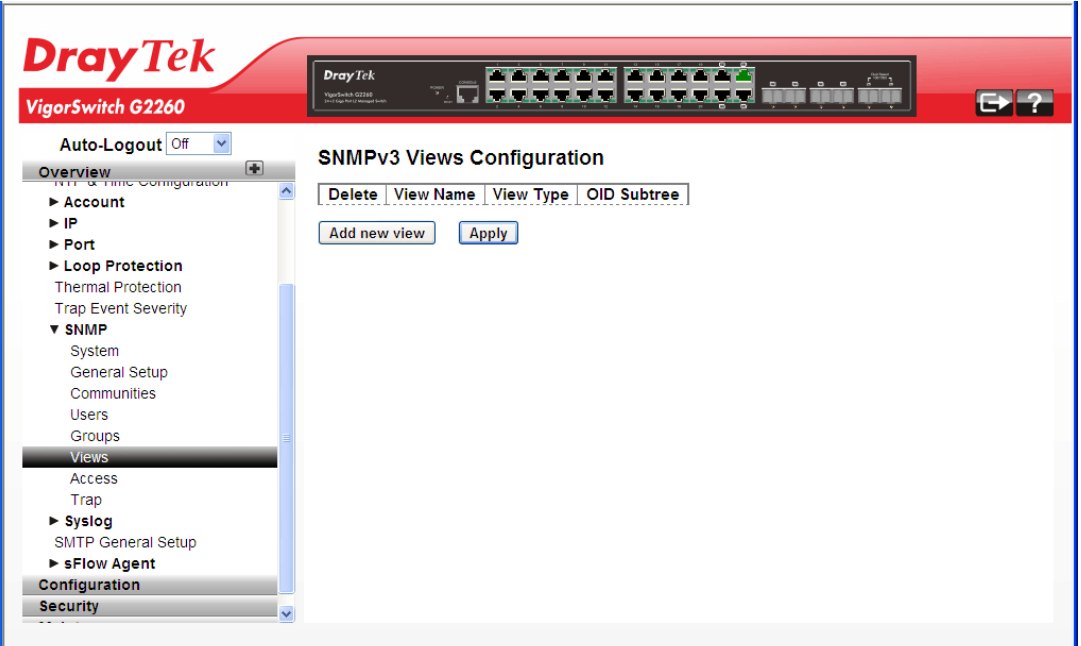

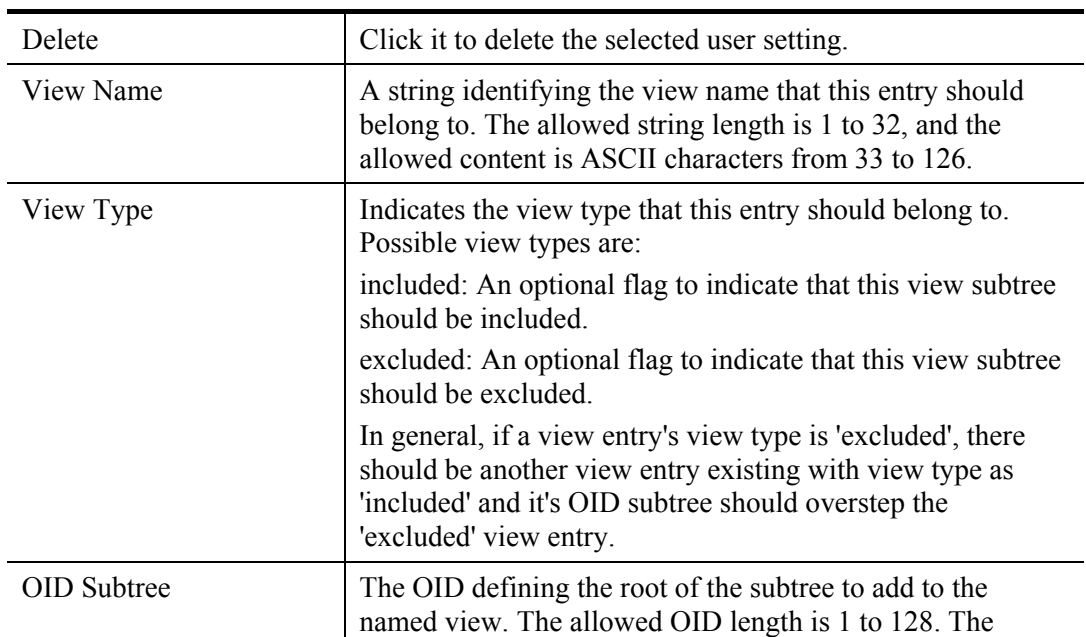

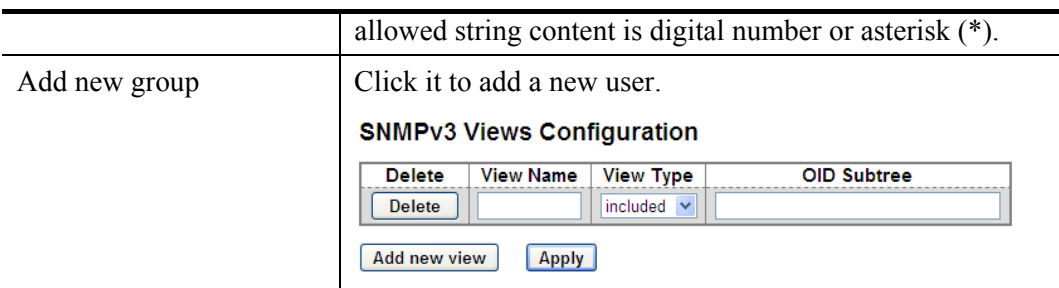

# **2.2.25 SNMP – Access**

**Function name:** 

Access

### **Function description:**

This function is used to configure SNMPv3 accesses. The Entry index key are Group Name, Security Model and Security level. To create a new access account, please click the Add new access button, and enter the access information then click Apply.

Max Group Number: 14

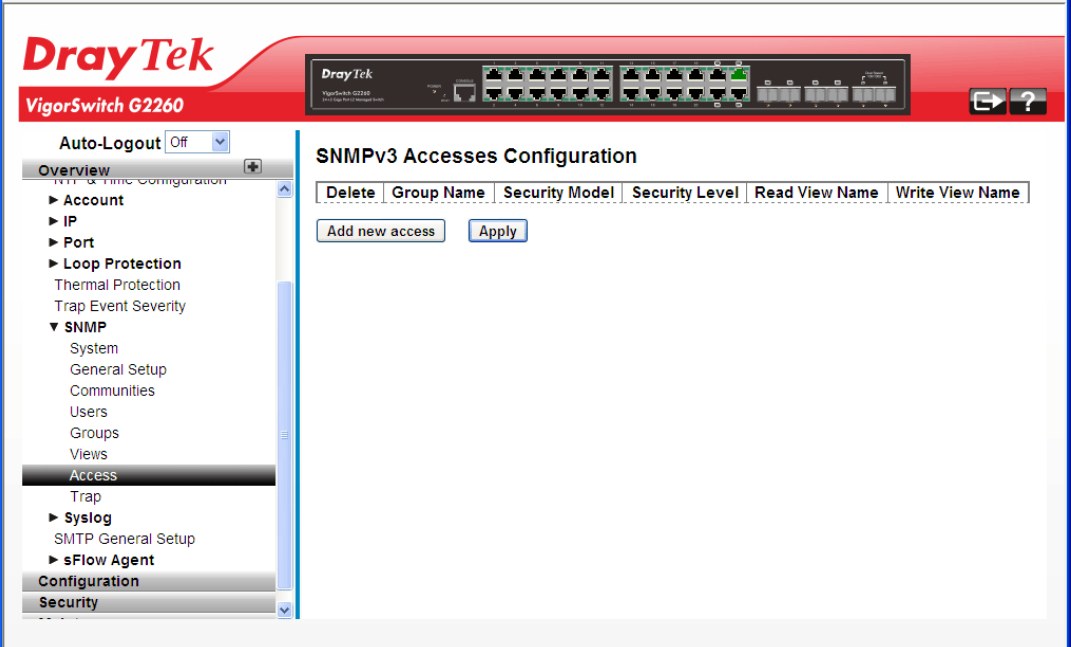

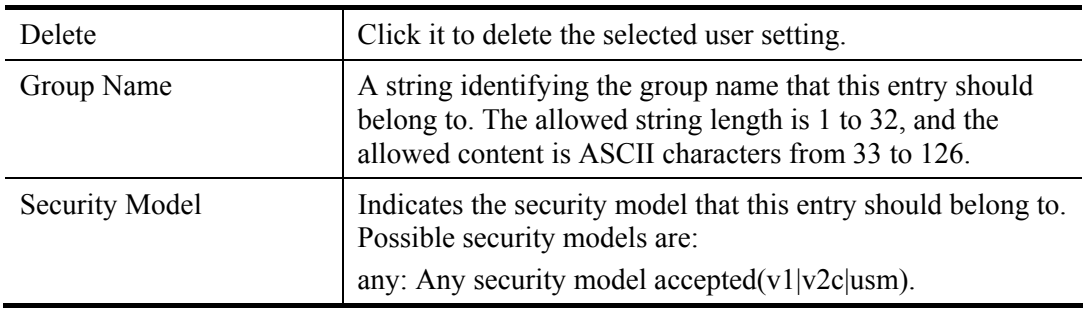

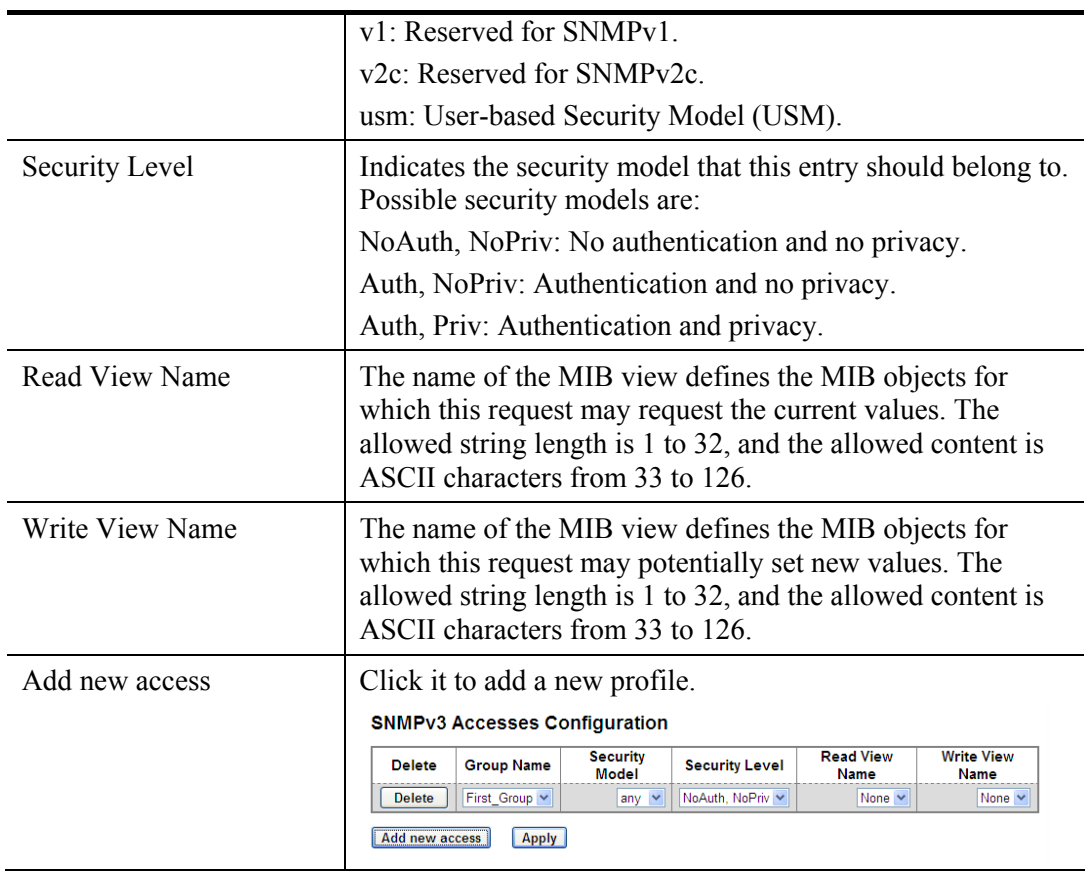

# **2.2.26 SNMP – Trap**

### **Function name:**

Trap

### **Function description:**

This function is used to configure SNMP trap. To create a new trap account, please click the No number link, and enter the trap information then click Apply.

Max Group Number : 6.

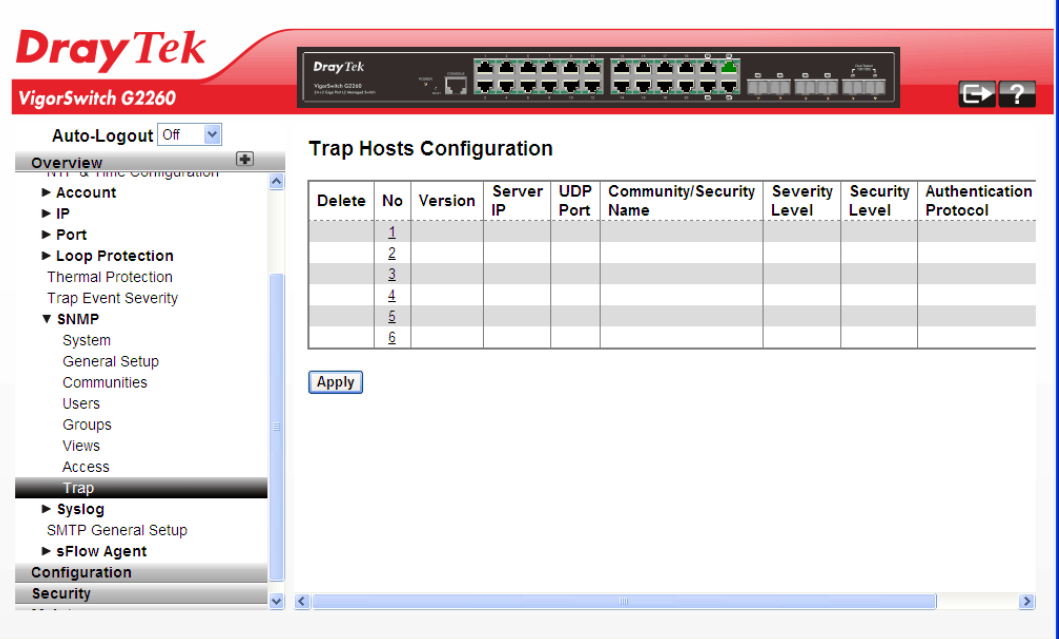

### **Parameters description:**

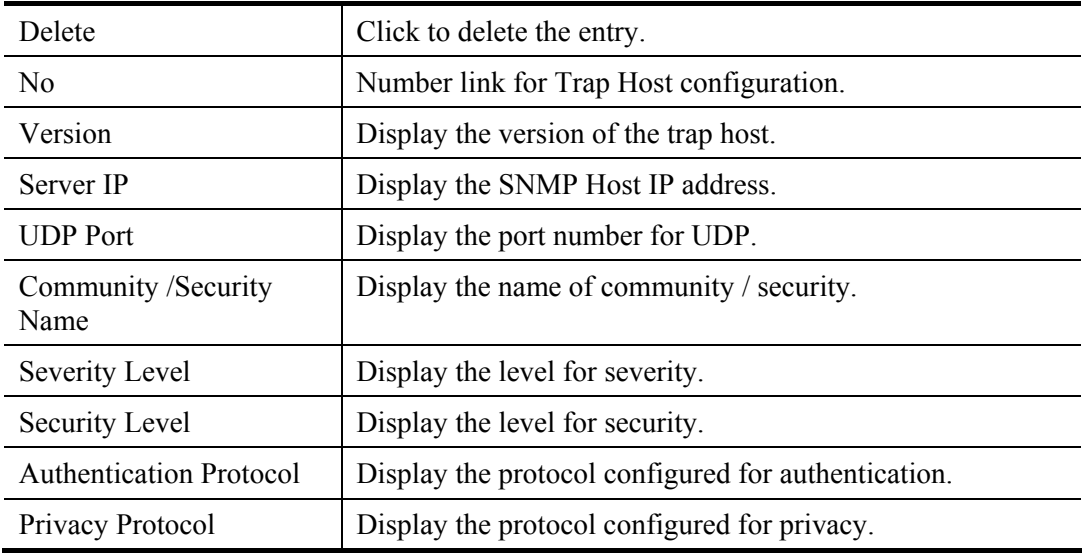

Click the number link to access into the configuration page for each trap host.

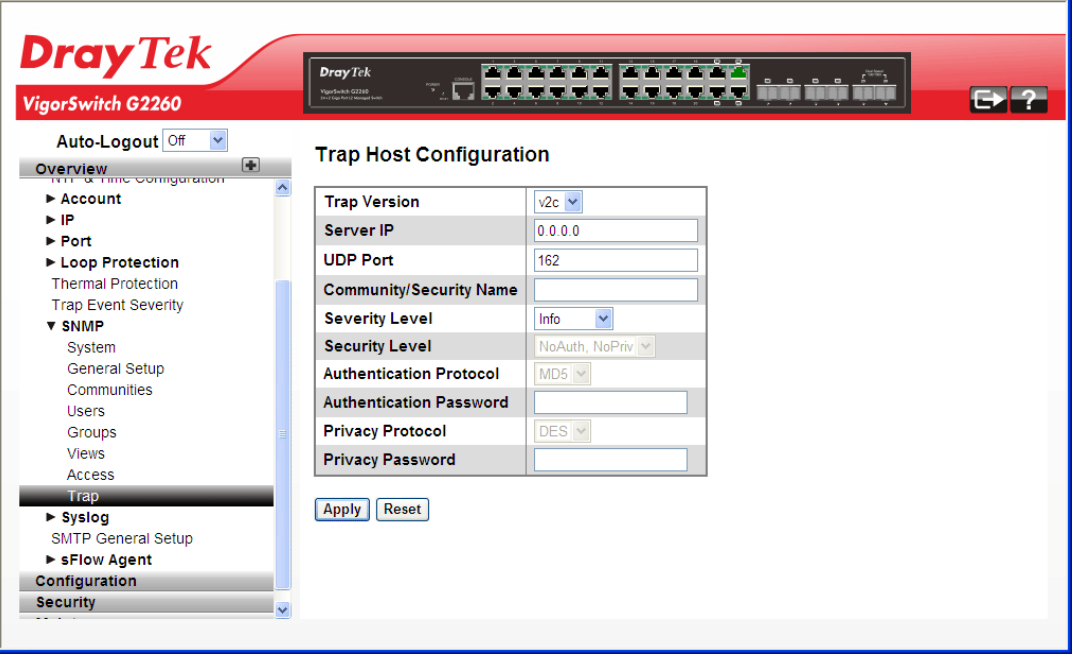

# **Parameters description:**

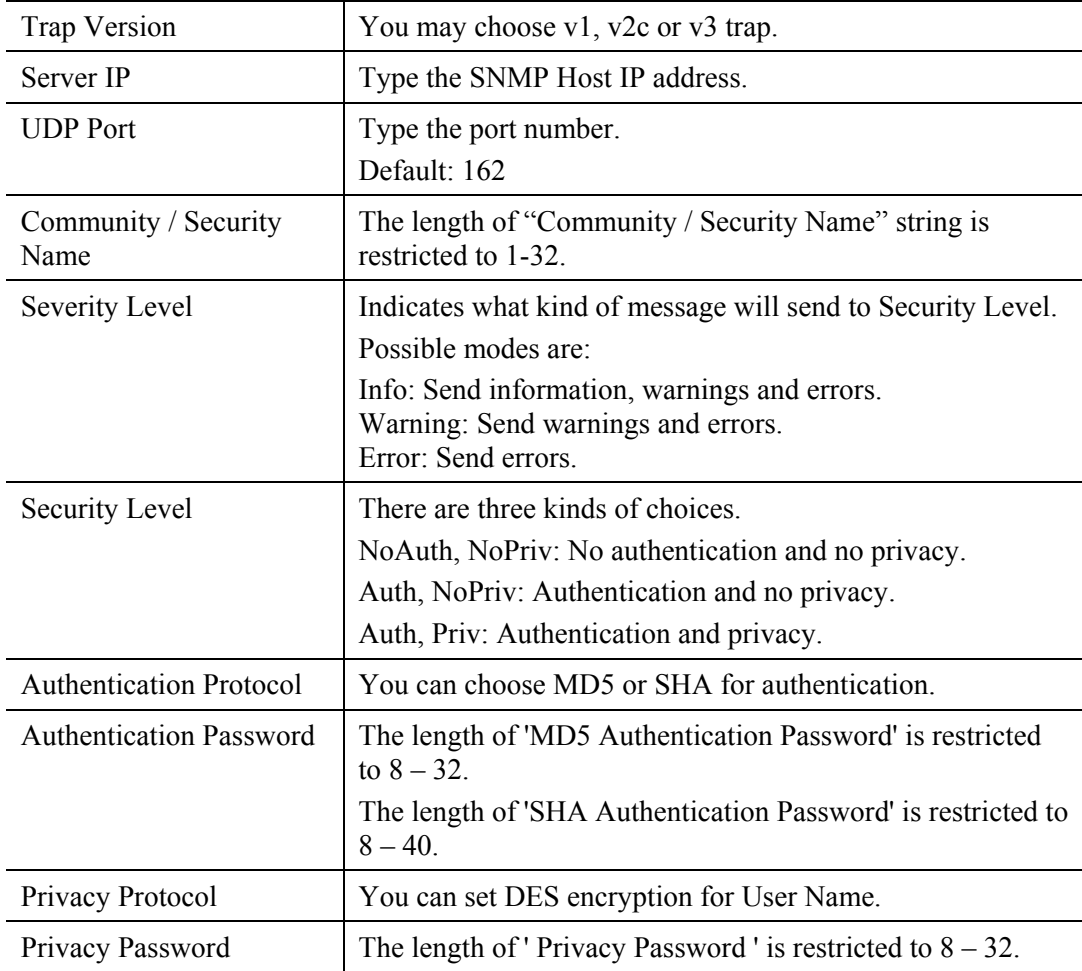

After finished the above settings, click **Apply** to save the configuration. The settings will take effect.

# **2.2.27 System Log – General Setup**

### **Function name:**

System Log – General Setup

### **Function description:**

The Syslog is a standard for logging program messages. It allows separation of the software that generates messages from the system that stores them and the software that reports and analyzes them. It can be used as well a generalized informational, analysis and debugging messages. It is supported by a wide variety of devices and receivers across multiple platforms.

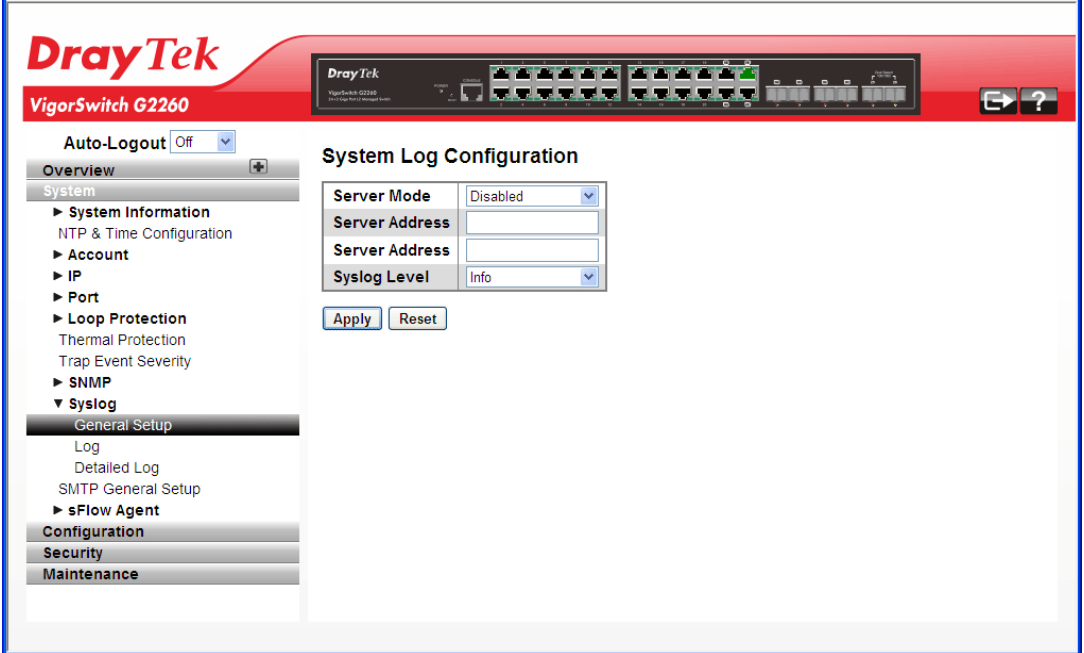

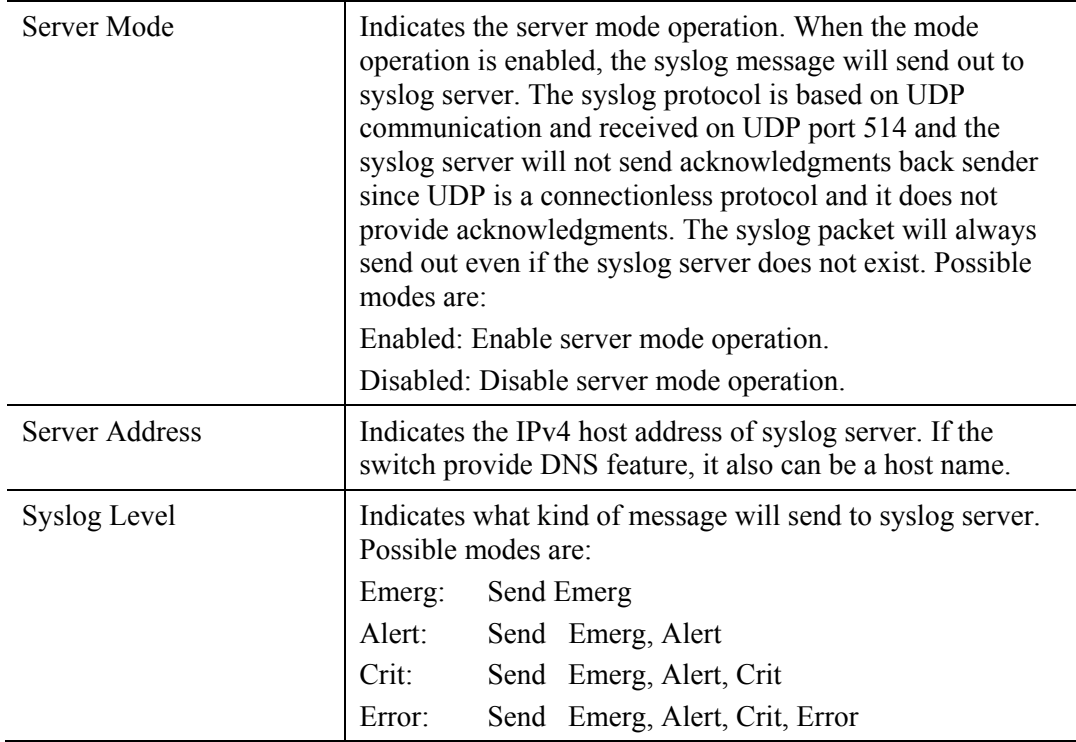

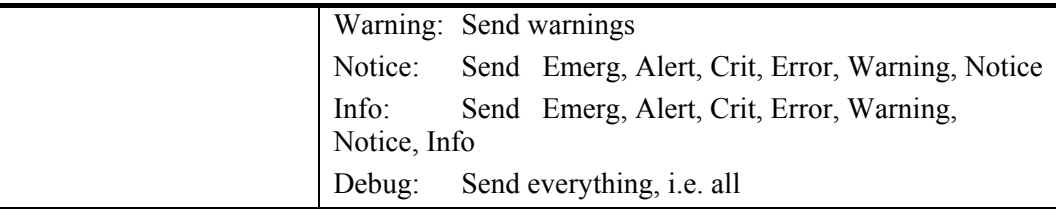

# **2.2.28 System Log – Log**

## **Function name:**

System Log – Log

# **Function description:**

It describes that display the system log information of the switch.

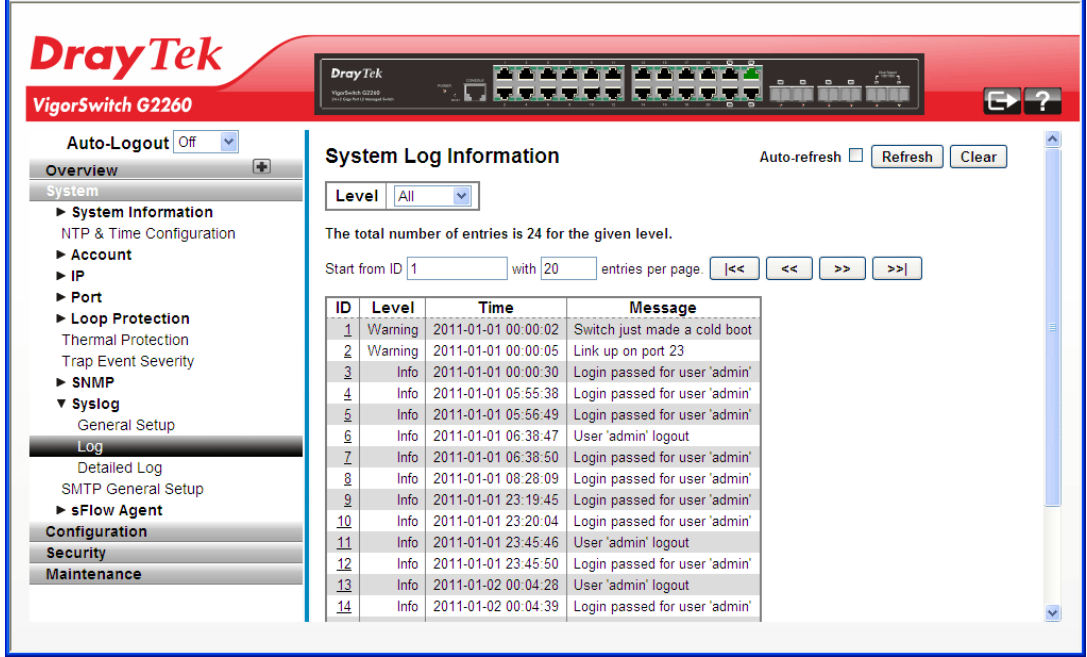

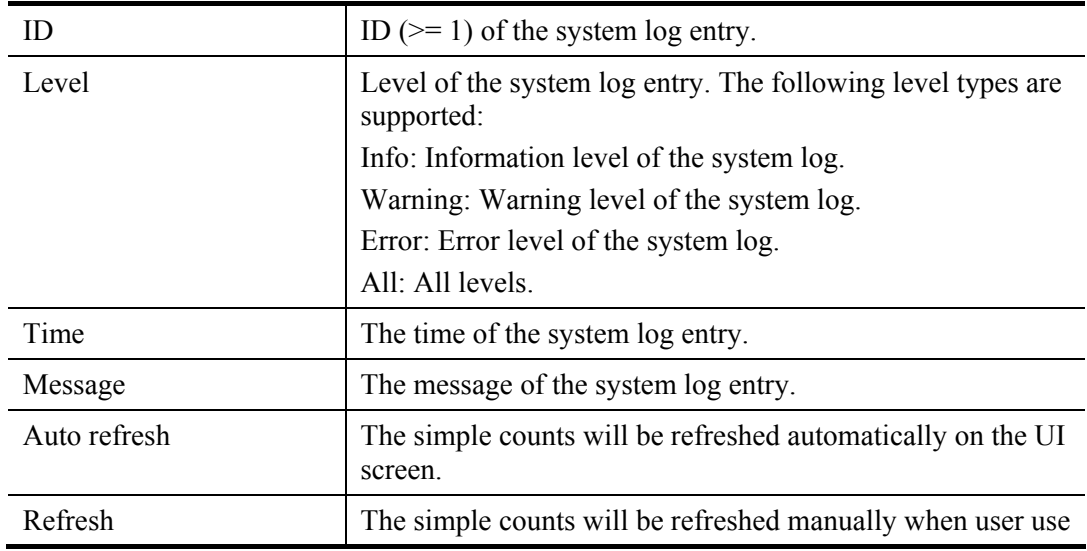

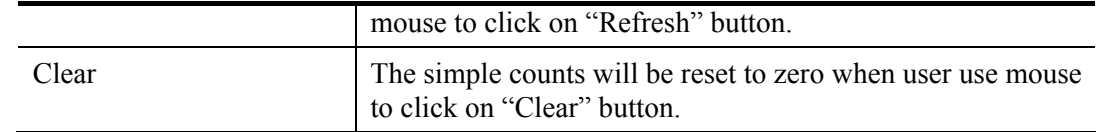

# **2.2.29 System Log – Detailed Log**

## **Function name:**

System Log – Detailed Log

# **Function description:**

It describes that display the detailed log information of the switch

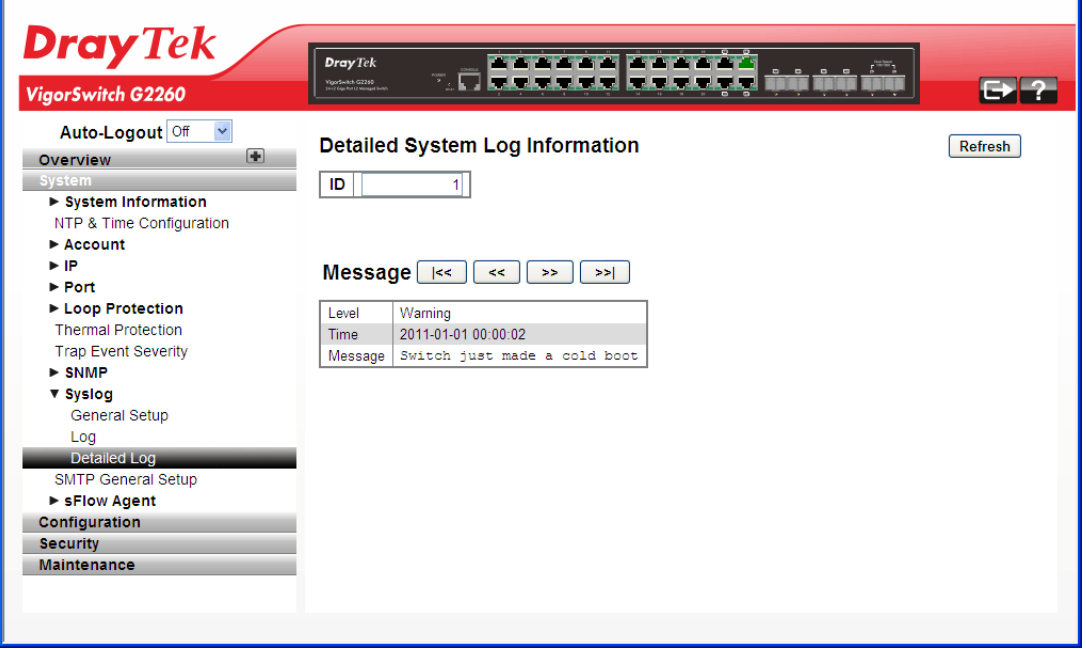

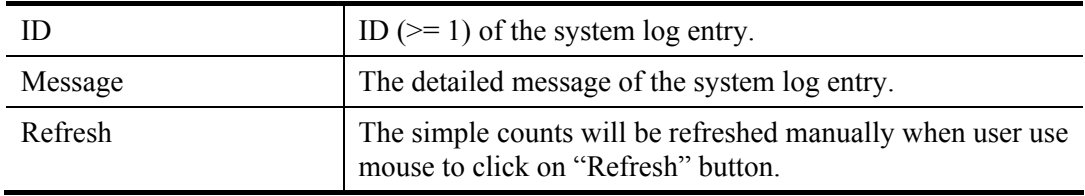

# **2.2.30 SMTP General Setup**

## **Function name:**

SMTP General Setup

## **Function description:**

The function is used to set an Alarm trap when the switch alarm then you could set the SMTP server to send you the alarm mail.

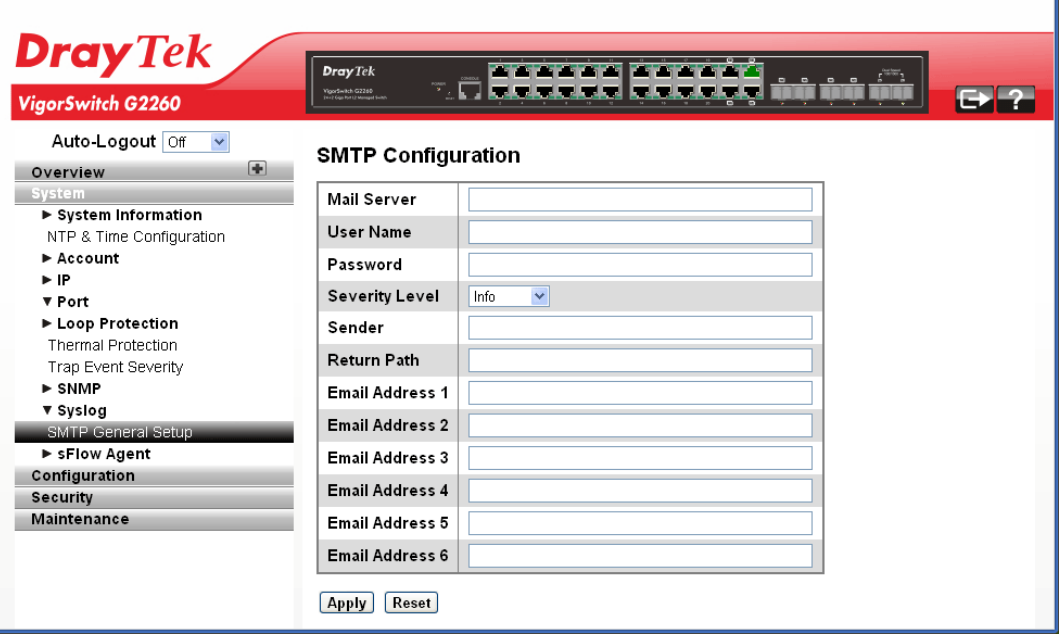

### **Parameters description:**

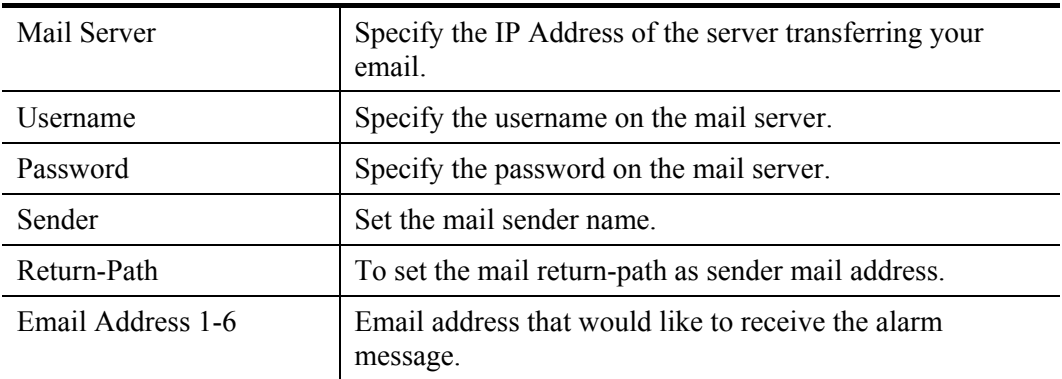

After finished the above settings, click **Apply** to save the configuration. The settings will take effect.

÷

# **2.2.31 sFlow Agent - Collector**

### **Function name:**

sFlow Agent - Collector

### **Function description:**

The sFlow Collector configuration for the switch can be monitored and modified here. Up to 1 Collector is supported. This page allows for configuring sFlow collector IP type, sFlow collector IP Address, Port Number, for each sFlow Collector.

The "Current " field displays the currently configured sFlow Collector. The "Configured" field displays the new Collector Configuration.

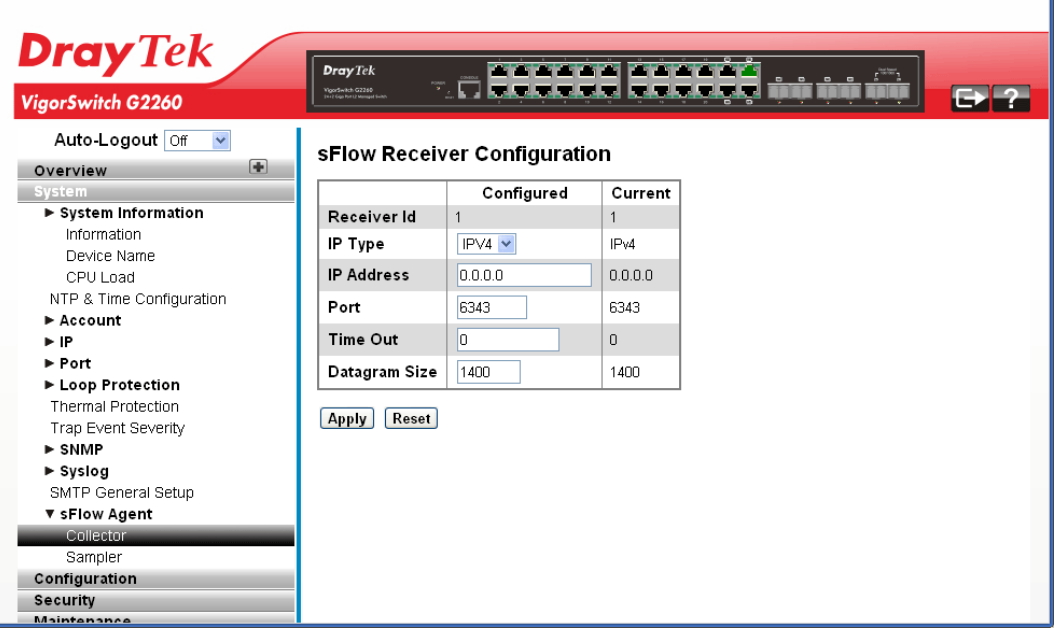

#### **Parameters description:**

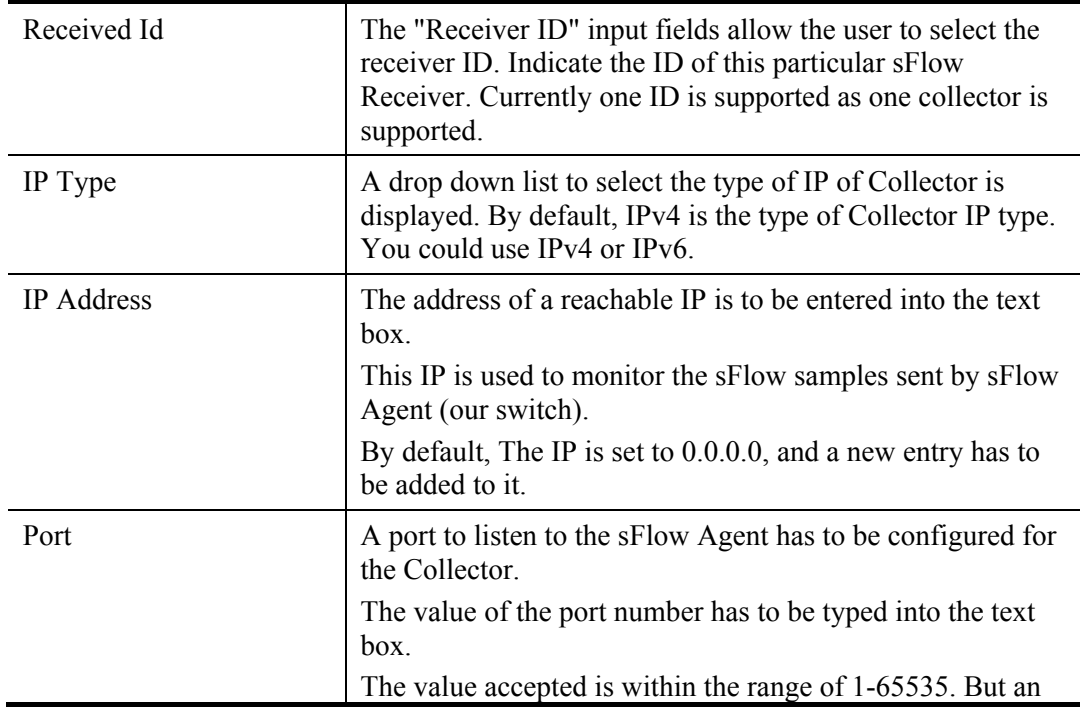

 $\mathbf{r}$ 

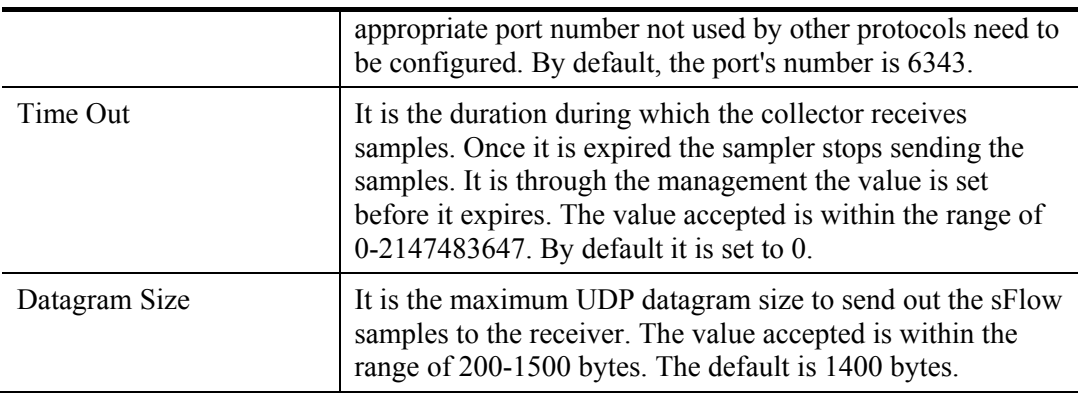

# **2.2.32 sFlow Agent - Sampler**

### **Function name:**

sFlow Agent - Sampler

### **Function description:**

The function is used to display the sFlow sampler what you set or you can edit it for your requirement. That will help user based on a defined sampling rate, an average of 1 out of N packets/operations is randomly sampled. This type of sampling does not provide a 100% accurate result, but it does provide a result with quantifiable accuracy.

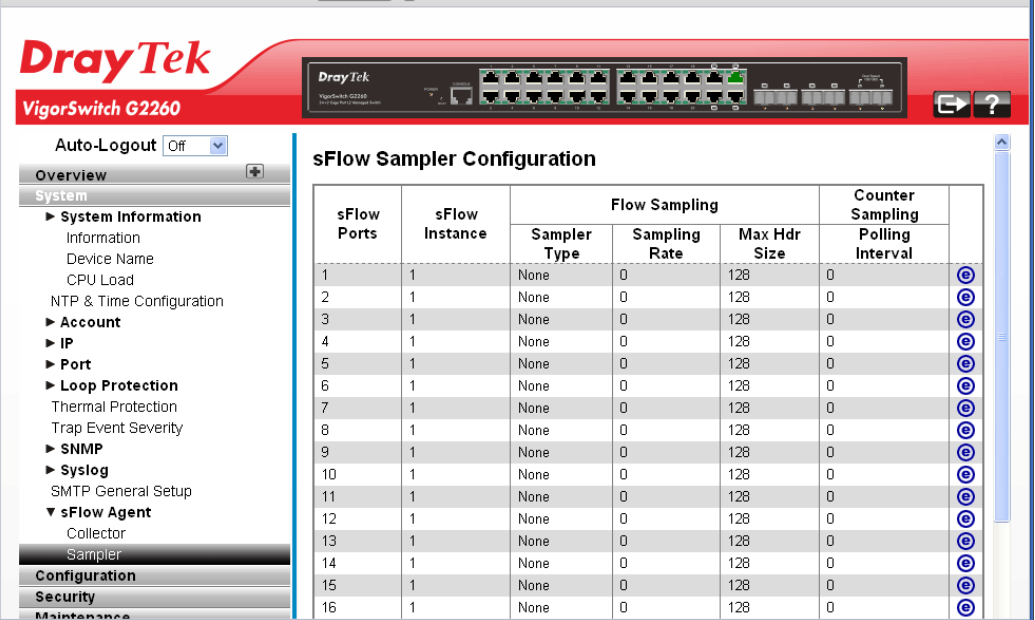

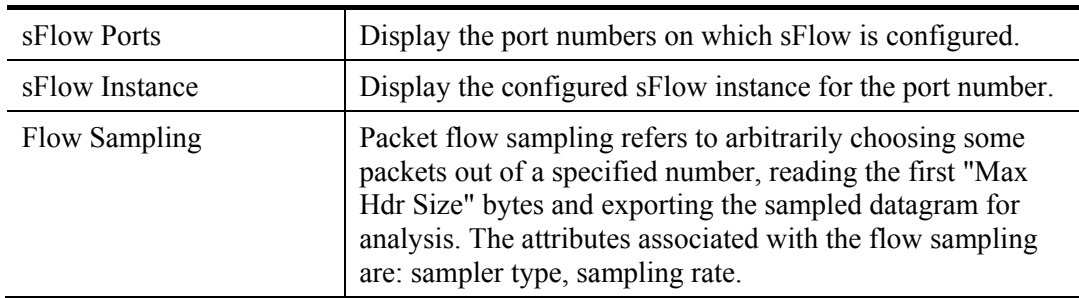

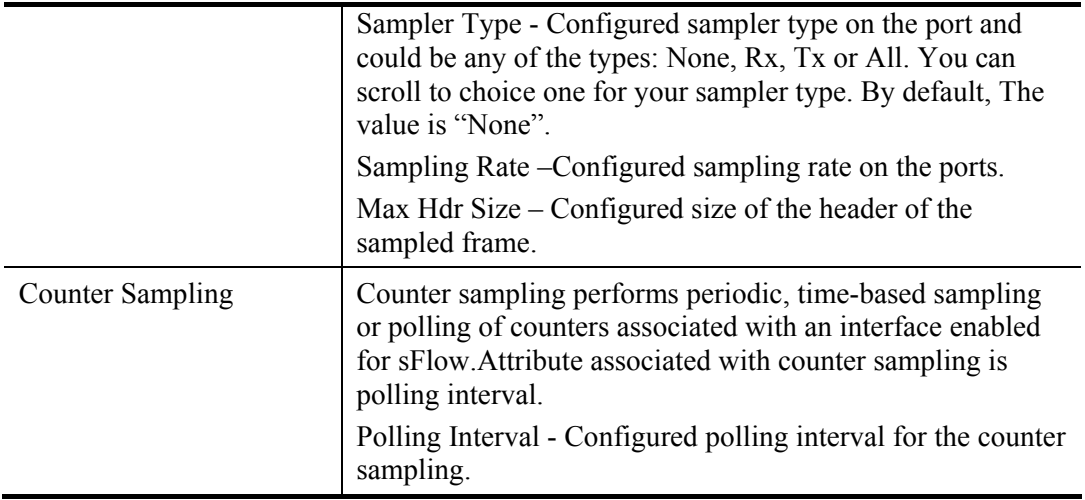

To edit the configuration for each sFlow Ports, click the button  $\bullet$  to open the following page.

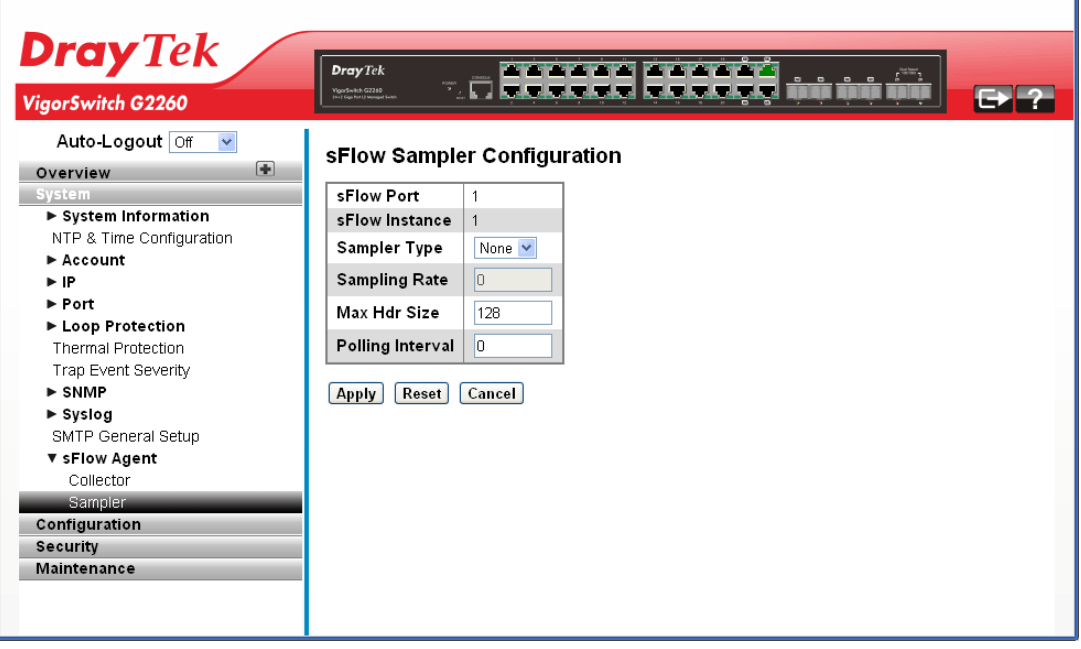

# **Parameters description:**

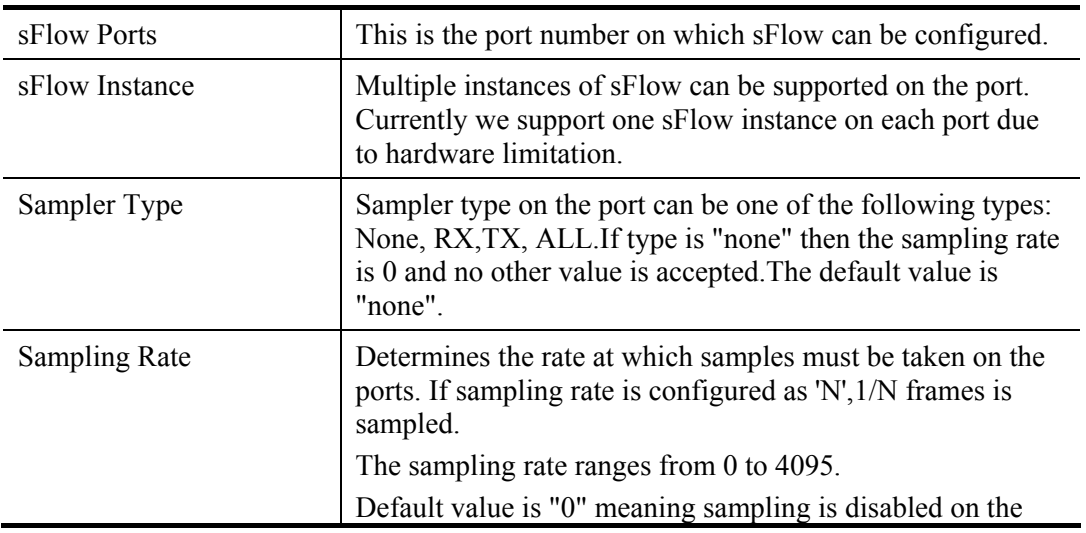

ŋ

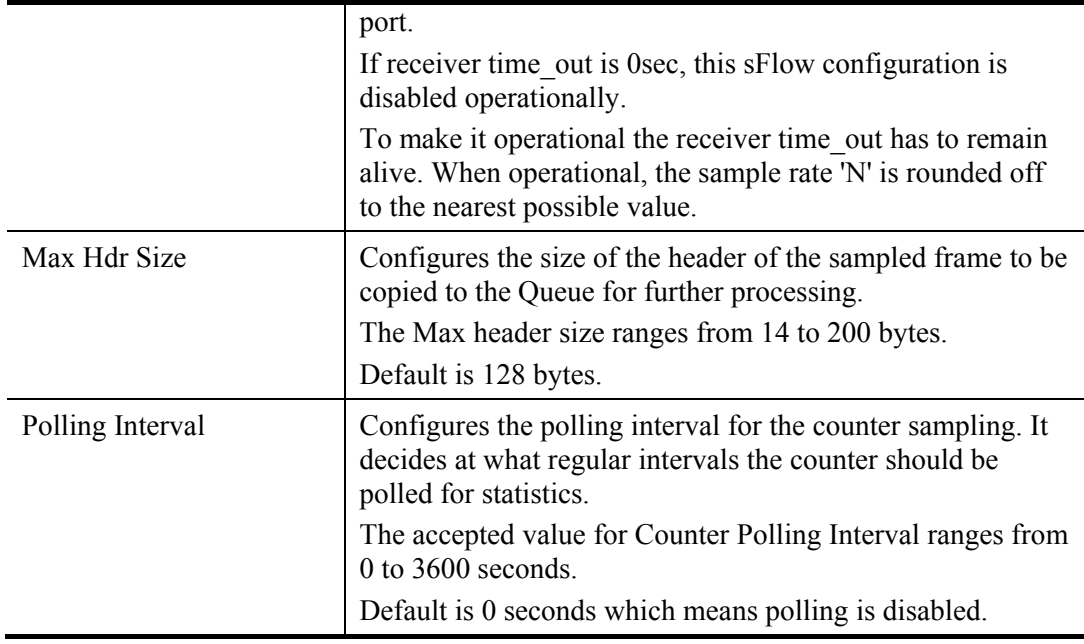

# 2.3 Configuration

# **2.3.1 Aggregation – Static Trunk**

The Aggregation Configuration is used to configure the settings of Link Aggregation. You can bundle more than one port with the same speed, full duplex and the same MAC to be a single logical port, thus the logical port aggregates the bandwidth of these ports. This means you can apply your current Ethernet equipments to build the bandwidth aggregation.

## **Function name:**

Aggregation – Static Trunk

### **Function description:**

Ports using Static Trunk as their trunk method can choose their unique Static GroupID to form a logic "trunked port". The benefit of using Static Trunk method is that a port can immediately become a member of a trunk group without any handshaking with its peer port. This is also a disadvantage because the peer ports of your static trunk group may not know that they should be aggregate together to form a "logic trunked port". Using Static Trunk on both end of a link is strongly recommended. Please also note that low speed links will stay in "not ready" state when using static trunk to aggregate with high speed links.

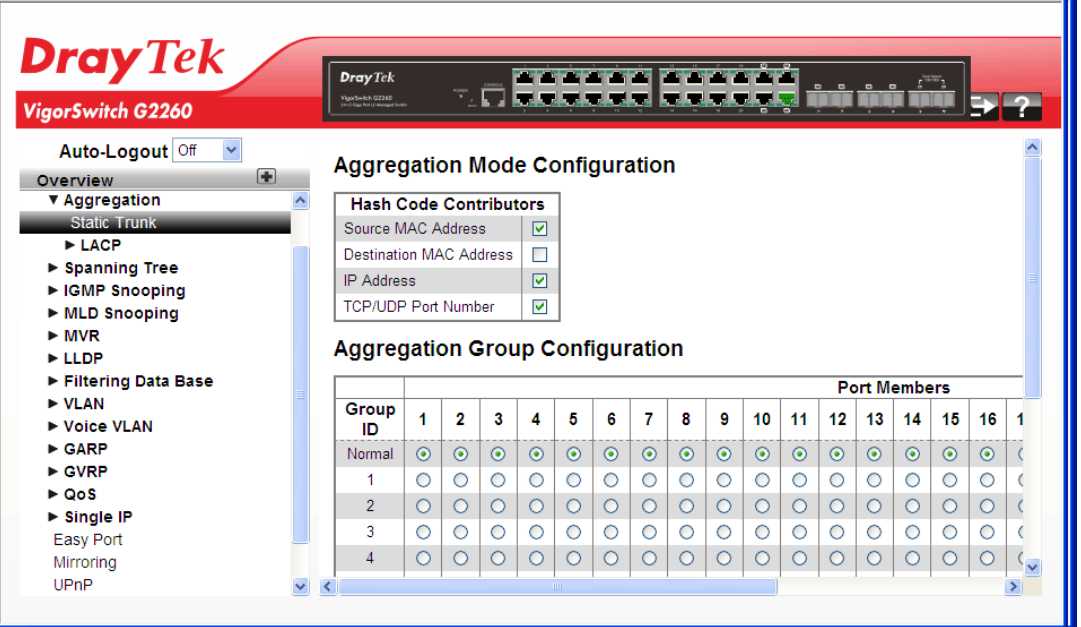

# **Parameters description:**

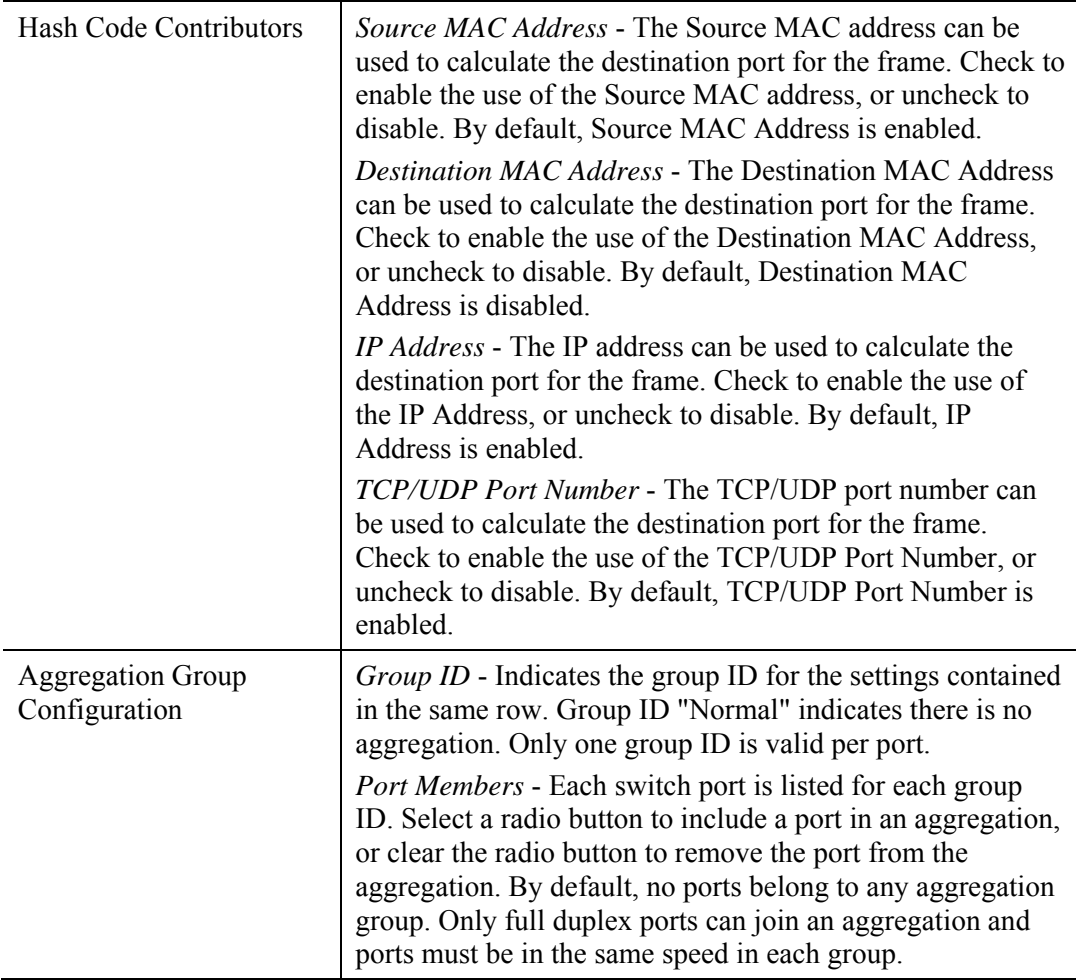

After finished the above settings, click **Apply** to save the configuration. The settings will take effect.

# **2.3.2 Aggregation – LACP – General Setup**

Ports using Link Aggregation Control Protocol (according to IEEE 802.3ad specification) as their trunking method can choose their unique LACP GroupID to form a logic "trunked port". The benefit of using LACP is that a port makes an agreement with its peer port before it becomes a ready member of a "trunk group" (also called aggregator). LACP is safer than the other trunking method - static trunk.

### **Function name:**

Aggregation – LACP – General Setup

### **Function description:**

The function allows the user to inspect the current LACP port configurations, and possibly change them as well An LACP trunk group with more than one ready member-port is a "real trunked" group. An LACP trunk group with only one or less than one ready member-port is not a "real trunked" group.

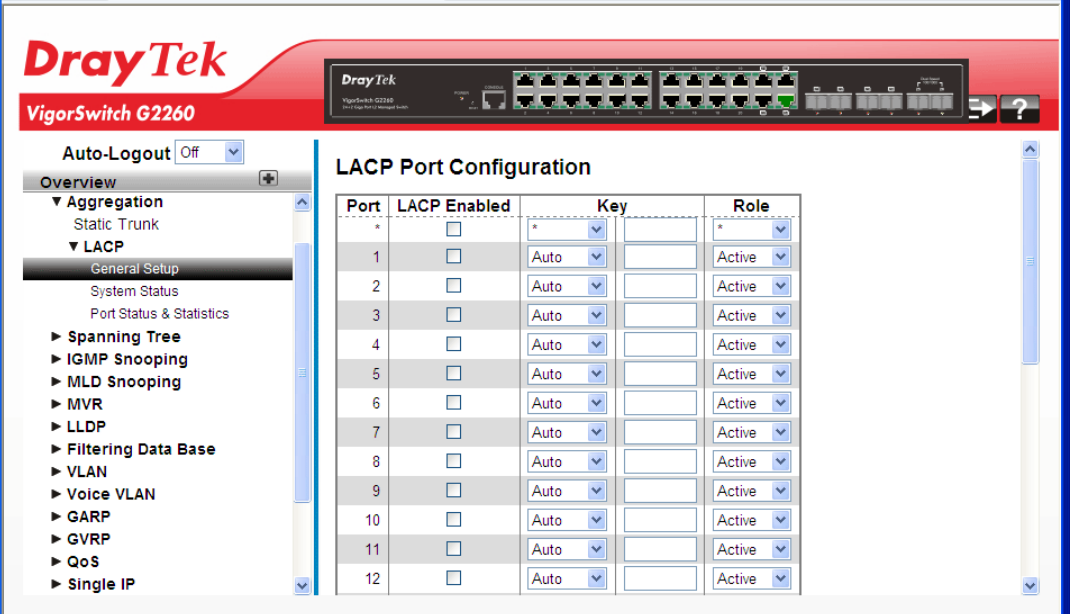

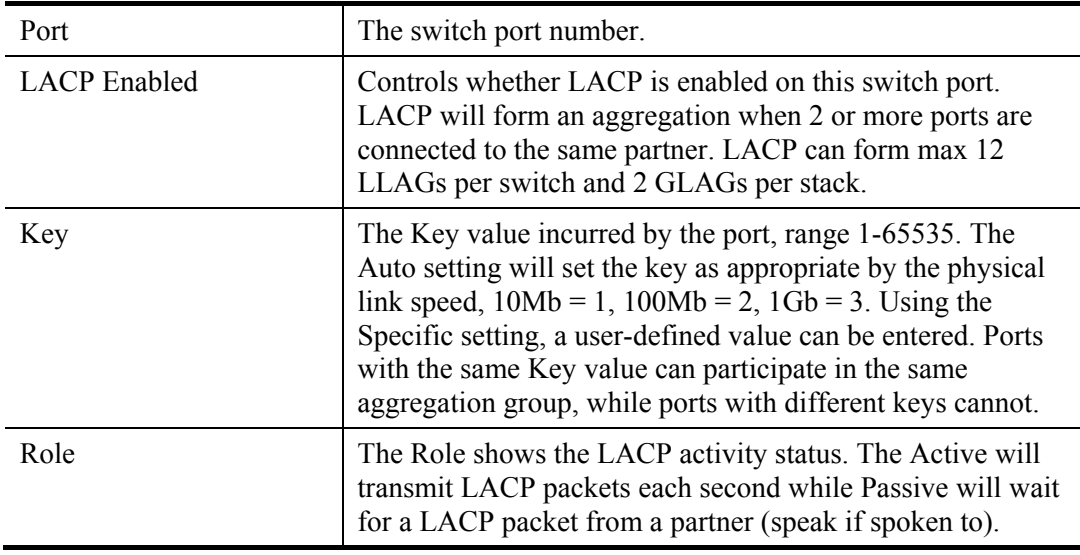
# **2.3.3 Aggregation – LACP – System Status**

# **Function name:**

Aggregation – LACP – System Status

### **Function description:**

The function describes that when you complete to set LACP function on the switch then it provides a status overview for all LACP instances.

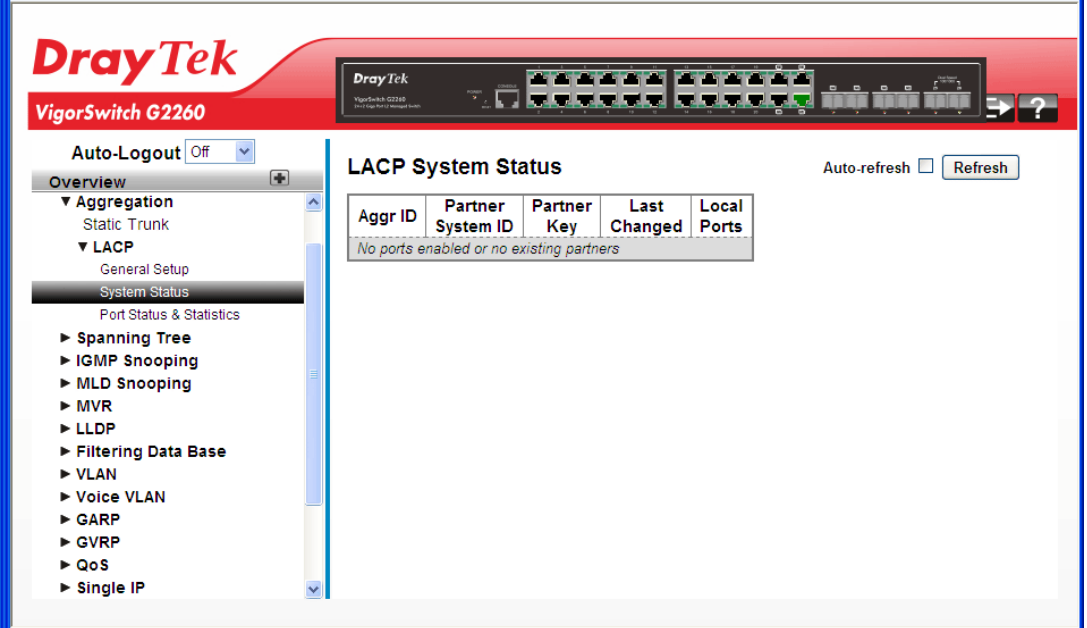

#### **Parameters description:**

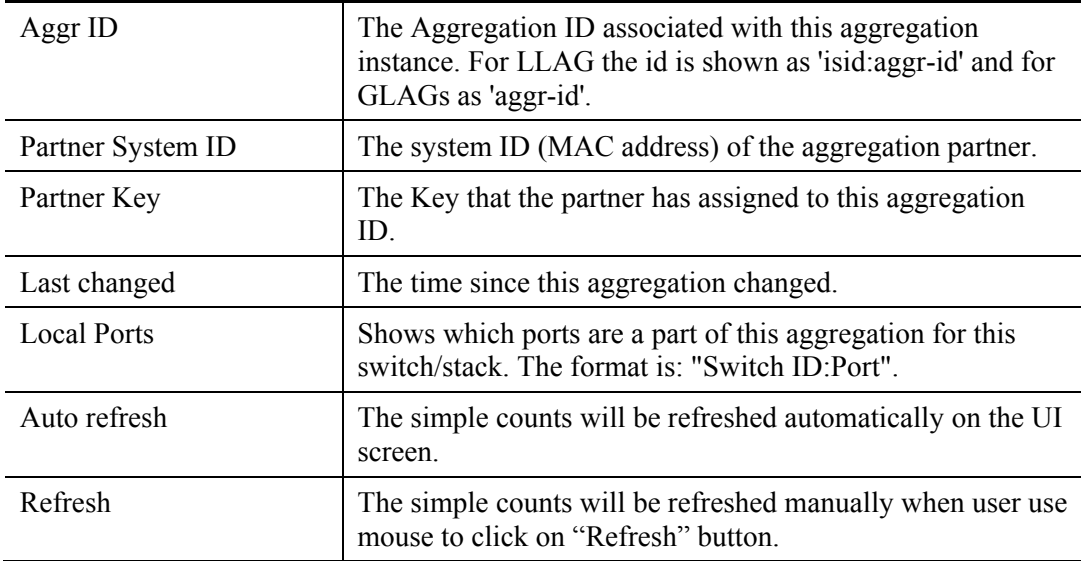

After finished the above settings, click **Apply** to save the configuration. The settings will take effect.

# **2.3.4 Aggregation –LACP – Port Status & Statistics**

## **Function name:**

Aggregation –LACP – Port Status & Statistics

## **Function description:**

The function shows a Port Status and Statistics overview for all LACP instances when you complete to set LACP function on the switch.

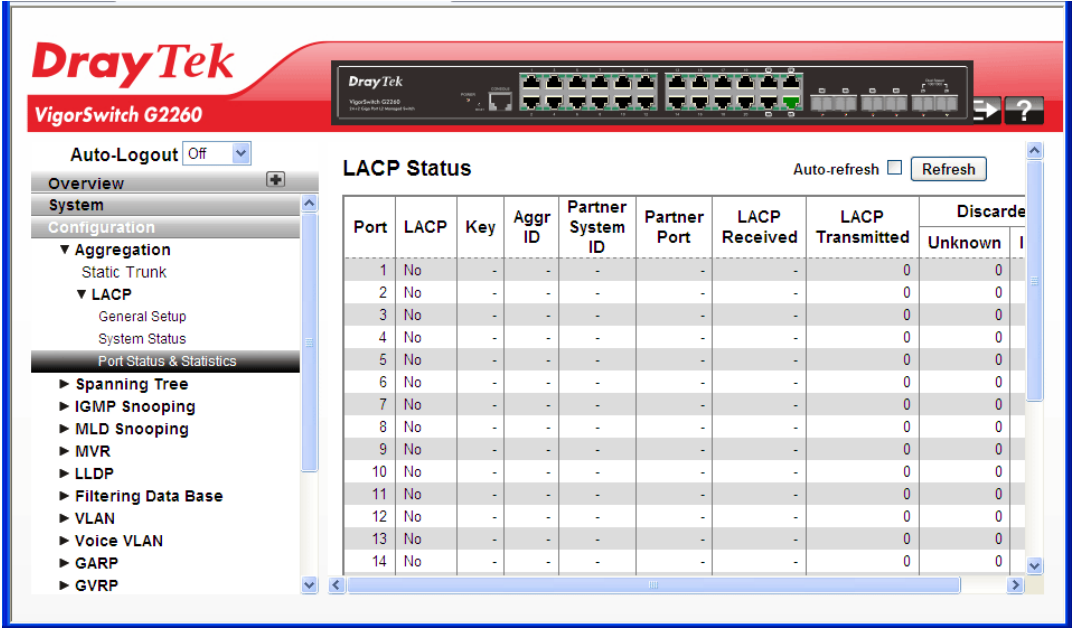

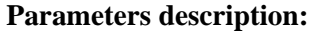

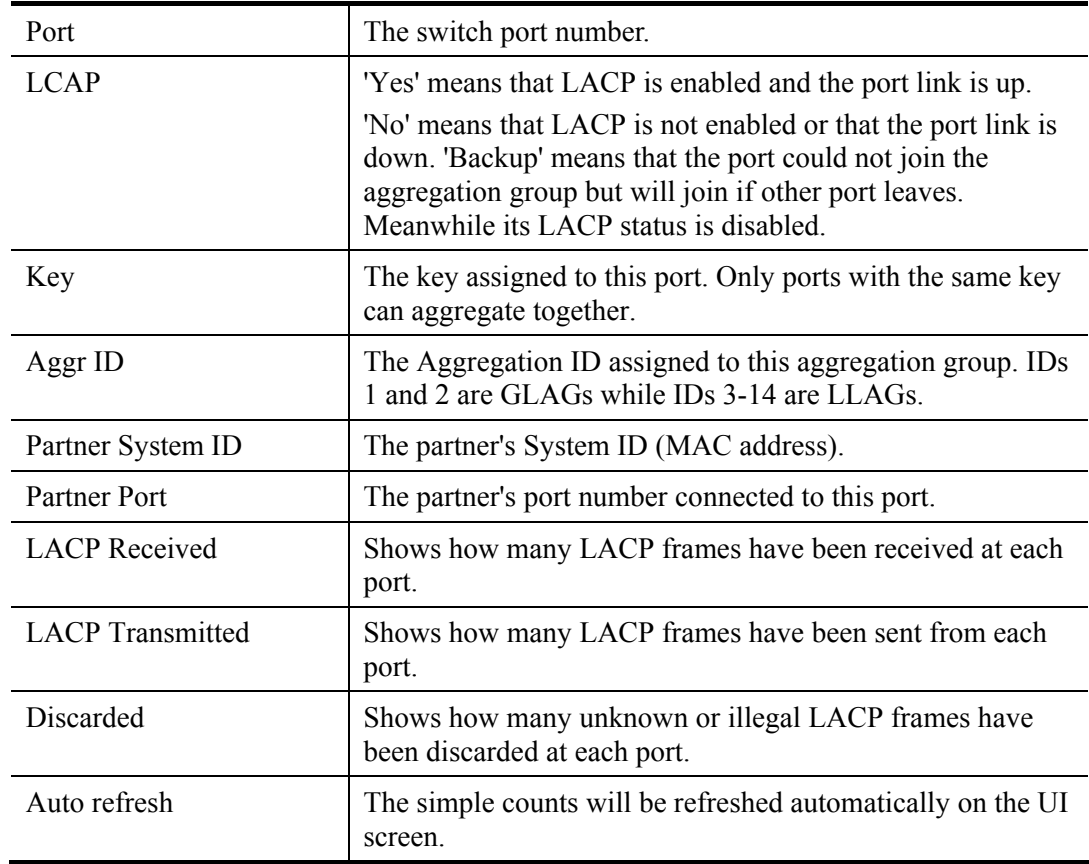

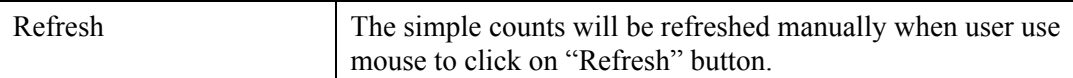

# **2.3.5 Spanning Tree – Bridge Settings**

The Spanning Tree Protocol (STP) can be used to detect and disable network loops, and to provide backup links between switches, bridges or routers. This allows the switch to interact with other bridging devices (that is, an STP-compliant switch, bridge or router) in your network to ensure that only one route exists between any two stations on the network, and provide backup links which automatically take over when a primary link goes down.

**STP** - STP uses a distributed algorithm to select a bridging device (STP- compliant switch, bridge or router) that serves as the root of the spanning tree network. It selects a root port on each bridging device (except for the root device) which incurs the lowest path cost when forwarding a packet from that device to the root device. Then it selects a designated bridging device from each LAN which incurs the lowest path cost when forwarding a packet from that LAN to the root device. All ports connected to designated bridging devices are assigned as designated ports. After determining the lowest cost spanning tree, it enables all root ports and designated ports, and disables all other ports. Network packets are therefore only forwarded between root ports and designated ports, eliminating any possible network loops.

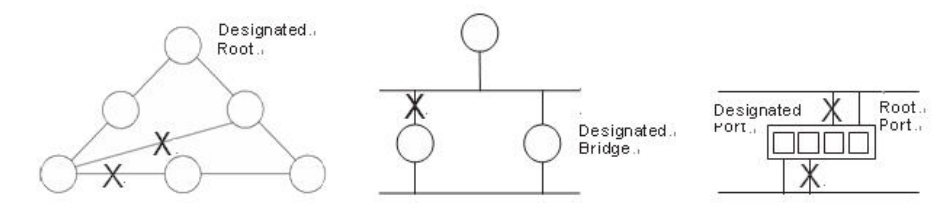

Once a stable network topology has been established, all bridges listen for Hello **BPDU**s (**Bridge Protocol Data Units**) transmitted from the Root Bridge. If a bridge does not get a Hello BPDU after a predefined interval (Maximum Age), the bridge assumes that the link to the Root Bridge is down. This bridge will then initiate negotiations with other bridges to reconfigure the network to reestablish a valid network topology.

### **Function name:**

Spanning Tree – Bridge Settings

### **Function description:**

The function is used to configure the Spanning Tree Bridge and STP System settings. It allows you to configure STP System settings are used by all STP Bridge instance in the Switch Stack.

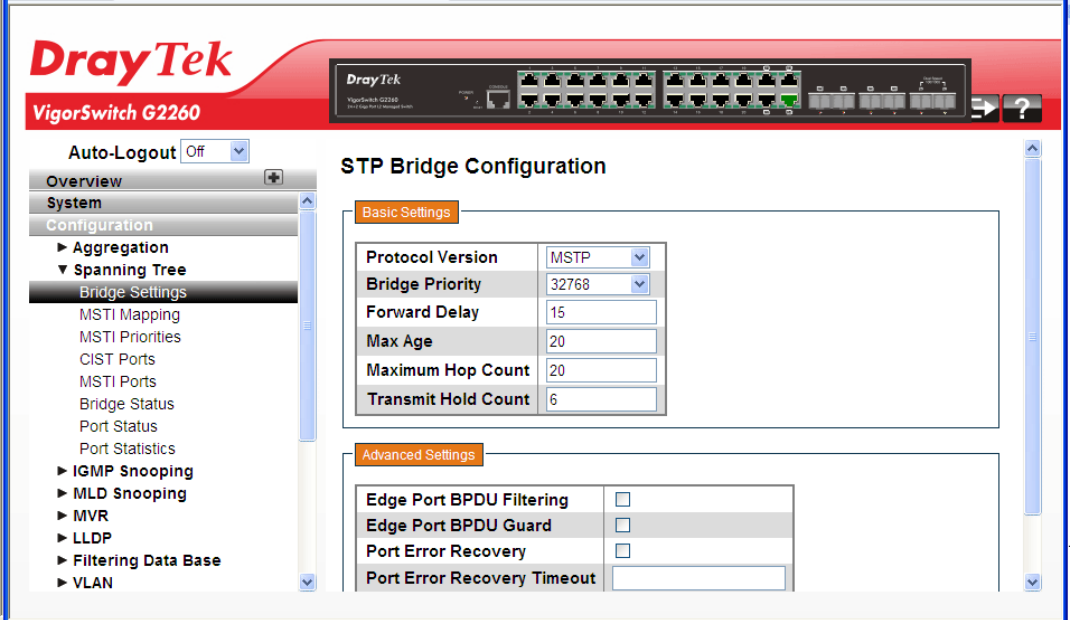

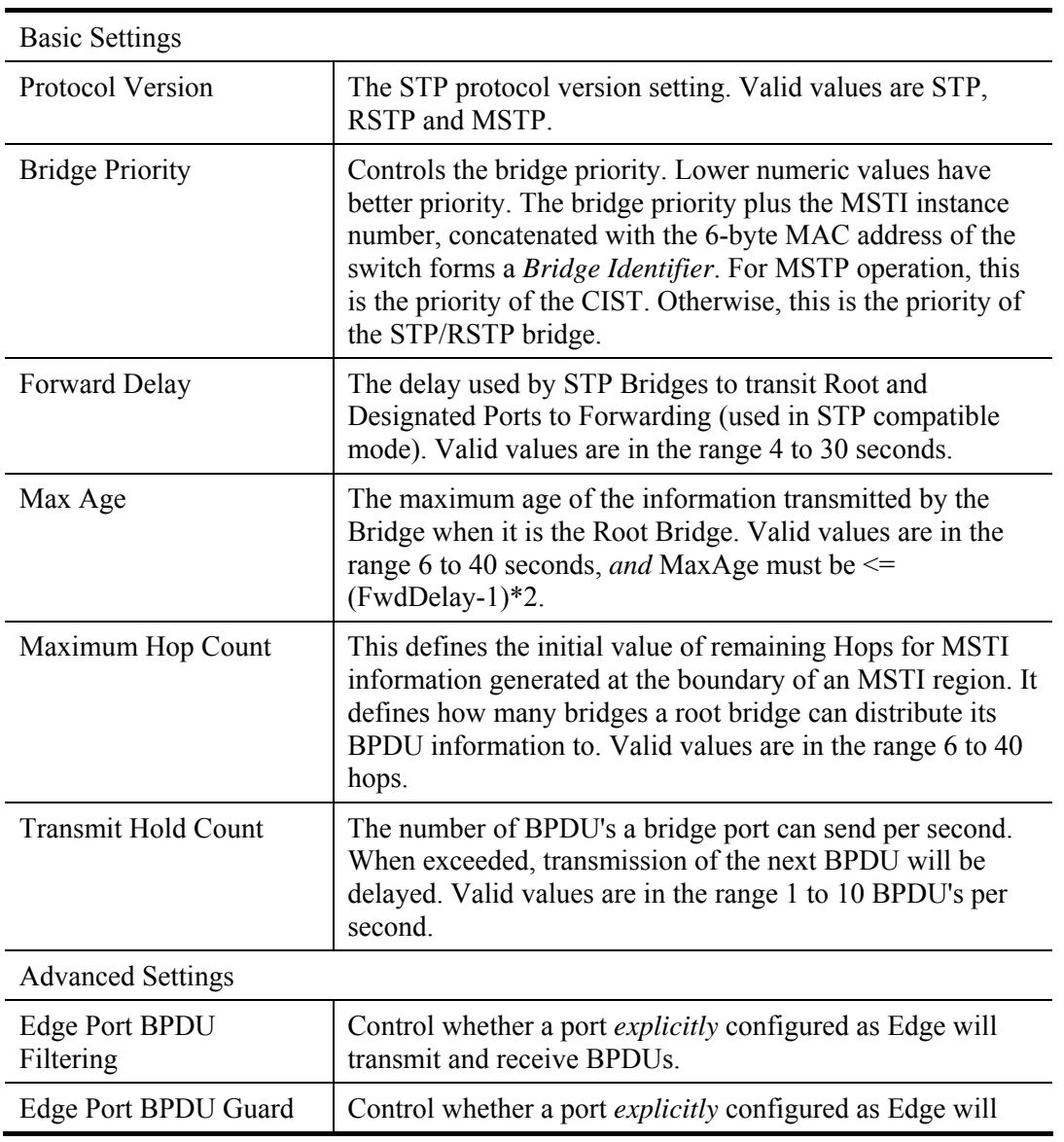

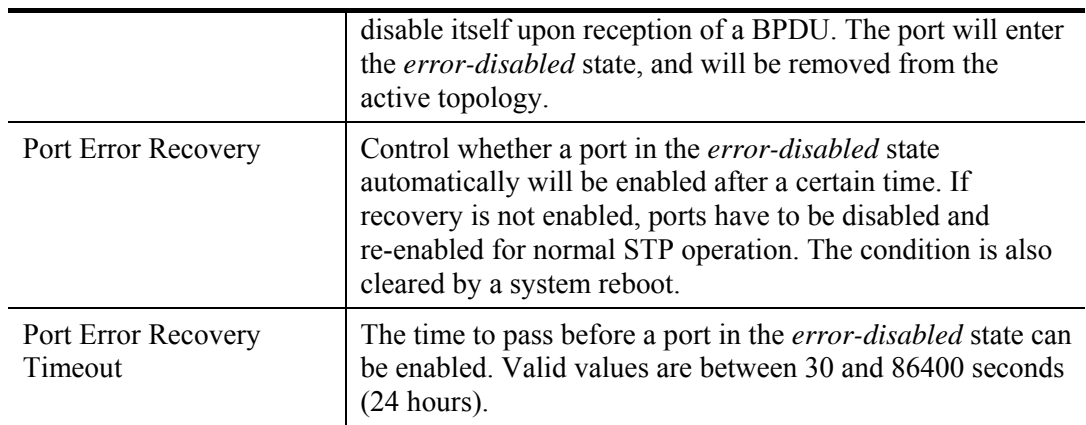

# **2.3.6 Spanning Tree – MSTI Mapping**

When you implement a Spanning Tree protocol on the switch that the bridge instance, the CIST is not available for explicit mapping, as it will receive the VLANs not explicitly mapped. Due to the reason that you need to set the list of VLANs mapped to the MSTI, the VLANs must be separated with comma and/or space. A VLAN can only be mapped to one MSTI. An unused MSTI should just be left empty (i.e., not having any VLANs mapped to it).

### **Function name:**

Spanning Tree – MSTI Mapping

### **Function description:**

The function is used to inspect the current STP MSTI bridge instance priority configurations, and possibly change them as well.

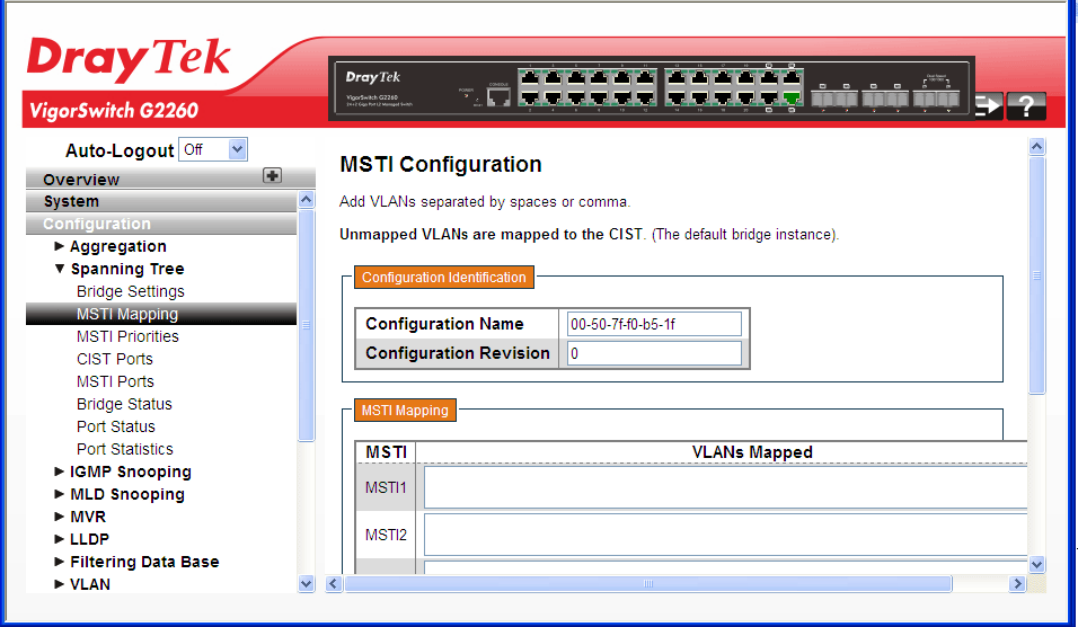

## **Parameters description:**

Configuration Identification

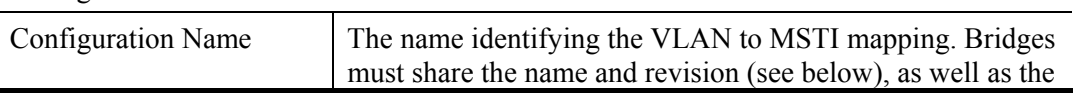

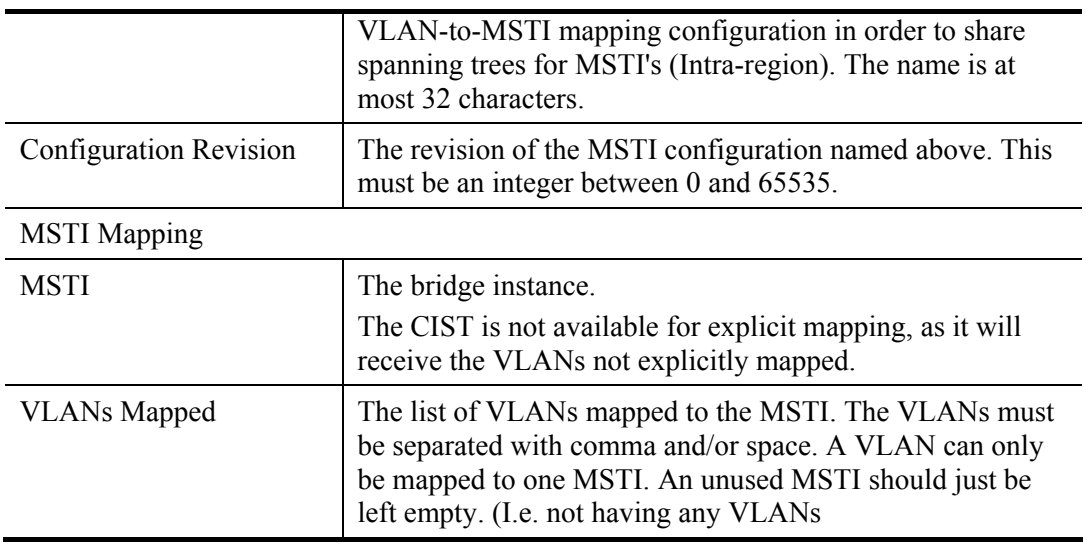

# **2.3.7 Spanning Tree – MSTI Priorities**

When you implement a Spanning Tree protocol on the switch for the bridge instance, the CIST is the default instance which is always active. For controls the bridge priority. Lower numeric values have better priority. The bridge priority plus the MSTI instance number, concatenated with the 6-byte MAC address of the switch forms a Bridge Identifier.

### **Function name:**

i.

Spanning Tree – MSTI Priorities

# **Function description:**

The function is used to inspect the current STP MSTI bridge instance priority configurations, and possibly change them as well.

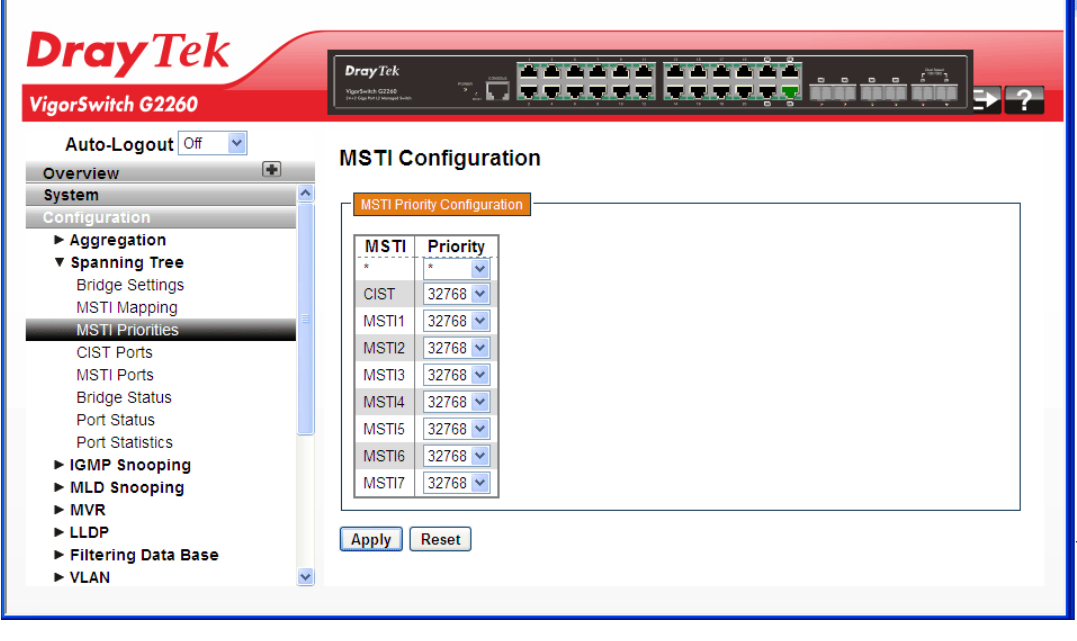

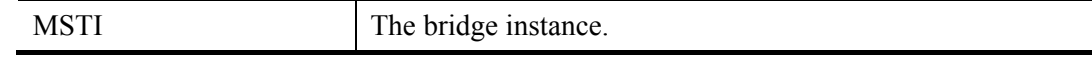

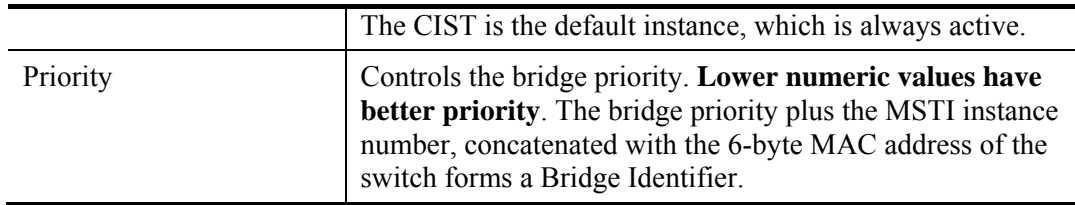

# **2.3.8 Spanning Tree – CIST Ports**

When you implement a Spanning Tree protocol on the switch for the bridge instance, you need to configure the CIST Ports.

### **Function name:**

Aggregation – Static Trunk

# **Function description:**

The function is used to inspect the current STP CIST port configurations, and possibly change them as well.

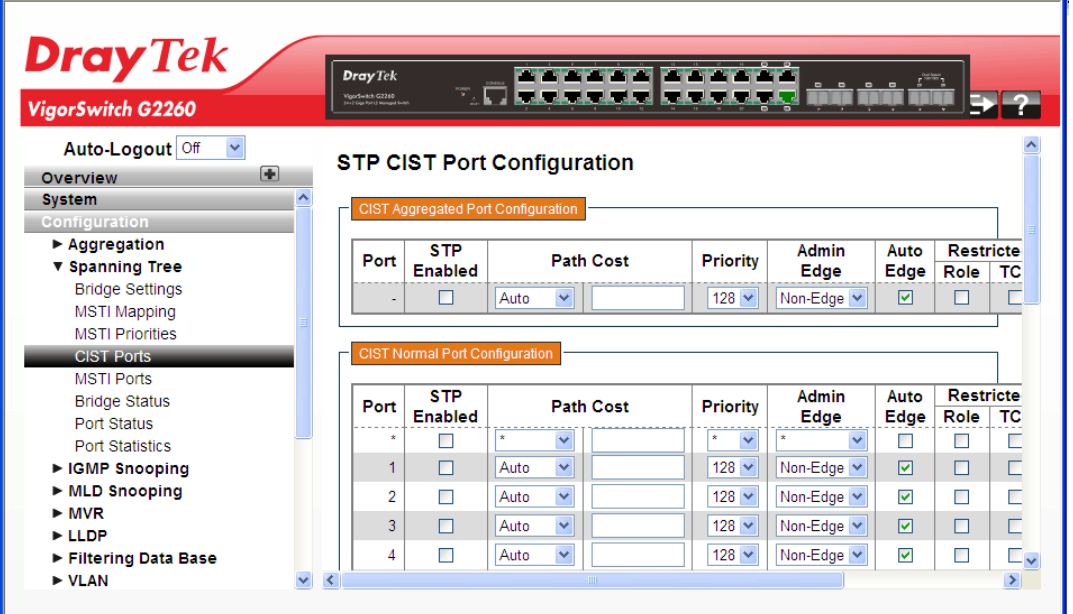

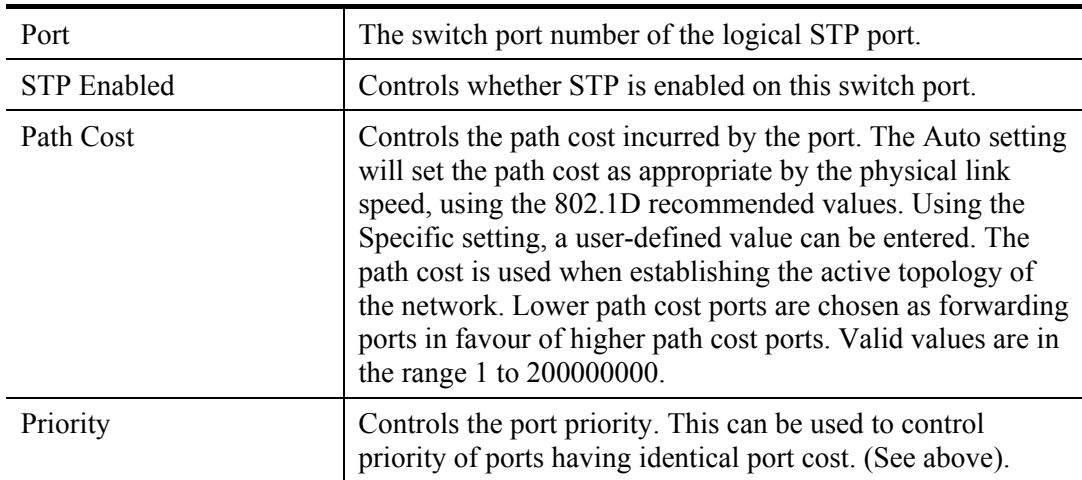

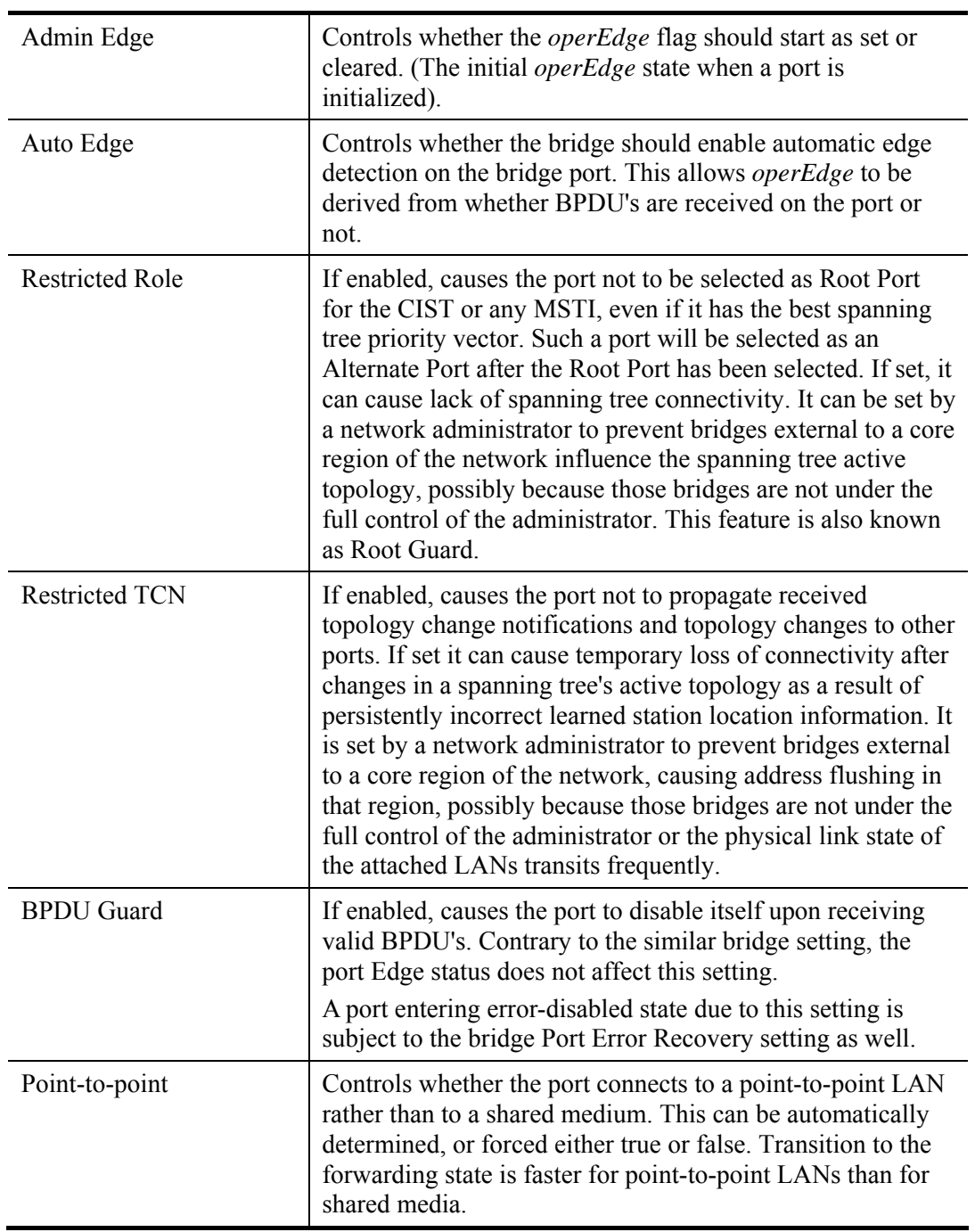

# **2.3.9 Spanning Tree – MSTI Ports**

An MSTI port is a virtual port, which is instantiated separately for each active CIST (physical) port for each MSTI instance configured on and applicable to the port. The MSTI instance must be selected before displaying actual MSTI port configuration options. It contains MSTI port settings for physical and aggregated ports. The aggregation settings are stack global.

### **Function name:**

Spanning Tree – MSTI Ports

### **Function description:**

The function is used to inspect the current STP MSTI port configurations, and possibly change them as well.

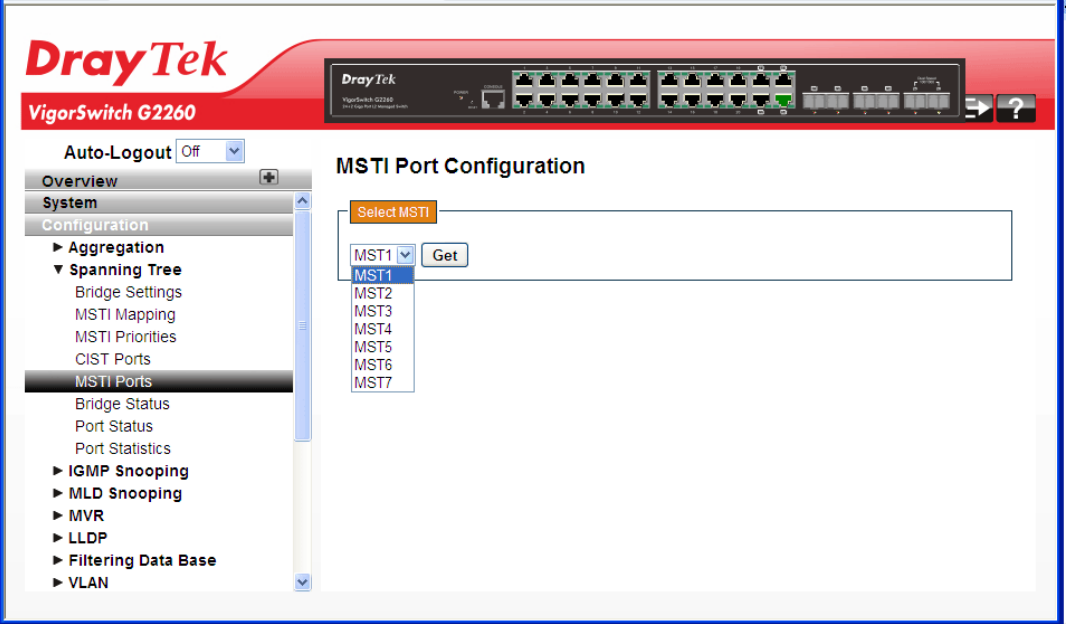

Use the drop down list to choose one of the MSTI ports and click **Get** to open the following page:

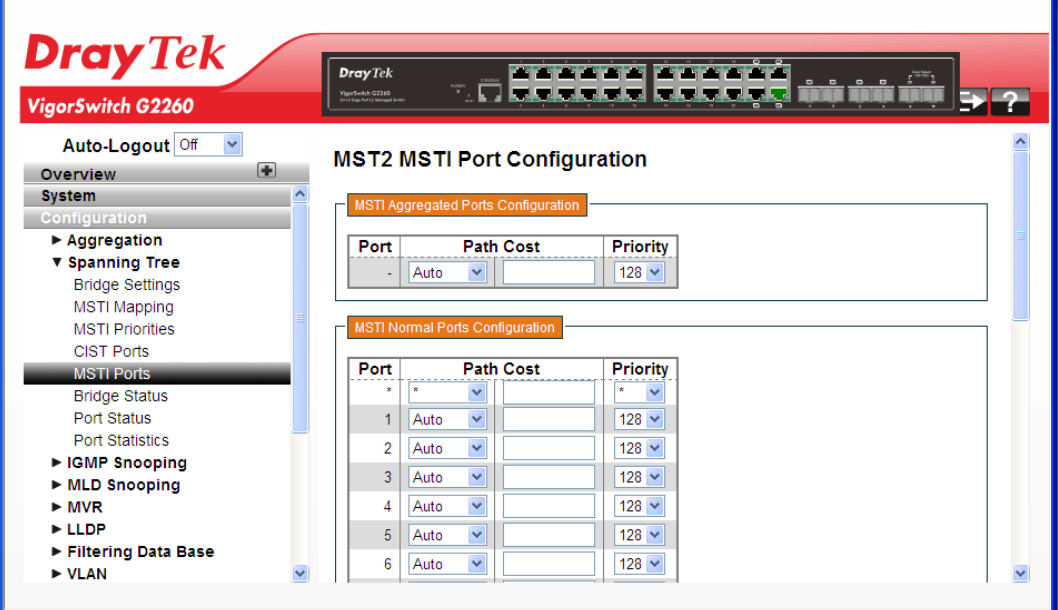

### **Parameters description:**

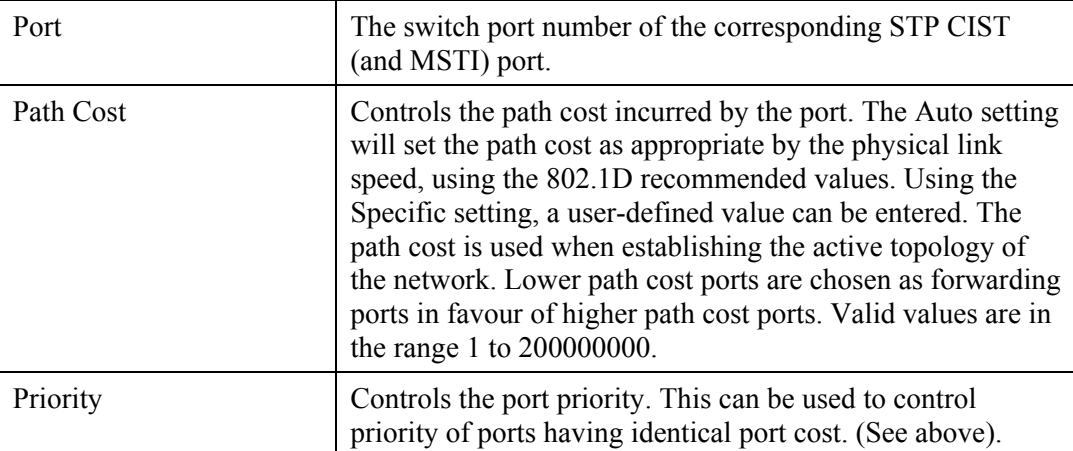

After finished the above settings, click **Apply** to save the configuration. The settings will take effect.

# **2.3.10 Spanning Tree – Bridge Status**

After you complete the MSTI Port configuration, you could to ask the switch display the Bridge Status.

### **Function name:**

Spanning Tree – Bridge Status

# **Function description:**

The function is used to provide a status overview of all STP bridge instances. The displayed table contains a row for each STP bridge instance, where the column displays the following information:

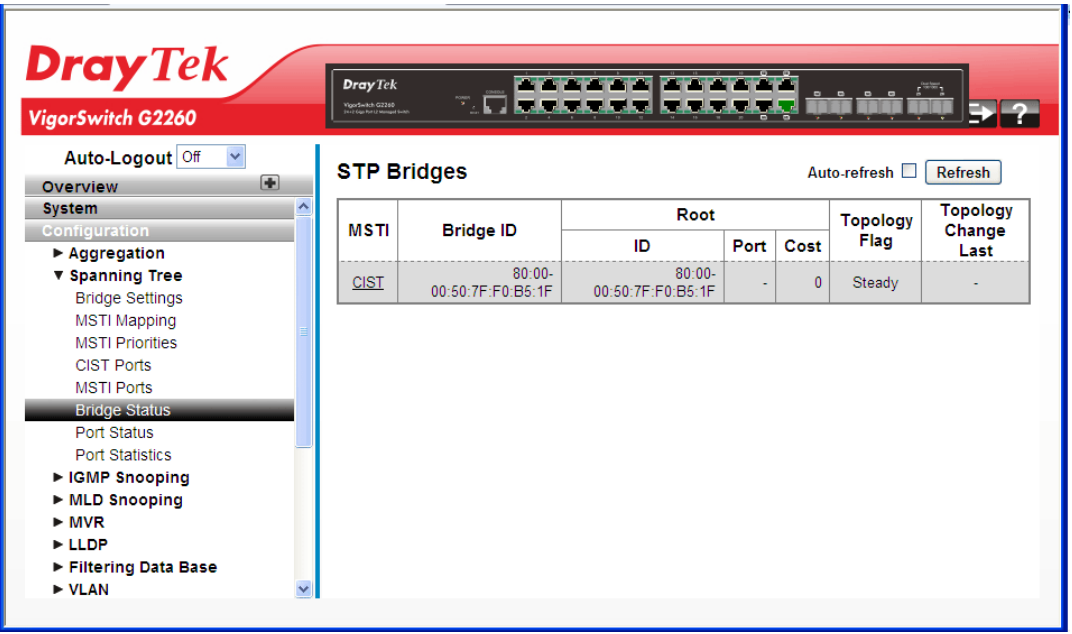

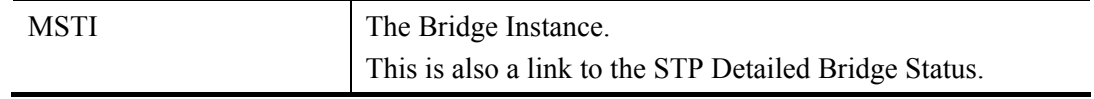

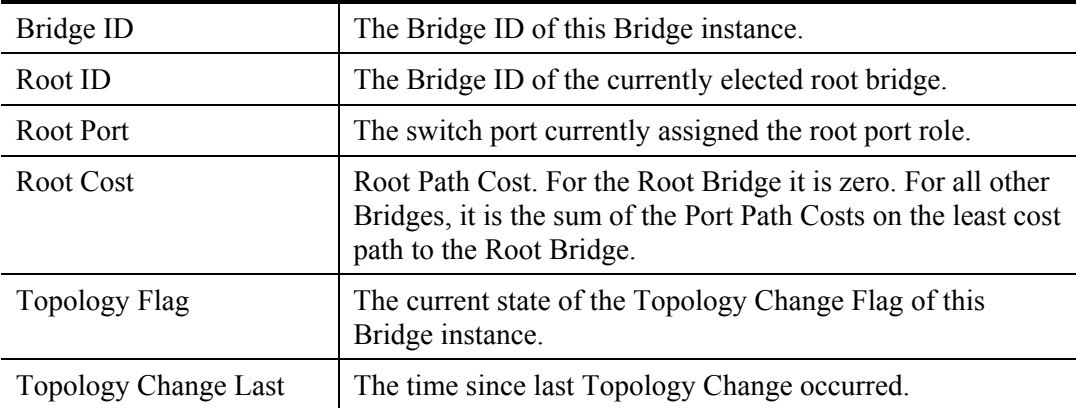

# **2.3.11 Spanning Tree – Port Status**

After you complete the STP configuration, you could to ask the switch display the STP Port Status.

## **Function name:**

Spanning Tree – Port Status

## **Function description:**

The function is used to ask the switch to display the STP CIST port status for physical ports of the currently selected switch.

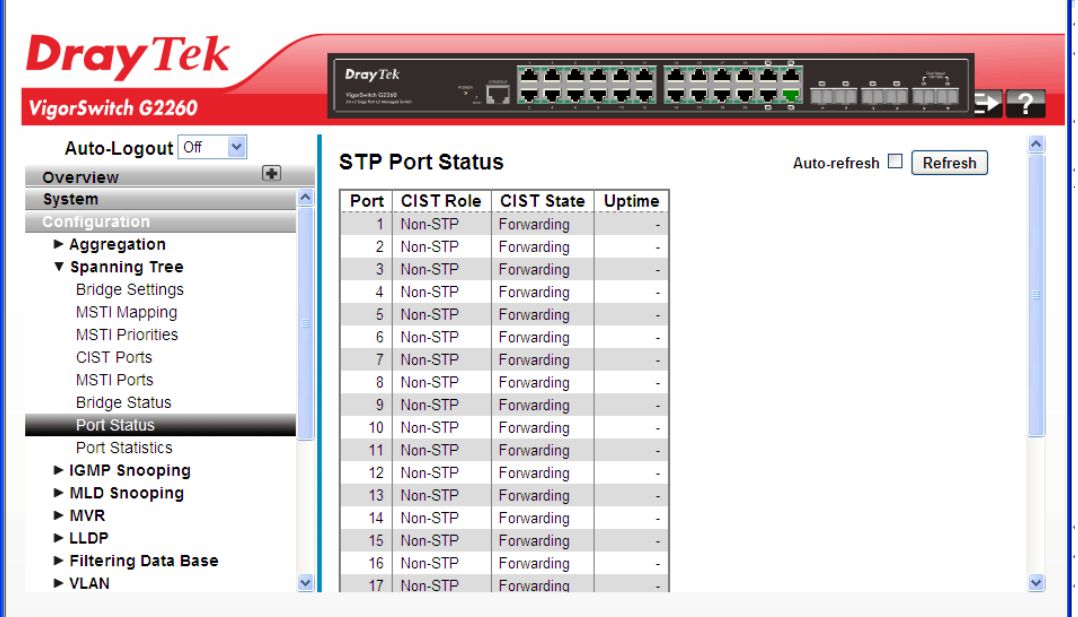

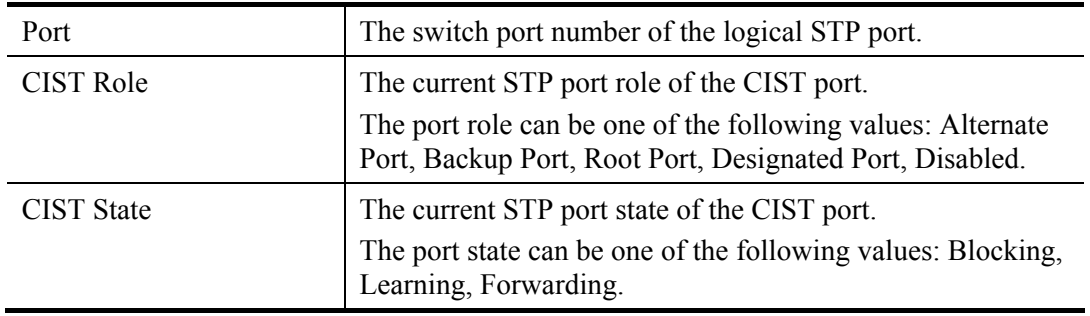

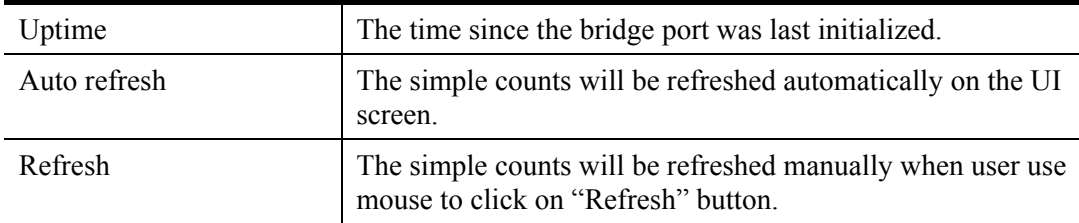

# **2.3.12 Spanning Tree – Port Statistics**

After you complete the STP configuration, you could to let the switch display the STP Statistics.

### **Function name:**

Spanning Tree – Port Statistics

## **Function description:**

The function is used to ask switch to display the STP Statistics detail counters of bridge ports in the currently selected switch.

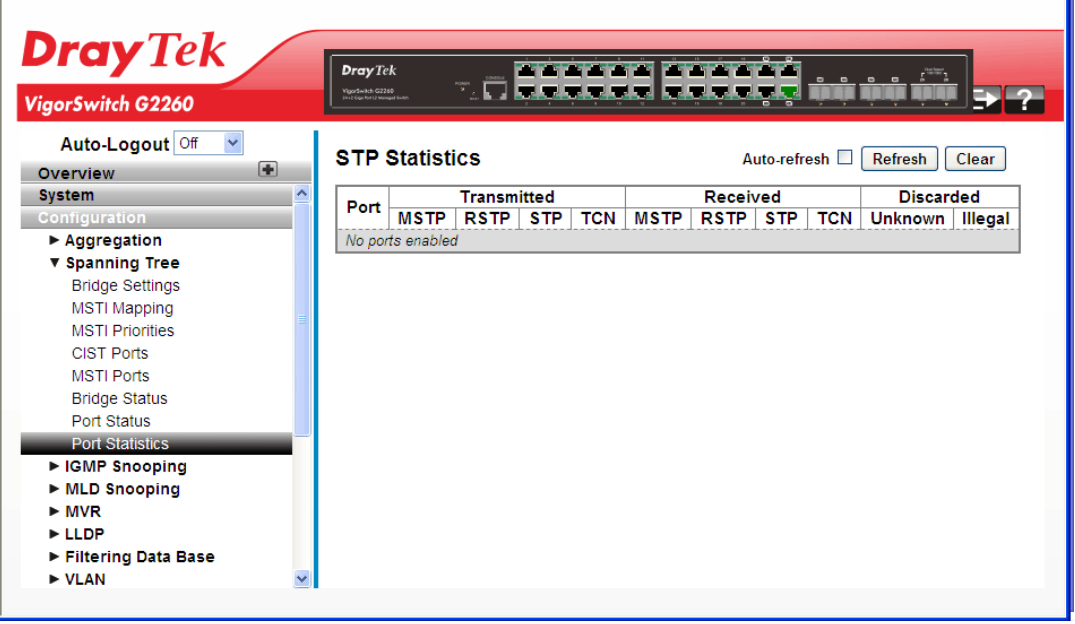

# **Parameters description:**

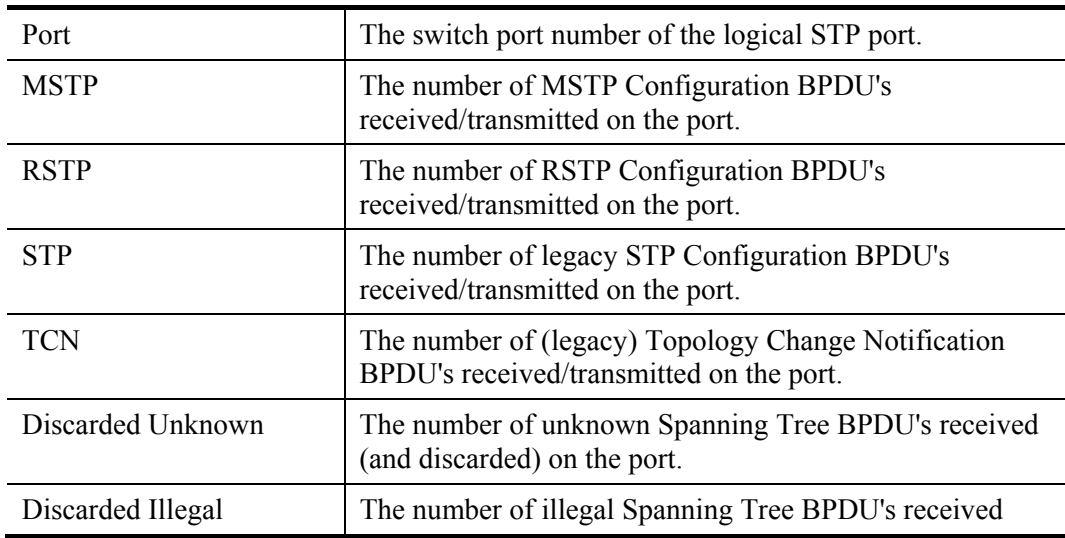

.<br>El

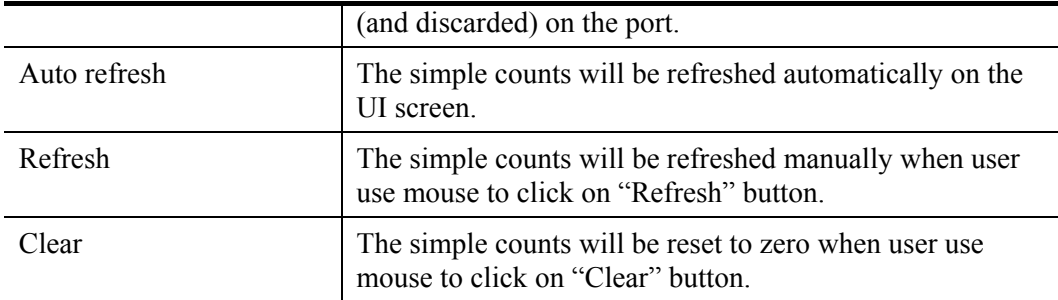

# **2.3.13 IGMP Snooping – General Setup**

A switch supported IGMP Snooping with the functions of query, report and leave, a type of packet exchanged between IP Multicast Router/Switch and IP Multicast Host, can update the information of the Multicast table when a member (port) joins or leaves an IP Multicast Destination Address. With this function, once a switch receives an IP multicast packet, it will forward the packet to the members who joined in a specified IP multicast group before.

The packets will be discarded by the IGMP Snooping if the user transmits multicast packets to the multicast group that had not been built up in advance. IGMP mode enables the switch to issue IGMP function that you enable IGMP proxy or snooping on the switch, which connects to a router closer to the root of the tree. This interface is the upstream interface. The router on the upstream interface should be running IGMP.

IGMP Snooping is used to establish the multicast groups to forward the multicast packet to the member ports, and, in nature, avoids wasting the bandwidth while IP multicast packets are running over the network. This is because a switch that does not support IGMP or IGMP Snooping can not tell the multicast packet from the broadcast packet, so it can only treat them all as the broadcast packet. Without IGMP Snooping, the multicast packet forwarding function is plain and nothing is different from broadcast packet.

### **Function name:**

IGMP Snooping – General Setup

# **Function description:**

The function is used to set the basic IGMP snooping on the switch, which connects to a router closer to the root of the tree. This interface is the upstream interface. The router on the upstream interface should be running IGMP.

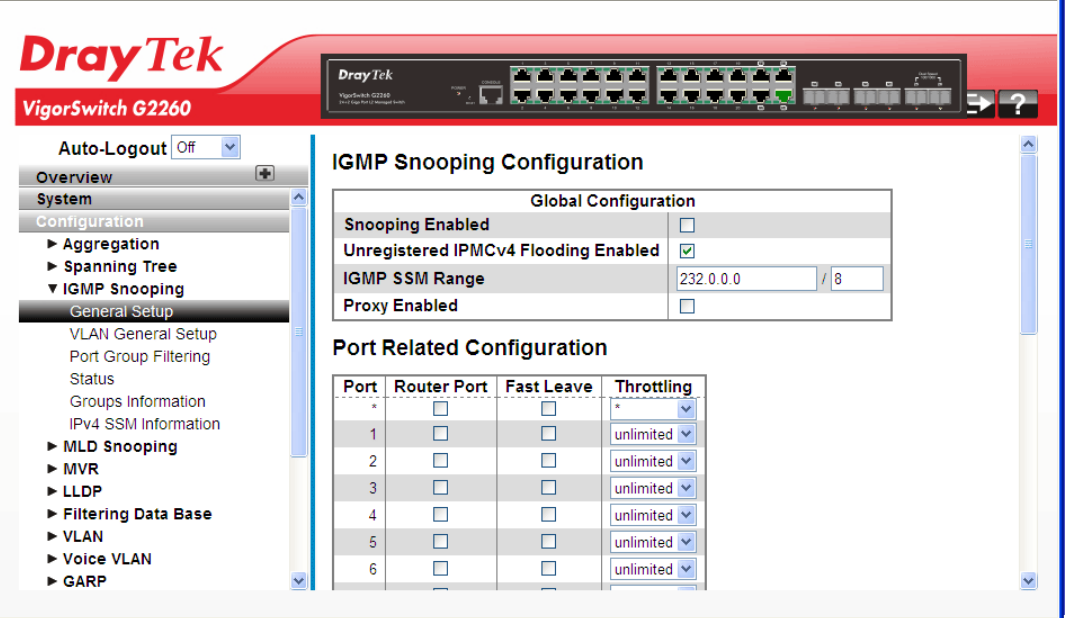

# **Parameters description:**

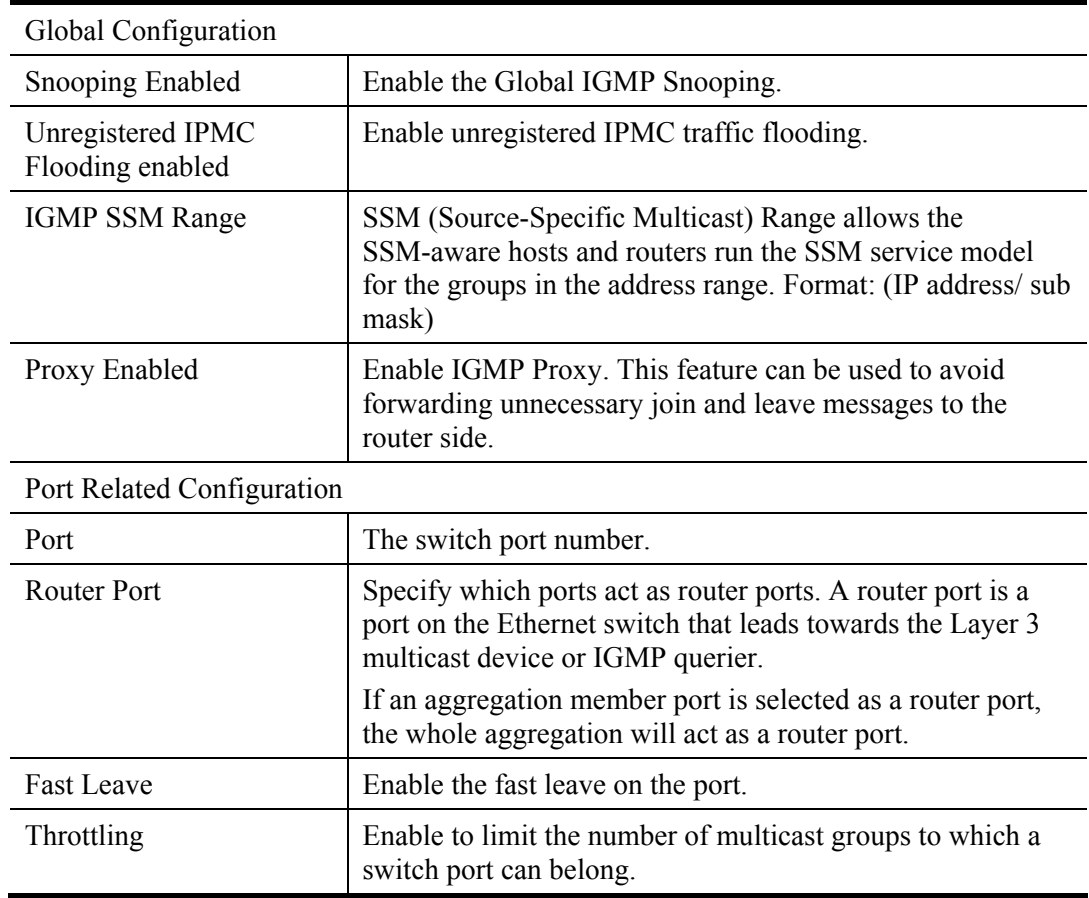

After finished the above settings, click **Apply** to save the configuration. The settings will take effect.

# **2.3.14 IGMP Snooping – VLAN General Setup**

### **Function name:**

IGMP Snooping – VLAN General Setup

### **Function description:**

The section describes the VLAN configuration setting process integrated with IGMP Snooping function. For each setting page shows up to 99 entries from the VLAN table, default being 20, selected through the "entries per page" input field. When first visited, the web page will show the first 20 entries from the beginning of the VLAN Table. The first displayed will be the one with the lowest VLAN ID found in the VLAN Table. The "VLAN" input fields allow the user to select the starting point in the VLAN Table. Clicking the button will update the displayed table starting from that or the next closest VLAN Table match.

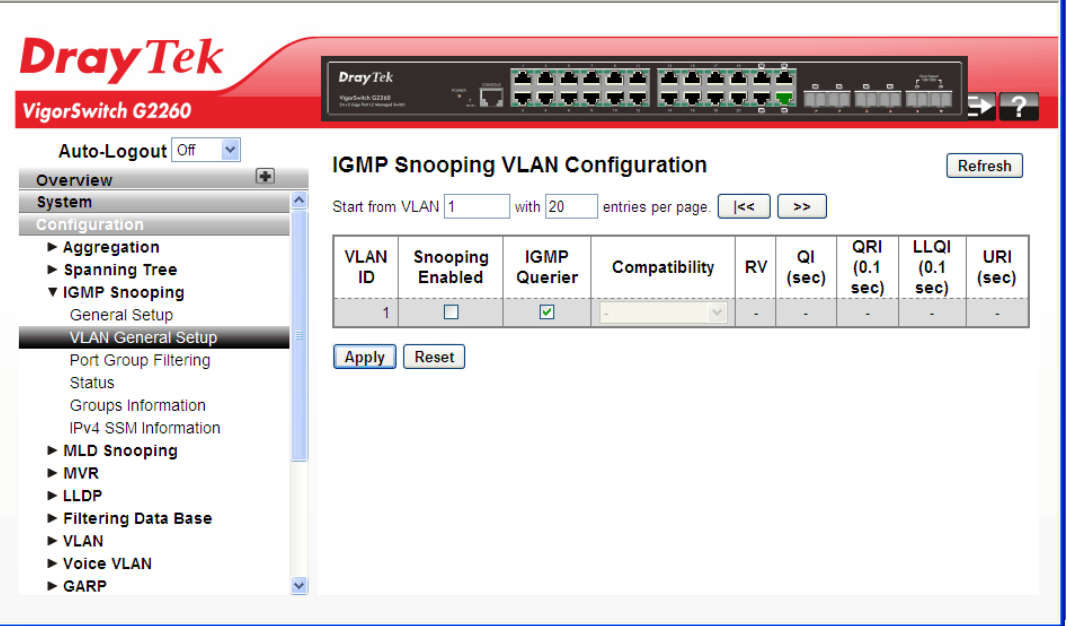

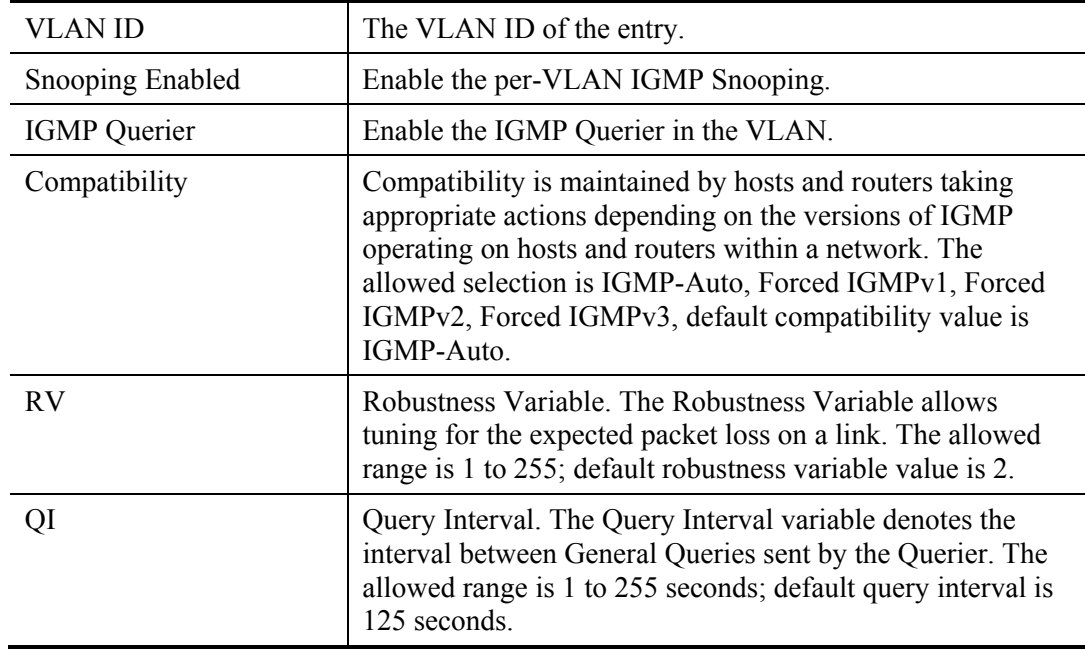

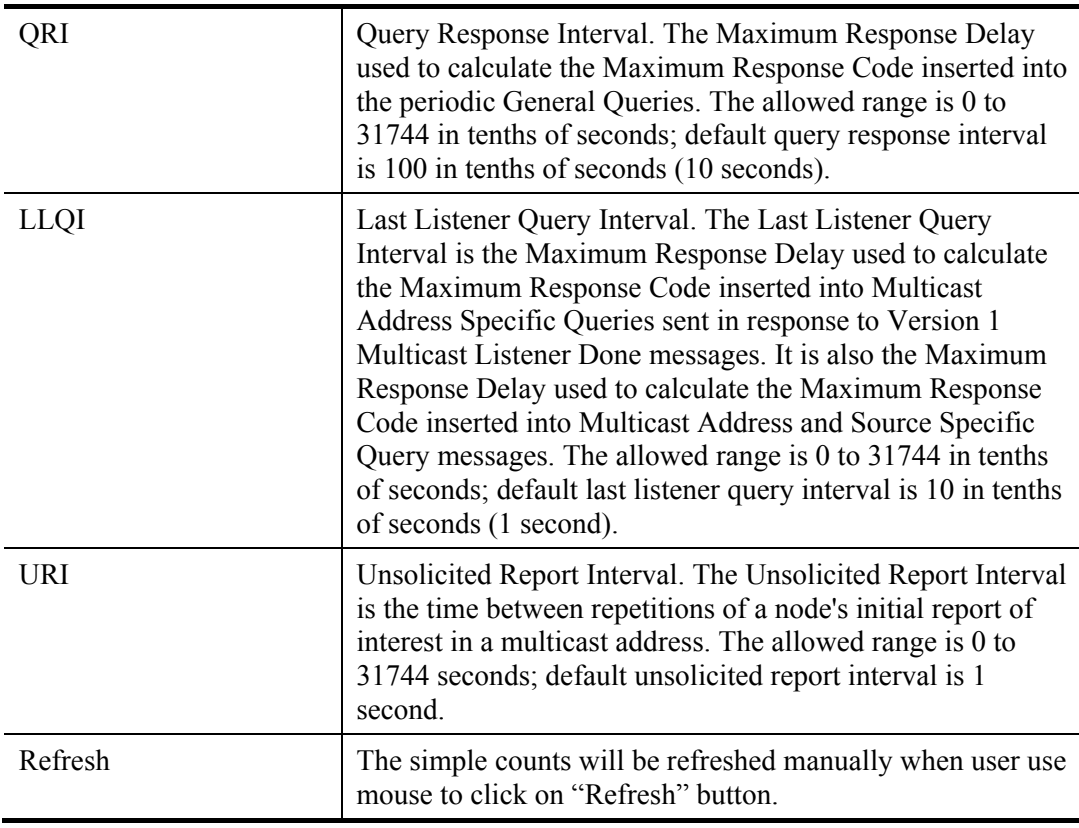

# **2.3.15 IGMP Snooping – Port Group Filtering**

With this feature, you can filter multicast joins on a per-port basis by configuring IP multicast profiles and associating them with individual switch ports. An IGMP profile can contain one or more multicast groups and specifies whether access to the group is permitted or denied. If an IGMP profile denying access to a multicast group is applied to a switch port, the IGMP join report requesting the stream of IP multicast traffic is dropped, and the port is not allowed to receive IP multicast traffic from that group. If the filtering action permits access to the multicast group, the IGMP report from the port is forwarded for normal processing.

IGMP filtering controls only IGMP membership join reports and has no relationship to the function that directs the forwarding of IP multicast traffic.

### **Function name:**

IGMP Snooping – Port Group Filtering

### **Function description:**

The function is used to set the IGMP Port Group Filtering. With the IGMP filtering feature, a user can exert this type of control. In some network Application environments, as like the metropolitan or multiple-dwelling unit (MDU) installations, an user might want to control the multicast groups to which a user on a switch port can belong. It allows the user to control the distribution of multicast services, such as IP/TV, based on some type of subscription or service plan.

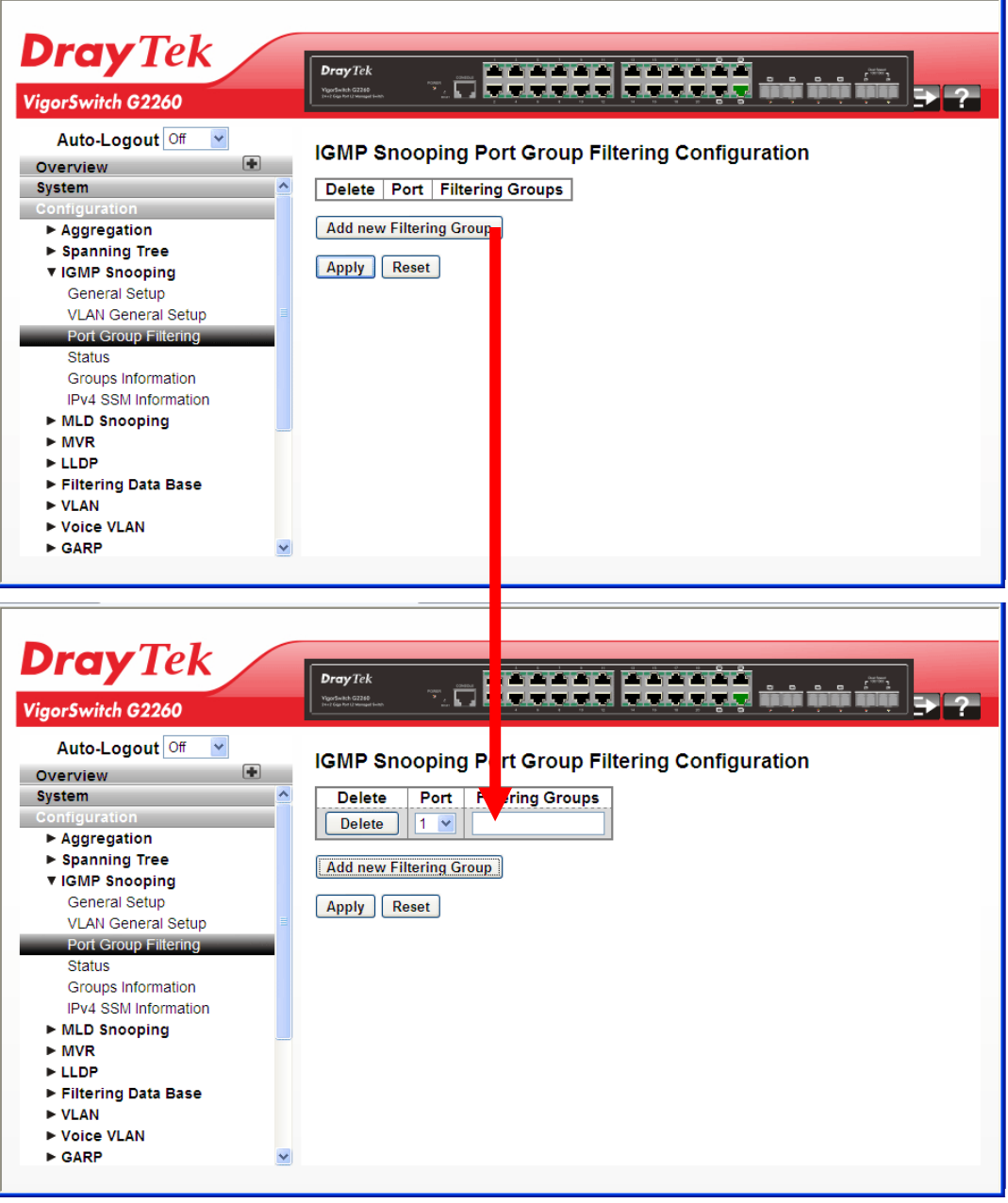

#### **Parameters description:**

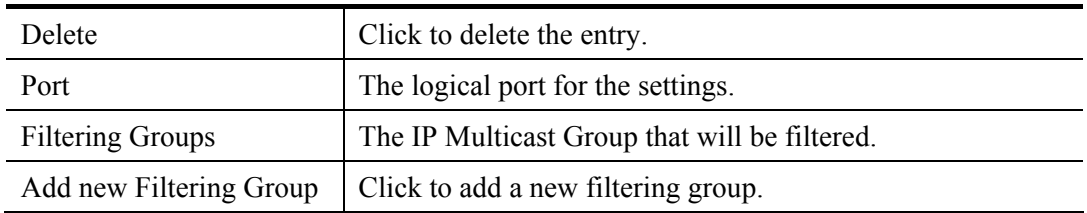

After finished the above settings, click **Apply** to save the configuration. The settings will take effect.

# **2.3.16 IGMP Snooping – Status**

After you complete the IGMP Snooping configuration, you could to let the switch display the IGMP Snooping Status.

### **Function name:**

IGMP Snooping – Status

### **Function description:**

The function is used to let the switch to display the IGMP Snooping detail status.

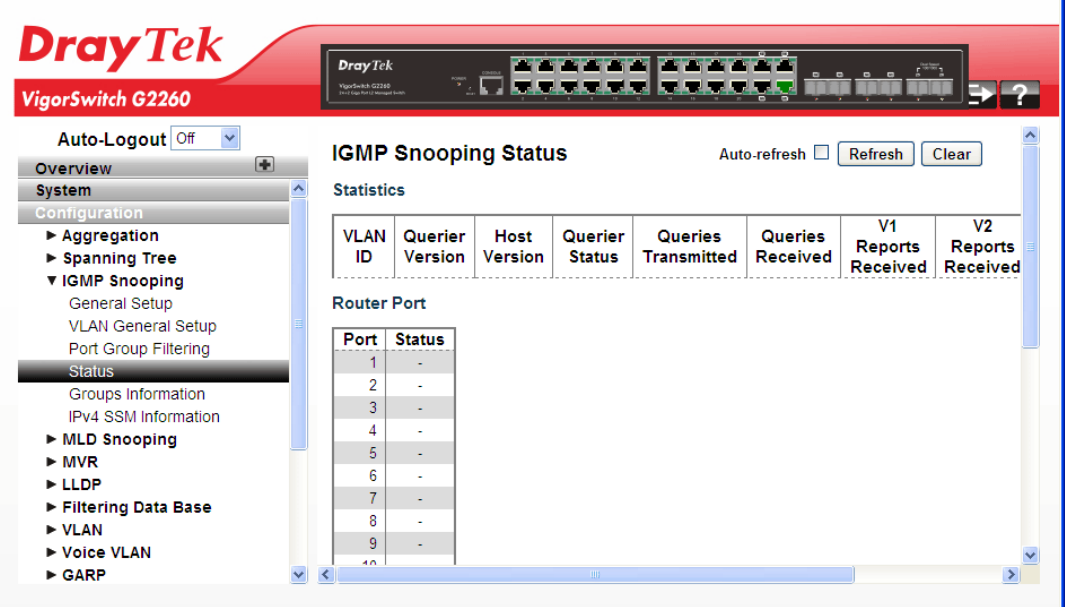

#### **Parameters description:**

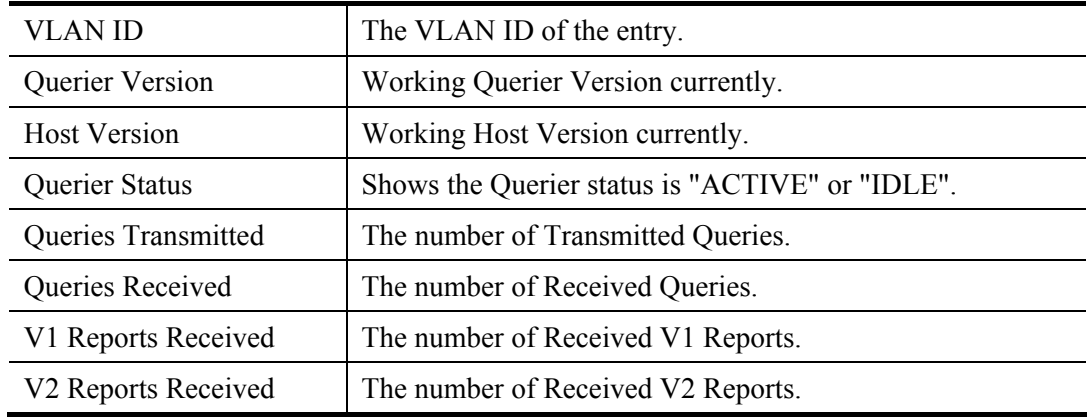

ı,

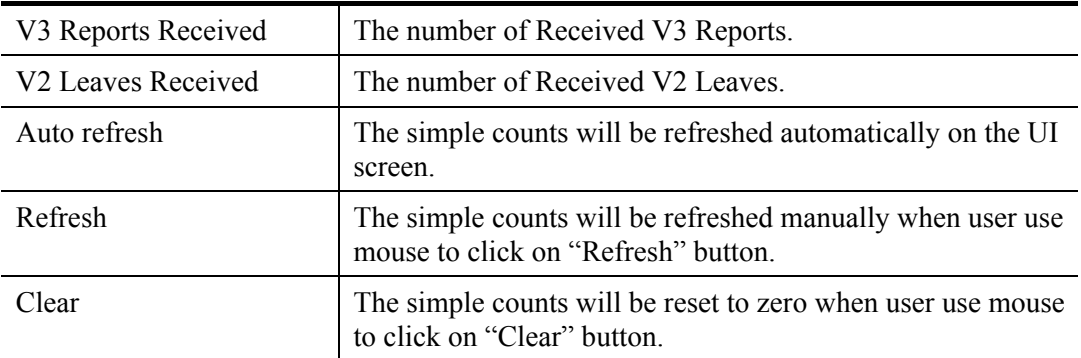

# **2.3.17 IGMP Snooping – Groups Information**

### **Function name:**

IGMP Snooping – Groups Information

### **Function description:**

After you complete to set the IGMP Snooping function then you could let the switch to display the IGMP Snooping Group Information. Entries in the IGMP Group Table are shown on this page. The IGMP Group Table is sorted first by VLAN ID, and then by group. The will use the last entry of the currently displayed table as a basis for the next lookup. When the end is reached the text "No more entries" is shown in the displayed table. Use the button to start over.

The "Start from VLAN", and "group" input fields allow the user to select the starting point in the IGMP Group Table. The will use the last entry of the currently displayed table as a basis for the next lookup. When the end is reached the text "No more entries" is shown in the displayed table.

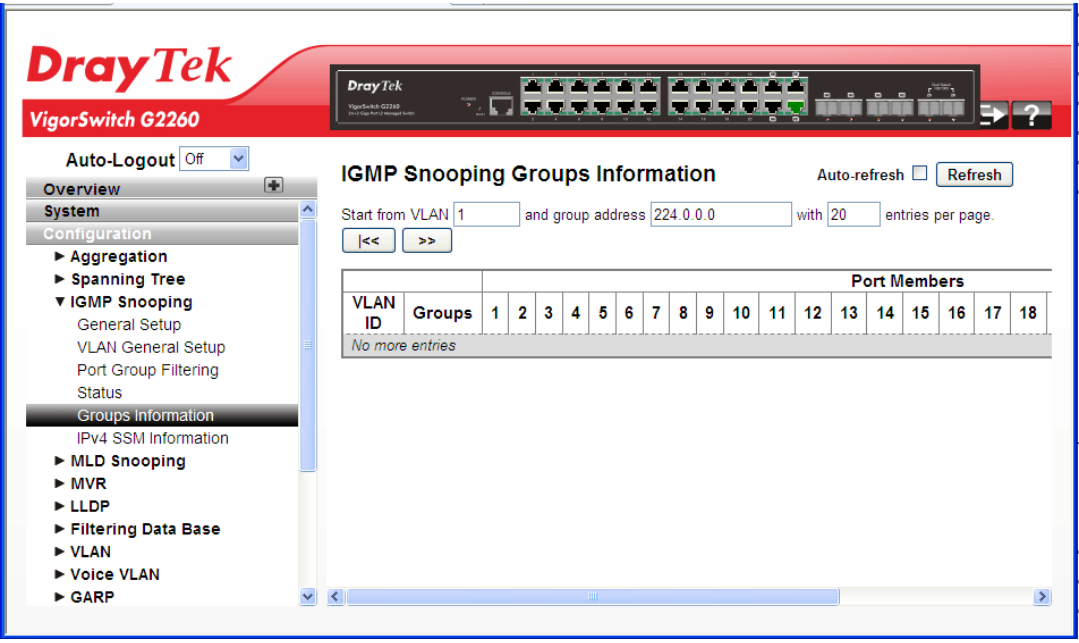

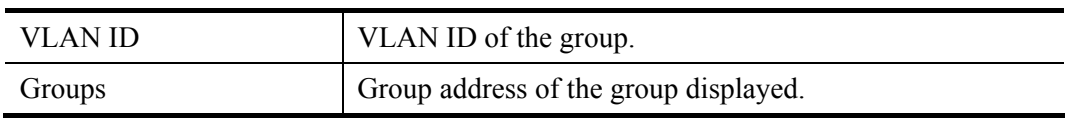

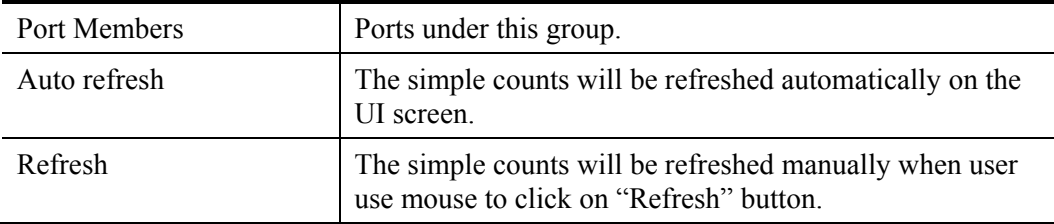

# **2.3.18 IGMP Snooping- IPv4 SSM Information**

Source Specific Multicast (SSM) is a datagram delivery model that best supports one-to-many applications, also known as broadcast applications. SSM is a core network technology of IP multicast targeted for audio and video broadcast application environments.

For the SSM delivery mode, an IP multicast receiver host must use IGMP Version 3 (IGMPv3) to subscribe to channel (S, G). By subscribing to this channel, the receiver host is indicating that it wants to receive IP multicast traffic sent by source host S to group G. The network will deliver IP multicast packets from source host S to group G to all hosts in the network that have subscribed to the channel (S, G).

SSM does not require group address allocation within the network, only within each source host. Different applications running on the same source host must use different SSM groups. Different applications running on different source hosts can arbitrarily reuse SSM group addresses without causing any excess traffic on the network.

Addresses in the range 232.0.0.0/8 (232.0.0.0 to 232.255.255.255) are reserved for SSM by IANA. In the switch, you can configure SSM for arbitrary IP multicast addresses also.

### **Function name:**

IGMP Snooping- IPv4 SSM Information

### **Function description:**

The function is used to display the SFM information for the switch.

Each page shows up to 99 entries from the IGMPv3 SSM (Source Specific Multicast) Information table, default being 20, selected through the "entries per page" input field. When first visited, the web page will show the first 20 entries from the beginning of the IGMPv3 Information Table.

The "Start from VLAN", and "group" input fields allow the user to select the starting point in the IGMPv3 Information Table. Clicking the button will update the displayed table starting from that or the closest next IGMPv3 Information Table match. In addition, the two input fields will - upon a button click - assume the value of the first displayed entry, allowing for continuous refresh with the same start address.

The will use the last entry of the currently displayed table as a basis for the next lookup. When the end is reached the text "No more entries" is shown in the displayed table. Use the button to start over.

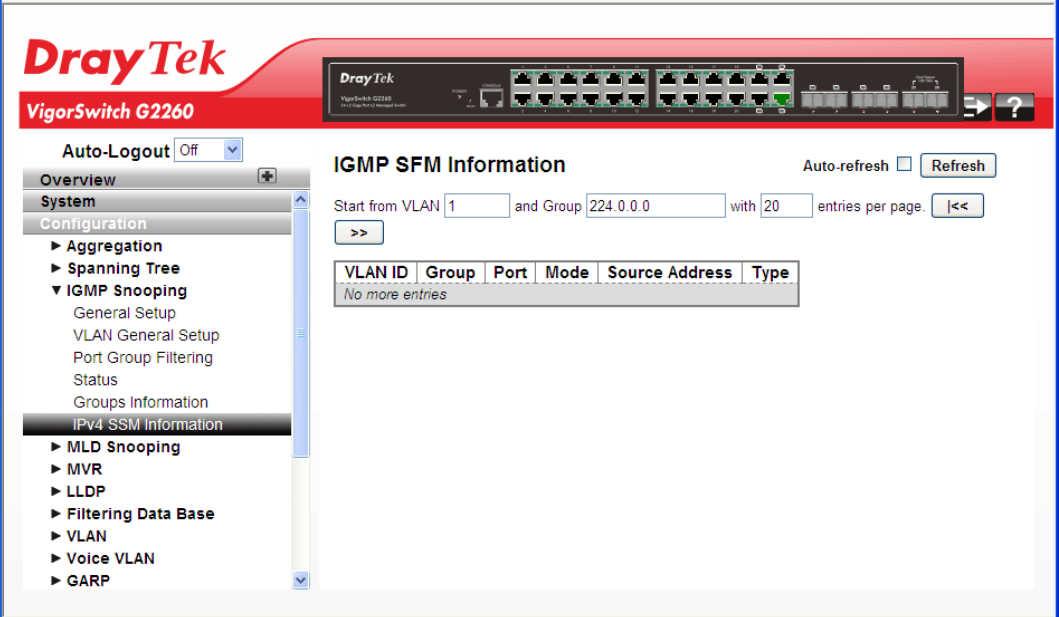

#### **Parameters description:**

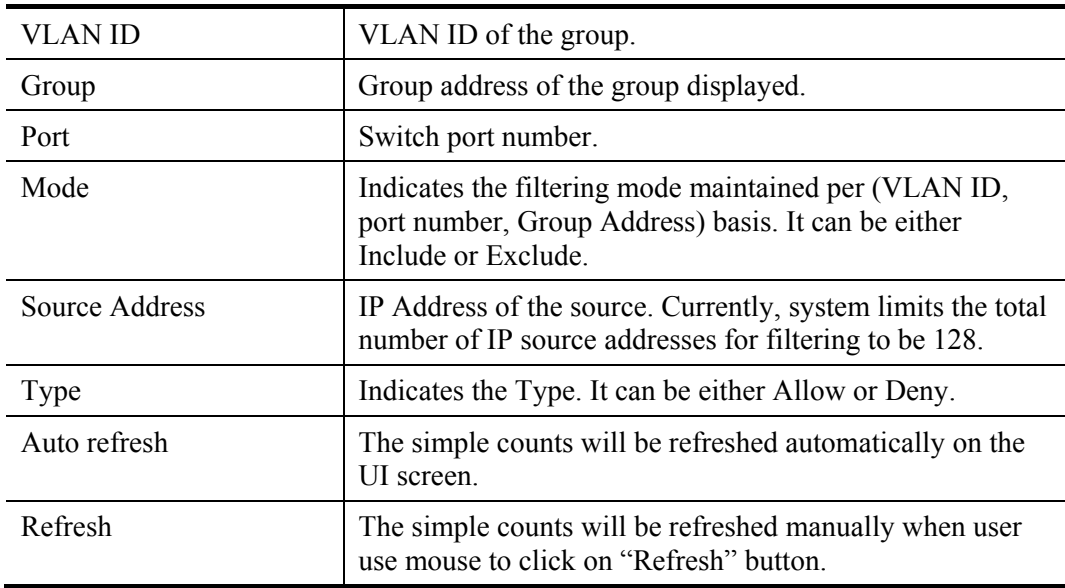

# **2.3.19 MLD Snooping – General Setup**

Curiously enough, a network node that acts as a source of IPv6 multicast traffic is only an indirect participant in MLD snooping—it just provides multicast traffic, and MLD doesn't interact with it. (Note, however, that in an application like desktop conferencing a network node may act as both a source and an MLD host; but MLD interacts with that node only in its role as an MLD host.)

A source node creates multicast traffic by sending packets to a multicast address. In IPv6, addresses with the first eight bits set (that is, "FF" as the first two characters of the address) are multicast addresses, and any node that listens to such an address will receive the traffic sent to that address. Application software running on the source and destination systems cooperates to determine what multicast address to use. (Note that this is a function of the application software, not of MLD.)

When MLD snooping is enabled on a VLAN, the switch acts to minimize unnecessary multicast traffic. If the switch receives multicast traffic destined for a given multicast address, it forwards that traffic only to ports on the VLAN that have MLD hosts for that address. It drops that traffic for ports on the VLAN that have no MLD hosts

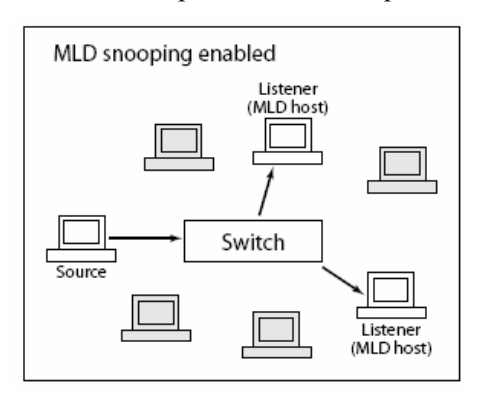

### **Function name:**

MLD Snooping – General Setup

### **Function description:**

The function is used to configure the MLD Snooping basic configuration and the parameters.

| <b>Dray</b> Tek<br>VigorSwitch G2260                           | <b>Dray</b> Tek<br>VigorSwitch G2260 | $\mathcal{H}_{\mathrm{int}}$      |   |                              |  |
|----------------------------------------------------------------|--------------------------------------|-----------------------------------|---|------------------------------|--|
| Auto-Logout Off<br>Œ<br>Overview<br><b>System</b>              |                                      | <b>MLD Snooping Configuration</b> |   |                              |  |
| <b>Configuration</b>                                           |                                      | <b>Snooping Enabled</b>           |   | <b>Global Configuration</b>  |  |
| $\triangleright$ Aggregation<br>$\triangleright$ Spanning Tree | <b>Enabled</b>                       | Unregistered IPMCv6 Flooding      |   | □<br>$\overline{\mathsf{v}}$ |  |
| ► IGMP Snooping<br>▼ MLD Snooping<br><b>General Setup</b>      |                                      | <b>MLD SSM Range</b>              |   | ff3e::<br>96                 |  |
| <b>VLAN General Setup</b>                                      |                                      | <b>Proxy Enabled</b>              |   | П                            |  |
| Port Group Filtering<br><b>Status</b>                          | <b>Port Related Configuration</b>    |                                   |   |                              |  |
| Groups Information                                             | Port                                 | <b>Router Port Fast Leave</b>     |   | <b>Throttling</b>            |  |
| <b>IPv6 SSM Information</b><br>$\triangleright$ MVR            |                                      |                                   | H |                              |  |
| $\blacktriangleright$ LLDP                                     | 1                                    | □                                 | П | unlimited \                  |  |
| Filtering Data Base                                            | 2                                    | П                                 | П | unlimited                    |  |
| $\triangleright$ VLAN                                          | 3                                    | П                                 | П | unlimited $\vee$             |  |
| ▶ Voice VLAN                                                   | 4                                    | П                                 | П | unlimited $\vee$             |  |
| $\triangleright$ GARP                                          | Ŕ.                                   |                                   |   | unlimited v                  |  |

**Parameters description:** 

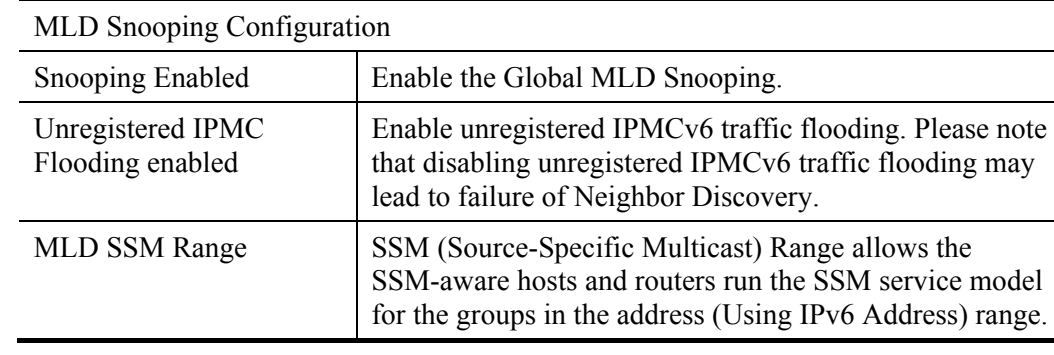

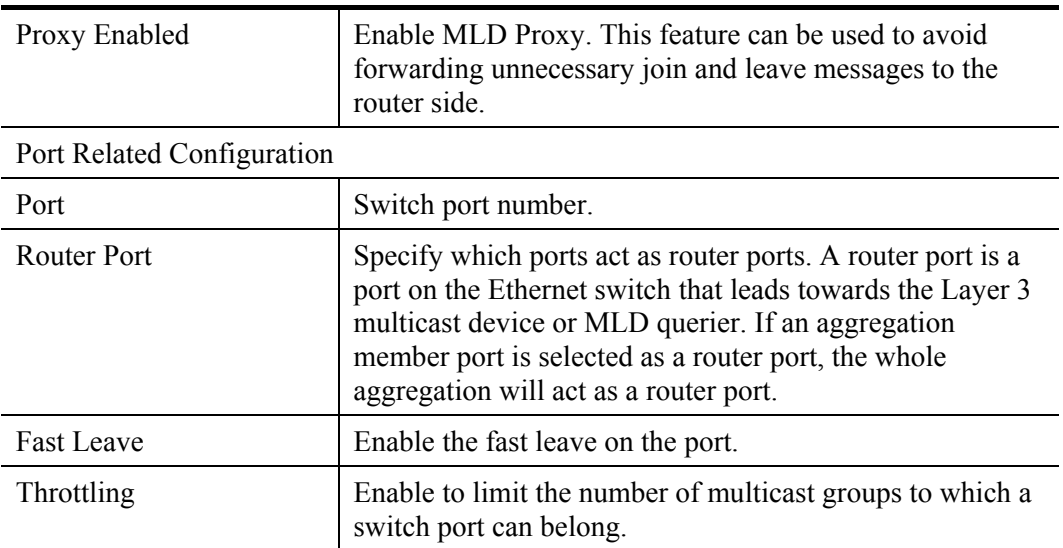

# **2.3.20 MLD Snooping – VLAN General Setup**

### **Function name:**

MLD Snooping – VLAN General Setup

### **Function description:**

When MLD snooping is enabled on a VLAN, the switch acts to minimize unnecessary multicast traffic. If the switch receives multicast traffic destined for a given multicast address, it forwards that traffic only to ports on the VLAN that have MLD hosts for that address. It drops that traffic for ports on the VLAN that have no MLD hosts

The will use the last entry of the currently displayed entry as a basis for the next lookup. When the end is reached the text "No more entries" is shown in the displayed table. Use the button to start over.

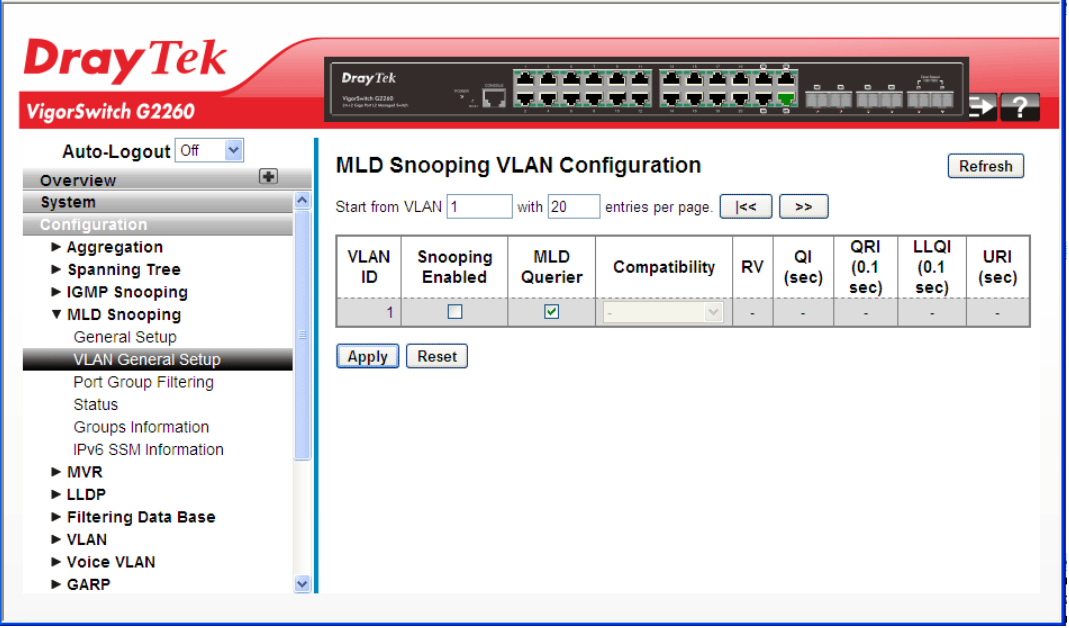

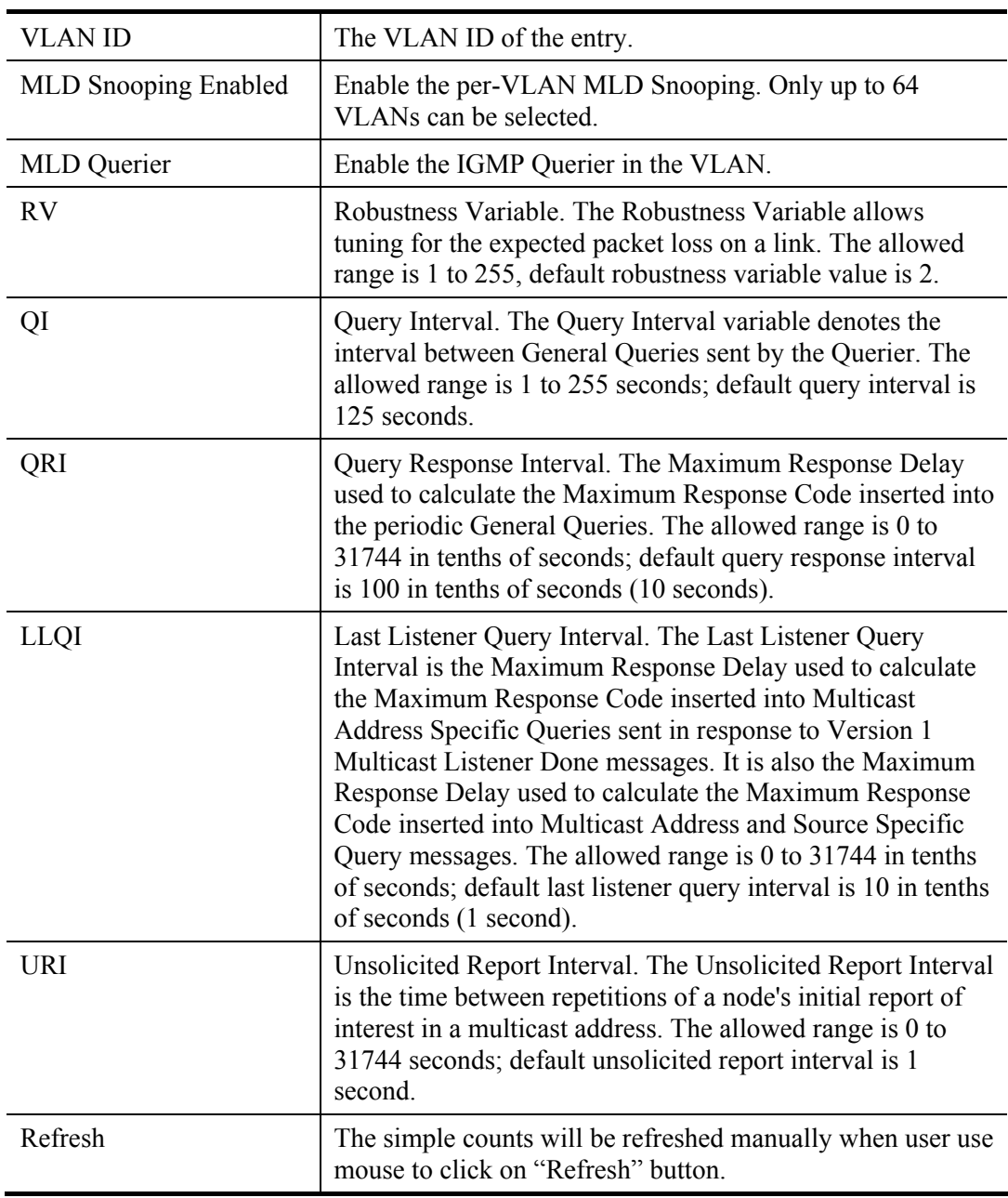

# **Parameters description:**

After finished the above settings, click **Apply** to save the configuration. The settings will take effect.

# **2.3.21 MLD Snooping – Port Group Filtering**

### **Function name:**

MLD Snooping – Port Group Filtering

## **Function description:**

The function is used to set the Port Group Filtering in the MLD Snooping function. On the web page, that you could add a new filtering group and safety policy.

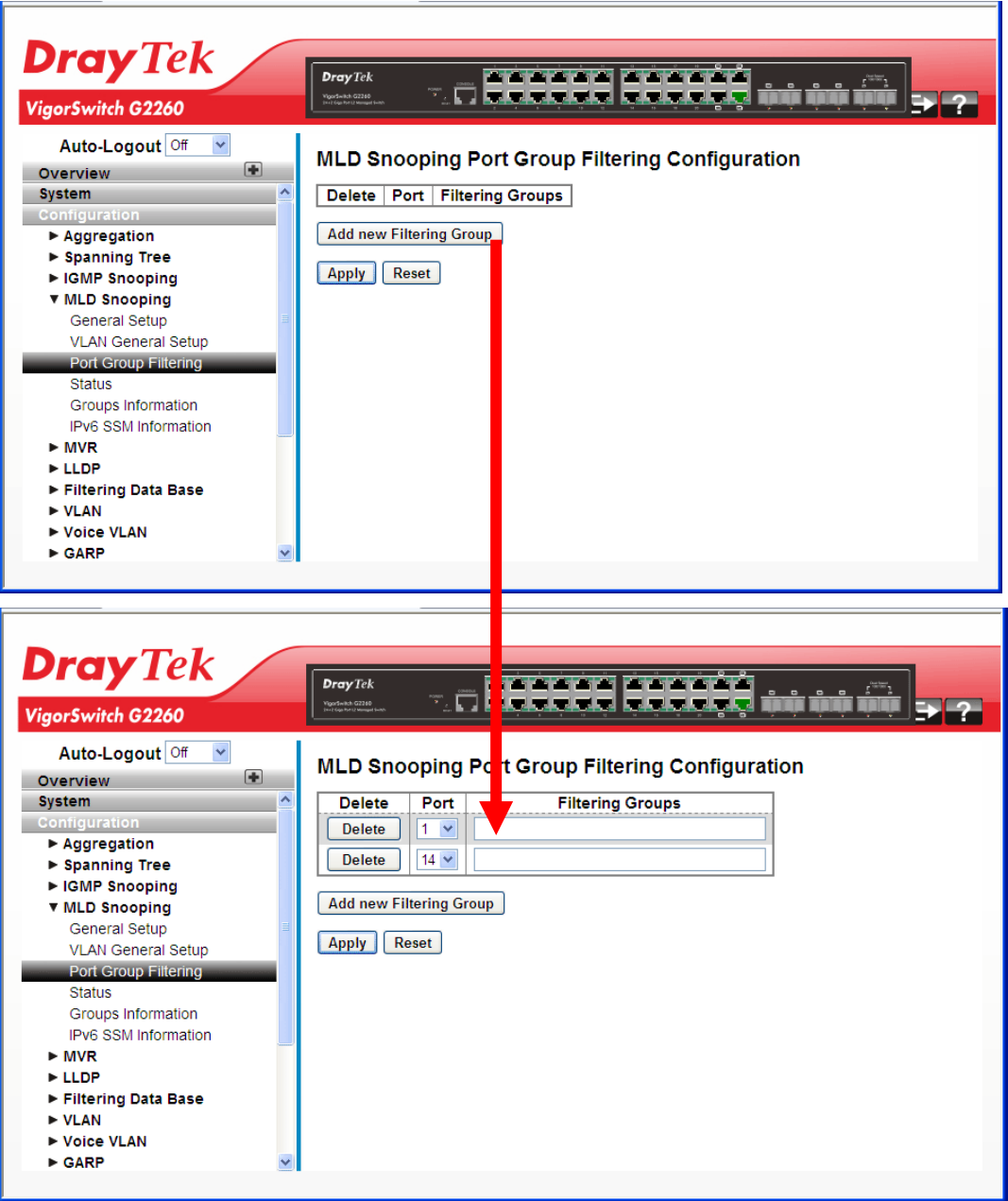

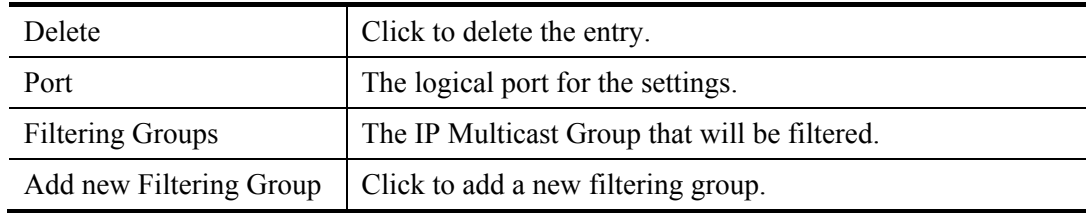

# **2.3.22 MLD Snooping – Status**

# **Function name:**

MLD Snooping – Status

## **Function description:**

The function is used to display the MLD Snooping Status and detail information.

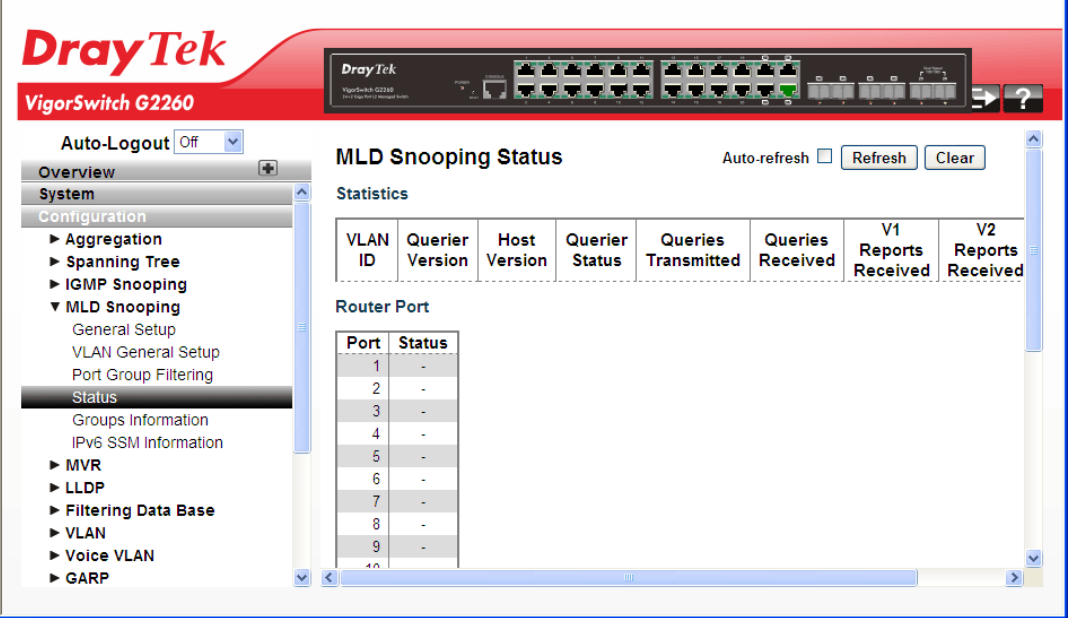

## **Parameters description:**

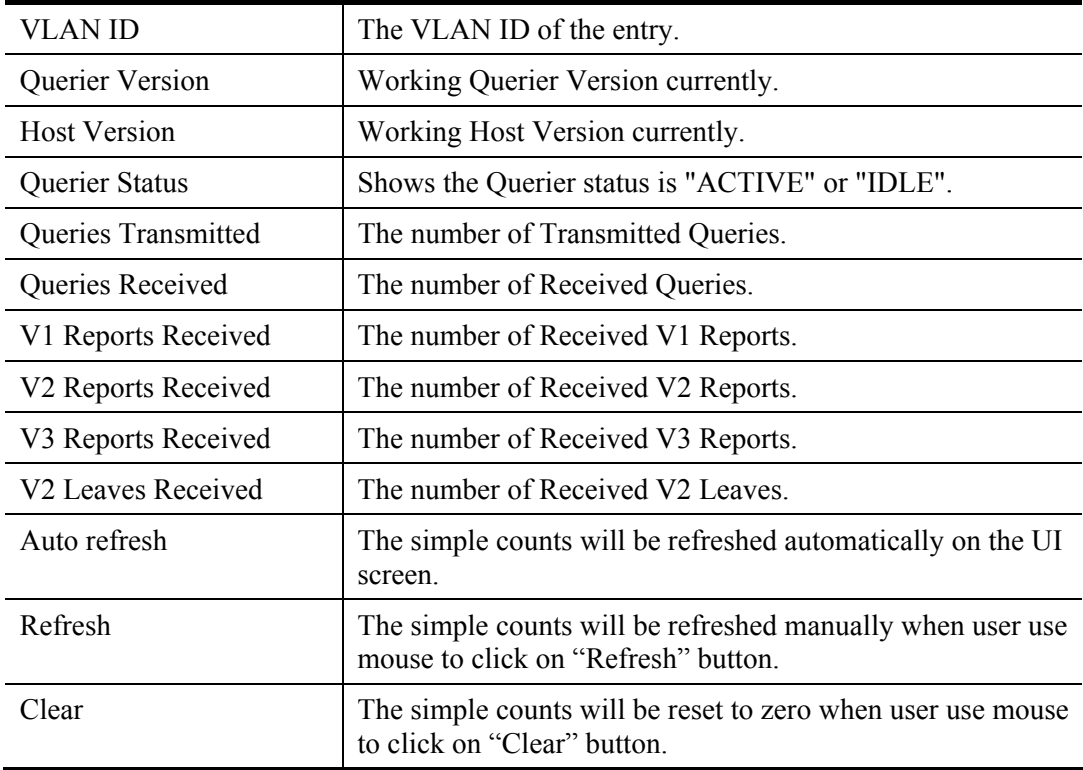

ä,

# **2.3.23 MLD Snooping – Groups Information**

#### **Function name:**

MLD Snooping – Groups Information

### **Function description:**

The function describes how a user could set the MLD Snooping Groups Information. The "Start from VLAN", and "group" input fields allow the user to select the starting point in the MLD Group Table.

Each page shows up to 99 entries from the MLD Group table, default being 20, selected through the "entries per page" input field. When first visited, the web page will show the first 20 entries from the beginning of the MLD Group Table. The "Start from VLAN", and "group" input fields allow the user to select the starting point in the MLD Group Table. Clicking the button will update the displayed table starting from that or the next closest MLD Group Table match. In addition, the two input fields will - upon a button click assume the value of the first displayed entry, allowing for continuous refresh with the same start address. The will use the last entry of the currently displayed as a basis for the next lookup. When the end is reached the text "No more entries" is shown in the displayed table. Use the button to start over.

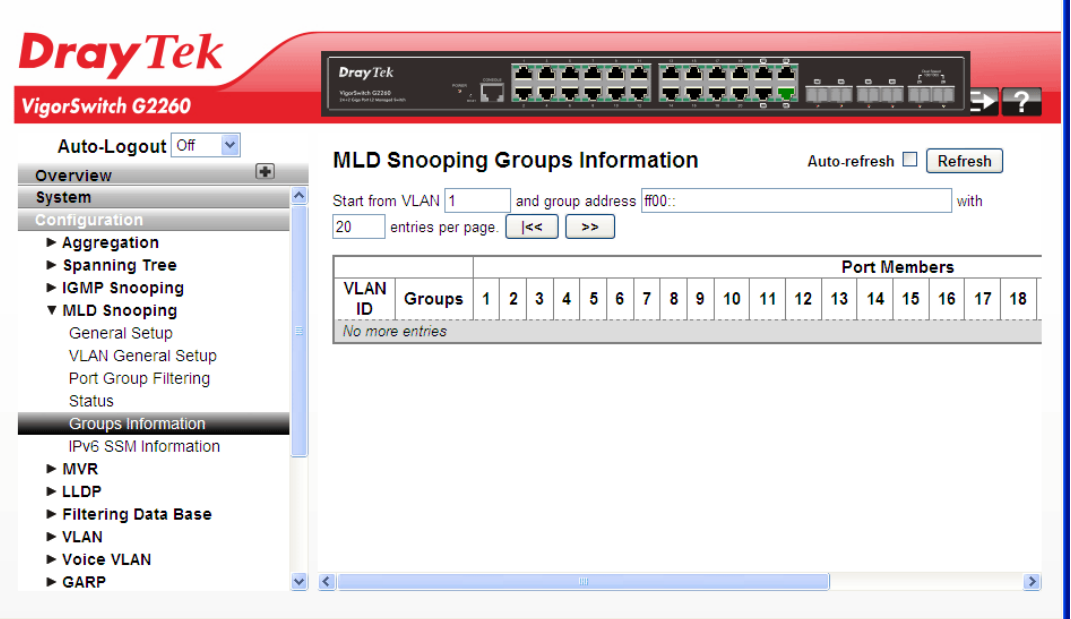

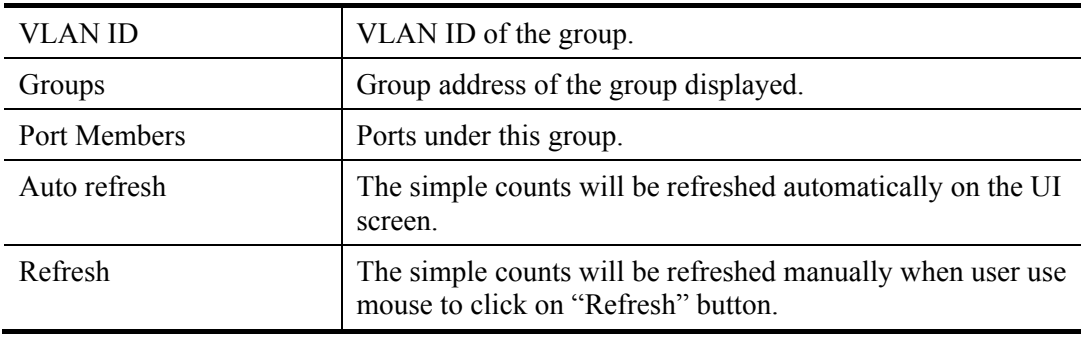

# **2.3.24 MLD Snooping- IPv6 SSM Information**

### **Function name:**

MLD Snooping- IPv6 SSM Information

### **Function description:**

The section describes the user to configure the Entries in the MLDv2 Information Table are shown on this page. The MLDv2 Information Table is sorted first by VLAN ID, then by group, and then by Port No. Different source addresses belong to the same group are treated as single entry.

Each page shows up to 64 entries from the MLDv2 SSM (Source Specific Multicast) Information table, default being 20, selected through the "entries per page" input field. When first visited, the web page will show the first 20 entries from the beginning of the MLDv2 Information Table. The "Start from VLAN", and "group" input fields allow the user to select the starting point in the MLDv2 Information Table.

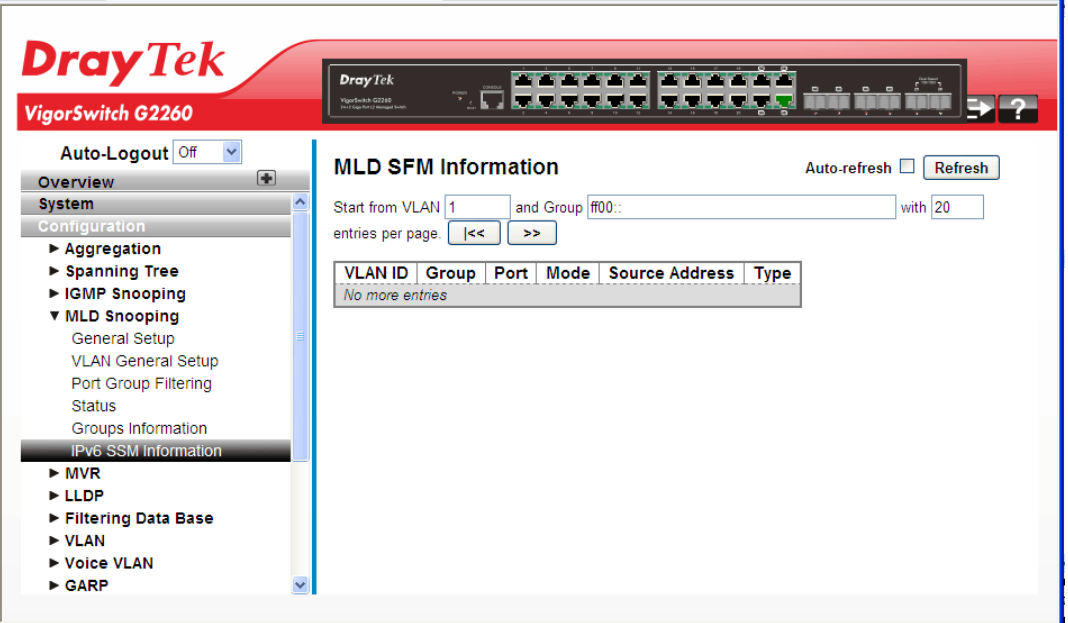

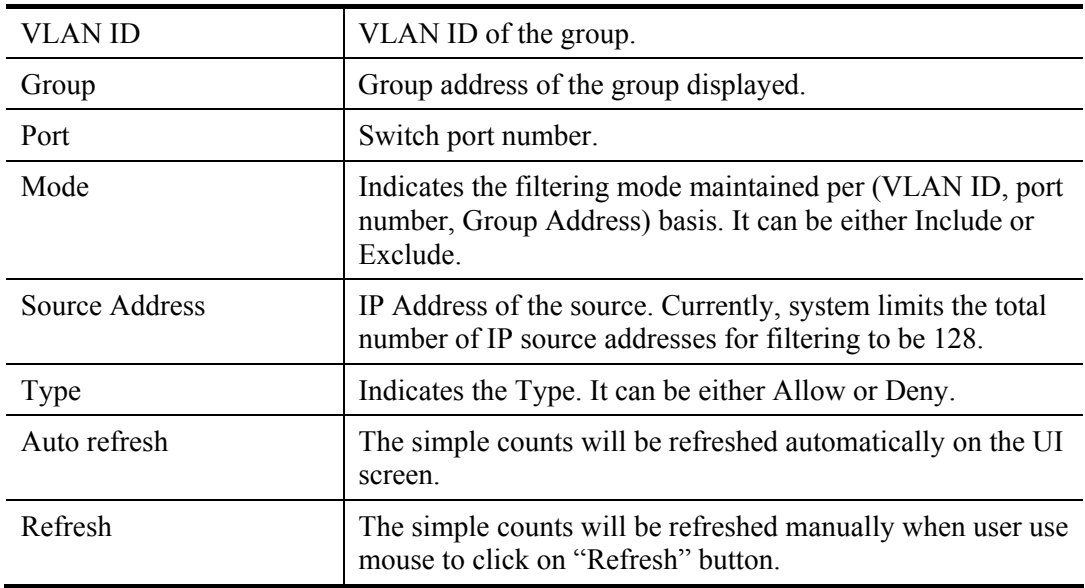

# **2.3.25 MVR – General Setup**

The MVR feature enables multicast traffic forwarding on the Multicast VLAN. In a multicast television application, a PC or a television with a set-top box can receive the multicast stream. Multiple set-top boxes or PCs can be connected to one subscriber port, which is a switch port configured as an MVR receiver port. When a subscriber selects a channel, the set-top box or PC sends an IGMP join message to Switch A to join the appropriate multicast. Uplink ports that send and receive multicast data to and from the multicast VLAN are called MVR source ports.

### **Function name:**

MVR – General Setup

### **Function description:**

The function is used to set the MVR basic configuration and some parameters in the switch.

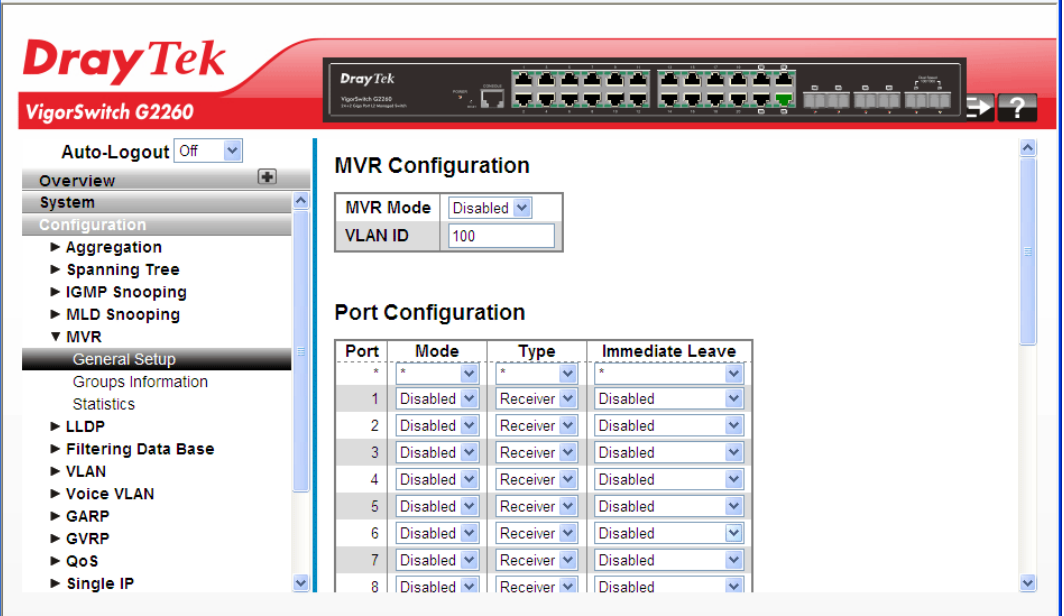

**Parameters description:** 

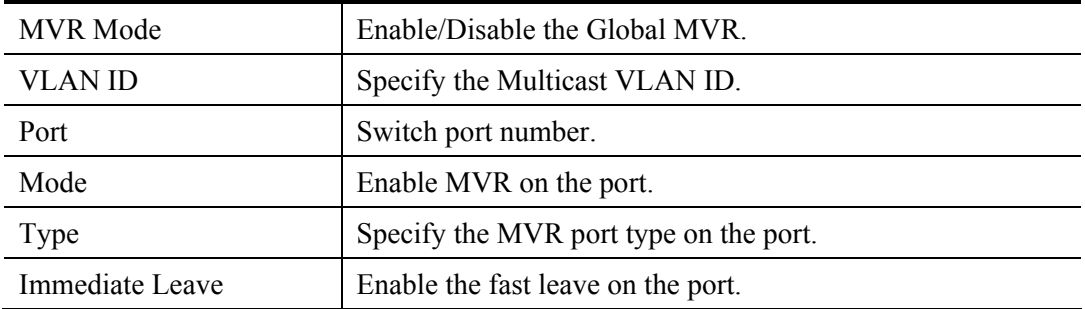

After finished the above settings, click **Apply** to save the configuration. The settings will take effect.

# **2.3.26 MVR - Group Information**

## **Function name:**

MVR - Group Information

# **Function description:**

The function is to display the MVR Groups detail information on the switch. Entries in the MVR Group Table are shown on this page. The MVR Group Table is sorted first by VLAN ID, and then by group.

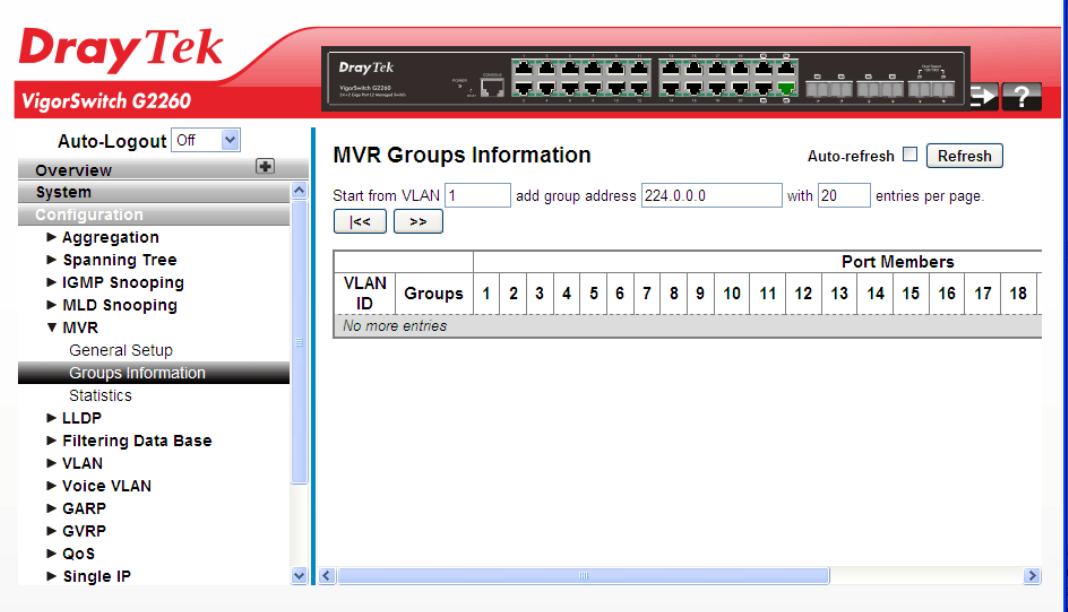

### **Parameters description:**

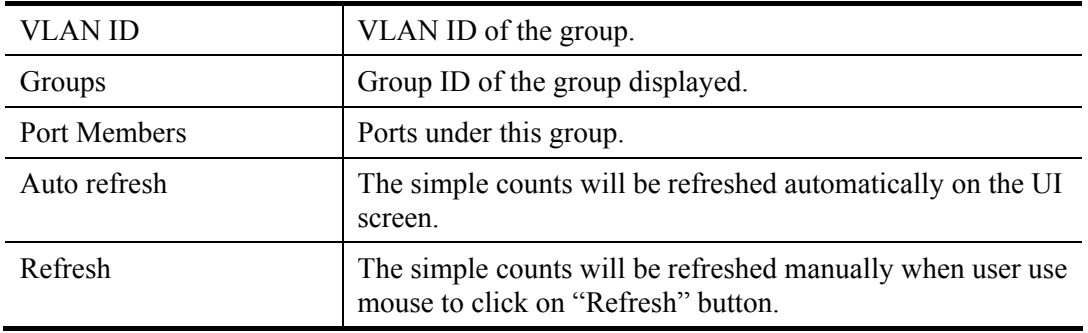

 $\overline{\phantom{a}}$ 

# **2.3.27 MVR – Statistics**

## **Function name:**

MVR – Statistics

## **Function description:**

The function is used to display the MVR detail Statistics after you had configured MVR on the switch. It provides the detail MVR Statistics Information.

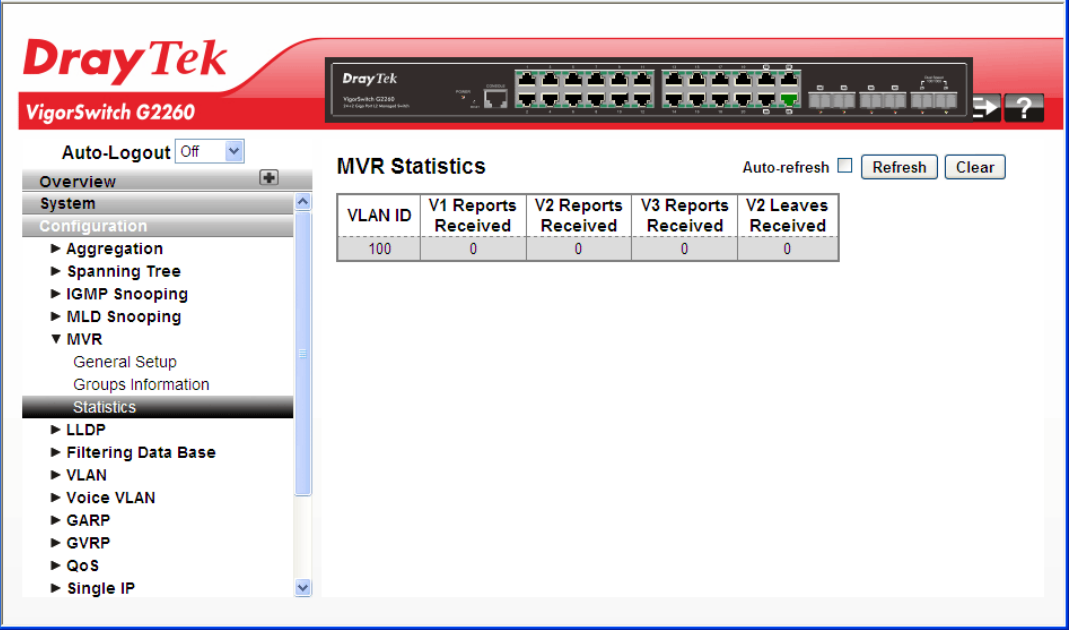

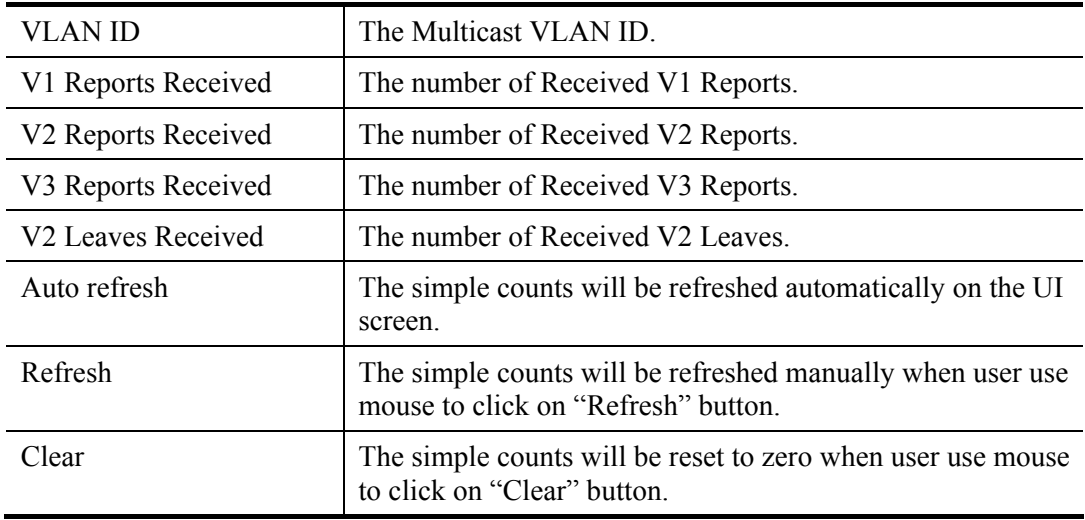

# **2.3.28 LLDP – LLDP General Setup**

The switch supports the LLDP. For current information on your switch model, The Link Layer Discovery Protocol (LLDP) provides a standards-based method for enabling switches to advertise themselves to adjacent devices and to learn about adjacent LLDP devices. The Link Layer Discovery Protocol (LLDP) is a vendor-neutral Link Layer protocol in the Internet Protocol Suite used by network devices for advertising their identity, capabilities, and neighbors on a IEEE 802 local area network, principally wired Ethernet. The protocol is formally referred to by the IEEE as Station and Media Access Control Connectivity Discovery specified in standards document IEEE 802.1AB.

### **Function name:**

LLDP – LLDP General Setup

### **Function description:**

The function is used to inspect and configure the current LLDP port settings.

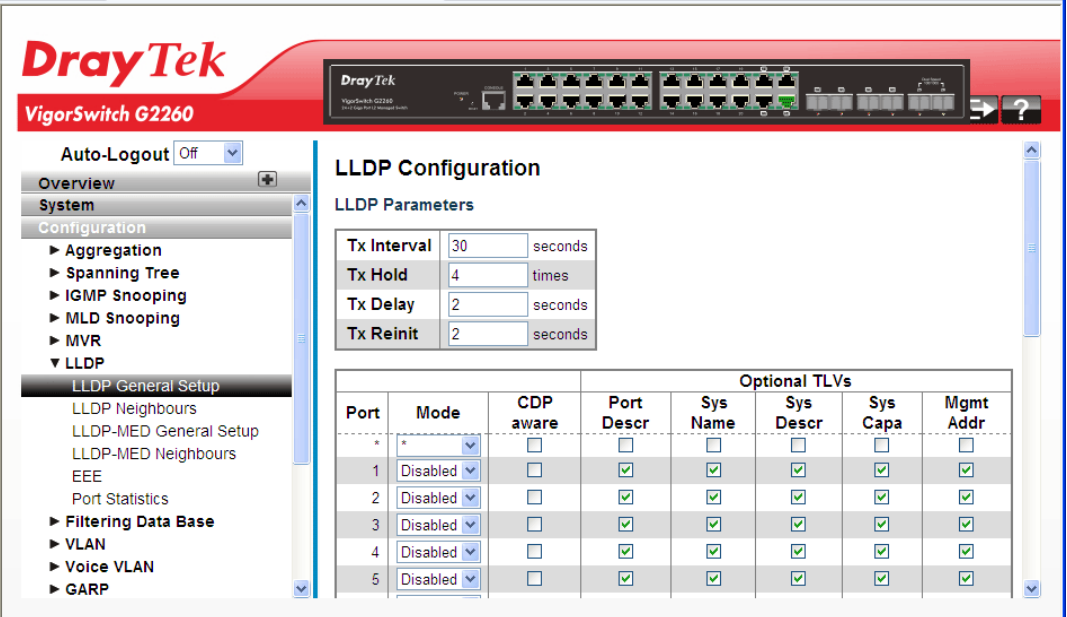

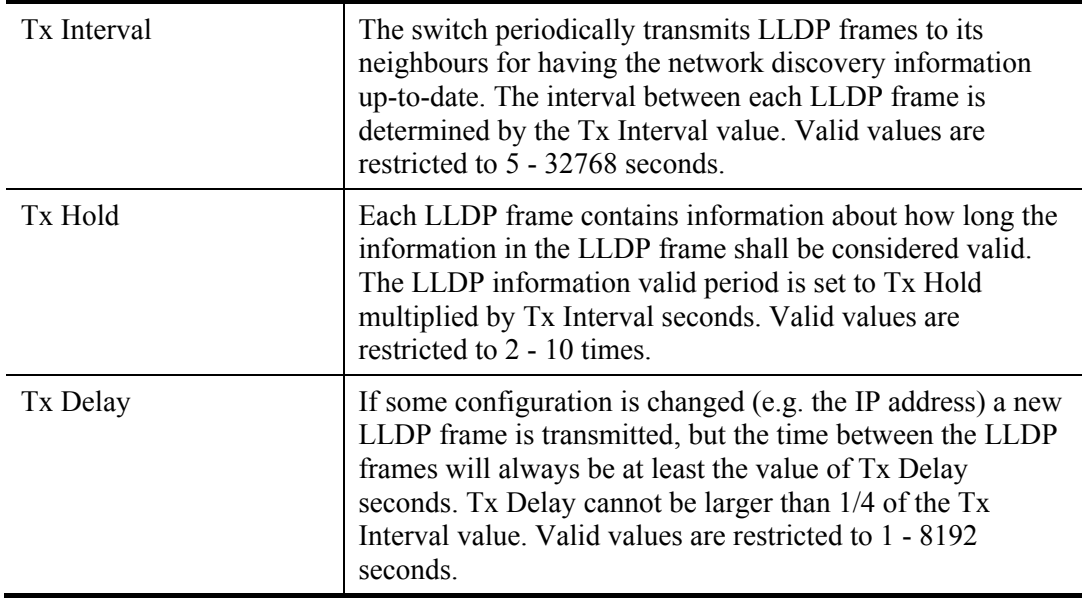

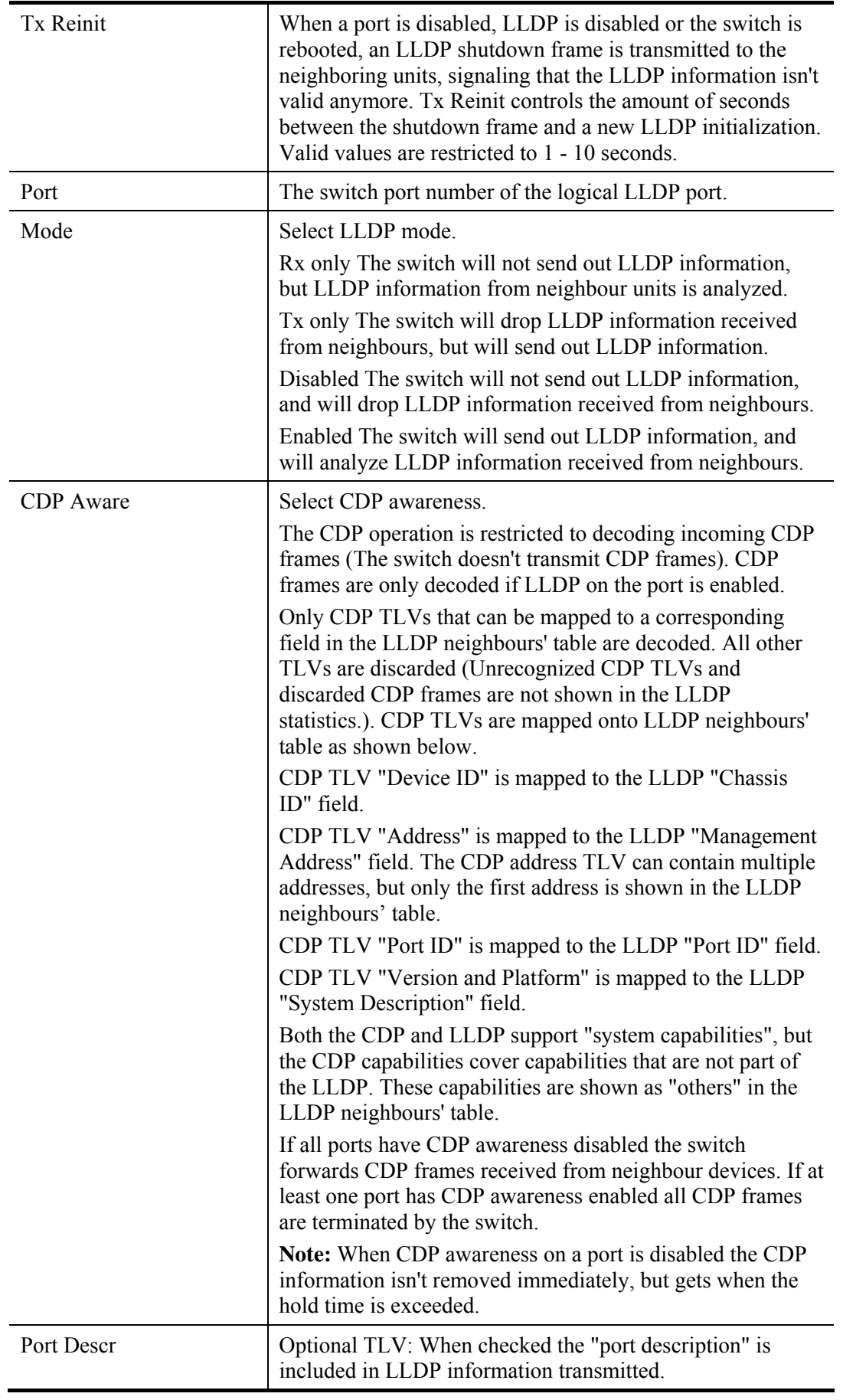

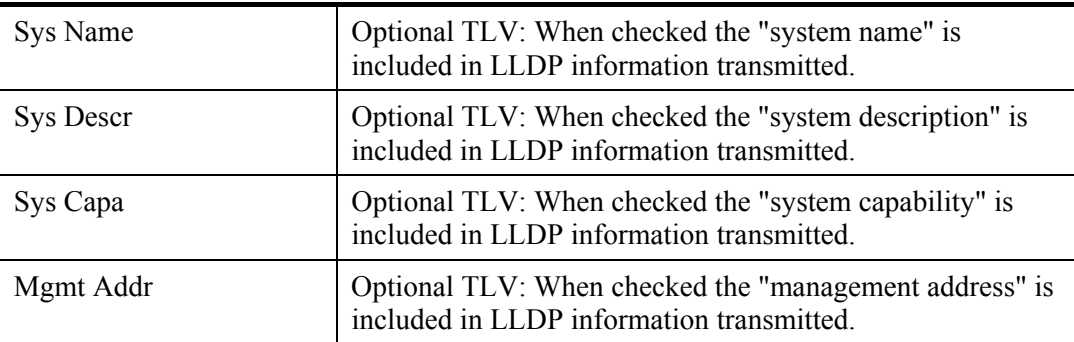

# **2.3.29 LLDP – LLDP Neighbours**

## **Function name:**

LLDP – LLDP Neighbours

# **Function description:**

The function is used to display a status overview for all LLDP neighbours. The displayed table contains a row for each port on which an LLDP neighbour is detected. The columns hold the following information:

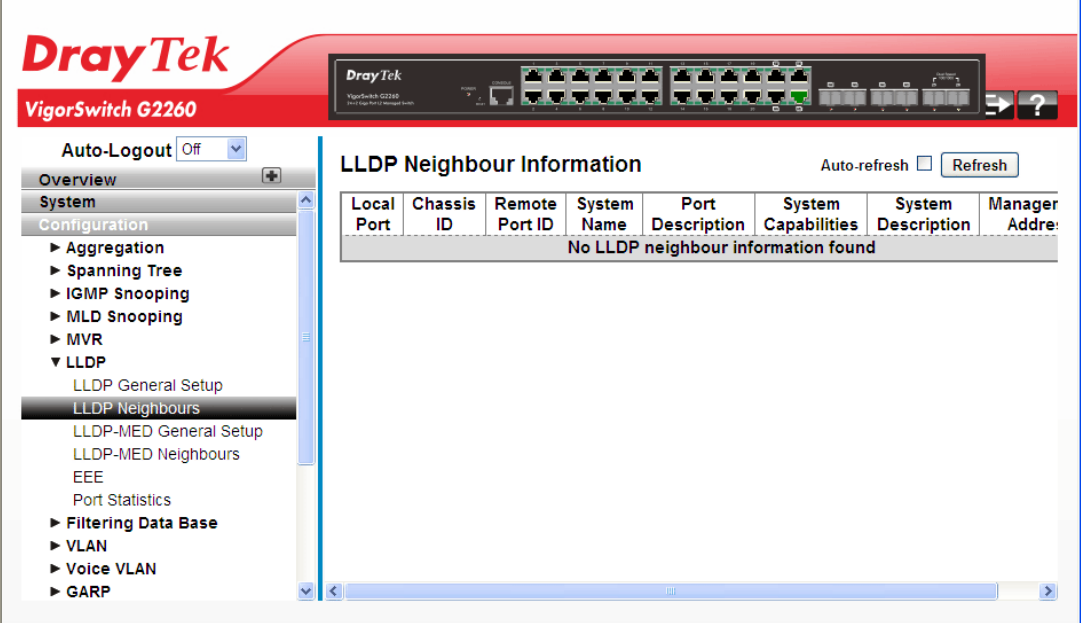

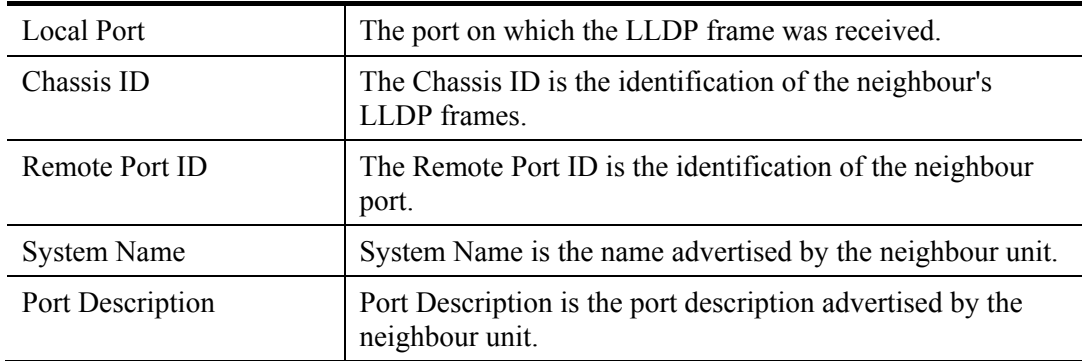

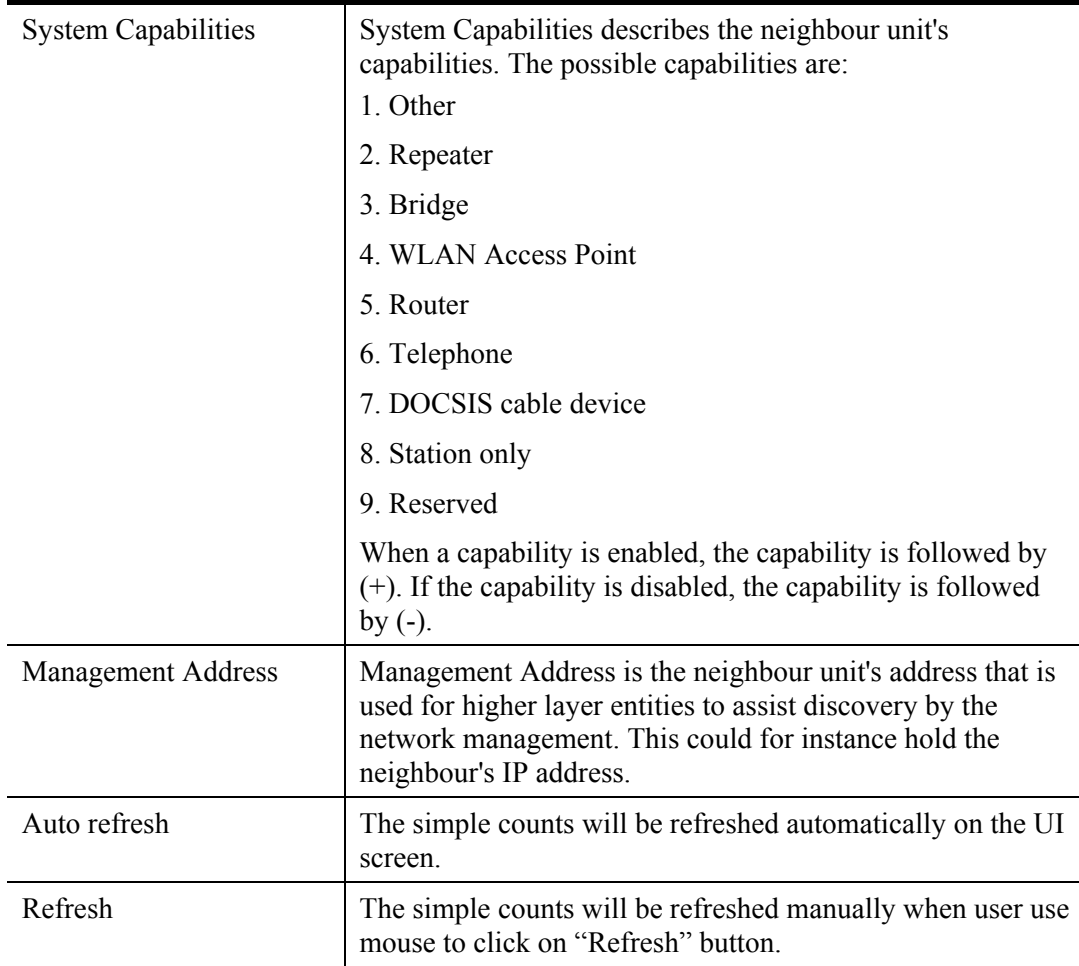

# **2.3.30 LLDP – LLDP-MED General Setup**

Media Endpoint Discovery is an enhancement of LLDP, known as LLDP-MED, that provides the following facilities:

Auto-discovery of LAN policies (such as VLAN, Layer 2 Priority and Differentiated services (Diffserv) settings) enabling plug and play networking.

Device location discovery to allow creation of location databases and, in the case of Voice over Internet Protocol (VoIP), Enhanced 911 services.

Extended and automated power management of Power over Ethernet (PoE) end points.

Inventory management, allowing network administrators to track their network devices, and determine their characteristics (manufacturer, software and hardware versions, serial or asset number).

#### **Function name:**

LLDP – LLDP-MED General Setup

### **Function description:**

The function is used to configure the LLDP-MED. This function applies to VoIP devices which support LLDP-MED.

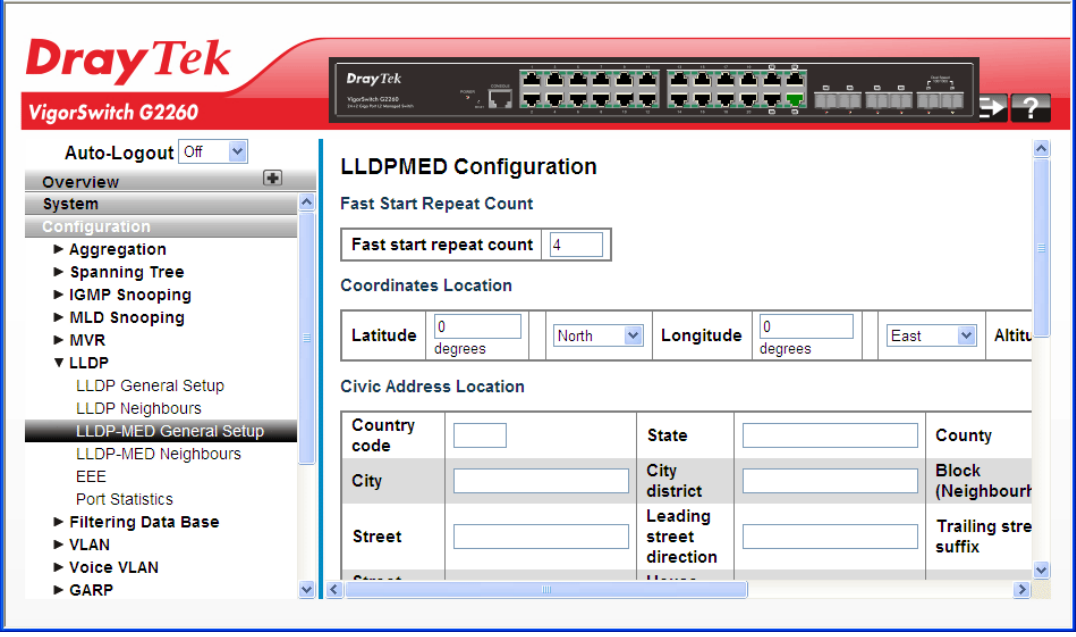

**Parameters description:** 

| Fast start repeat count | Rapid startup and Emergency Call Service Location                                                        |
|-------------------------|----------------------------------------------------------------------------------------------------|
|                         | Identification Discovery of endpoints is a critically                                                    |
|                         | important aspect of VoIP systems in general. In addition, it                                             |
|                         | is best to advertise only those pieces of information which                                              |
|                         | are specifically relevant to particular endpoint types (for                                              |
|                         | example only advertise the voice network policy to                                                       |
|                         | permitted voice-capable devices), both in order to conserve                                              |
|                         | the limited LLDPU space and to reduce security and system                                                |
|                         | integrity issues that can come with inappropriate knowledge<br>of the network policy.                    |
|                         | With this in mind LLDP-MED defines an LLDP-MED Fast                                                      |
|                         | Start interaction between the protocol and the application                                               |
|                         | layers on top of the protocol, in order to achieve these                                                 |
|                         | related properties. Initially, a Network Connectivity Device                                             |
|                         | will only transmit LLDP TLVs in an LLDPDU. Only after                                                    |
|                         | an LLDP-MED Endpoint Device is detected, will an                                                         |
|                         | LLDP-MED capable Network Connectivity Device start to                                                    |
|                         | advertise LLDP-MED TLVs in outgoing LLDPDUs on the                                                       |
|                         | associated port. The LLDP-MED application will<br>temporarily speed up the transmission of the LLDPDU to |
|                         | start within a second, when a new LLDP-MED neighbour                                                     |
|                         | has been detected in order share LLDP-MED information as                                                 |
|                         | fast as possible to new neighbours.                                                                      |
|                         | Because there is a risk of an LLDP frame being lost during                                               |
|                         | transmission between neighbours, it is recommended to                                                    |
|                         | repeat the fast start transmission multiple times to increase                                            |
|                         | the possibility of the neighbours receiving the LLDP frame.                                              |
|                         | With Fast start repeat count it is possible to specify the                                               |
|                         | number of times the fast start transmission would be                                                     |
|                         | repeated. The recommended value is 4 times, given that 4                                                 |
|                         | LLDP frames with a 1 second interval will be transmitted,                                                |
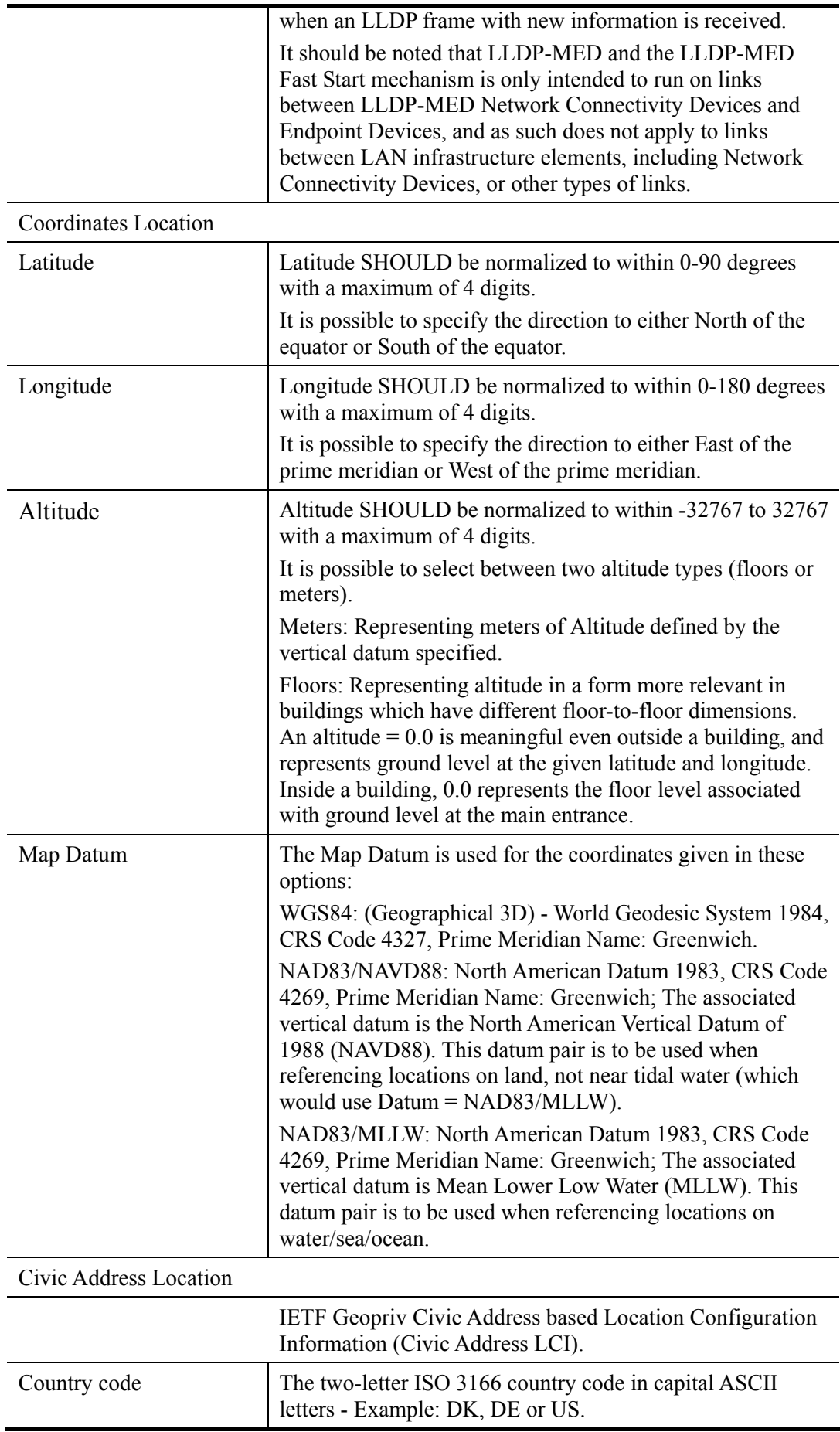

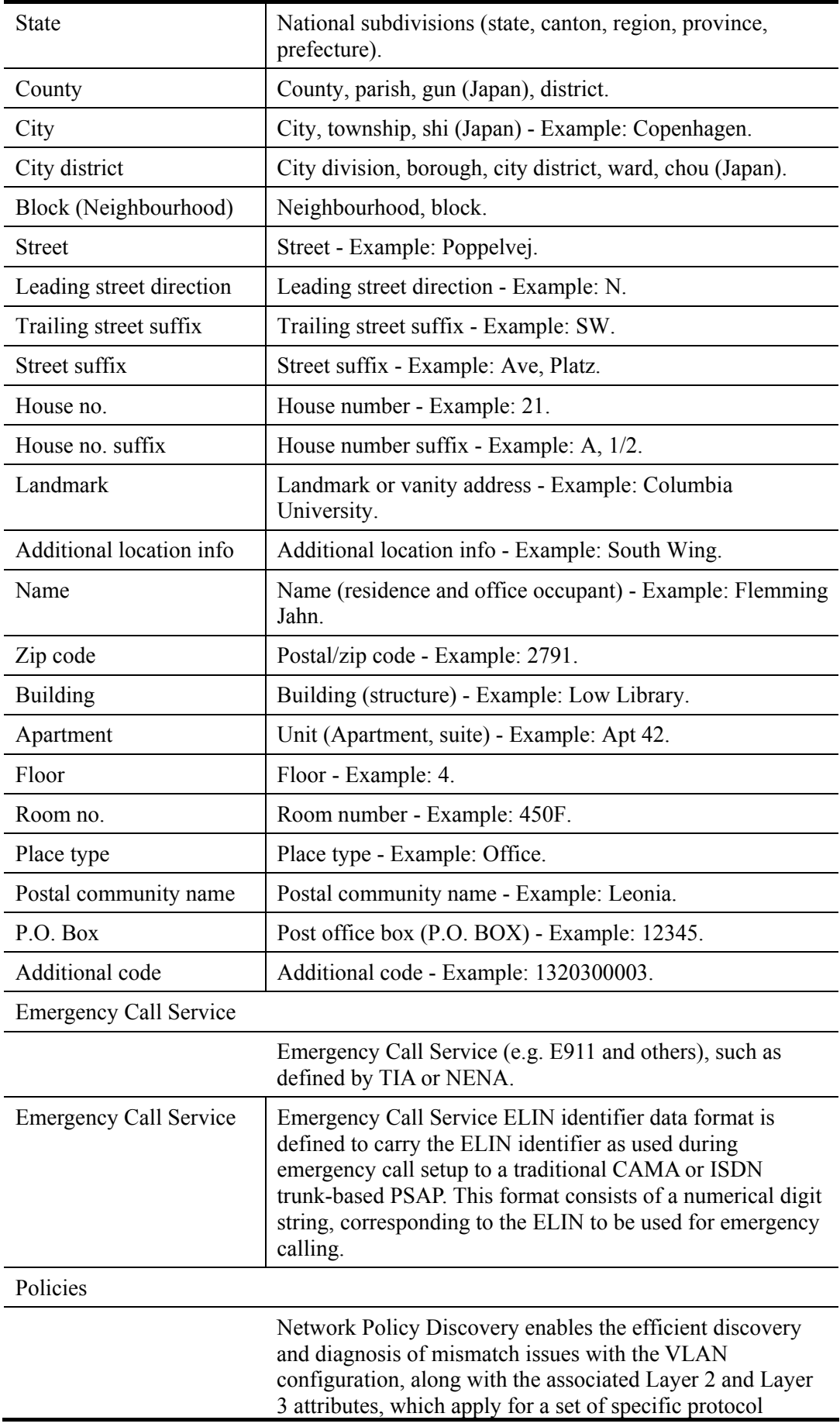

applications on that port. Improper network policy configurations are a very significant issue in VoIP environments that frequently result in voice quality degradation or loss of service.

Policies are only intended for use with applications that have specific 'real-time' network policy requirements, such as interactive voice and/or video services.

The network policy attributes advertised are:

1. Layer 2 VLAN ID (IEEE 802.1Q-2003)

2. Layer 2 priority value (IEEE 802.1D-2004)

3. Layer 3 Diffserv code point (DSCP) value (IETF RFC 2474)

This network policy is potentially advertised and associated with multiple sets of application types supported on a given port. The application types specifically addressed are:

- 1. Voice
- 2. Guest Voice
- 3. Softphone Voice
- 4. Video Conferencing
- 5. Streaming Video

6. Control / Signalling (conditionally support a separate network policy for the media types above)

A large network may support multiple VoIP policies across the entire organization, and different policies per application type. LLDP-MED allows multiple policies to be advertised per port, each corresponding to a different application type. Different ports on the same Network Connectivity Device may advertise different sets of policies, based on the authenticated user identity or port configuration.

It should be noted that LLDP-MED is not intended to run on links other than between Network Connectivity Devices and Endpoints, and therefore does not need to advertise the multitude of network policies that frequently run on an aggregated link interior to the LAN.

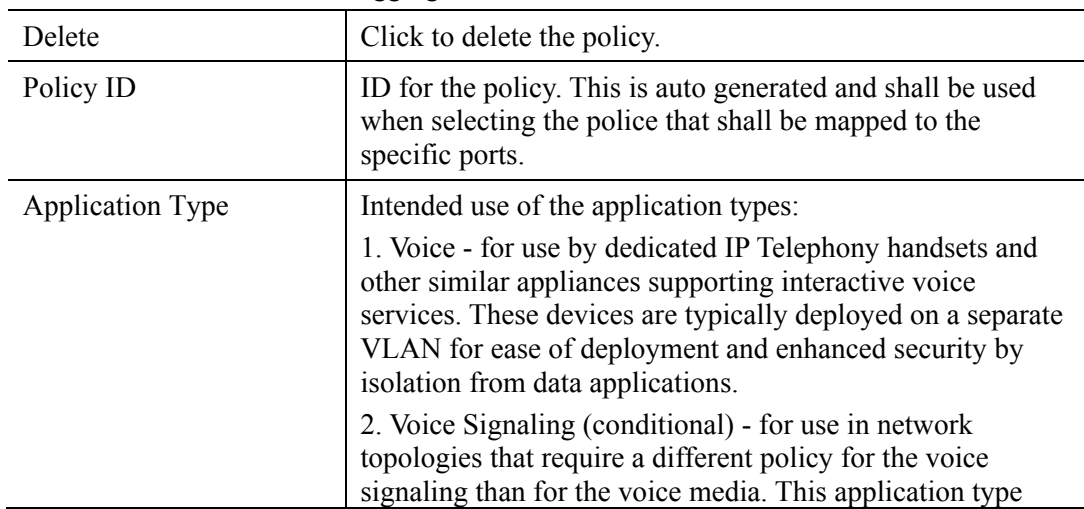

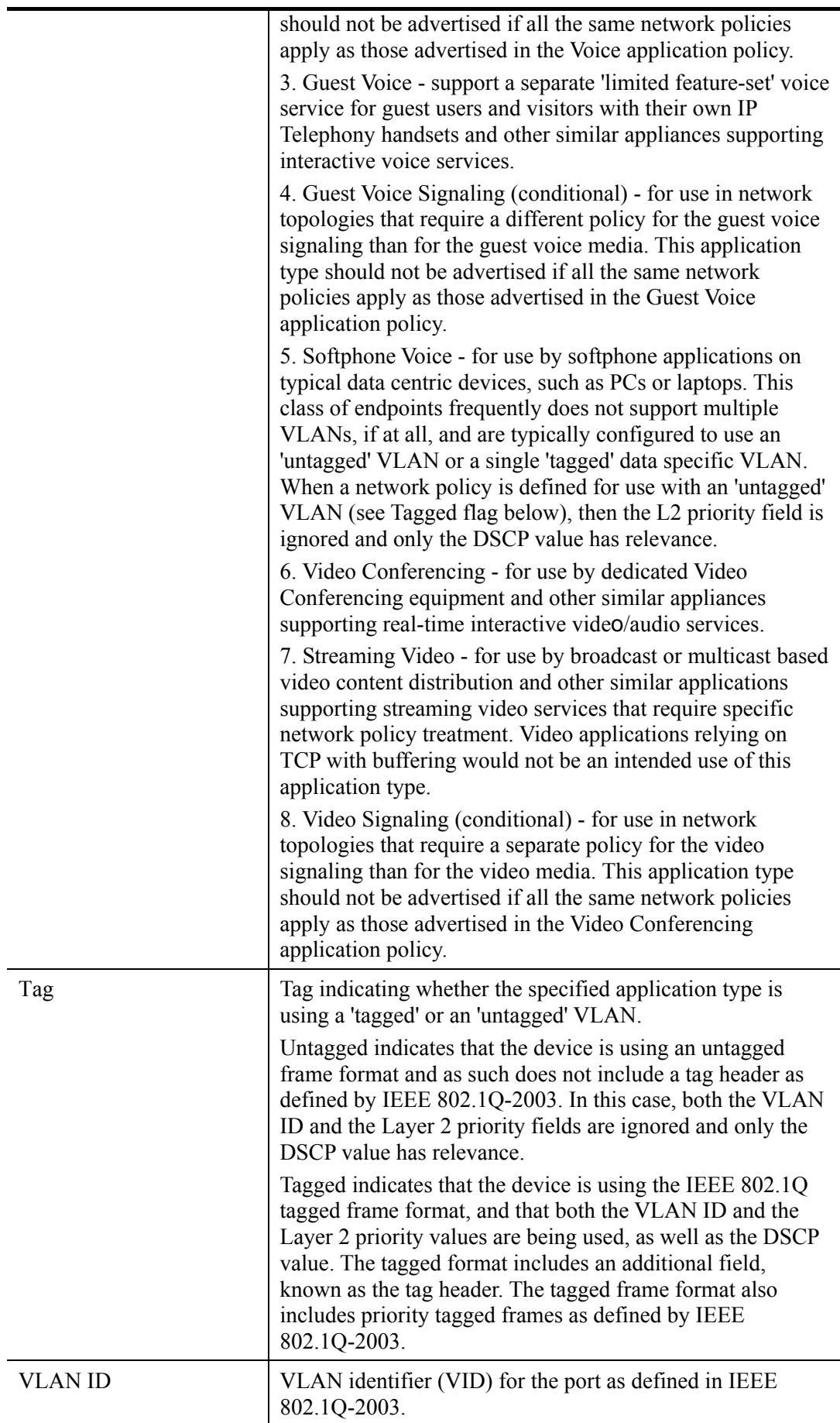

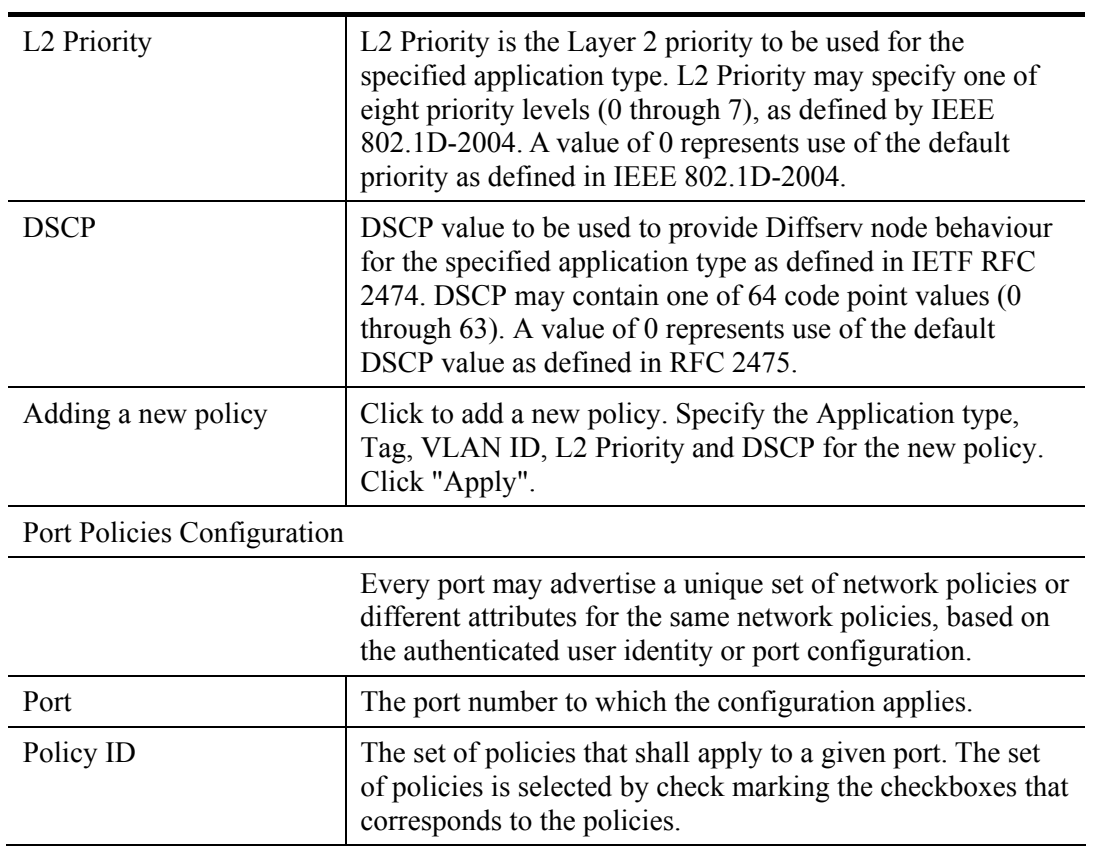

## **2.3.31 LLDP – LLDP-MED Neighbours**

This page provides a status overview of all LLDP-MED neighbours. The displayed table contains a row for each port on which an LLDP neighbour is detected.

### **Function name:**

LLDP – LLDP-MED Neighbours

### **Function description:**

This function applies to VoIP devices which support LLDP-MED.

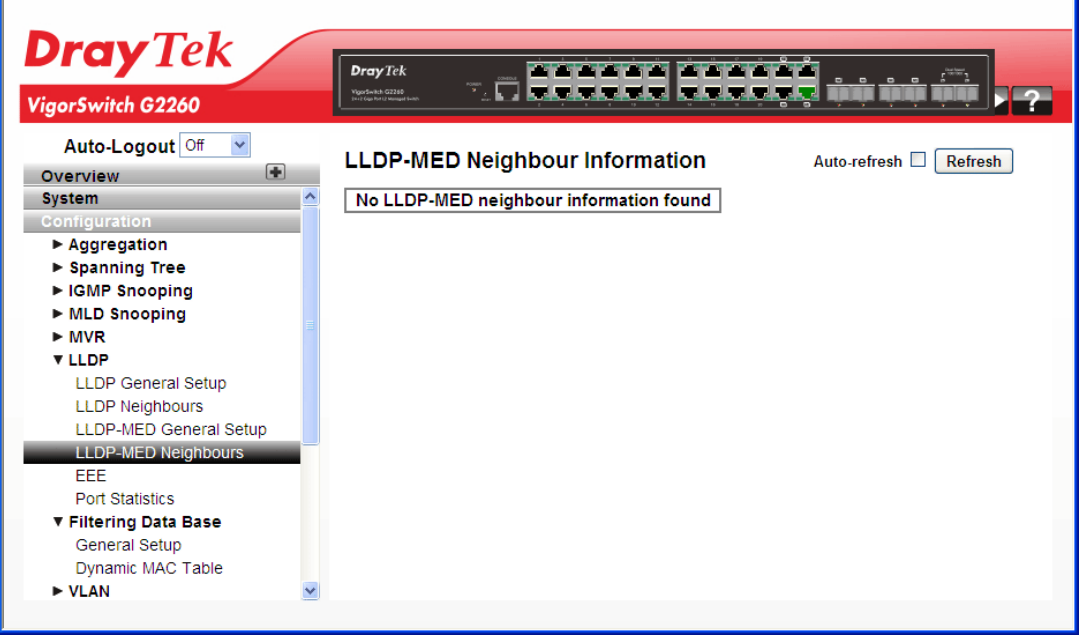

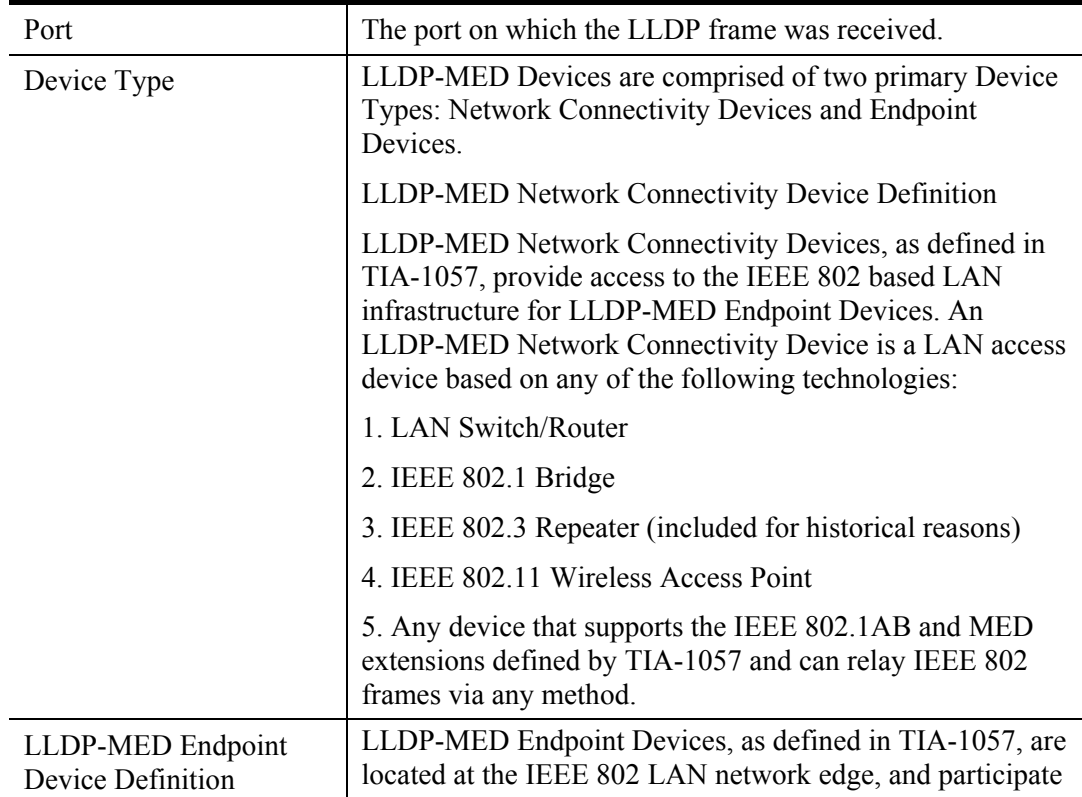

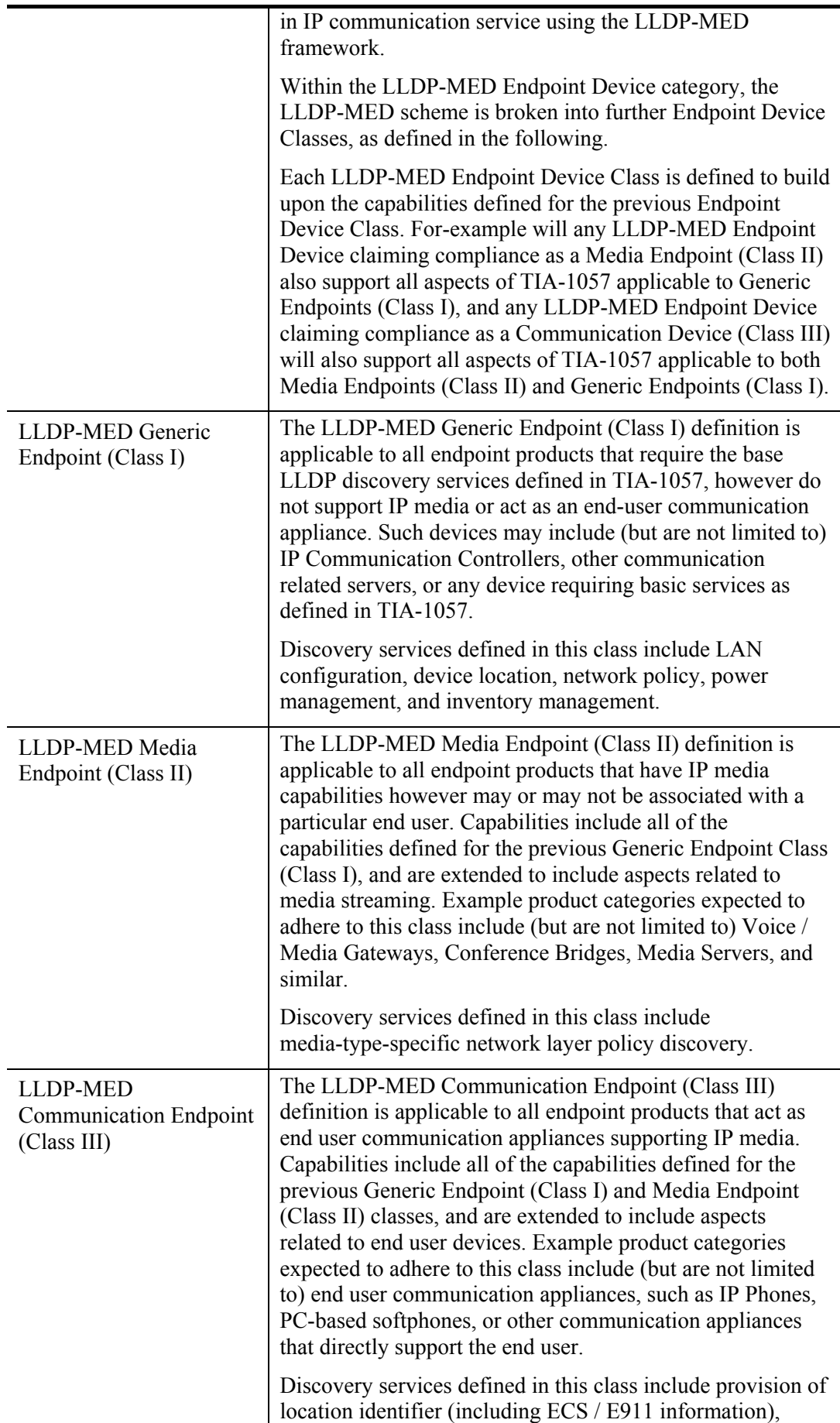

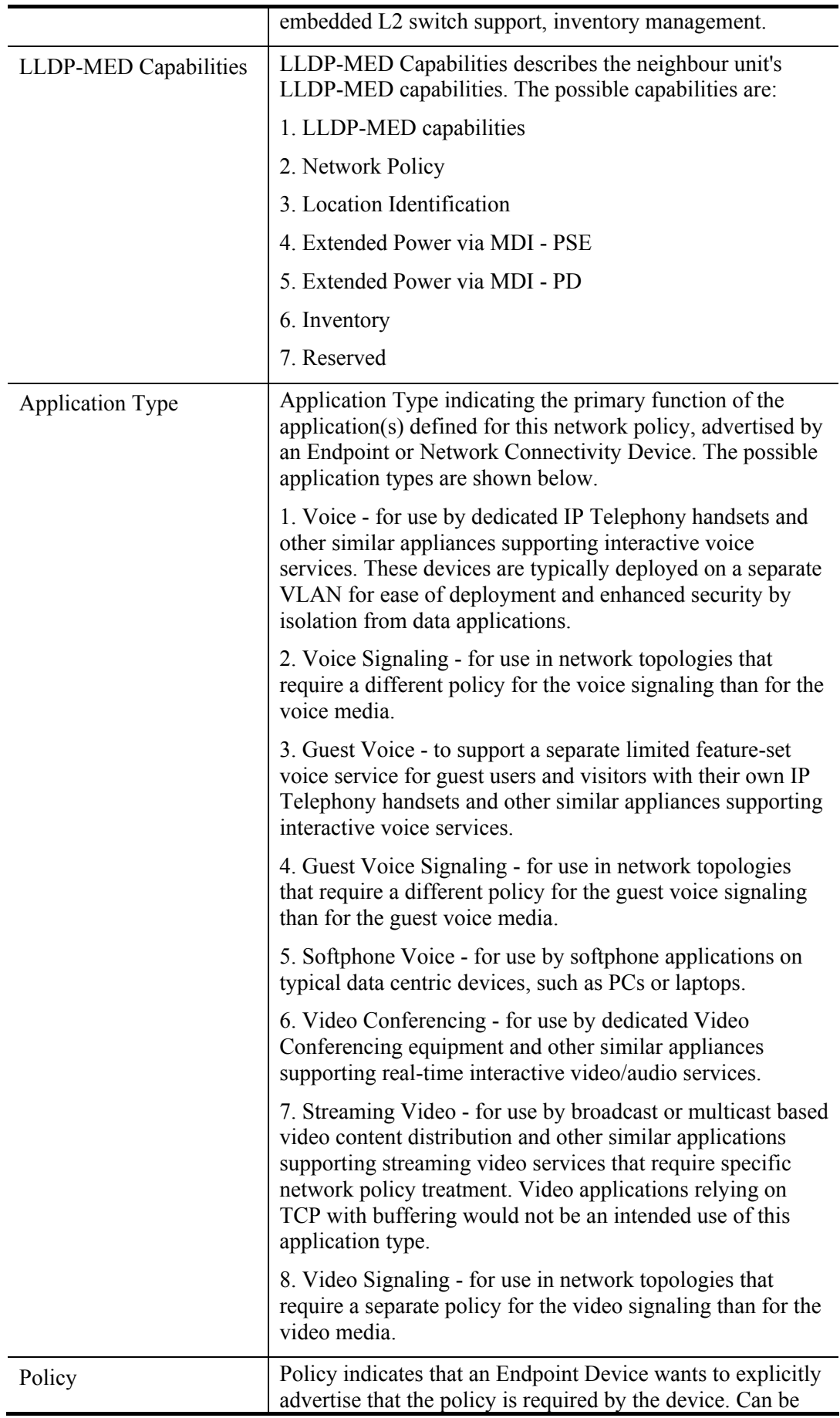

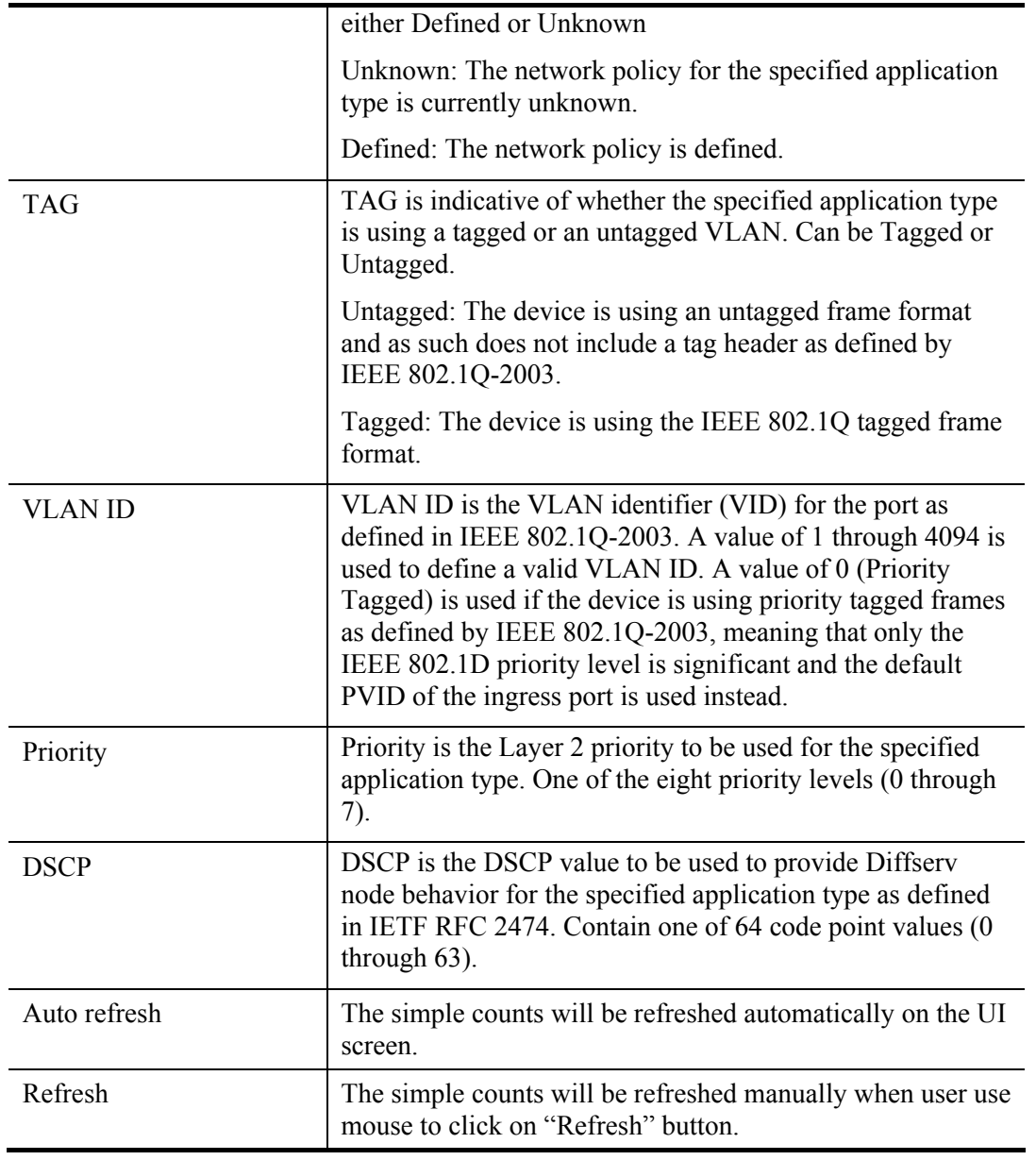

## **2.3.32 LLDP – EEE**

By using EEE power savings can be achieved at the expense of traffic latency. This latency occurs due to that the circuits EEE turn off to save power, need time to boot up before sending traffic over the link. This time is called "wakeup time". To achieve minimal latency, devices can use LLDP to exchange information about their respective tx and rx "wakeup time ", as a way to agree upon the minimum wakeup time they need.

### **Function name:**

Aggregation – Static Trunk

### **Function description:**

The function is used to provide an overview of EEE information exchanged by LLDP.

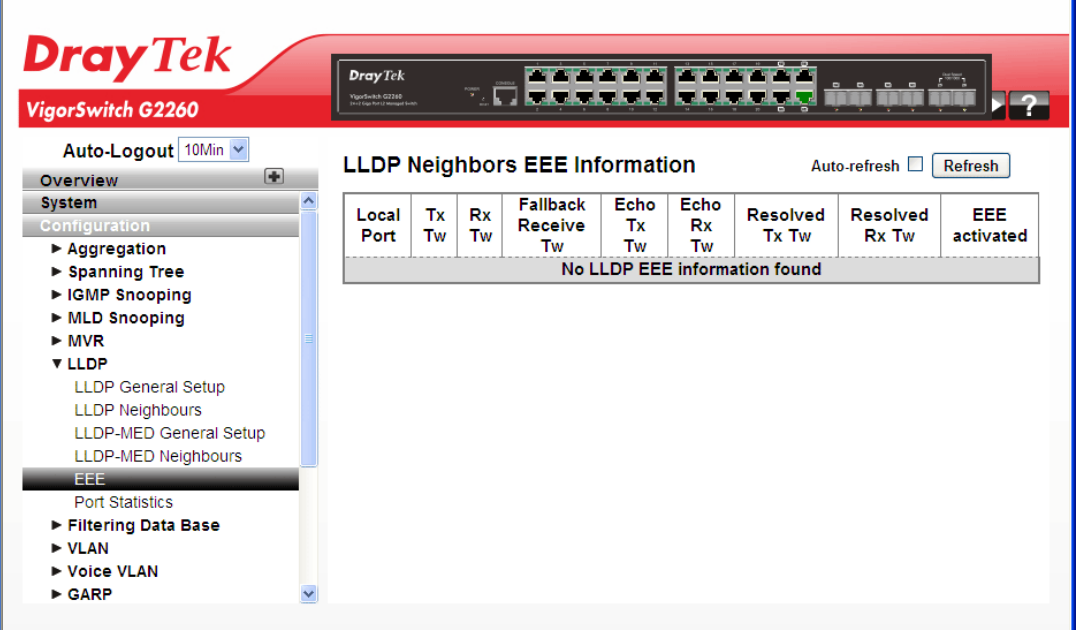

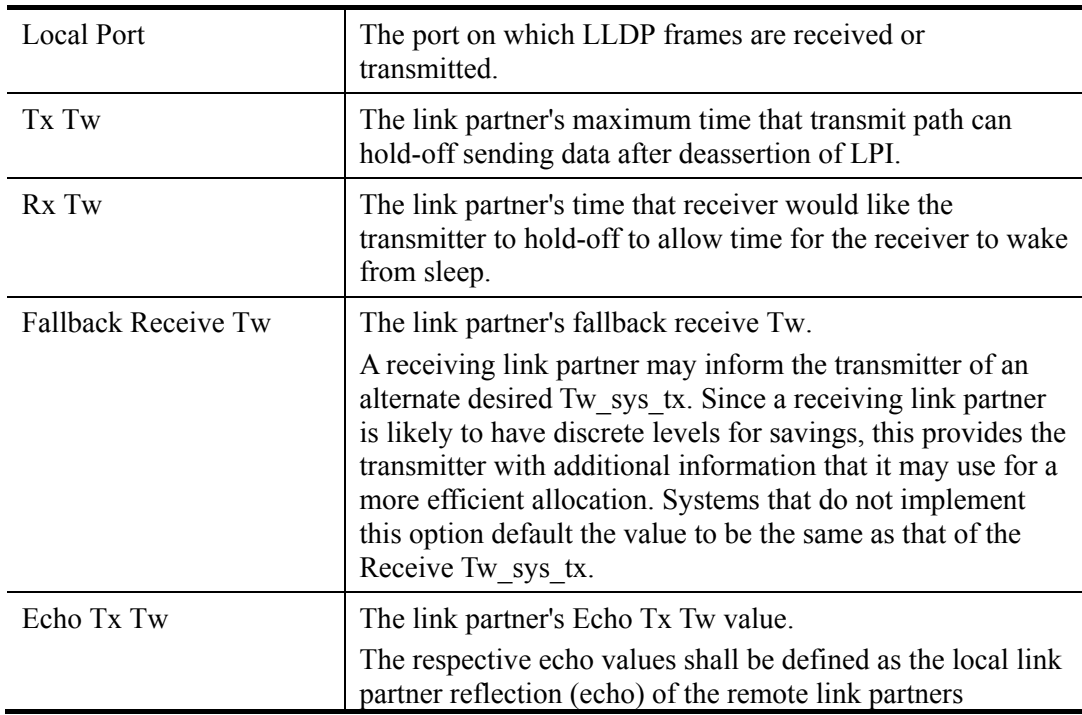

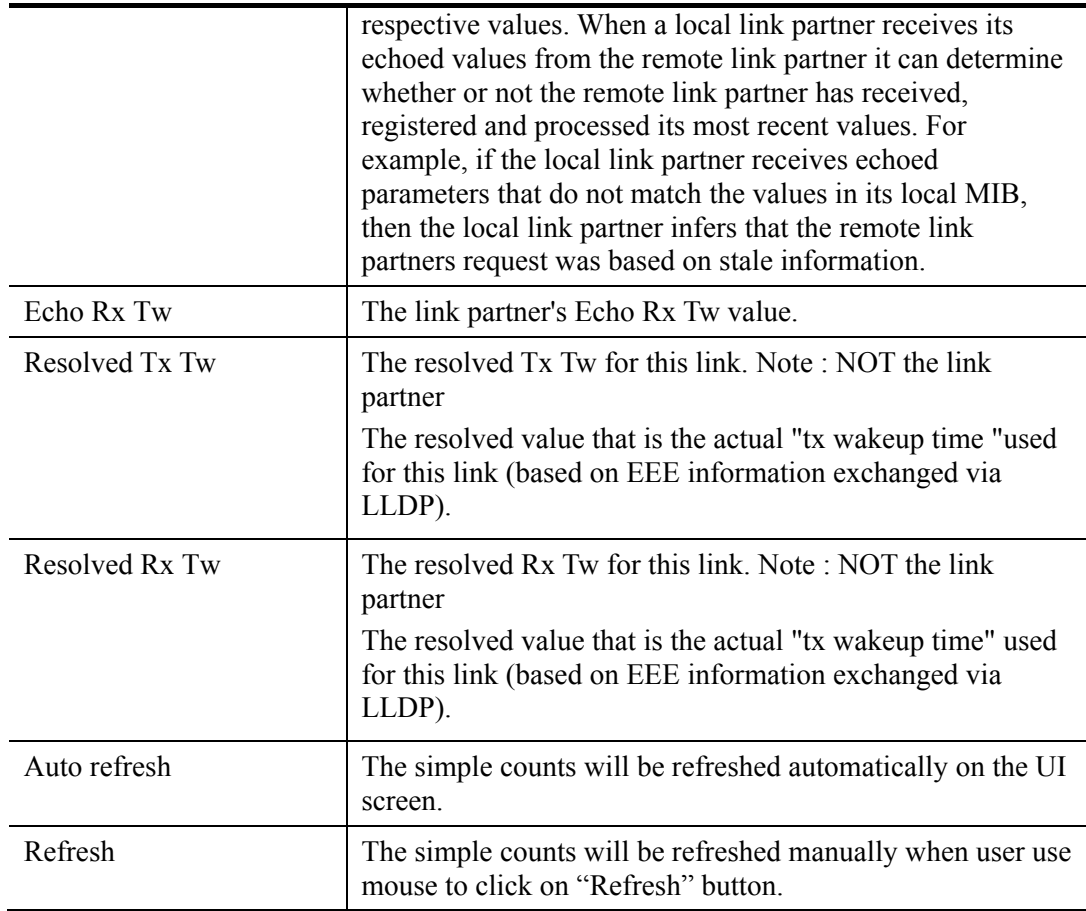

# **2.3.33 LLDP – Port Statistics**

### **Function name:**

LLDP – Port Statistics

### **Function description:**

Two types of counters are shown. Global counters are counters that refer to the whole stack, switch, while local counters refer to per port counters for the currently selected switch.

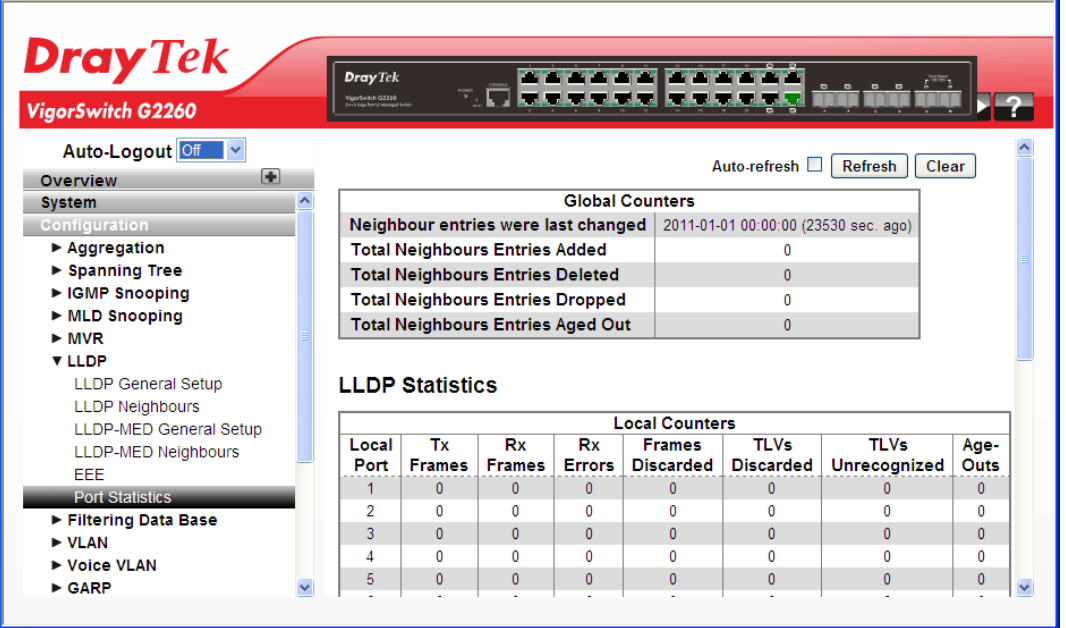

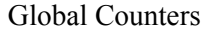

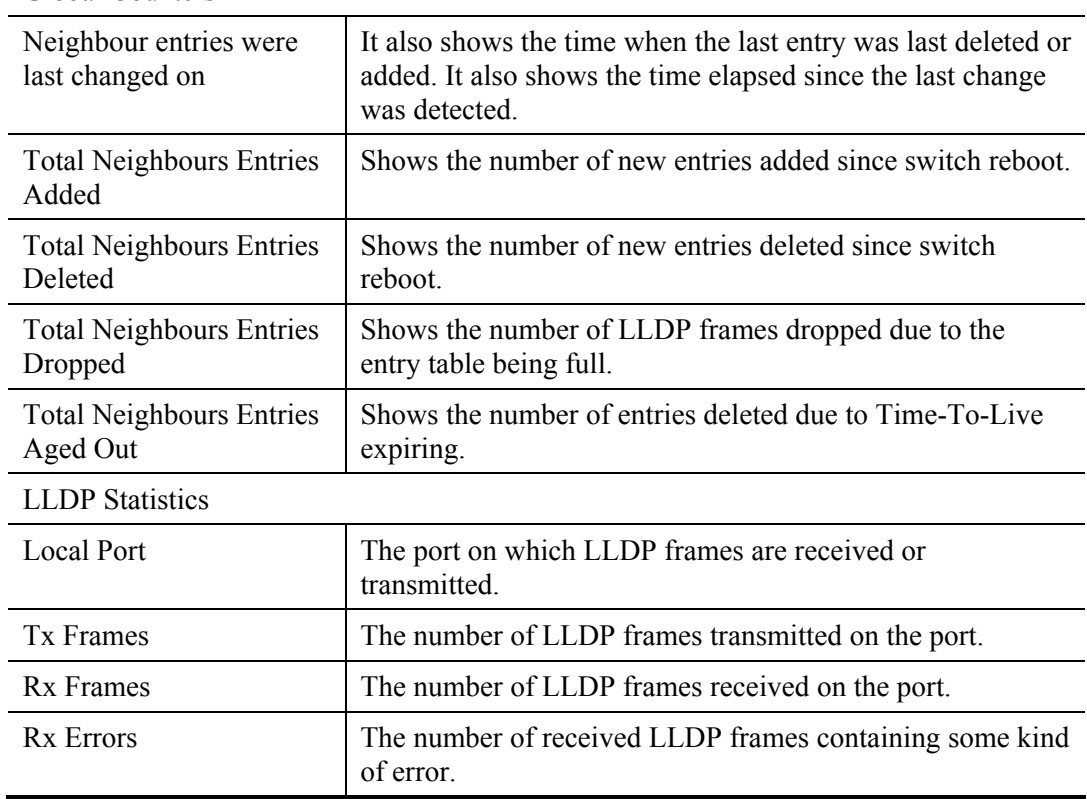

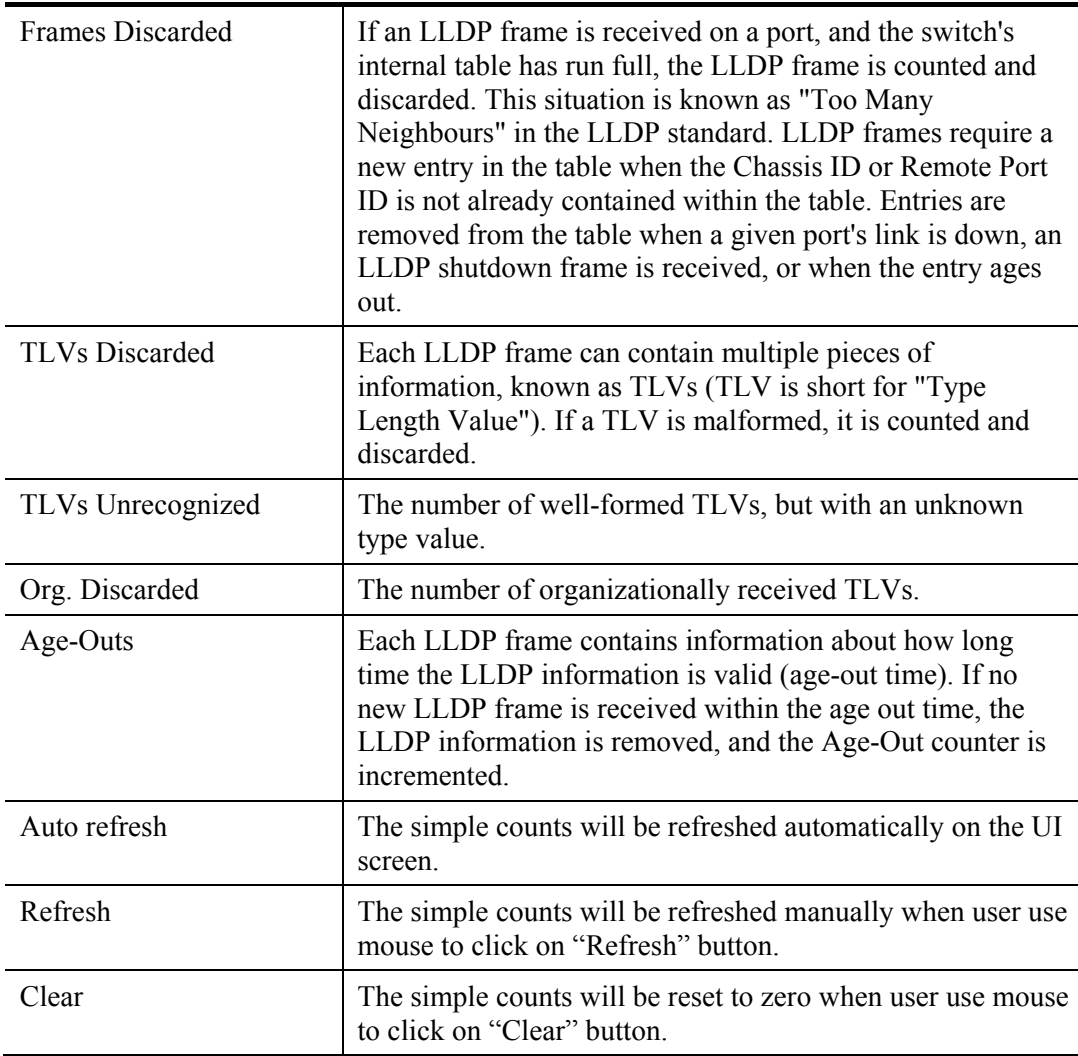

## **2.3.34 Filtering Data Base – General Setup**

Filtering Data Base gathers many functions, including MAC Table Information, Static MAC Learning, which cannot be categorized to some function type.

Switching of frames is based upon the DMAC address contained in the frame. The switch builds up a table that maps MAC addresses to switch ports for knowing which ports the frames should go to (based upon the DMAC address in the frame). This table contains both static and dynamic entries. The static entries are configured by the network administrator if the administrator wants to do a fixed mapping between the DMAC address and switch ports.

The frames also contain a MAC address (SMAC address), which shows the MAC address of the equipment sending the frame. The SMAC address is used by the switch to automatically update the MAC table with these dynamic MAC addresses. Dynamic entries are removed from the MAC table if no frame with the corresponding SMAC address has been seen after a configurable age time.

### **Function name:**

Filtering Data Base – General Setup

### **Function description:**

The MAC Address Table is configured on this page. Set timeouts for entries in the dynamic MAC Table and configure the static MAC table here.

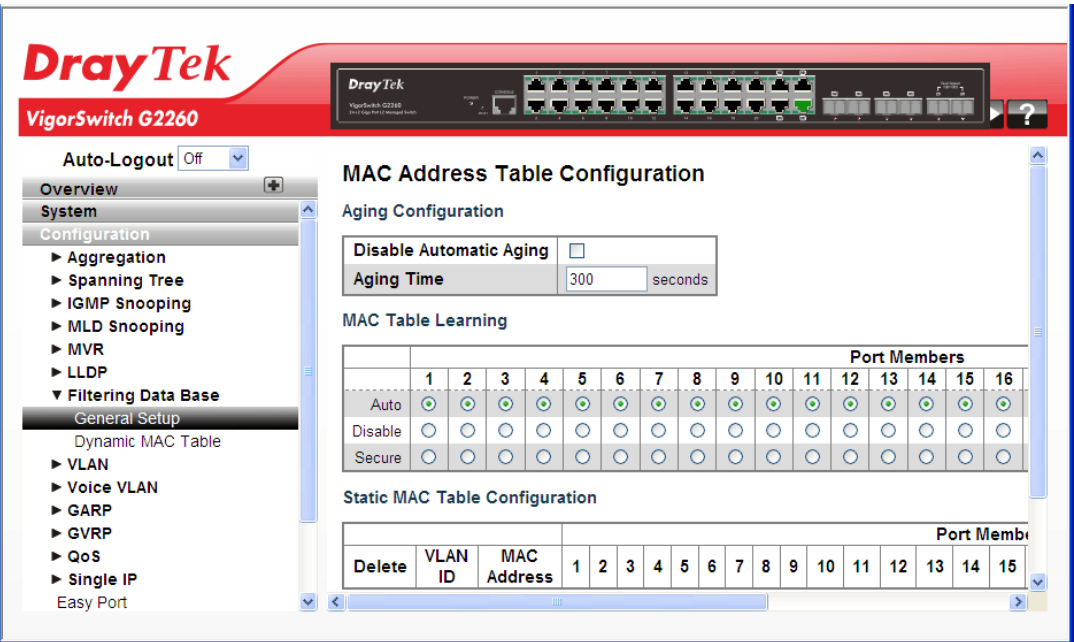

## **Parameters description:**

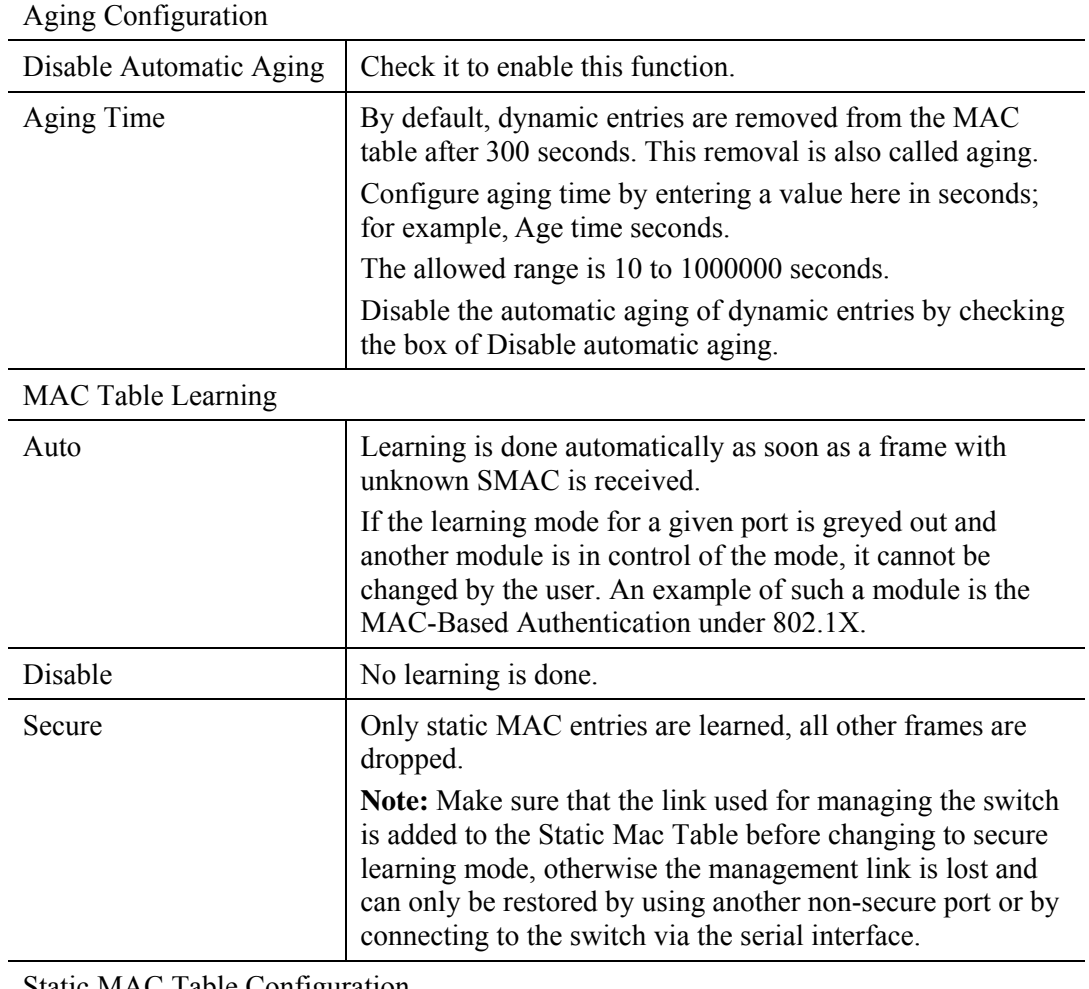

Static MAC Table Configuration

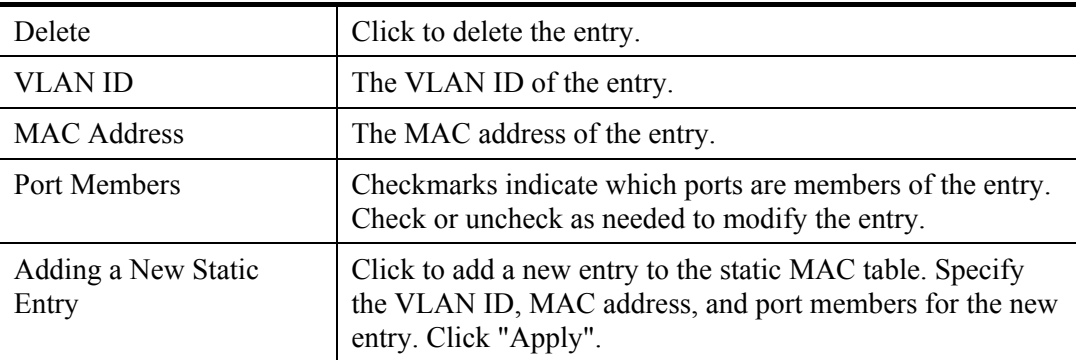

## **2.3.35 Filtering Data Base – Dynamic MAC Table**

### **Function name:**

Filtering Data Base – Dynamic MAC Table

## **Function description:**

Entries in the MAC Table are shown on this page. The MAC Table contains up to 8192 entries, and is sorted first by VLAN ID, then by MAC address.

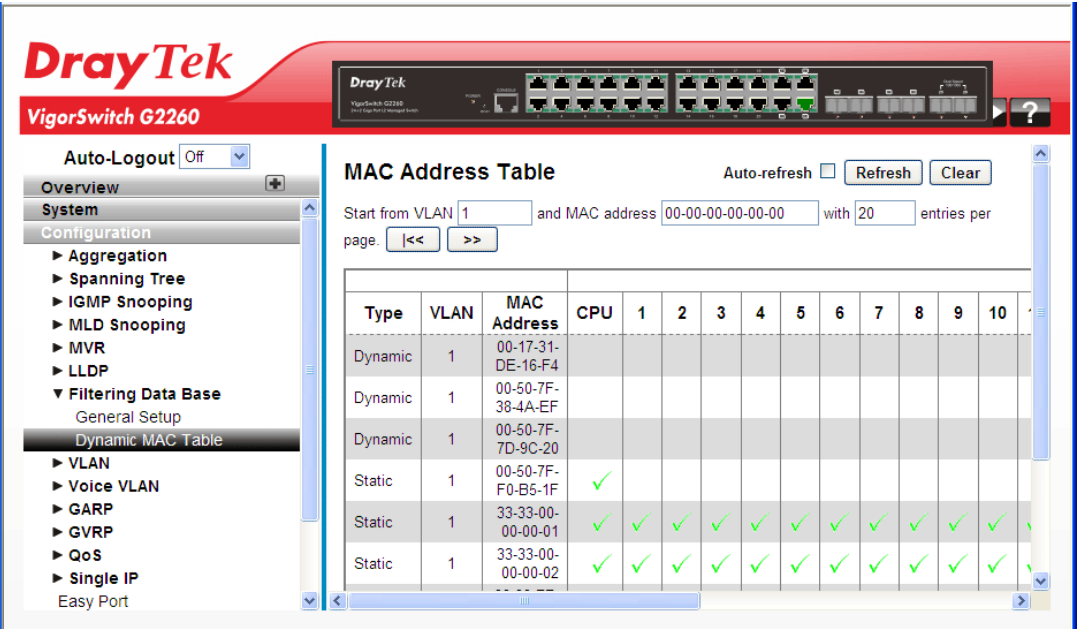

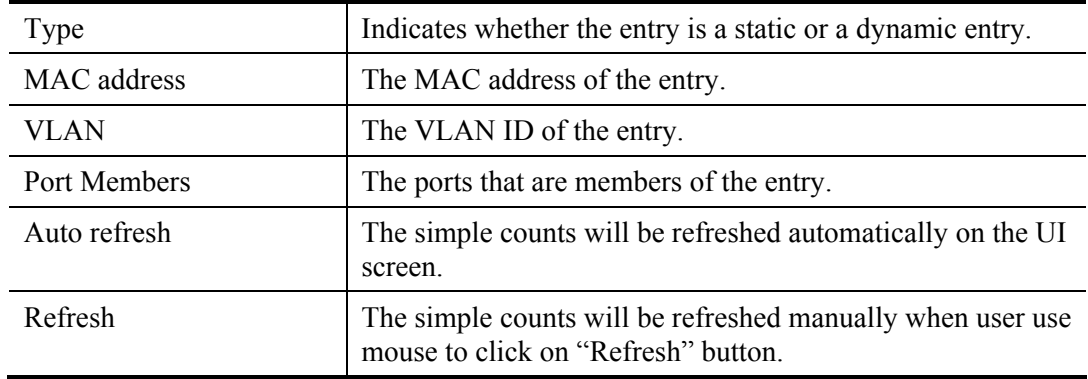

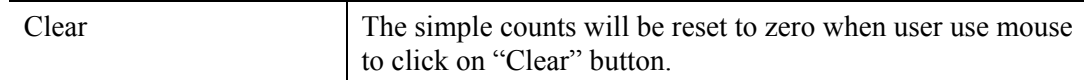

## **2.3.36 VLAN – VLAN Membership**

To assign a specific VLAN for management purpose, the management VLAN is used to establish an IP connection to the switch from a workstation connected to a port in the VLAN. This connection supports a VSM, SNMP, and Telnet session. By default, the active management VLAN is VLAN 1, but you can designate any VLAN as the management VLAN using the Management VLAN window. Only one management VLAN can be active at a time.

When you specify a new management VLAN, your HTTP connection to the old management VLAN is lost. For this reason, you should have a connection between your management station and a port in the new management VLAN or connect to the new management VLAN through a multi-VLAN route.

### **Function name:**

VLAN – VLAN Membership

### **Function description:**

The function is used for adding and deleting VLANs as well as adding and deleting port members of each VLAN.

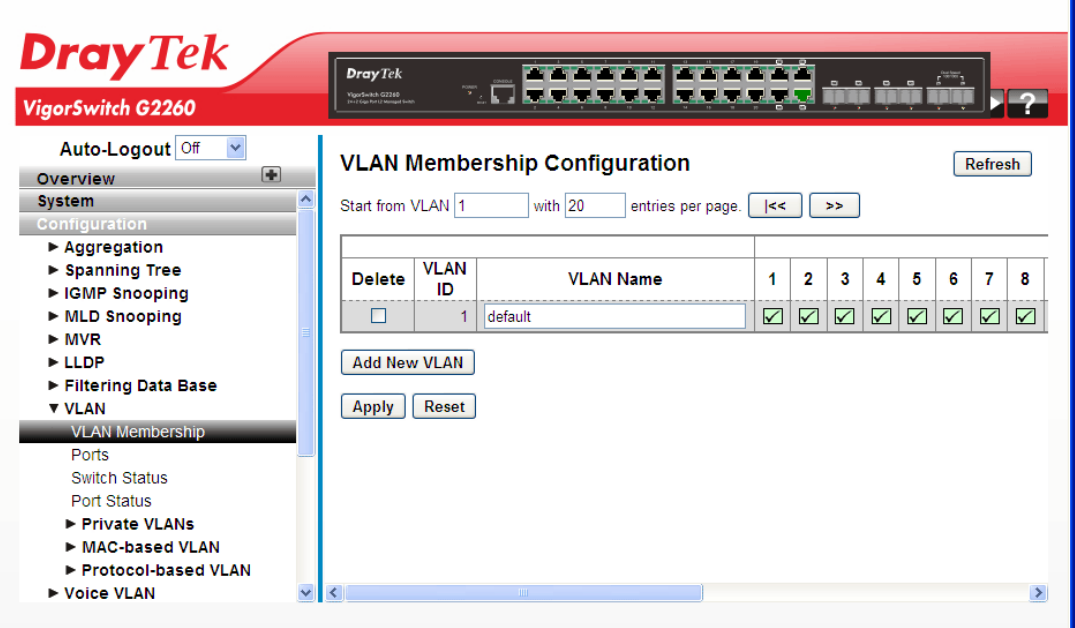

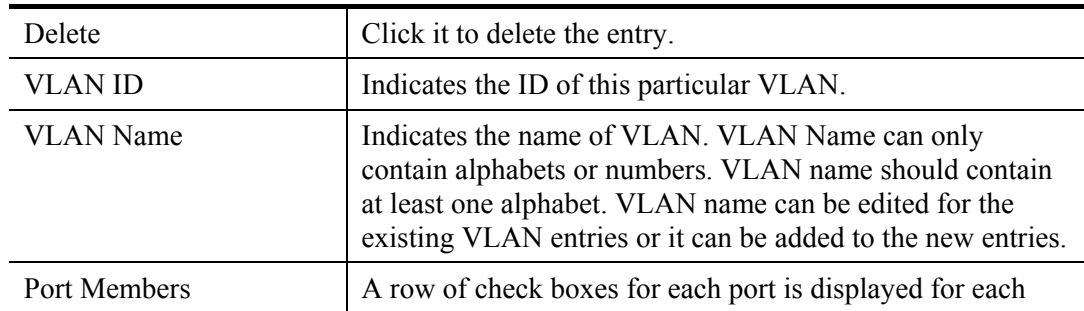

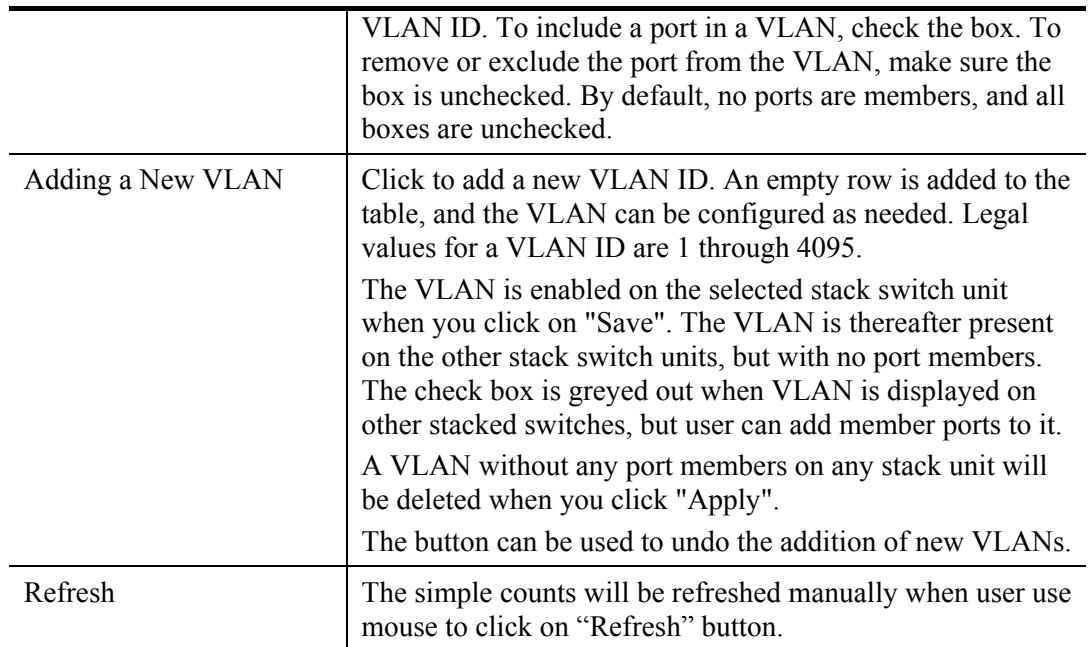

## **2.3.37 VLAN – Ports**

**Function name:** 

VLAN – Ports

### **Function description:**

The function in VLAN Tag Rule Setting, user can input VID number to each port. The range of VID number is from 1 to 4094. User also can choose ingress filtering rules to each port. There are two ingress filtering rules which can be applied to the switch. The Ingress Filtering Rule 1 is "forward only packets with VID matching this port's configured VID". The Ingress Filtering Rule 2 is "drop untagged frame". You can also select the Role of each port as Access, Trunk, or Hybrid.

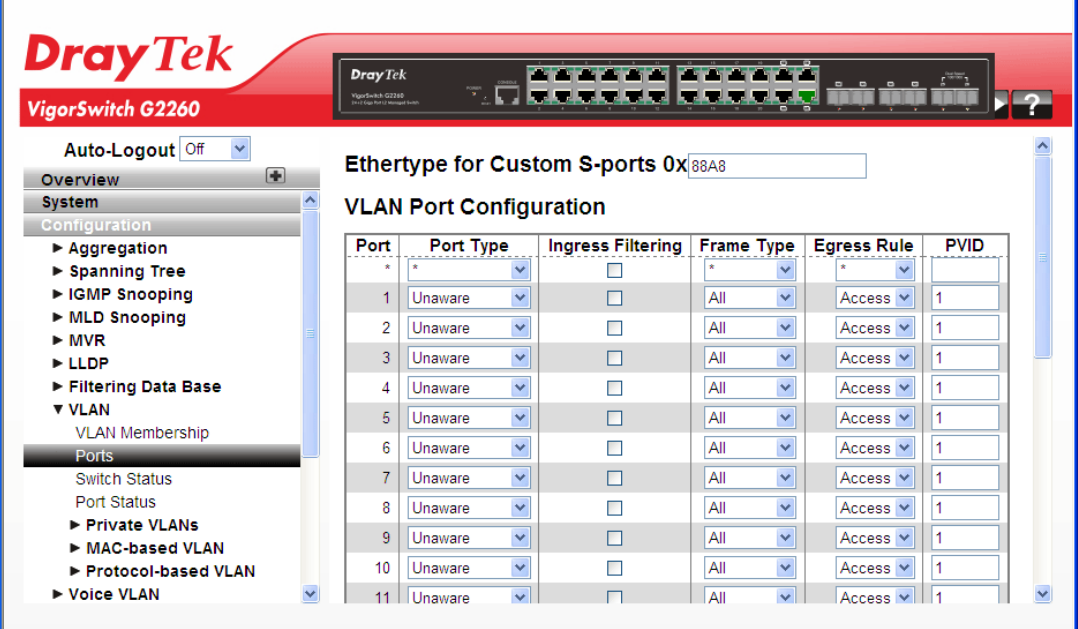

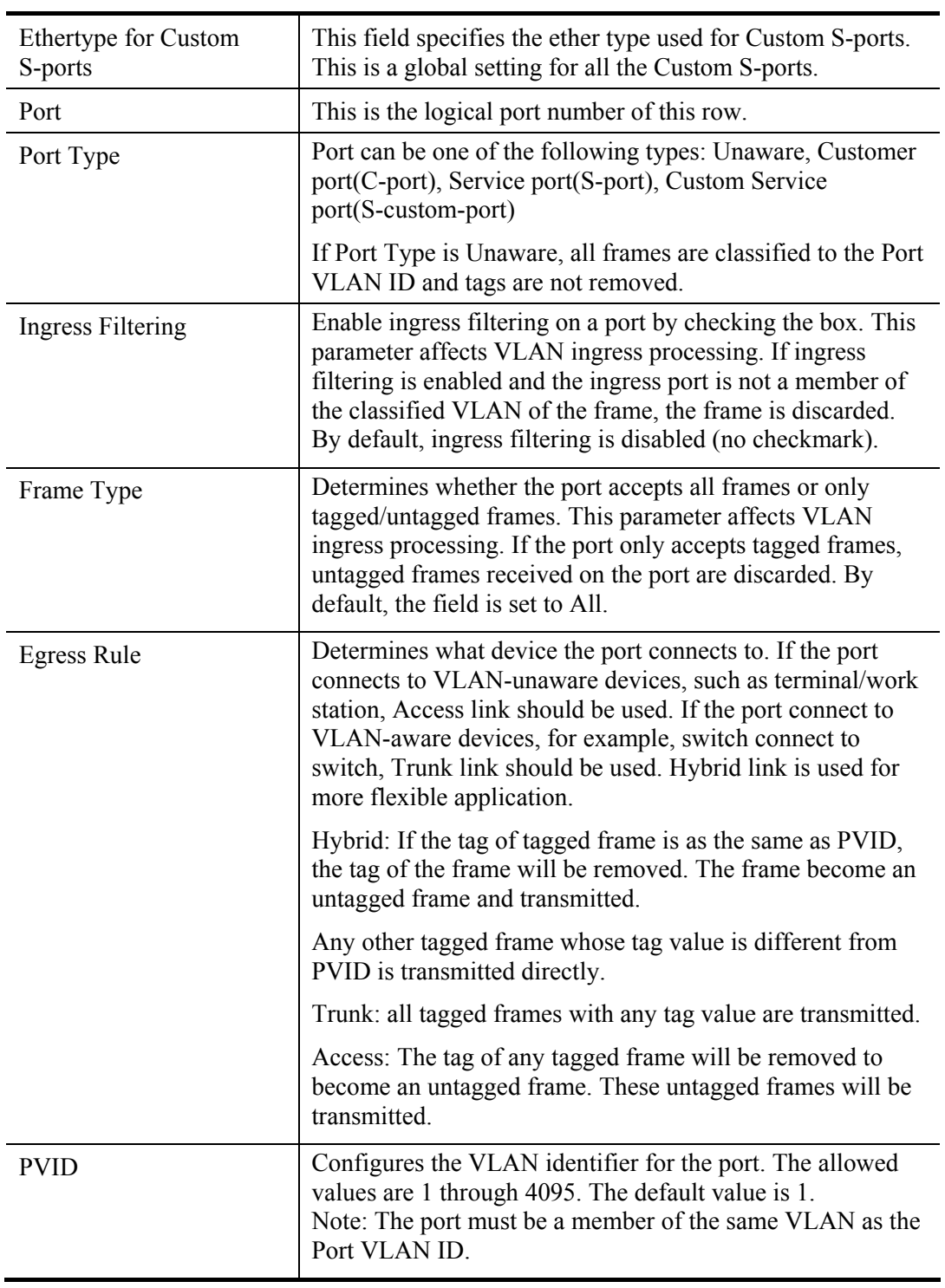

## **Parameters description:**

## **2.3.38 VLAN – Switch Status**

#### **Function name:**

VLAN – Switch Status

#### **Function description:**

The function is used to gather the information of all VLAN status and report it by the order of Static NAS MVRP MVP Voice VLAN MSTP GVRP Combined.

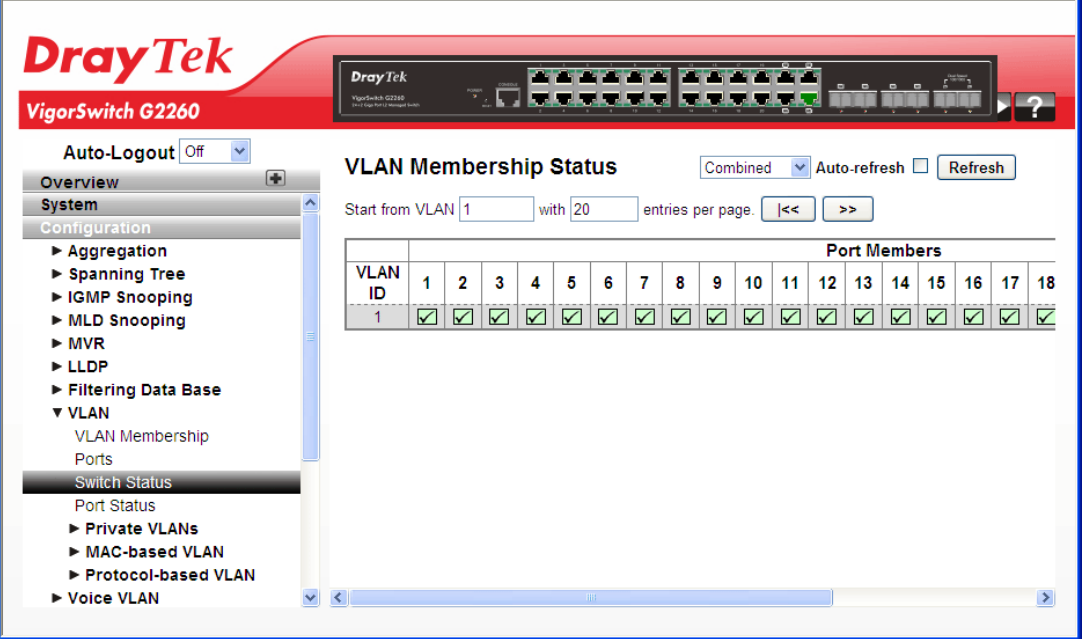

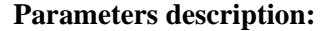

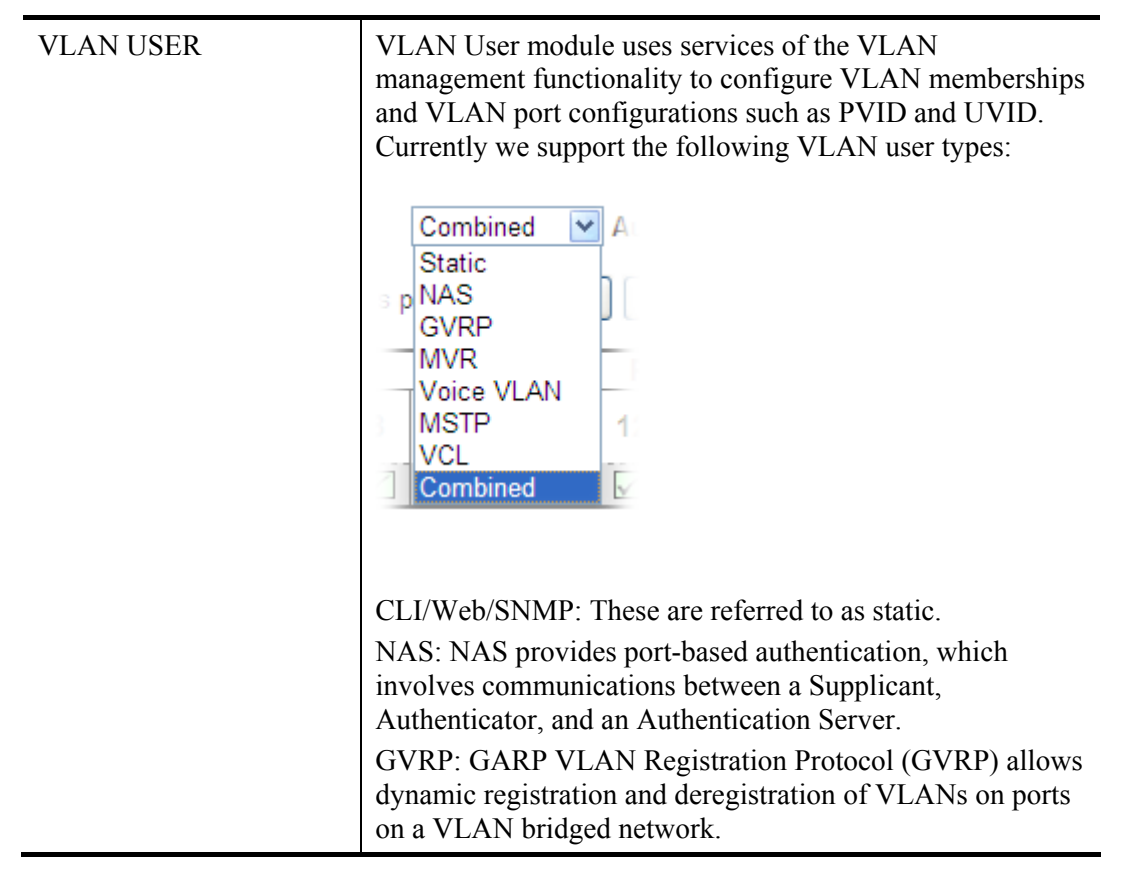

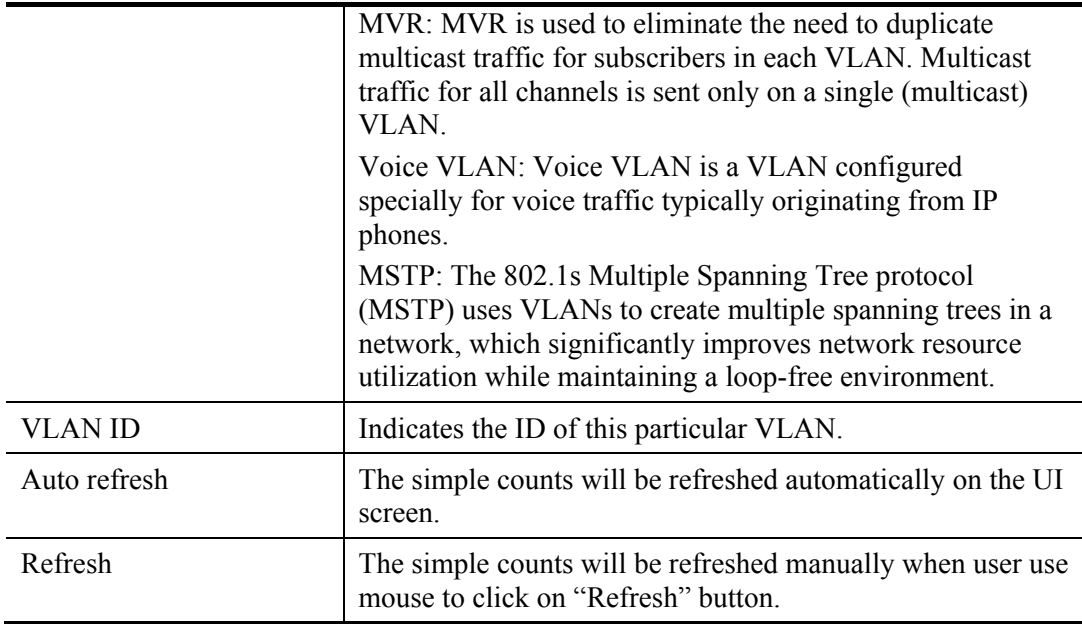

## **2.3.39 VLAN – Port Status**

## **Function name:**

VLAN – Port Status

### **Function description:**

The function gathers the information of all VLAN status and reports it by the order of Static NAS MVRP MVP Voice VLAN MSTP GVRP Combined.

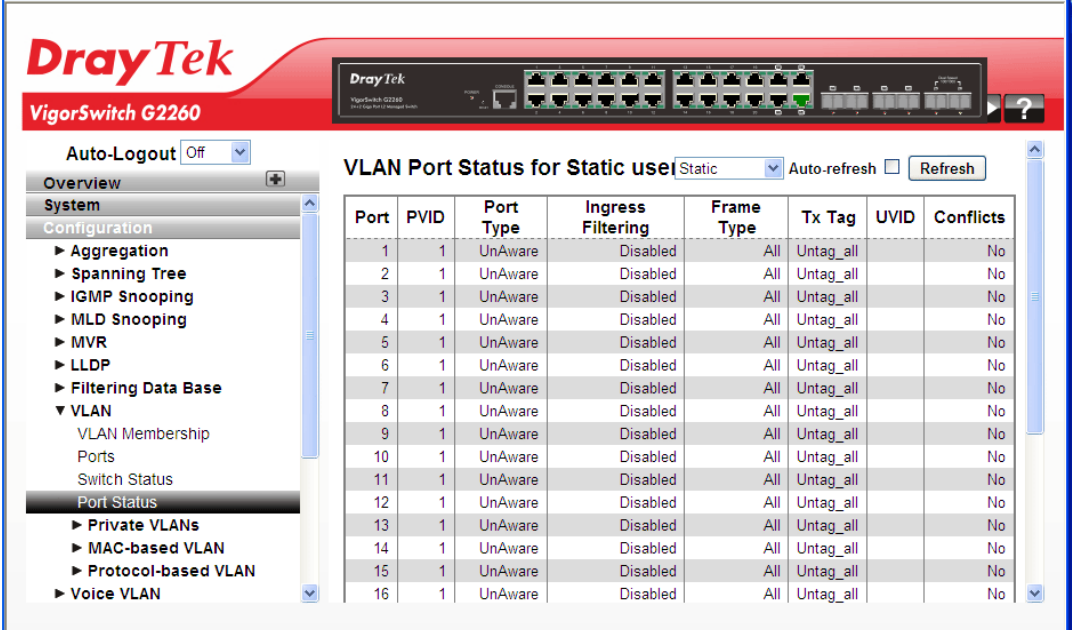

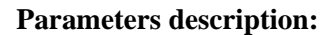

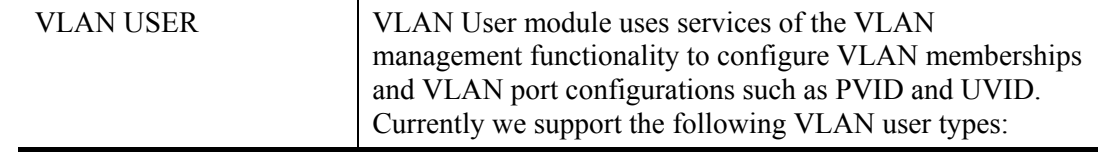

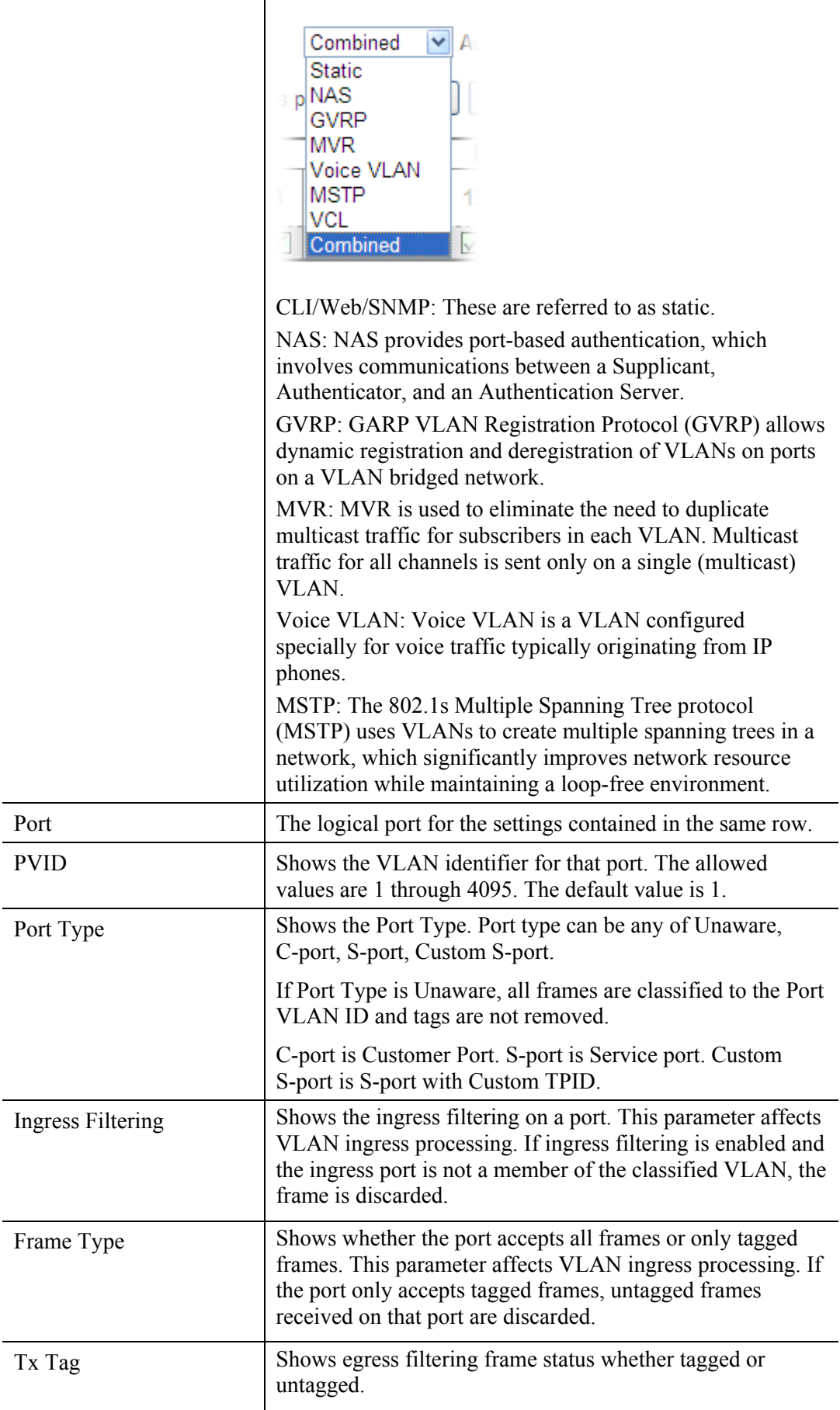

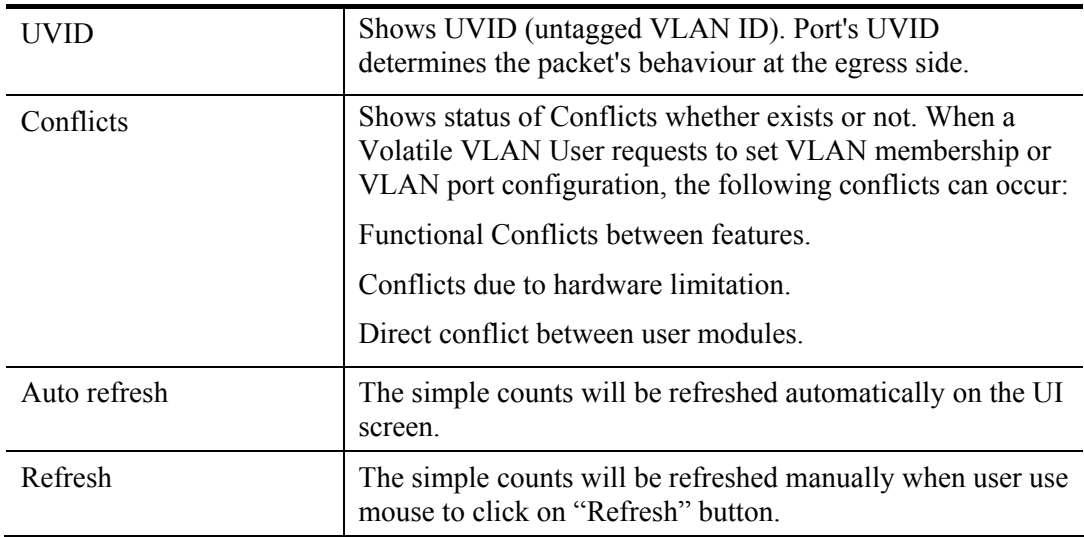

## **2.3.40 VLAN – Private VLANs – Private VLAN Membership**

In a private VLAN, communication between ports in that private VLAN is not permitted. A VLAN can be configured as a private VLAN.

Private VLANs are based on the source port mask, and there are no connections to VLANs. This means that VLAN IDs and Private VLAN IDs can be identical.

A port must be a member of both a VLAN and a Private VLAN to be able to forward packets. By default, all ports are VLAN unaware and members of VLAN 1 and Private VLAN 1.

A VLAN unaware port can only be a member of one VLAN, but it can be a member of multiple Private VLANs.

### **Function name:**

VLAN – Private VLANs – Private VLAN Membership

#### **Function description:**

The Private VLAN membership configurations for the switch can be monitored and modified here. Private VLANs can be added or deleted here. Port members of each Private VLAN can be added or removed here.

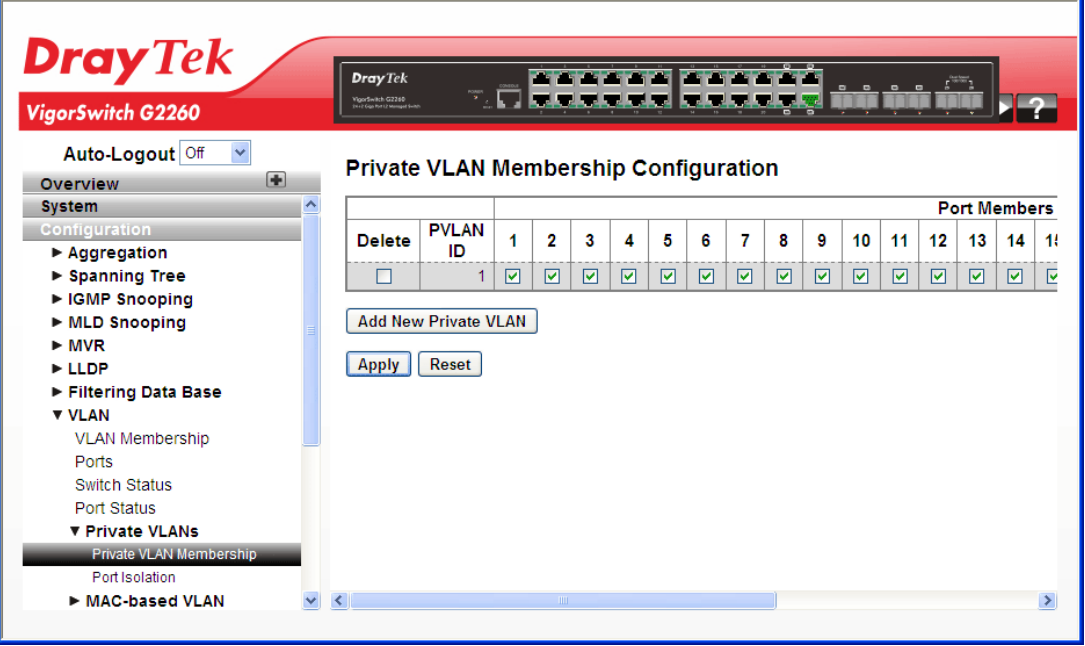

## **Parameters description:**

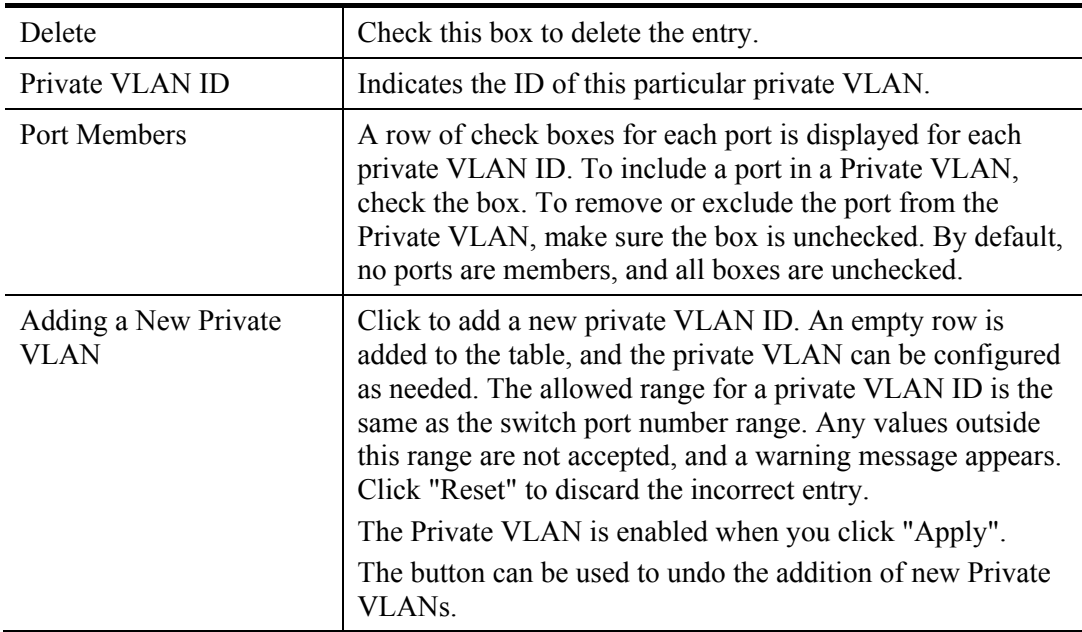

## **2.3.41 VLAN – Private VLANs – Port Isolation**

Port Isolation provides for an apparatus and method to isolate ports on layer 2 switches on the same VLAN to restrict traffic flow. The apparatus comprises a switch having said plurality of ports, each port configured as a protected port or a non-protected port. An address table memory stores an address table having a destination address and port number pair. A forwarding map generator generates a forwarding map which is responsive to a destination address of a data packet. The method for isolating ports on a layer 2 switch comprises configuring each of the ports on the layer 2 switch as a protected port or a non-protected port. A destination address on an data packet is matched with a physical address on said layer 2 switch and a forwarding map is generated for the data packet based upon the destination address on the data packet. The data packet is then sent to the plurality of ports pursuant to the forwarding map generated based upon whether the ingress port was configured as a protected or non-protected port.

#### **Function name:**

VLAN – Private VLANs – Port Isolation

### **Function description:**

The function is used for enabling or disabling port isolation on ports in a Private VLAN.A port member of a VLAN can be isolated to other isolated ports on the same VLAN and Private VLAN.

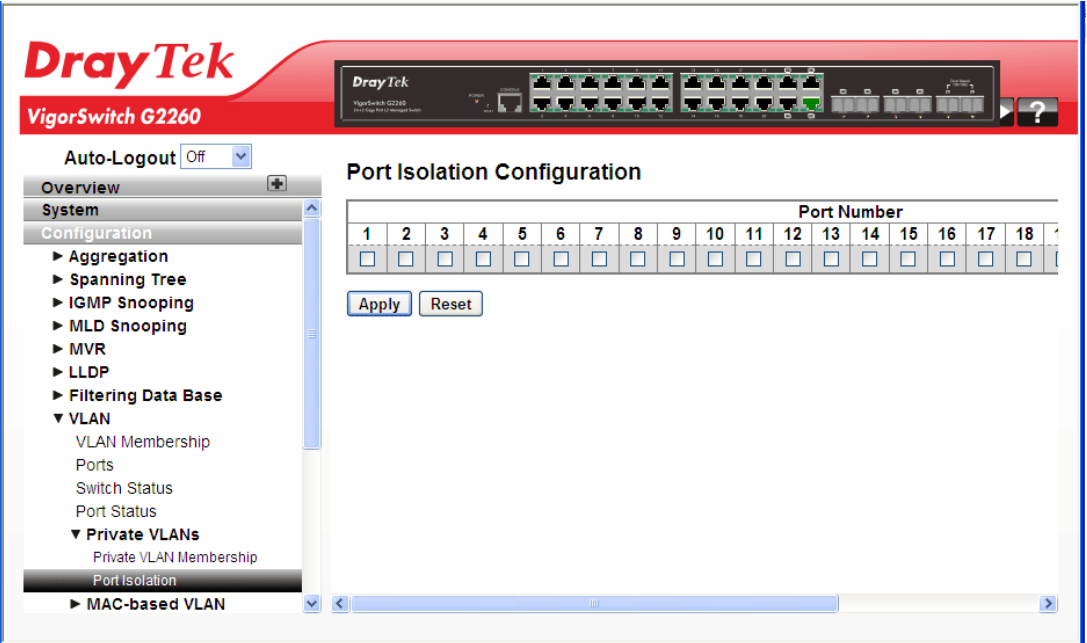

#### **Parameters description:**

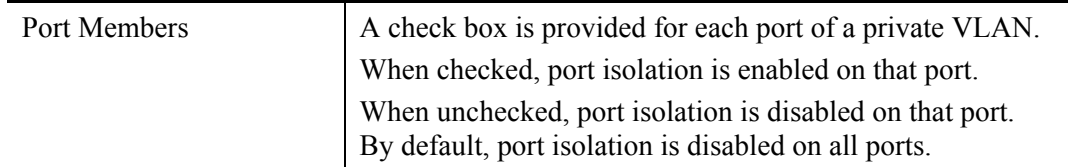

## **2.3.42 VLAN – MAC-based VLAN – General Setup**

MAC address-based VLAN decides the VLAN for forwarding an untagged frame based on the source MAC address of the frame.

A most common way of grouping VLAN members is by port, hence the name port-based VLAN. Typically, the device adds the same VLAN tag to untagged packets that are received through the same port. Later on, these packets can be forwarded in the same VLAN. Port-based VLAN is easy to configure, and applies to networks where the locations of terminal devices are relatively fixed. As mobile office and wireless network access gain more popularity, the ports that terminal devices use to access the networks are very often non-fixed. A device may access a network through Port A this time, but through Port B the next time. If Port A and Port B belong to different VLANs, the device will be assigned to a different VLAN the next time it accesses the network. As a result, it will not be able to use the resources in the old VLAN. On the other hand, if Port A and Port B belong to the same VLAN, after terminal devices access the network through Port B, they will have access to the same resources as those accessing the network through Port A do, which brings security issues. To provide user access and ensure data security in the mean time, the MAC-based VLAN technology is developed.

MAC-based VLANs group VLAN members by MAC address. With MAC-based VLAN configured, the device adds a VLAN tag to an untagged frame according to its source MAC address. MAC-based VLANs are mostly used in conjunction with security technologies such as 802.1X to provide secure, flexible network access for terminal devices

#### **Function name:**

VLAN – MAC-based VLAN – General Setup

### **Function description:**

The function is used for adding and deleting MAC-based VLAN entries and assigning the entries to different ports. This page shows only static entries.

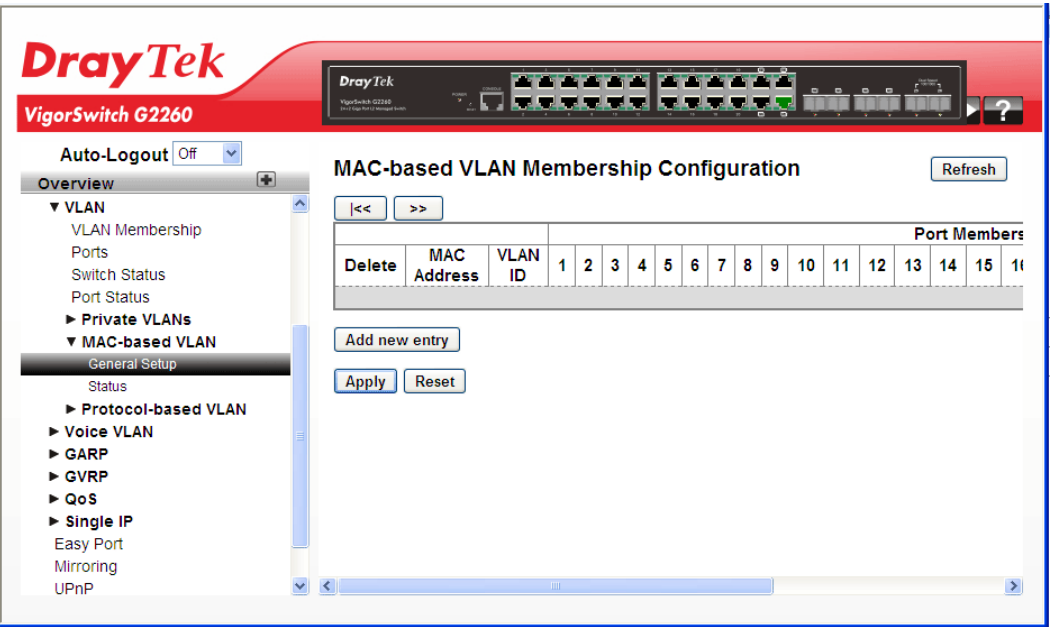

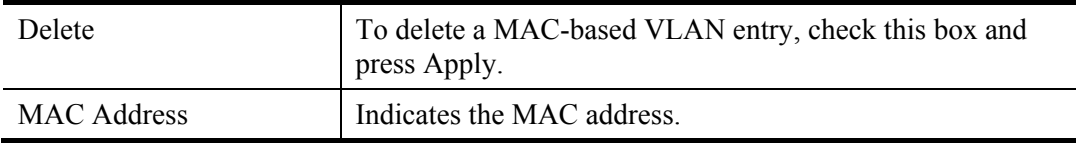

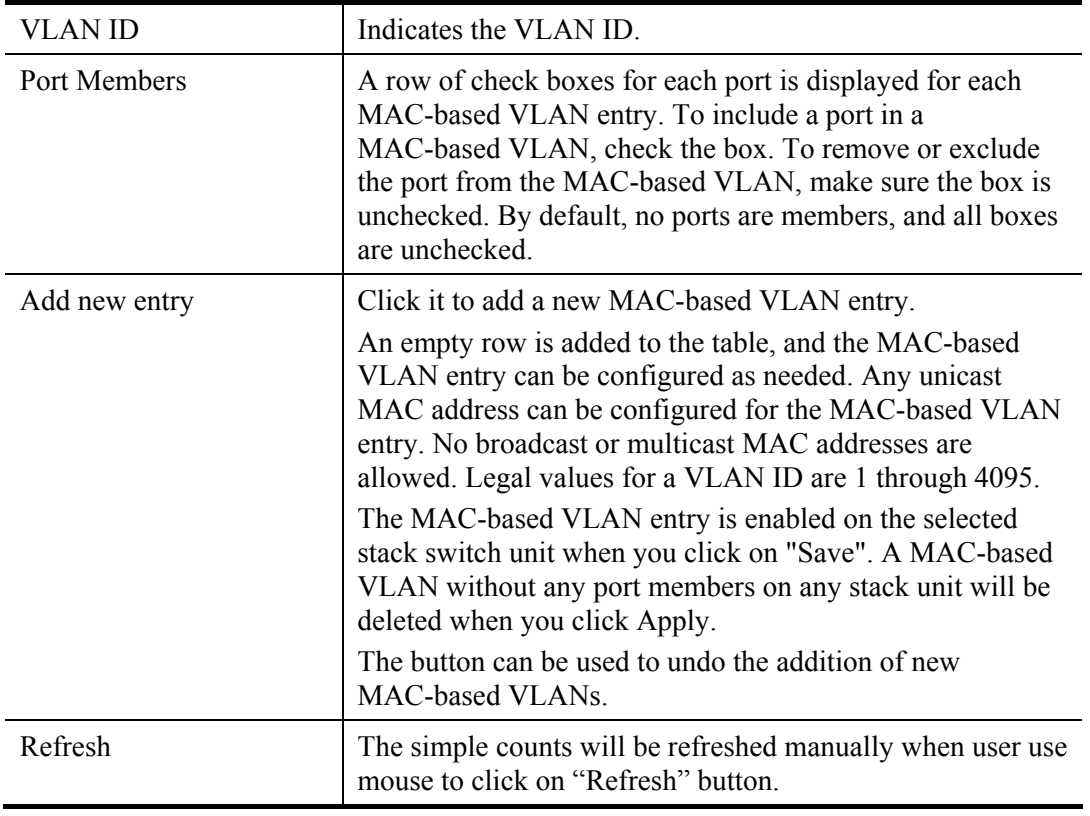

## **2.3.43 VLAN – MAC-based VLAN – Status**

### **Function name:**

VLAN – MAC-based VLAN – Status

#### **Function description:**

The function is used to show MAC-based VLAN entries configured by various MAC-based VLAN users.

**Note:** NAS provides port-based authentication, which involves communications between a Supplicant, Authenticator, and an Authentication Server.

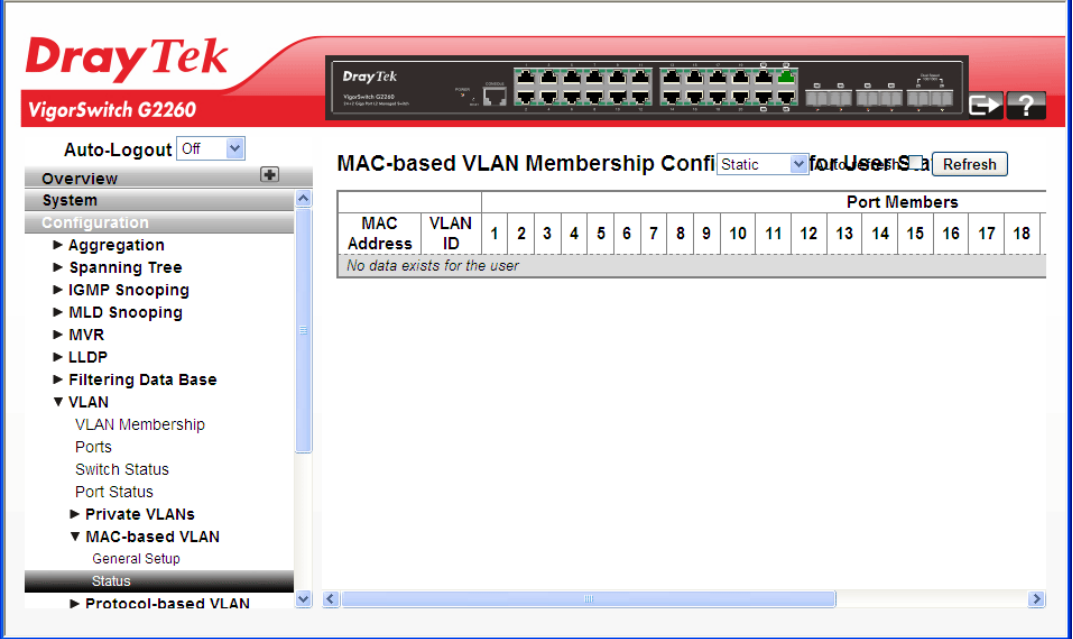

### **Parameters description:**

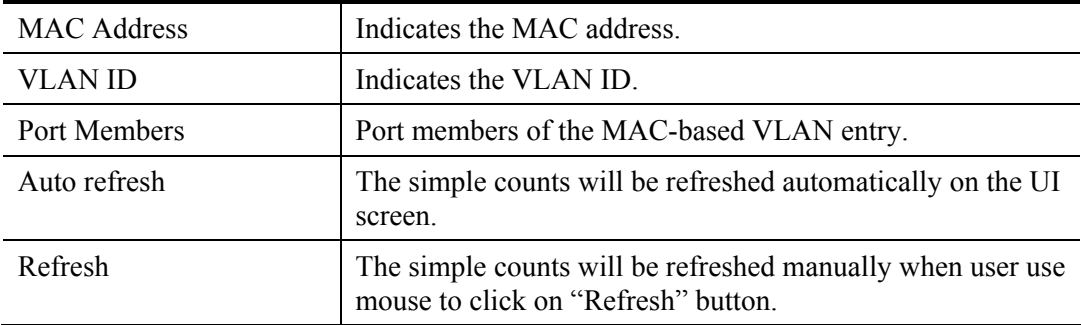

## **2.3.44 VLAN – Protocol-based VLAN – Protocol Group**

This section describe Protocol -based VLAN, The Switch support Protocol include Ethernet LLC SNAP Protocol, and LLC.

The Logical Link Control (LLC) data communication protocol layer is the upper sub-layer of the Data Link Layer (which is itself layer 2, just above the Physical Layer) in the seven-layer OSI reference model. It provides multiplexing mechanisms that make it possible for several network protocols (IP, IPX, Decnet and Appletalk) to coexist within a multipoint network and to be transported over the same network media, and can also provide flow control and automatic repeat request (ARQ) error management mechanisms.

### **SNAP**

The Subnetwork Access Protocol (SNAP) is a mechanism for multiplexing, on networks using IEEE 802.2 LLC, more protocols than can be distinguished by the 8-bit 802.2 Service Access Point (SAP) fields. SNAP supports identifying protocols by Ethernet type field values; it also supports vendor-private protocol identifier spaces. It is used with IEEE 802.3, IEEE 802.4, IEEE 802.5, IEEE 802.11 and other IEEE 802 physical network layers, as well as with non-IEEE 802 physical network layers such as FDDI that use 802.2 LLC.

#### **Function name:**

VLAN – Protocol-based VLAN – Protocol Group

#### **Function description:**

The function is used to add new protocols to Group Name (unique for each Group) mapping entries as well as used to allow you to see and delete the already mapped entries.

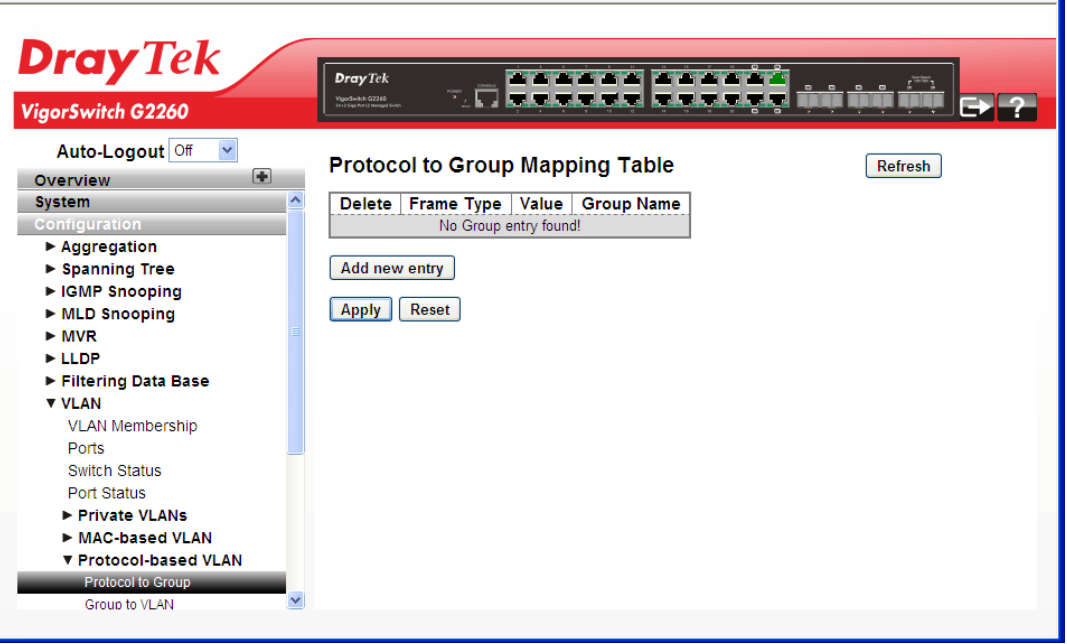

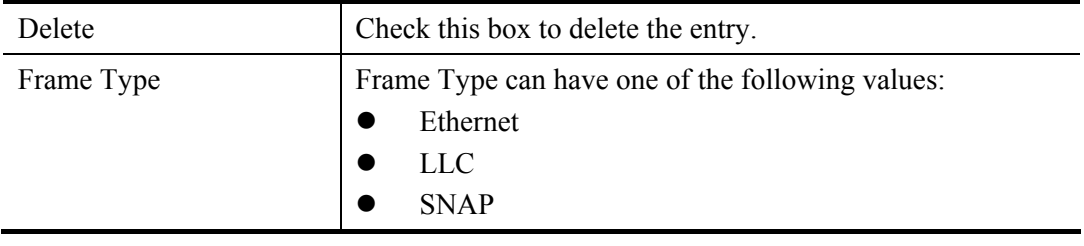

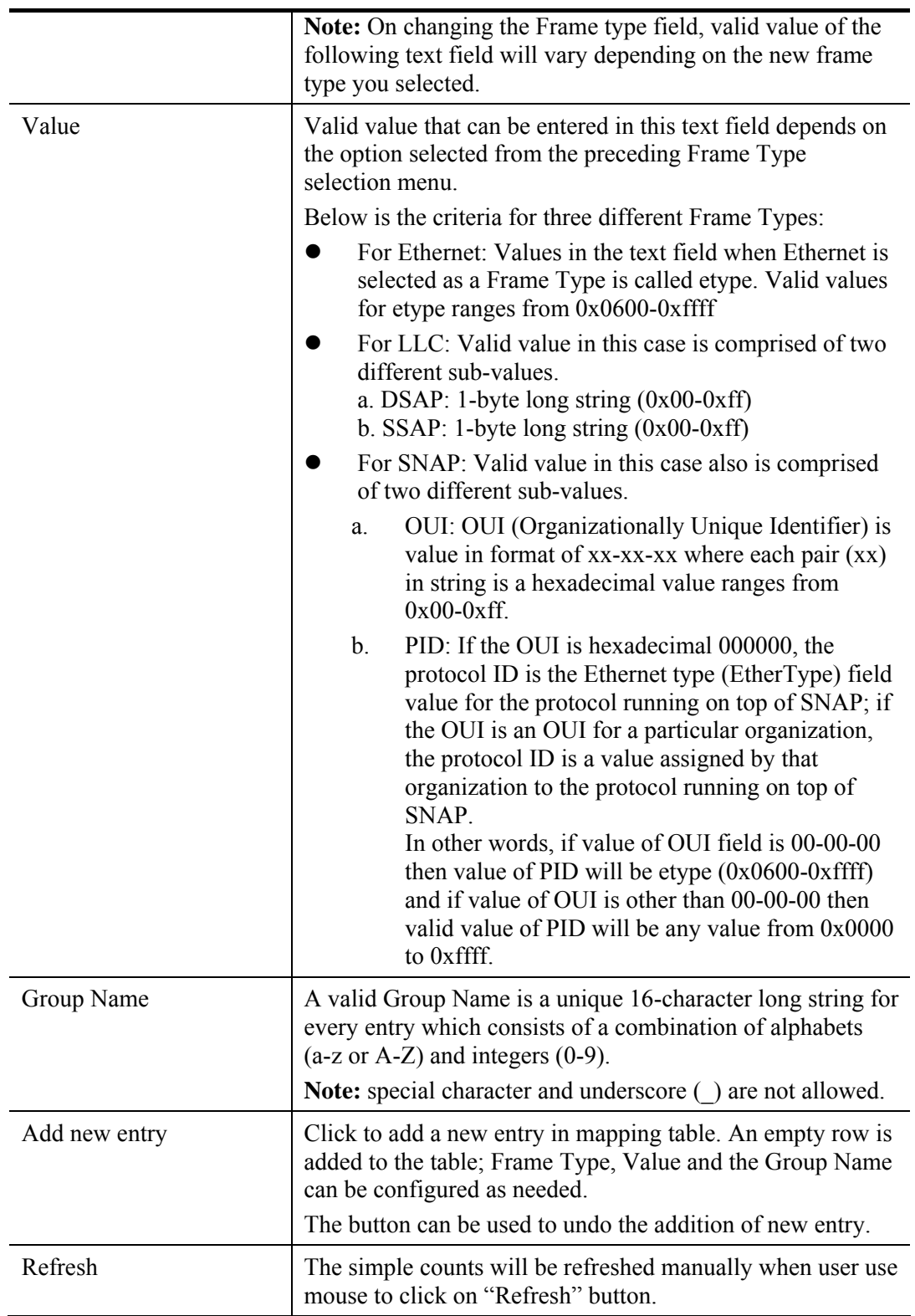

## **2.3.45 VLAN – Protocol-based VLAN – Group to VLAN**

### **Function name:**

VLAN – Protocol-based VLAN – Group to VLAN

### **Function description:**

The function is used to map an already configured Group Name to a VLAN for the selected item.

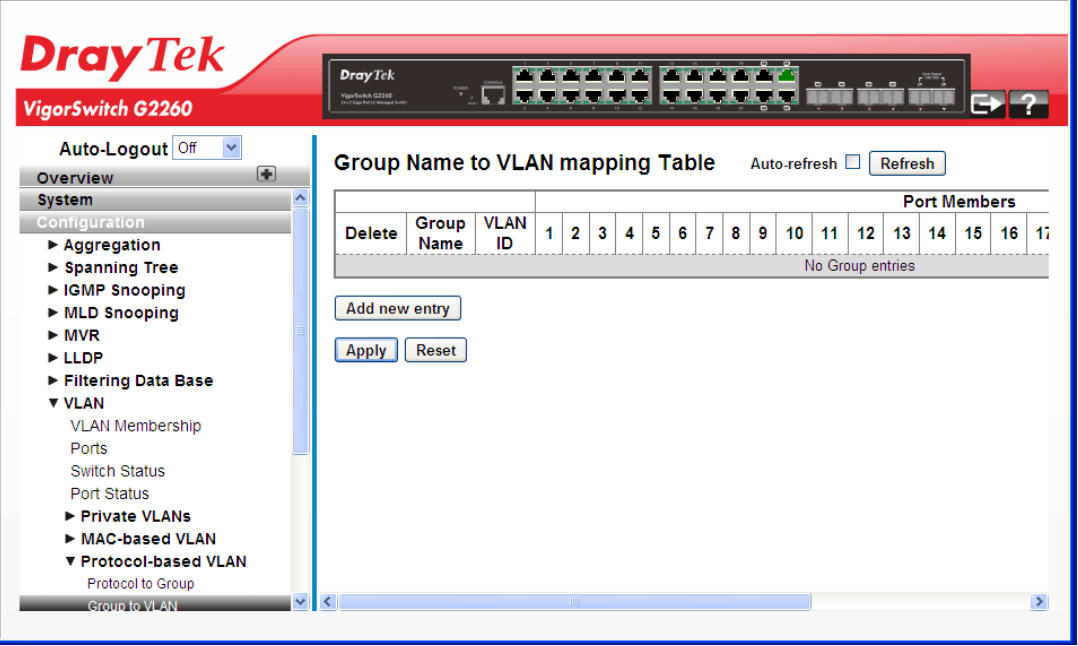

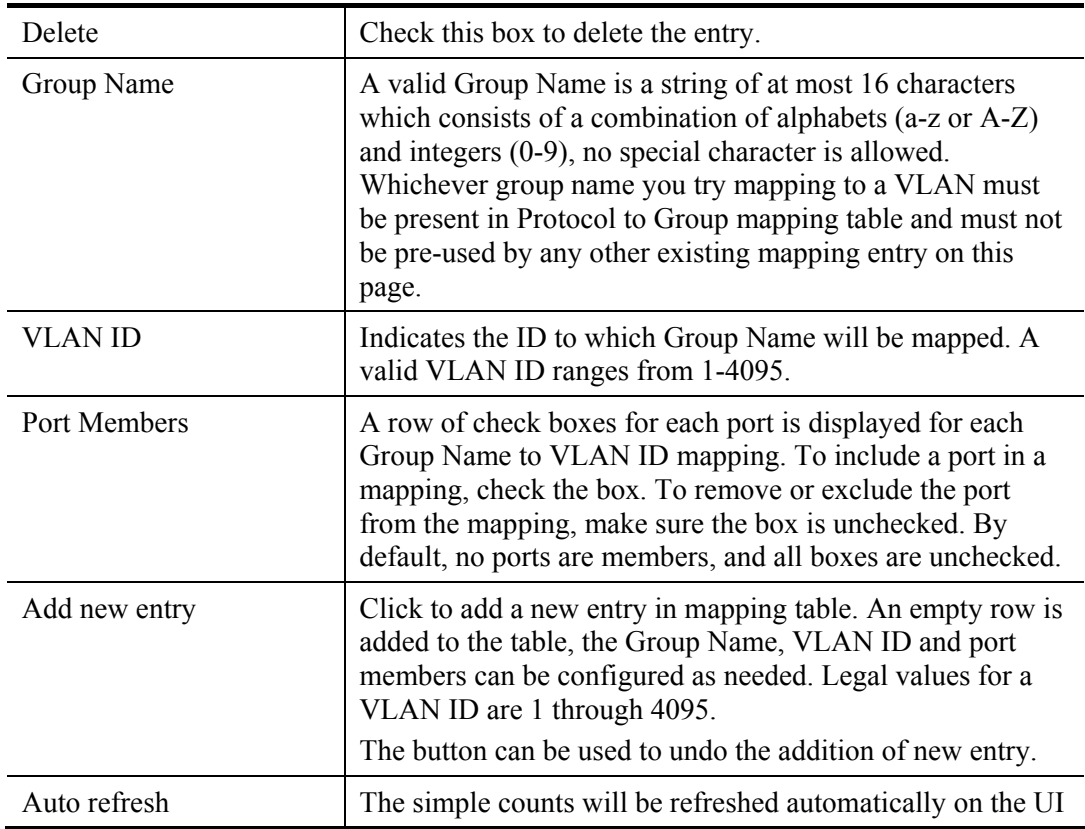

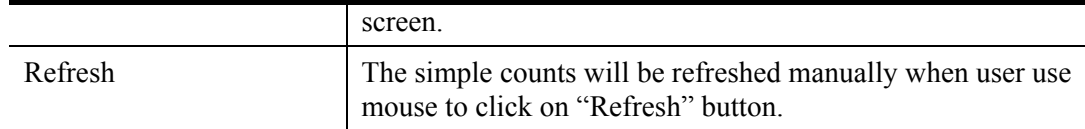

## **2.3.46 Voice VLAN – General Setup**

Voice VLAN is VLAN configured specially for voice traffic. By adding the ports with voice devices attached to voice VLAN, we can perform QoS-related configuration for voice data, ensuring the transmission priority of voice traffic and voice quality.

### **Function name:**

Voice VLAN – General Setup

### **Function description:**

The Voice VLAN feature enables voice traffic forwarding on the Voice VLAN, then the switch can classify and schedule network traffic. It is recommended that there must be two VLANs on a port - one for voice, one for data. Before connecting the IP device to the switch, the IP phone should configure the voice VLAN ID correctly. It should be configured through its own GUI.

| <b>Dray</b> Tek<br>VigorSwitch G2260                                 |   | <b>Dray</b> Tek<br>VigorSwitch G2260 |                           |                                 |                                      | 000<br>$\Box$ |
|----------------------------------------------------------------------|---|--------------------------------------|---------------------------|---------------------------------|--------------------------------------|---------------|
| Auto-Logout Off<br>$\checkmark$<br>$\blacksquare$<br><b>Overview</b> |   |                                      |                           | <b>Voice VLAN Configuration</b> |                                      |               |
| <b>System</b>                                                        | ᄎ | <b>Mode</b>                          |                           | Disabled                        | $\checkmark$                         |               |
| <b>Configuration</b>                                                 |   | <b>VLAN ID</b>                       |                           | 1000                            |                                      |               |
| $\blacktriangleright$ Aggregation                                    |   |                                      | <b>Aging Time</b>         | 86400                           | seconds                              |               |
| ▶ Spanning Tree                                                      |   |                                      |                           |                                 |                                      |               |
| ► IGMP Snooping                                                      |   |                                      | <b>Traffic Class</b>      | 7 (High)                        | $\checkmark$                         |               |
| $\triangleright$ MLD Snooping                                        |   |                                      |                           |                                 |                                      |               |
| $\triangleright$ MVR<br>$\triangleright$ LLDP                        |   |                                      |                           |                                 |                                      |               |
| Filtering Data Base                                                  |   |                                      | <b>Port Configuration</b> |                                 |                                      |               |
| $\triangleright$ VLAN                                                |   | Port                                 | Mode                      | <b>Security</b>                 |                                      |               |
| <b>V Voice VLAN</b>                                                  |   | $\star$                              | $\bullet$<br>$\ddotmark$  |                                 | <b>Discovery Protocol</b><br>$\star$ |               |
| <b>General Setup</b>                                                 |   |                                      | Disabled $\vee$           | Disabled $\vee$                 | OUI<br>Ÿ                             |               |
| OUI                                                                  |   |                                      |                           |                                 |                                      |               |
| $\triangleright$ GARP                                                |   | $\overline{2}$                       | Disabled V                | Disabled $\vee$                 | v<br>OUI                             |               |
| $\triangleright$ GVRP                                                |   | 3                                    | Disabled $\vee$           | Disabled $\vee$                 | v<br>OUI                             |               |
| $\triangleright$ QoS                                                 |   | 4                                    | Disabled V                | Disabled $\vee$                 | Y<br>OUI                             |               |
| $\triangleright$ Single IP                                           |   | 5                                    | Disabled V                | Disabled $\vee$                 | ×<br>OUI                             |               |
| <b>Easy Port</b>                                                     |   | 6                                    | Disabled V                | Disabled V                      | ×<br>OUI                             |               |
| Mirrorina                                                            |   |                                      |                           |                                 |                                      |               |

**Parameters description:** 

Voice VLAN Configuration

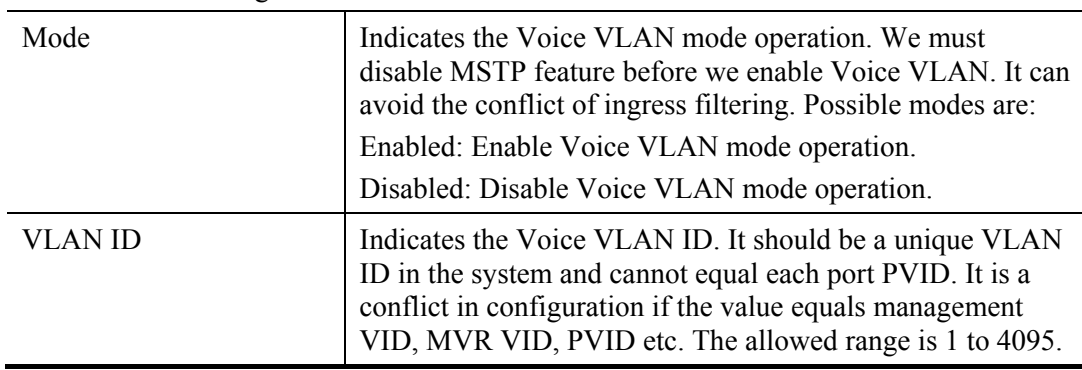

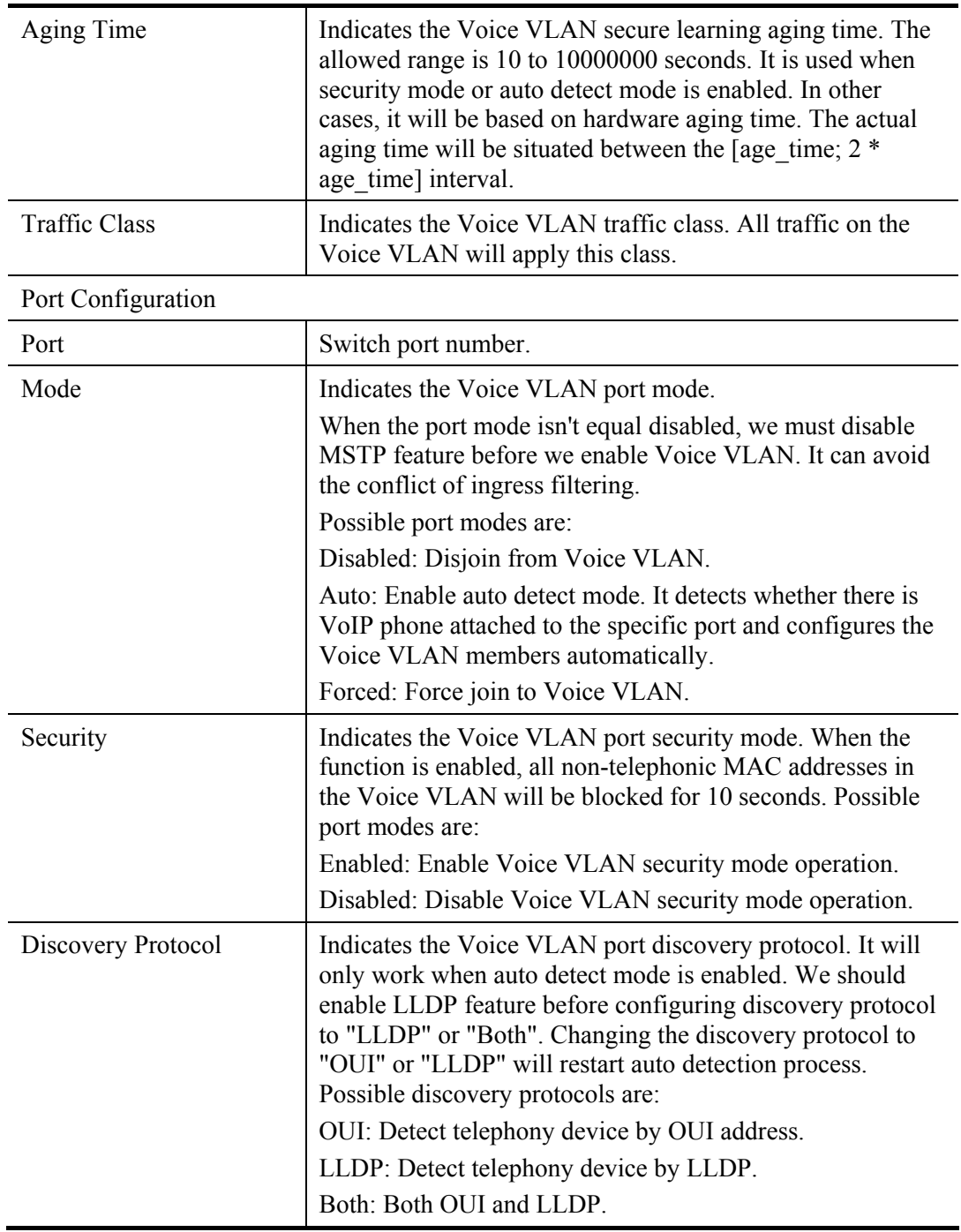

## **2.3.47 Voice VLAN – QUI**

### **Function name:**

Voice VLAN – QUI

### **Function description:**

The function is used to Configure VOICE VLAN OUI table. The maximum entry number is 16. Modifying the OUI table will restart auto detection of OUI process.

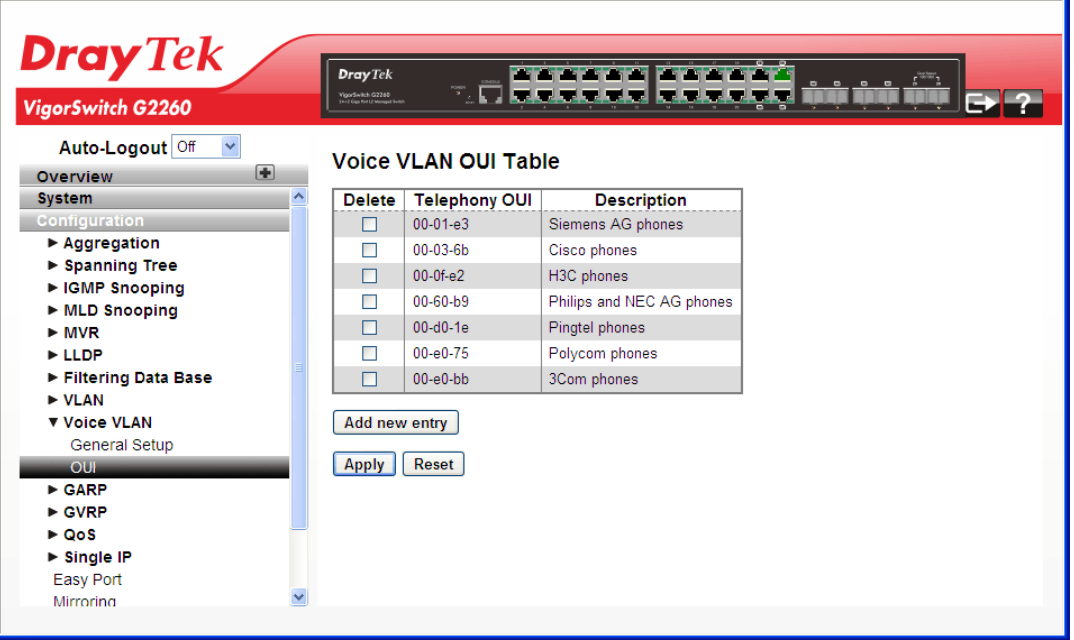

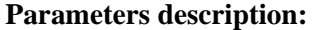

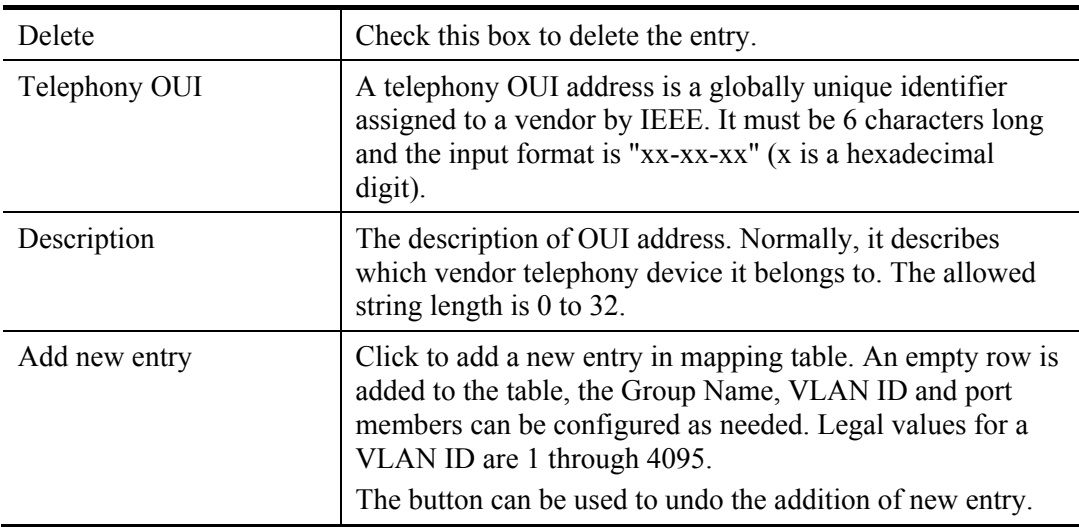

After finished the above settings, click **Apply** to save the configuration. The settings will take effect.

## **2.3.48 GARP – General Setup**

The Generic Attribute Registration Protocol (GARP) provides a generic framework whereby devices in a bridged LAN, e.g. end stations and switches, can register and de-register attribute values, such as VLAN Identifiers, with each other. In doing so, the attributes are propagated to devices in the bridged LAN, and these devices form a reachability tree that is a subset of an active topology. GARP defines the architecture, rules of operation, state machines and variables for the registration and de-registration of attribute values.

A GARP participation in a switch or an end station consists of a GARP application component, and a GARP Information Declaration (GID) component associated with each port or the switch. The propagation of information between GARP participants for the same application in a bridge is carried out by the GARP Information Propagation (GIP) component. Protocol exchanges take place between GARP participants by means of LLC Type 1 services, using the group MAC address and PDU format defined for the GARP application concerned.

### **Function name:**

GARP – General Setup

### **Function description:**

The function is used to configure the basic GARP Configuration settings for all switch ports.

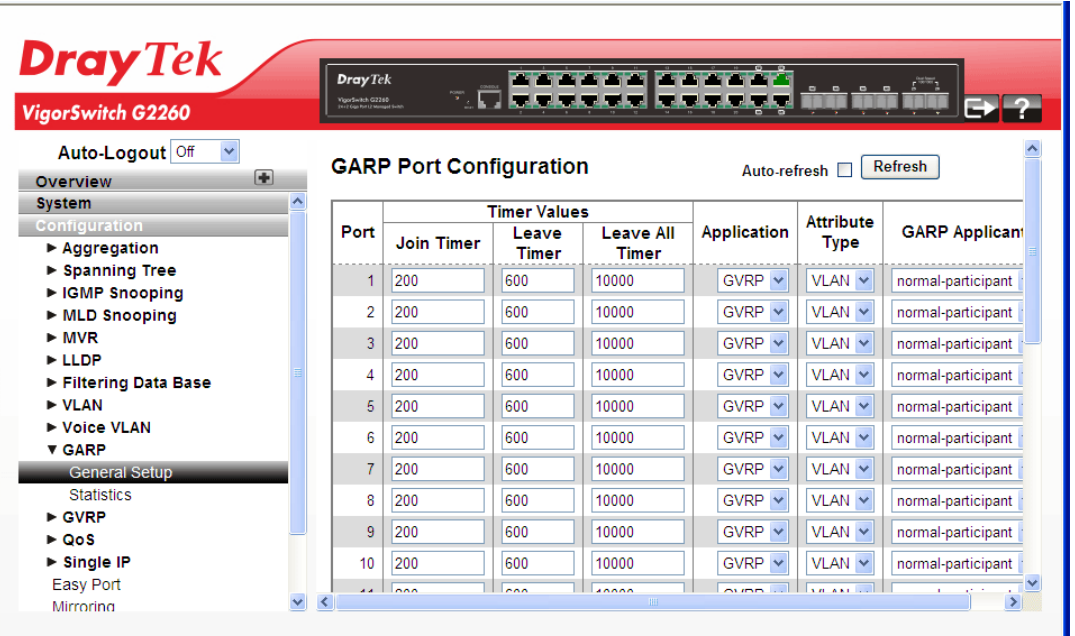

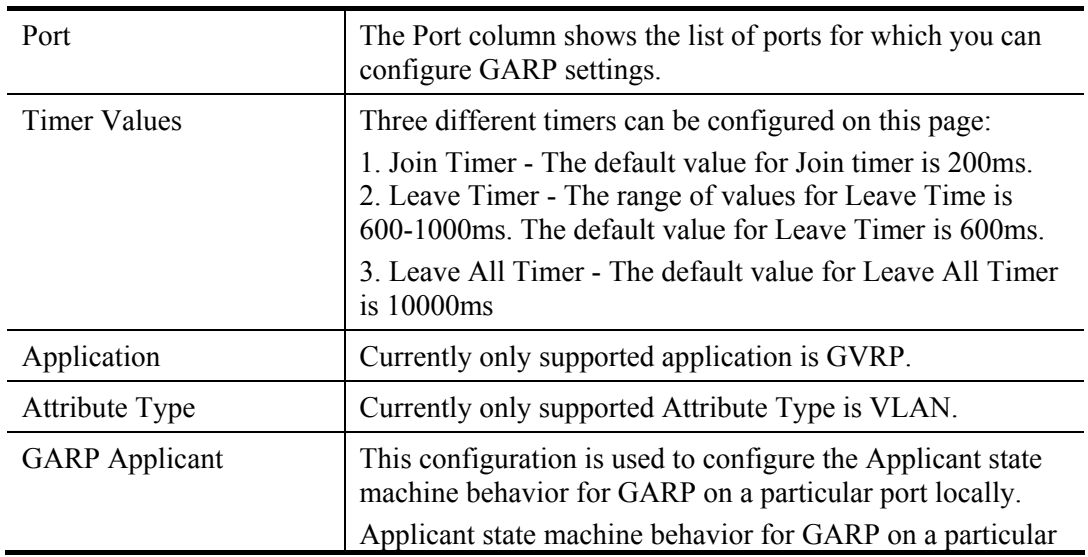

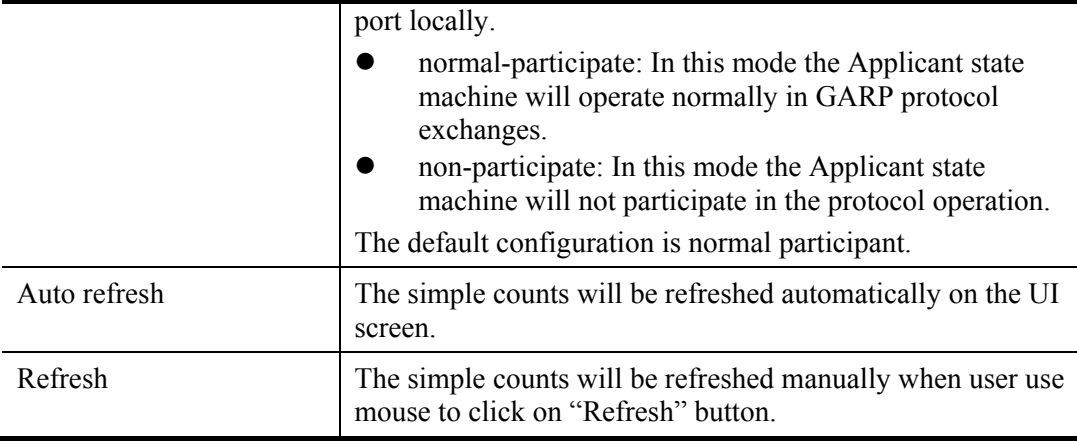

## **2.3.49 GARP – Statistics**

## **Function name:**

GARP – Statistics

#### **Function description:**

The function is used to display port statistics of GARP for all switch ports.

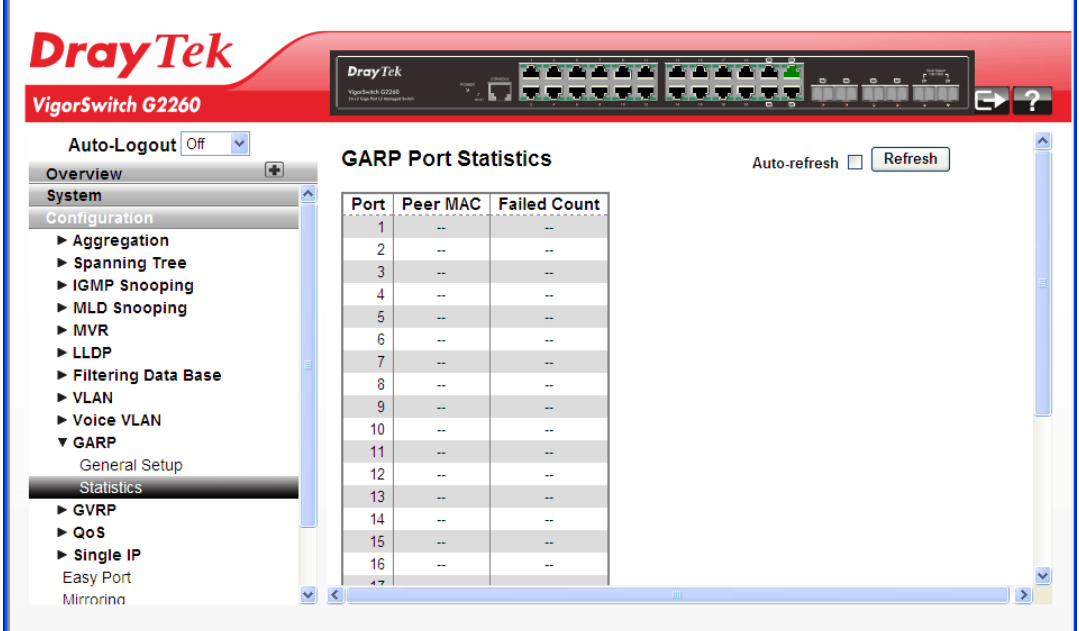

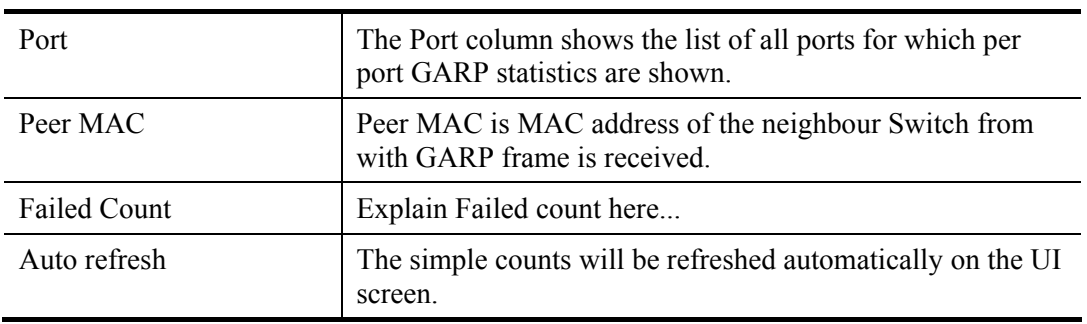

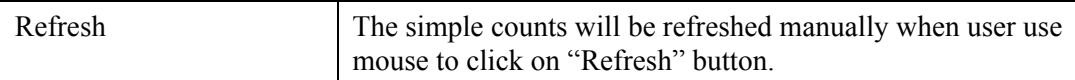

## **2.3.50 GVRP – General Setup**

GVRP is an application based on Generic Attribute Registration Protocol (GARP), mainly used to automatically and dynamically maintain the group membership information of the VLANs. The GVRP offers the function providing the VLAN registration service through a GARP application. It makes use of GARP Information Declaration (GID) to maintain the ports associated with their attribute database and GARP Information Propagation (GIP) to communicate among switches and end stations. With GID information and GIP, GVRP state machine maintain the contents of Dynamic VLAN Registration Entries for each VLAN and propagate these information to other GVRP-aware devices to setup and update their knowledge database, the set of VLANs associated with currently active members, and through which ports these members can be reached.

### **Function name:**

Aggregation – Static Trunk

### **Function description:**

The function is used to configure the basic GVRP Configuration settings for all switch ports.

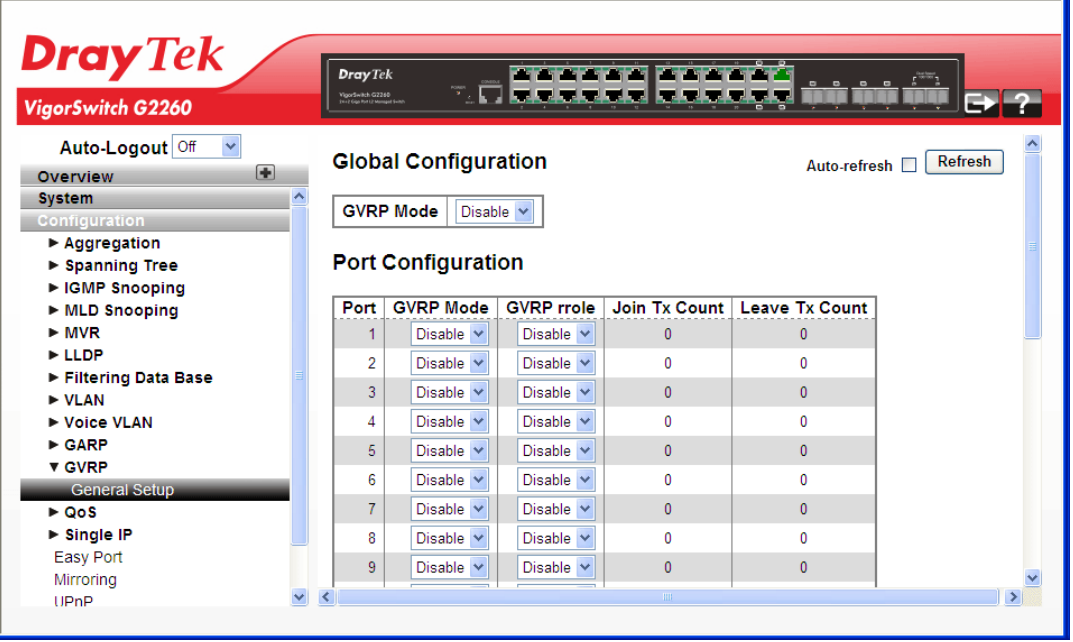

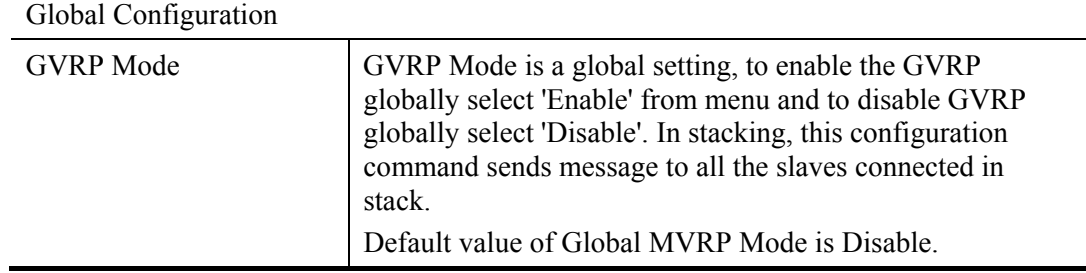
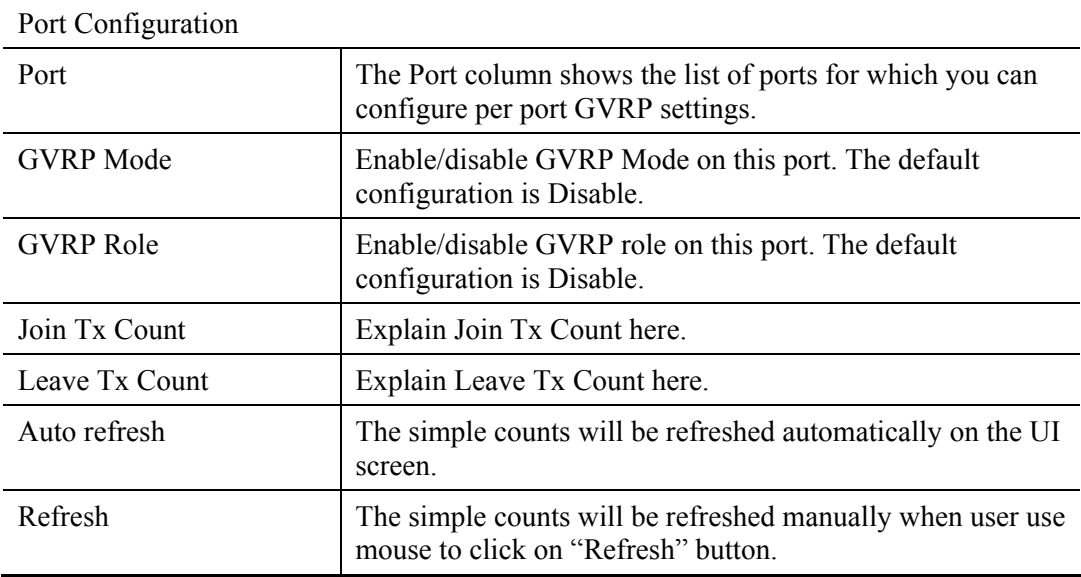

## **2.3.51 QoS – Port Classification**

The switch supports four QoS queues per port with strict or weighted fair queuing scheduling. It supports QoS Control Lists (QCL) for advance programmable QoS classification, based on IEEE 802.1p, Ethertype, VID, IPv4/IPv6 DSCP and UDP/TCP ports and ranges.

High flexibility is in the classification of incoming frames to a QoS class. The QoS classification looks for information up to Layer 4, including IPv4 and IPv6 DSCP, IPv4 TCP/UDP port numbers, and user priority of tagged frames. This QoS classification mechanism is implemented in a QoS control list (QCL). The QoS class assigned to a frame is used throughout the device for providing queuing, scheduling, and congestion control guarantees to the frame according to what was configured for that specific QoS class.

The switch support advanced memory control mechanisms providing excellent performance of all QoS classes under any traffic scenario, including jumbo frame. A super priority queue with dedicated memory and strict highest priority will be in the arbitration. The ingress super priority queue allows traffic recognized as CPU traffic to be received and queued for transmission to the CPU even when all the QoS class queues are congested.

#### **Function name:**

QoS – Port Classification

#### **Function description:**

The function is to configure the basic QoS Ingress Classification settings for all switch ports.

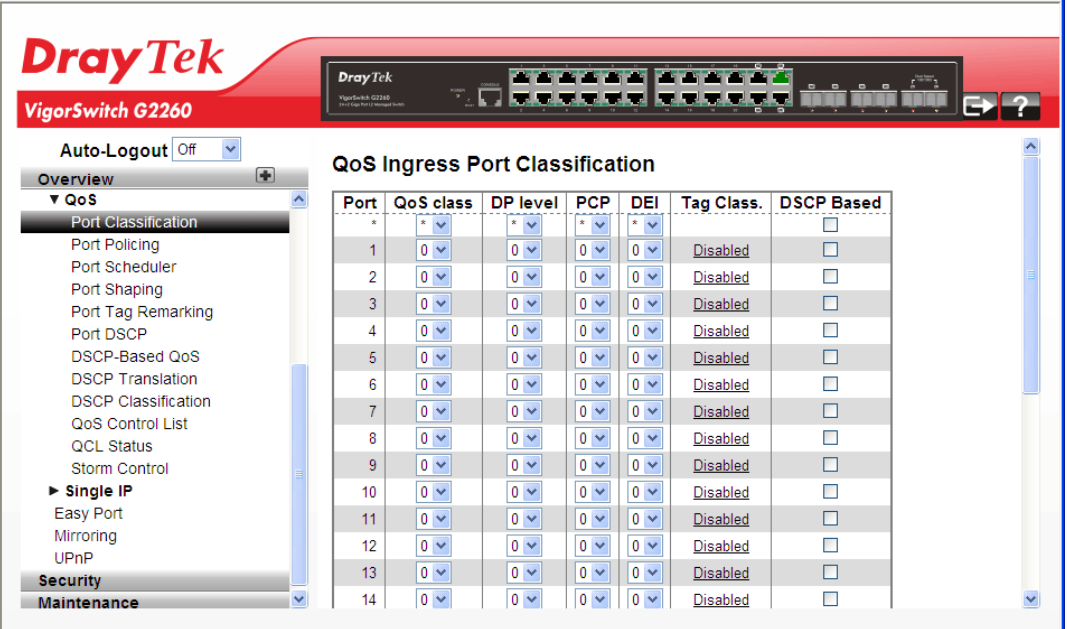

## **Parameters description:**

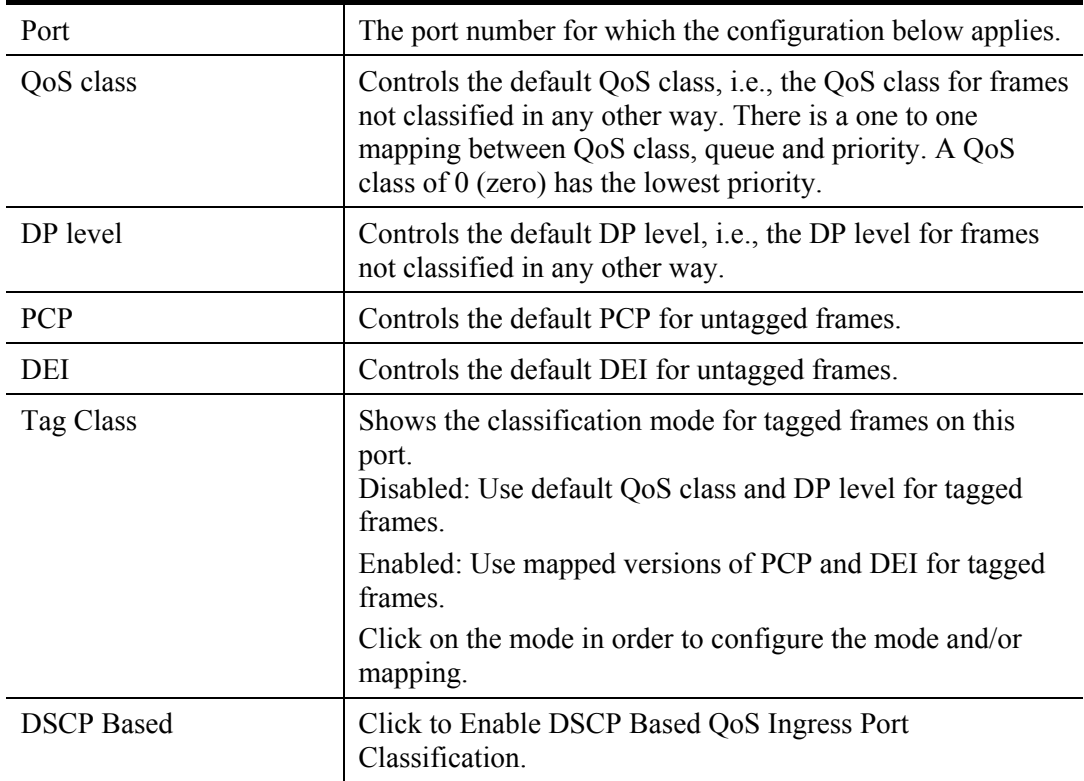

## **2.3.52 QoS – Port Policing**

#### **Function name:**

QoS – Port Policing

#### **Function description:**

The function is used to provide an overview of f QoS Ingress Port Policers for all switch ports. The Port Policing is useful in constraining traffic flows and marking frames above specific rates. Policing is primarily useful for data flows and voice or video flows because voice and video usually maintains a steady rate of traffic.

| <b>Dray</b> Tek<br>VigorSwitch G2260        |   | <b>Dray</b> Tek<br>- 60<br>7. E.<br>VigorSwitch G2260 |                   |                           |                                 |                     |  |
|---------------------------------------------|---|-------------------------------------------------------|-------------------|---------------------------|---------------------------------|---------------------|--|
| Auto-Logout Off<br>$\checkmark$<br>Overview | Œ |                                                       |                   | QoS Ingress Port Policers |                                 |                     |  |
| $\overline{v}$ QoS                          | ∧ | Port                                                  | Mode              | Rate                      | Unit                            | <b>Flow Control</b> |  |
| Port Classification                         |   | ż                                                     | п                 |                           | $\star$<br>v                    | П                   |  |
| Port Policing<br>Port Scheduler             |   | $\mathbf{1}$                                          | □                 | 500                       | kbps<br>$\checkmark$            | □                   |  |
| Port Shaping                                |   | 2                                                     | ш                 | 500                       | $kbps \sim$                     | П                   |  |
| Port Tag Remarking                          |   | 3                                                     | П                 | 500                       | $kbps \sim$                     | П                   |  |
| Port DSCP                                   |   | 4                                                     | П                 | 500                       | $kbps \sim$                     | П                   |  |
| DSCP-Based OoS                              |   |                                                       |                   |                           |                                 |                     |  |
| <b>DSCP Translation</b>                     |   | 5                                                     | П                 | 500                       | $kbps \times$                   | П                   |  |
| <b>DSCP Classification</b>                  |   | 6                                                     | П                 | 500                       | $kbps \sim$                     | П                   |  |
| <b>QoS Control List</b>                     |   | $\overline{7}$                                        | П                 | 500                       | $kbps \sim$                     | $\Box$              |  |
| <b>OCL Status</b><br>Storm Control          |   | 8                                                     | П                 | 500                       | $kbps \sim$                     | П                   |  |
| $\triangleright$ Single IP                  |   | 9                                                     | □                 | 500                       | $kbps \sim$                     | П                   |  |
| <b>Easy Port</b>                            |   | 10                                                    | <b>The Second</b> | 500                       | $\checkmark$<br>kbps            | □                   |  |
| Mirroring                                   |   | 11                                                    | П                 | 500                       | $kbps \sim$                     | П                   |  |
| UPnP                                        |   |                                                       |                   |                           |                                 |                     |  |
| <b>Security</b>                             |   | 12                                                    | П                 | 500                       | $kbps \sim$                     | П                   |  |
| <b>Maintenance</b>                          | v | 13                                                    |                   | 500                       | khns<br>$\overline{\mathbf{v}}$ |                     |  |

**Parameters description:** 

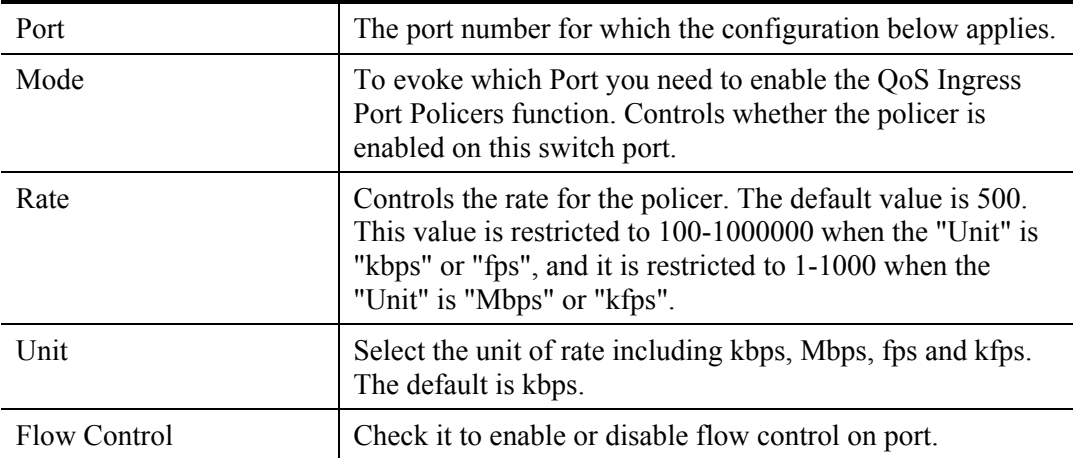

# **2.3.53 QoS – Port Scheduler**

## **Function name:**

QoS – Port Scheduler

## **Function description:**

The function is used to provide an overview of QoS Egress Port Schedulers for all switch ports.

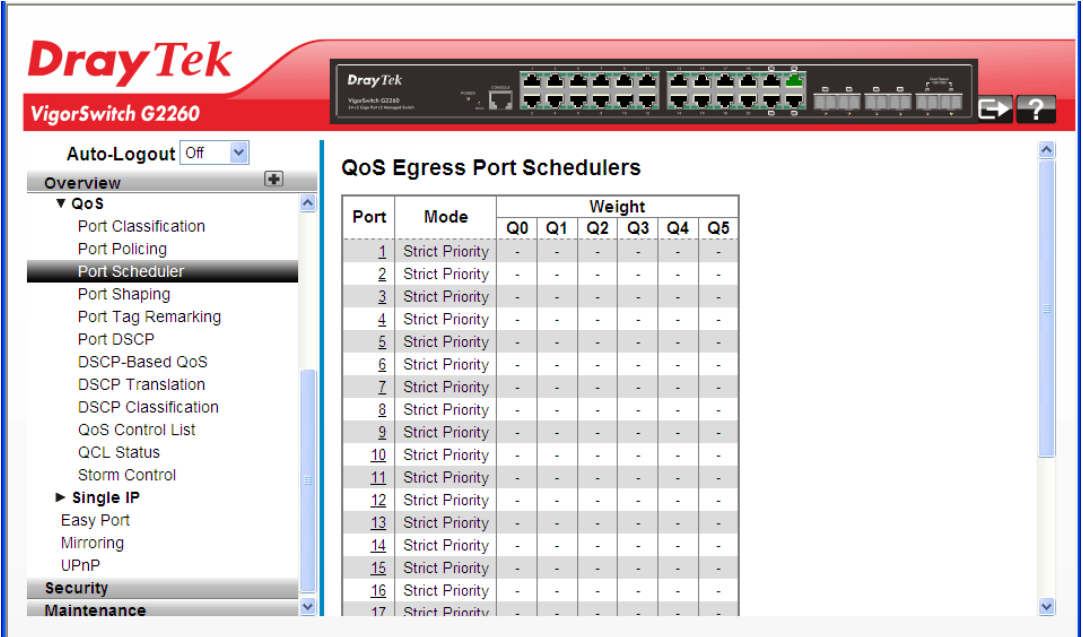

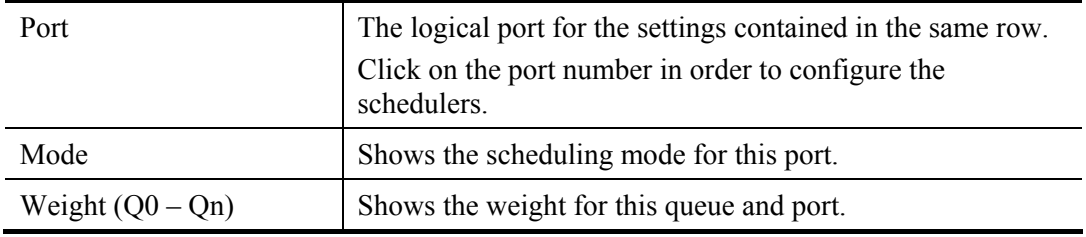

# **2.3.54 QoS – Port Shaping**

## **Function name:**

QoS – Port Shaping

## **Function description:**

The function is to provide an overview of QoS Egress Port Shapers for all switch ports.

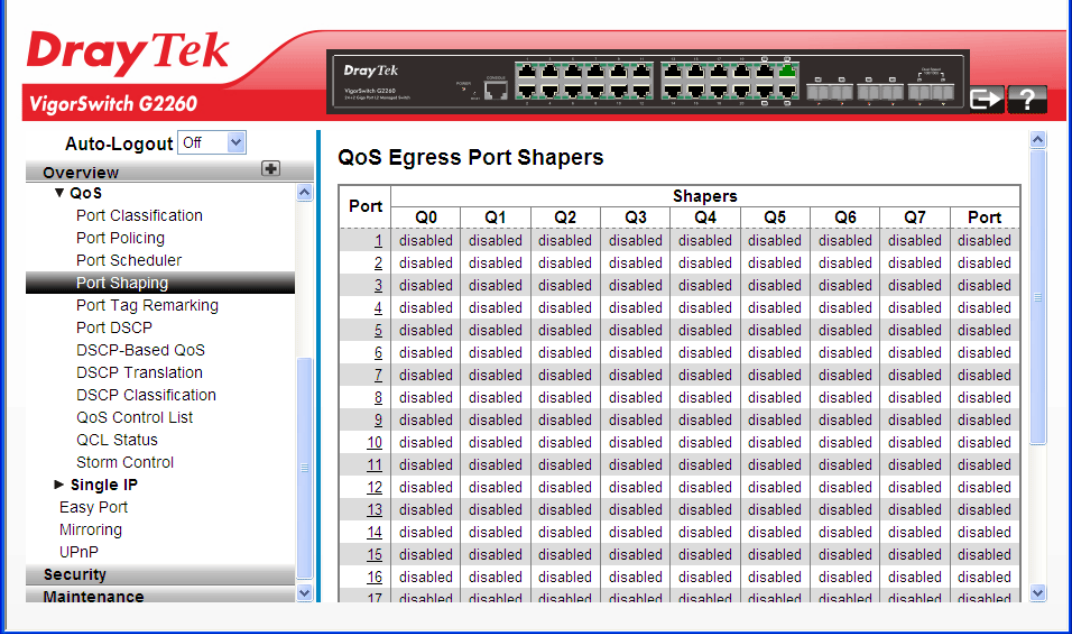

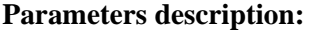

Ш

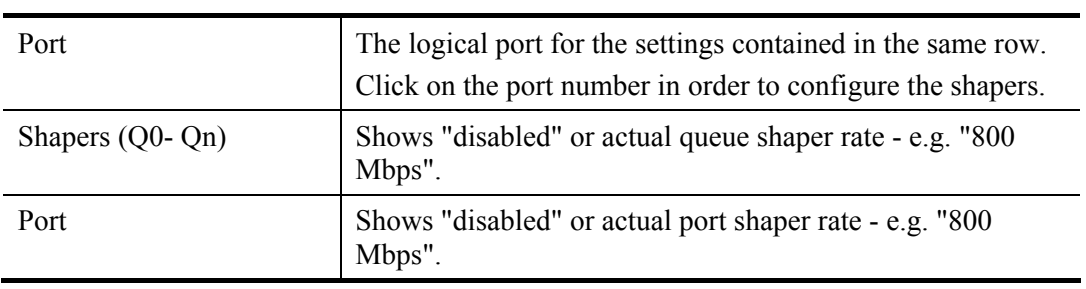

# **2.3.55 QoS – Tag Remarking**

### **Function name:**

i.

QoS – Tag Remarking

## **Function description:**

The function is used to provide user to get an overview of QoS Egress Port Tag Remarking for all switch ports. Others ports belong to the currently selected stack unit, as reflected by the page header.

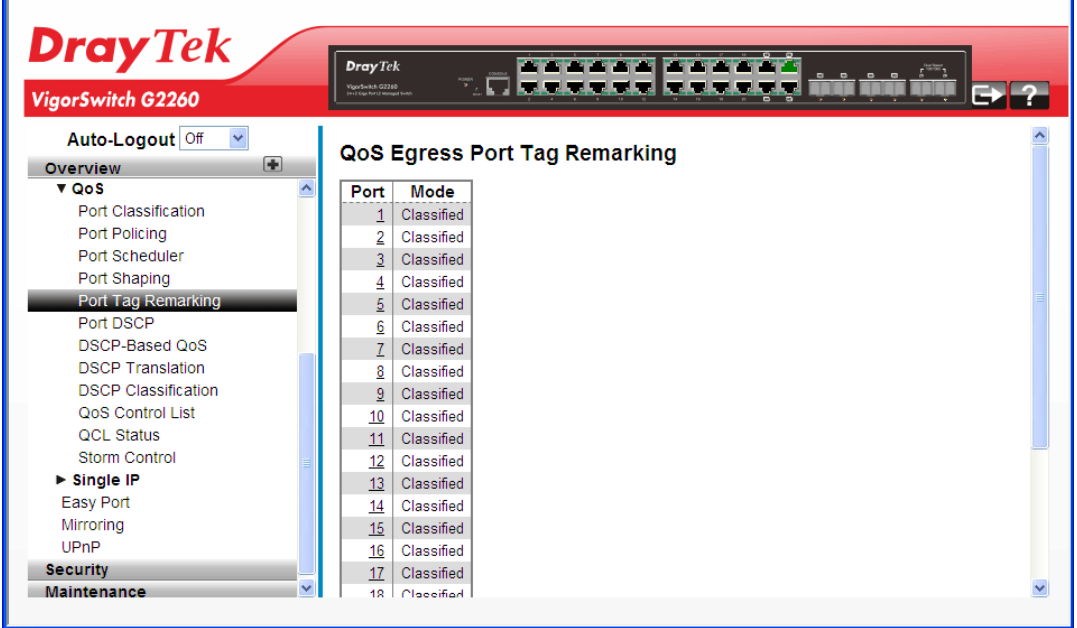

#### **Parameters description:**

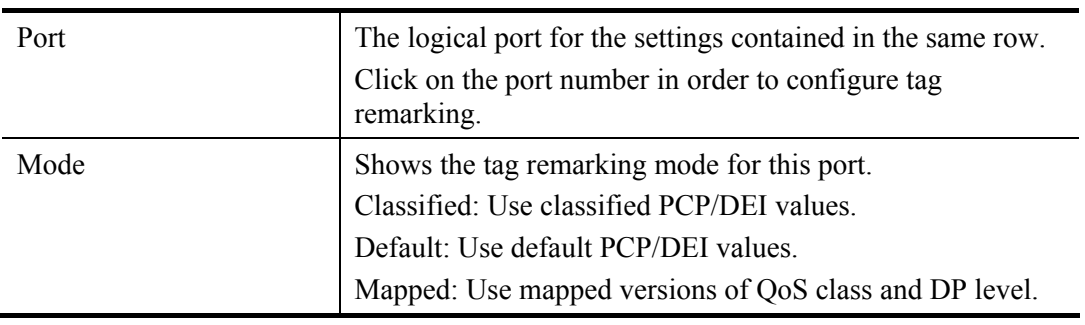

÷.

## **2.3.56 QoS – DSCP**

### **Function name:**

QoS – DSCP

## **Function description:**

The function is used to set the QoS Port DSCP configuration for the basic QoS Port DSCP Configuration settings for all switch ports.

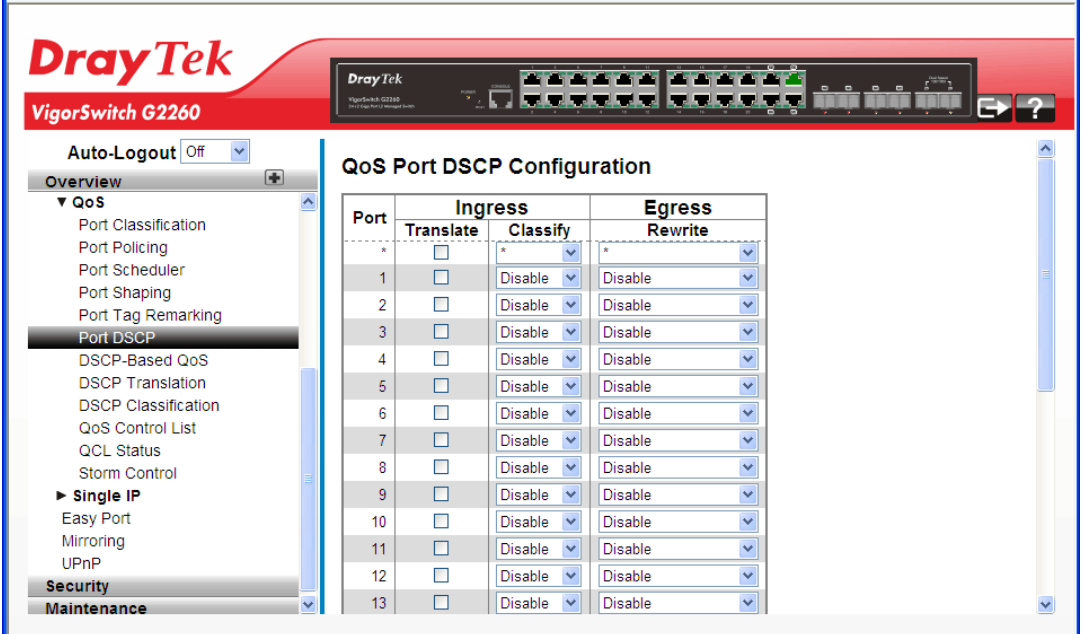

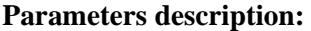

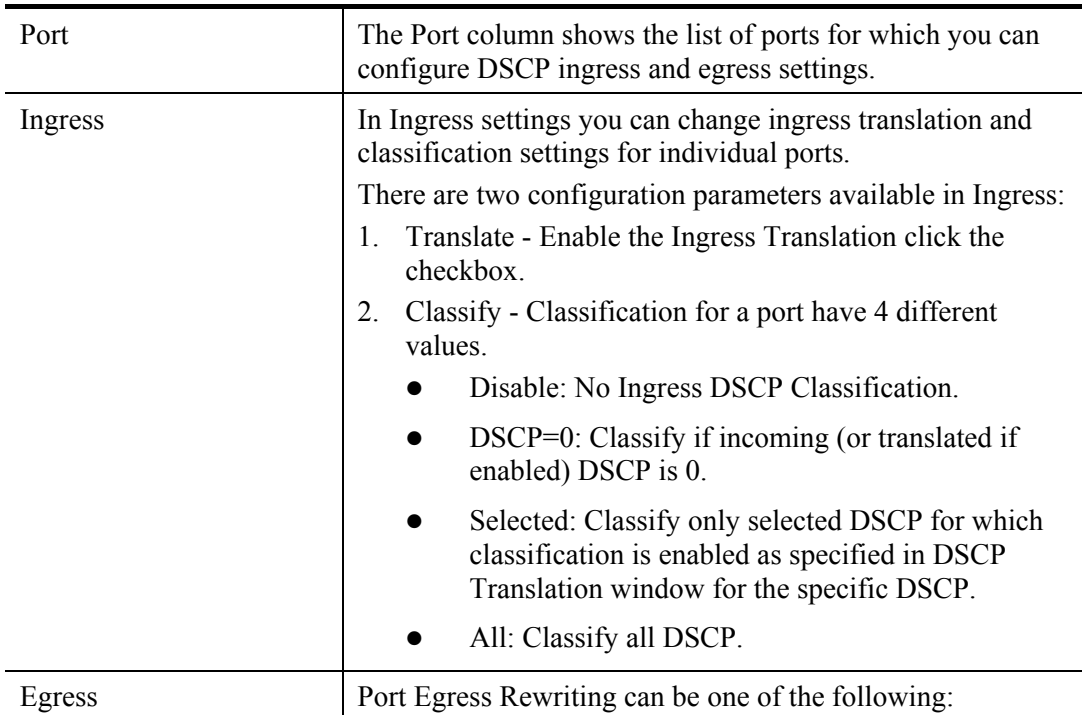

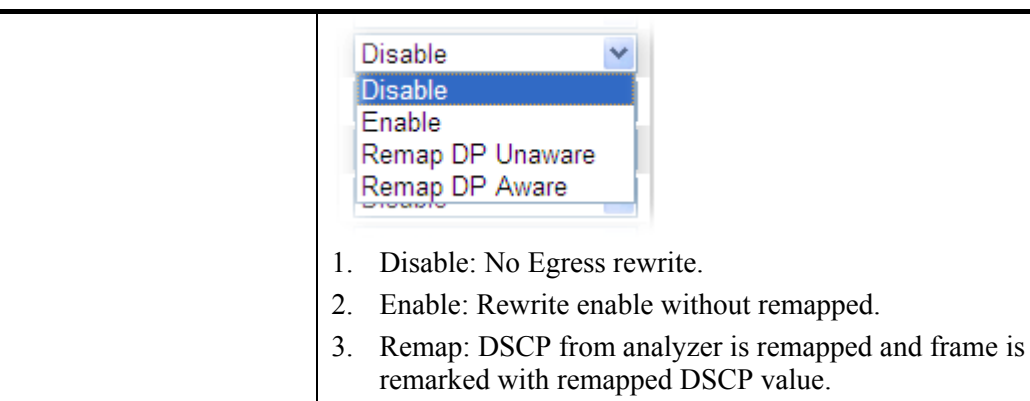

## **2.3.57 QoS – DSCP-Based QoS**

#### **Function name:**

QoS – DSCP-Based QoS

#### **Function description:**

The function is used to configure the DSCP-Based QoS mode for the basic QoS DSCP-based QoS Ingress Classification settings for all switches.

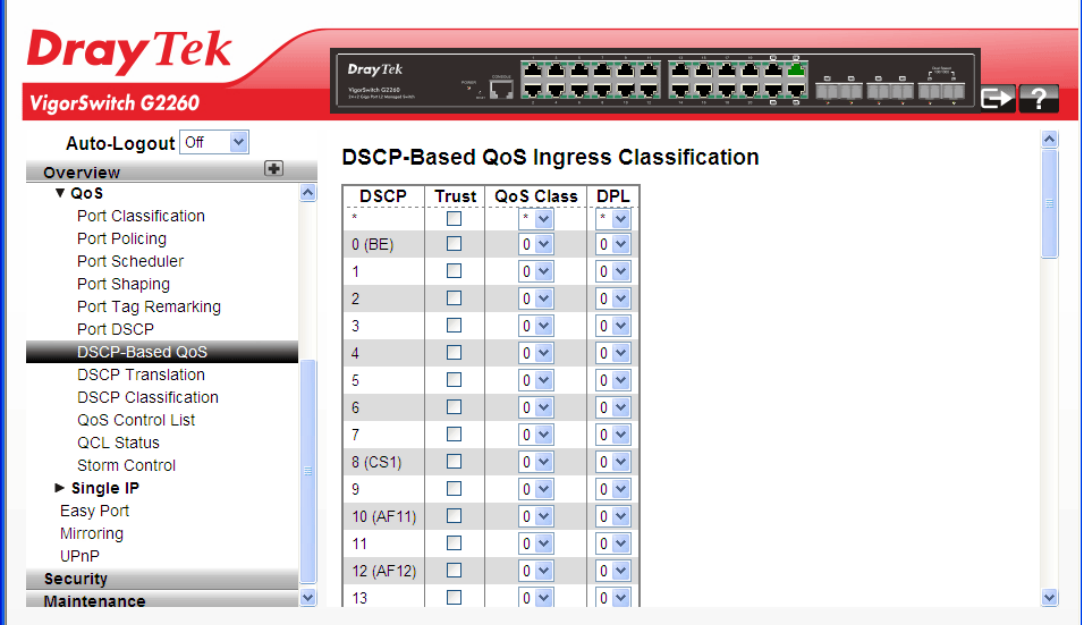

#### **Parameters description:**

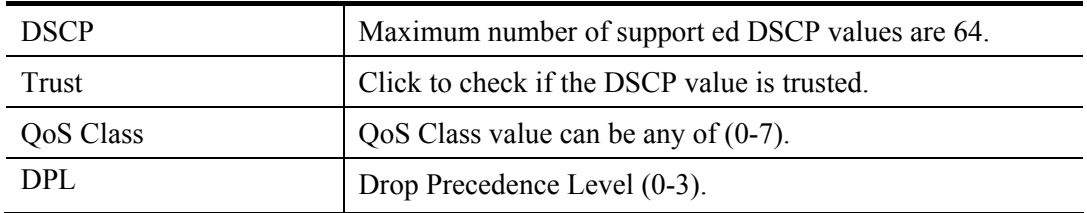

# **2.3.58 QoS – DSCP Translation**

### **Function name:**

QoS – DSCP Translation

### **Function description:**

The function is used to configure the basic QoS DSCP Translation settings for all switches. DSCP translation can be done in Ingress or Egress.

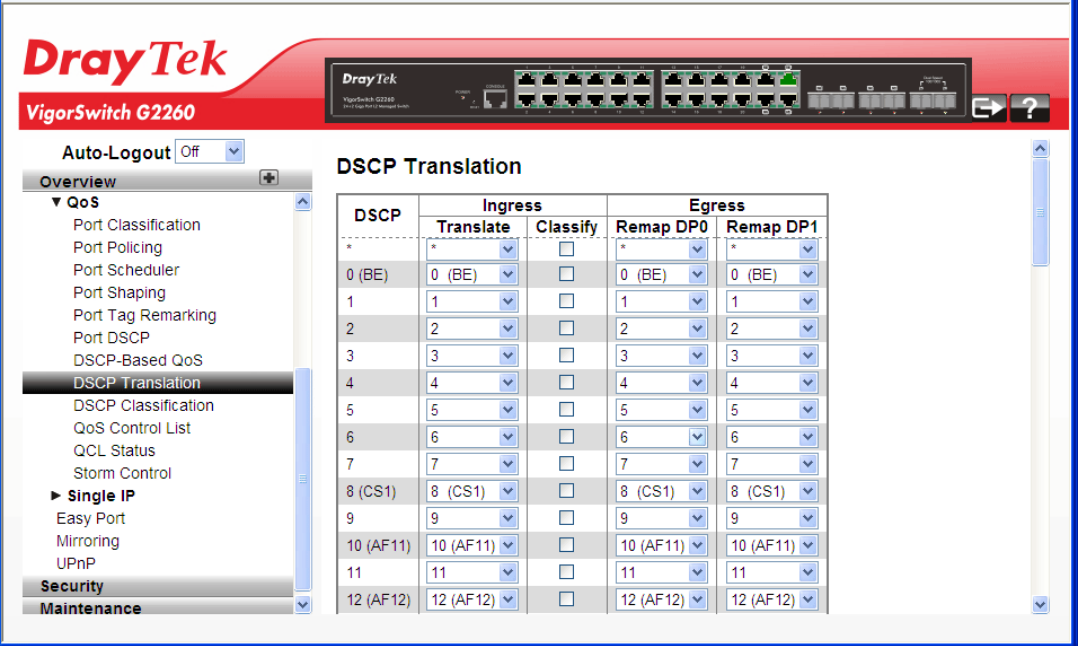

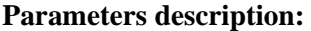

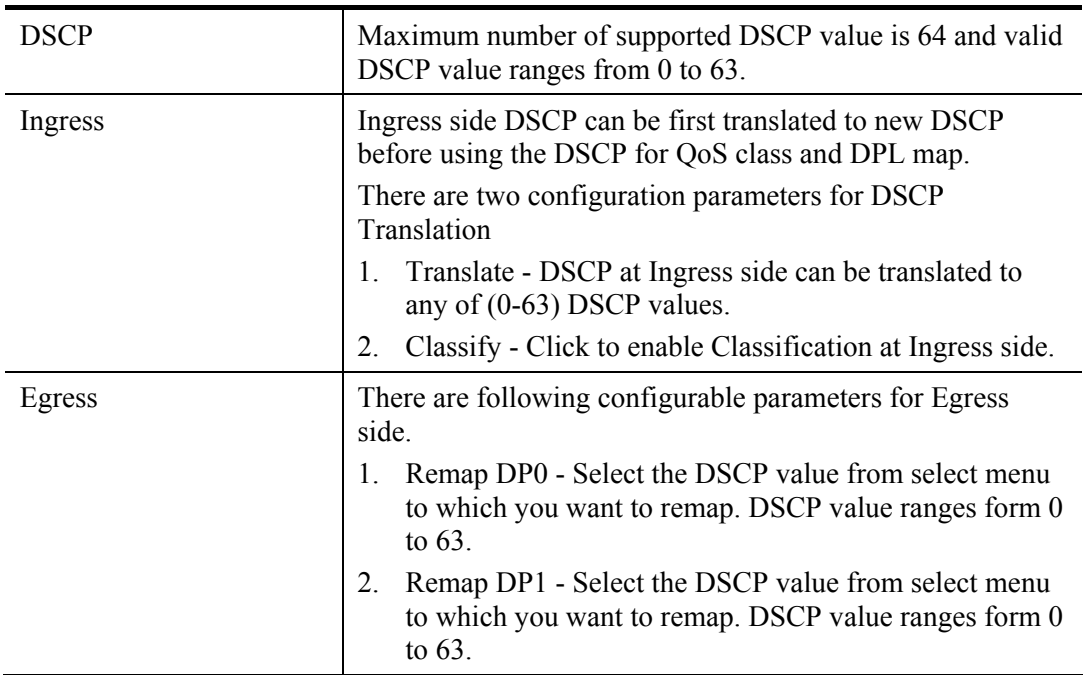

# **2.3.59 QoS – DSCP Classification**

## **Function name:**

QoS – DSCP Classification

### **Function description:**

The function is used to configure and allows you to map DSCP value to a QoS Class and DPL value.

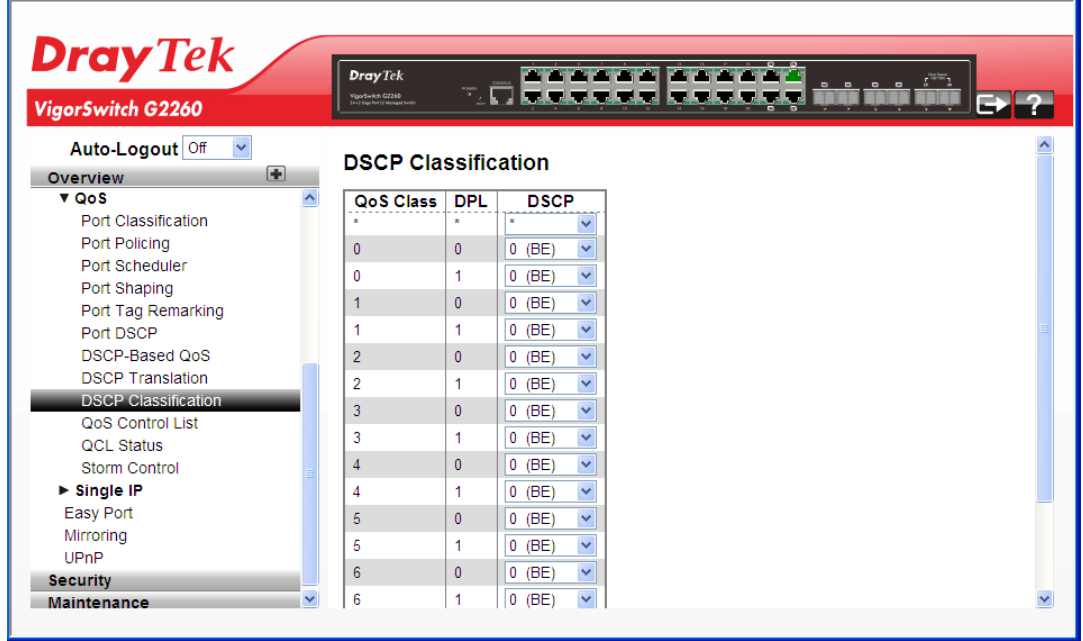

### **Parameters description:**

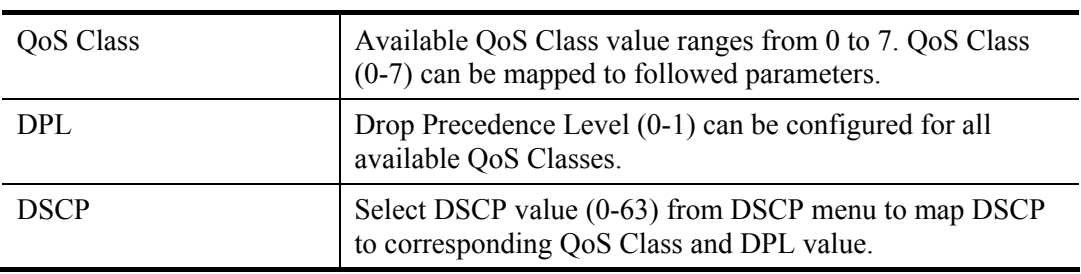

# **2.3.60 QoS – QoS Control List**

#### **Function name:**

QoS – QoS Control List

### **Function description:**

The function shows the QoS Control List (QCL), which is made up of the QCEs. Each row describes a QCE that is defined. The maximum number of QCEs is 256 on each switch. Click on the lowest plus sign to add a new QCE to the list.

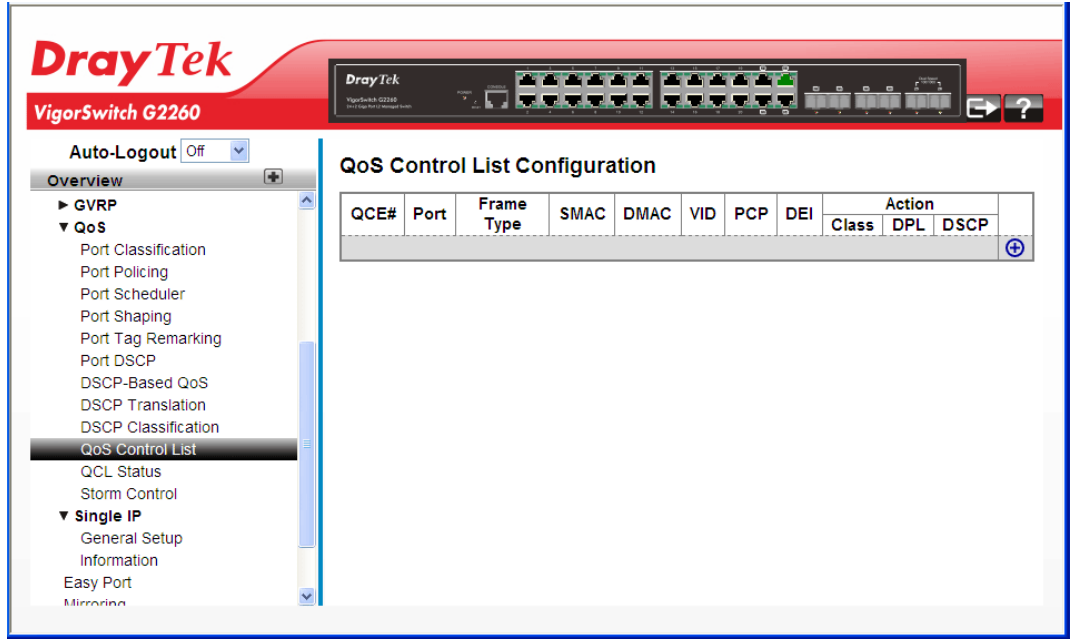

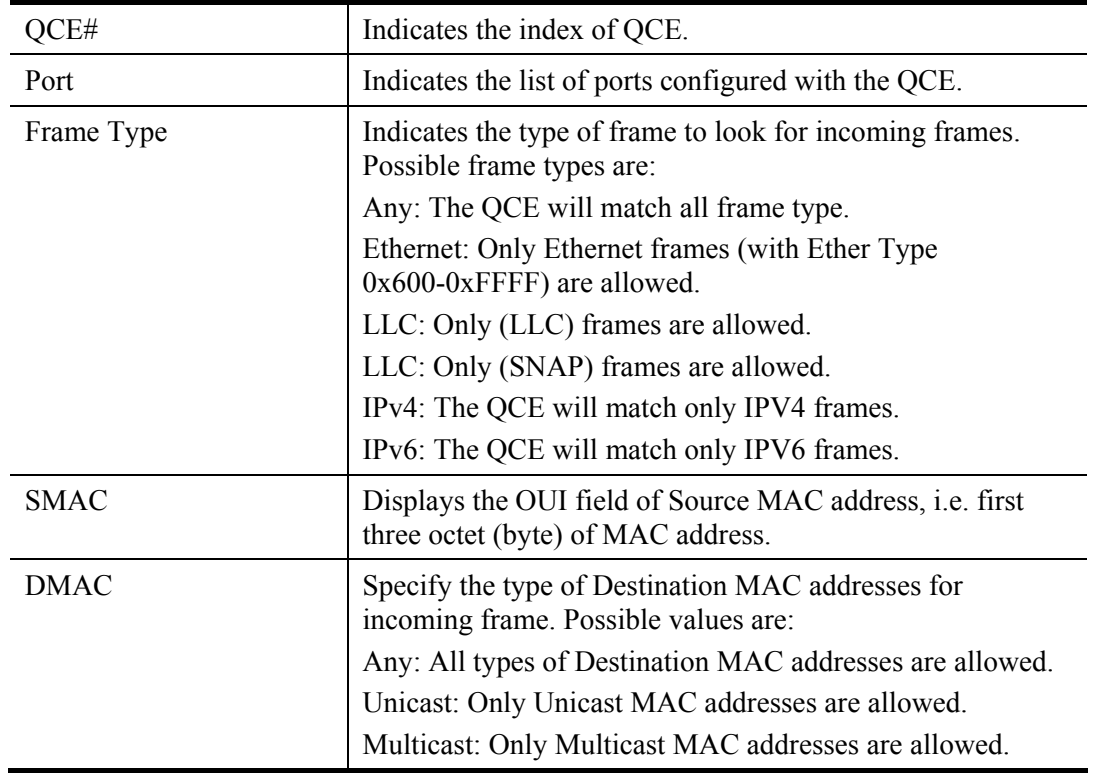

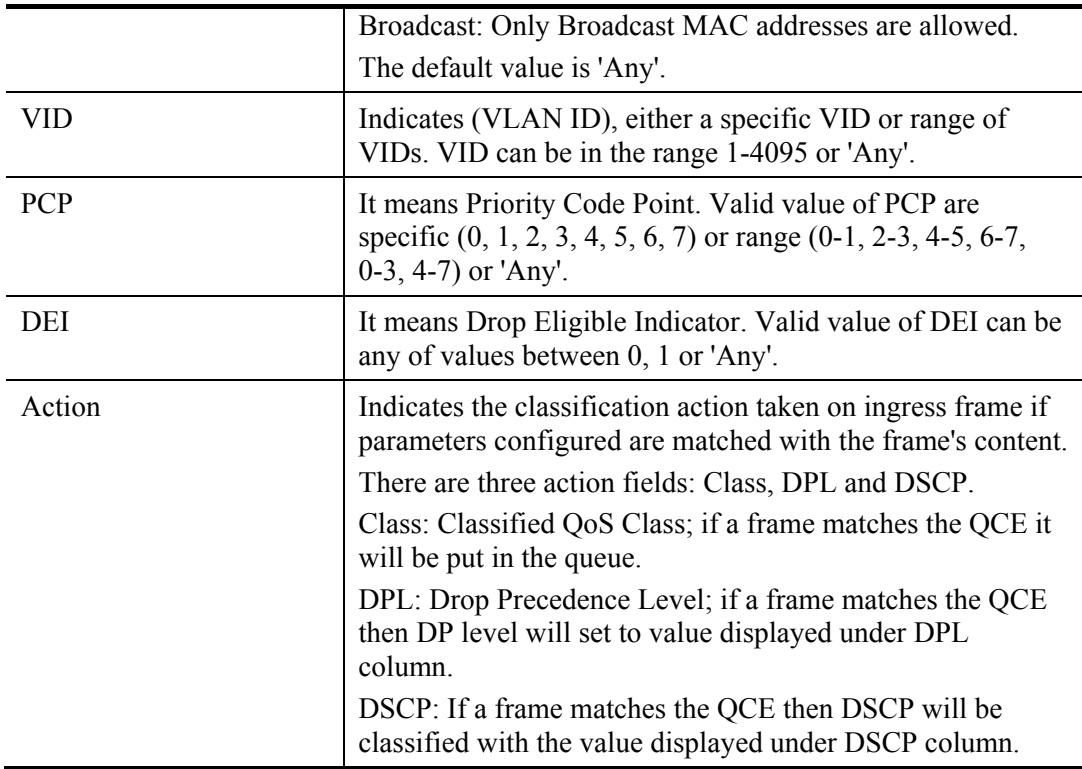

Click the  $\bigoplus$  to open the following page for adding a new QCE (QoS Control Entry).

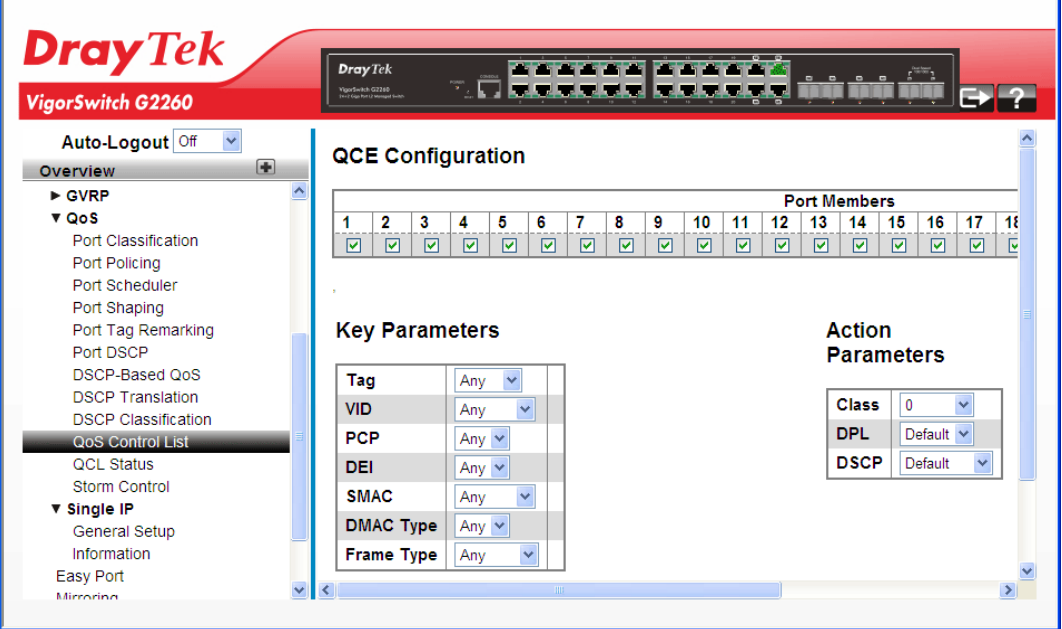

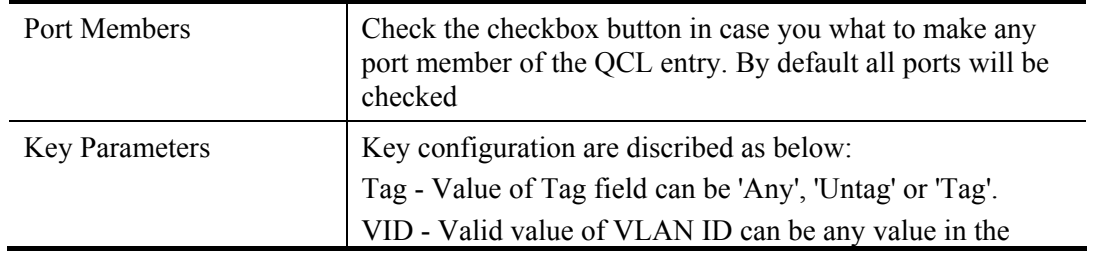

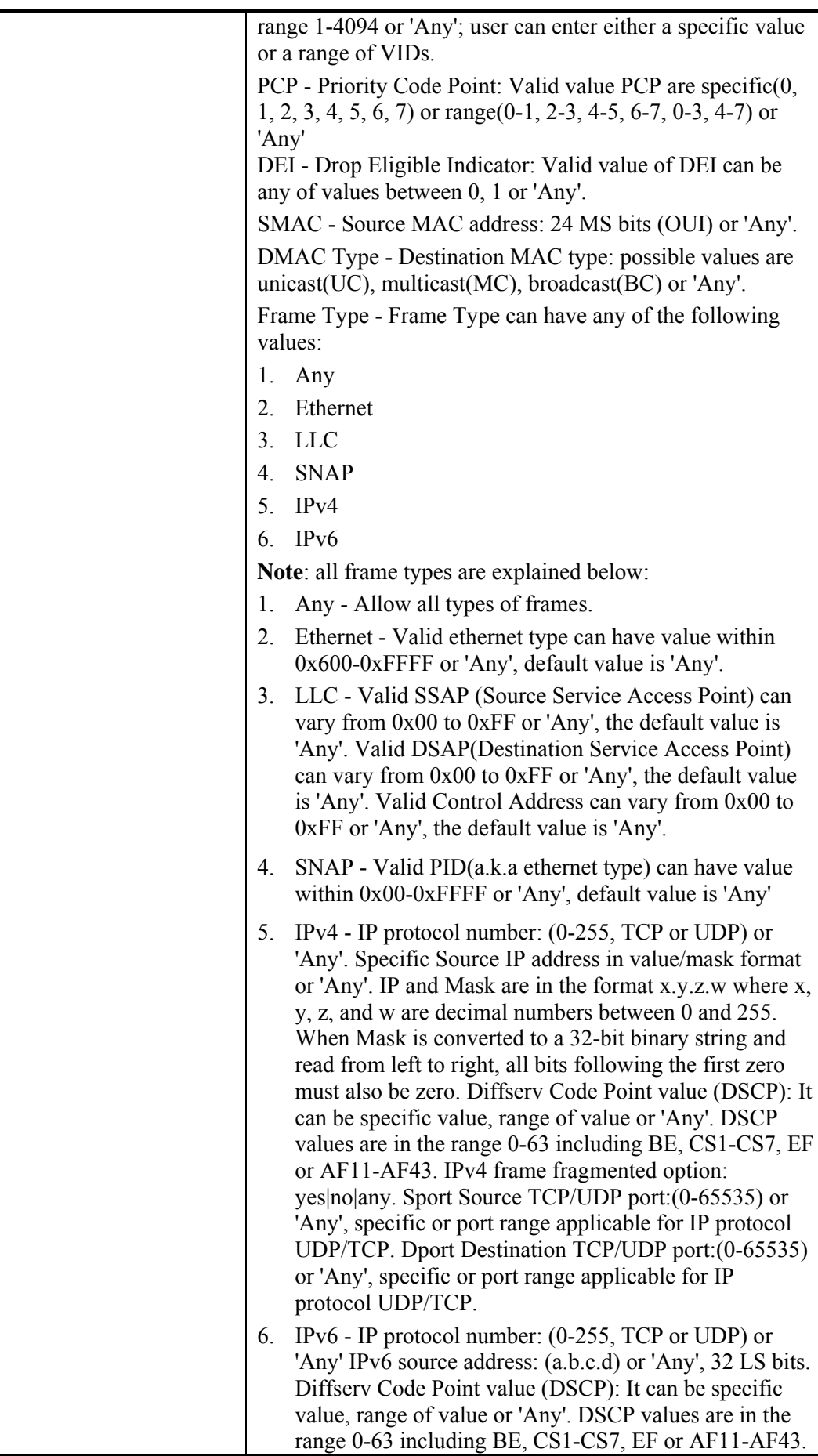

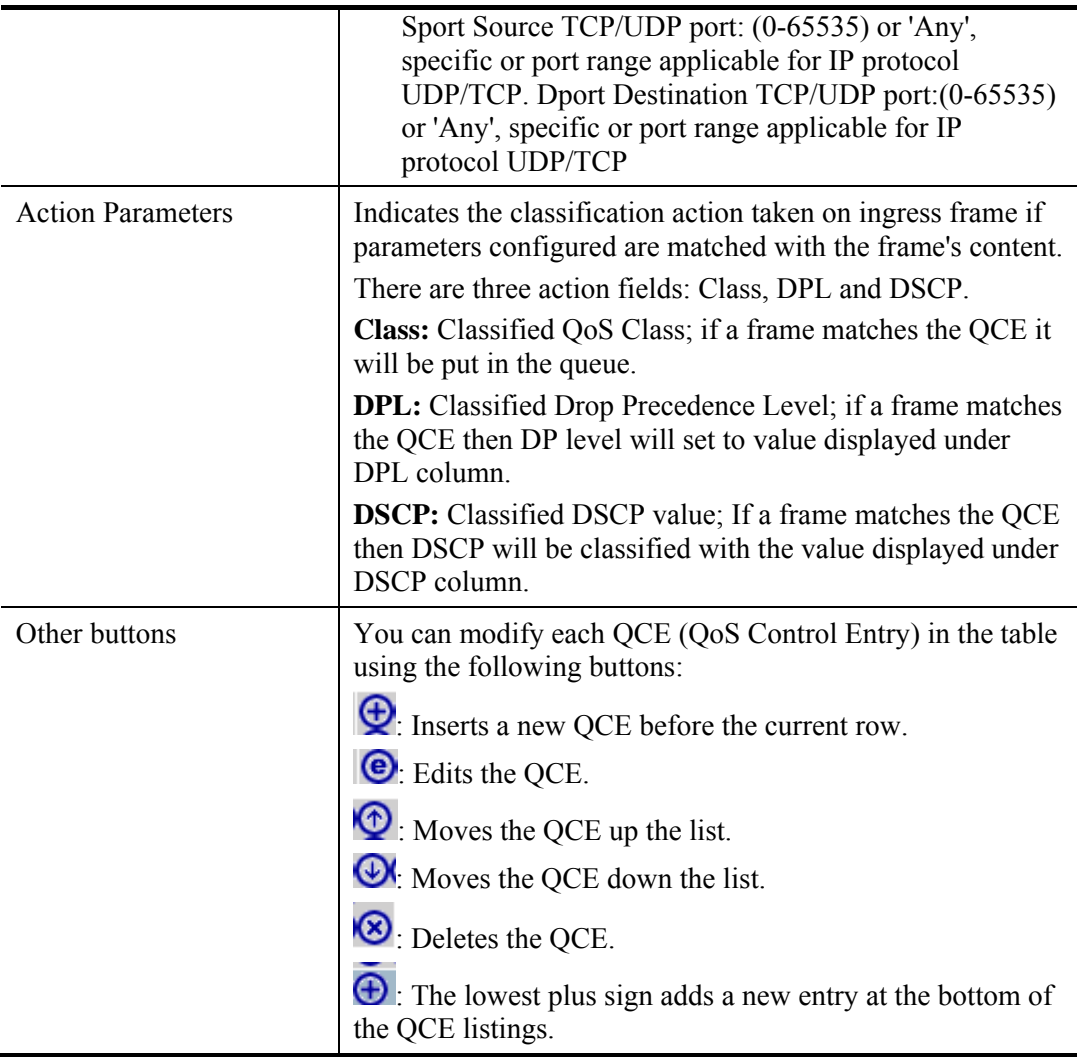

## **2.3.61 QoS – QoS Status**

### **Function name:**

QoS – QoS Status

#### **Function description:**

The function is used to configure and shows the QCL status by different QCL (QoS Control List) users. Each row describes the QCE that is defined. It is a conflict if a specific QCE (QoS Control Entry) is not applied to the hardware due to hardware limitations. The maximum number of QCEs is 256 on each switch.

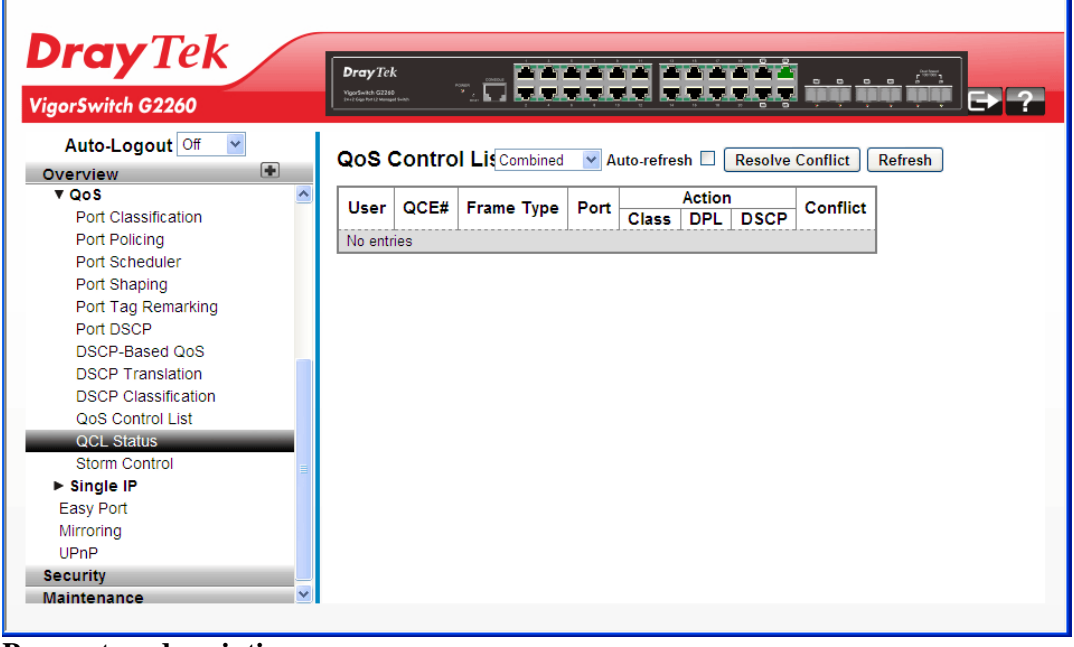

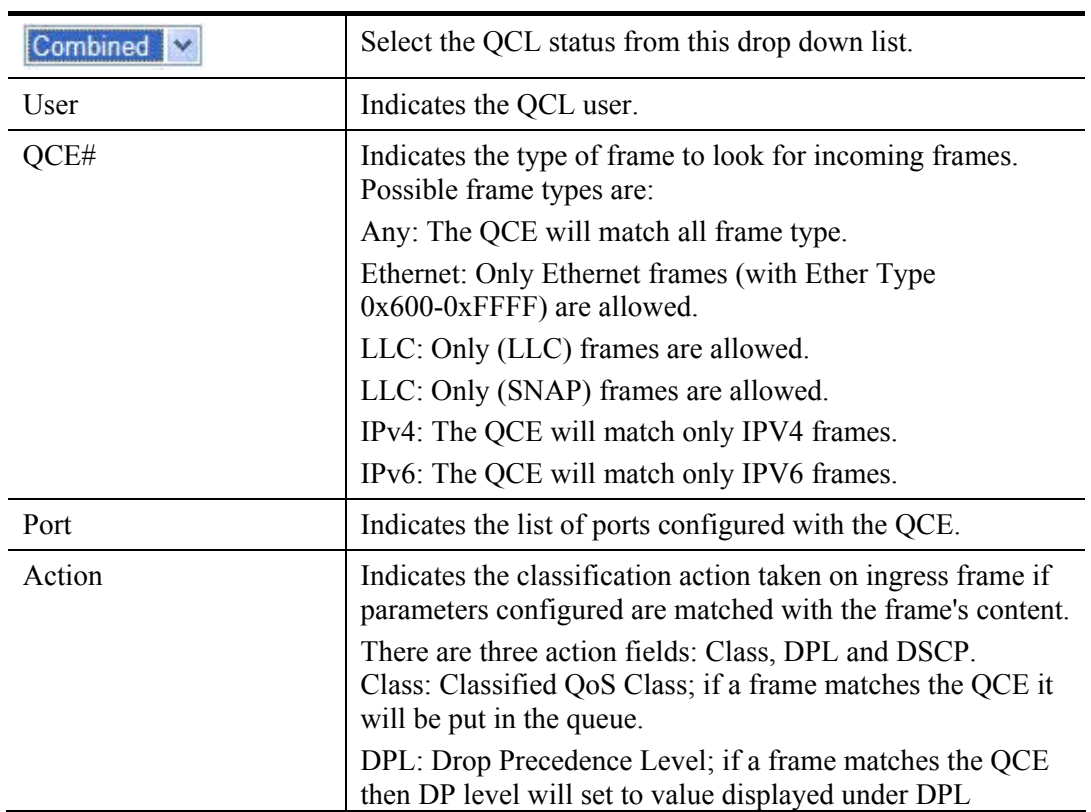

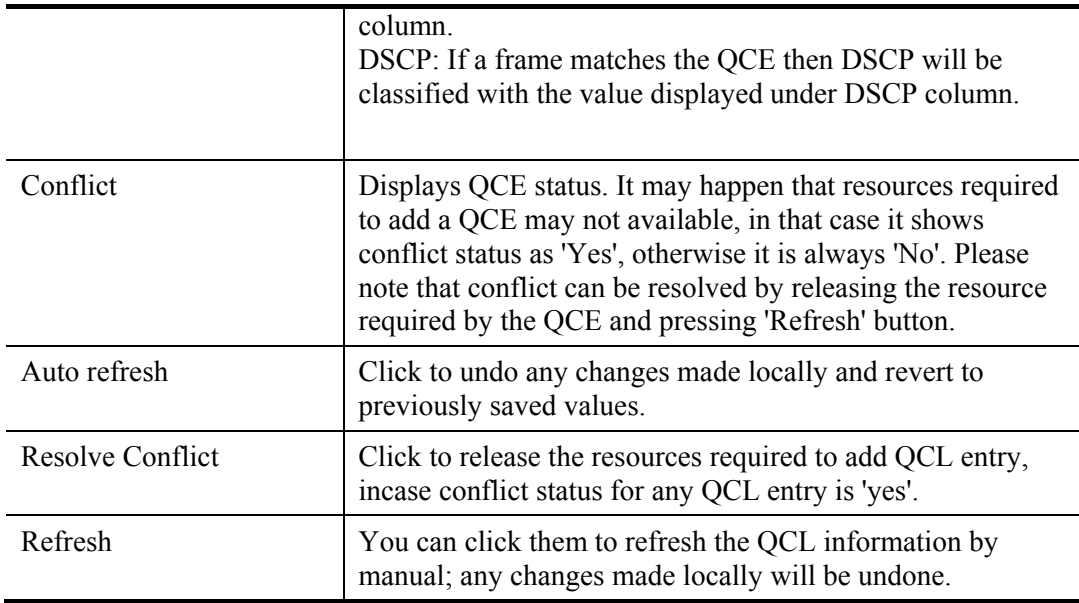

## **2.3.62 QoS – Storm Control**

#### **Function name:**

QoS – Storm Control

### **Function description:**

The function is used to configure the Storm control for the switch. There is a unicast storm rate control, multicast storm rate control, and a broadcast storm rate control. These only affect flooded frames, i.e. frames with a (VLAN ID, DMAC) pair not present on the MAC Address table. The configuration indicates the permitted packet rate for unicast, multicast or broadcast traffic across the switch.

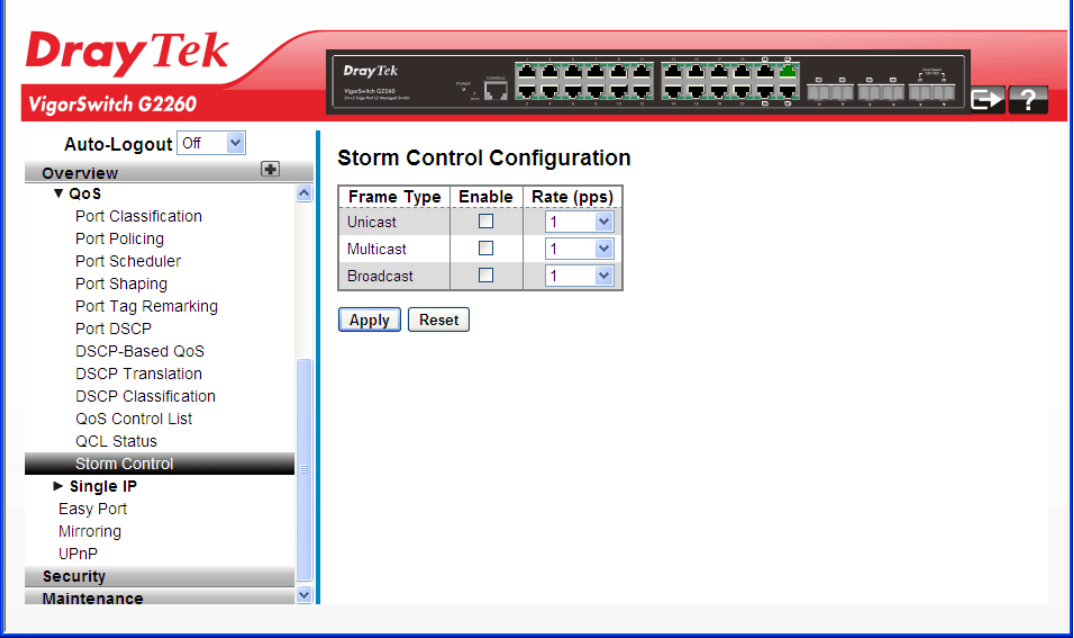

#### **Parameters description:**

Frame Type The settings in a particular row apply to the frame type

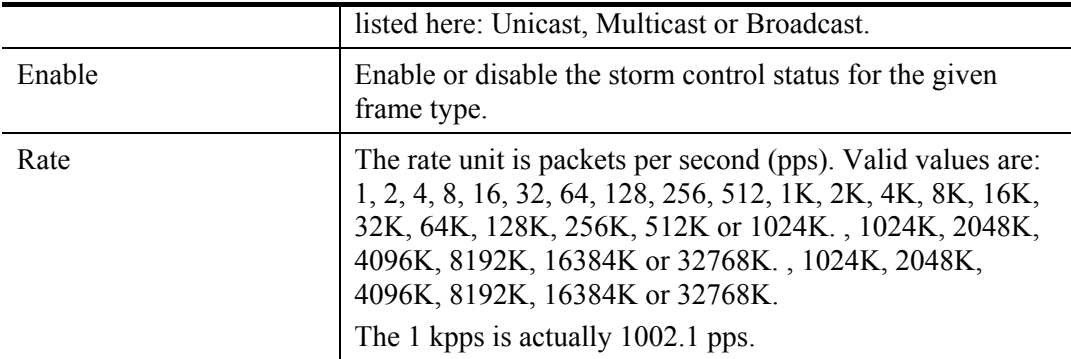

## **2.3.63 Single IP – General Setup**

#### **Function name:**

Single IP – General Setup

### **Function description:**

Single IP Management (SIM), a simple and useful method to optimize network utilities and management, is designed to manage a group of switches as a single entity, called an SIM group. Implementing the SIM feature will have the following advantages for users

- Simplify management of small workgroups or wiring closets while scaling networks to handle increased bandwidth demand.
- Reduce the number of IP addresses needed on the network.
- Virtual stacking structure Eliminate any specialized cables for stacking and remove the distance barriers that typically limit topology options when using other stacking technology.

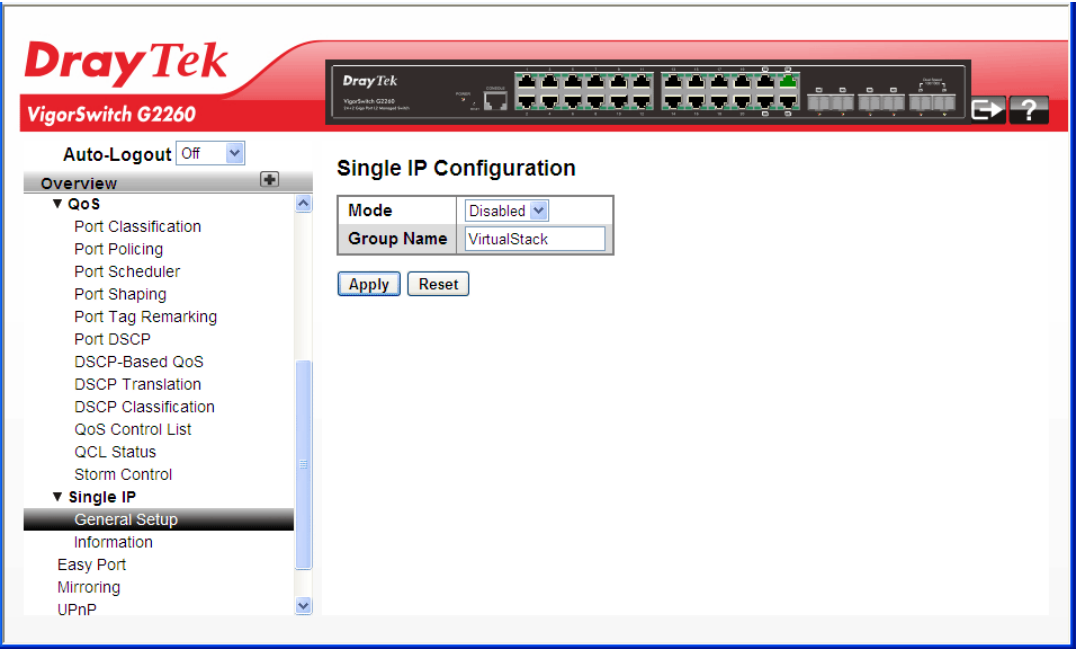

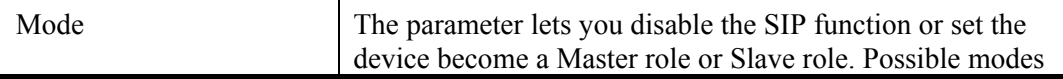

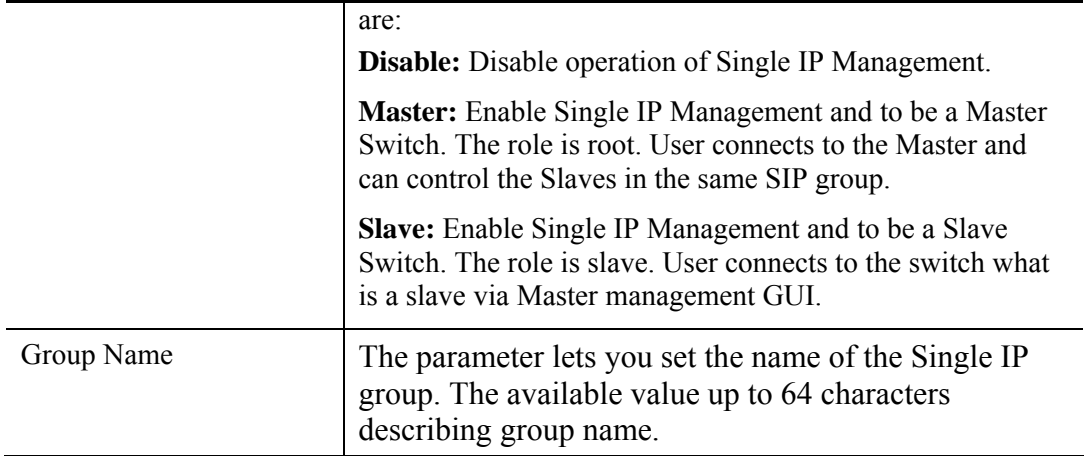

## **2.3.64 Single IP – Information**

## **Function name:**

'n

Single IP – Information

## **Function description:**

The function is to display the Single IP information what you set on the switch.

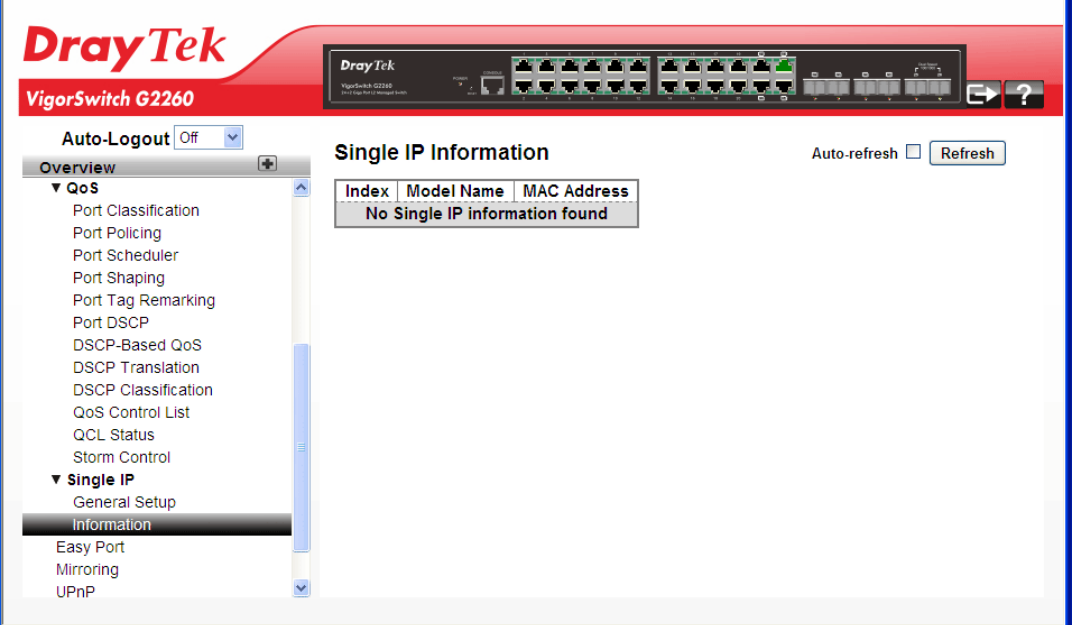

#### **Parameters description:**

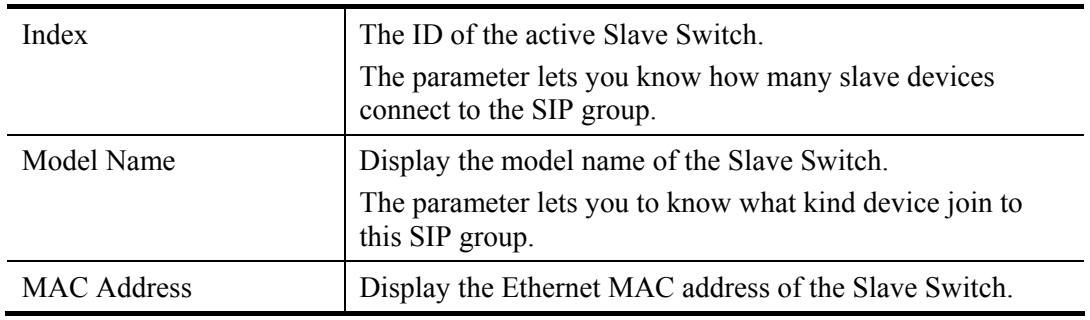

ń

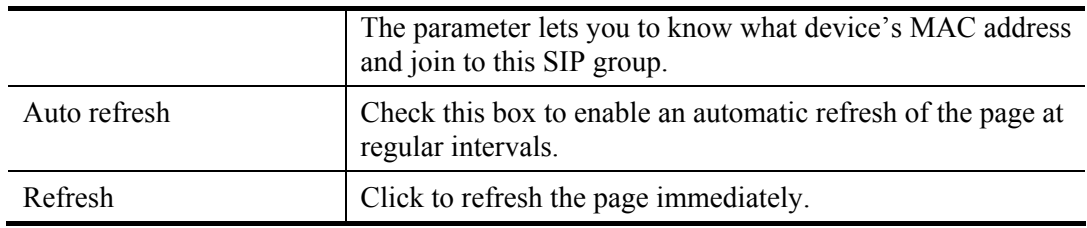

## **2.3.65 Easy Port**

**Function name:** 

Easy Port

#### **Function description:**

The function is to provide a convenient way to save and share common configurations. You can use it to enable features and settings based on the location of a switch in the network and for mass configuration deployments across the network. You could easy to implement included Voice IP phone, Wireless Access Point and IP Camera…etc. Others you can leverage configuration to run a converged voice, video, and data network considering quality of service (QoS), bandwidth, latency, and high performance.

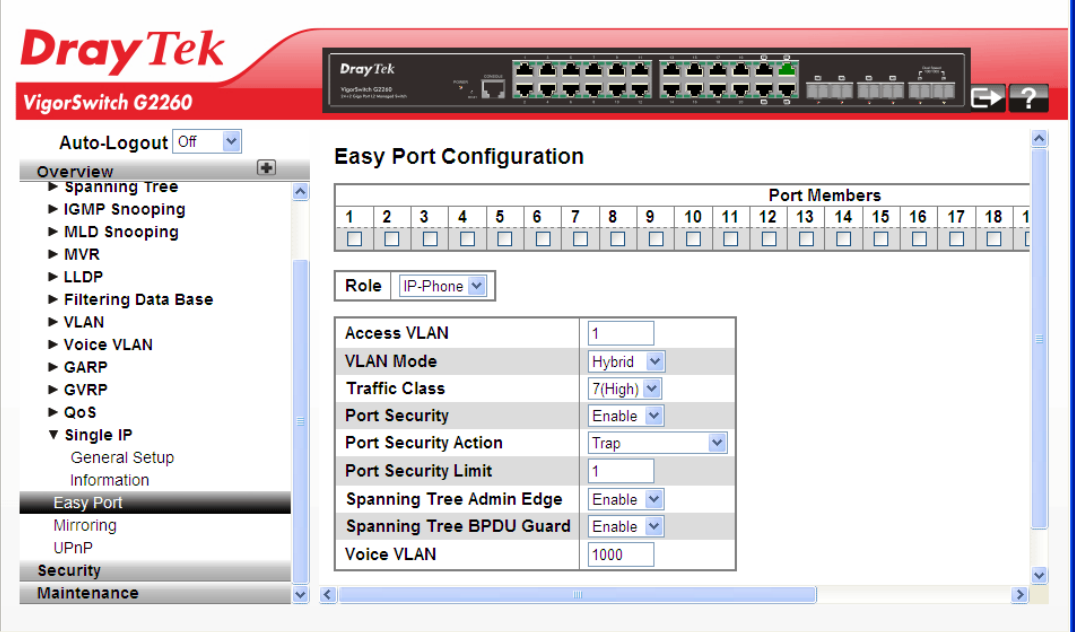

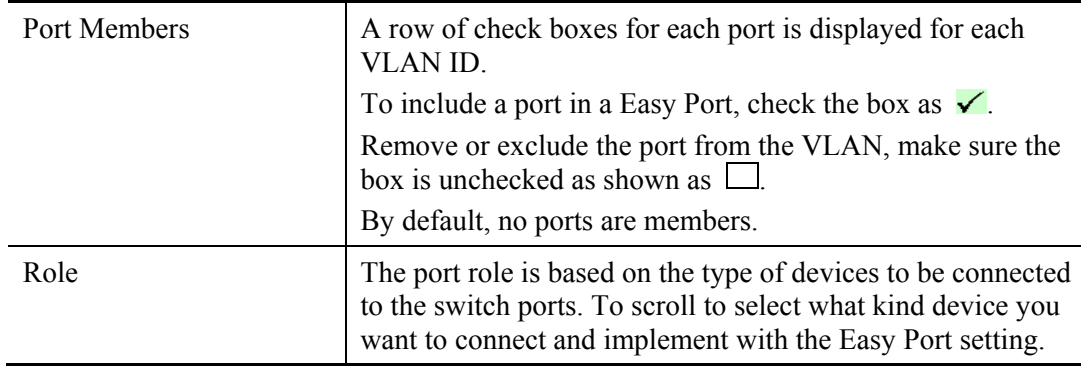

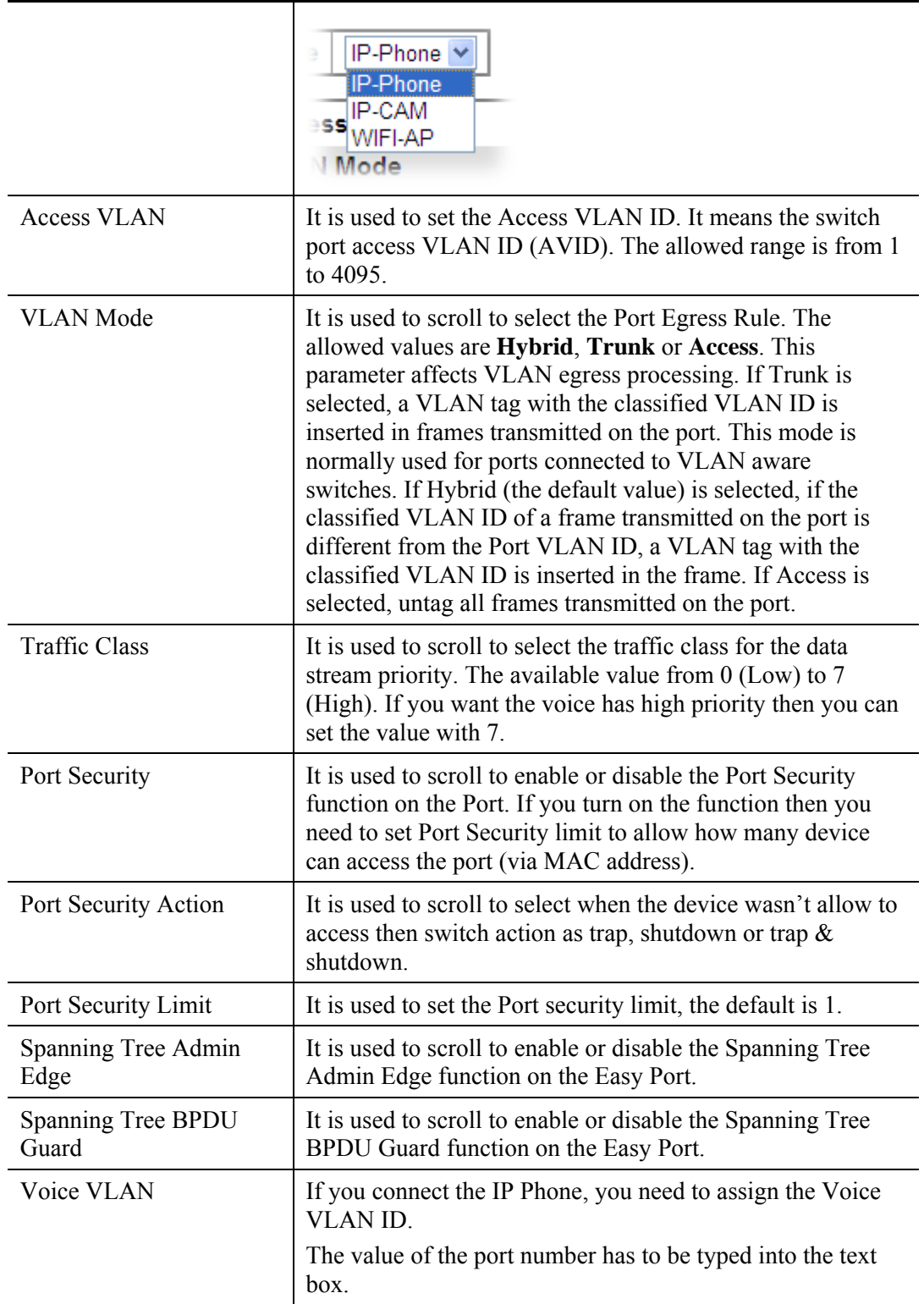

## **2.3.66 Mirroring**

You can mirror traffic from any source port to a target port for real-time analysis. You can then attach a logic analyzer or RMON probe to the target port and study the traffic crossing the source port in a completely unobtrusive manner.

#### **Function name:**

Mirroring

#### **Function description:**

The function is used to monitor the traffic of the network. For example, we assume that Port A and Port B are Monitoring Port and Monitored Port respectively, thus, the traffic received by Port B will be copied to Port A for monitoring.

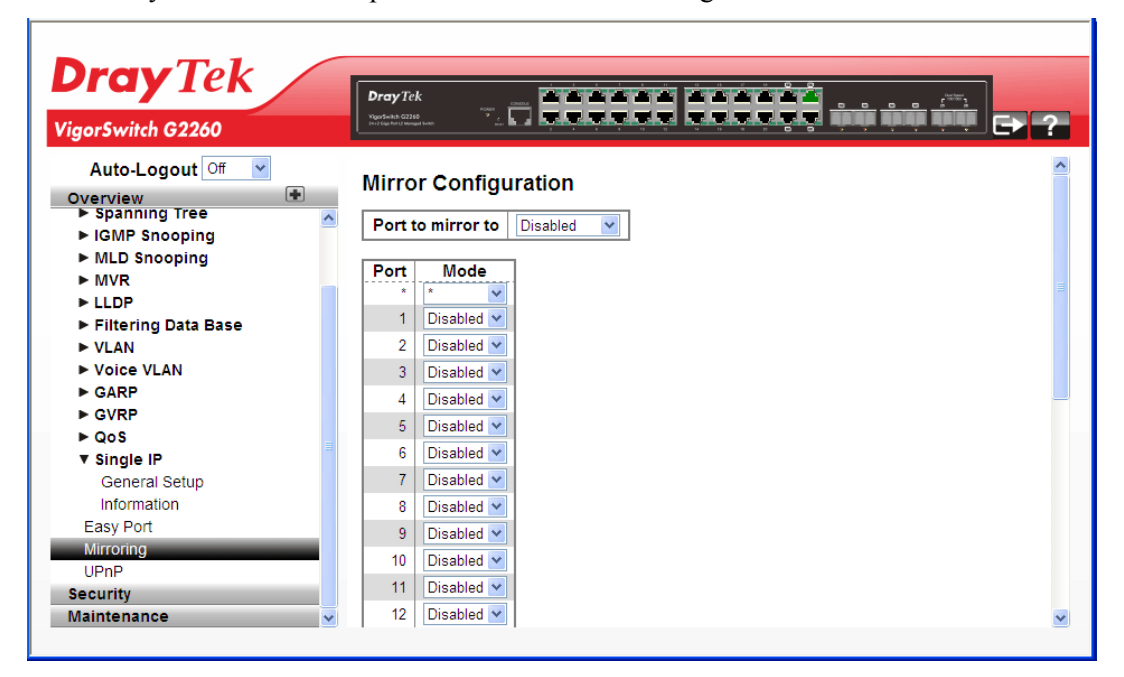

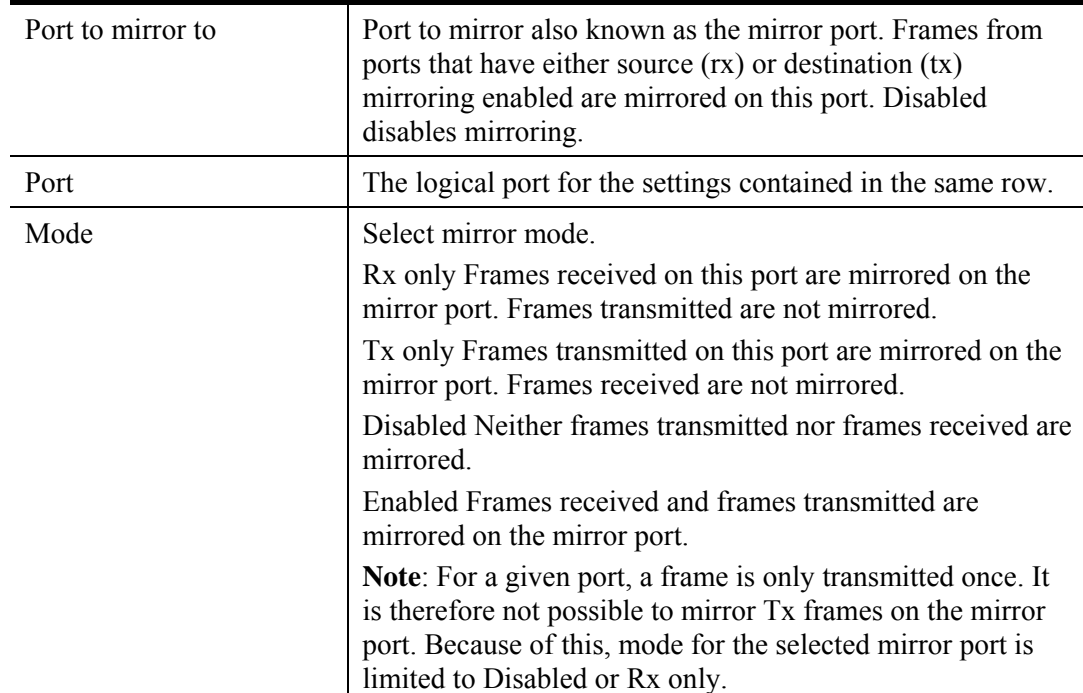

## **2.3.67 UPnP**

## **Function name:**

UPnP

### **Function description:**

The function is used to allow devices to connect seamlessly and to simplify the implementation of networks in the home (data sharing, communications, and entertainment) and in corporate environments for simplified installation of computer components.

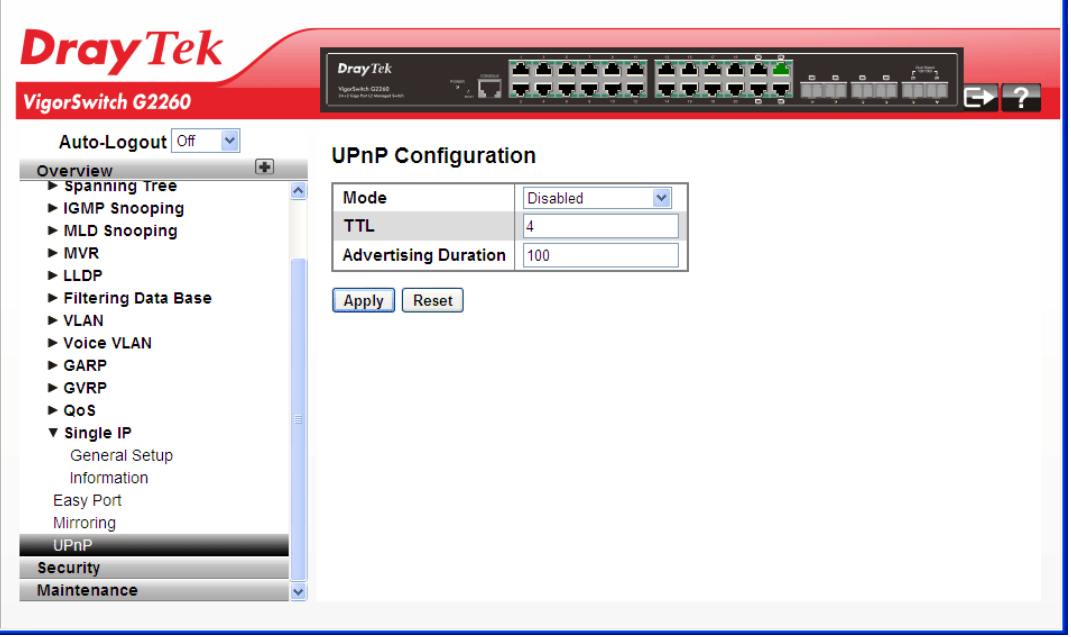

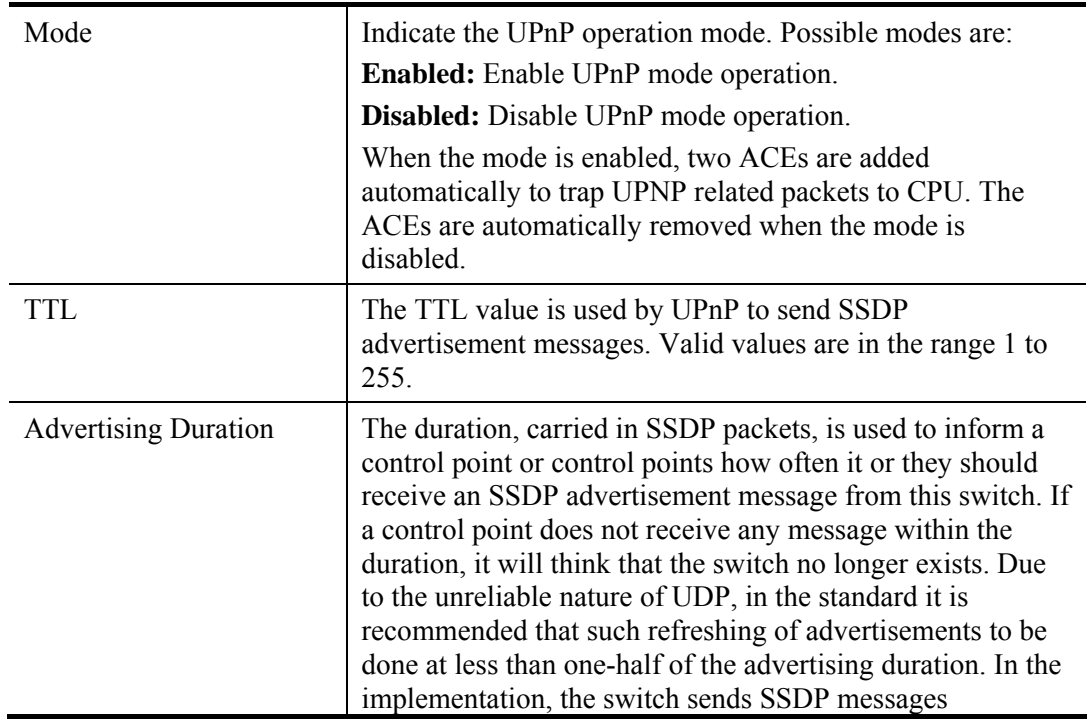

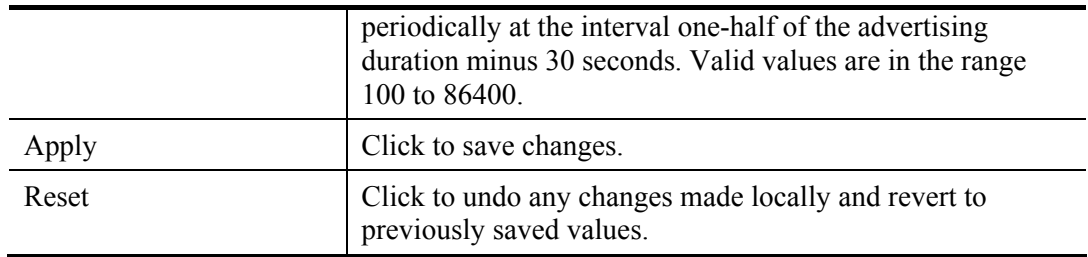

## 2.4 Security

## **2.4.1 ACL - Ports**

The switch access control list (ACL) is probably the most commonly used object in the IOS. It is used for packet filtering but also for selecting types of traffic to be analyzed, forwarded, or influenced in some way. The ACLs are divided into EtherTypes, IPv4, ARP protocol, MAC and VLAN parameters, and etc. Here we will just go over the standard and extended access lists for TCP/IP. As you create ACEs for ingress classification, you can assign a policy for each port. The policy number is 1-8, however, each policy can be applied to any port. This makes it very easy to determine what type of ACL policy you will be working with.

#### **Function name:**

ACL - Ports

#### **Function description:**

The function is used to configure the ACL parameters (ACE) of the each switch port. These parameters will affect frames received on a port unless the frame matches a specific ACE.

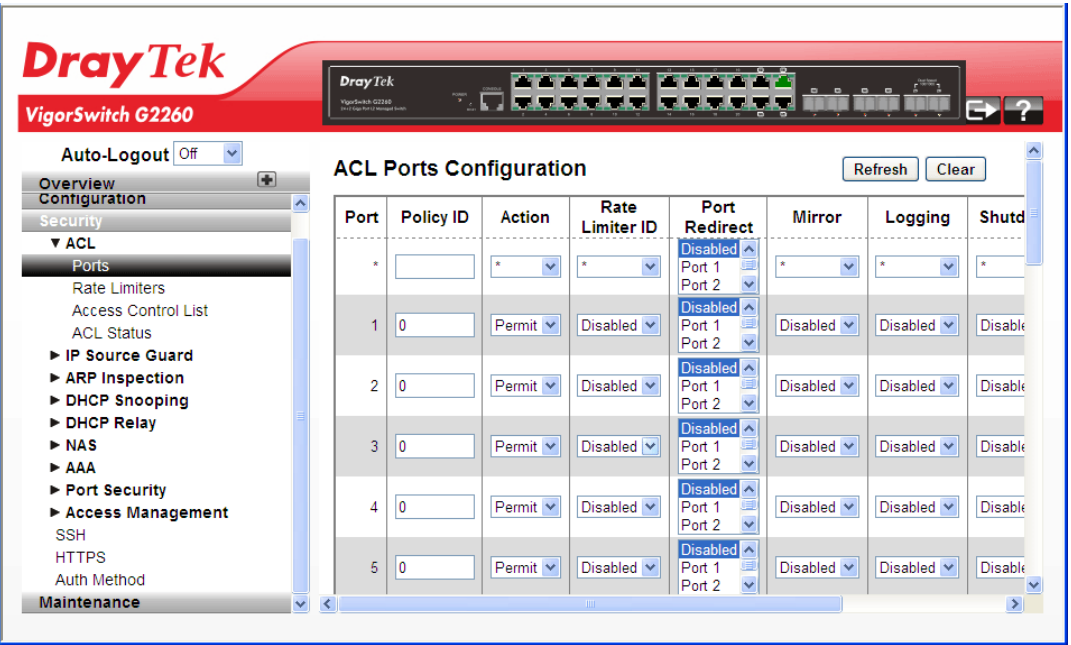

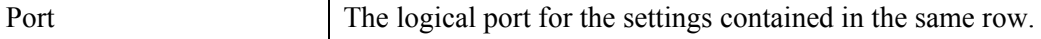

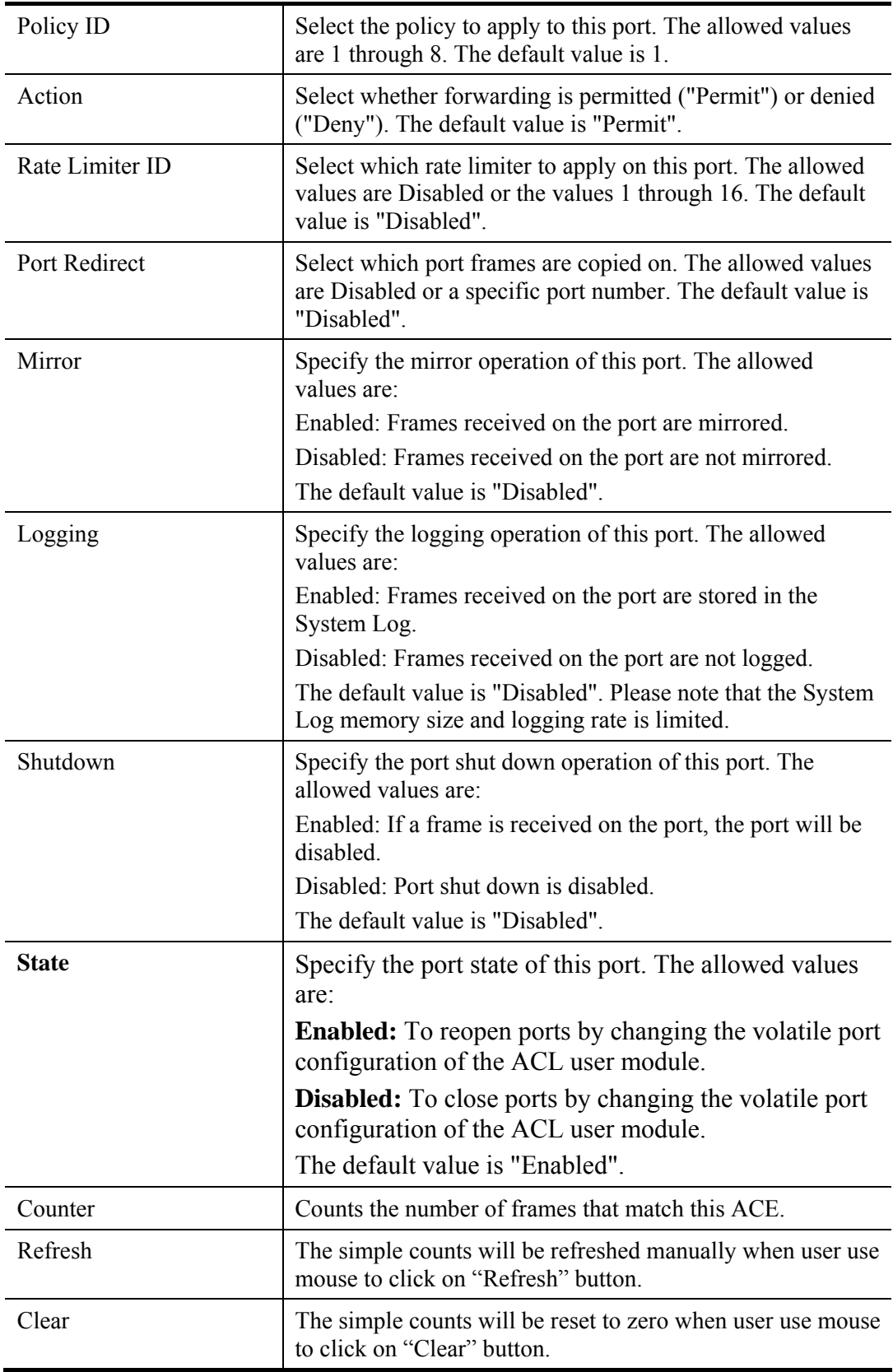

# **2.4.2 ACL – Rate Limiters**

## **Function name:**

ACL – Rate Limiters

#### **Function description:**

The function is used to configure the switch's ACL Rate Limiter parameters. The Rate Limiter Level from 1 to 16 that allow user to set rate limiter value and units with *pps* or *kbps*.

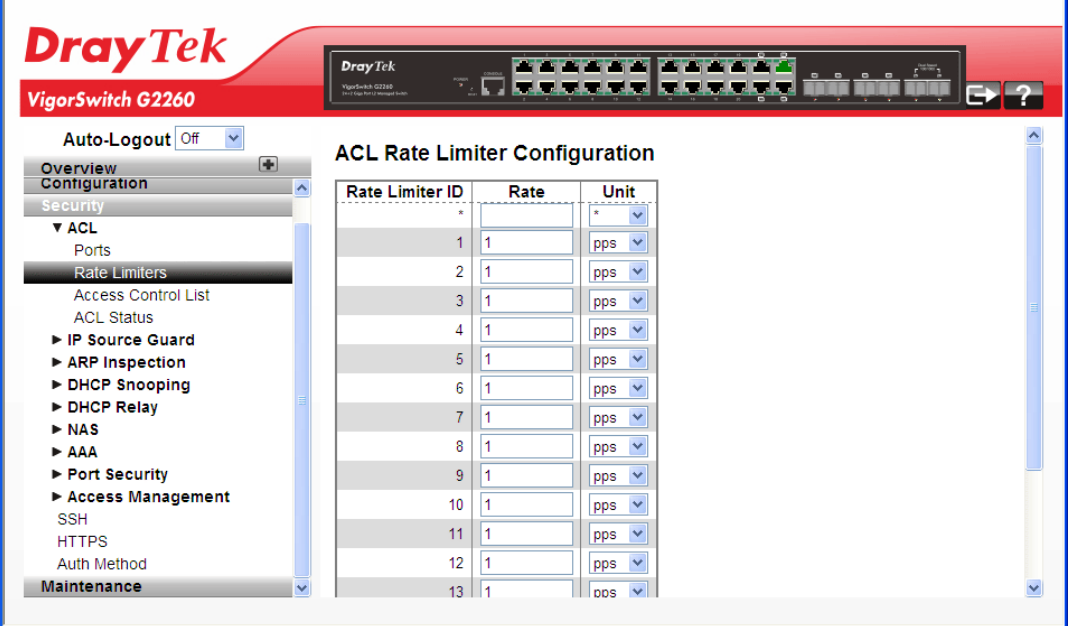

#### **Parameters description:**

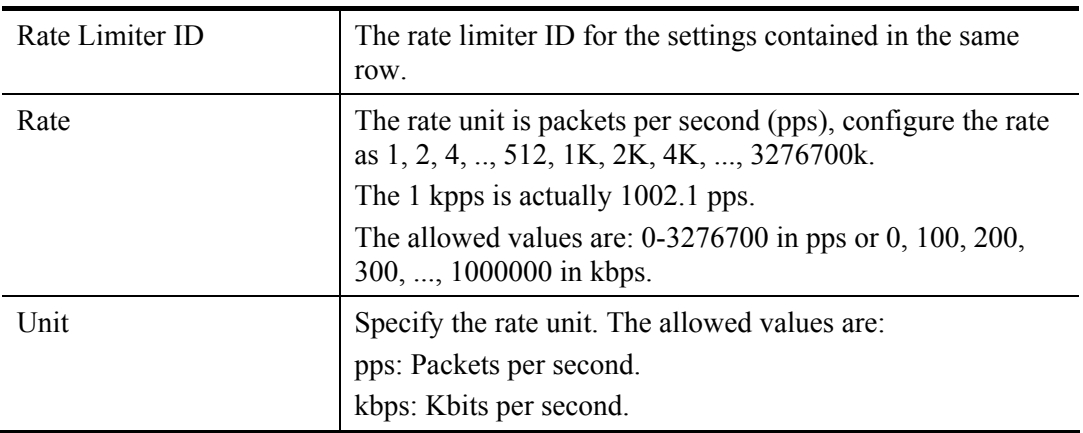

After finished the above settings, click **Apply** to save the configuration. The settings will take effect.

 $\overline{\phantom{a}}$ 

## **2.4.3 ACL – Access Control List**

The section describes how to configure Access Control List rule. An Access Control List (ACL) is a sequential list of permit or deny conditions that apply to IP addresses, MAC addresses, or other more specific criteria. This switch tests ingress packets against the conditions in an ACL one by one. A packet will be accepted as soon as it matches a permit rule, or dropped as soon as it matches a deny rule. If no rules match, the frame is accepted. Other actions can also be invoked when a matching packet is found, including rate limiting, copying matching packets to another port or to the system log, or shutting down a port.

### **Function name:**

ACL – Access Control List

#### **Function description:**

The function is used to show the Access Control List (ACL), which is made up of the ACEs defined on this switch. Each row describes the ACE that is defined. The maximum number of ACEs is 256 on each switch. Click on the lowest plus sign to add a new ACE to the list. The reserved ACEs used for internal protocol, cannot be edited or deleted, the order sequence cannot be changed an the priority is highest

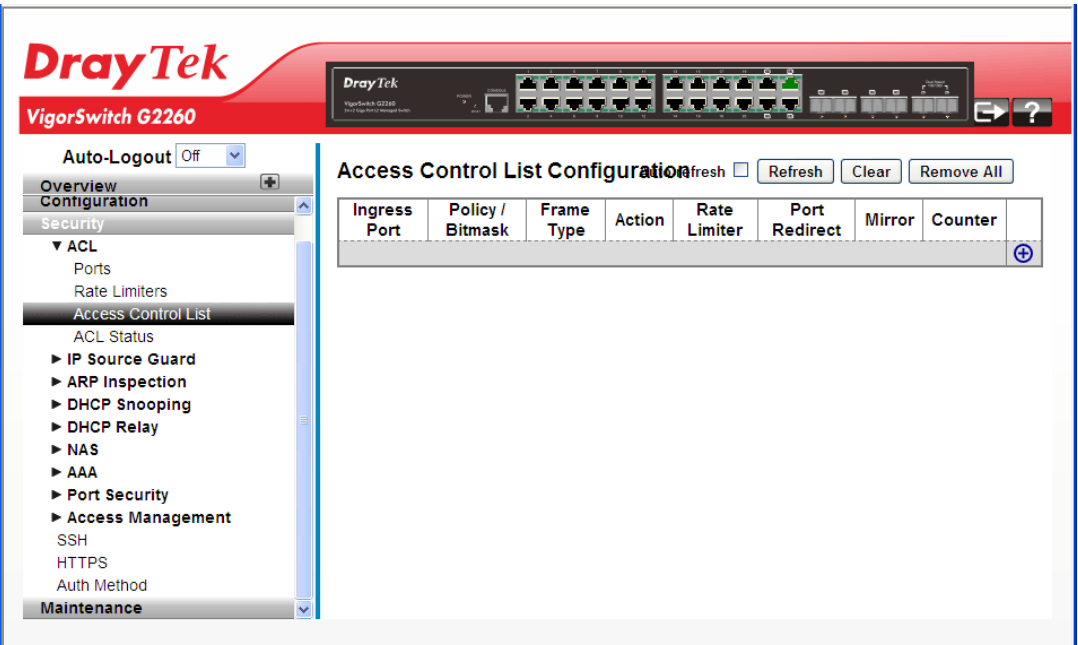

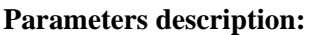

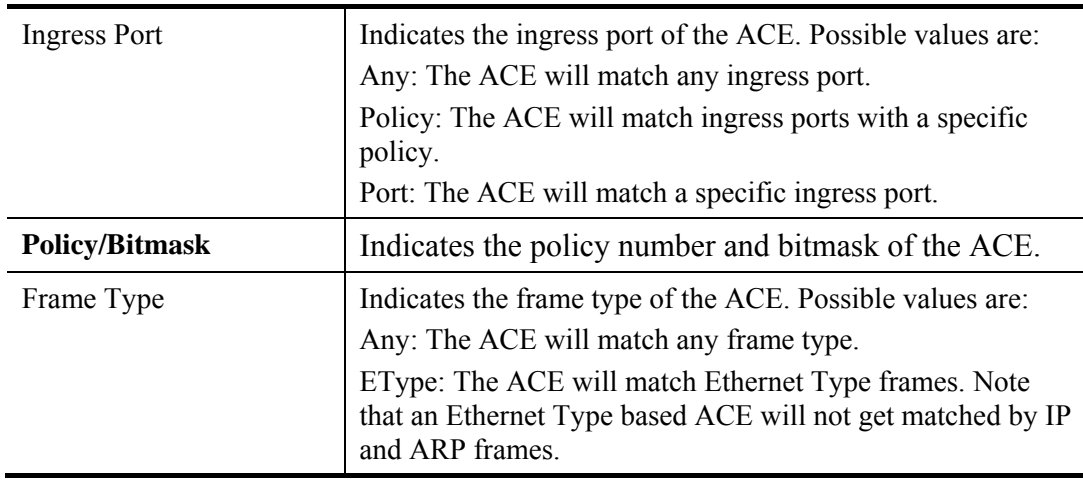

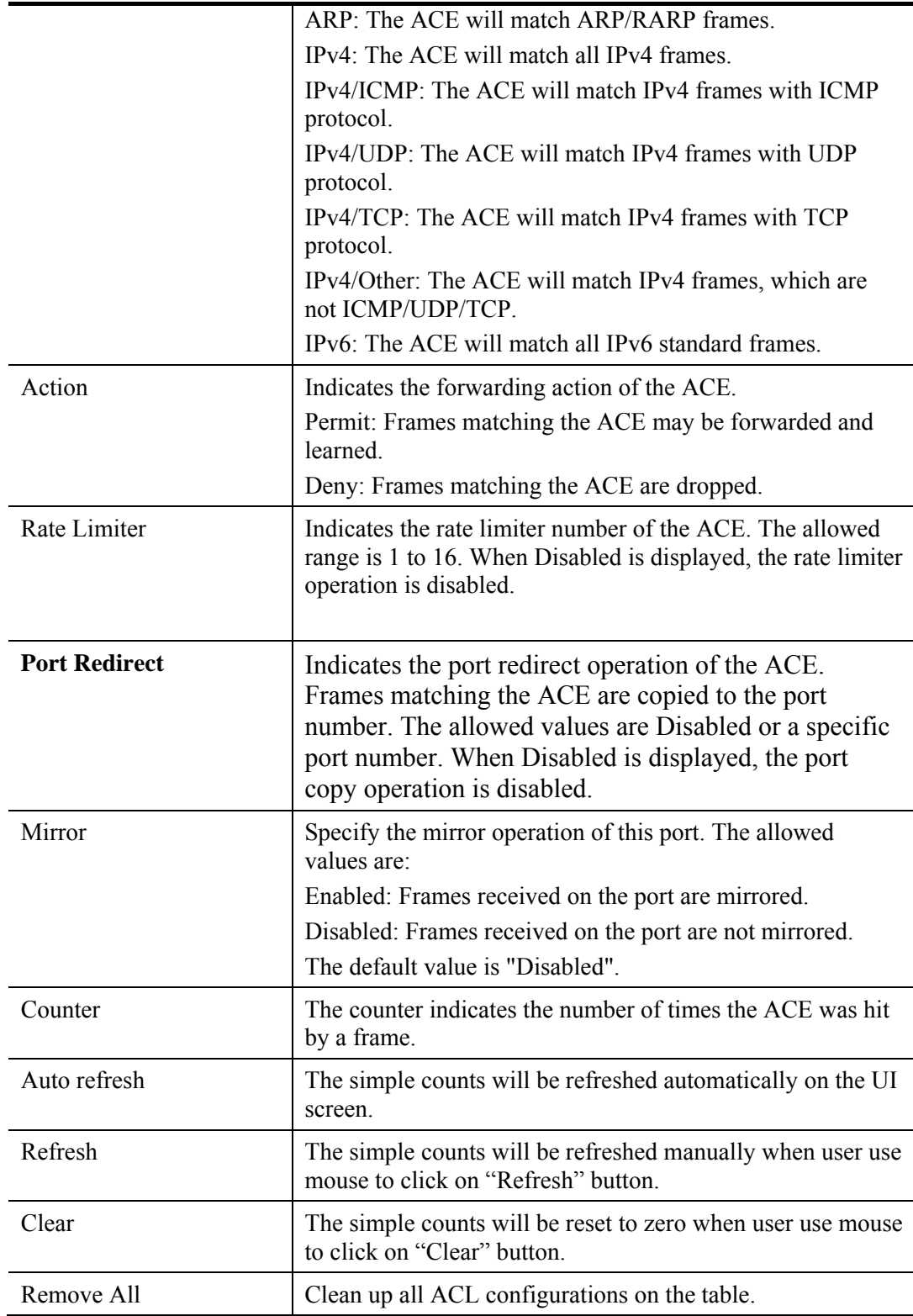

Click the **button to add a new ACL**, or use the other ACL modification buttons to specify the editing action (i.e., edit, delete, or moving the relative position of entry in the list).

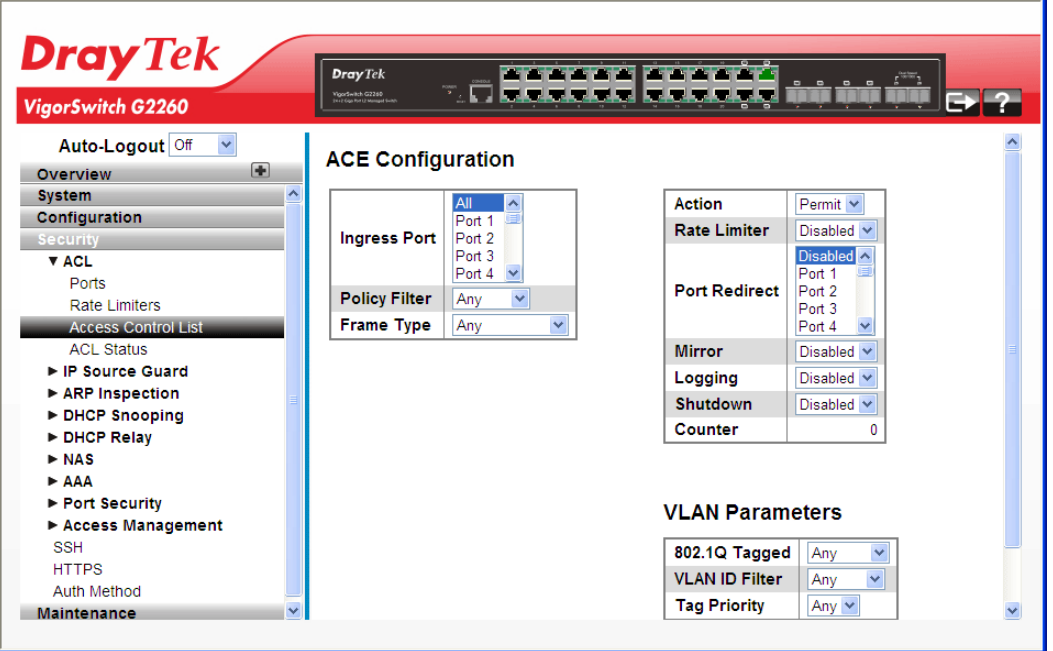

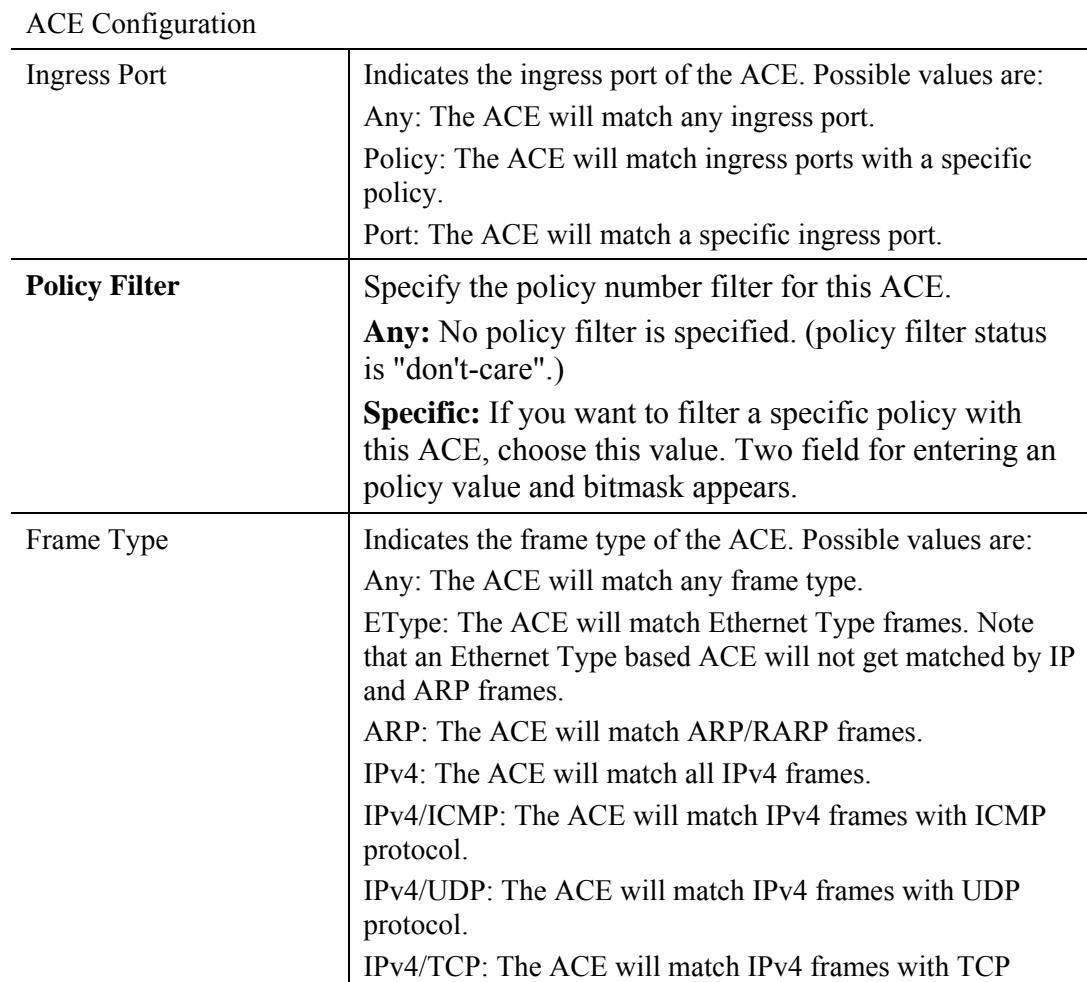

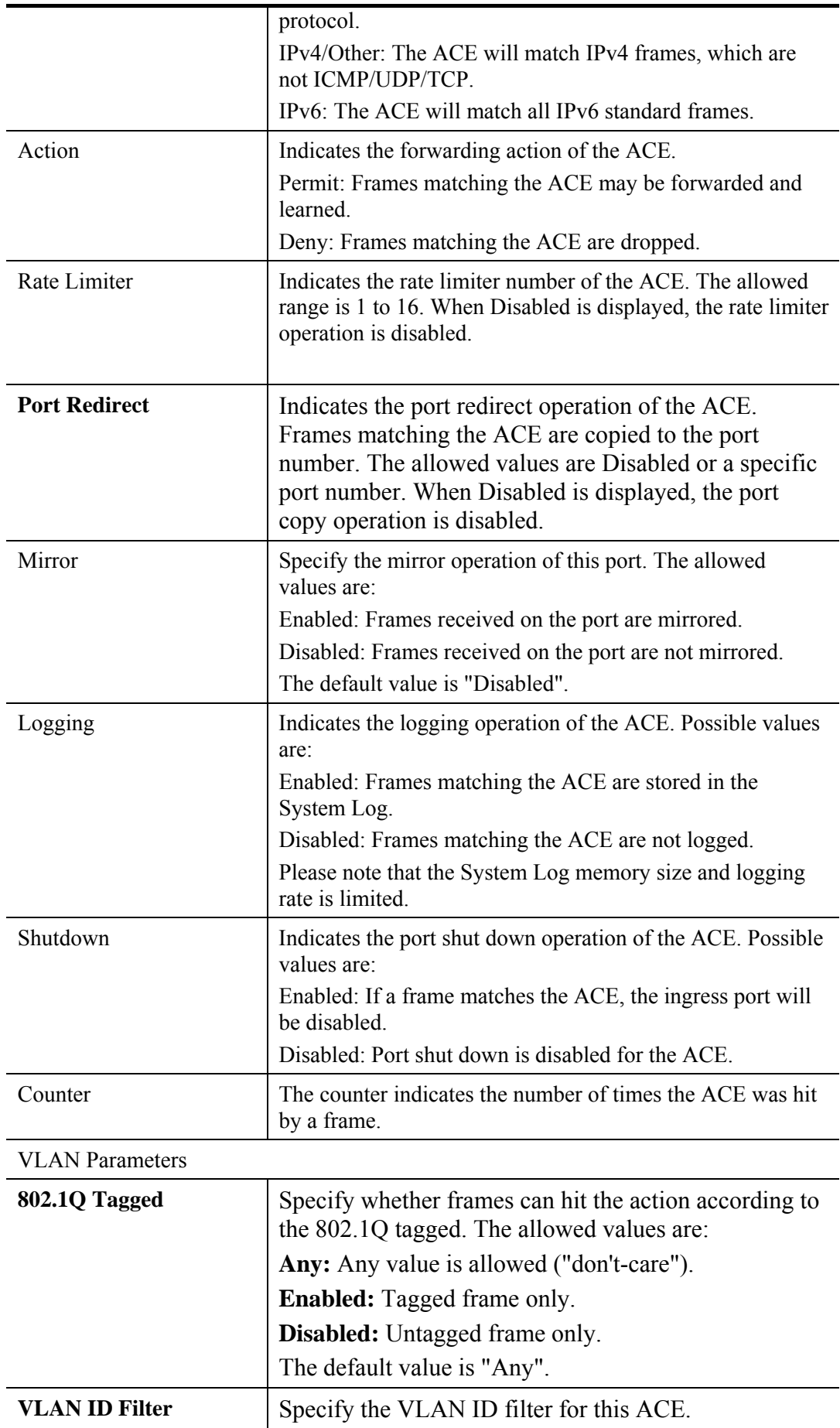

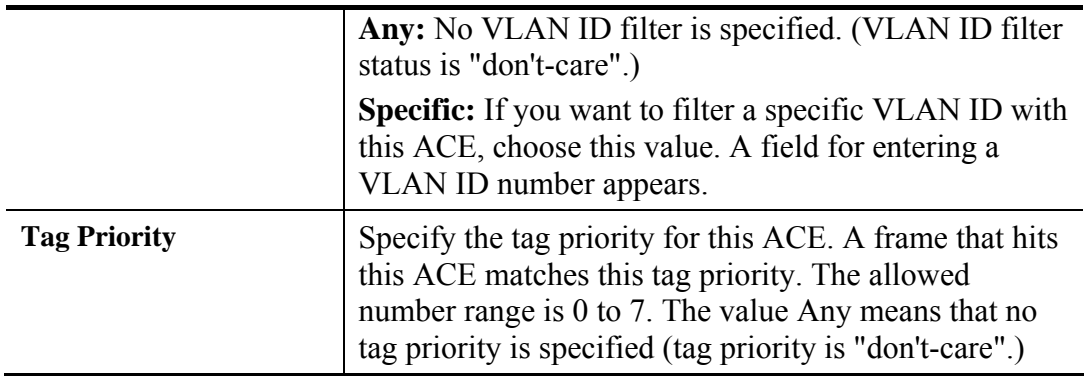

## **2.4.4 ACL – ACL Status**

#### **Function name:**

ACL – ACL Status

## **Function description:**

The function is used to show the ACL status by different ACL users. Each row describes the ACE that is defined. It is a conflict if a specific ACE is not applied to the hardware due to hardware limitations. The maximum number of ACEs is 256 on each switch.

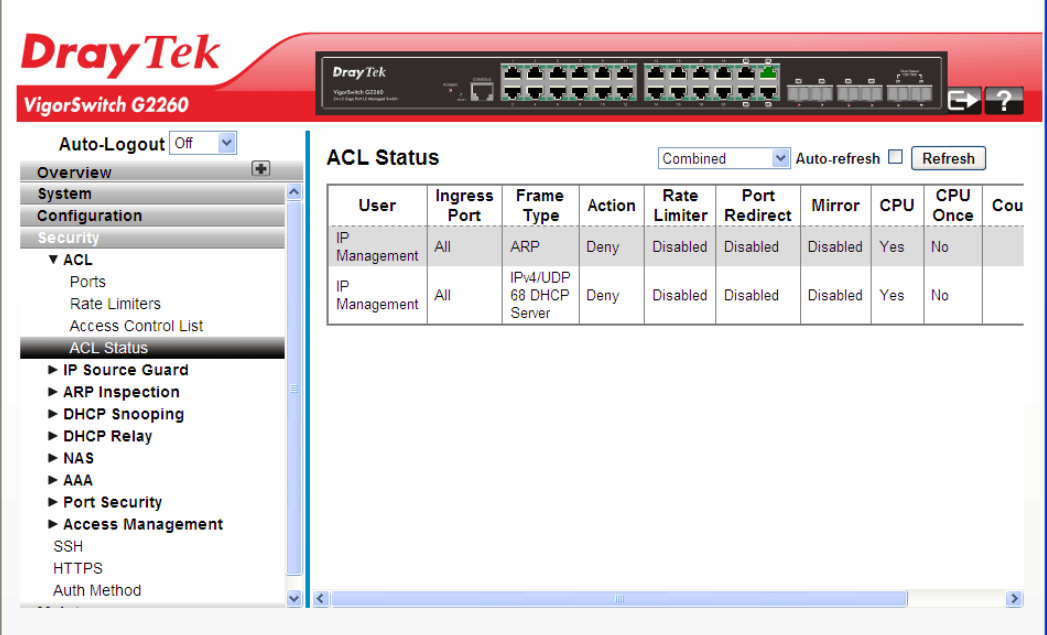

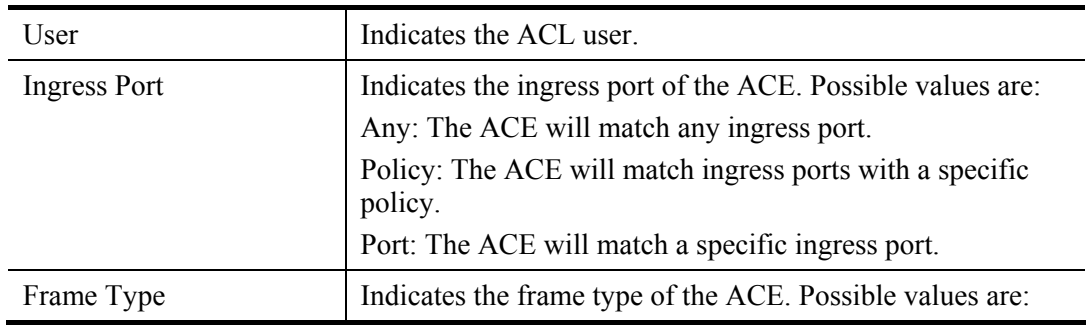

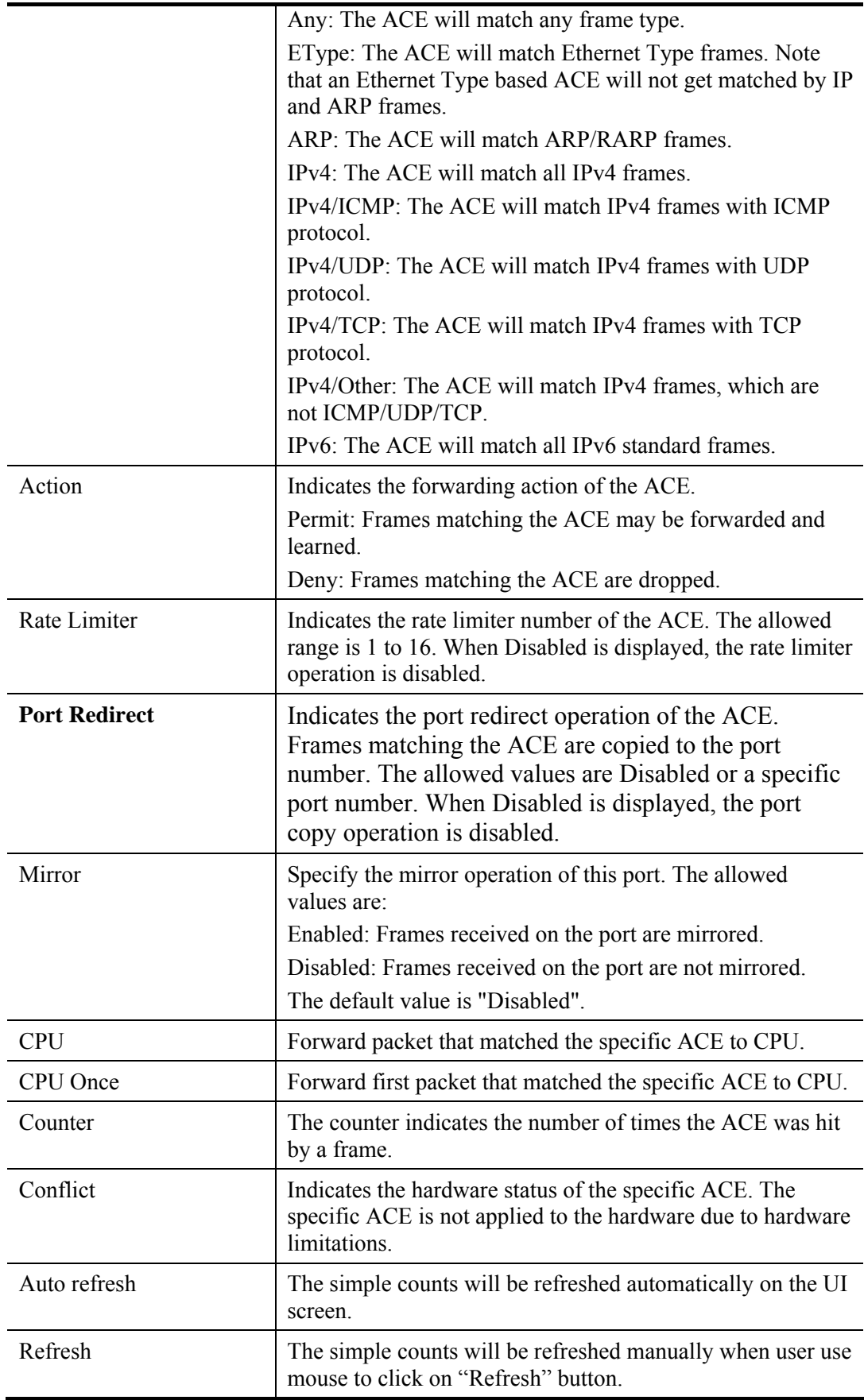

## **2.4.5 IP Source Guard – General Setup**

### **Function name:**

IP Source Guard – General Setup

### **Function description:**

The function is used to configure the IP Source Guard detail parameters of the switch. You could use the IP Source Guard configure to enable or disable with the Port of the switch.

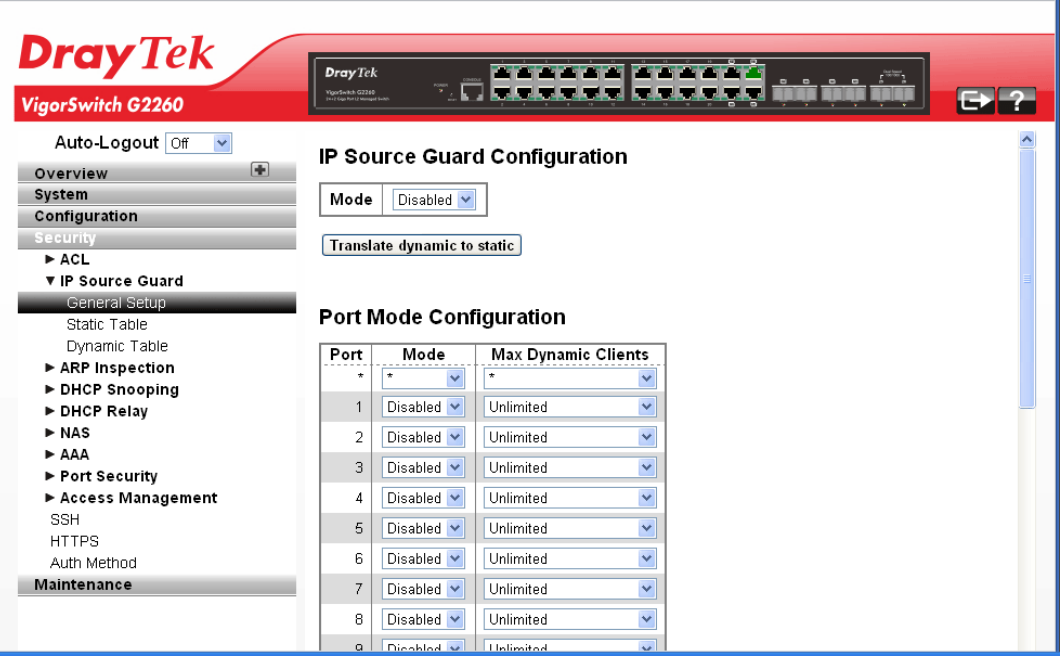

### **Parameters description:**

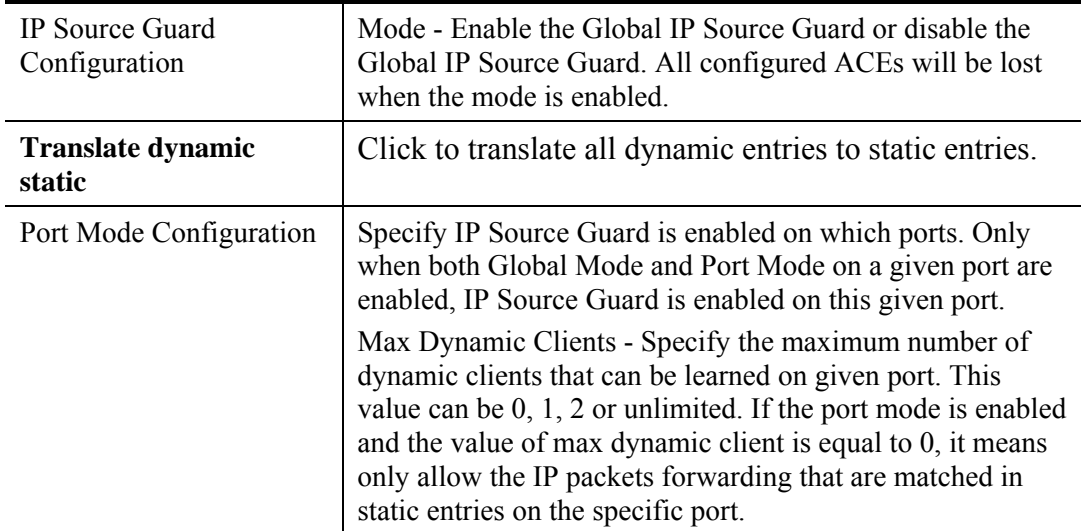

## **2.4.6 IP Source Guard – Static Table**

### **Function name:**

IP Source Guard – Static Table

#### **Function description:**

The function is used to configure the Static IP Source Guard Table parameters of the switch. You could use the Static IP Source Guard Table configure to manage the entries.

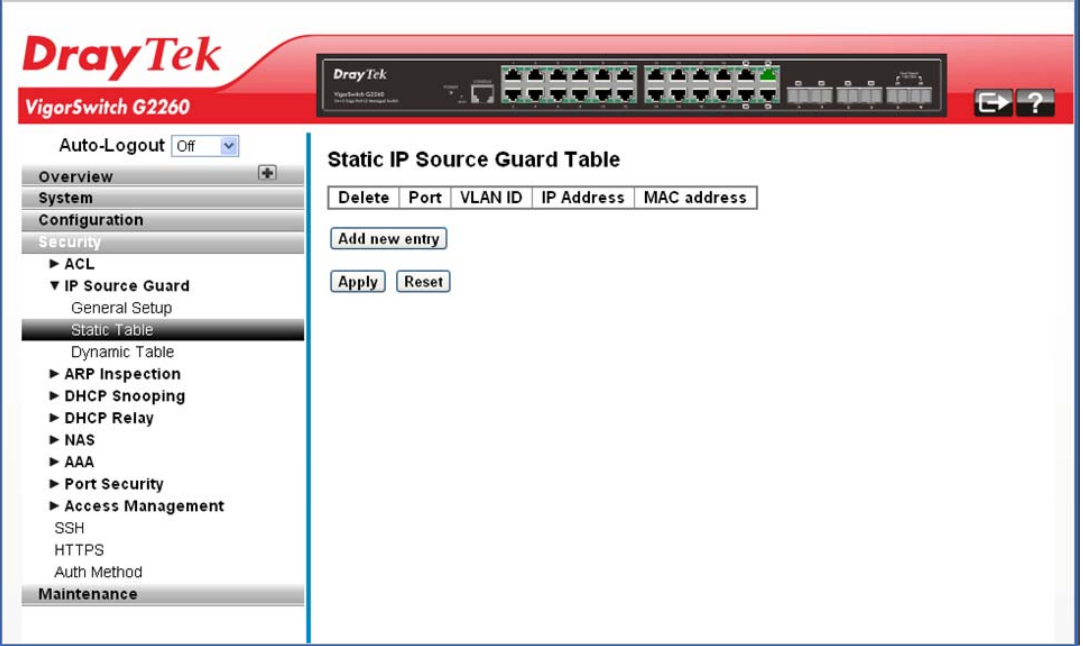

#### **Parameters description:**

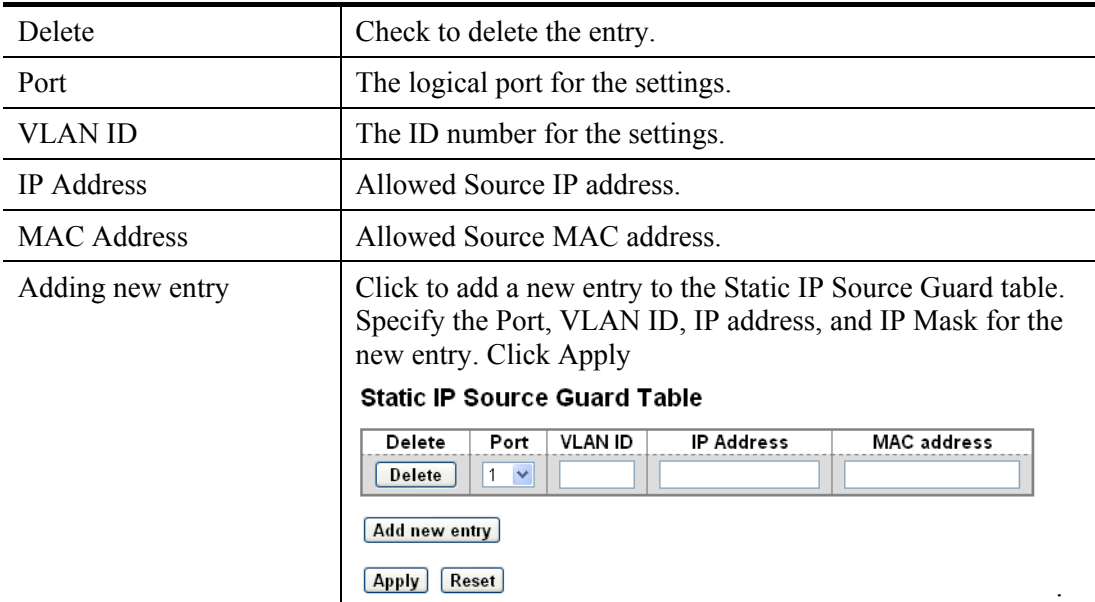

## **2.4.7 IP Source Guard – Dynamic Table**

### **Function name:**

IP Source Guard – Dynamic Table

## **Function description:**

The function is used to configure the Dynamic IP Source Guard Table parameters of the switch. You could use the Dynamic IP Source Guard Table configure to manage the entries.

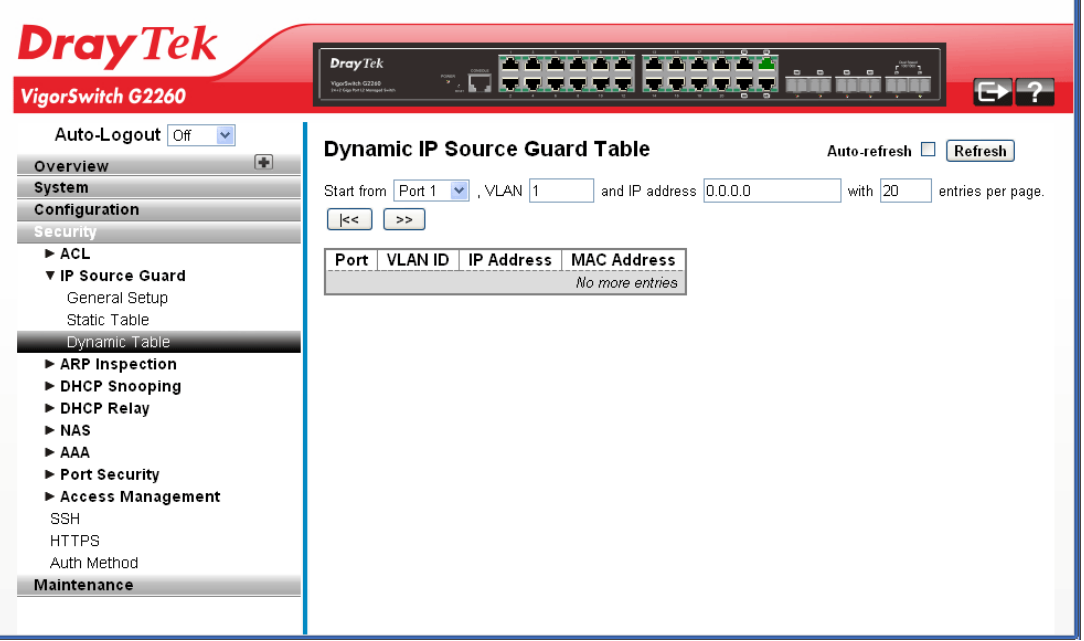

## **Parameters description:**

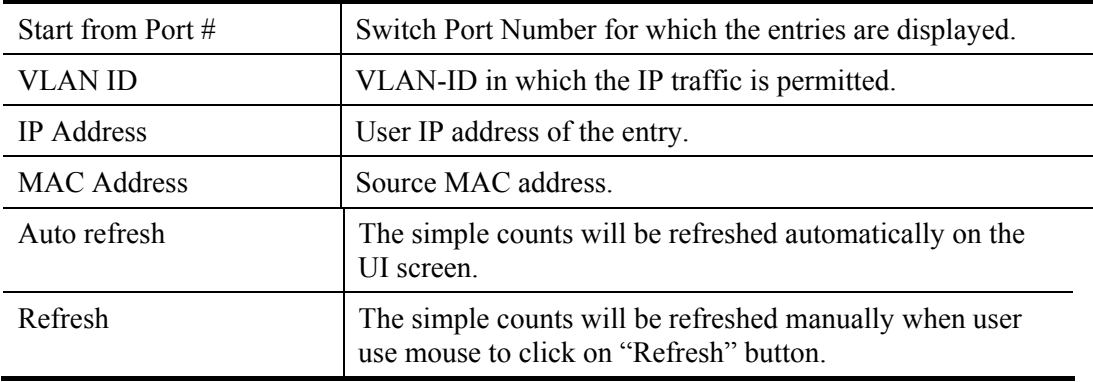

'n,

## **2.4.8 ARP Inspection – General Setup**

#### **Function name:**

ARP Inspection – General Setup

### **Function description:**

The function is used to configure the ARP Inspection parameters of the switch. You could use the ARP Inspection configure to manage the ARP table.

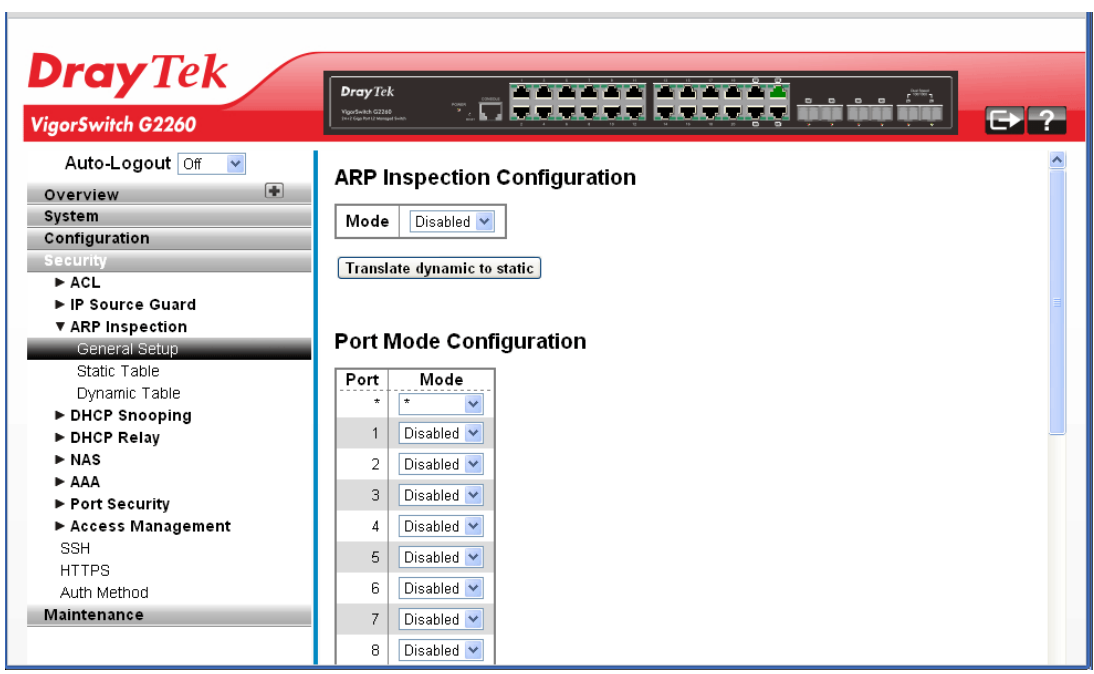

### **Parameters description:**

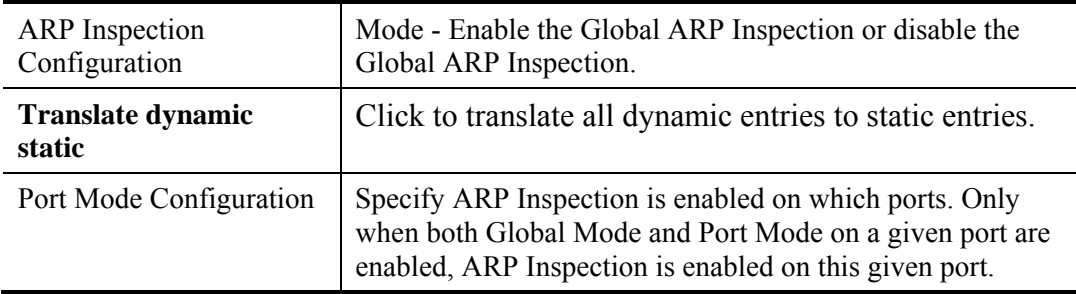

# **2.4.9 ARP Inspection – Static Table**

### **Function name:**

ARP Inspection – Static Table

### **Function description:**

The function is used to configure the Static ARP Inspection Table parameters of the switch. You could use the Static ARP Inspection Table configure to manage the ARP entries.

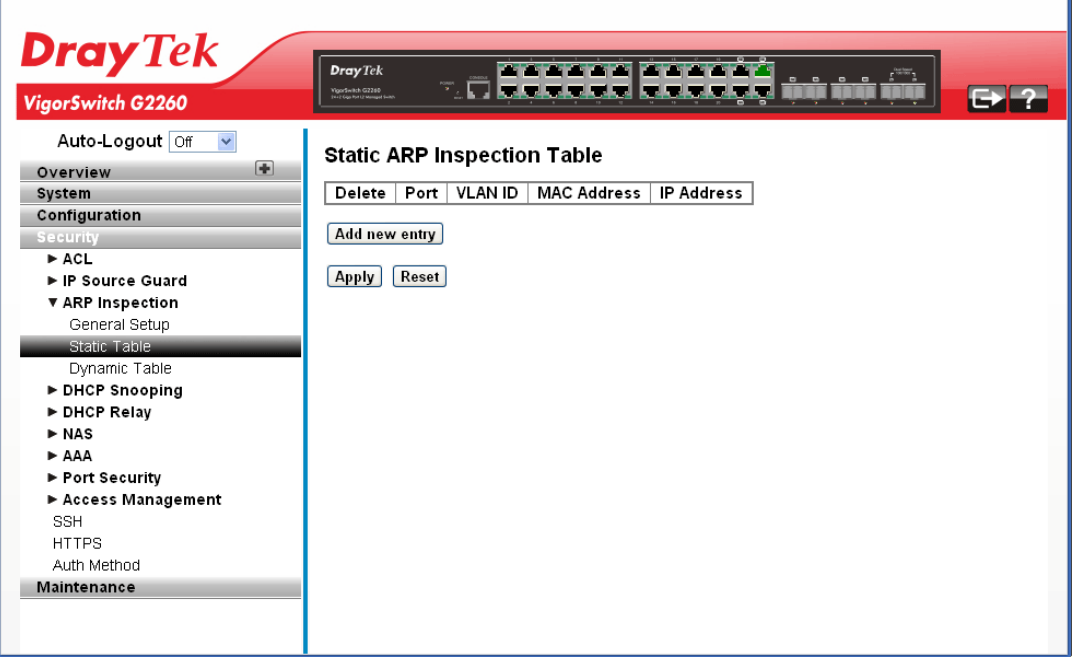

#### **Parameters description:**

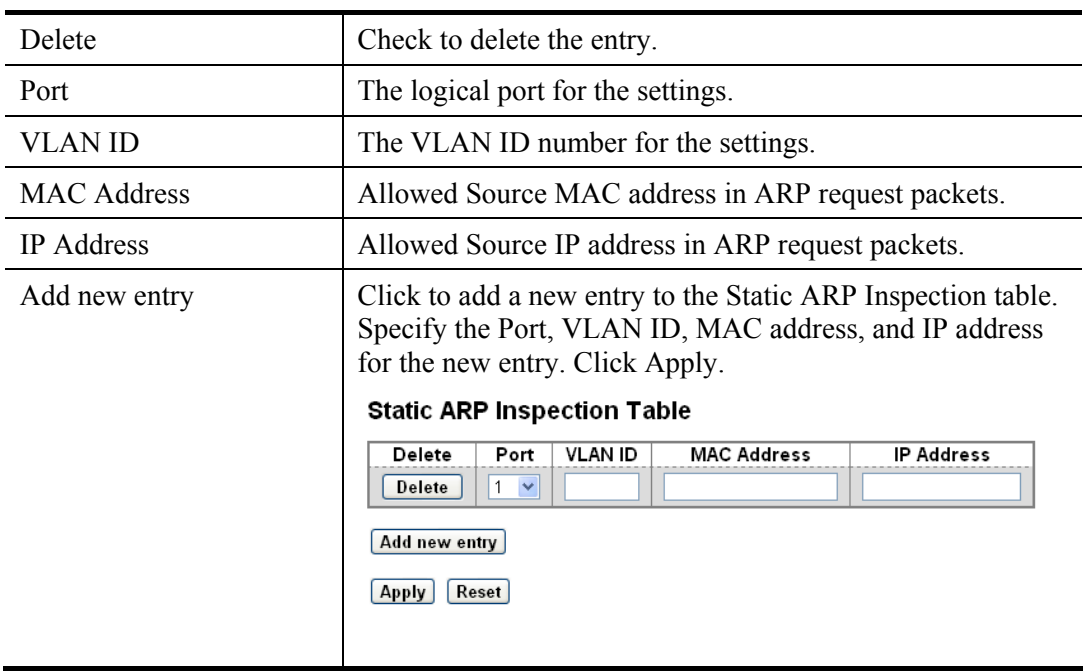
# **2.4.10 ARP Inspection – Dynamic Table**

#### **Function name:**

ARP Inspection – Dynamic Table

#### **Function description:**

The function is used to configure the Dynamic ARP Inspection Table parameters of the switch. The Dynamic ARP Inspection Table contains up to 1024 entries, and is sorted first by port, then by VLAN ID, then by MAC address, and then by IP address.

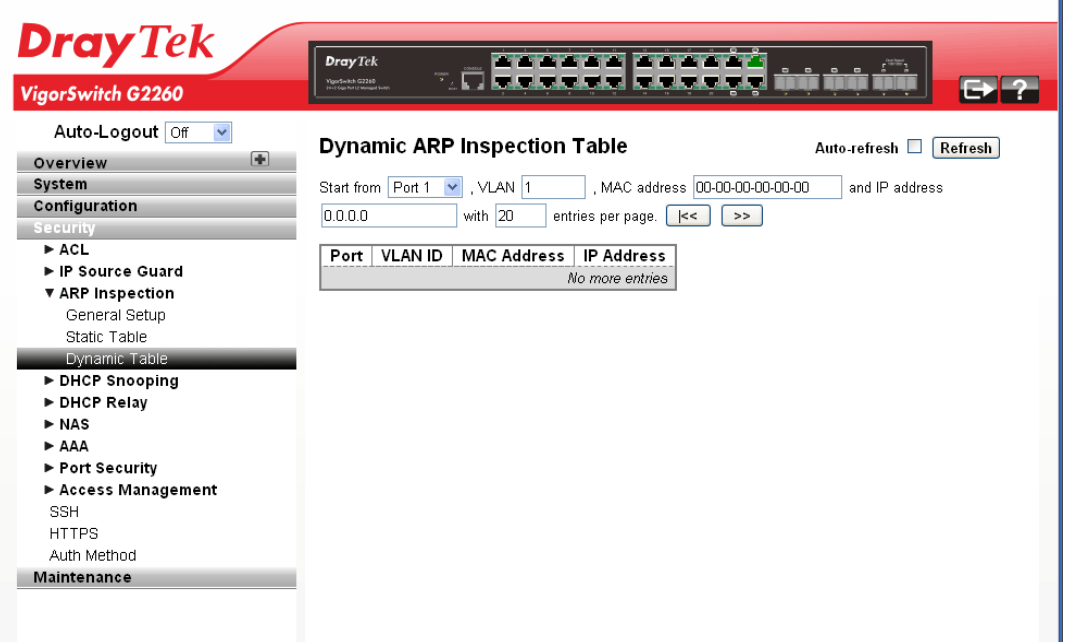

#### **Parameters description:**

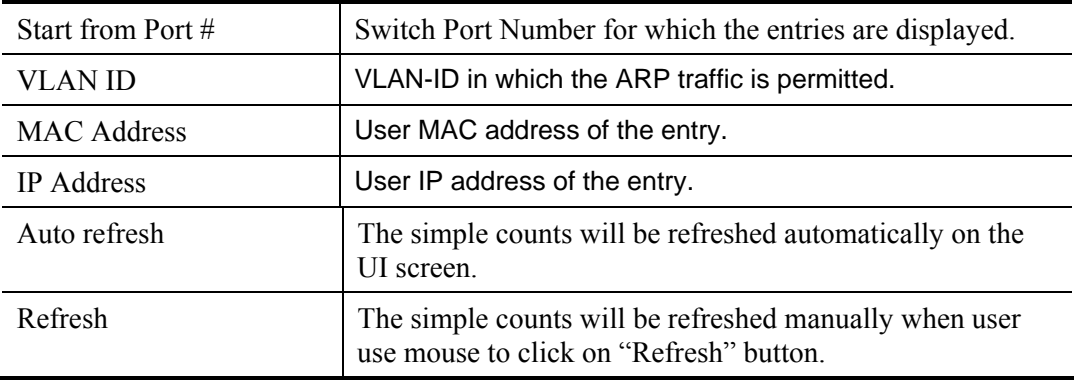

 $\blacksquare$ 

# **2.4.11 DHCP Snooping – General Setup**

### **Function name:**

DHCP Snooping – General Setup

### **Function description:**

The function is used to configure the DHCP Snooping parameters of the switch. The DHCP Snooping can prevent attackers from adding their own DHCP servers to the network.

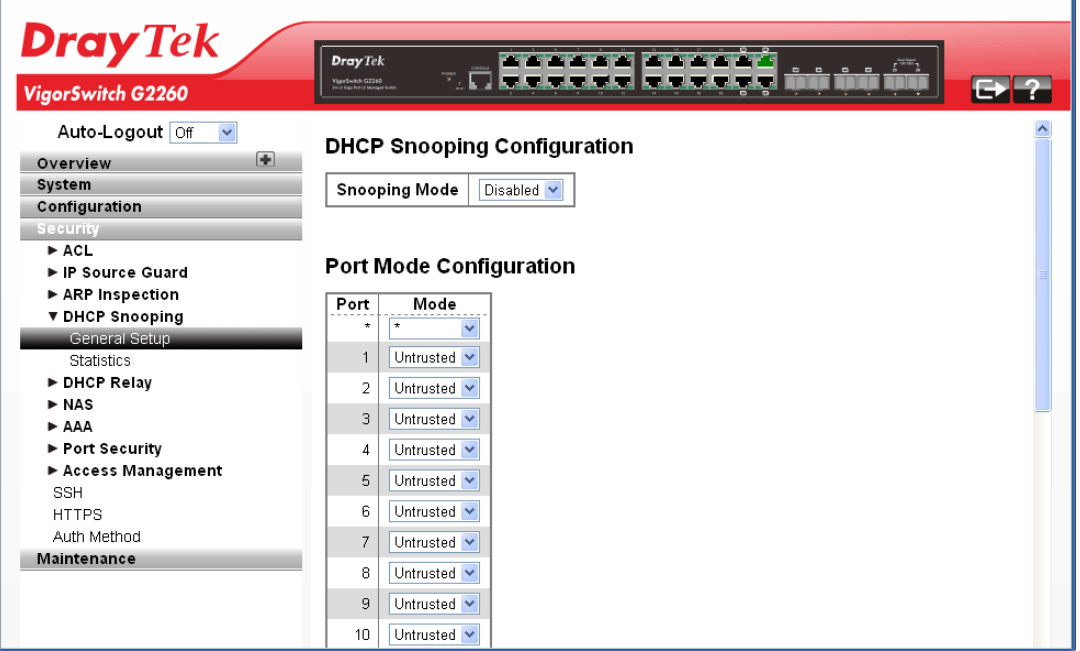

### **Parameters description:**

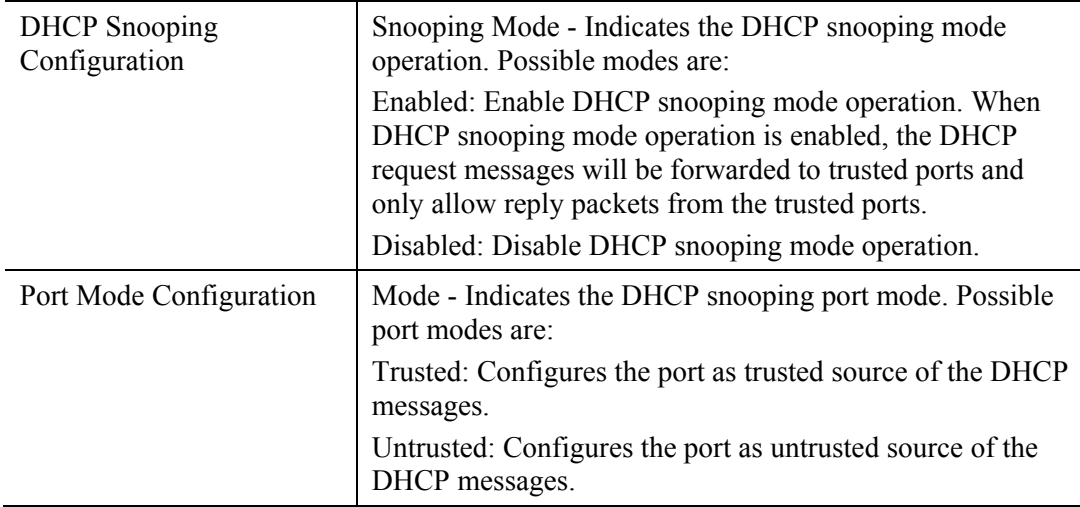

After finished the above settings, click **Apply** to save the configuration. The settings will take effect.

 $\mathbf{I}$ 

# **2.4.12 DHCP Snooping – Statistics**

#### **Function name:**

DHCP Snooping – Statistics

#### **Function description:**

The function is used to show the DHCP Snooping Statistics information of the switch. The statistics show only packet counters when DHCP snooping mode is enabled and relay mode is disabled. And it doesn't count the DHCP packets for DHCP client.

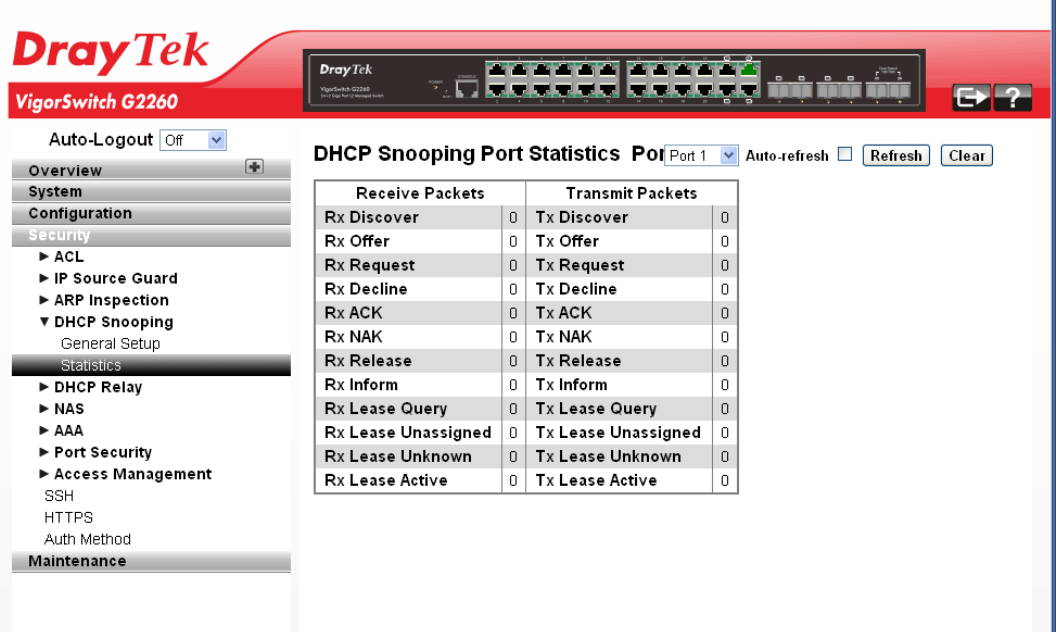

#### **Parameters description:**

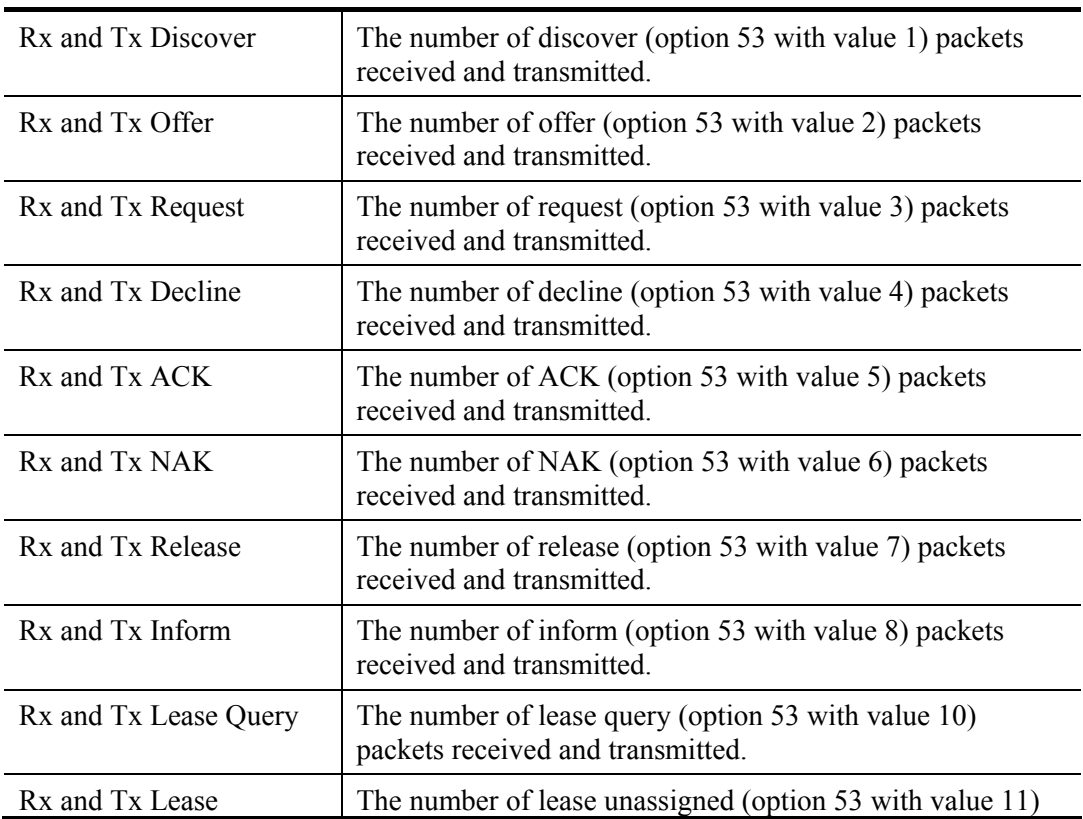

 $\overline{\mathbf{I}}$ 

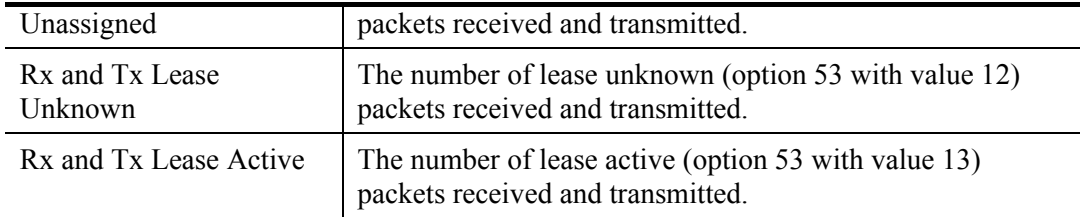

# **2.4.13 DHCP Relay – General Setup**

### **Function name:**

DHCP Relay – General Setup

#### **Function description:**

The function is used to describe how to forward DHCP requests to another specific DHCP server via DHCP relay. The DHCP servers may be on another network.

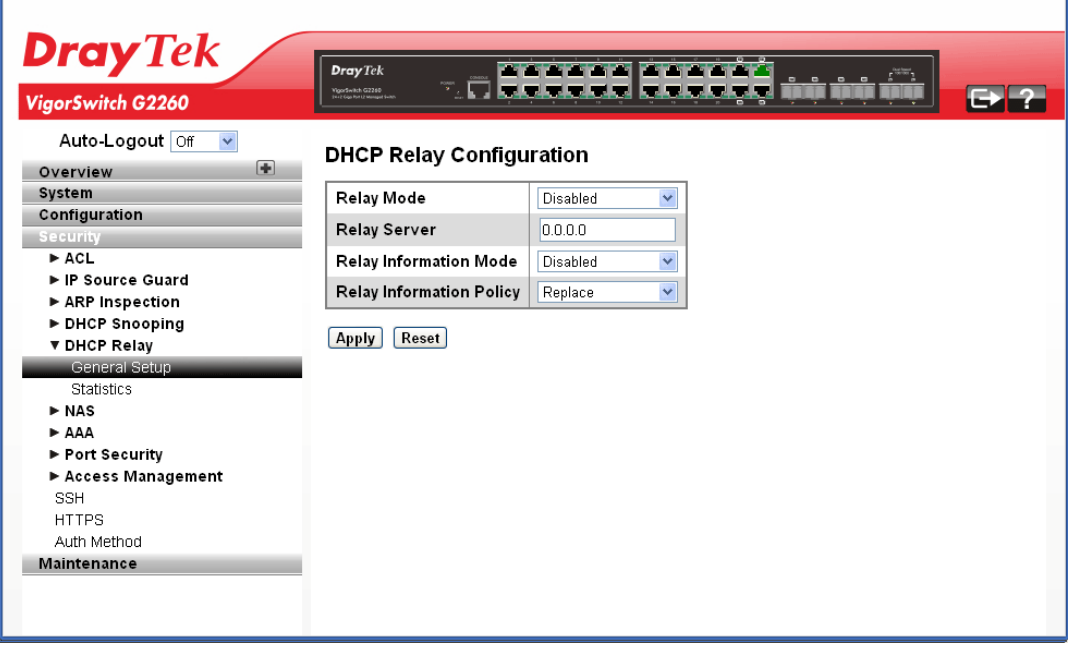

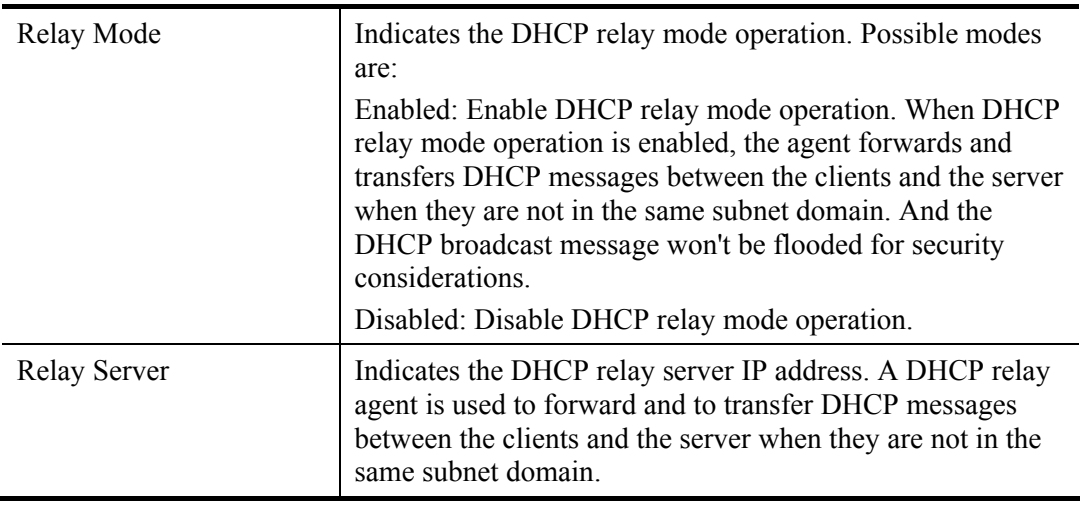

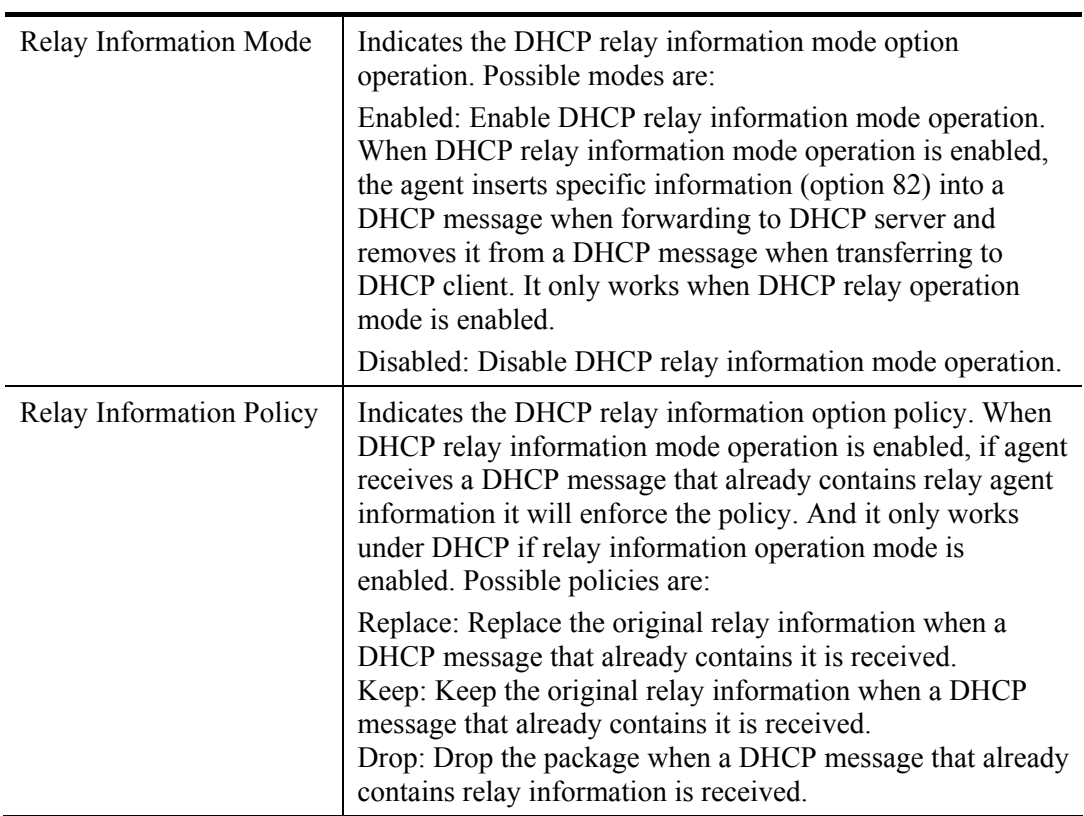

# **2.4.14 DHCP Relay – Statistics**

### **Function name:**

DHCP Relay – Statistics

## **Function description:**

The function is used to show the DHCP Relay Statistics information of the switch. The statistics show both of Server and Client packet counters when DHCP Relay mode is enabled.

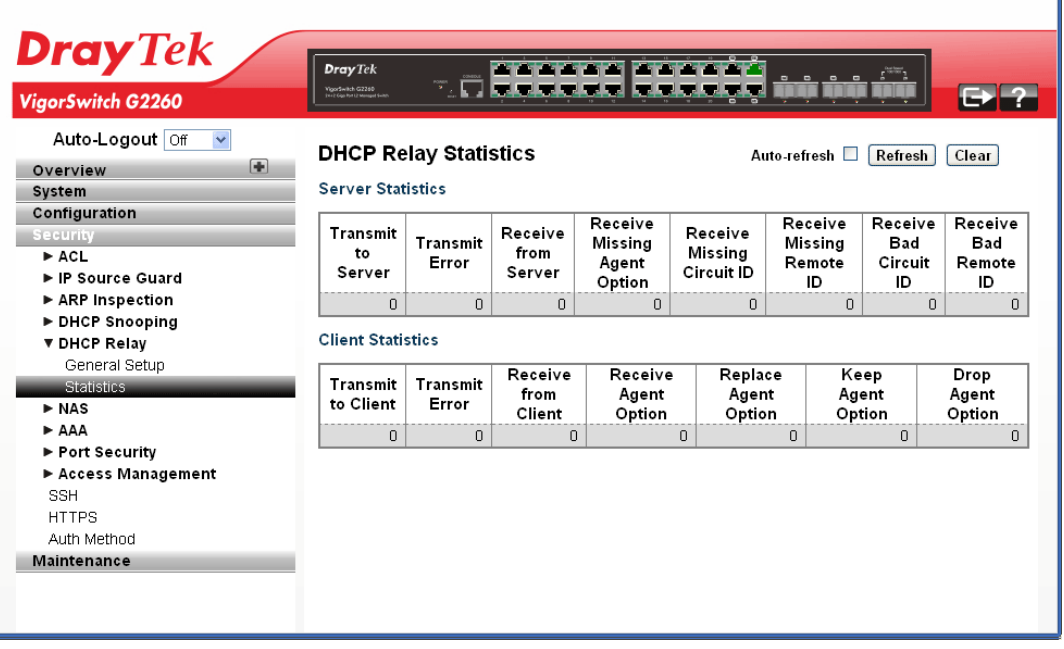

#### **Parameters description:**

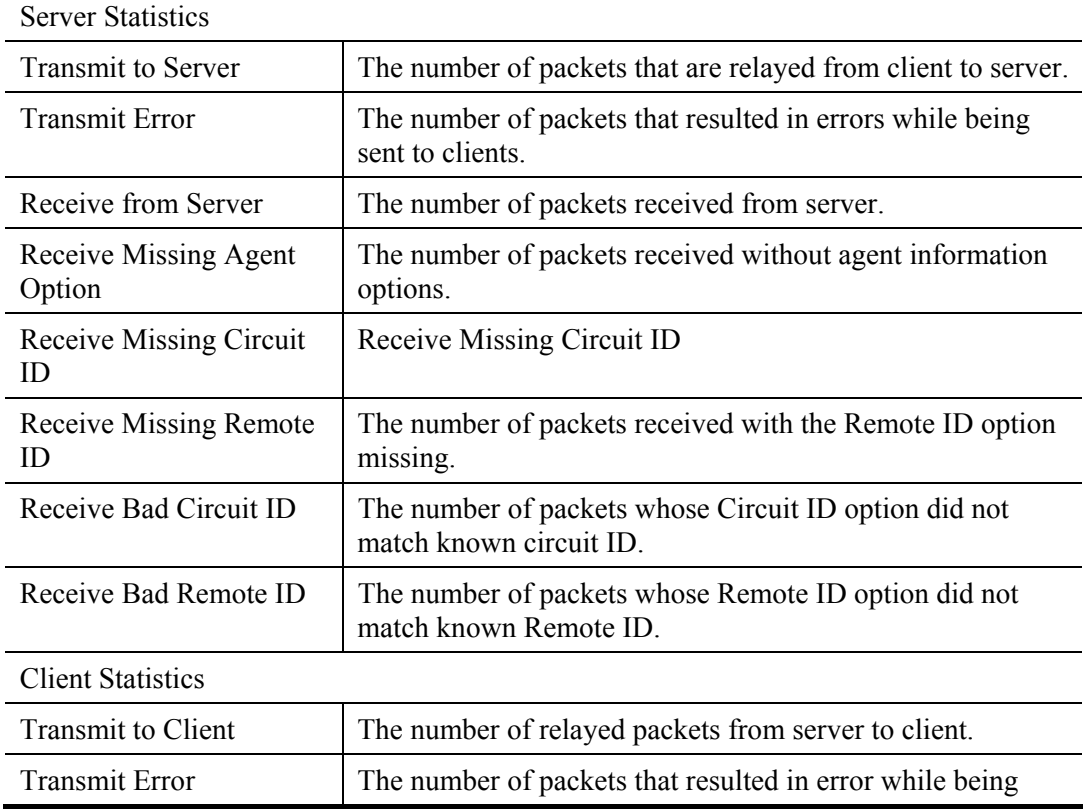

 $\overline{1}$ 

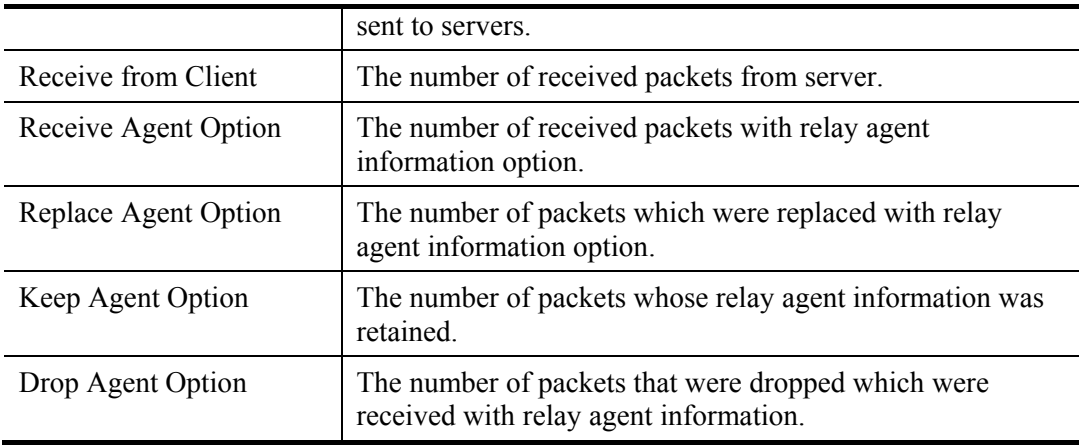

## **2.4.15 NAS – General Setup**

#### **Function name:**

NAS – General Setup

#### **Function description:**

The function is used to configure the NAS parameters of the switch. The NAS server can be employed to connect users to a variety of resources including Internet access, conference calls, printing documents on shared printers, or by simply logging on to the Internet.

It can configure NAS setting of IEEE 802.1X, MAC-based authentication system, and port settings. The NAS configuration consists of two sections, a system- and a port-wide.

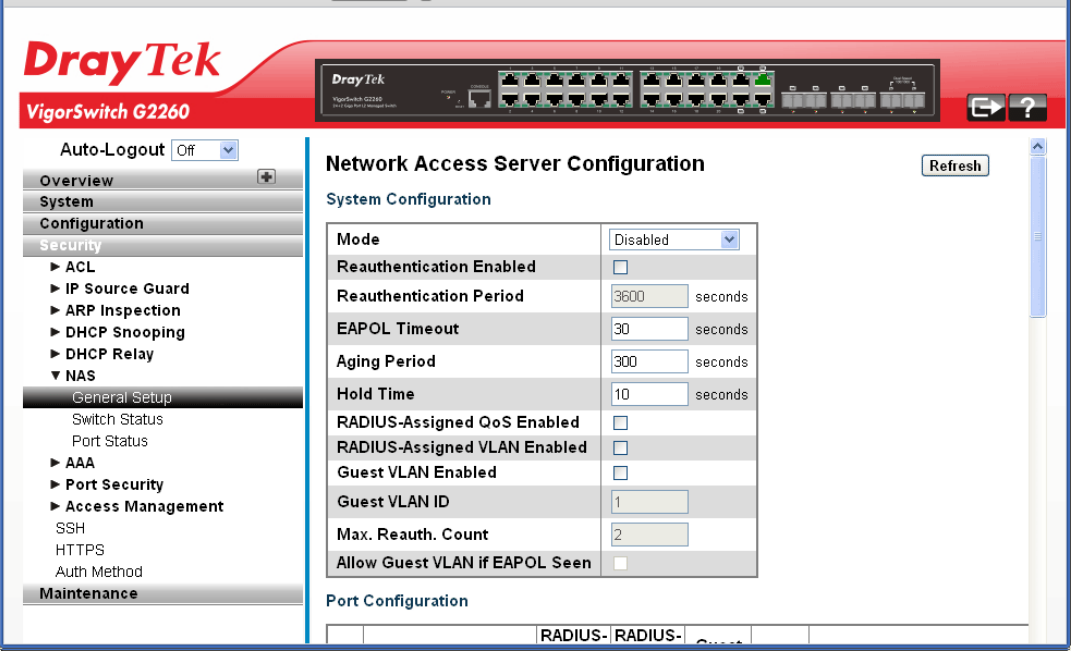

#### **Parameters description:**

### System Configuration

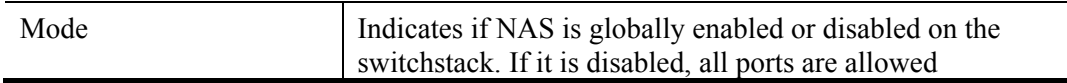

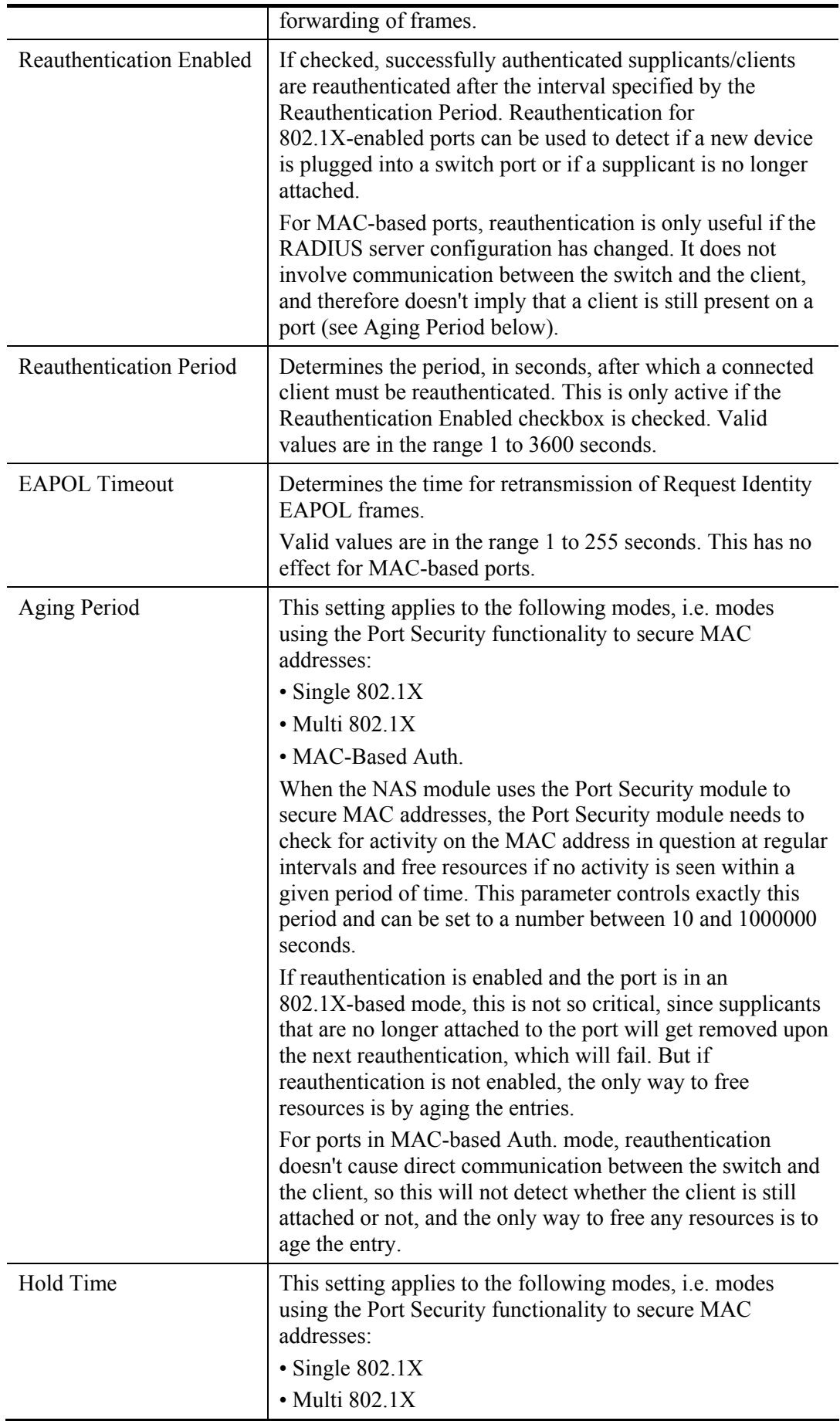

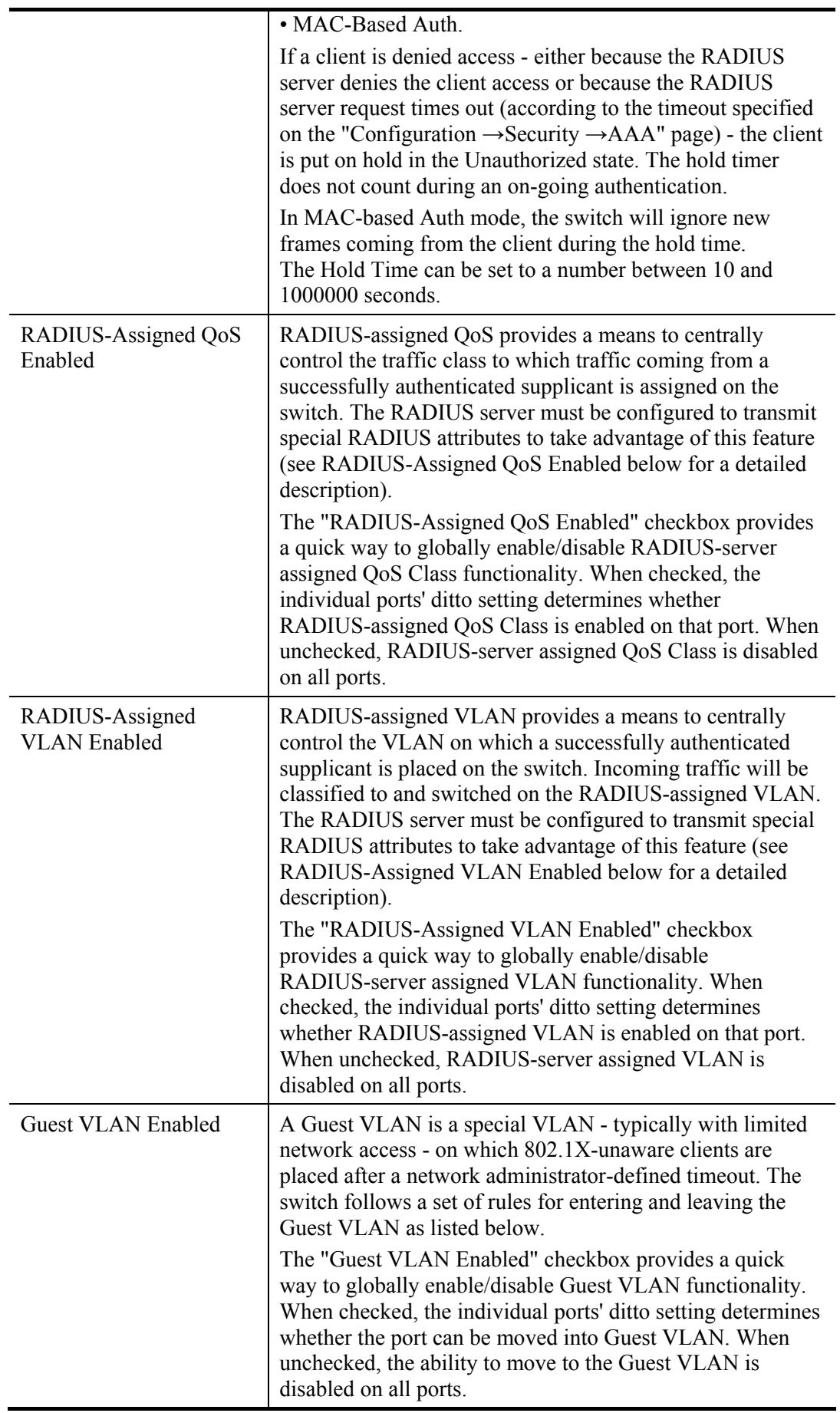

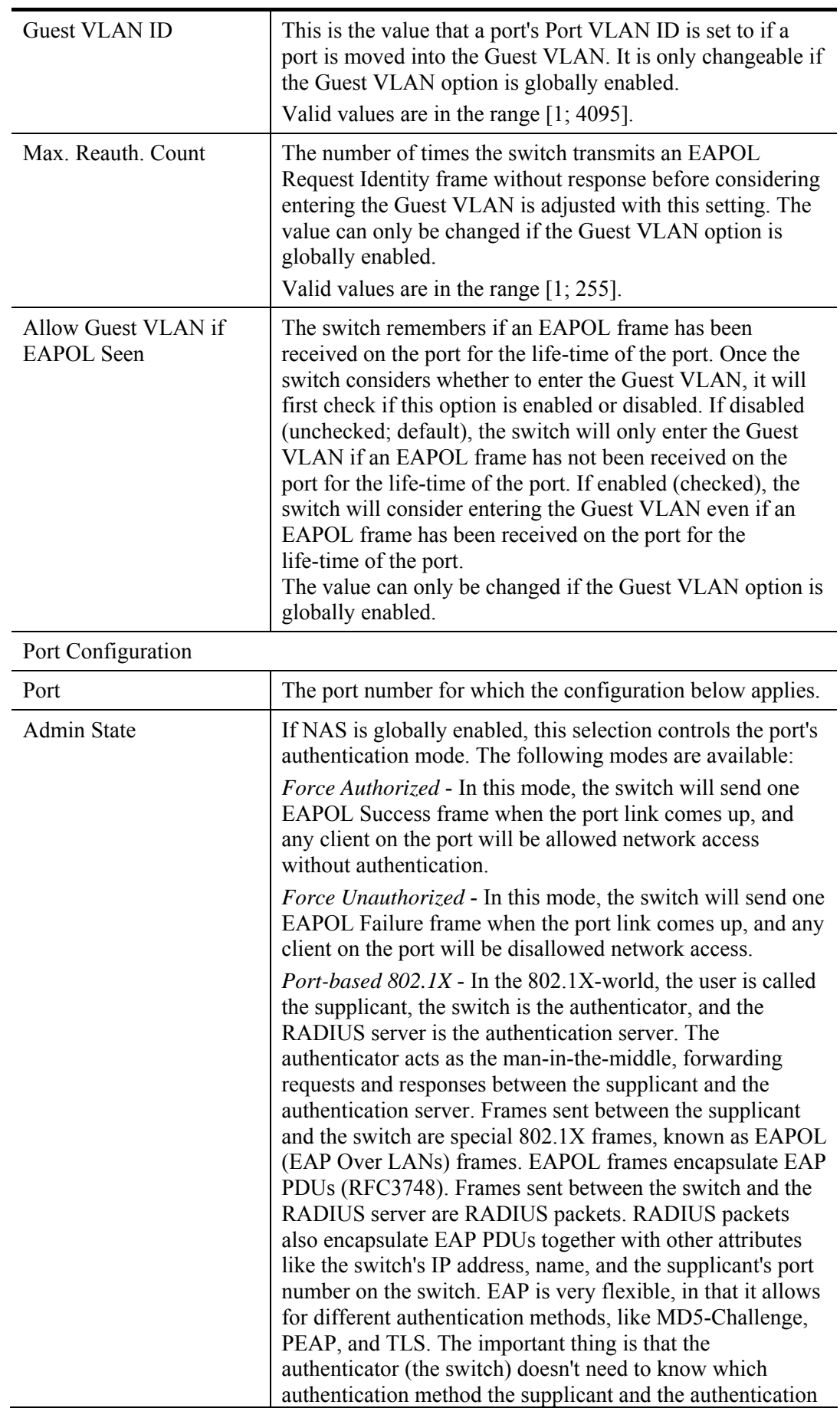

server are using, or how many information exchange frames are needed for a particular method. The switch simply encapsulates the EAP part of the frame into the relevant type (EAPOL or RADIUS) and forwards it.

When authentication is complete, the RADIUS server sends a special packet containing a success or failure indication. Besides forwarding this decision to the supplicant, the switch uses it to open up or block traffic on the switch port connected to the supplicant.

**Note:** Suppose two backend servers are enabled and that the server timeout is configured to X seconds (using the AAA configuration page), and suppose that the first server in the list is currently down (but not considered dead). Now, if the supplicant retransmits EAPOL Start frames at a rate faster than X seconds, then it will never get authenticated, because the switch will cancel on-going backend authentication server requests whenever it receives a new EAPOL Start frame from the supplicant. And since the server hasn't yet failed (because the X seconds haven't expired), the same server will be contacted upon the next backend authentication server request from the switch. This scenario will loop forever. Therefore, the server timeout should be smaller than the supplicant's EAPOL Start frame retransmission rate.

*Single 802.1X* - In port-based 802.1X authentication, once a supplicant is successfully authenticated on a port, the whole port is opened for network traffic. This allows other clients connected to the port (for instance through a hub) to piggy-back on the successfully authenticated client and get network access even though they really aren't authenticated. To overcome this security breach, use the Single 802.1X variant. Single 802.1X is really not an IEEE standard, but features many of the same characteristics as does port-based 802.1X. In Single 802.1X, at most one supplicant can get authenticated on the port at a time. Normal EAPOL frames are used in the communication between the supplicant and the switch. If more than one supplicant is connected to a port, the one that comes first when the port's link comes up will be the first one considered. If that supplicant doesn't provide valid credentials within a certain amount of time, another supplicant will get a chance. Once a supplicant is successfully authenticated, only that supplicant will be allowed access. This is the most secure of all the supported modes. In this mode, the Port Security module is used to secure a supplicant's MAC address once successfully authenticated.

*Multi 802.1X* - In port-based 802.1X authentication, once a supplicant is successfully authenticated on a port, the whole port is opened for network traffic. This allows other clients connected to the port (for instance through a hub) to piggy-back on the successfully authenticated client and get network access even though they really aren't authenticated. To overcome this security breach, use the Multi 802.1X

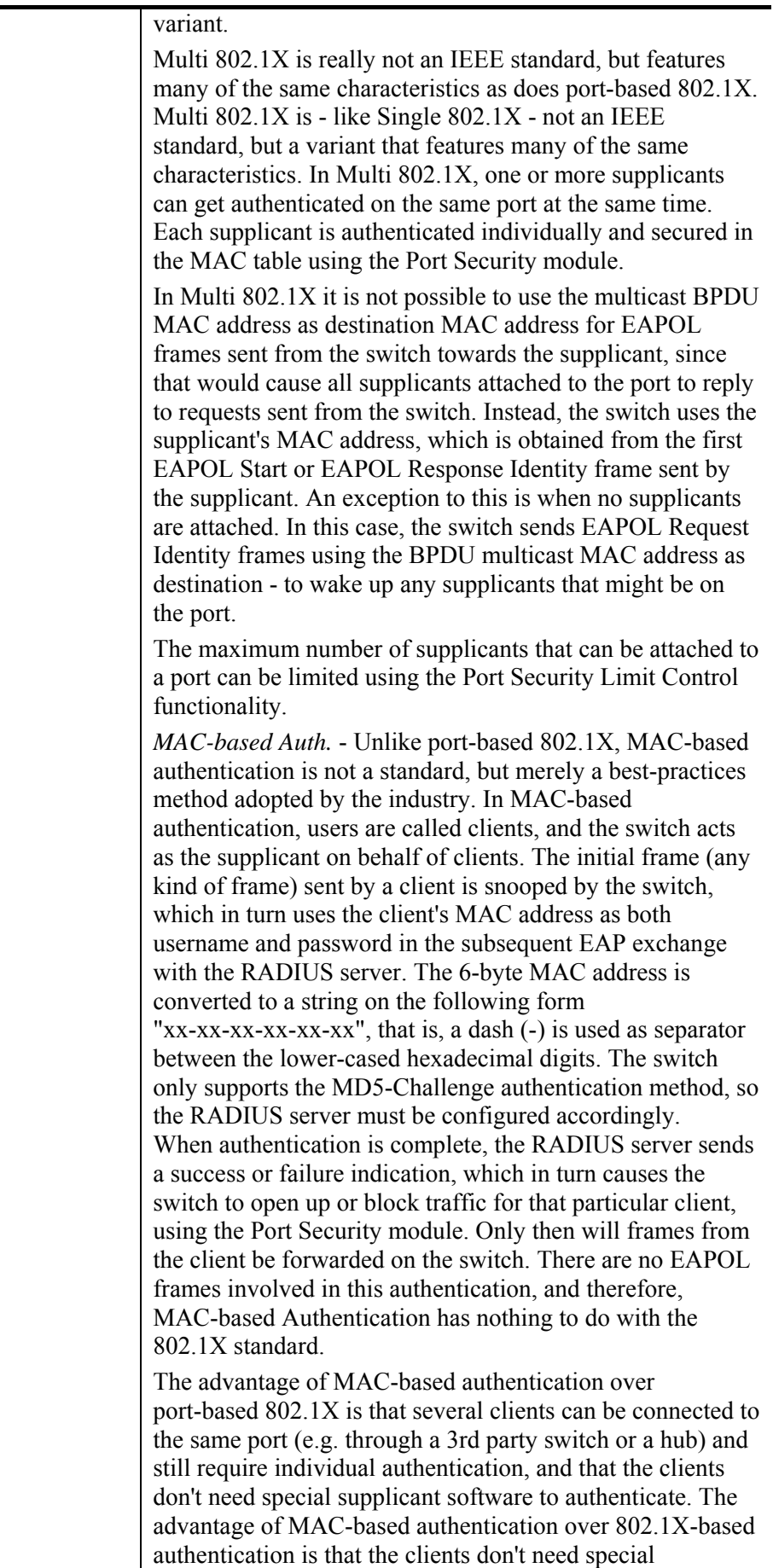

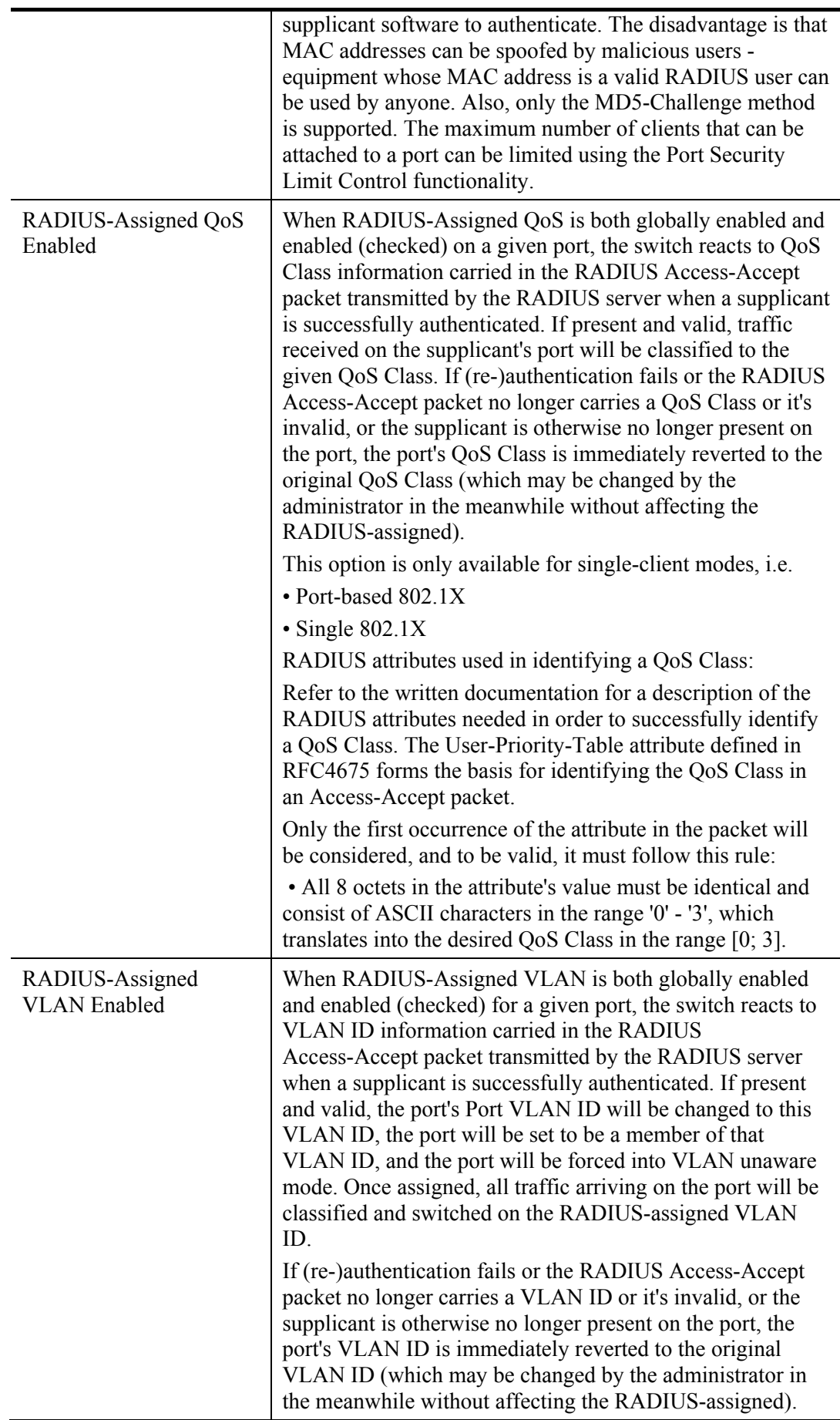

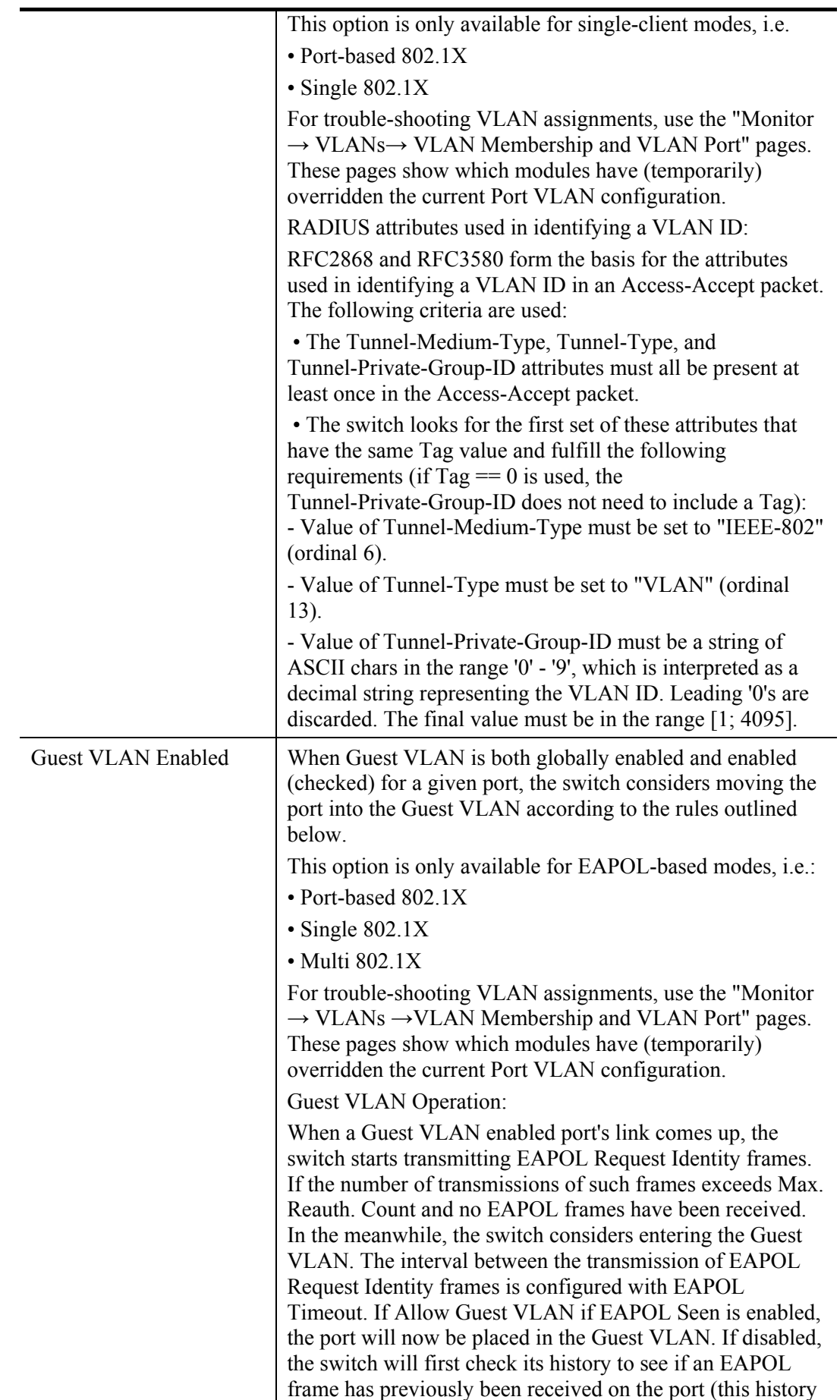

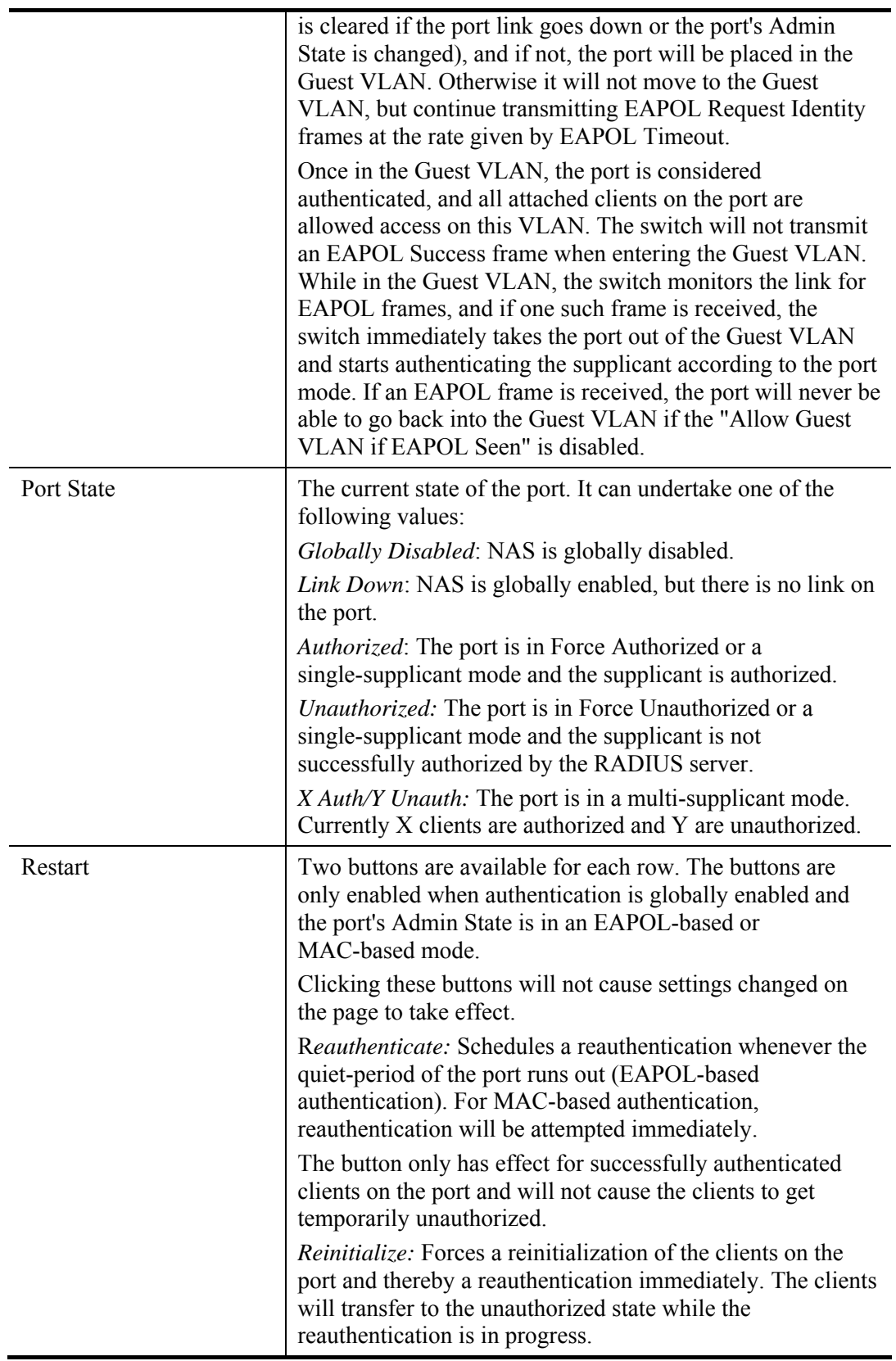

## **2.4.16 NAS – Switch Status**

### **Function name:**

NAS – Switch Status

### **Function description:**

The function is used to show the each port NAS status information of the switch. The status includes Admin State Port State, Last Source, Last ID, QoS Class, and Port VLAN ID.

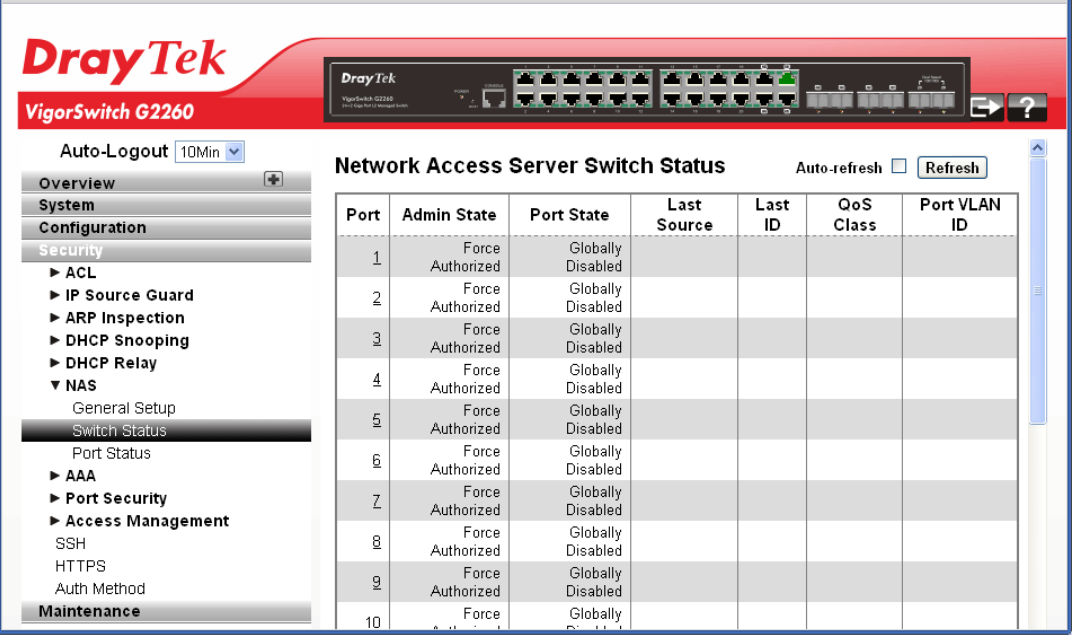

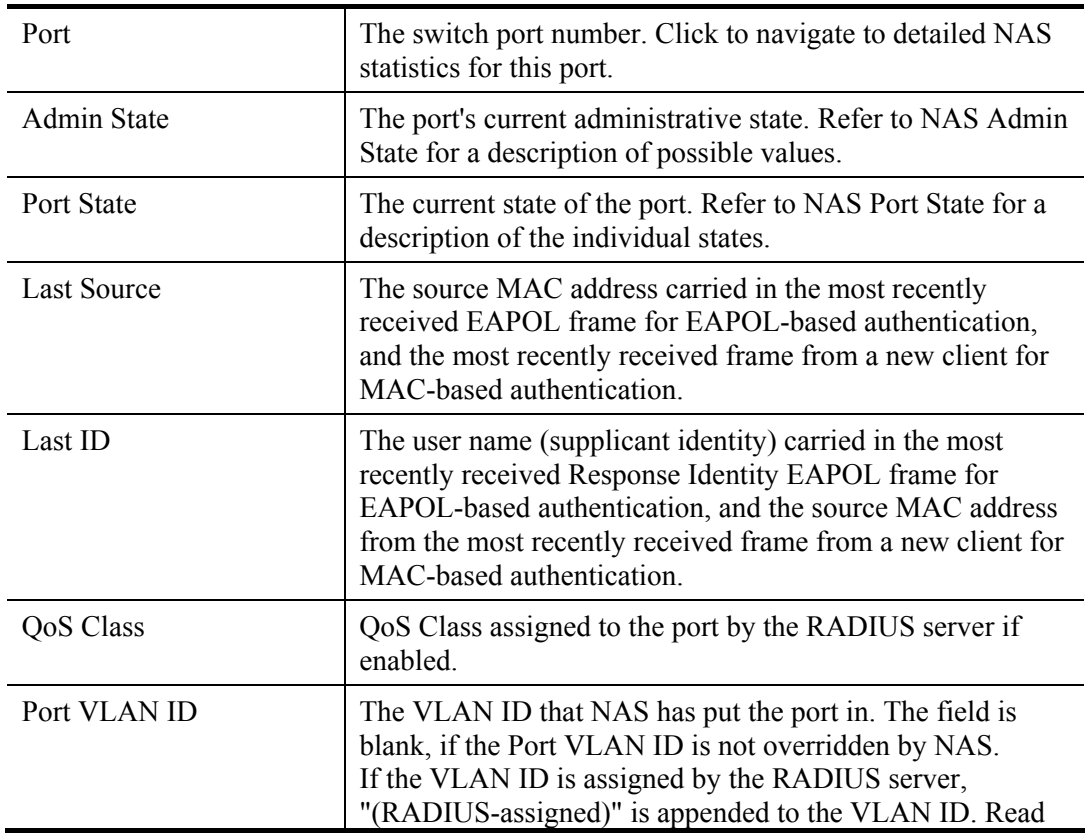

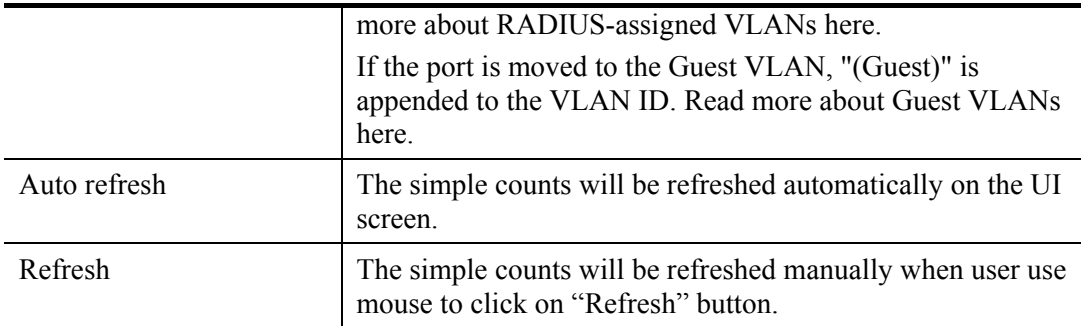

# **2.4.17 NAS – Port Status**

### **Function name:**

NAS – Port Status

## **Function description:**

The function is used to provide detailed NAS statistics for a specific switch port running EAPOL-based IEEE 802.1X authentication.

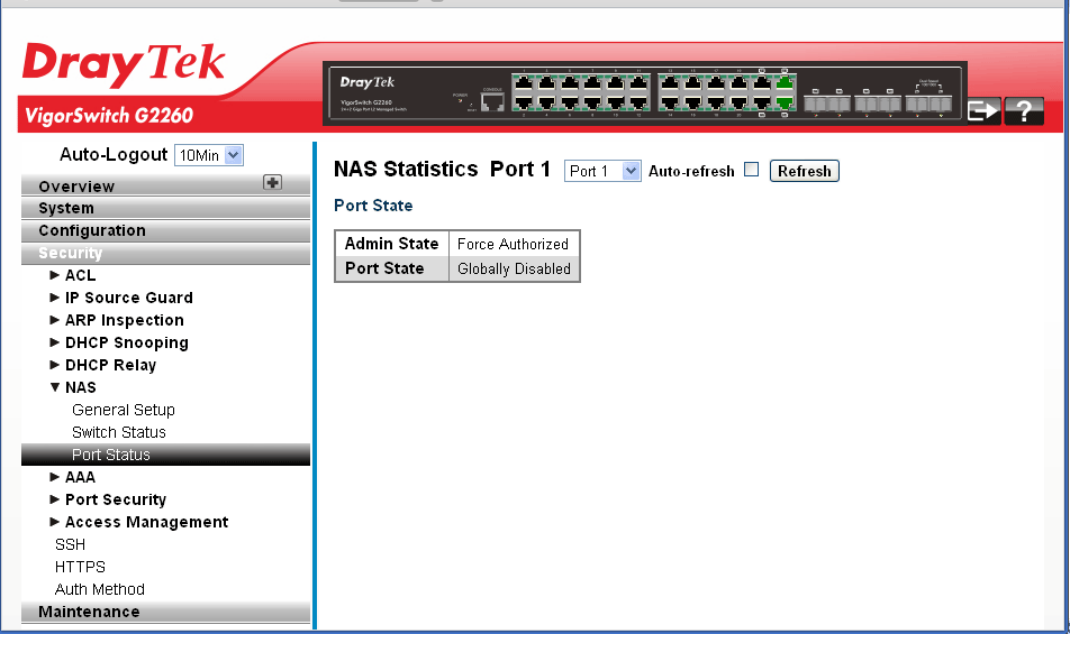

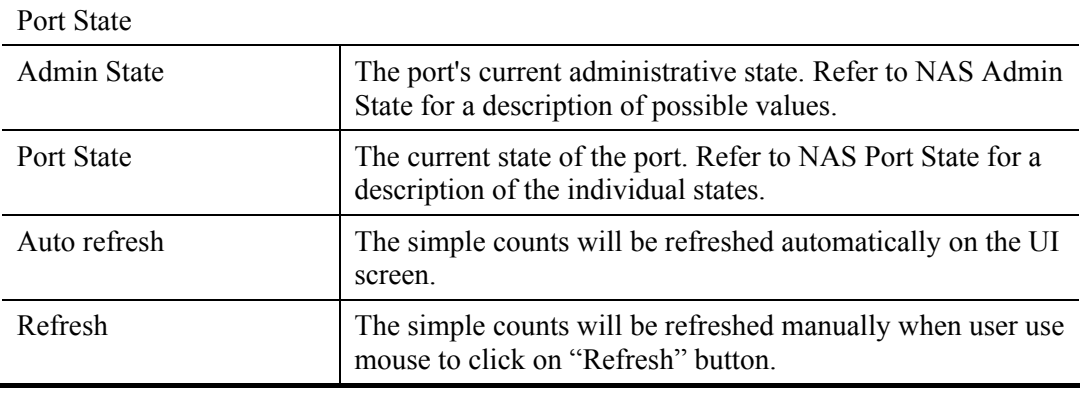

# **2.4.18 AAA – General Setup**

## **Function name:**

AAA – General Setup

#### **Function description:**

The function uses an AAA (Authentication, Authorization, Accounting) server to provide access control to your network. The AAA server can be a TACACS+ or RADIUS server to create and manage objects that contain settings for using AAA servers.

The function describes how to configure AAA setting of TACACS+ or RADIUS server.

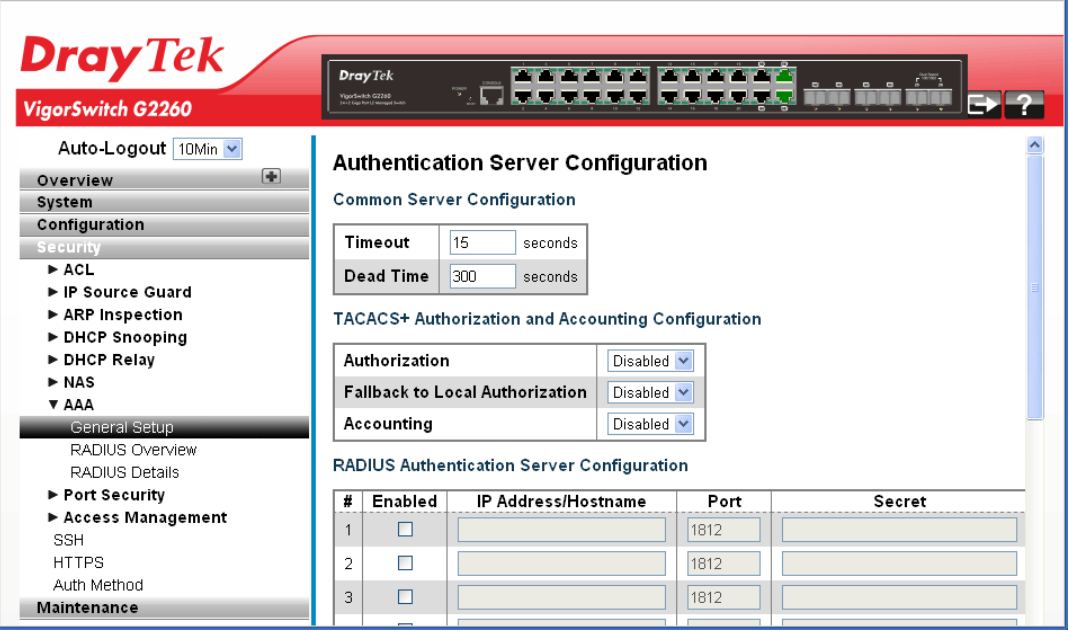

#### **Parameters description:**

Common Server Configuration

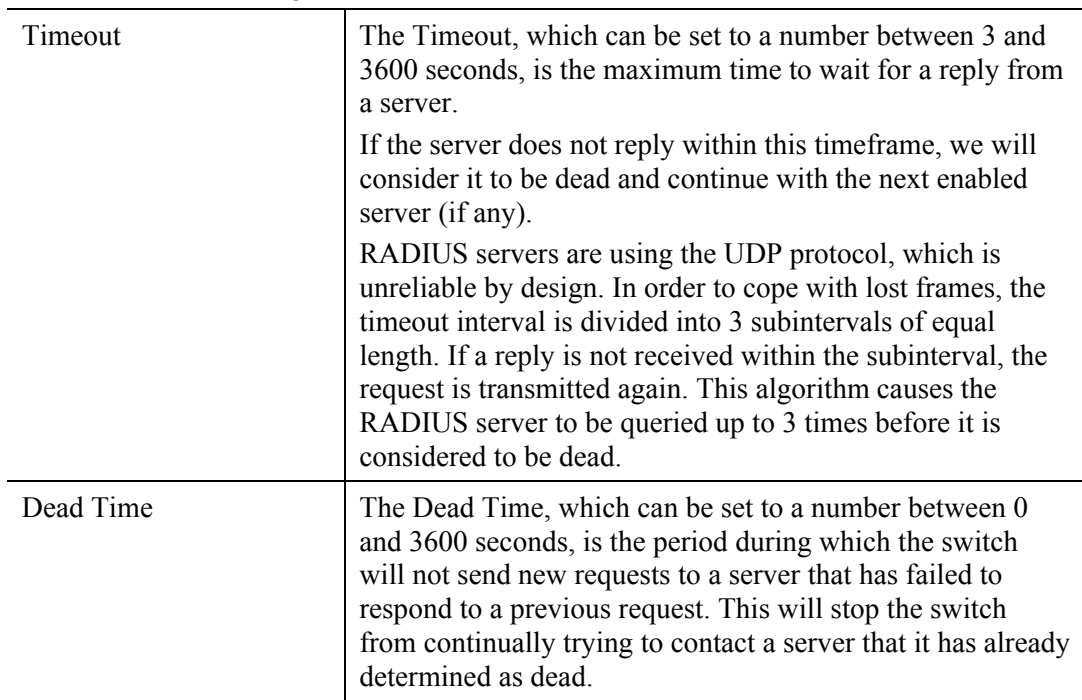

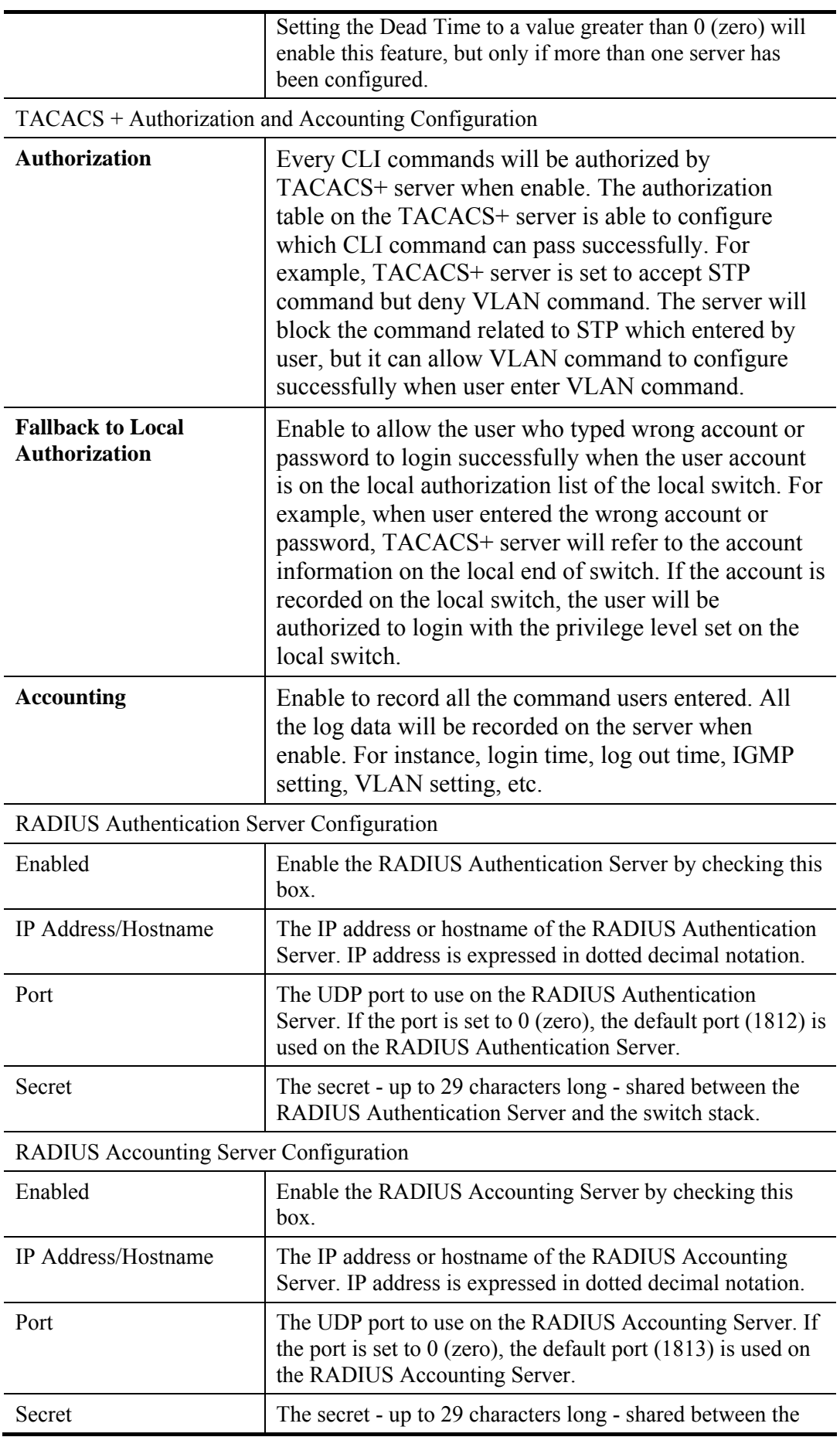

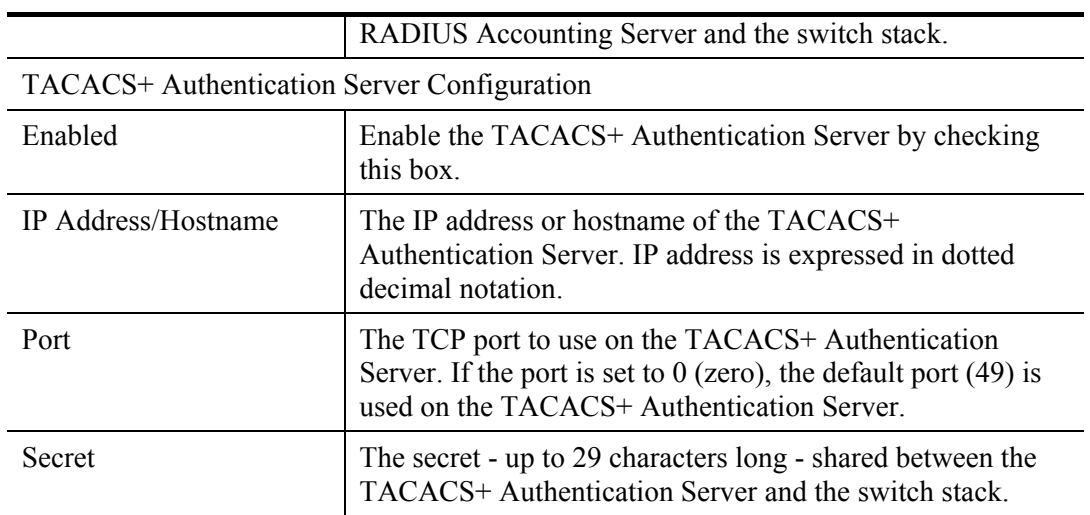

# **2.4.19 AAA – RADIUS Overview**

### **Function name:**

AAA – RADIUS Overview

## **Function description:**

The function shows you an overview of the RADIUS Authentication and Accounting server status to ensure the function is workable.

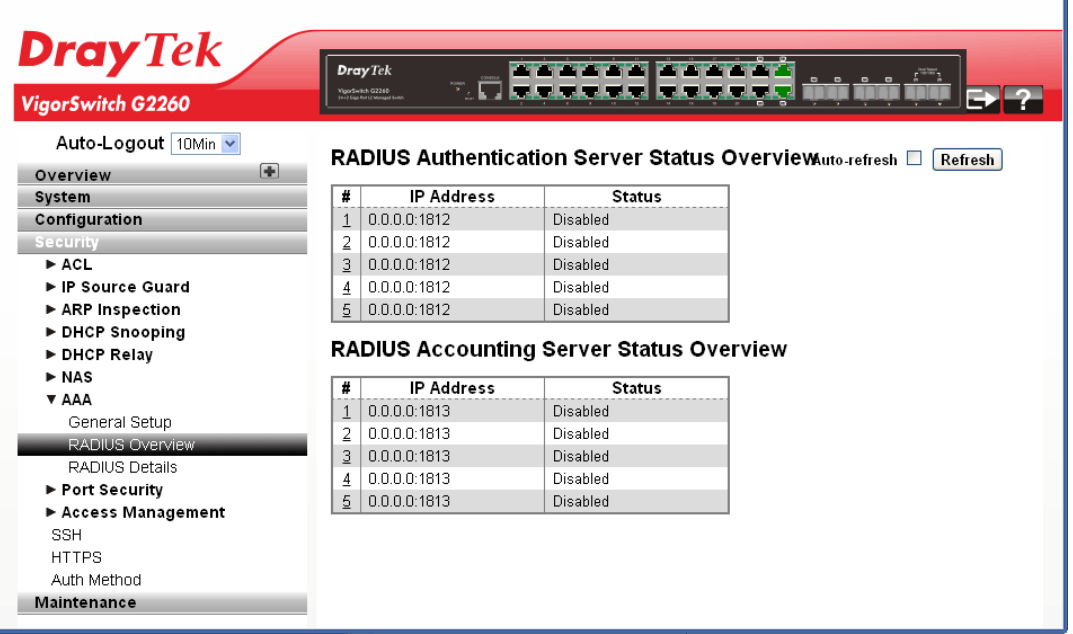

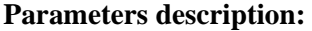

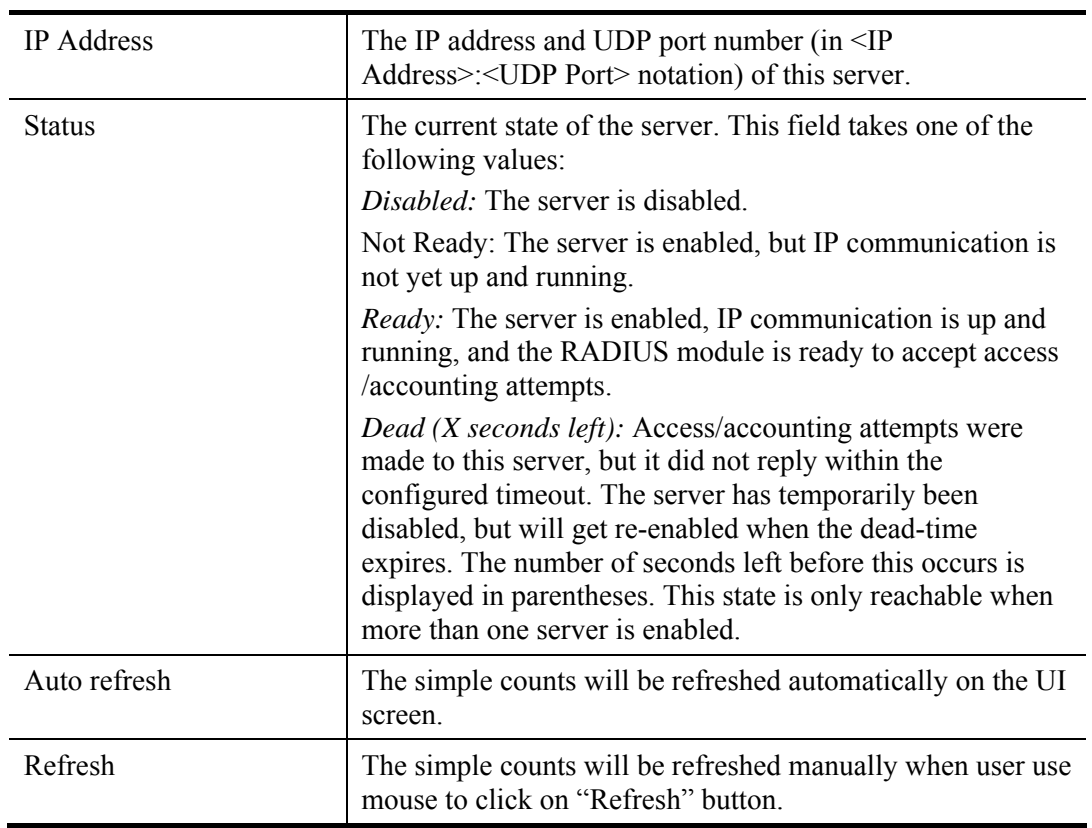

# **2.4.20 AAA – RADIUS Details**

#### **Function name:**

AAA – RADIUS Details

#### **Function description:**

The function shows you a detailed statistics of the RADIUS Authentication and Accounting servers. The statistics map closely to those specified in RFC4668 - RADIUS Authentication Client MIB.

There are seven counters for receive packets and four counters for transmit packets.

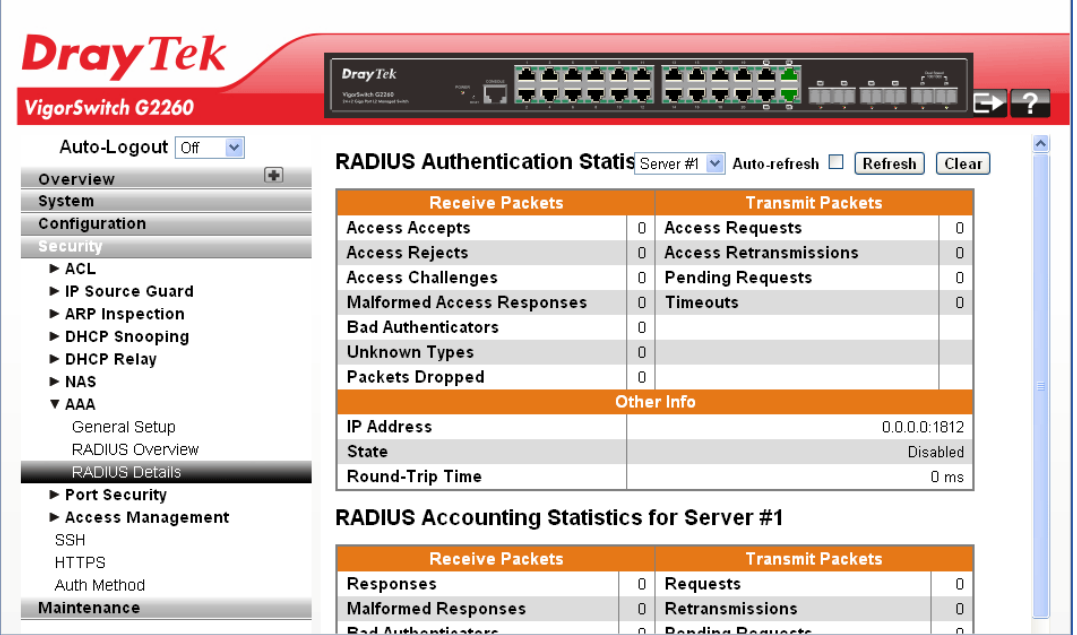

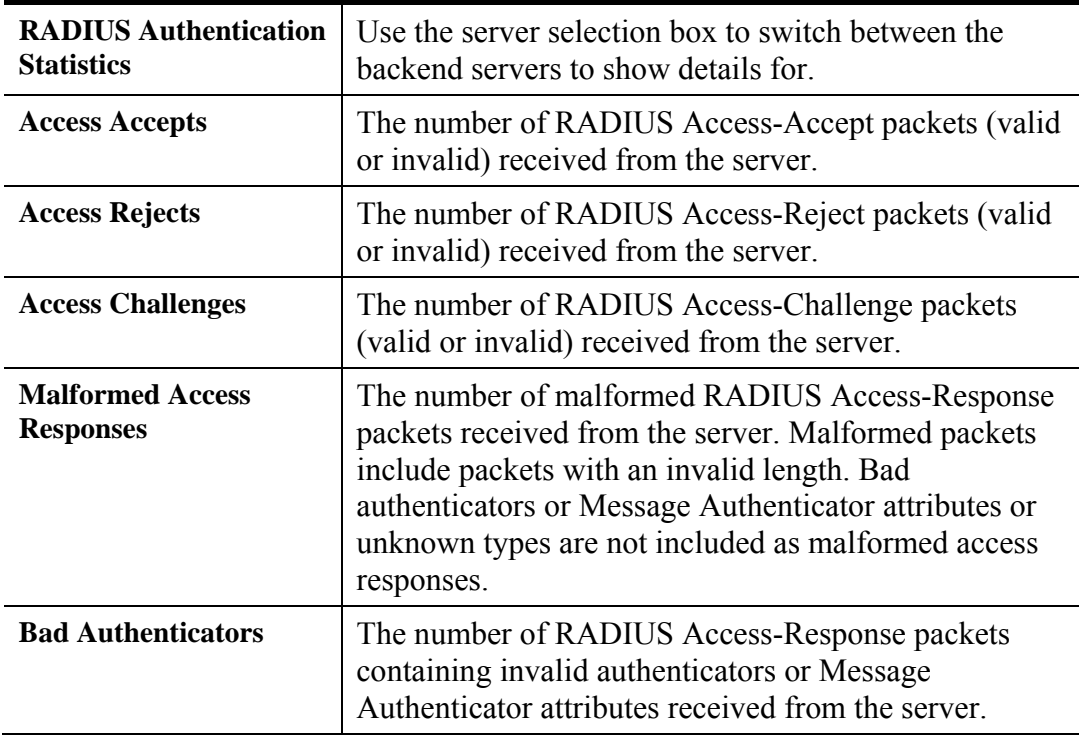

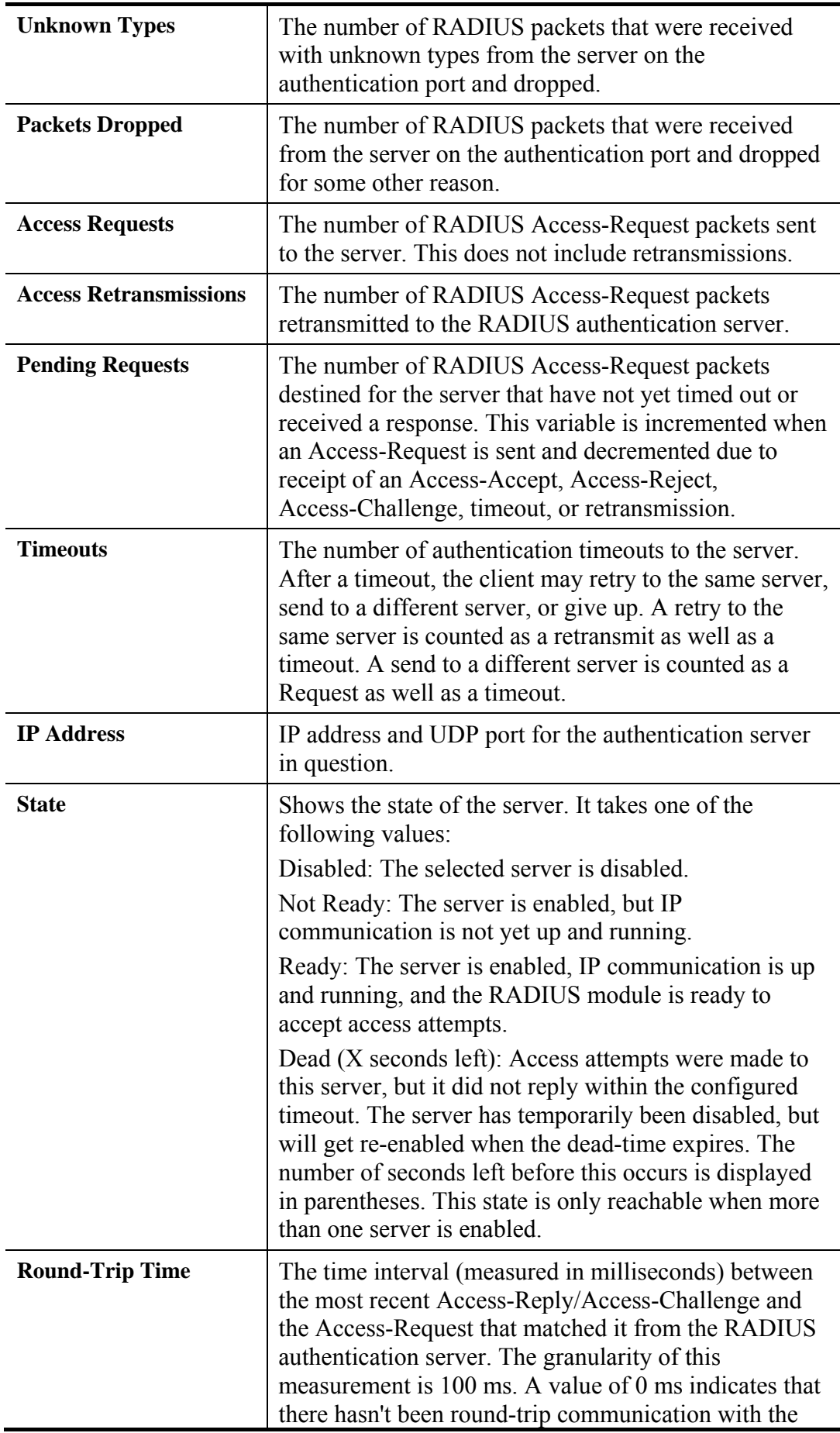

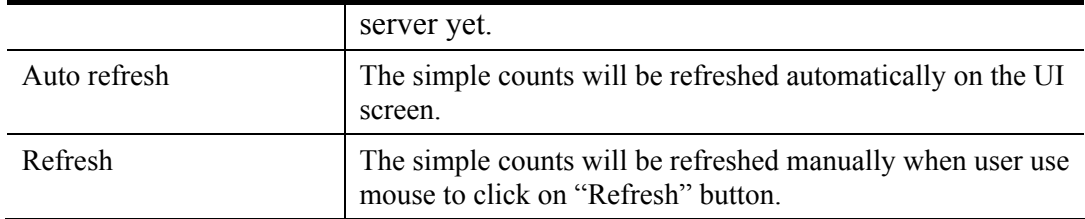

# **2.4.21 Port Security – Limit Control**

#### **Function name:**

Port Security – Limit Control

### **Function description:**

The function shows you how to configure the Port Security settings of the Switch. You can use the Port Security feature to restrict input to an interface by limiting and identifying MAC addresses.

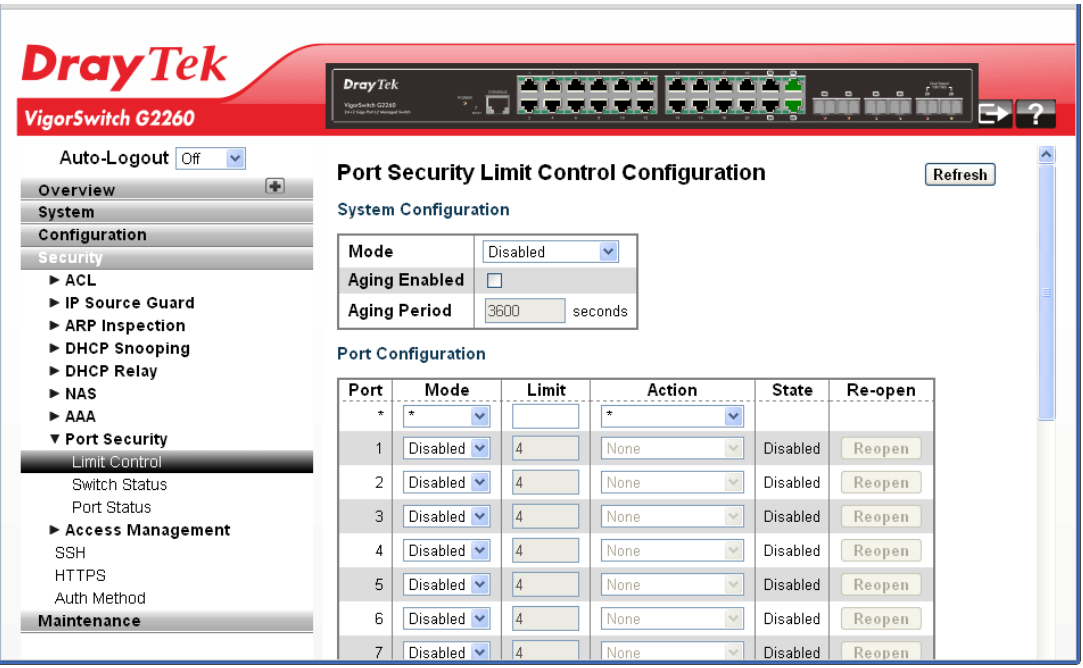

**Parameters description:** 

| <b>System Configuration</b> |                                                                                                    |
|-----------------------------|----------------------------------------------------------------------------------------------------|
| Mode                        | Indicates if Limit Control is globally enabled or disabled on<br>the switchstack. If globally disabled, other modules may<br>still use the underlying functionality, but limit checks and<br>corresponding actions are disabled.                                                                                                    |
| Aging Enabled               | If checked, secured MAC addresses are subject to aging as<br>discussed under Aging Period.                                                                                                    |
| Aging Period                | If Aging Enabled is checked, then the aging period is<br>controlled with this input. If other modules are using the<br>underlying port security for securing MAC addresses, they<br>may have other requirements to the aging period. The<br>underlying port security will use the shorter requested aging<br>period of all modules that use the functionality.<br>The Aging Period can be set to a number between 10 and |

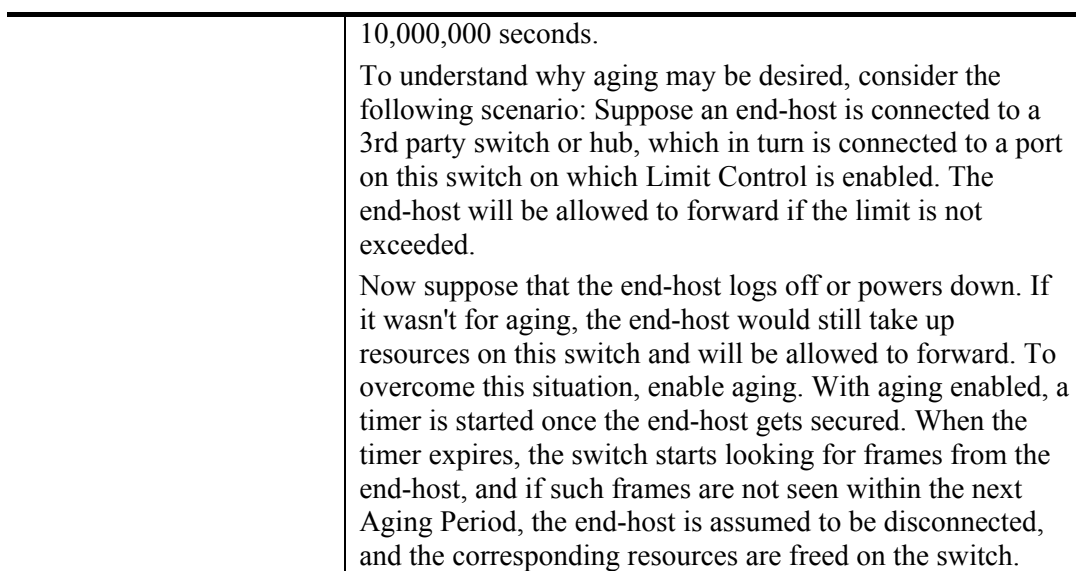

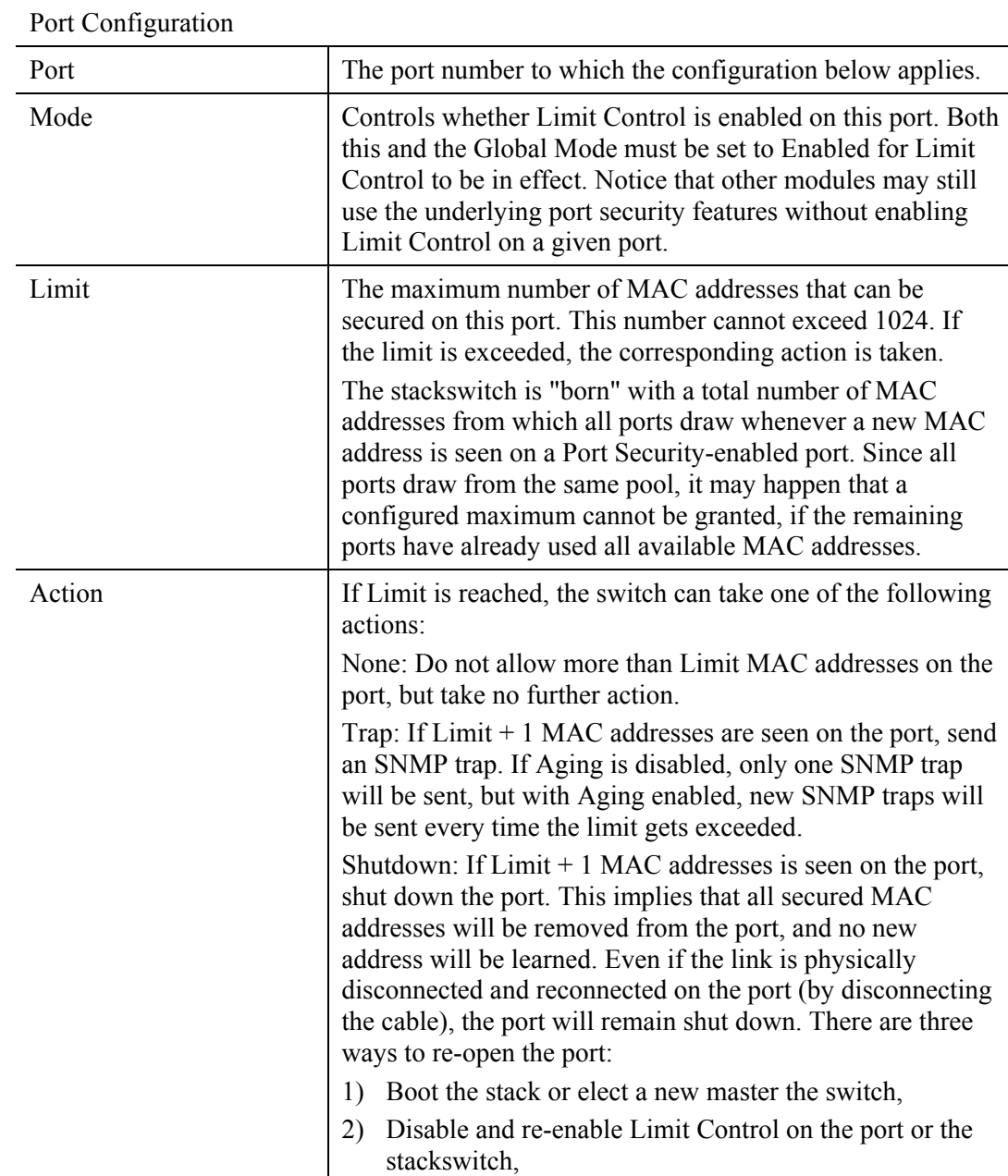

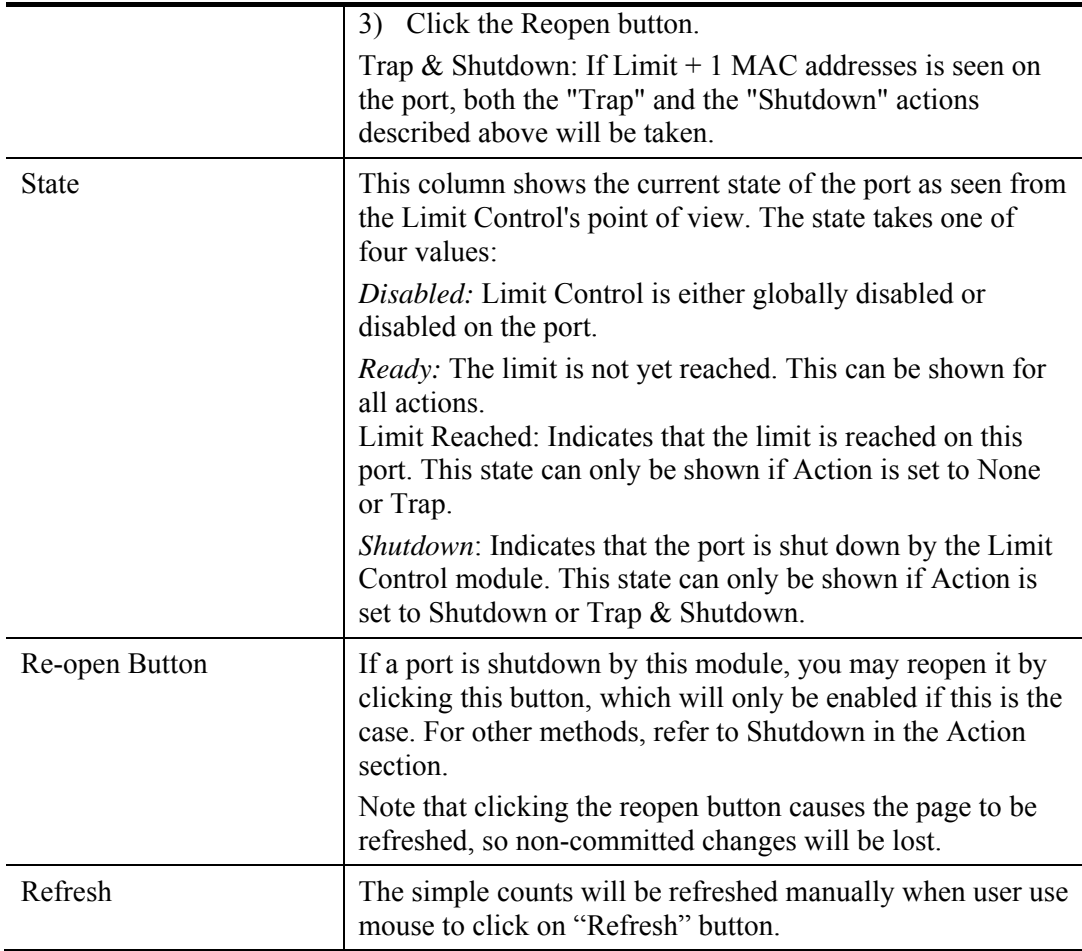

## **2.4.22 Port Security – Switch Status**

#### **Function name:**

Port Security – Switch Status

#### **Function description:**

This function shows the Port Security status. Port Security is a module with no direct configuration. Configuration comes indirectly from other modules - the user modules. When a user module has enabled port security on a port, the port is set-up for software-based learning. In this mode, frames from unknown MAC addresses are passed on to the port security module, which in turn asks all user modules whether to allow this new MAC address to forward or block it. For a MAC address to be set in the forwarding state, all enabled user modules must unanimously agree on allowing the MAC address to forward. If only one chooses to block it, it will be blocked until that user module decides otherwise.

The status page is divided into two sections - one with a legend of user modules and one with the actual port status.

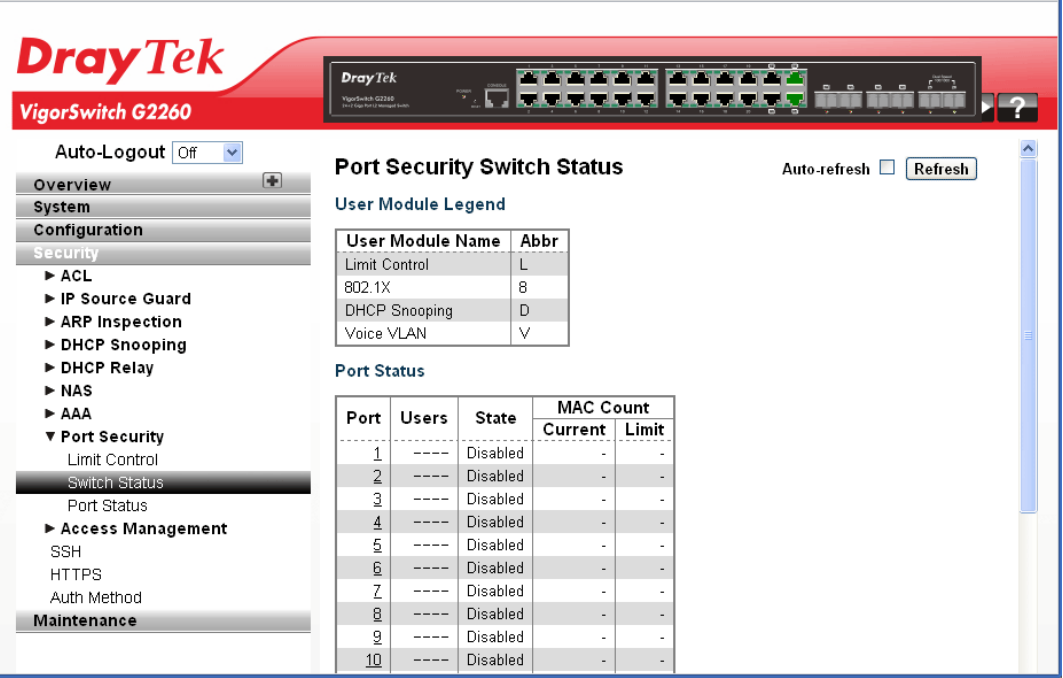

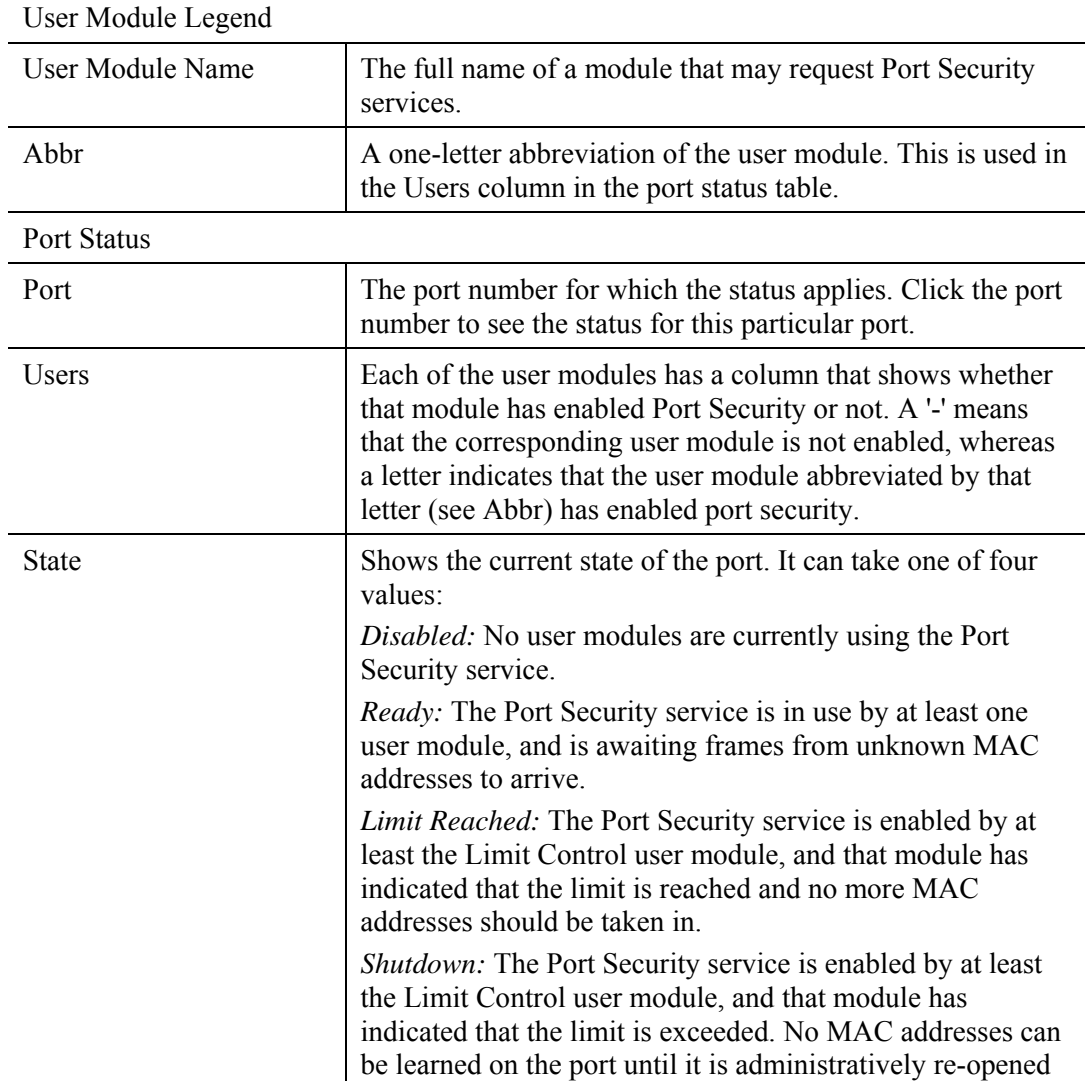

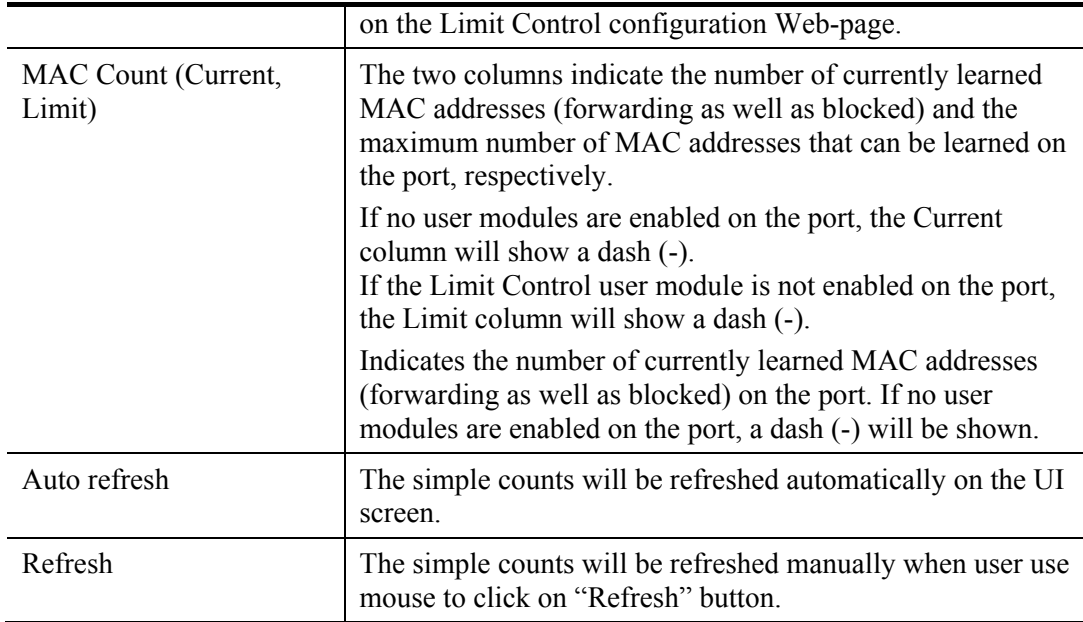

## **2.4.23 Port Security – Port Status**

#### **Function name:**

Port Security – Port Status

#### **Function description:**

The function shows the MAC addresses secured by the Port Security module. Port Security is a module with no direct configuration. Configuration comes indirectly from other modules - the user modules. When a user module has enabled port security on a port, the port is set-up for software-based learning. In this mode, frames from unknown MAC addresses are passed on to the port security module, which in turn asks all user modules whether to allow this new MAC address to forward or block it. For a MAC address to be set in the forwarding state, all enabled user modules must unanimously agree on allowing the MAC address to forward. If only one chooses to block it, it will be blocked until that user module decides otherwise.

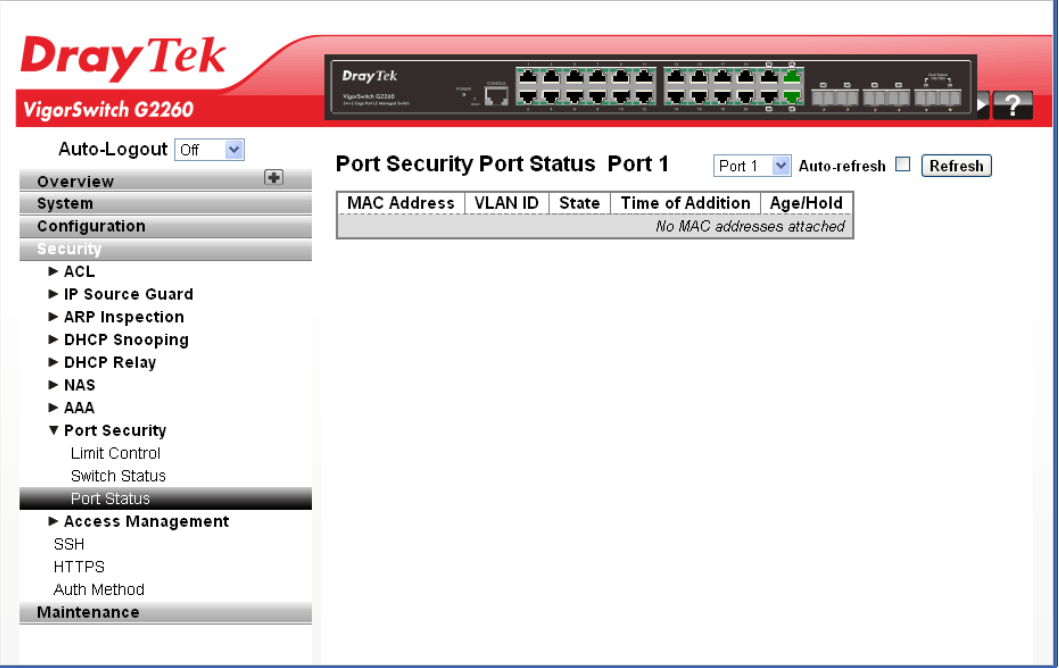

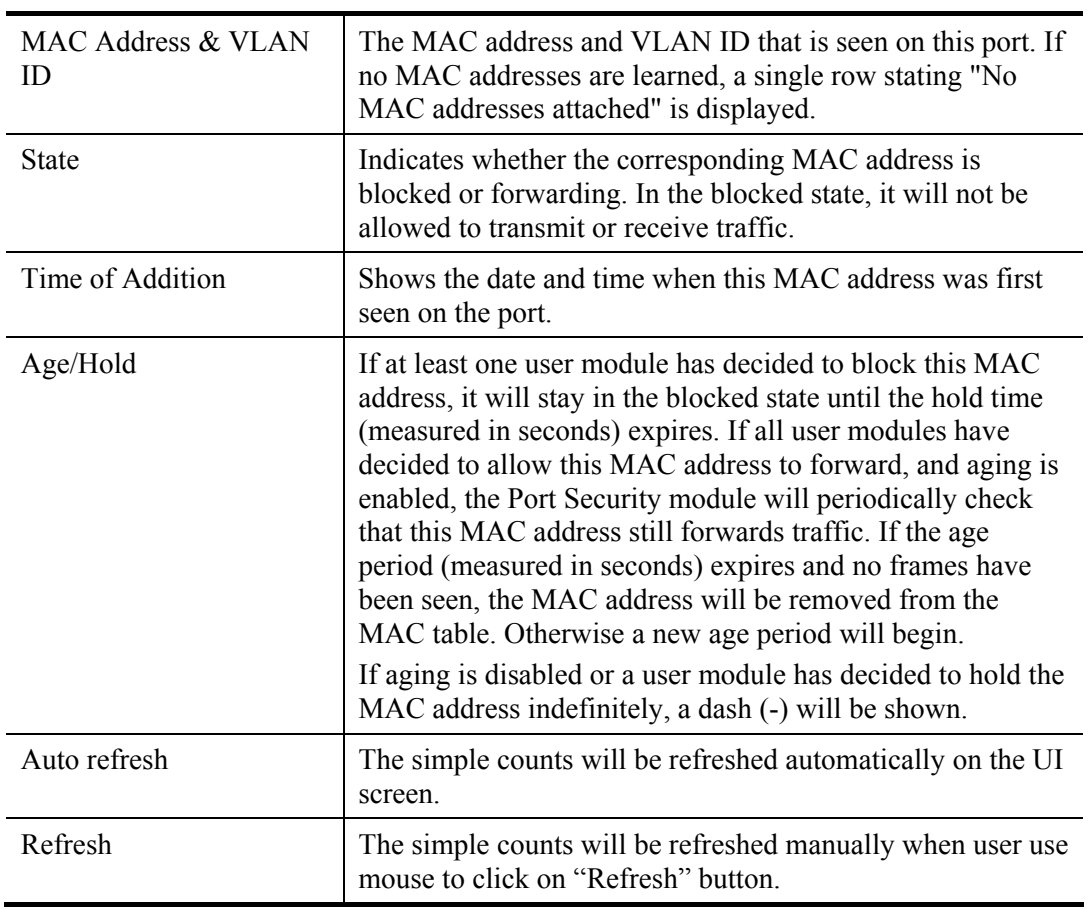

## **2.4.24 Access Management – General Setup**

### **Function name:**

Access Management – General Setup

#### **Function description:**

The function is used to configure access management table of the Switch including HTTP/HTTPS, SNMP, and TELNET/SSH. You can manage the Switch over an Ethernet LAN, or over the Internet.

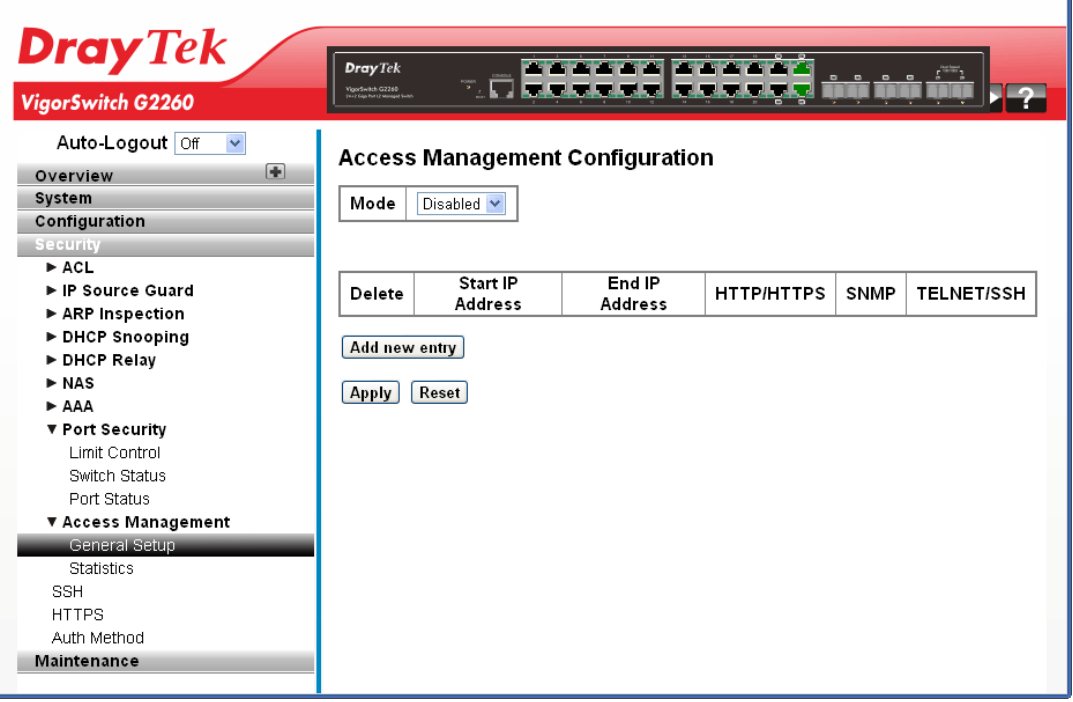

#### **Parameters description:**

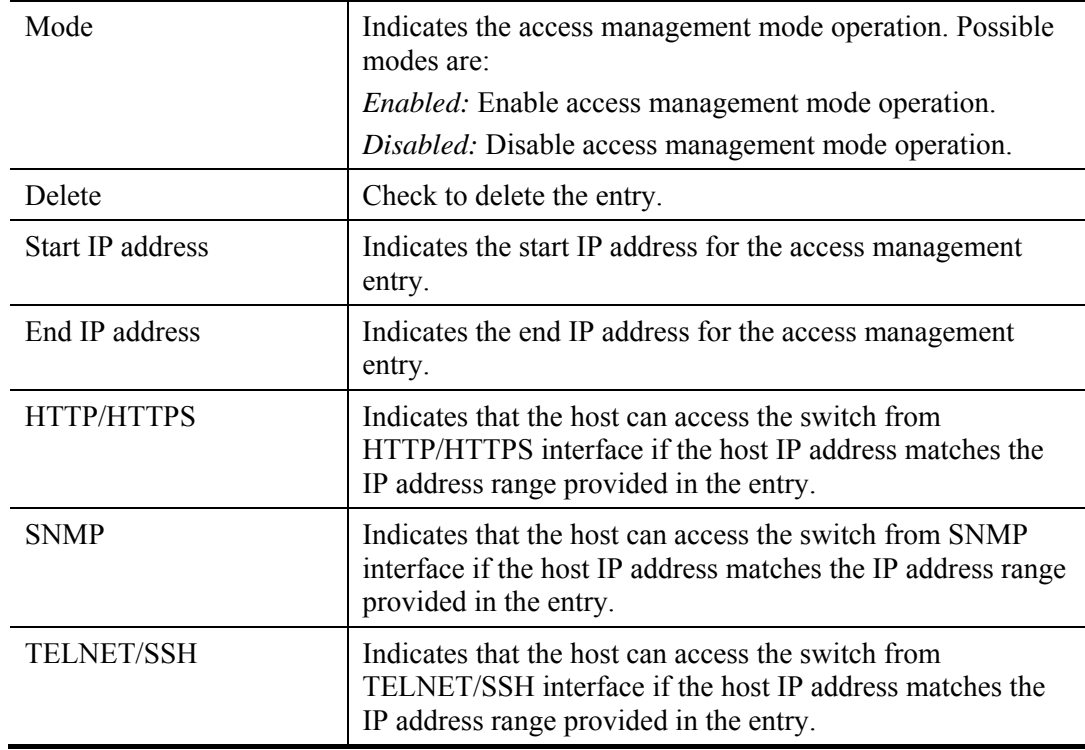

 $\overline{\phantom{a}}$ 

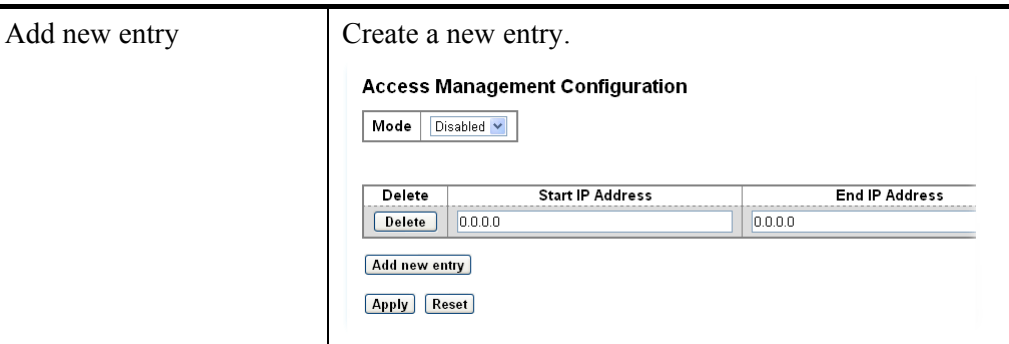

## **2.4.25 Access Management – Statistics**

#### **Function name:**

Access Management – Statistics

### **Function description:**

The function shows you a detailed statistics of the Access Management including HTTP, HTTPS, SSH, TELNET and SSH.

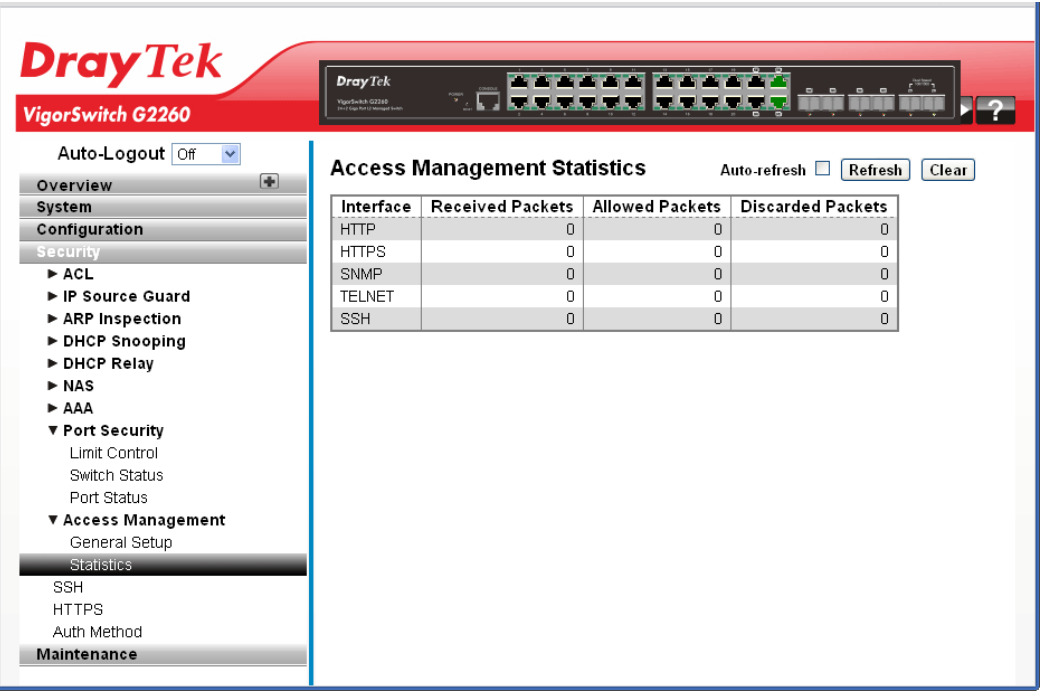

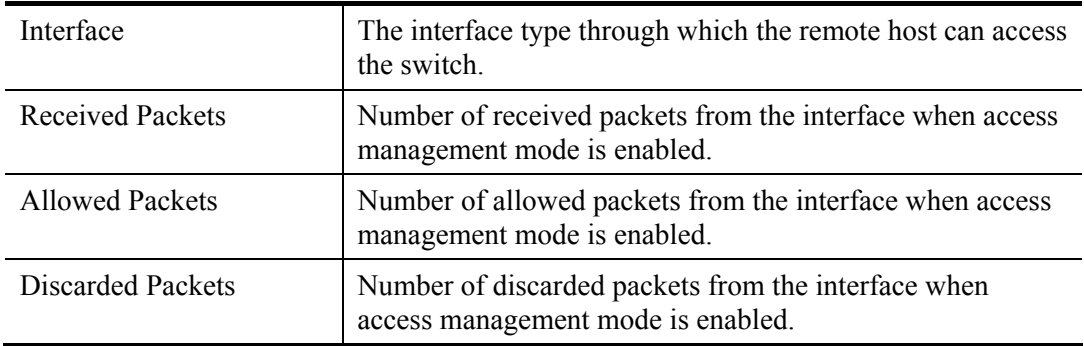

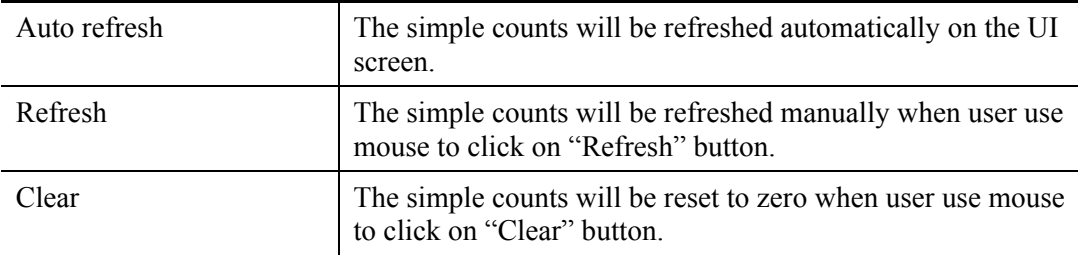

# **2.4.26 SSH**

**Function name:** 

**SSH** 

## **Function description:**

The function uses SSH (Secure SHell) to securely access the Switch. SSH is a secure communication protocol that combines authentication and data encryption to provide secure encrypted communication.

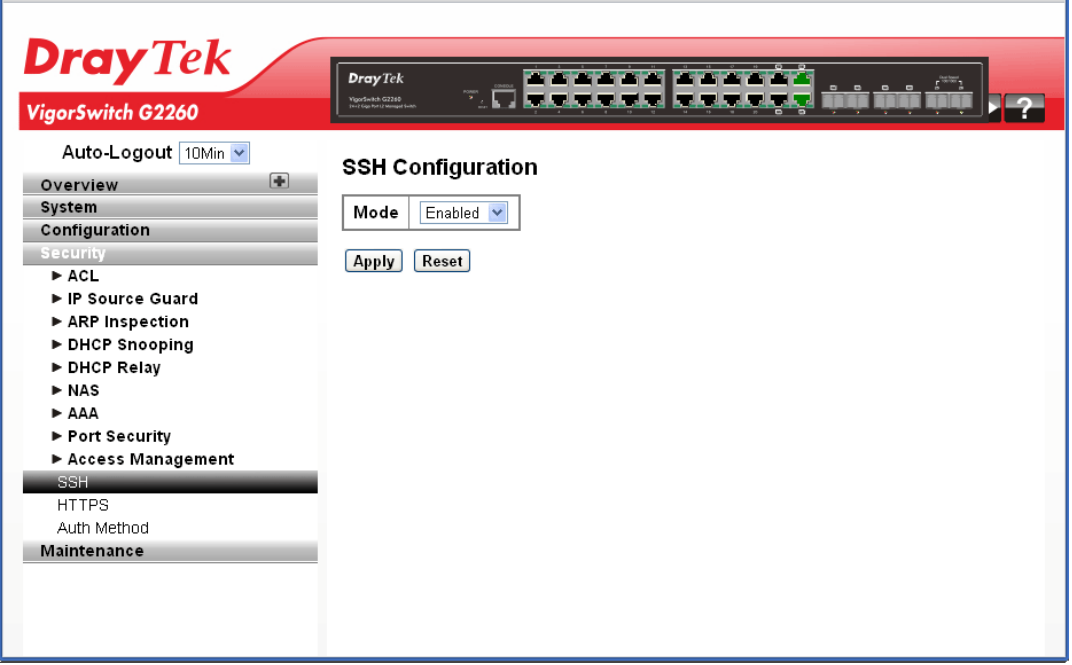

#### **Parameters description:**

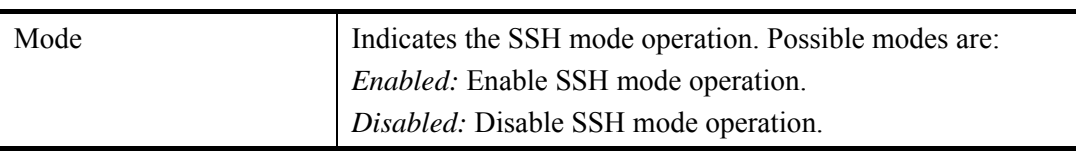

## **2.4.27 HTTPS**

 $\mathbf{r}$ 

**Function name:** 

**HTTP** 

### **Function description:**

The function uses HTTPS to securely access the Switch. HTTPS is a secure communication protocol that combines authentication and data encryption to provide secure encrypted communication via the browser.

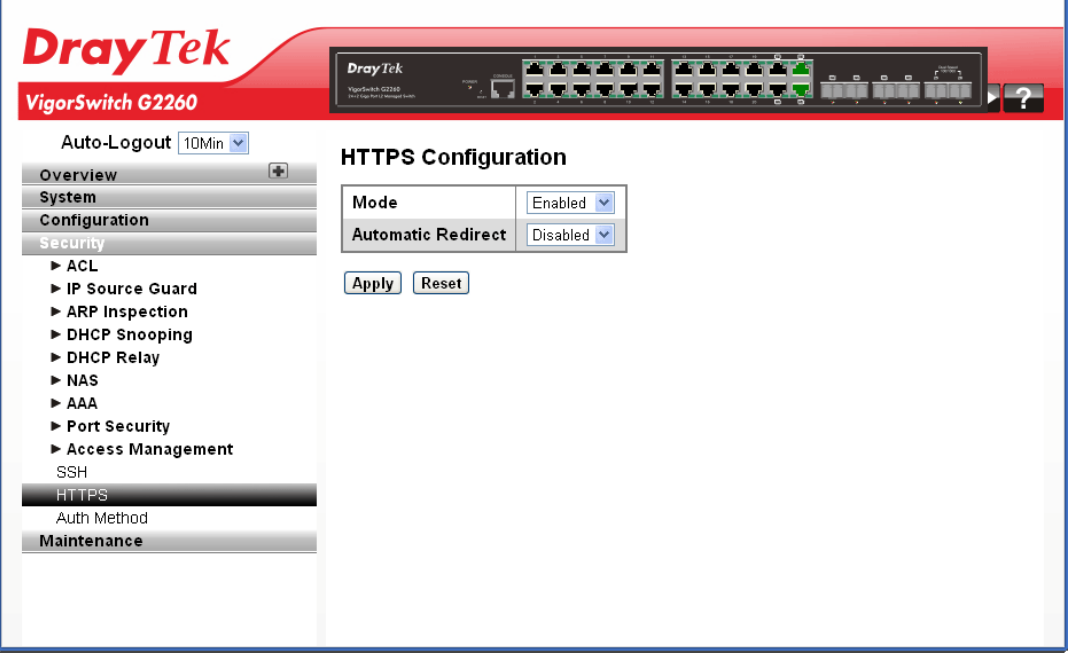

### **Parameters description:**

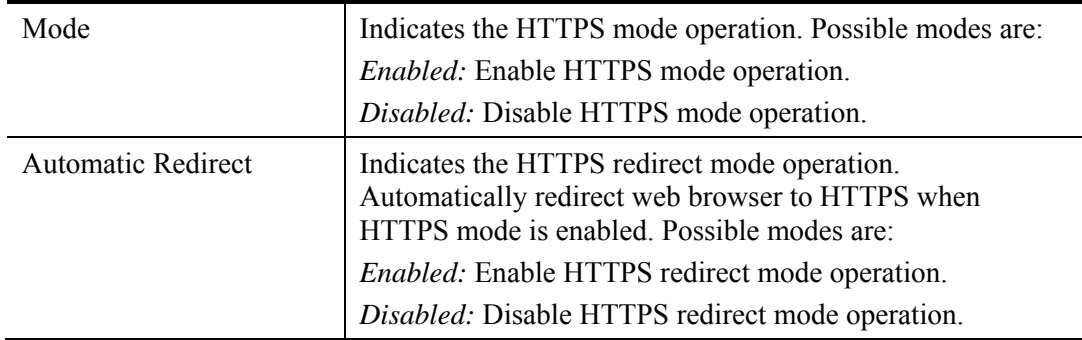

After finished the above settings, click **Apply** to save the configuration. The settings will take effect.

 $\overline{\phantom{0}}$ 

## **2.4.28 Auth Method**

#### **Function name:**

Auth Method

#### **Function description:**

The function is used to configure a user with authenticated when he logs into the switch via one of the management client interfaces.

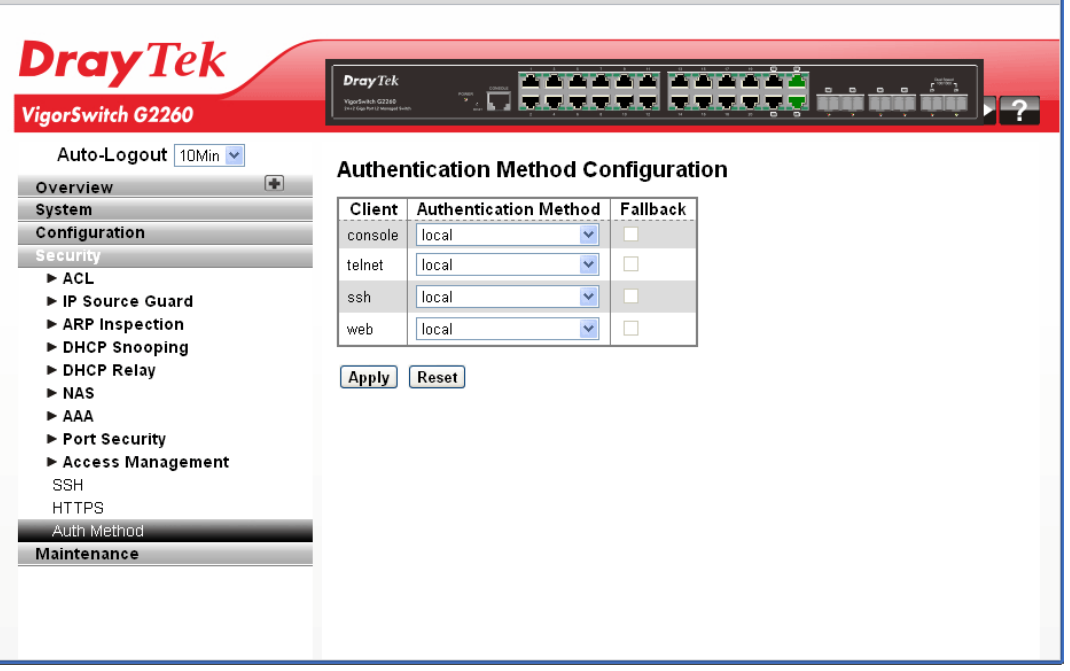

### **Parameters description:**

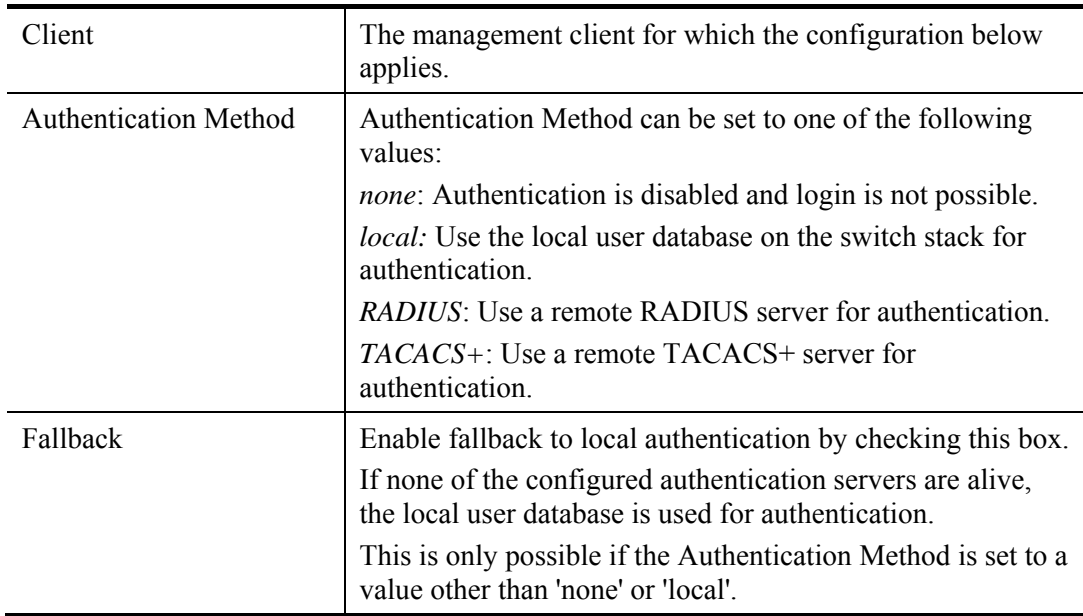

## 2.5 Maintenance

This section describes all of the switch Maintenance configuration tasks to enhance the performance of local network including Restart Device, Firmware upgrade, Save/Restore, Import/Export, and Diagnostics.

## **2.5.1 Restart Device**

### **Function name:**

Restart Device

#### **Function description:**

The function is used to restart switch for any maintenance needs. Any configuration files or scripts that you saved in the switch should still be available afterwards.

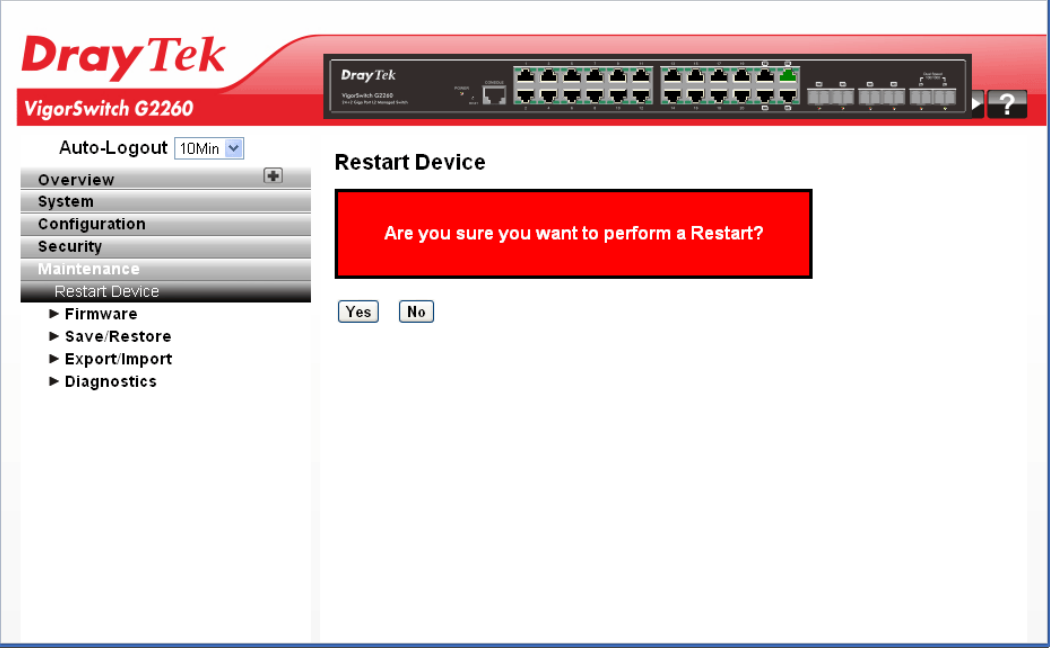

Click **Yes** to restart the device.
# **2.5.2 Firmware – Firmware Upgrade**

## **Function name:**

Firmware – Firmware Upgrade

#### **Function description:**

The function is used to upgrade the Firmware. The Switch can be enhanced with more value-added functions by installing firmware upgrades.

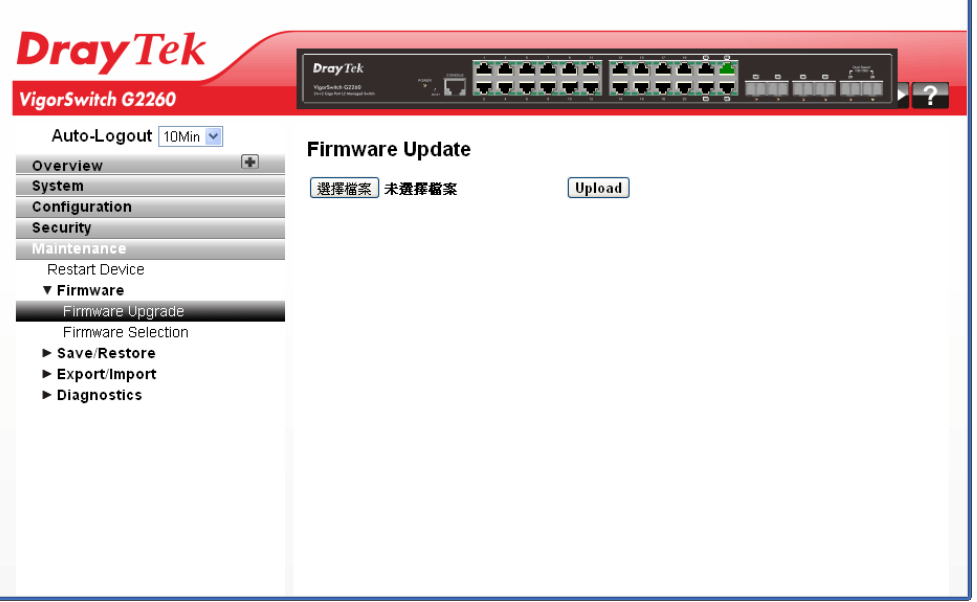

Click **Browser…** to select firmware in you device and click **Upload**.

Warning: While the firmware is being updated, web access appears to be defunct. The front LED flashes Green/Off with a frequency of 10 Hz while the firmware update is in progress. Do not restart or power off the device at this time or the switch may fail to function afterwards.

# **2.5.3 Firmware – Firmware Selection**

## **Function name:**

Firmware – Firmware Selection

# **Function description:**

Due to the switch supports Dual image for firmware redundancy purpose. You can select what firmware image for your device start firmware or operating firmware. This page provides information about the active and alternate (backup) firmware images in the device, and allows you to revert to the alternate image.

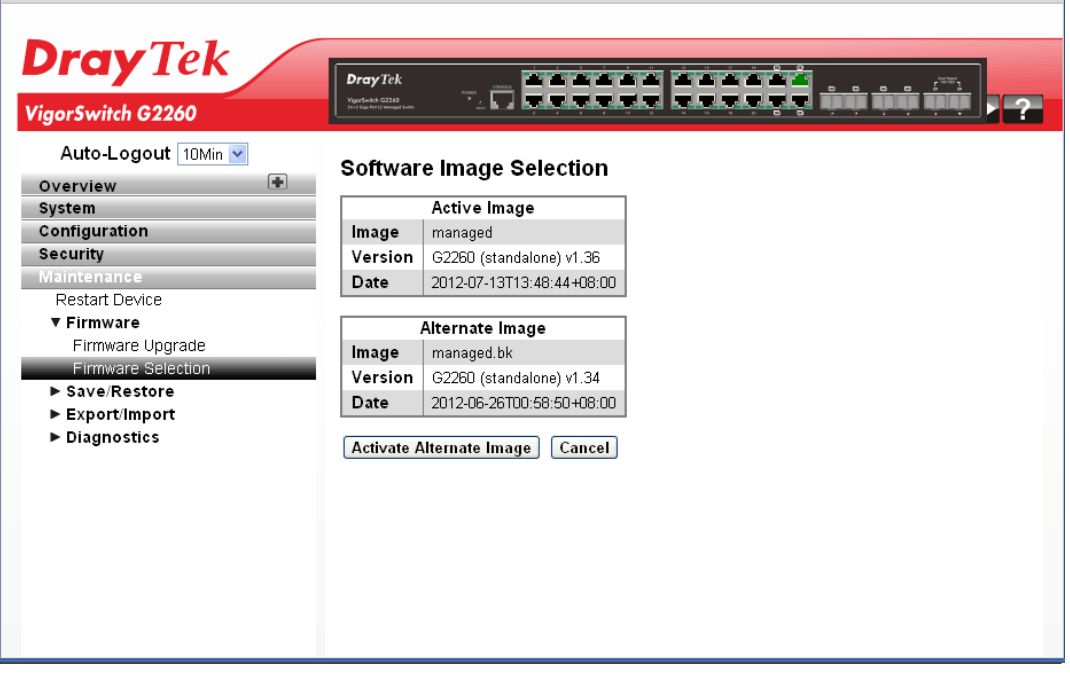

# **Parameters description:**

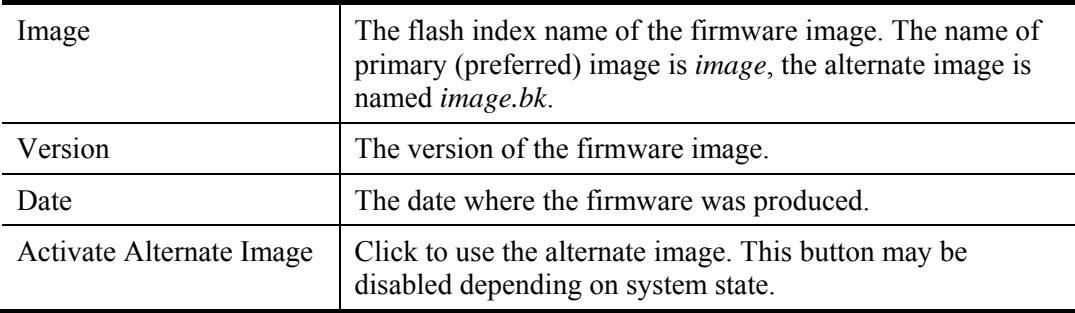

# **Note:**

In case the active firmware image is the alternate image, only the "Active Image" table is shown. In this case, the Activate Alternate Image button is also disabled.

If the alternate image is active (due to a corruption of the primary image or by manual intervention), uploading a new firmware image to the device will automatically use the primary image slot and activate this.

The firmware version and date information may be empty for older firmware releases. This does not constitute an error.

# **2.5.4 Save/Restore – Factory Defaults**

## **Function name:**

Save/Restore – Factory Defaults

## **Function description:**

The function is used to save and restore the Switch configuration including reset to Factory Defaults, Save Start, Save Users, Restore Users for any maintenance needs. Any configuration files or scripts will recover to factory default values.

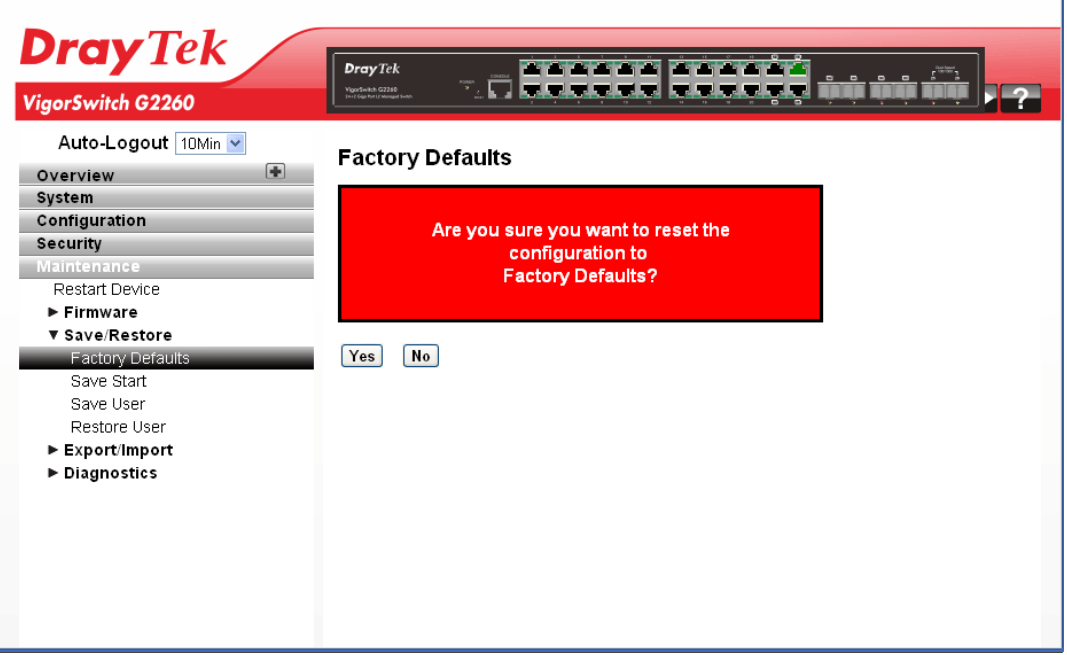

Click **Yes** to reset the Switch configuration to Factory Defaults. Only the IP configuration is retained.

 $\overline{1}$ 

# **2.5.5 Save/Restore – Save Start**

## **Function name:**

Save/Restore – Save Start

#### **Function description:**

The function is used to save the Switch Start configuration.

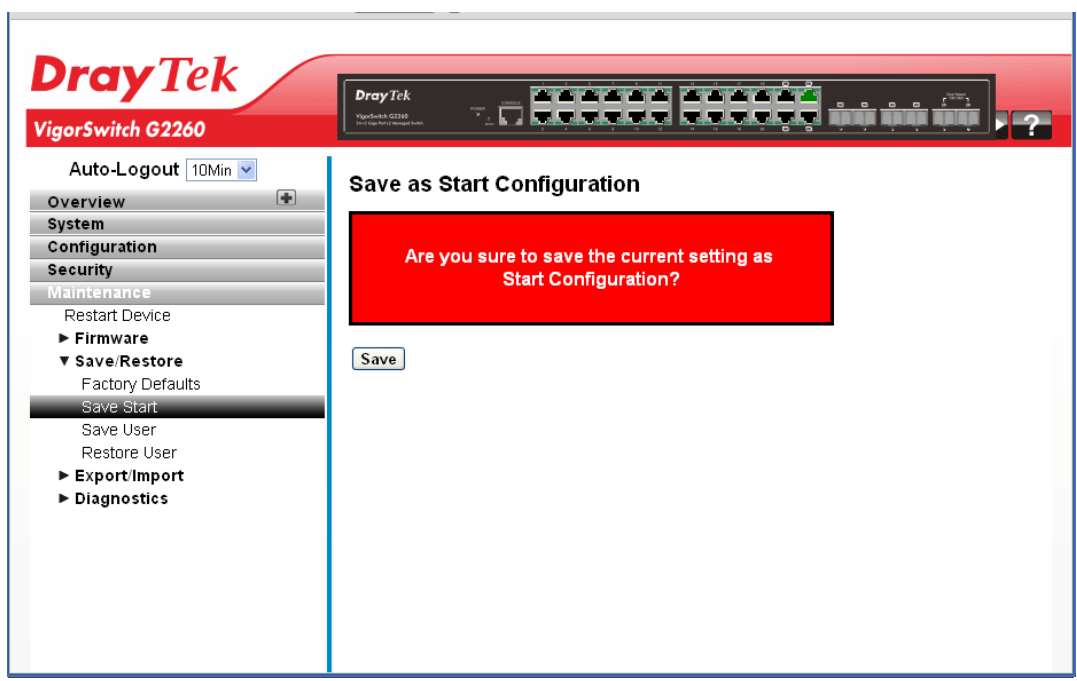

Click **Save** to perform the work. You can save/view or load the switch configuration. The configuration file is in XML format with a hierarchy of tags.

# **2.5.6 Save/Restore – Save User**

## **Function name:**

Save/Restore – Save User

#### **Function description:**

The function is used to save users information. Any current configuration files will be saved as XML format.

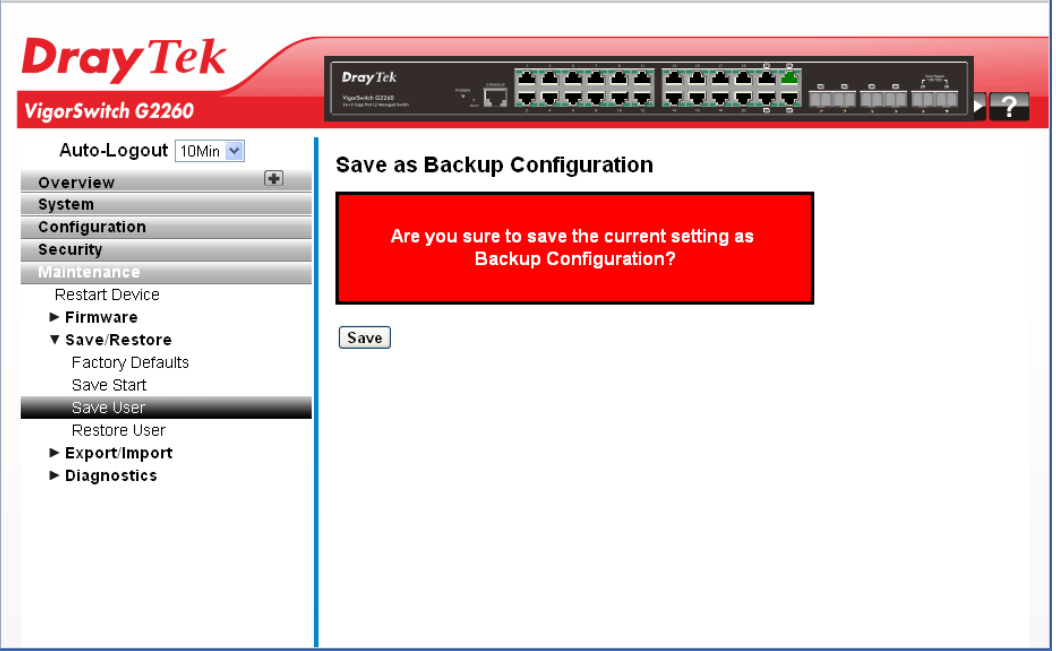

Click **Save** to perform the work. You can save/view or load the switch configuration. The configuration file is in XML format with a hierarchy of tags.

# **2.5.7 Save/Restore – Restore User**

## **Function name:**

Save/Restore – Restore User

## **Function description:**

The function is used to restore user information back to the switch. Any current configuration files will be restored via XML format.

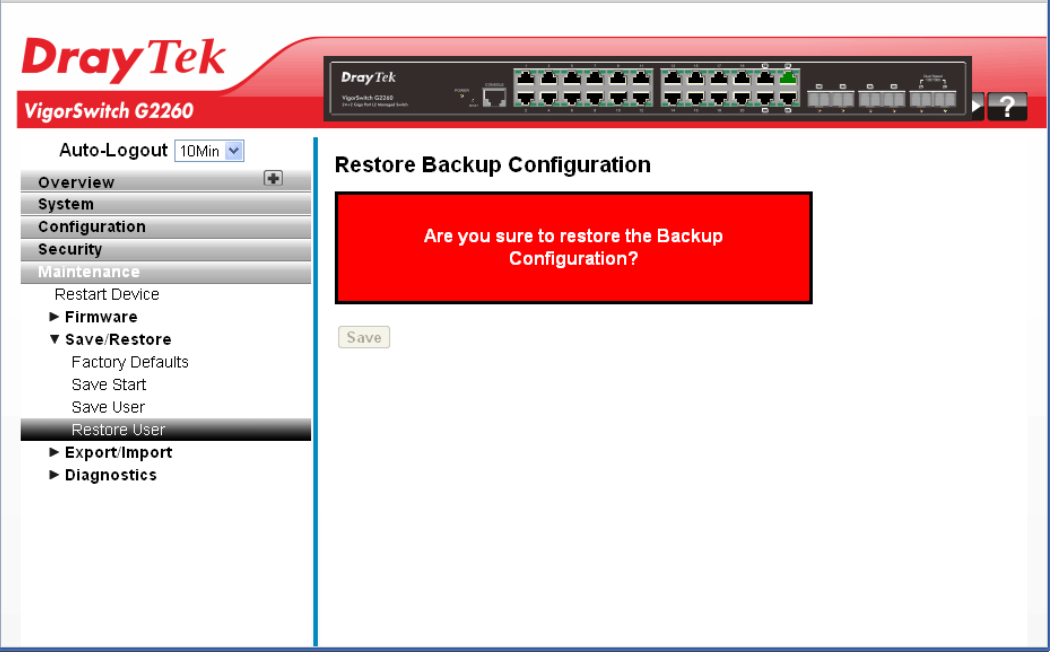

Click **Save** to perform the work. You can save/view or load the switch configuration. The configuration file is in XML format with a hierarchy of tags.

# **2.5.8 Export/Import – Export Config**

## **Function name:**

Export/Import – Export Config

## **Function description:**

The function is used to export the Switch configuration. Any current configuration files will be exported as XML format.

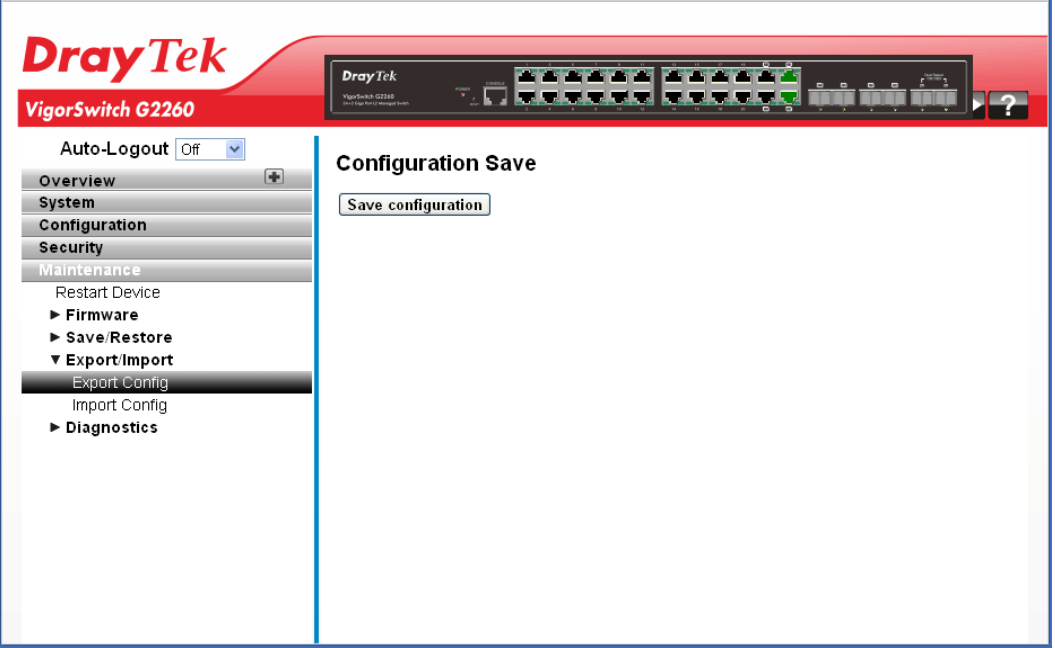

Click **Save configuration** to perform the work. You can save/view or load the switch configuration. The configuration file is in XML format with a hierarchy of tags.

# **2.5.9 Export/Import – Import Config**

# **Function name:**

Export/Import – Import Config

# **Function description:**

The function is used to import the Switch Configuration for maintenance needs. Any current configuration files will be exported as XML format.

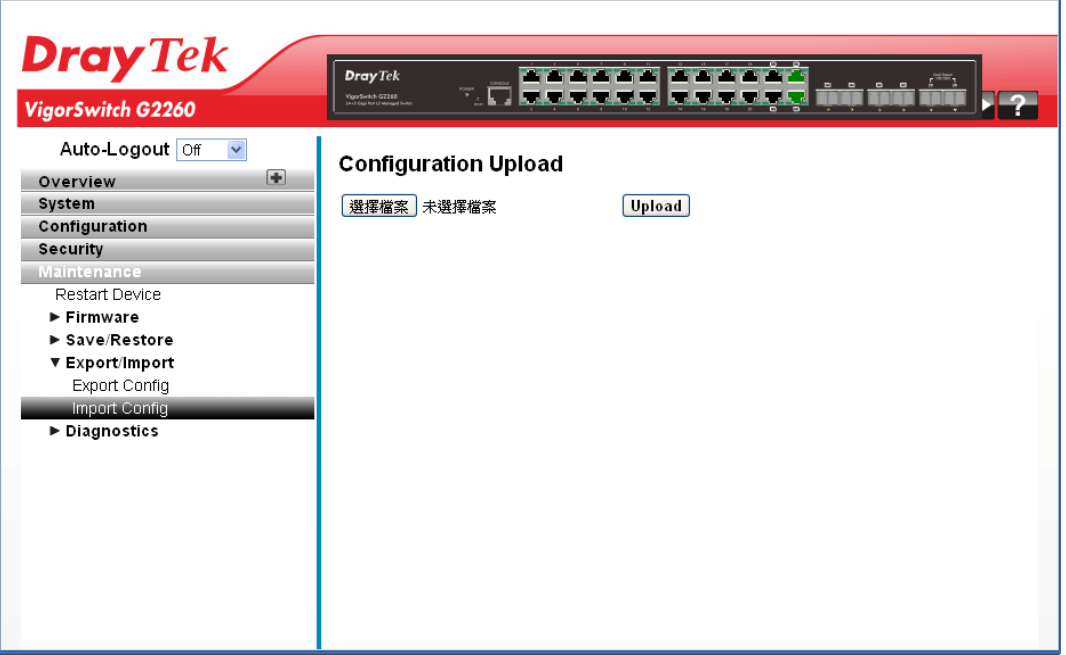

Click **Browser…** to select firmware in you device and click **Upload**. You can save/view or load the switch configuration. The configuration file is in XML format with a hierarchy of tags.

# **2.5.10 Diagnostics – Ping**

Diagnostics is used to provide a set of basic system diagnosis. It let users know whether the system is health or needs to be fixed. The basic system check includes ICMP Ping, ICMPv6, and VeriPHY Cable Diagnostics.

#### **Function name:**

i.

Diagnostics – Ping

## **Function description:**

The function allows you to issue ICMP PING packets to troubleshoot IPv6 connectivity issues.

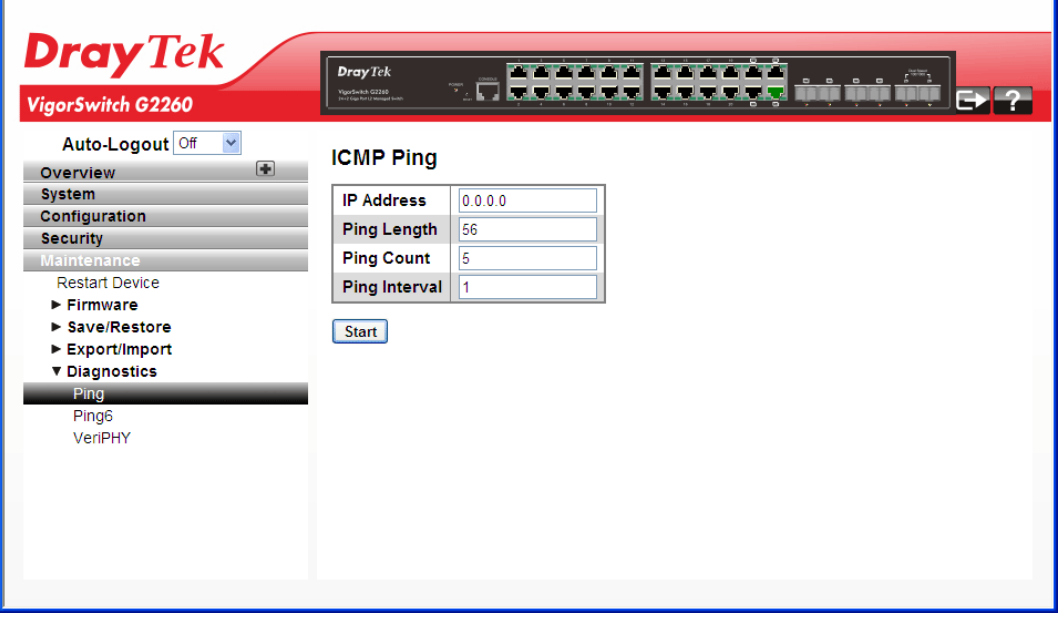

## **Parameters description:**

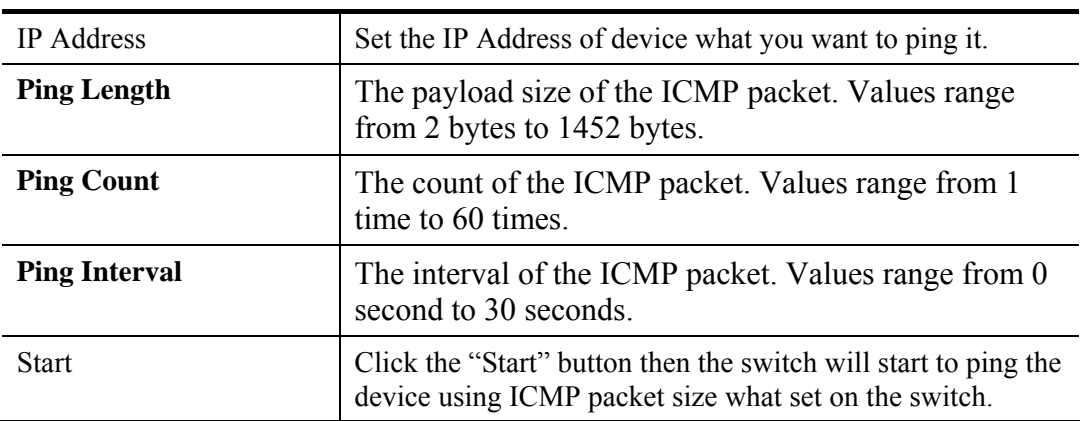

After you click Start, 5 ICMP packets are transmitted and the sequence number  $\&$ roundtrip time are displayed upon reception of a reply. The page refreshes automatically until responses to all packets are received, or until a timeout occurs.

```
PING6 server::10.10.132.20
```

```
64 bytes from::10.10.132.20: icmp_seq=0, time=0ms
```

```
64 bytes from::10.10.132.20: icmp_seq=1, time=0ms
```

```
64 bytes from::10.10.132.20: icmp_seq=2, time=0ms
```

```
64 bytes from::10.10.132.20: icmp_seq=3, time=0ms
```

```
64 bytes from::10.10.132.20: icmp_seq=4, time=0ms
```

```
Sent 5 packets, received 5 OK, 0 bad
```
# **2.5.11 Diagnostics – Ping6**

# **Function name:**

Diagnostics – Ping6

## **Function description:**

The function allows you to issue ICMPv6 PING packets to troubleshoot IPv6 connectivity issues.

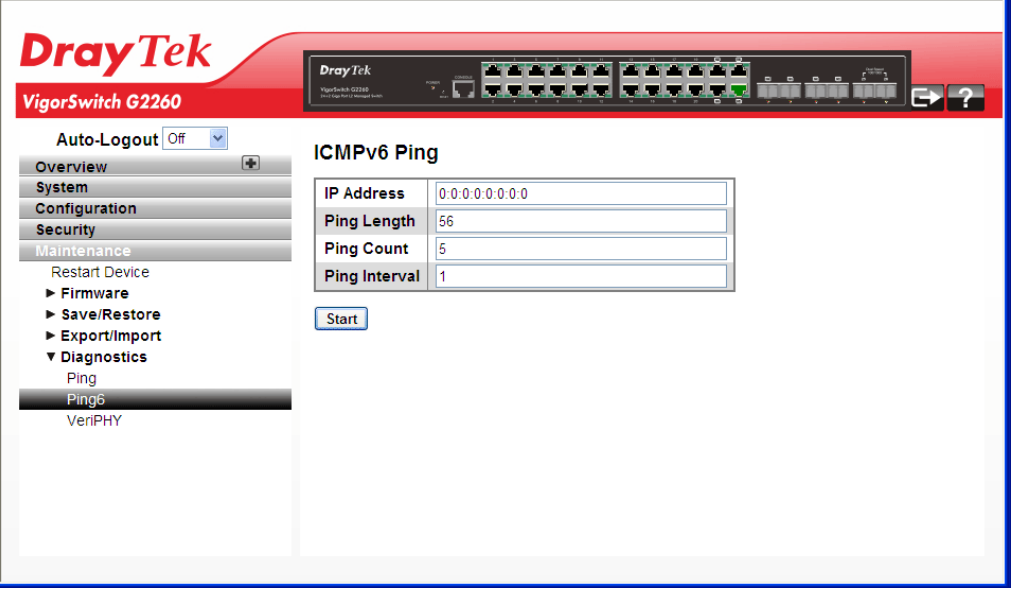

#### **Parameters description:**

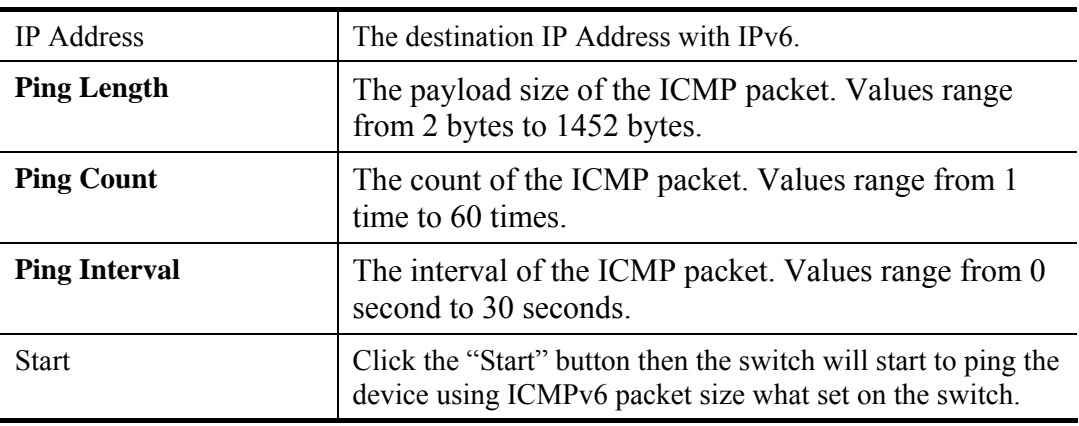

After you click Start, 5 ICMPv6 packets are transmitted, and the sequence number and roundtrip time are displayed upon reception of a reply. The page refreshes automatically until responses to all packets are received, or until a timeout occurs.

PING server 10.10.132.20

64 bytes from  $10.10.132.20$ : icmp\_seq=0, time=0ms

64 bytes from 10.10.132.20: icmp\_seq=1, time=0ms

64 bytes from 10.10.132.20: icmp\_seq=2, time=0ms

64 bytes from 10.10.132.20: icmp\_seq=3, time=0ms

64 bytes from 10.10.132.20: icmp\_seq=4, time=0ms

Sent 5 packets, received 5 OK, 0 bad

# **2.5.12 Diagnostics – VeriPHY**

#### **Function name:**

Diagnostics – VeriPHY

#### **Function description:**

The function is used for running the VeriPHY Cable Diagnostics. Press to run the diagnostics. This will take approximately 5 seconds. If all ports are selected, this can take approximately 15 seconds. When completed, the page refreshes automatically, and you can view the cable diagnostics results in the cable status table. Note that VeriPHY is only accurate for cables of length 7 -140 meters.10 and 100 Mbps ports will be linked down while running VeriPHY. Therefore, running VeriPHY on a 10 or 100 Mbps management port will cause the switch to stop responding until VeriPHY is complete.

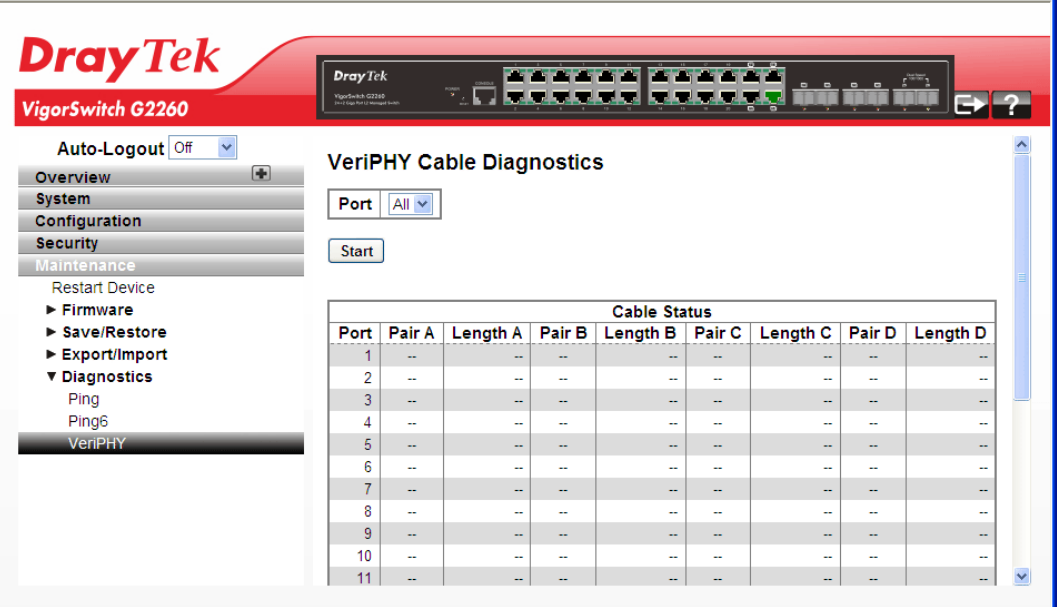

## **Parameters description:**

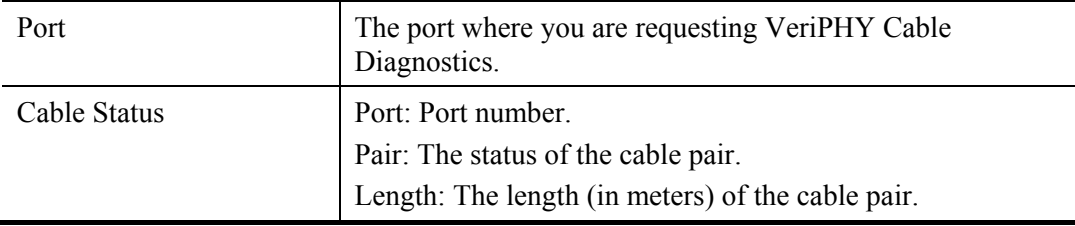

After finished the above settings, click **Start** to perform the Ping job.

This page is left blank.

# Chapter 3: Trouble Shooting

This section will guide you to solve abnormal situations if you cannot access into the Internet after installing the device and finishing the web configuration. Please follow sections below to check your basic installation status stage by stage.

- Checking if the hardware status is OK or not.
- Checking if the network connection settings on your computer are OK or not.
- Pinging the device from your computer.
- Checking if the ISP settings are OK or not.
- $\bullet$  Backing to factory default setting if necessary.

If all above stages are done and the device still cannot run normally, it is the time for you to contact your dealer for advanced help.

# 3.1 Resolving No Link Condition

The possible causes for a no link LED status are as follows:

- The attached device is not powered on
- $\bullet$  The cable may not be the correct type or is faulty
- $\bullet$  The installed building premise cable is faulty
- $\bullet$  The port may be faulty

# 3.2 Q & A

# **1. Computer A can connect to Computer B, but cannot connect to Computer C through the Managed Switch.**

- $\triangleright$  The network device of Computer C may fail to work. Please check the link/act status of Computer C on the LED indicator. Try another network device on this connection.
- $\triangleright$  The network configuration of Computer C may be something wrong. Please verify the network configuration on Computer C.

# **2. The uplink connection function fails to work.**

- ¾ The connection ports on another must be connection ports. Please check if connection ports are used on that Managed Switch.
- $\triangleright$  Please check the uplink setup of the Managed Switch to verify the uplink function is enabled.

# **3. The console interface cannot appear on the console port connection.**

¾ The COM port default parameters are [Baud Rate: 115200, Data Bits: 8, Parity Bits: None, Stop Bit: A, Flow Control: None]. Please check the COM port property in the terminal program. And if the parameters are changed, please set the COM configuration to the new setting.

- $\triangleright$  Check the RS-232 cable is connected well on the console port of the Managed Switch and COM port of PC.
- $\triangleright$  Check if the COM of the PC is enabled.

# **4. How to configure the Managed Switch?**

The "Hyperterm" is the terminal program in Win95/98/NT. Users can also use any other terminal programs in Linux/Unix to configure the Managed Switch. Please refer to the user guide of that terminal program. But the COM port parameters (baud rate/ data bits/ parity bits/ flow control) must be the same as the setting of the console port of the Managed Switch.